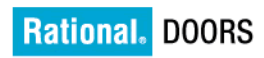

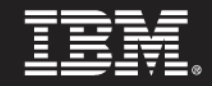

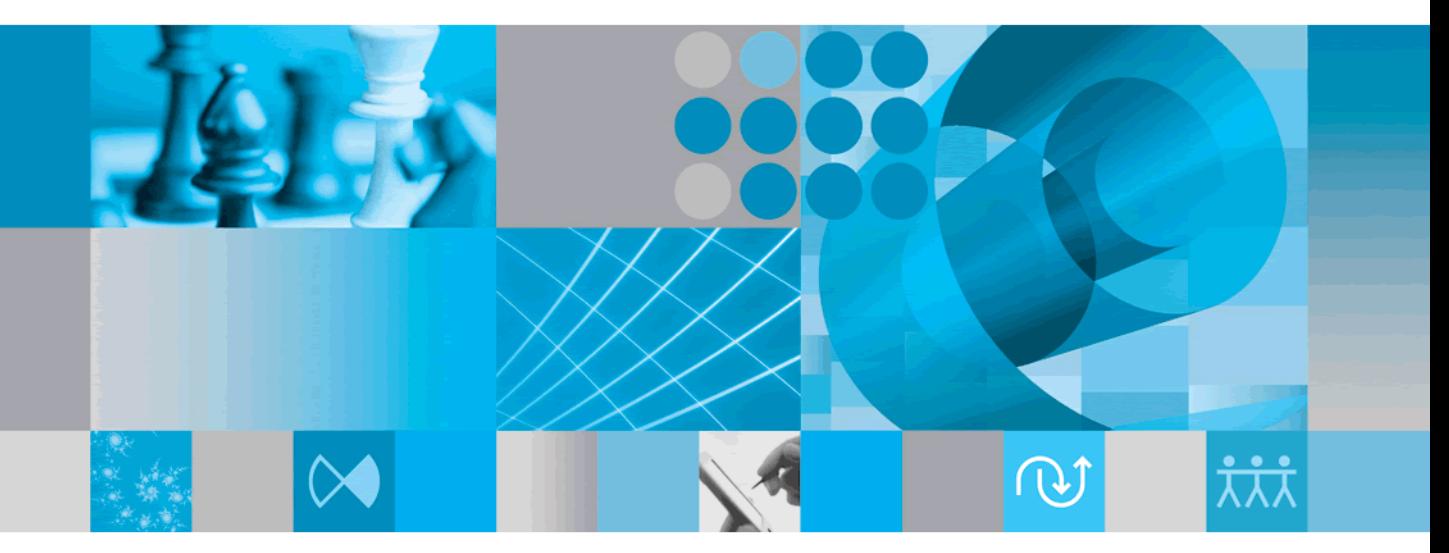

**Using Rational DOORS** 

*IBM Rational DOORS Using Rational DOORS Release 9.2* Before using this information, be sure to read the general information under the ["Notices" chapter on page 405.](#page-422-0)

This edition applies to **IBM Rational DOORS**, **VERSION 9.2**, and to all subsequent releases and modifications until otherwise indicated in new editions.

#### © **Copyright IBM Corporation 1993, 2010**

US Government Users Restricted Rights—Use, duplication or disclosure restricted by GSA ADP Schedule Contract with IBM Corp.

# *Table of contents*

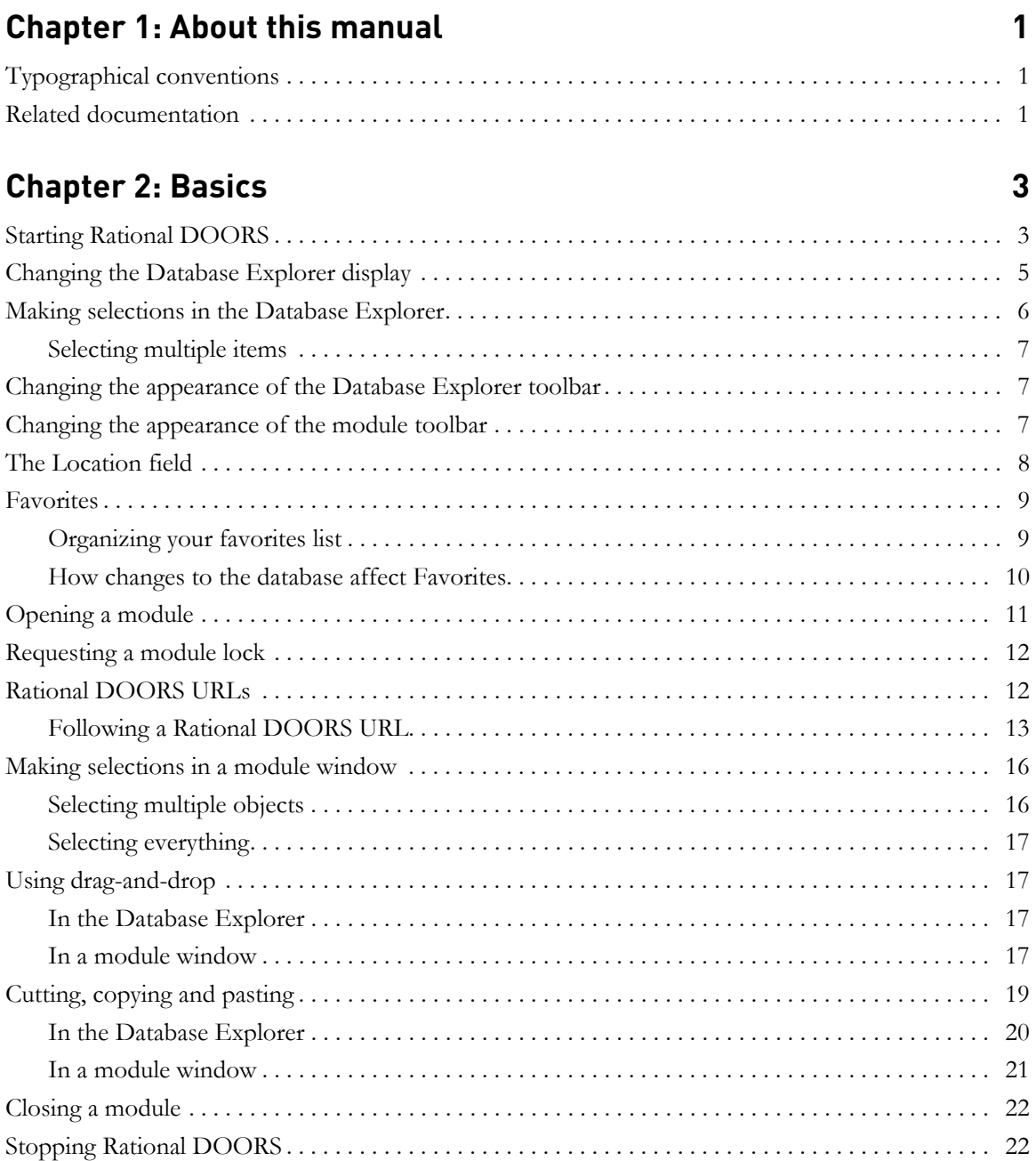

# **[Chapter 3: Managing formal modules 23](#page-40-0)**

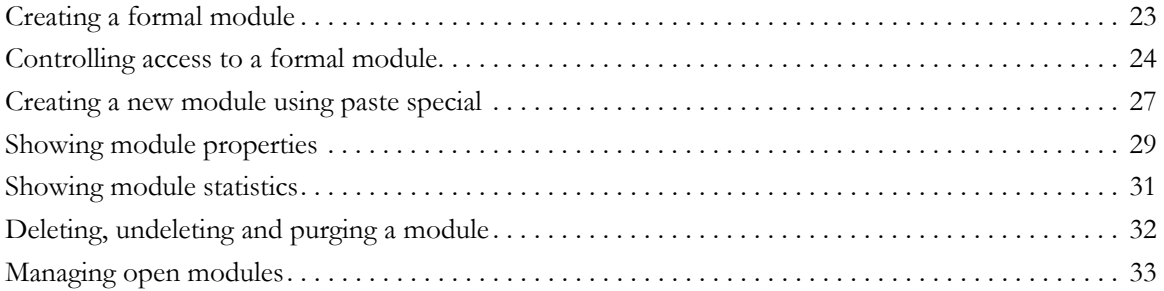

# **[Chapter 4: Editing 35](#page-52-0)**

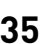

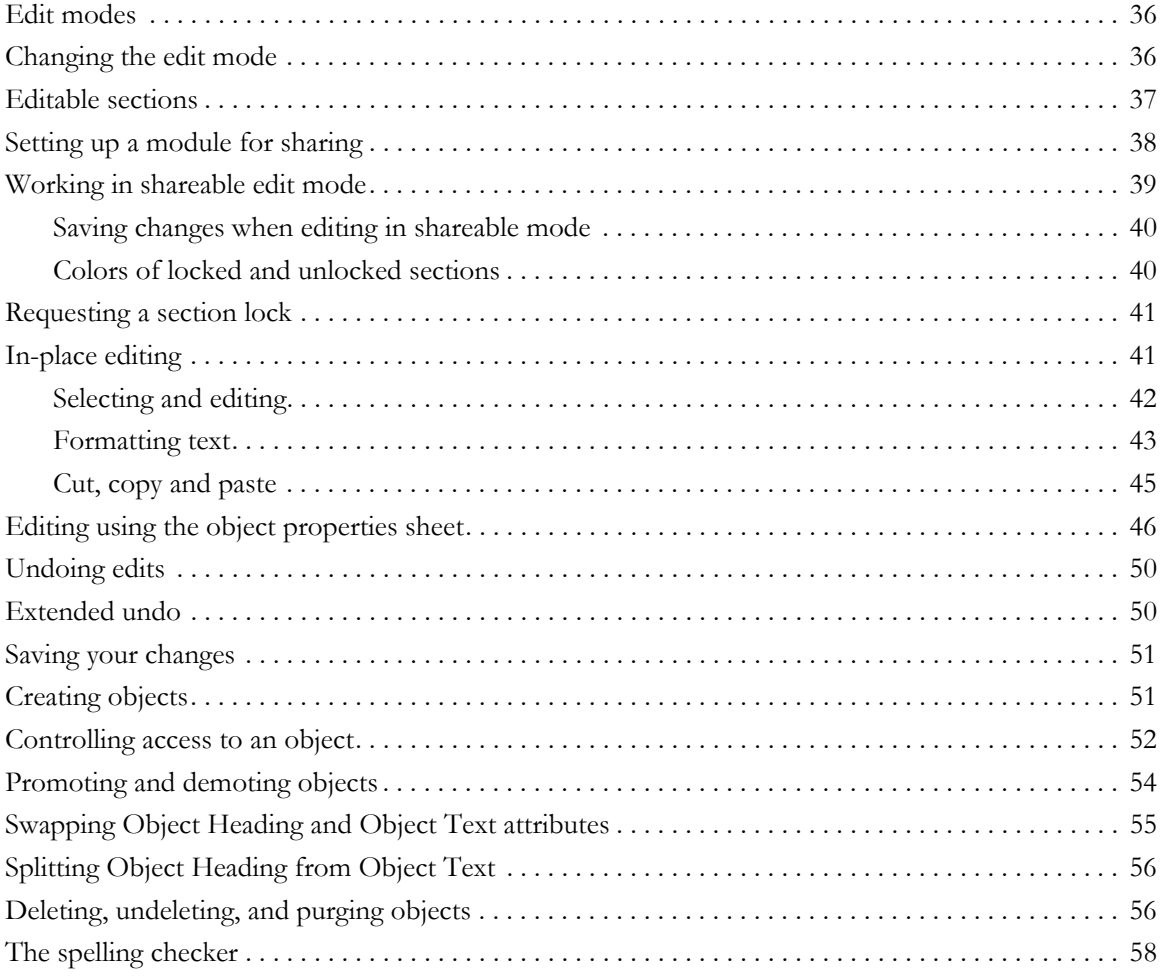

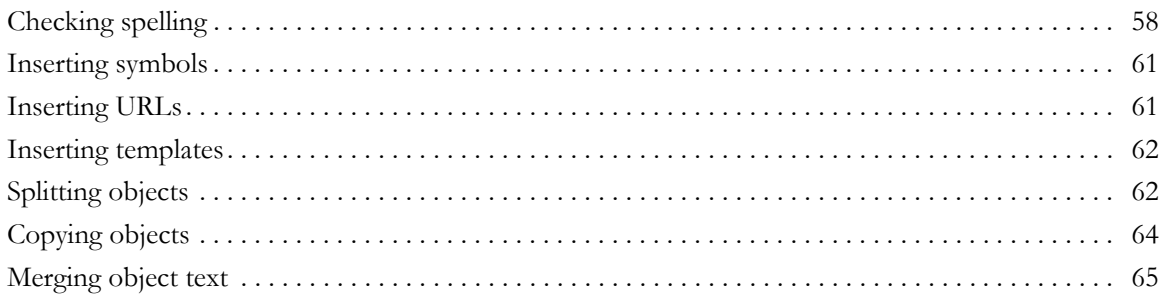

### **Chapter 5: Editing using forms**

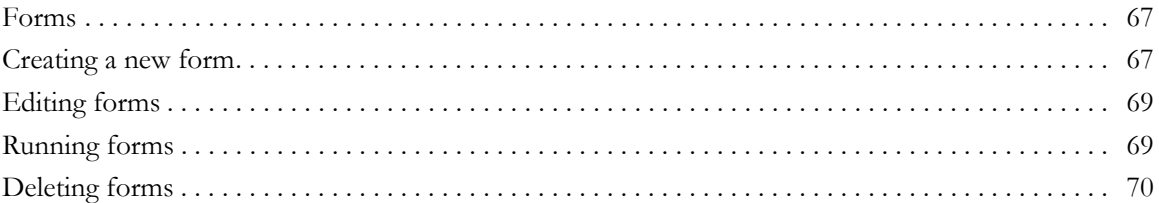

## **Chapter 6: Using views**

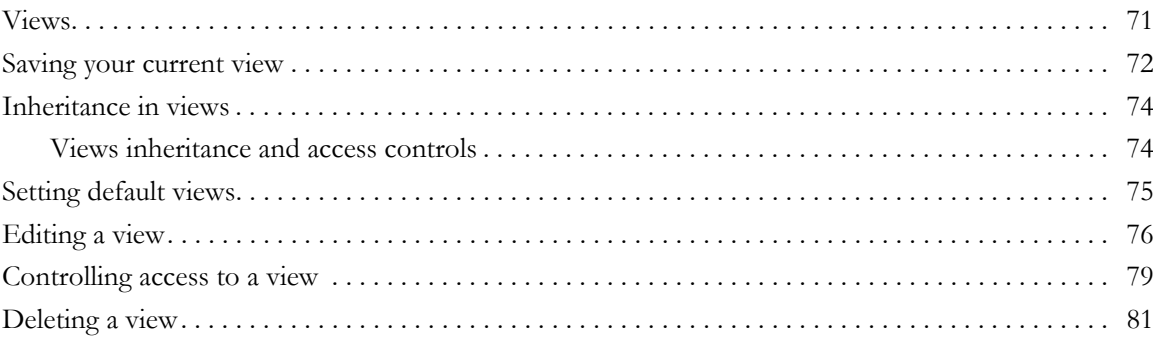

# **Chapter 7: Finding, filtering and sorting**

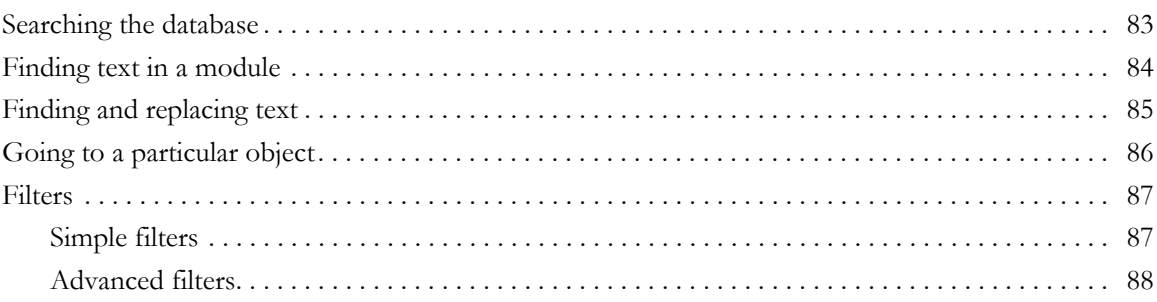

## 67

# 71

83

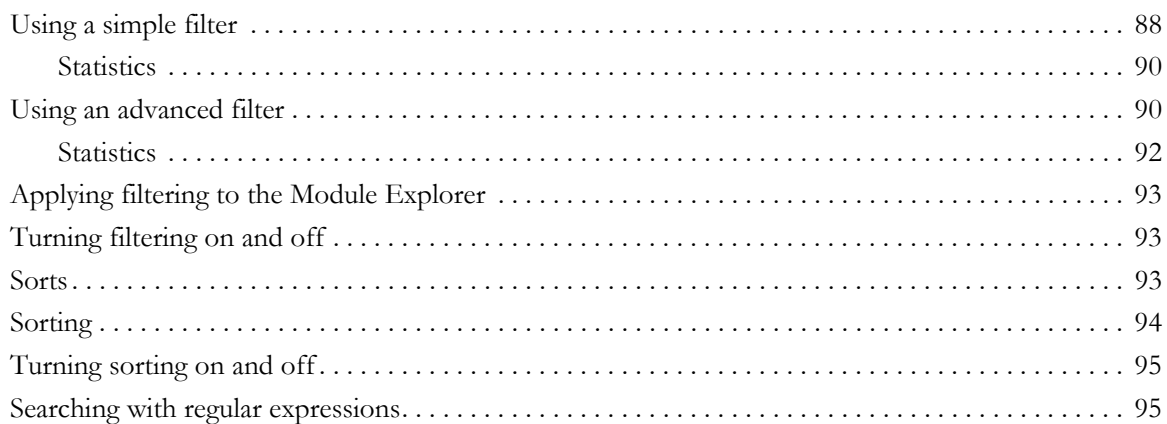

# **Chapter 8: Using attributes 6. The Second Service Chapter 8: 0.99**

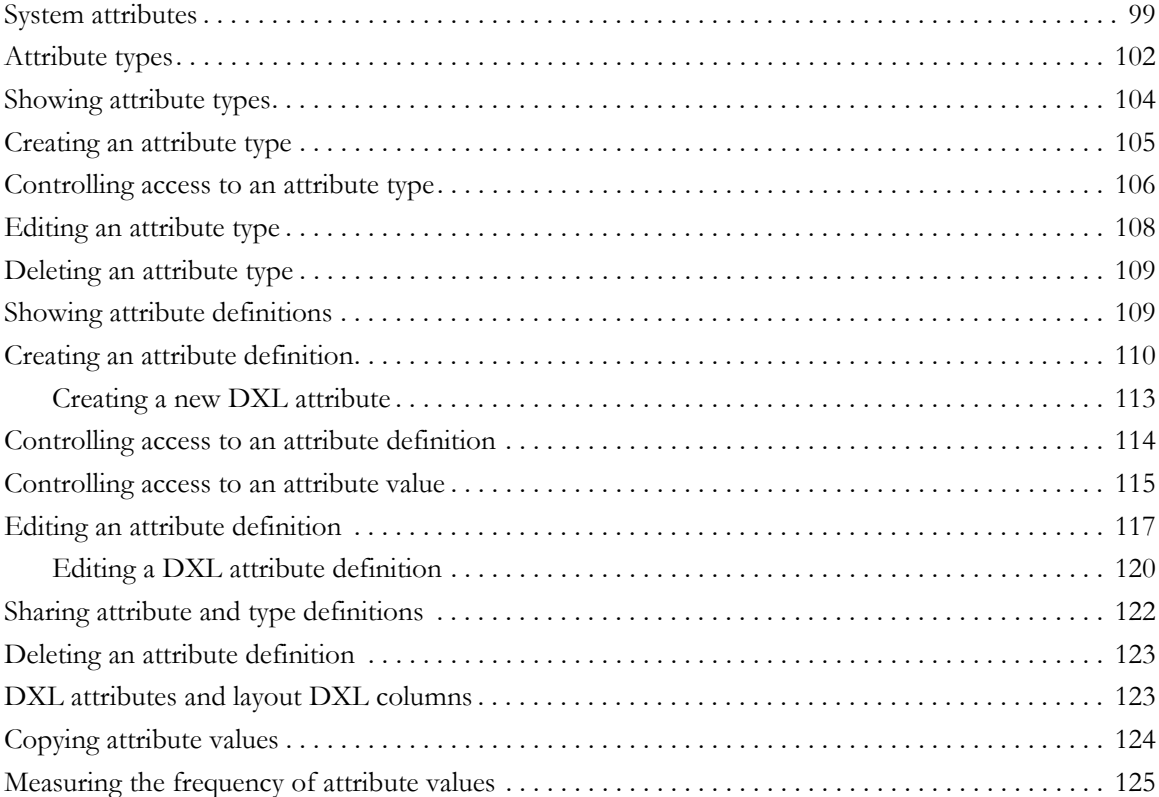

### **[Chapter 9: Viewing data in formal modules 127](#page-144-0)** [Navigating using the keyboard . . . . . . . . . . . . . . . . . . . . . . . . . . . . . . . . . . . . . . . . . . . . . . . . . . . . . . 127](#page-144-1) [The view menu. . . . . . . . . . . . . . . . . . . . . . . . . . . . . . . . . . . . . . . . . . . . . . . . . . . . . . . . . . . . . . . . . . . 128](#page-145-0) [The Module Explorer . . . . . . . . . . . . . . . . . . . . . . . . . . . . . . . . . . . . . . . . . . . . . . . . . . . . . . . . . . . . . 130](#page-147-0) [Display modes . . . . . . . . . . . . . . . . . . . . . . . . . . . . . . . . . . . . . . . . . . . . . . . . . . . . . . . . . . . . . . . . . . . 131](#page-148-0) [Changing the display mode . . . . . . . . . . . . . . . . . . . . . . . . . . . . . . . . . . . . . . . . . . . . . . . . . . . . . . . . . 132](#page-149-0) [Selecting the attributes shown in graphics mode. . . . . . . . . . . . . . . . . . . . . . . . . . . . . . . . . . . . . 132](#page-149-1) [Controlling display levels . . . . . . . . . . . . . . . . . . . . . . . . . . . . . . . . . . . . . . . . . . . . . . . . . . . . . . . . . . . 132](#page-149-2) [Controlling table attribute display . . . . . . . . . . . . . . . . . . . . . . . . . . . . . . . . . . . . . . . . . . . . . . . . . . . . 133](#page-150-0) [Outlining. . . . . . . . . . . . . . . . . . . . . . . . . . . . . . . . . . . . . . . . . . . . . . . . . . . . . . . . . . . . . . . . . . . . . . . . 133](#page-150-1) [Compression. . . . . . . . . . . . . . . . . . . . . . . . . . . . . . . . . . . . . . . . . . . . . . . . . . . . . . . . . . . . . . . . . . . . . 134](#page-151-0) [Working with columns. . . . . . . . . . . . . . . . . . . . . . . . . . . . . . . . . . . . . . . . . . . . . . . . . . . . . . . . . . . . . 134](#page-151-1) [Showing column information . . . . . . . . . . . . . . . . . . . . . . . . . . . . . . . . . . . . . . . . . . . . . . . . . . . . . . . 135](#page-152-0) [Adding a column . . . . . . . . . . . . . . . . . . . . . . . . . . . . . . . . . . . . . . . . . . . . . . . . . . . . . . . . . . . . . . . . . 136](#page-153-0) [Editing column information . . . . . . . . . . . . . . . . . . . . . . . . . . . . . . . . . . . . . . . . . . . . . . . . . . . . . . . . 137](#page-154-0) [Color-coding your data . . . . . . . . . . . . . . . . . . . . . . . . . . . . . . . . . . . . . . . . . . . . . . . . . . . . . . . . . . . . 138](#page-155-0) [Adding a graph column . . . . . . . . . . . . . . . . . . . . . . . . . . . . . . . . . . . . . . . . . . . . . . . . . . . . . . . . . . . . 139](#page-156-0) [Adding an icon column . . . . . . . . . . . . . . . . . . . . . . . . . . . . . . . . . . . . . . . . . . . . . . . . . . . . . . . . . . . . 143](#page-160-0)

### **[Chapter 10: The Module Comparison Wizard 145](#page-162-0)**

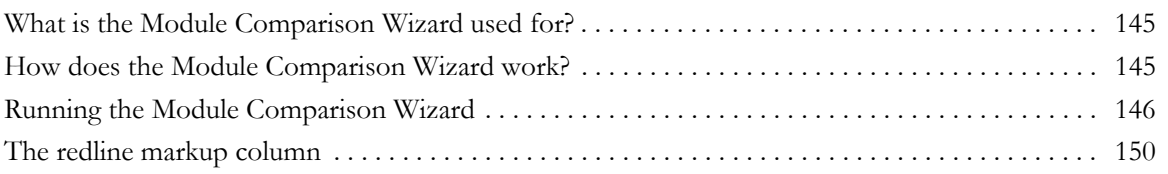

## **[Chapter 11: Working with tables 153](#page-170-0)**

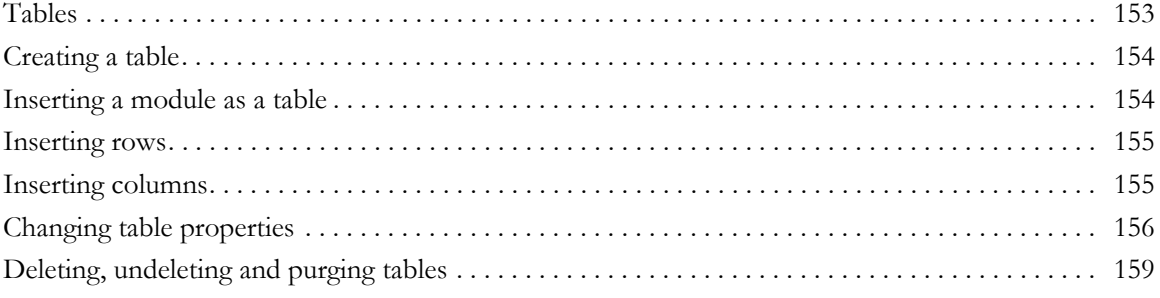

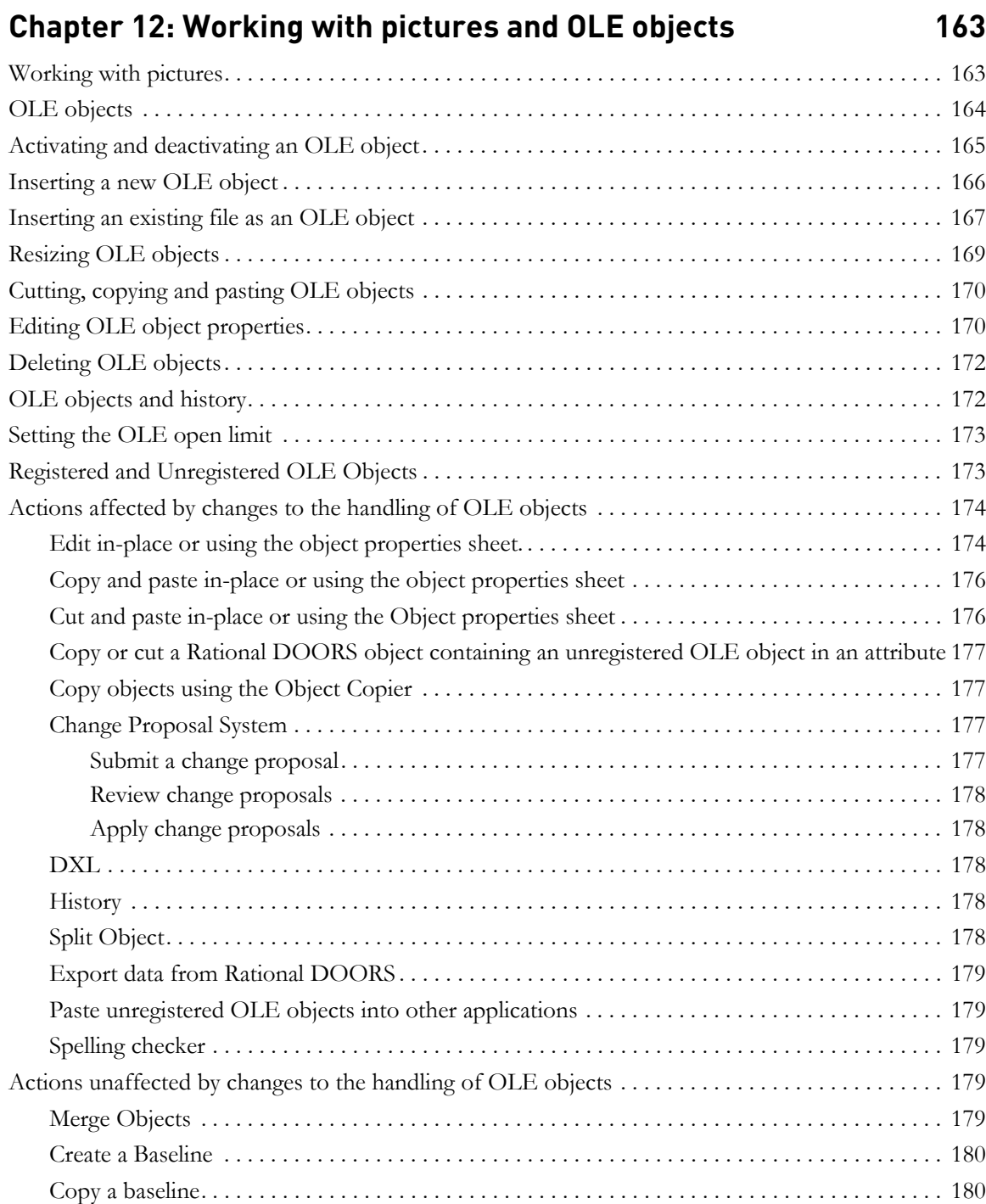

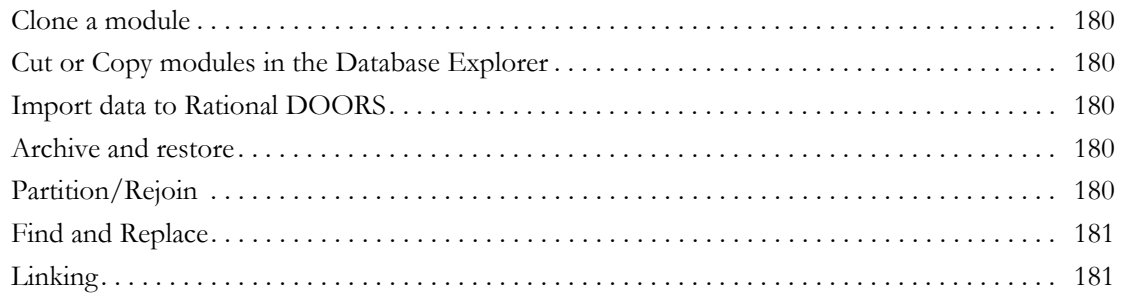

## **[Chapter 13: Access rights 183](#page-200-0)**

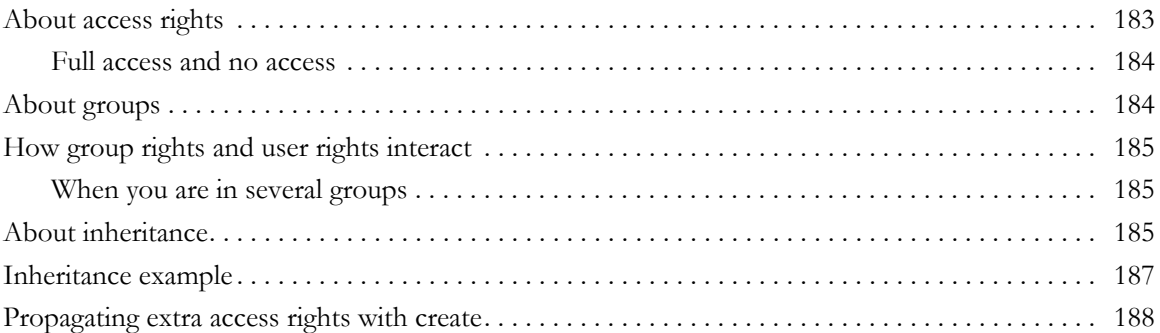

## **Chapter 14: Managing folders** 191

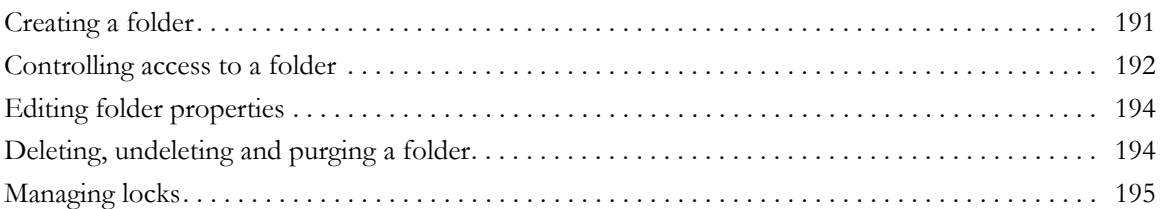

# **Chapter 15: Links** 199

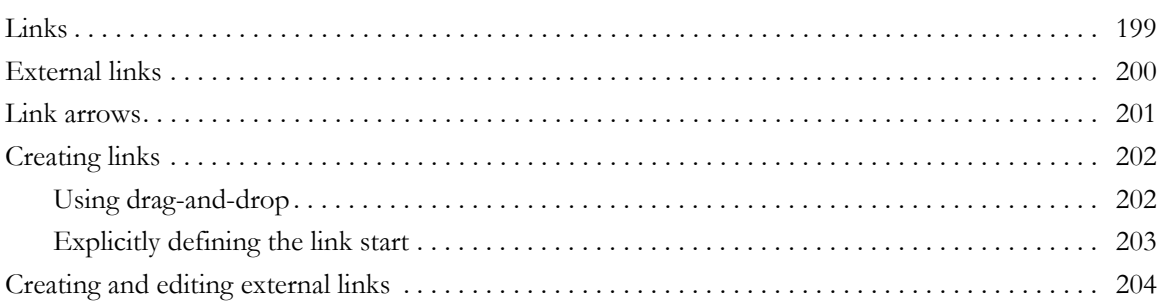

#### *Using Rational DOORS ix*

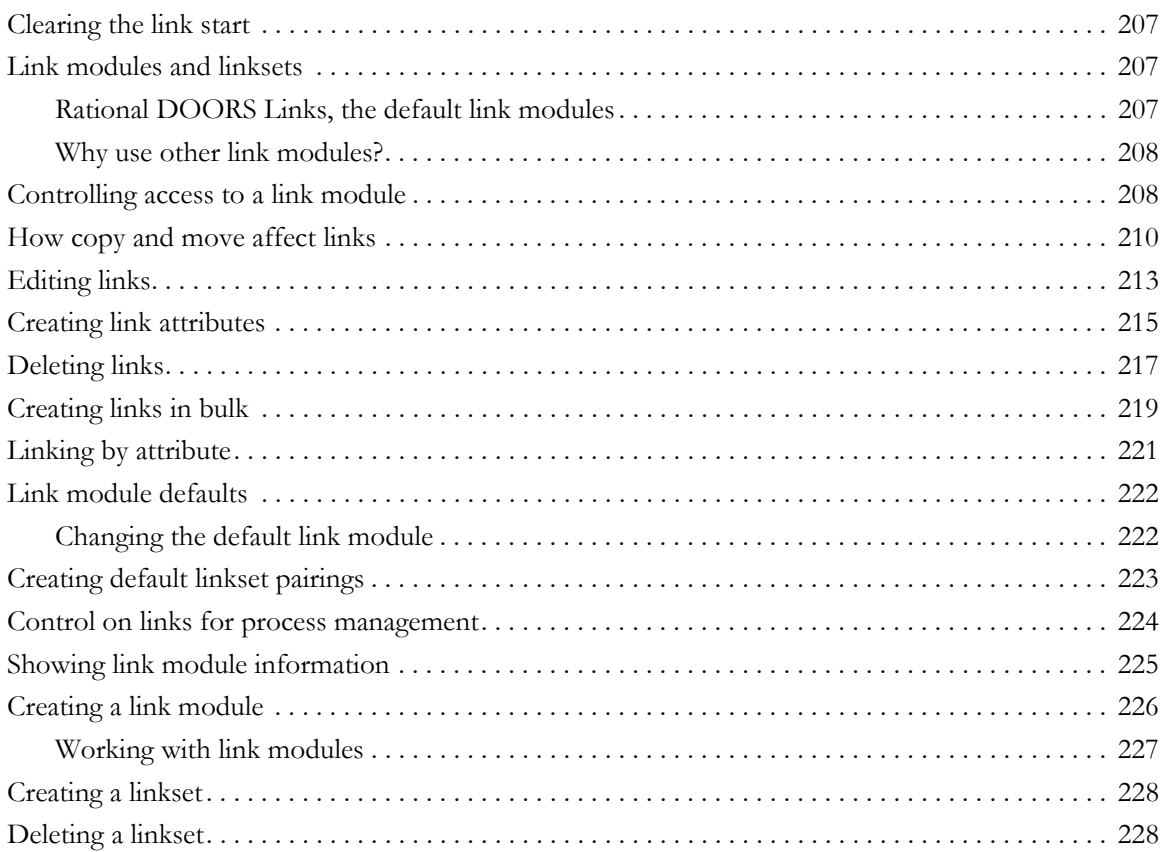

# **[Chapter 16: Discussions 231](#page-248-0)**

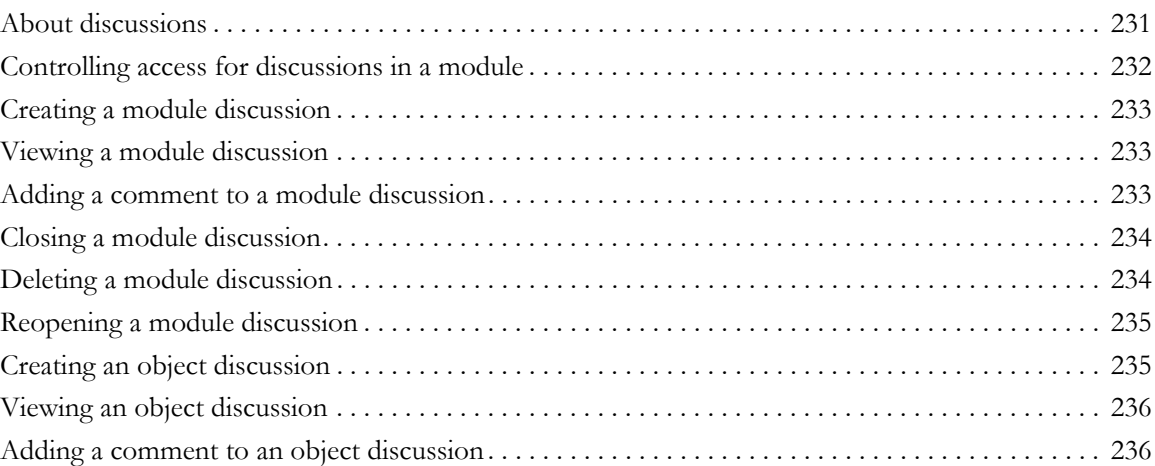

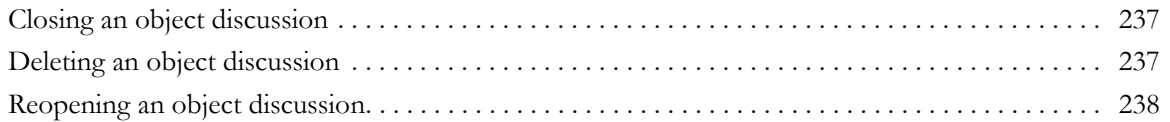

### **[Chapter 17: Tracking changes and traceability 239](#page-256-0)**

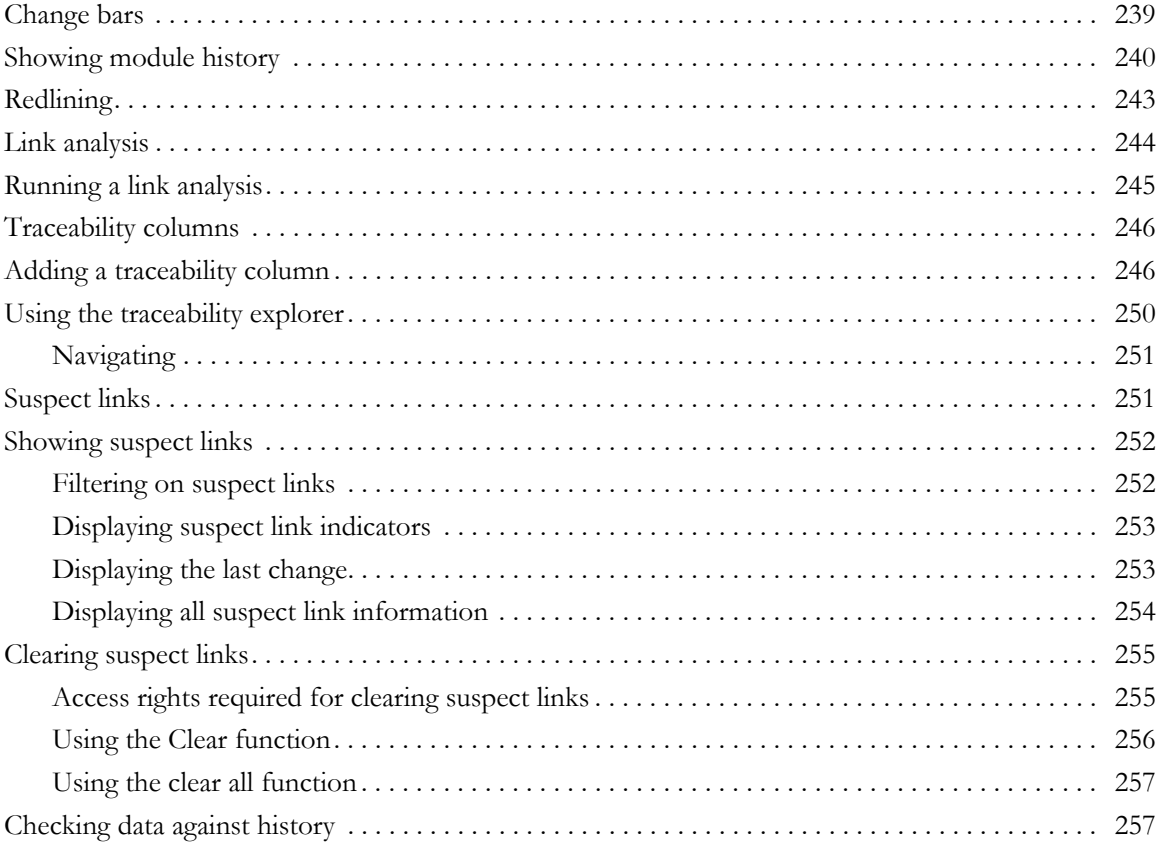

### **Chapter 18: Using baselines** 261

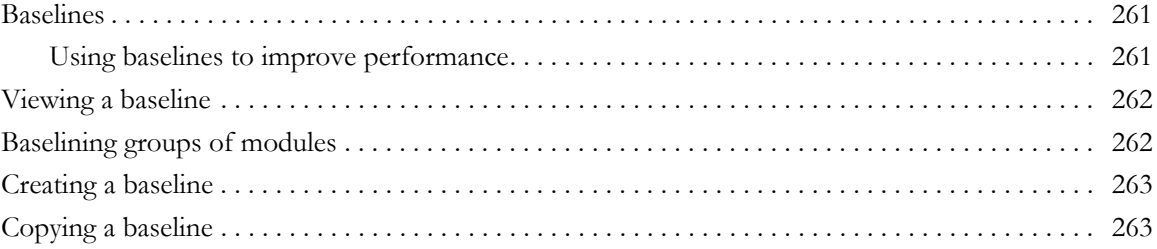

#### *Table of contents*

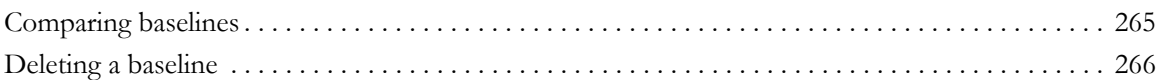

### **[Chapter 19: Using Electronic Signatures 267](#page-284-0)**

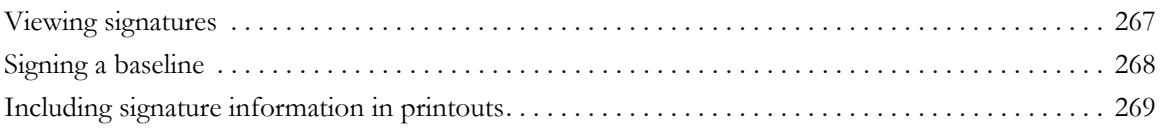

### **[Chapter 20: Printing reports 271](#page-288-0)**

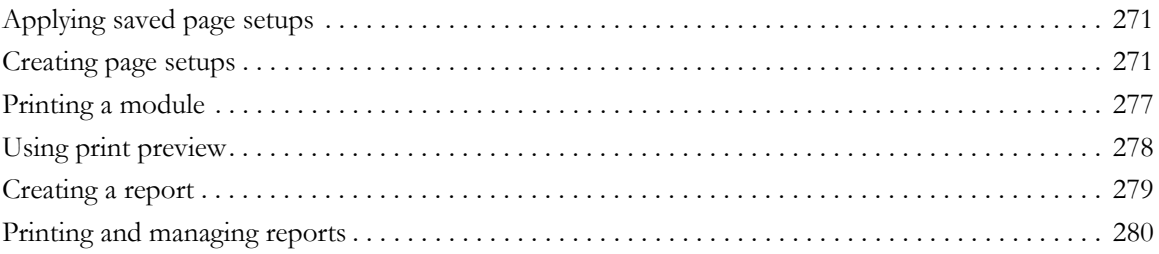

# **[Chapter 21: Importing 283](#page-300-0)**

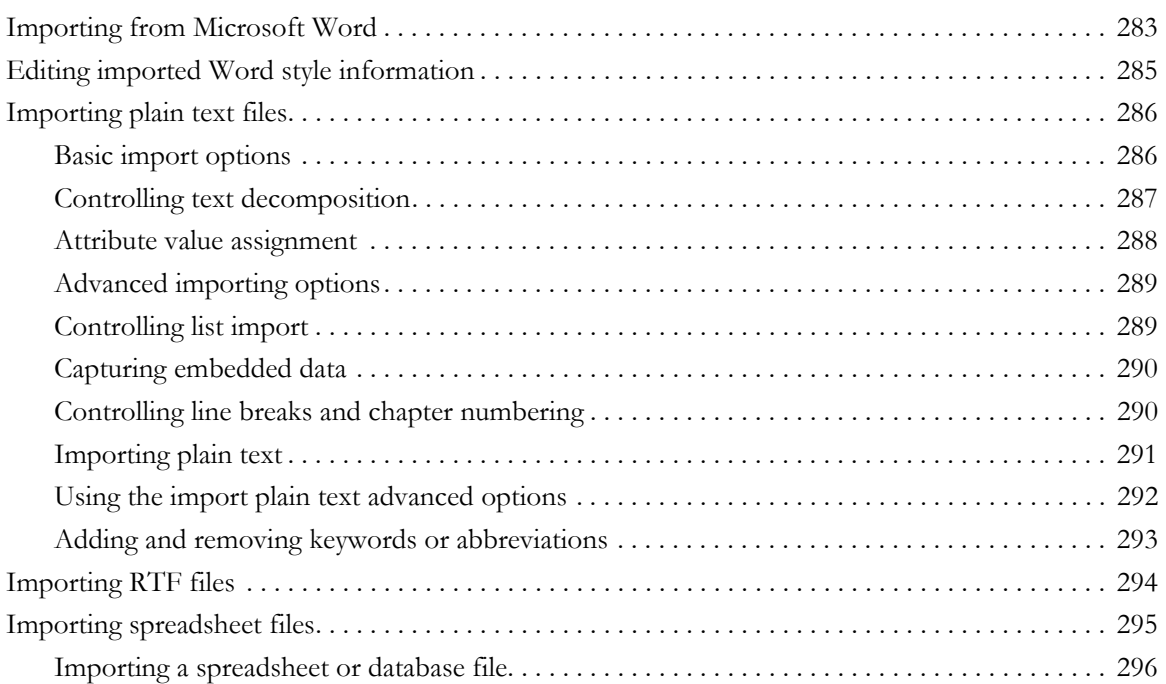

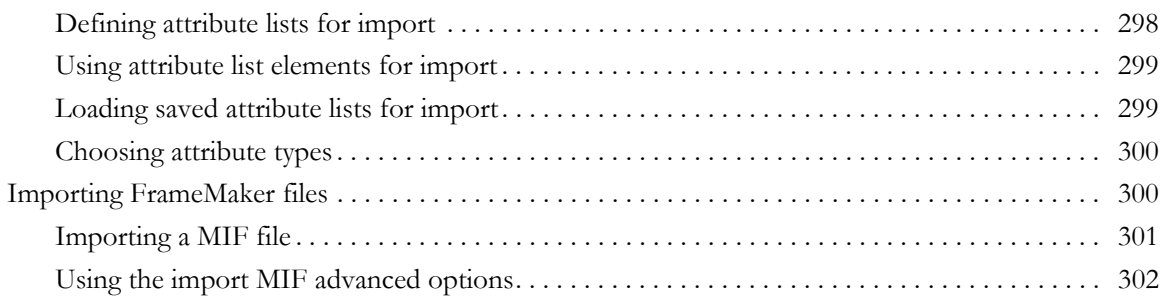

## **Chapter 22: Exporting 203**

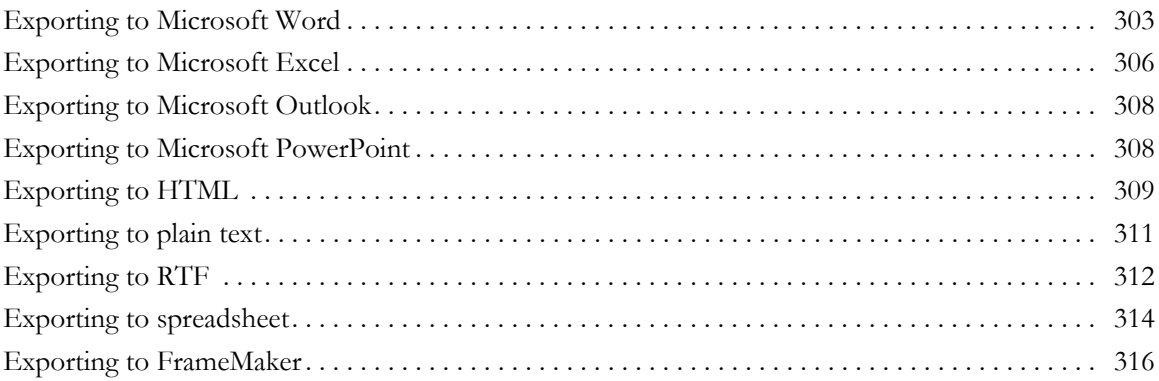

# **[Chapter 23: Using the Change Proposal System 319](#page-336-0)**

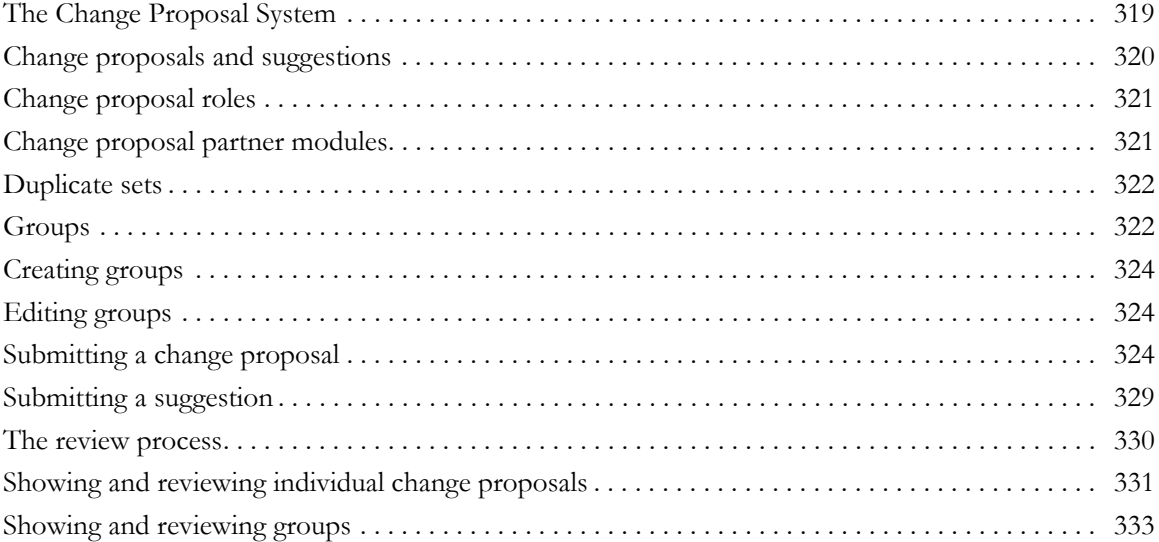

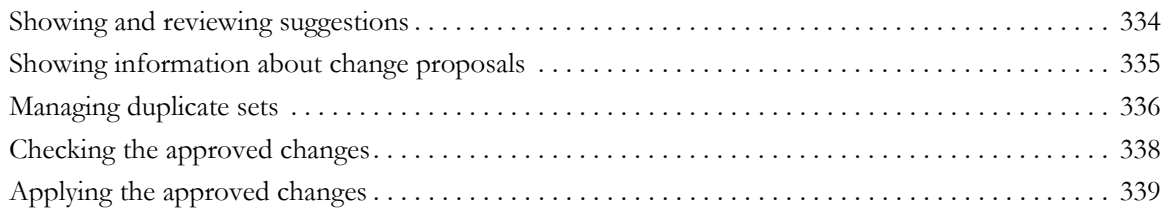

# **[Chapter 24: Using Rational DOORS to manage your testing 341](#page-358-0)**

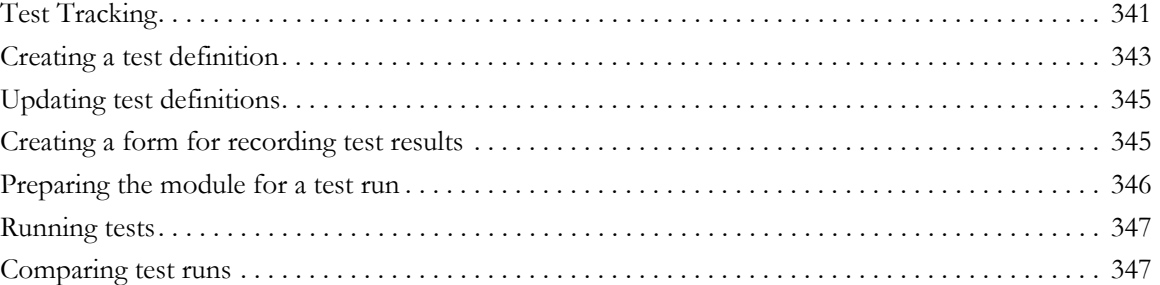

### **[Chapter 25: Using descriptive modules 349](#page-366-0)**

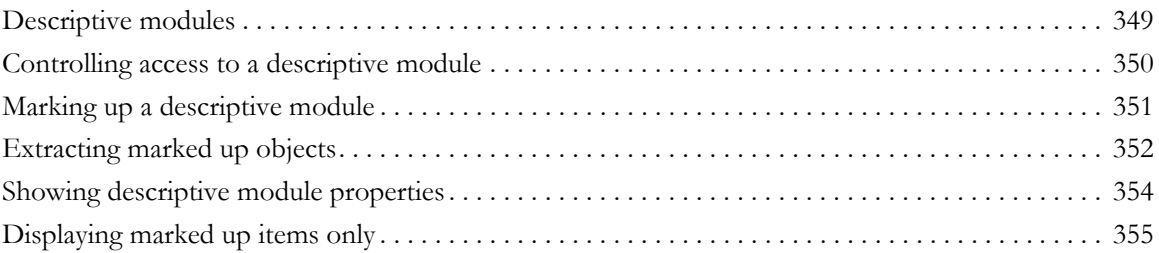

## **[Chapter 26: Configuring Rational DOORS 357](#page-374-0)**

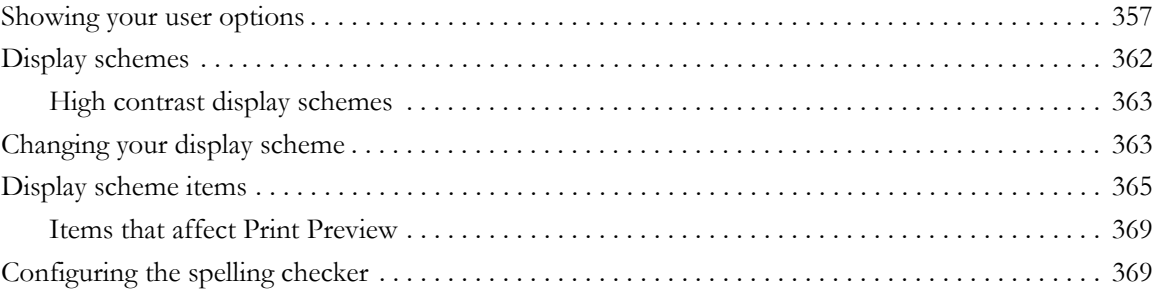

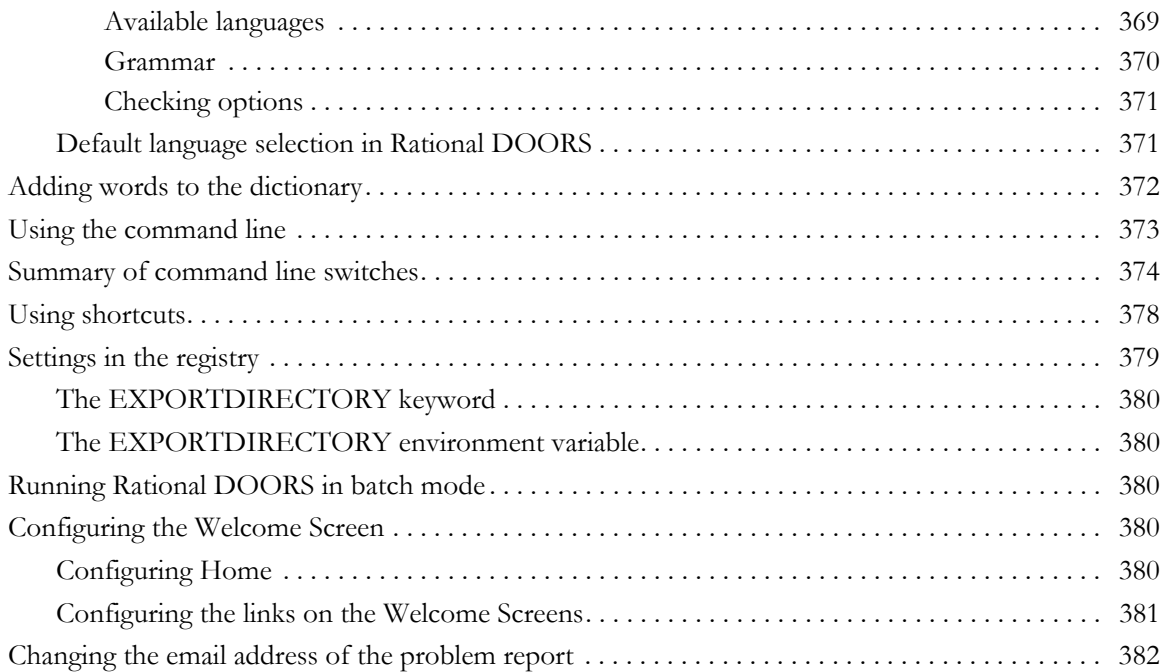

# **[Chapter 27: Rational DOORS buttons 383](#page-400-0)**

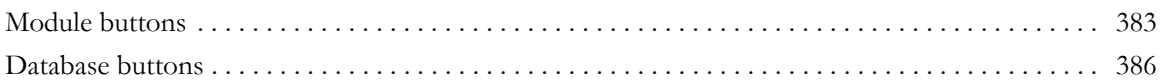

## **Chapter 28: Using DXL** 387

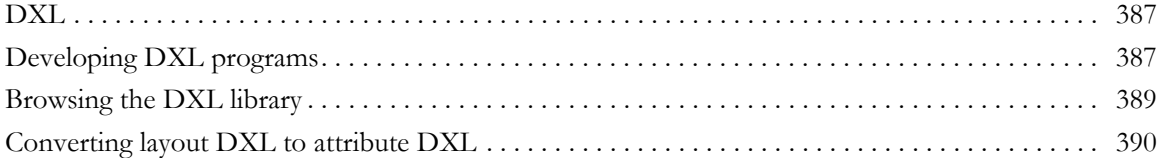

## **[Chapter 29: Keyboard shortcuts 391](#page-408-0)**

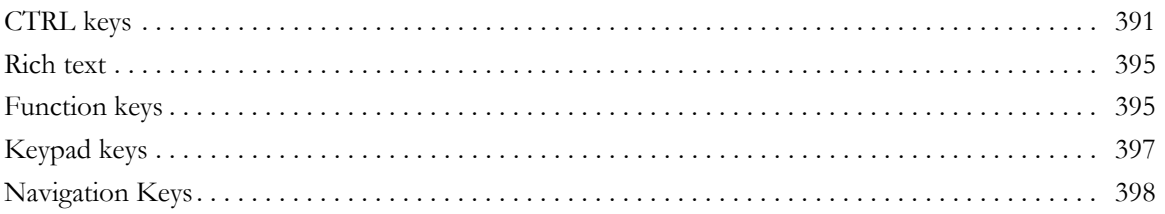

### *Using Rational DOORS xv*

# **[Chapter 30: Contacting support 401](#page-418-0)**

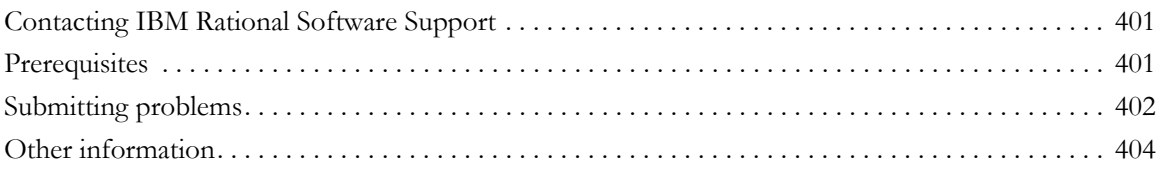

## **[Chapter 31: Notices 405](#page-422-1)**

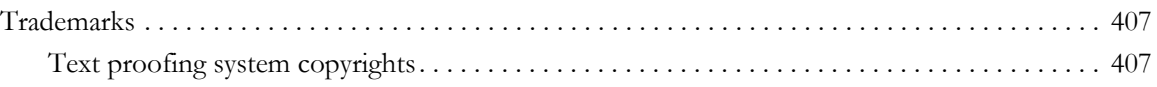

<span id="page-18-0"></span>

# *1 About this manual*

Welcome to IBM® Rational® DOORS® 9.2, a powerful tool that helps you to capture, track and manage your user requirements.

This book describes how to use the basic features of IBM Rational DOORS. It assumes that you've read *Getting Started with Rational DOORS*, which introduces Rational DOORS and explains the concepts behind it.

### <span id="page-18-1"></span>**Typographical conventions**

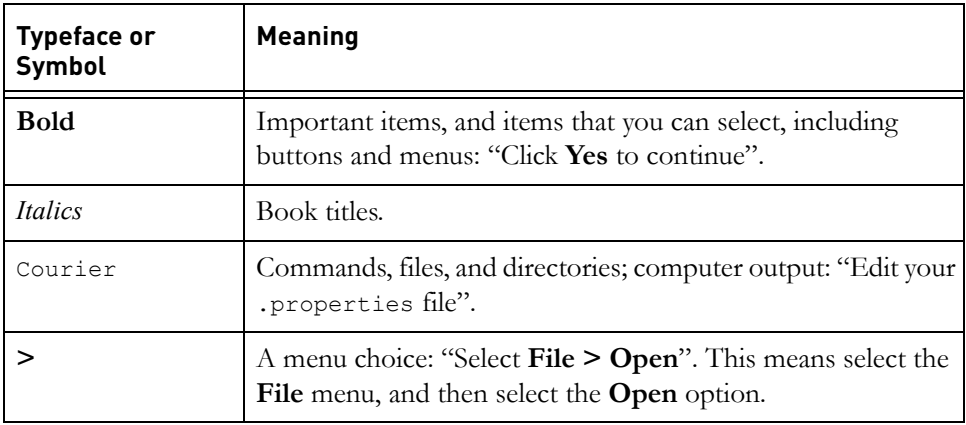

The following typographical conventions are used in this manual:

### <span id="page-18-2"></span>**Related documentation**

The following table describes where to find information in the documentation set:

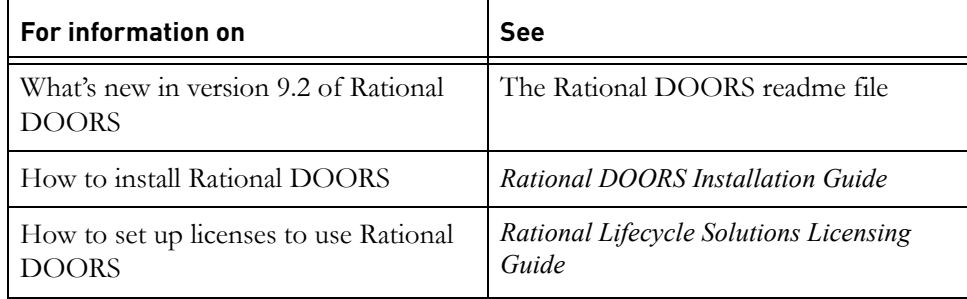

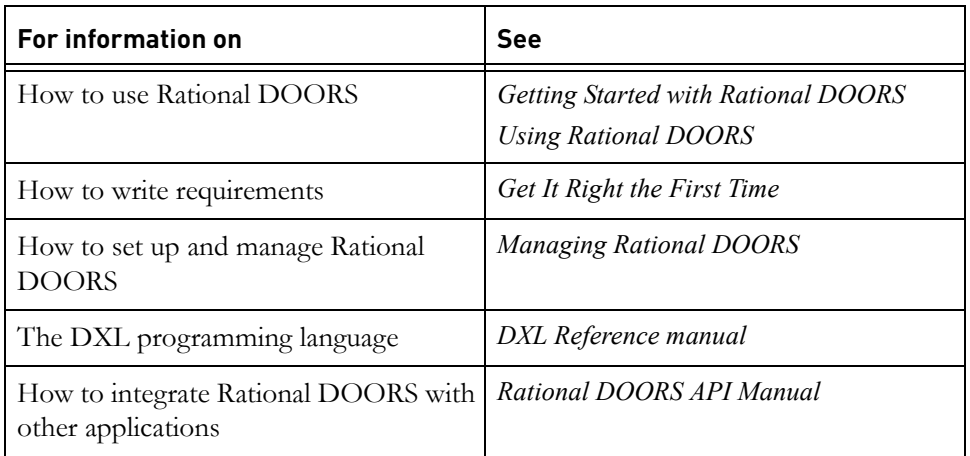

These documents are on the Rational Information Center at http://publib.boulder.ibm.com/infocenter/rsdp/v1r0m0/index.jsp. <span id="page-20-0"></span>This chapter contains the following topics:

- [Starting Rational DOORS](#page-20-1)
- [Changing the Database Explorer display](#page-22-0)
- [Making selections in the Database Explorer](#page-23-0)
- [Changing the appearance of the module toolbar](#page-24-2)
- [The Location field](#page-25-0)
- [Favorites](#page-26-0)
- [Opening a module](#page-28-0)
- [Requesting a module lock](#page-29-0)
- [Rational DOORS URLs](#page-29-1)
- [Making selections in a module window](#page-33-0)
- [Using drag-and-drop](#page-34-1)
- [Cutting, copying and pasting](#page-36-0)
- [Closing a module](#page-39-0)
- [Stopping Rational DOORS](#page-39-1)

### <span id="page-20-1"></span>**Starting Rational DOORS**

### **To start Rational DOORS:**

- **1.** On Windows® computers, click **Start > Programs > IBM Rational > IBM Rational DOORS 9.2**.
- **2.** When the **Login** screen is displayed, type in your Rational DOORS user name and password, and click **OK**.

**Note** Your user name and password are case sensitive.

If the user name or password box is unavailable, you do not have to type your user name or password.

**3.** If a message is displayed telling you that your password has expired, go to [Step 4.](#page-21-0) This message is displayed if you have not run Rational DOORS before.

If this message is not displayed, go to [Step 6.](#page-21-1)

- <span id="page-21-0"></span>**4.** Change your password:
	- **a.** Click **OK** to dismiss the message.
	- **b.** In the **Old password** box, type your current password. If you have not logged on to Rational DOORS before and do not have a password, leave the **Old password** box blank.
	- **c.** In the **New password** and **Confirm new password** boxes, type the new password you want to use.
	- **d.** Click **OK**.
	- **e.** Click **OK**.
- **5.** If Rational DOORS uses RDS for user authentication, and additional authentication is required, the **Authenticate** dialog box is displayed. Type your pin number and click OK.
- <span id="page-21-1"></span>**6.** The Database Explorer is displayed.

Your user name and user type are shown on the status bar at the bottom of the window.

**Note** When your password expires, the next time you log in to Rational DOORS, you are asked to change your password. If you want to change it before it expires, click **Tools > Options**. Then click the **Security** tab, and click **Change Password**.

# <span id="page-22-0"></span>**Changing the Database Explorer display**

Use the following options on the **View** menu to change the way your screen looks and to control what data is displayed.

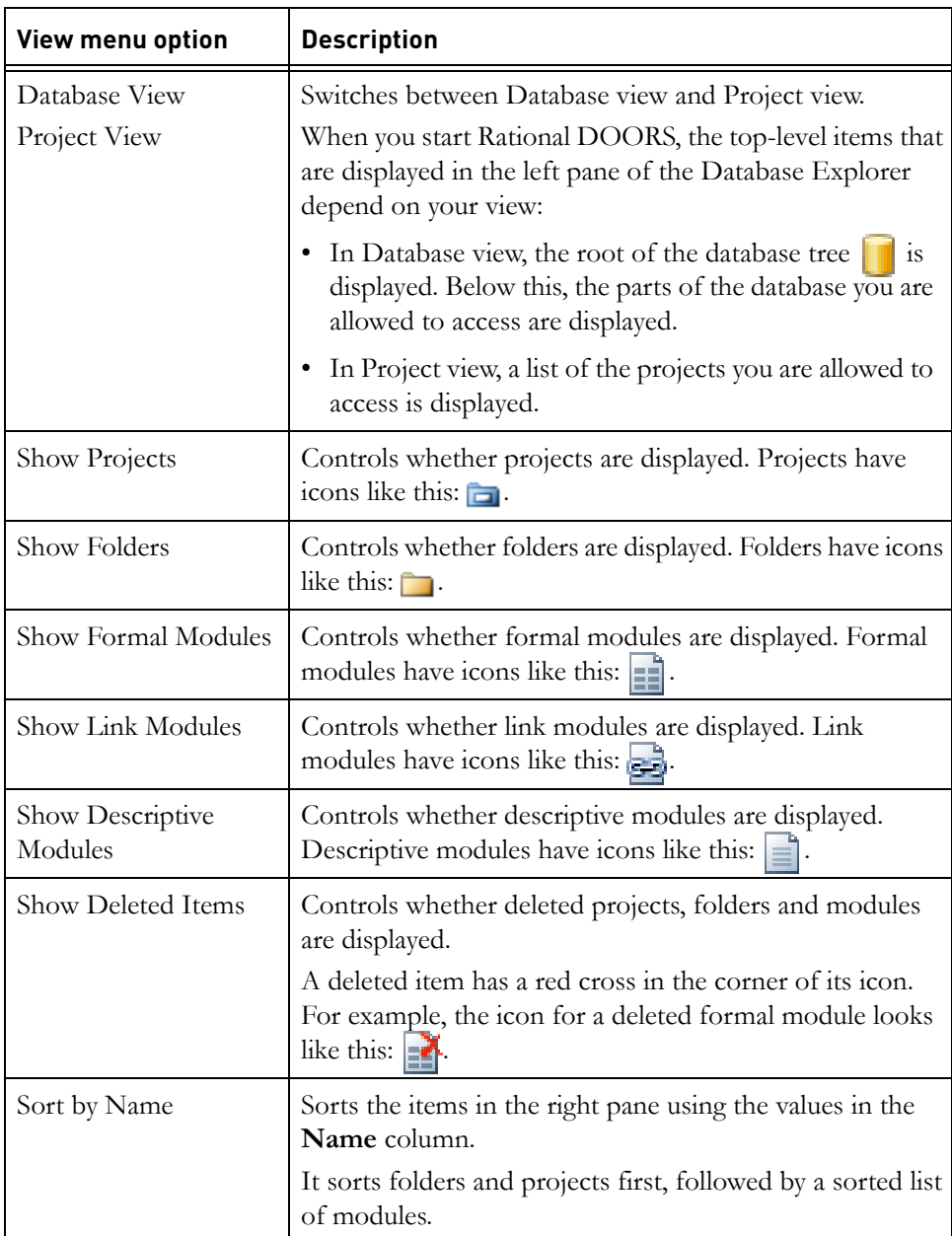

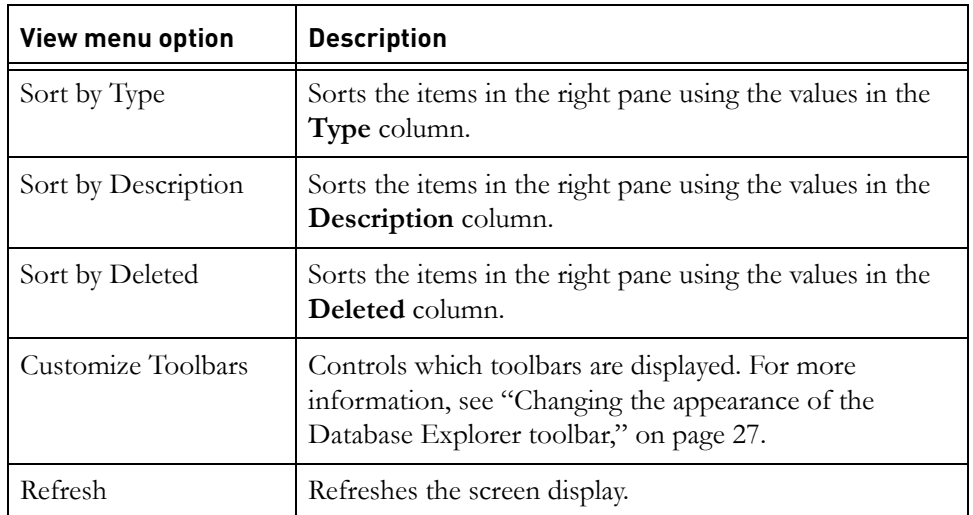

**Note** If an object is not displayed in the Database Explorer, it is either because the appropriate menu option is not selected, or you do not have the access rights to see the object.

### <span id="page-23-0"></span>**Making selections in the Database Explorer**

The Database Explorer works like Windows Explorer:

In the left pane, click an item to select and open it. Its contents are displayed in the right pane.

In Project view, the left pane contains one or more top-level projects  $\Box$ . In Database view, the left pane contains a single top-level item (**Database** ).

• The menu options apply to whatever is currently selected.

For example, if you select the folder **Myfolder**, and then you click **File > Properties**, the properties sheet for **Myfolder** is displayed.

• Some project and folder options, such as Delete and Purge, are available only if you select the project or folder in the right pane. This is because the options are not available when the project or folder is open.

The project or folder you select in the left pane is open. It has an open project or open folder icon  $\Box$ .

• Modules are shown only in the right pane.

Double-click a module to select and open it. Each module you double-click is opened in a separate module window.

### <span id="page-24-0"></span>*Selecting multiple items*

To select multiple items in the right pane of the Database Explorer, use **CTRL+Click** (hold down the **CTRL** key, and then click each item you want to select).

To quickly select a group of items that are next to each other, use **SHIFT+Click**:

- **1.** Click the first item in the group.
- **2.** Press and hold down **SHIFT**, and then click the last item in the group.L
- **3.** Release **SHIFT**.

### <span id="page-24-1"></span>**Changing the appearance of the Database Explorer toolbar**

To allow you to customize the appearance of the Database Explorer toolbar, buttons are arranged in logical groups that you can choose to hide or display. For example, buttons that can control favorites are grouped together on a separate **Favorites** toolbar.

#### **To change the appearance of the toolbar:**

**1.** In the Database Explorer, click **View > Customize Toolbars**.

The **Customize Toolbars** dialog box is displayed.

- **2.** Select or clear the check box for each group.
- **3.** If you want to display the default toolbars, select **Reset to Default**.

The toolbars that are displayed by default are:

- **Favorites**
- **Location**
- **Project**
- **4.** Click **Close**.

### <span id="page-24-2"></span>**Changing the appearance of the module toolbar**

To allow you to customize the appearance of the module toolbar, buttons are arranged in logical groups that you can choose to hide or display. For example, buttons that can control the alignment of columns are grouped together on a separate **Column Alignment** toolbar, buttons for use when working with tables are on the **Table** toolbar, and so on.

#### **To change the appearance of the toolbar:**

**1.** In the module, click **View > Customize Toolbars**.

The **Customize Toolbar**s dialog box is displayed.

- **2.** Select or clear the check box for each group.
- **3.** If you want to display the default toolbars, select **Reset to Default**.

The toolbars that are displayed by default are:

- Column
- Display
- Link
- Module
- Object
- Object Edit
- View
- **4.** Click **Close**.

### <span id="page-25-0"></span>**The Location field**

The path to the project or folder that is currently open is displayed in the **Location** field of the Database Explorer.

**Note** The path is from the nearest parent project, not from the database root.

As you navigate around the database, the path to each project and folder that you open is stored in the **Location** field. If you want to return to a folder or project you have opened previously, you can select it from the **Location** drop-down list. The project or folder is opened in the left pane of the Explorer, and its contents are displayed in the right pane.

**Note** The **Location** field is cleared when you close your current Rational DOORS session. If you want to be able to easily access a project, folder or module across sessions, you should add it to your favorites list. For more information about favorites, see ["Favorites," on page 29.](#page-26-0)

If you know the path to the project, folder or module you want to open, type the path into the **Location** field and press **Enter**. Alternatively, you can paste the Rational DOORS URL of an item into the **Location** field and press **Enter**. Projects and folders are opened in the left pane of the Database Explorer, modules are opened in default edit mode.

### <span id="page-26-0"></span>**Favorites**

If you use certain projects, folders or modules regularly, you can add them to your Favorites list. Instead of navigating through the database hierarchy to access your data, you can select the project, folder or module from your favorites list in the Database Explorer.

- If you select a project or folder from your favorites list, it is opened in the left pane of the Database Explorer and its contents are displayed in the right pane.
- If you select a module from you favorites list, it is opened. The edit mode in which the module is opened depends on your access rights and your default edit mode.
- **Note** Your location in the database does not change when you open a module from your favorites list. This means you can open a module in a different project or folder without having to navigate back through the database hierarchy to your original location.

#### **To add a project, folder or module to your favorites list:**

- **1.** In the Database Explorer, select the project, folder or module you want to add to Favorites.
- **2.** Click **Favorites > Add to Favorites**.

The item is added to your favorites list.

#### <span id="page-26-1"></span>*Organizing your favorites list*

As your favorites list grows, you can maintain it using **Organize Favorites**.

Click **Favorites > Organize Favorites** to open the **Organize Favorites** dialog box.

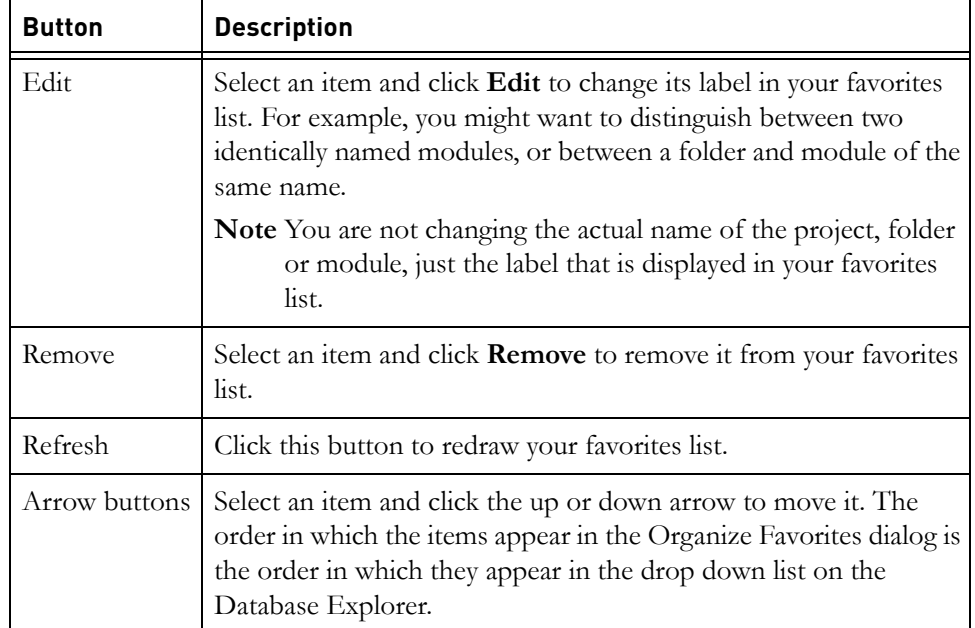

The buttons on the **Organize Favorites** dialog box are described in the table below.

### <span id="page-27-0"></span>*How changes to the database affect Favorites*

The following table describes how changes to the database are reflected in your favorites list.

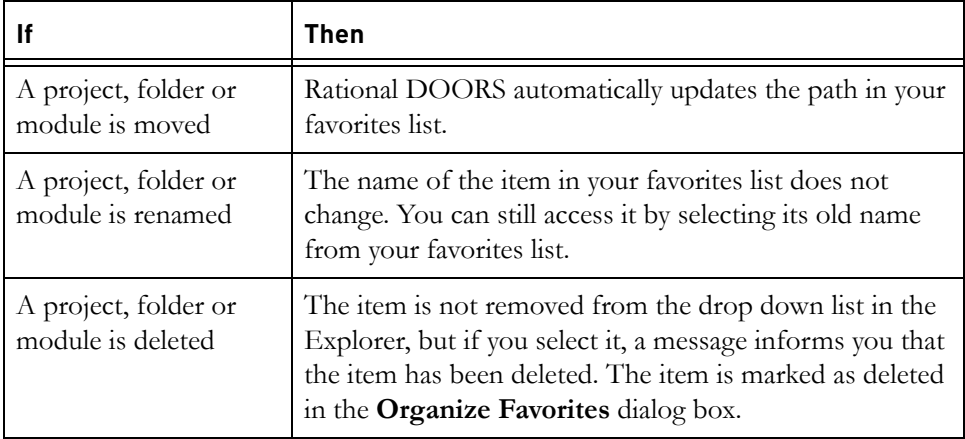

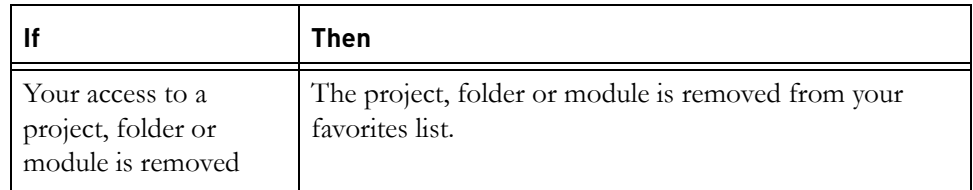

### <span id="page-28-0"></span>**Opening a module**

#### **To open a module, do one of the following:**

• Double-click it in the Database Explorer.

The module is opened in your default edit mode, which is normally exclusive edit mode. For more information, see ["Edit modes," on page 58](#page-53-2).

- Single-click the module in the Database Explorer to select it. Click **File > Open**, and then either **Read-only**, **Shareable Edit** or **Exclusive Edit** depending on which edit mode you want.
- Single-click the module in the Database Explorer to select it. Right-click **Open**, and then either **Read-only**, **Shareable Edit** or **Exclusive Edit** depending on which edit mode you want.
- In the Database Explorer, click the **File** menu. If Rational DOORS has been configured to display recently opened modules, and you have opened modules previously, a list of those modules is displayed in the **File** menu. Click on a module to open it in your default edit mode. For information about configuring the recent module list display, see ["Showing your user](#page-374-2)  [options," on page 403](#page-374-2).

The title bar of the module window shows the module name followed by either **Current** or **Baseline**, the module version and the path to the module from the nearest project above it in the database tree. The path starts with a slash (/) followed by the name of the project.

### <span id="page-29-0"></span>**Requesting a module lock**

If you try to open a module that another user already has open, the **Request Lock** dialog box is displayed. The options on the dialog box are described in the following table. Select the options you want, and then click **OK**.

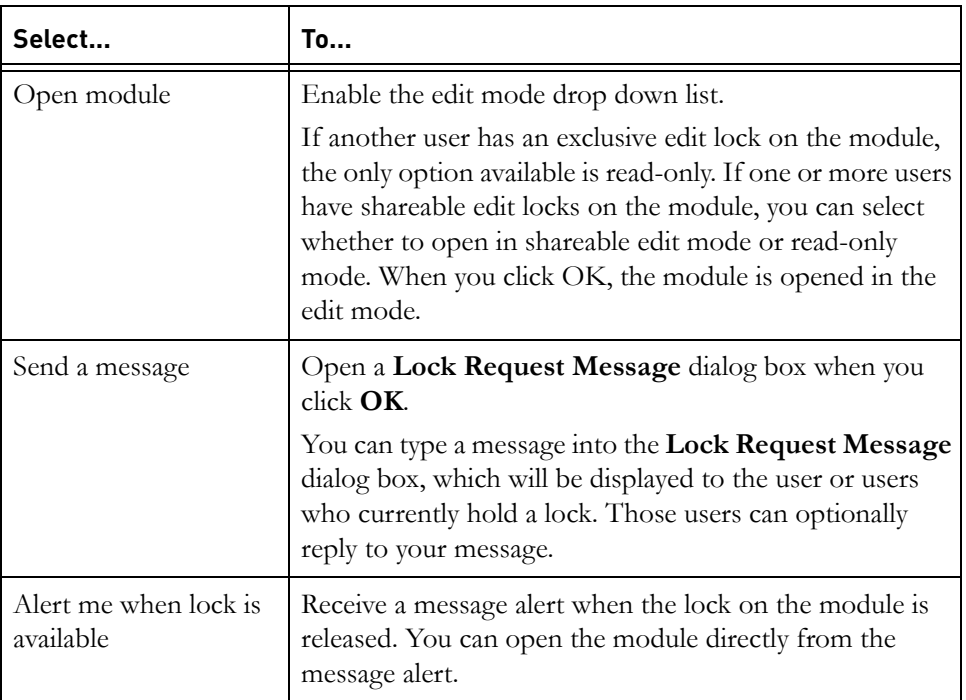

### <span id="page-29-1"></span>**Rational DOORS URLs**

The Rational DOORS database, and each project, folder, module, module baseline and object in the database has a unique identifier, which is expressed as a URL, beginning **doors:**. The URL of each item is stored in its properties sheet, and can be copied from there. You can also right-click on any item and select **Copy URL**.

For formal module objects only, you can use drag-and-drop to create external links to objects in other Rational DOORS modules, or to copy the object URL to Microsoft Word. The object URL might also be copied to other applications using drag-and-drop, but the behavior is governed by the application to which you drag-and-drop, not by Rational DOORS.

For example, you can use drag-and-drop to insert a hyperlink to a Rational DOORS object into a Microsoft Word document, or any application that

supports HTML, and the hyperlink would display the module name and the object number. Selecting the hyperlink displays the full URL.

If you use drag-and-drop to copy a hyperlink into an application that does not support HTML, for example Notepad or WordPad, the full URL is displayed.

When you copy the URL of a module, baseline or object and the current view is not the Standard view, view information is copied with the URL. When the URL is followed, the module, baseline or object is displayed with the view that was selected when the URL was copied.

**Note** View information is not copied with the module URL if the URL is copied from the Database Explorer.

Rational DOORS URLs can be inserted into a web page, stored as favorites or bookmarks in your browser, or simply pasted into other applications. You can also use Rational DOORS URLs for linking objects in different Rational DOORS databases, by inserting the Rational DOORS URL as an external link.

When Rational DOORS is installed, the Rational DOORS protocol scheme is registered with the operating system. This means that any URLs beginning **doors:** are recognized by the operating system and opened by the default browser. The browser looks for the Rational DOORS database that is referenced by the URL, and either starts a new client session for that database, or if a suitable session is already running, it will use that.

#### <span id="page-30-0"></span>*Following a Rational DOORS URL*

When you follow a Rational DOORS URL, the URL handler identifies which Rational DOORS database is referenced by the URL, and checks if a suitable session is running on the computer. A session running as one of the following is not a suitable session, and will not be used:

- Rational DOORS running in batch mode.
- A pre-8.1 version of Rational DOORS.
- A session that has not been authenticated. If a Rational DOORS session has been initiated, but you have not logged on, the browser ignores that session and starts a new one.
- A session that is running against a database other than the one referenced by the URL.

If the URL handler finds a suitable session, the item referenced by the URL is opened and displayed. If you do not have access to the item that is referenced, an error message is displayed.

**Note** When you try to follow an external link from an object in a Rational DOORS 9.x database to an object in a Rational DOORS 8.3 database, you need to make sure that a Rational DOORS 8.3 client is already running. Otherwise, an error will be displayed.

If the URL handler does not find a suitable session, it starts a Rational DOORS client. The Rational DOORS splash screen is displayed, followed by the Rational DOORS **Login** dialog box. Once you have entered your Rational DOORS user name and password, the item referenced by the URL is opened. The following table describes what happens for the different types of items.

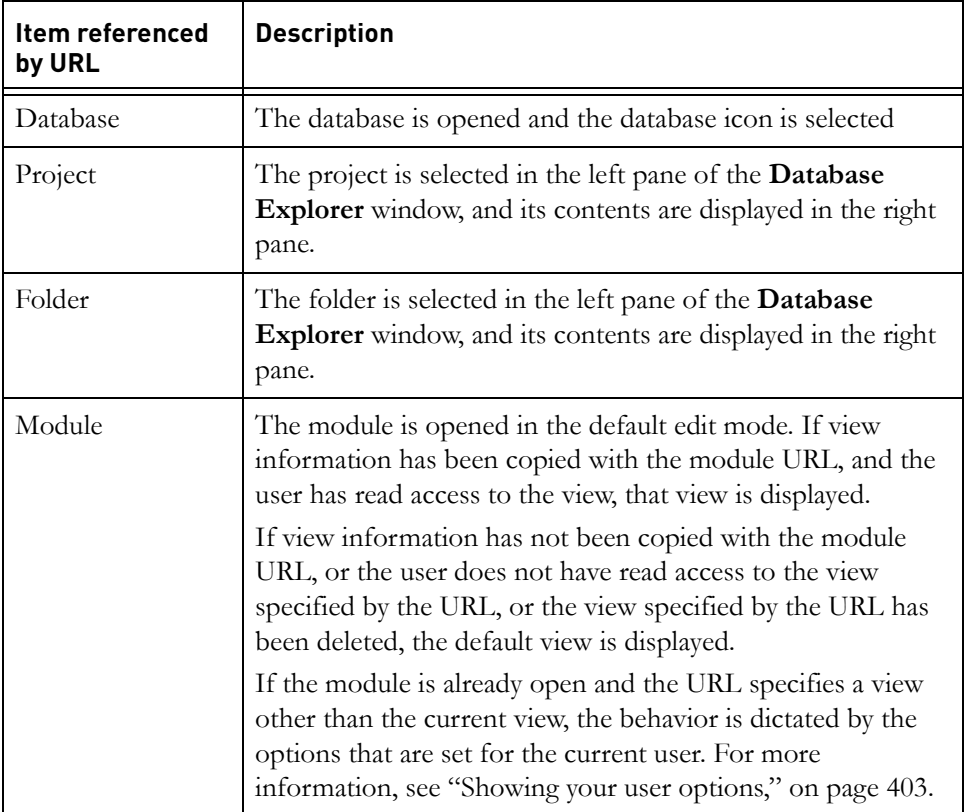

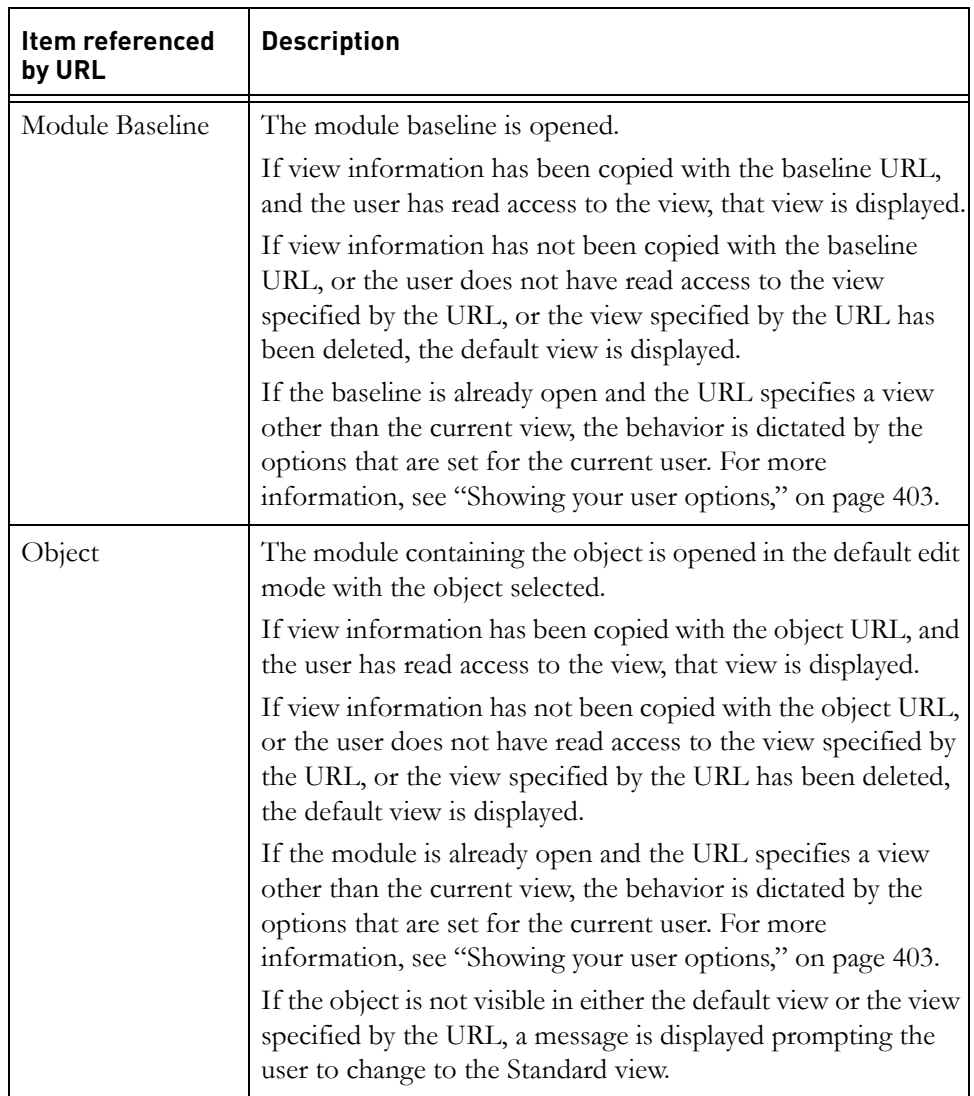

**Note** When you open Rational DOORS using a URL, command line switches are not implemented. If you want command line switches to be used when you open Rational DOORS using a URL, you need to put the switches into the registry. For information about command line switches and the registry, see ["Settings in the registry," on page 426.](#page-396-1)

The Rational DOORS splash screen, **Login** dialog box, Database Explorer and module windows display in the normal way. They are not displayed in the browser window.

By default, you have 60 seconds from the time the Rational DOORS **Login** dialog box is displayed to enter your user name and password. If you do not log in within this time limit, the URL expires. You can still log in after the time limit expires, but an error is displayed and the item referenced by the URL is not displayed.

### <span id="page-33-0"></span>**Making selections in a module window**

In a module window, you click an object to make it the **current object**. The way in which the current object is differentiated from other objects depends on which display scheme you are using:

- In the modern display scheme, the current object has a line above and below it.
- In the classic display scheme, it is highlighted with a dark blue background.

To select an object, use **SHIFT+Click**. The text turns a maroon color.

#### <span id="page-33-1"></span>*Selecting multiple objects*

**CTRL+Click** does not work in module windows. You cannot select objects that are not next to each other.

To select a group of objects that are next to each other, use **SHIFT+Click**:

- **1.** Click the first object in the group.
- **2.** Press and hold down **SHIFT**, and then click the last object in the group.
- **3.** Release **SHIFT**.

The objects that have been selected are displayed in a different color.

The object trees below the first and last objects that you select are automatically selected too. And if the first and last objects are at different levels in the database tree, additional objects are selected so that all selected objects have a common ancestor. This ensures that subsequent operations on the objects preserve the integrity of your data.

If you have a filter applied to the module, and you select multiple objects, the selection also includes objects that are hidden by the filter, but that exist between the first and last object in your selection.

### <span id="page-34-0"></span>*Selecting everything*

#### **To select all the objects in a module:**

- **1.** Press **HOME** to go to the start of the module.
- **2.** Press and hold down **SHIFT** while using the scroll bar to go to the end of the module.
- **3.** Click the last object in the module.

The text in all the objects is displayed in a different color.

### <span id="page-34-1"></span>**Using drag-and-drop**

You can use drag-and-drop in the Database Explorer and in formal module windows.

For information about what happens to links when you use drag-and-drop, see ["How copy and move affect links," on page 242](#page-227-1).

### <span id="page-34-2"></span>*In the Database Explorer*

Use drag-and-drop to move or copy projects, folders and modules:

• To move an item, click it and then drag it to the target location.

You cannot move a module if it is open. You cannot move a folder or project if the folder or project, or anything in it, is open. For example, you cannot move a folder if it contains a module that is open.

• To copy an item, hold down **CTRL** while you drag-and-drop the item.

You cannot copy a module if it is open in exclusive edit mode. You cannot copy a folder or project if the folder or project contains a module that is open in exclusive edit mode.

#### <span id="page-34-3"></span>*In a module window*

Use drag-and-drop to either:

- Move objects within a module.
- Copy objects within a module or between modules.
- Copy then link objects within a module or between modules.

You cannot use drag and drop to copy or move objects within a module if a sort is applied. If you are using drag and drop to copy objects between modules, the source module can have a sort applied but the target module must have sorting turned off.

You can copy or move tables within a module or between modules using drag-and-drop. The **Below** and **Below with hierarchy** options are unavailable for all operations. To copy or move a table using drag-and-drop, click on any cell in the table, and follow the instructions below.

Click the object you want to move or copy, and then drag it to the target location. If you want to copy the current object after or below itself, drag it over the current object. When you release the mouse button, a pop-up menu is displayed that includes the following options:

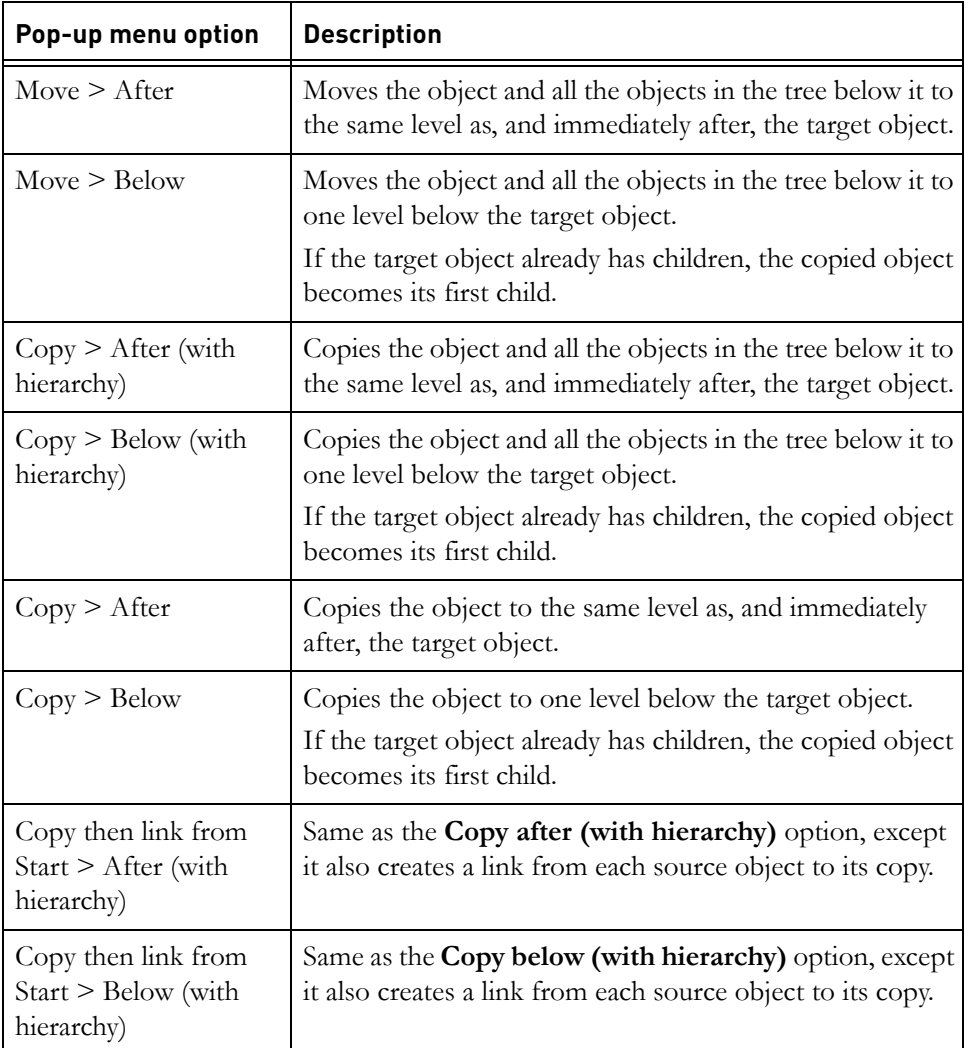
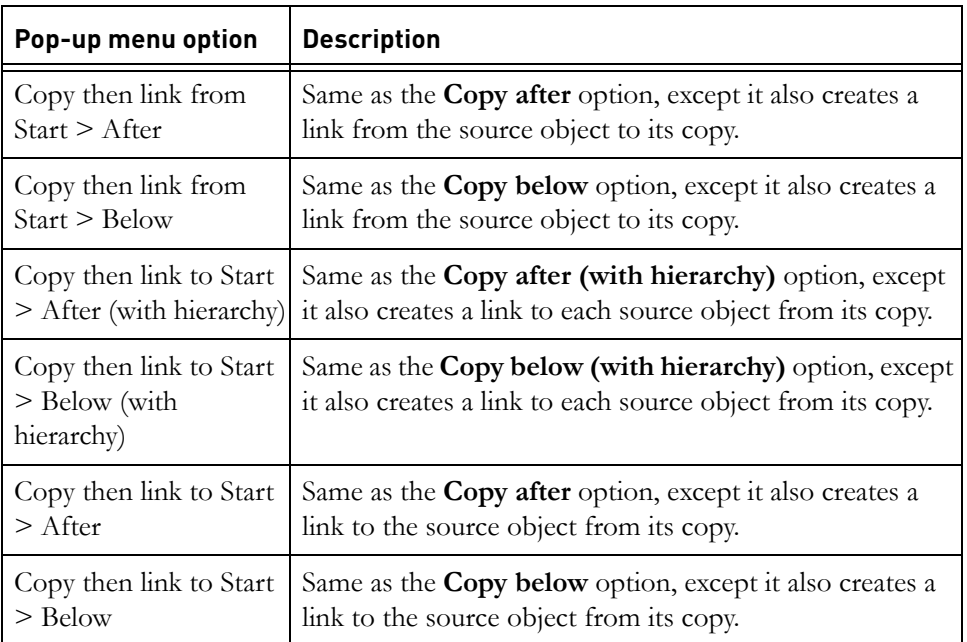

To drag multiple objects, do not release the mouse button after making the multiple object selection. You lose your selection if you release the mouse button between selecting the objects and dragging them.

When you use drag-and-drop to copy objects between modules, only the **Object Heading**, **Object Text** and **Object Short Text** attributes are copied. If you want to copy other attributes between modules, use the object copier (see ["Copying objects," on page 88\)](#page-81-0).

When you use the **Copy then link to Start** and the **Copy then link from Start** options, the usual rules that control linking apply. You need to have the necessary access rights to make the links.

# **Cutting, copying and pasting**

You can cut, copy and paste in the Database Explorer and in formal module windows.

For information about what happens to links when you cut, copy and paste, see ["How copy and move affect links," on page 242](#page-227-0).

### *In the Database Explorer*

Use the **Edit** menu or keyboard shortcuts to cut, copy and paste projects, folders and modules.

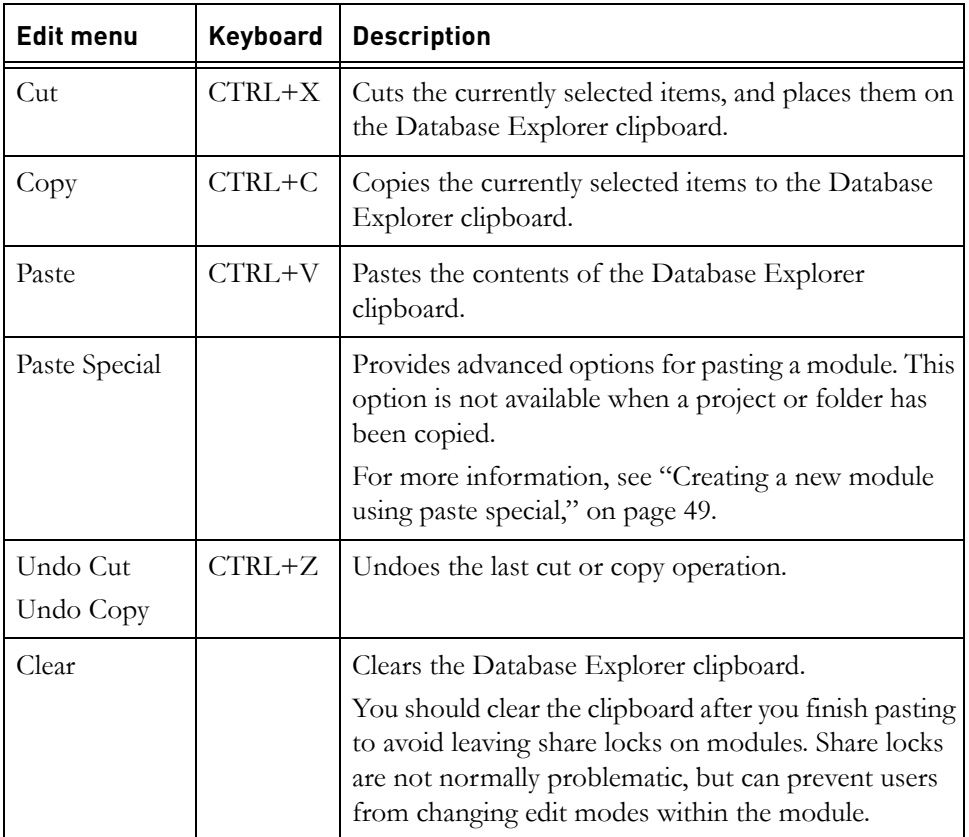

You cannot cut a module if it is open. You cannot cut a folder or project if the folder or project, or anything in it, is open. For example, you cannot cut a folder if it contains a module that is open.

You cannot copy a module if it is open in exclusive edit mode. You cannot copy a folder or project if the folder or project contains a module that is open in exclusive edit mode.

When you cut data to the Database Explorer clipboard, if you have not yet pasted it back and then do anything that could overwrite the data on the clipboard, such as copying other data to the clipboard, your original cut operation is automatically undone.

**Note** Copying a module does not copy the baselines associated with the module. Copying a project containing modules that have baselines does not retain those baselines.

#### *In a module window*

In a module window, use the **Edit** menu or keyboard shortcuts to cut, copy and paste objects within a module.

**Note** If you want to copy objects between modules, use the object copier (see ["Copying objects," on page 88\)](#page-81-0).

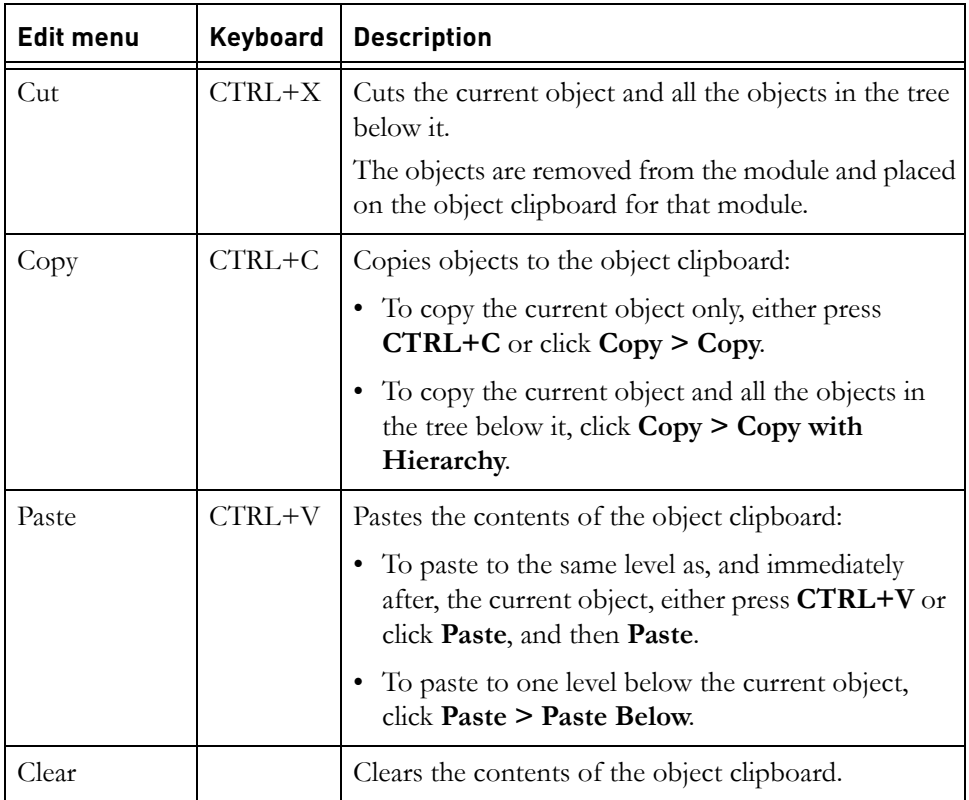

Each module has its own object clipboard.

**Note** When you are editing the attributes of an object, you can also use the keyboard shortcuts to cut, copy and paste selected text in the object. This uses your computer's system clipboard. You can paste the contents of the system clipboard to other applications, such as Microsoft Word.

When you cut data to the object clipboard, if you have not yet pasted it back to the module and then do anything that could overwrite it, such as copying another object to the clipboard, a message is displayed warning that you have not pasted the data currently on the clipboard. You are offered three choices:

• Delete

This overwrites the data currently on the clipboard with the new data.

• Restore

This pastes the data currently on the clipboard back to where it was cut from, and then writes the new data to the clipboard.

• Cancel

This cancels the operation, leaving the data currently on the clipboard unchanged.

### **Closing a module**

#### **To close a module:**

- **1.** In the module window, click **File > Close**.
- **2.** If you have made any changes that you have not saved yet, a message is displayed asking if you want to save your changes.

Click **Yes** to save your changes, or **No** to discard them.

**Note** Whenever you make any changes to a module, your changes are stored temporarily in your local computer's memory. They are not saved in the database until you explicitly ask to save them. They are marked with a red change bar  $\frac{1}{2}$  or  $\frac{1}{2}$ , to show that they have not yet been saved in the database.

### **Stopping Rational DOORS**

#### **To stop Rational DOORS:**

**1.** In the Database Explorer, click **File > Exit**.

All the modules you opened are automatically closed.

**2.** If you edited a module and have not saved your changes, a dialog box is displayed asking if you want to save your changes before the module is closed.

Click **Yes** to save your changes, or **No** to discard them.

# *5 Managing formal modules*

This chapter contains the following topics:

- [Creating a formal module](#page-40-0)
- [Controlling access to a formal module](#page-41-0)
- [Creating a new module using paste special](#page-44-1)
- [Showing module properties](#page-46-0)
- [Showing module statistics](#page-48-0)
- [Deleting, undeleting and purging a module](#page-49-0)
- [Managing open modules](#page-50-0)

### <span id="page-40-0"></span>**Creating a formal module**

This topic describes how to create an empty new module. You can also create a module by either:

- Copying an existing module in the Database Explorer, for example, using copy and paste.
- Cloning an existing module. This lets you select which bits of the module you want to copy. For example, you can select which attributes you want to copy. See ["Creating a new module using paste special," on page 49](#page-44-1).
- Copying a baseline (see ["Copying a baseline," on page 302](#page-280-0)).

#### **To create an empty formal module:**

**1.** In the Database Explorer, select the folder or project in which you want to create the module. This is the module's parent.

You must have create access to the parent.

- **2.** Click **File > New > Formal Module**.
- **3.** Type the name of the new module in the **Name** box.

The name is case sensitive. For example, the names **Mymodule** and **MyMODULE** are different.

The name must be unique within the parent project or folder. All the projects, folders, and modules in the parent must have different names.

The name can contain the following characters:

- Alphanumeric characters (letters of the alphabet and numbers)
- Space characters
- Periods (.)
- Underscores ()
- Hyphens (-)
- **4.** If you want to give the module a description, type it in the **Description** box. The description is used as the heading of the main column.
- **5.** By default, the object identifiers start at 1 and have no prefix. If you want to override the default, use the **Start at** and **Prefix** boxes.
- **6.** If you want to use a template to populate the new module, select the **Use a template** check box, and then use **Browse** to locate it.

Rational DOORS provides a library of templates to help get you up and running quickly. For example, there are DoD-STD and MIL-STD templates.

Templates help you keep your modules consistent by encouraging people to use a standard structure and headings.

You can create your own templates and add them to the library, which is in the Rational DOORS home directory, in \doors 9.2\lib\dxl\standard. For more information, see the *DXL Reference Manual*, which can be accessed from Rational DOORS by clicking **Help > DXL Reference Manual**.

- **Note** You can also insert a template into an existing module. For more information, see ["Inserting templates," on](#page-79-0)  [page 86.](#page-79-0)
- **7.** Click **OK**.

The module is created. It inherits its access rights from its parent.

**Note** If you receive the error **Cannot create this Module: Lock request timed out** when you try to create the module, wait a moment, and then try again. This error is generated if another Rational DOORS user is performing a paste operation when you click **OK** to create the module.

### <span id="page-41-0"></span>**Controlling access to a formal module**

To change the access rights for a formal module, you must have admin access to the module.

#### **To change the access rights for a formal module:**

**1.** In the module window, click **File > Module Properties**.

**2.** Click the **Access** tab.

The current access rights for the module are displayed.

**Note** You cannot open a module unless you have read access to the parent project or folder.

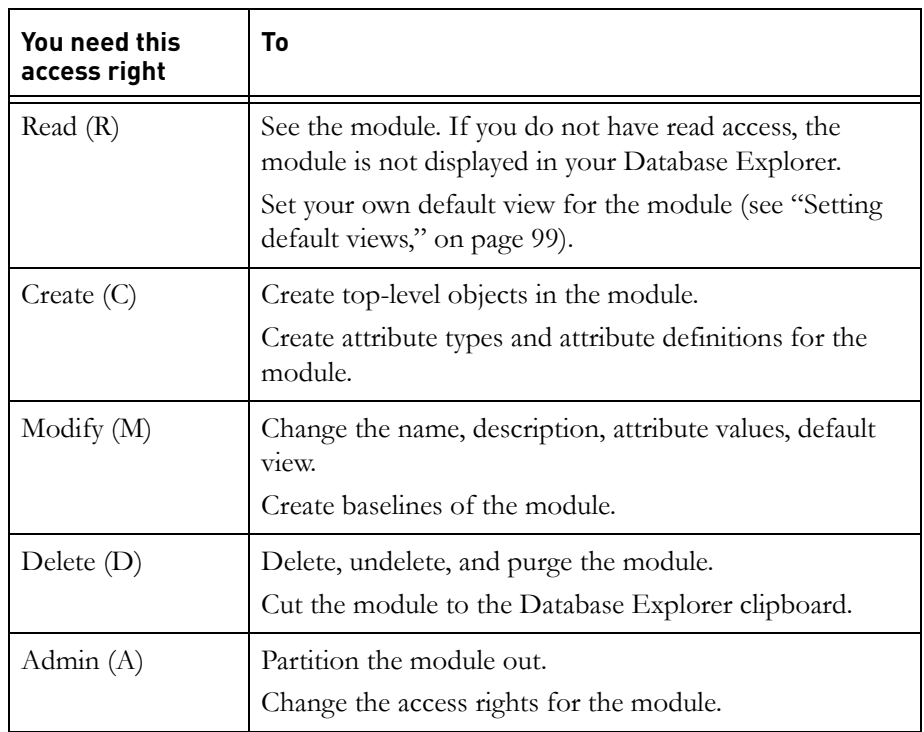

If the module is partitioned in, the access rights associated with the partition are displayed. These describe the maximum access that any user has. They override the RCMD access rights displayed for users and groups.

For example, if a user's entry says full access (RCMDA), but the module is partitioned in read-only, in practice the user has only read (R) access.

**3.** Make the changes you want.

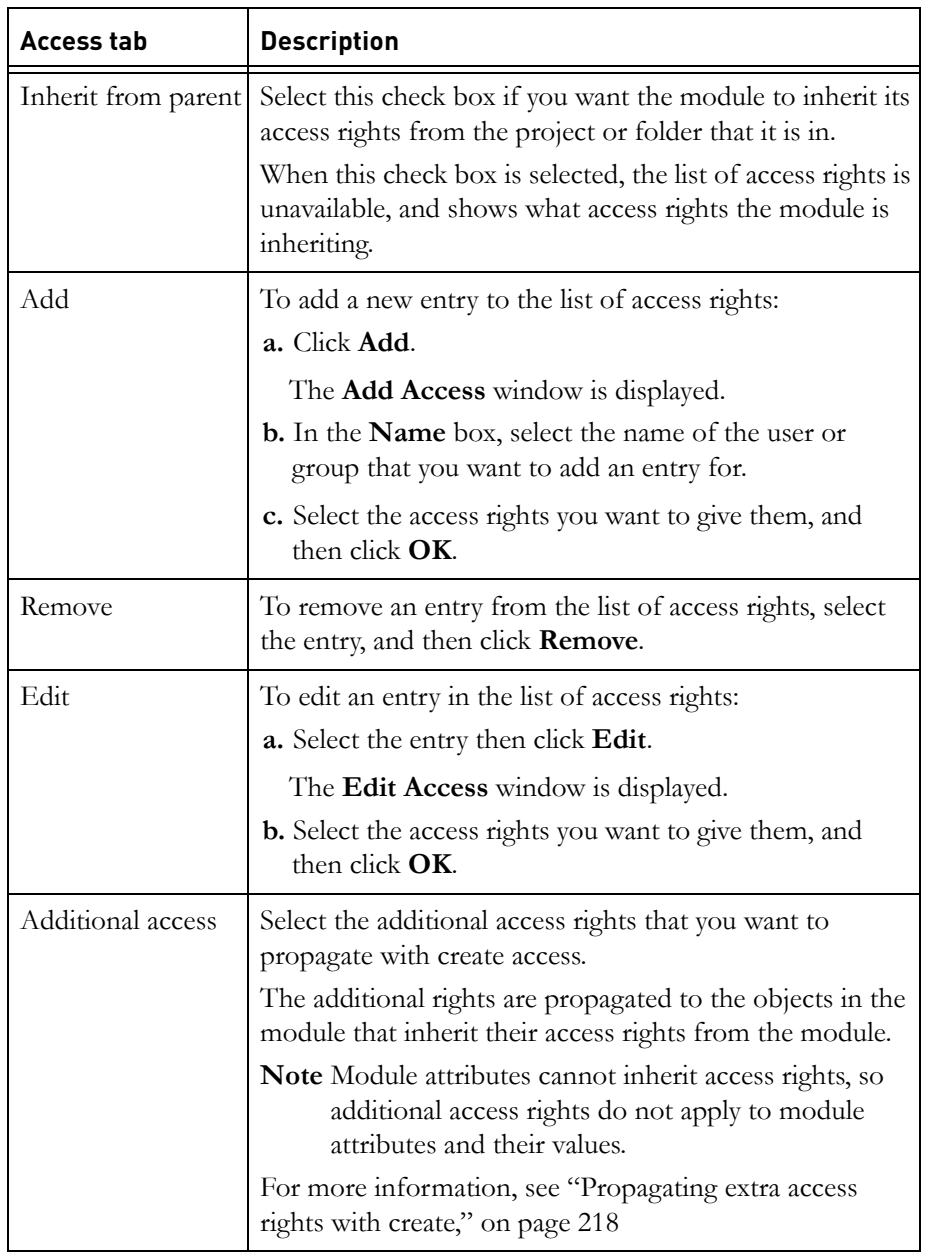

**4.** Click **OK**.

# <span id="page-44-1"></span><span id="page-44-0"></span>**Creating a new module using paste special**

When you select **Paste Special**, you create a module by copying the structure of an existing module. You can copy:

- Object Heading and Object Text
- The heading structure only, including the heading text
- The columns in a particular view
- Attribute types and definitions

Baselines are not copied.

**Note** Using paste special to create a module copies only the structure of an existing module. Soft deleted objects and tables are not copied.

### **To use Paste Special:**

- **1.** In the Database Explorer, select the module you want to copy.
- **2.** Click **Edit > Copy**.
- **3.** Select the folder or project to which you want to copy the module and click **Edit > Paste Special**.

You must have create access to the folder or project.

**4.** In the **New module name** box, type the name you want to give the new module.

The name is case-sensitive. For example, the names **Mymodule** and **MyMODULE** are different.

The name must be unique within the parent project or folder. All the projects, folders and modules in the parent must have different names.

The name can contain the following characters:

- Alphanumeric characters (letters of the alphabet and numbers)
- Space characters
- Periods (.)
- Underscores ()
- Hyphens  $(-)$

The name cannot be more than 460 characters in length.

**5.** If you want to give the new module a description, type it in the **Description** box. The description is used as the heading of the main column.

- **6.** By default, the object identifiers start at 1 and have no prefix. If you want to override the default, use the **Start at** and **Prefix** boxes.
- **7.** In the list of views, select the view you want to copy.

**Note** The standard view is always copied. If you select another view, you get the standard view as well as the view you select.

- **8.** You can choose whether to copy Object Heading and Object Text, or just the Object Heading.
	- If you want to copy both Object Heading and Object Text select **All objects**.

**Note** Soft deleted objects and tables are not copied.

- If you want to copy only the Object Heading structure and text select **Objects with object heading**.
- If you do not want to copy any objects, clear the **Objects with object heading** and **All objects** boxes.
- **9.** By default, the main column is copied.

Select the **Columns** check box if you want to copy all the columns in the view.

**10.** By default, no attribute types or definitions are copied.

If you want to copy attribute types and definitions:

- **a.** Select the appropriate **Copy** check box.
- **b.** Click **Select**.

A list of all the non-system attribute definitions or types is displayed.

- **c.** Select the ones you want to copy, and then click **Close**.
- **11.** By default, the copied links in the new module use the same link modules as the links in the original module.

If you want to use a different link module:

- **a.** Select the **Links Copy** check box.
- **b.** Click **Select**.
- **c.** Clear the **Through same link module** check box.
- **d.** Select the link module you want to use, and then click **Close**.
- **12.** By default, external links are not copied. If you want to copy external links select the **External Links Copy** check box. If the module does not contain any external links, the check box is disabled.
- **13.** Click **OK**.

### <span id="page-46-0"></span>**Showing module properties**

#### **To show the properties of a formal module:**

• In the module window, click **File > Module Properties**.

The properties sheet for the module is displayed.

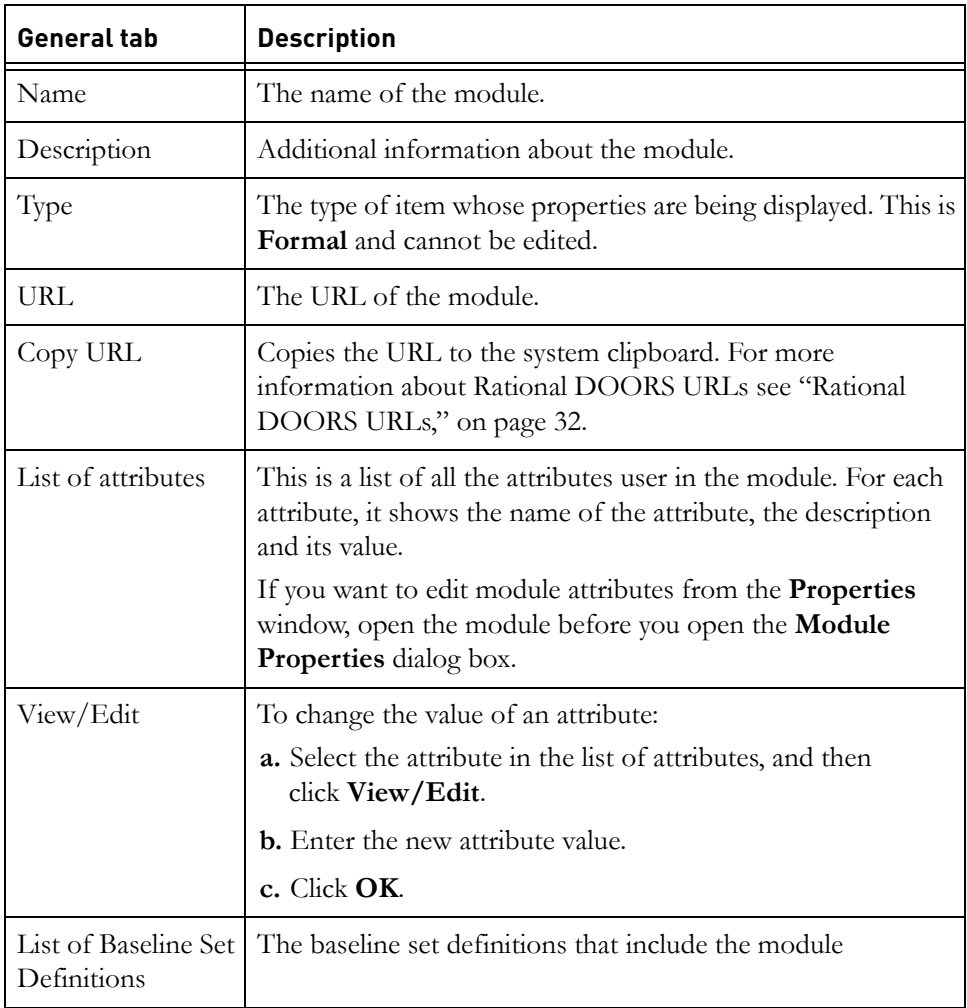

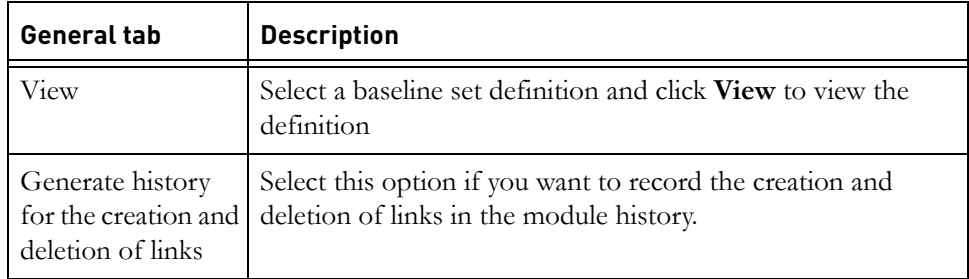

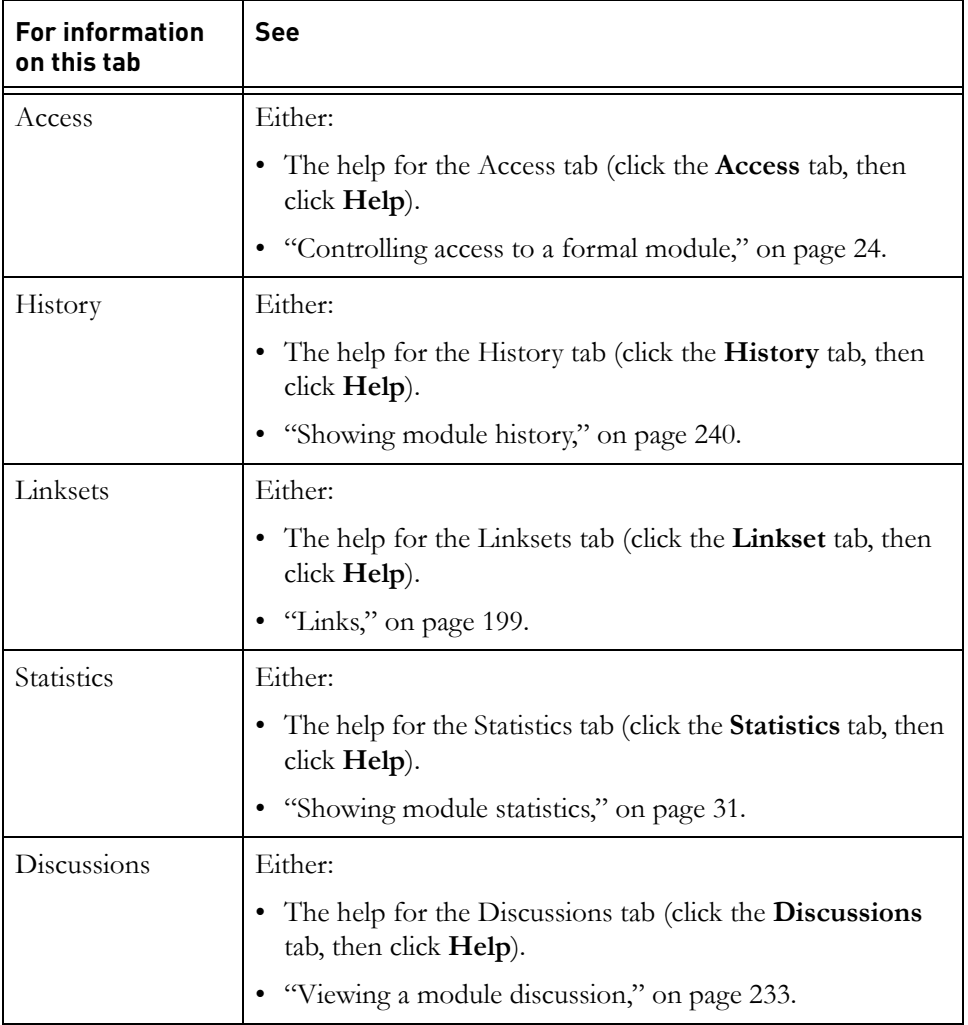

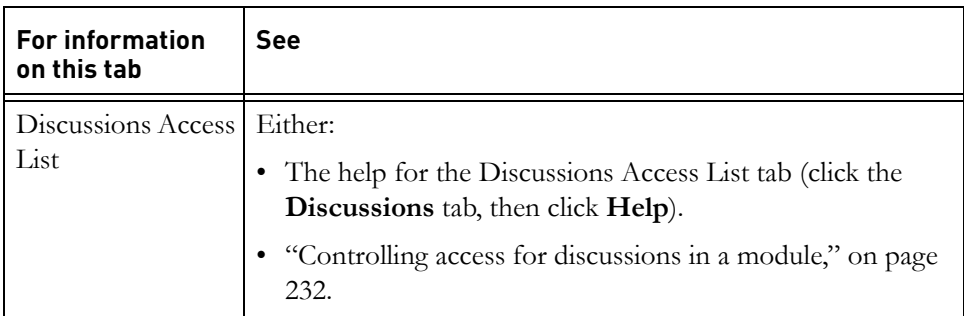

# <span id="page-48-0"></span>**Showing module statistics**

The statistics for a formal module record the number of words and characters in the module. If you have a filter applied to the module, the statistics function calculates only results for the displayed objects.

#### **To show the statistics for a module:**

- **1.** In the module window, click **File > Module Properties**.
- **2.** Click the **Statistics** tab.
- **3.** Click **Refresh**. Rational DOORS fills in the values on the tab. For large modules, this can take some time.

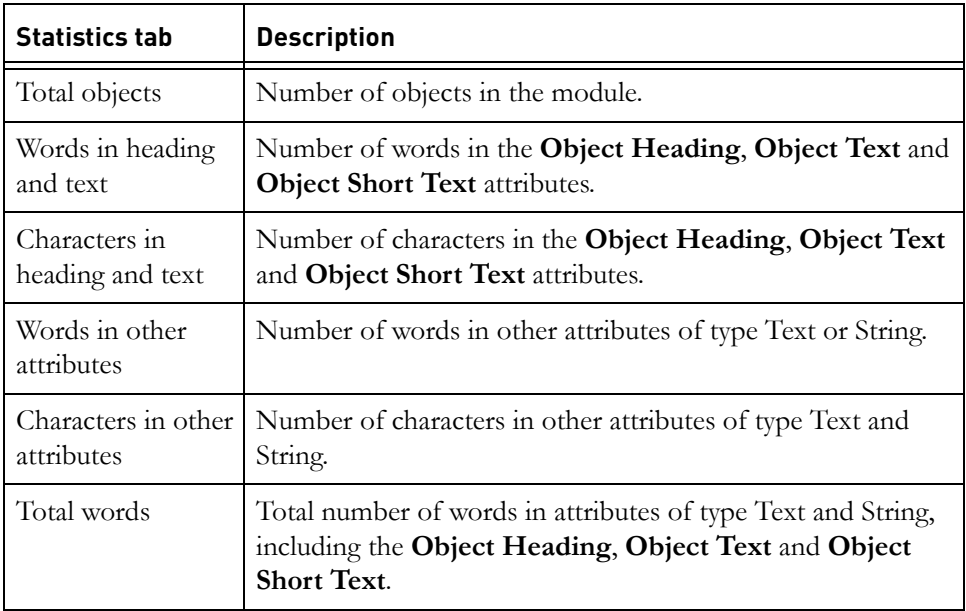

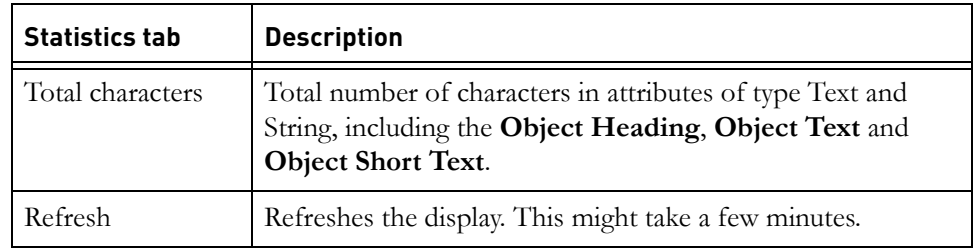

# <span id="page-49-0"></span>**Deleting, undeleting and purging a module**

Deleting a module does not destroy any of the module data. It simply marks the module as deleted, and stops users from being able to access it. To destroy the module, you must purge it once you have deleted it.

Purging deleted modules removes them permanently from the database.

You cannot delete a module if any user is accessing the module.

To delete, undelete or purge a module, you must have delete access to the module.

### **To delete a module:**

- **1.** If you currently have the module open, close it (click **File > Close**).
- **2.** In the Database Explorer, select the module you want to delete, and then click **File > Delete**.

#### **To undelete a module:**

- **1.** In the Database Explorer, make sure that deleted items are being displayed. If necessary, click **View > Show Deleted**.
- **2.** Select the module you want to undelete, and click **File > Undelete**.

#### **To purge a module:**

- **1.** In the Database Explorer, make sure that deleted items are being displayed. If necessary, click **View > Show Deleted**.
- **2.** Select the module you want to purge then click **File > Purge**.

A message is displayed asking if you really want to purge the module.

**3.** Click **Yes**.

The module is permanently removed from the database.

# <span id="page-50-0"></span>**Managing open modules**

Sometimes Rational DOORS or DXL programs open modules in the background without displaying them on your screen. This topic describes how to close these modules or change their edit mode to read-only.

**To close a module you cannot see or set its edit mode to read-only:**

**1.** In the Database Explorer, click **Tools > Manage Open Modules**.

A list of all the modules that you currently have open is displayed.

The modules that were opened but not displayed on your screen have **No** in the **Displayed** column.

**2.** To close a module, select the module, and then click **Close Modules**.

If you have made changes that have not yet been saved, a message is displayed asking if you want to save the changes.

- **3.** Click **Yes** to save your changes, or **No** to discard them.
- **4.** To change the edit mode of a module to read-only, select the module, and then click **Set Modules Read-Only**.

If you have made changes that have not yet been saved, a message is displayed asking if you want to save the changes.

- **5.** Click **Yes** to save your changes, or **No** to discard them.
- **6.** To refresh the display, click **Refresh**.
- **7.** When you have finished, click **Close**.

This chapter contains the following topics:

- [Edit modes](#page-53-0)
- [Changing the edit mode](#page-53-1)
- [Editable sections](#page-54-0)
- [Setting up a module for sharing](#page-55-0)
- [Working in shareable edit mode](#page-56-0)
- [Requesting a section lock](#page-58-1)
- [In-place editing](#page-58-0)
- [Editing using the object properties sheet](#page-63-0)
- [Undoing edits](#page-67-0)
- [Extended undo](#page-67-1)
- [Saving your changes](#page-68-0)
- [Creating objects](#page-68-1)
- [Controlling access to an object](#page-69-0)
- [Promoting and demoting objects](#page-71-0)
- [Swapping Object Heading and Object Text attributes](#page-72-0)
- [Splitting Object Heading from Object Text](#page-73-1)
- [Deleting, undeleting, and purging objects](#page-73-0)
- [The spelling checker](#page-75-1)
- [Checking spelling](#page-75-0)
- [Inserting symbols](#page-78-0)
- [Inserting URLs](#page-78-1)
- [Inserting templates](#page-79-1)
- [Splitting objects](#page-79-2)
- [Copying objects](#page-81-1)
- [Merging object text](#page-82-0)

### <span id="page-53-0"></span>**Edit modes**

When you work with formal modules, you can use one of three **edit modes**.

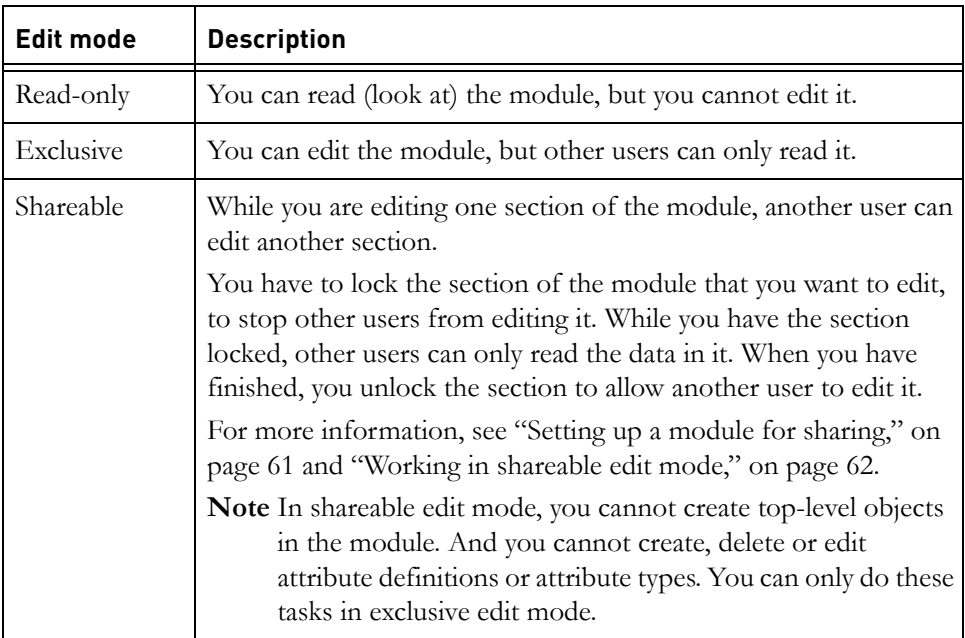

You must have modify access to a module to open it in either shareable or exclusive edit mode.

If you open a module by double-clicking it in the Database Explorer, it is opened in the default edit mode, exclusive edit mode. You can change the default edit mode. For information, see ["Using the command line," on page 420.](#page-390-0)

When you open a module using the **File** menu in the Database Explorer, you can select the mode in which you want to open the module. For example, if you want to open it in exclusive edit mode, click **File > Open > Exclusive Edit**.

You can change the edit mode of a module once it is open.

### <span id="page-53-1"></span>**Changing the edit mode**

The edit mode you are currently using is shown on the status bar at the bottom of the module window.

You must have modify access to a module to open it in either shareable or exclusive edit mode.

**To change the edit mode of an open module:**

**1.** In the module window, click **Edit > Edit Mode**, and then whichever edit mode you want (**Read-only**, **Shareable Edit** or **Exclusive Edit**).

If you are changing the edit mode to read-only and you have made changes that you have not saved, a message is displayed asking if you want to save your changes.

- **2.** Click **Yes** to save your changes, or **No** to discard them.
- **3.** If you have copied an object, and you change edit modes, a message is displayed stating that the clipboard will be cleared when the edit mode is changed. Click **Confirm** to change edit mode and clear the clipboard, or **Cancel** to stay in the same edit mode and keep the contents of the clipboard.
- **Note** If you have opened a link module in read-only mode, you cannot change the edit mode from within the module. To change from read-only mode, you have to close the link module and reopen it in your chosen edit mode. This rule applies only to link modules.

### <span id="page-54-0"></span>**Editable sections**

If you want to work in shareable edit mode, you first need to set up the module for sharing by dividing the module into **editable sections**. While one user is editing one section, another user can edit another section.

For example, you might want different users to be able to edit different top-level sections within a module.

**Note** Try not to set up editable sections unless you need them. Performance gets poorer as the number of editable sections increases, because each editable section is stored in a separate file in the database.

To set up an editable section, you have to set up specific access rights for the object at the top of the section, and stop the object inheriting access rights from

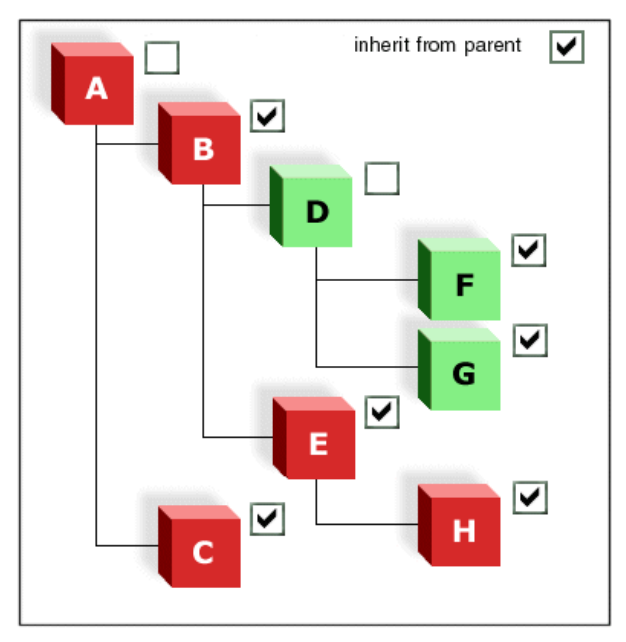

its parent. On the **Access** tab of the object properties sheet, you clear the **Inherit from parent** check box.

In this picture two objects, A and D, are not inheriting access rights from their parents, so there are two editable sections:

- A's section consists of A plus all the objects that inherit their access rights from A. These objects are illustrated in red.
- D's section consists of D plus all the objects that inherit their access rights from D. These objects are illustrated in green.

If you select A and D at a later date to inherit their access rights, editable sections are switched off and performance is improved.

# <span id="page-55-0"></span>**Setting up a module for sharing**

To set up a module for sharing, you create editable sections in the module (see ["Editable sections," on page 59](#page-54-0)).

You can either:

- Divide a module into editable sections based on its current object section levels. For example, you can make an editable section for each level 1 section. Or you can make an editable section for each level 2 section.
- Create custom editable sections.

You must have modify access to the module, and admin access to the objects at the start of each new section.

#### **To divide a module into editable sections based on current section levels:**

**1.** Open the module in exclusive edit mode.

For example, select the module in the Database Explorer, and then click **File > Open > Exclusive Edit**.

- **2.** Click **Tools > Setup for Sharing**.
- **3.** Select the section level that you want to make editable sections for, and then click **OK**.

**Note** If you then add a new section at the specified level, you must manually create an editable section for it. Follow the steps to create a custom editable section. For example, if you made editable sections at level 1 and you add a new level 1 section, you need to make a custom editable section for the new level 1 section.

#### **To create custom editable sections for a module:**

**1.** Open the module in exclusive edit mode.

For example, select the module in the Database Explorer, and then click **File > Open > Exclusive Edit**.

<span id="page-56-1"></span>**2.** Select the object where you want a new editable section to start, and click **Edit > Object > Properties**.

The new editable section consists of this object and all objects in the tree below it that inherit their access rights from it.

- **3.** Click the **Access** tab.
- **4.** Clear the **Inherit from parent** check box.
- **5.** Click **OK**.
- **6.** Repeat [Step 2](#page-56-1) to [Step 5](#page-56-2) for each editable section.
- **7.** Save the module (click **File > Save**).

### <span id="page-56-2"></span><span id="page-56-0"></span>**Working in shareable edit mode**

Once you have set up a module for sharing, you can work in shareable edit mode (see ["Setting up a module for sharing," on page 61\)](#page-55-0).

You need to lock a section before you can edit the objects in it, create objects in it, or delete objects from it.

#### **To lock a section:**

- **1.** In the module window, select any object in the section you want to lock.
- **2.** Click **Edit > Section > Lock**.

The section containing the current object is locked. If someone else has edited the data in the section since you opened the module, Rational DOORS refreshes your screen to display the latest data before it locks the section.

If another user already has the section locked, a **Request Lock** dialog box is displayed. Fore more information, see ["Requesting a section lock," on page](#page-58-1)  [64](#page-58-1).

No other users can edit the section until you unlock it.

#### **To unlock a section:**

**1.** Select any object in the section you want to unlock, and then click **Edit > Section > Unlock**.

If you have made any changes that you have not saved, a message is displayed asking if you want to save your changes.

**2.** Click **Yes** to save your changes, or **No** to discard them.

All sections are automatically unlocked when you close the module.

#### *Saving changes when editing in shareable mode*

When you are editing in shareable edit mode:

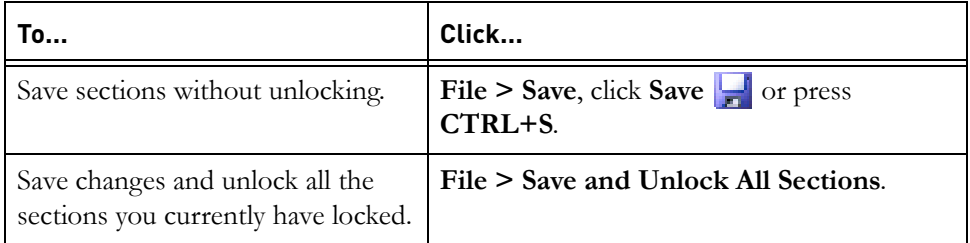

#### *Colors of locked and unlocked sections*

The colors used for locked and unlocked sections depend on which display scheme you are using. For example:

• In the modern scheme, the background color is pale gray for objects that are read-only, dark gray for objects in sections you have not locked, and white for objects in sections you have locked.

• In the classic scheme, the text is black for objects that are read-only and blue for objects in sections you have locked. The background color is a pale blue for objects in sections, and does not change when you lock the sections.

# <span id="page-58-1"></span>**Requesting a section lock**

If you try to lock a section that another user already has locked, the **Request Lock** dialog box is displayed. The options on the dialog box are described in the following table. Select the options you want, and then click **OK**.

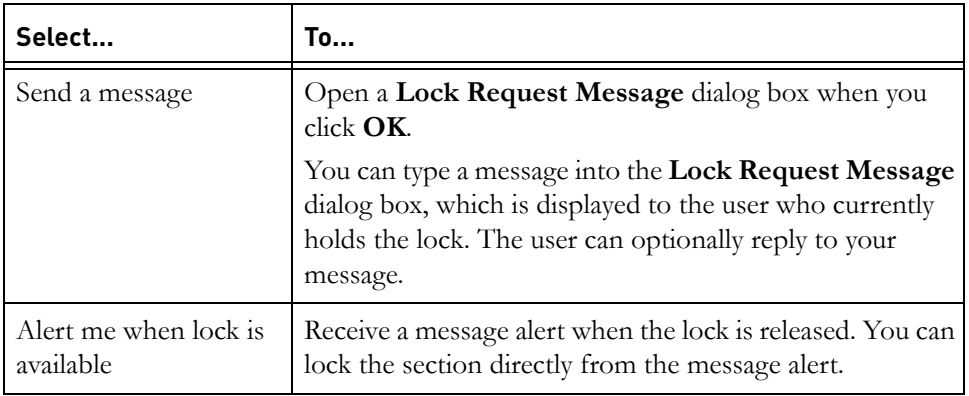

# <span id="page-58-0"></span>**In-place editing**

There are two ways to edit the values of object attributes:

- Editing objects in-place (described in this topic)
- Using the object properties sheet (see "Editing using the object properties [sheet," on page 69](#page-63-0))

If you want to change the values of an attribute for lots of objects or for all the objects in a module, it is quicker to use the object properties sheet.

To edit in-place, double-click the attribute you want to edit, and then change its value.

Alternatively, start typing and Rational DOORS appends your text to the end of the text in the main column of the current object.

To edit the value of an attribute, you must have modify access to both the object and the attribute value.

### *Selecting and editing*

The following table describes the features you can use when you edit in-place:

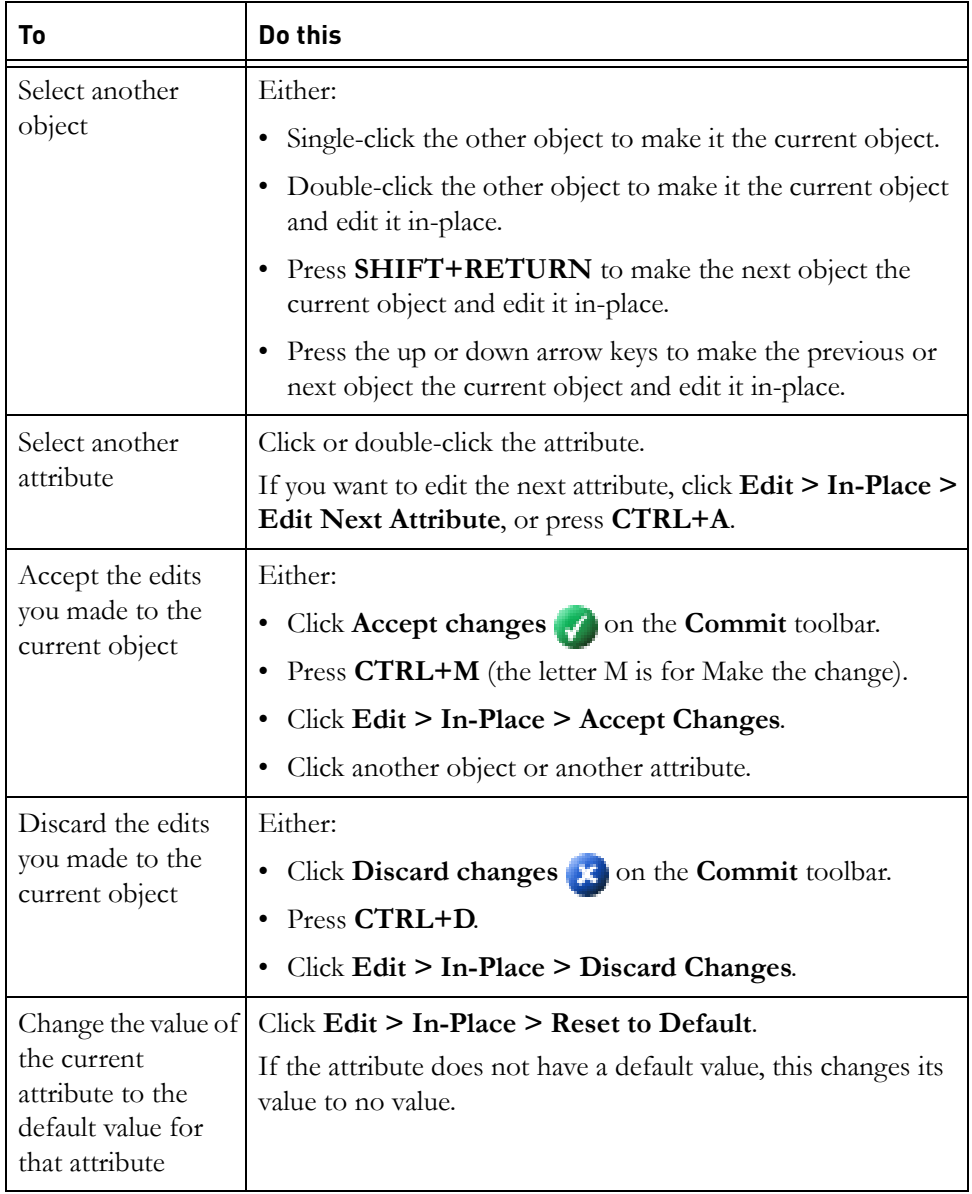

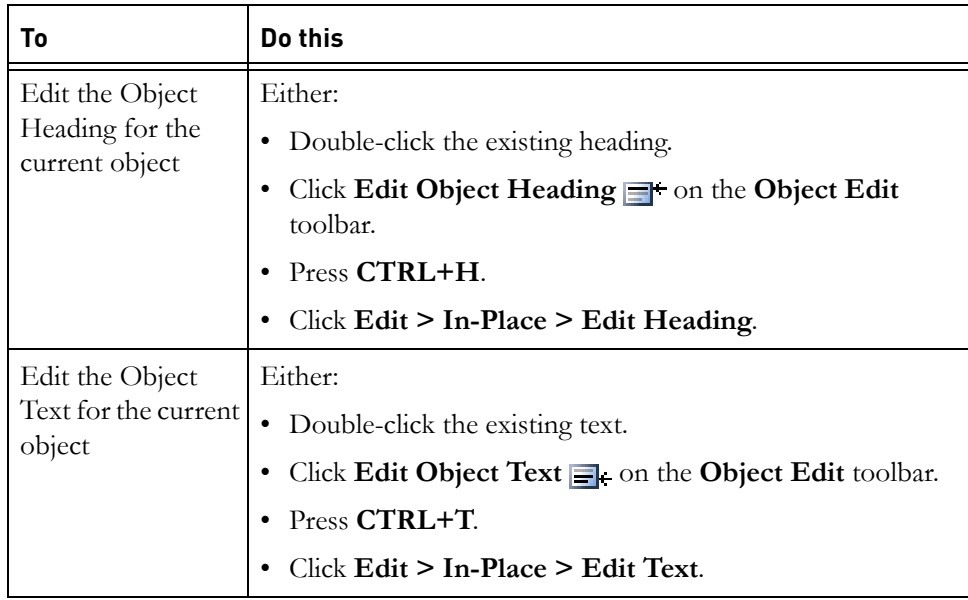

If you do not discard the edits you make to the current object, your changes are stored temporarily in your local computer's memory. They are marked with a red change bar  $\frac{1}{2}$ , to show that they have not yet been saved in the database.

To save them in the database, save the module (see ["Saving your changes," on](#page-68-0)  [page 74\)](#page-68-0).

### *Formatting text*

When you edit a Text or String attribute, you can select some text then apply formatting to it.

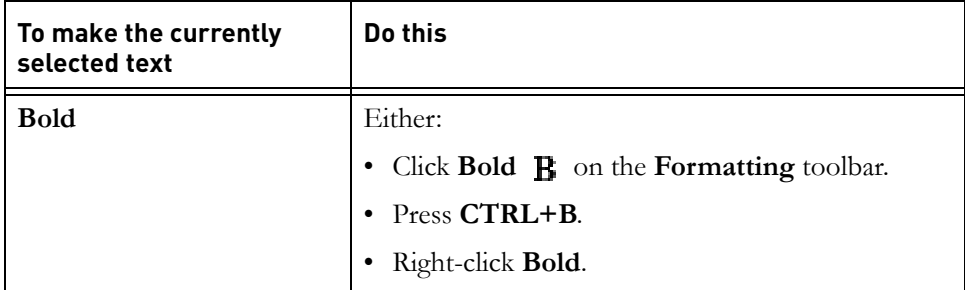

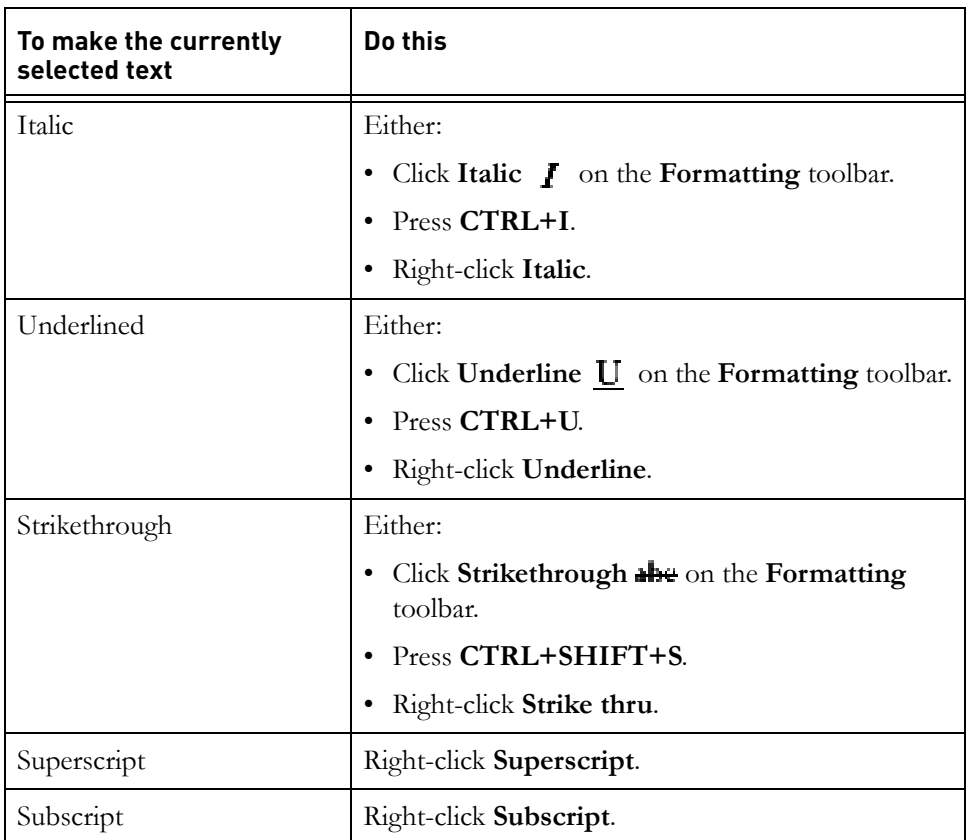

Text can contain standard bullets and can be indented. Place the cursor in the text you want to apply the paragraph format to and do this:

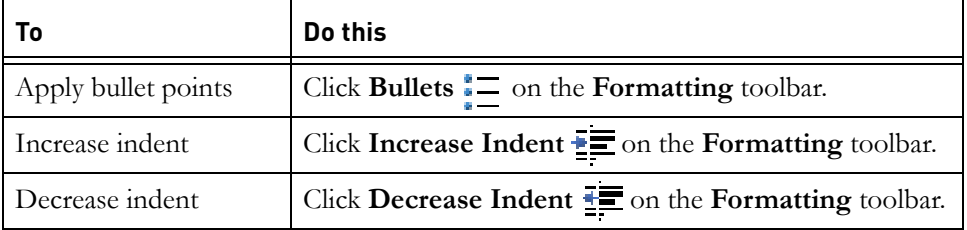

### *Cut, copy and paste*

You can cut and copy the currently selected text to the system clipboard, and paste the contents of the system clipboard.

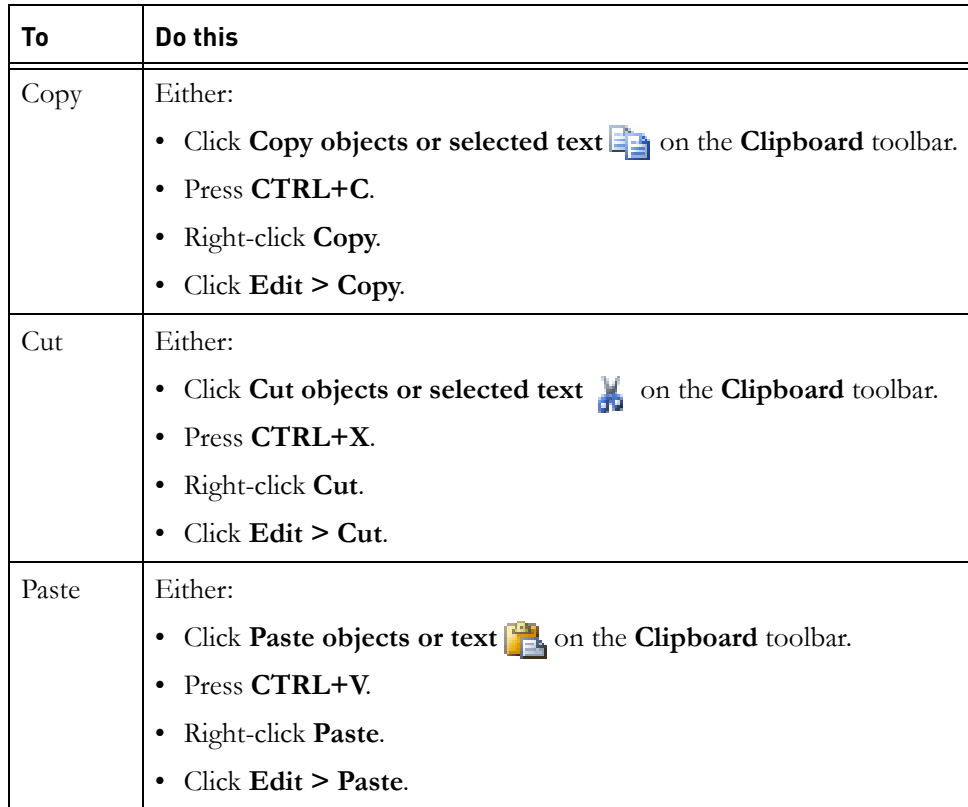

You can also copy text from other applications and paste it into Rational DOORS attributes. For example, you might want to copy some text from a Word document and paste it into a DOOR object.

**Note** You cannot copy a rich text table from a Word document into Rational DOORS.

> If you copy an Omega symbol from a FrameMaker document and paste it into Rational DOORS, it loses its font family, and is pasted as **W**.

# <span id="page-63-0"></span>**Editing using the object properties sheet**

There are two ways to edit the values of object attributes:

- Editing objects in-place (see ["In-place editing," on page 64\)](#page-58-0)
- Using the object properties sheet (described in this topic)

The properties sheet for an object shows various information, including all its attributes and their values.

To edit the value of an attribute, you must have modify access to the module, the object, and the attribute value.

### **To edit an object using its properties sheet:**

**1.** In the module window, select the object you want to edit, and then right-click **Properties**.

The properties sheet for the object is displayed.

The status of the object is displayed as part of the title of the properties sheet: Possible values are:

- Saved
- Unsaved
- New
- **Baselined**
- Deleted

If you change the current object in the module window, the object properties sheet is updated to display the properties of the object you have selected.

**2.** Use the **General** tab to edit the attribute values.

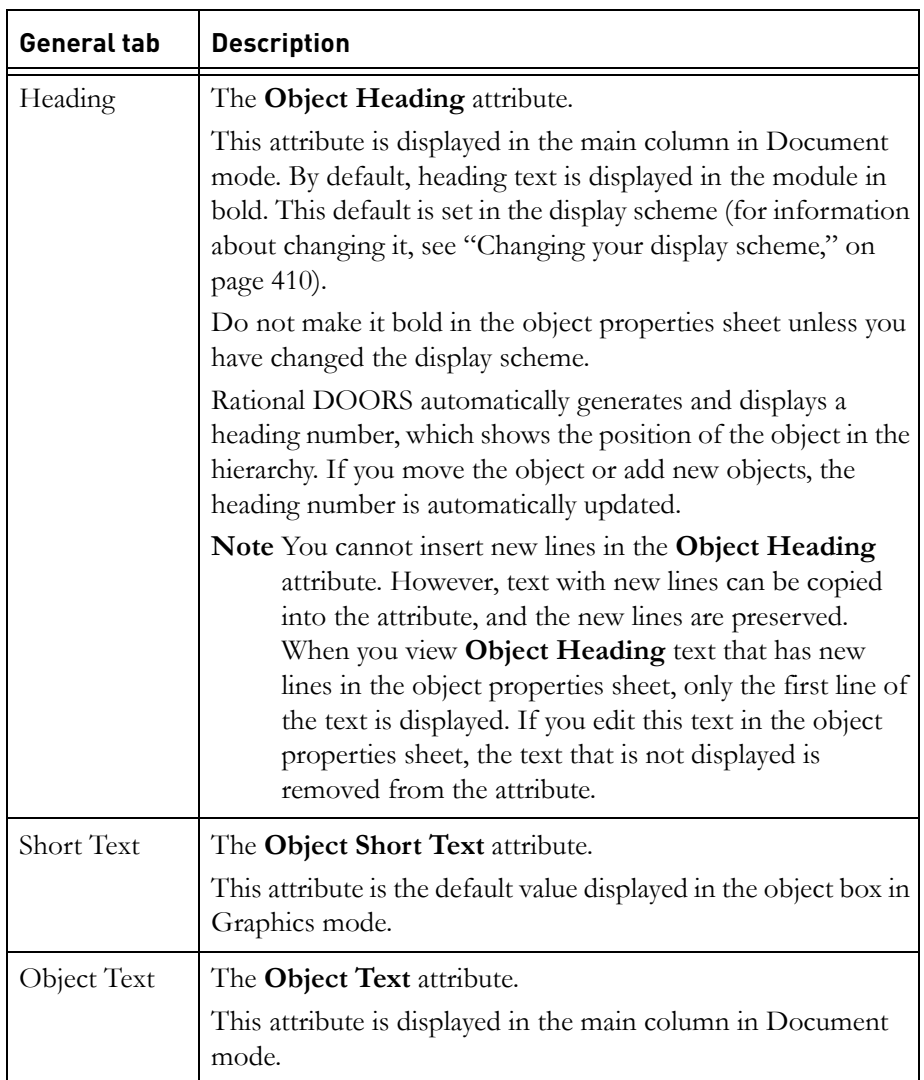

The following table lists the attribute values you can edit.

Make each object either a heading (its Object Text is blank) or normal text (its Object Heading is blank), but not both. This gives a cleaner and more manageable structure to your module. It also means that if you export from Rational DOORS to other applications that do not have the concept of multi-attribute objects, you get what you expect.

For example, word processors do not let you combine heading and text in the same paragraph. If you do not combine heading and text in your

Rational DOORS objects, each object is exported as a separate paragraph, which is what you expect. If you combine heading and text in one object, when you export to a word processor, the object is exported as two paragraphs, one that contains the heading and another that contains the text.

- **Note** The **General** tab of the object properties sheet also displays the URL of the object and a **Copy URL** button. Clicking **Copy URL** copies the URL of the object to the system clipboard. For more information about Rational DOORS URLs see ["Rational DOORS URLs," on page](#page-29-0)  [32](#page-29-0).
- **3.** To edit other attribute values, click the **Attributes** tab.

A list of all the attributes that apply to objects is displayed, along with the values they have for this particular object.

Read-only  $\mathcal{G}$  is displayed to the left of attributes you cannot edit.

- **4.** Select the attribute you want to view or edit, and then click **View/Edit**.
- **5.** The screen that is displayed depends on the type of attribute that you are viewing.

At the top, the name, description, and type of the attribute is displayed.

If you only have read access to the attribute, you cannot edit the value. You can, however, select and copy it.

- **6.** Select the **Inherit** check box if you want the object to inherit the value of this attribute:
	- The object inherits the value from the nearest ancestor object that is not inheriting the value of this attribute.
	- If all its ancestors are inheriting the value of this attribute, you get the default value of the attribute.

If the attribute does not have a default value, you get no value.

- **7.** If you clear the **Inherit** check box:
	- **a.** Enter the value you want the object to have. If you are editing a multivalued enumerated attribute and want to maintain the current settings for the affected objects, but select or clear certain values for all objects, go to [Step 8.](#page-66-0)
	- **b.** Use the **Apply to** radio buttons to specify which objects you want the new value to apply to:
- Click **Current object** to apply the new value to the current object only.
- Click **Selected objects** to apply the new value to all currently selected objects.
- Click **Objects in current view** to apply the new value to every object in the current view.
- <span id="page-66-0"></span>**8.** You can edit the multi-valued enumerated attribute value of multiple objects without affecting the individual attribute values of those objects.

For example, you have a multi-valued enumerated attribute, with the values **A**, **B, and C**. There are three objects in your current view, which have the following values set for this attribute:

- Object 1: A,B
- Object 2: A,C
- Object 3: B,C

You want to remove value **A** from all the objects, while retaining the other values that are set. To do this:

- **a.** Select **B** and **C** in the list of values, and clear **A**.
- **a.** Select **Objects in current view**.
- **b.** Select the **Remove unchecked values** check box, and make sure the **Add checked values** check box is cleared.
- **c.** Click **OK**.
- **d.** The objects now have values as follows:
	- Object 1: B
	- Object 2: C
	- Object 3: B, C

**A** is removed from all the objects, but **B** and **C** are not added to the objects because the **Add checked values** check box was not selected.

In a similar way you can add values to selected objects, or objects in the current view by selecting the values you want to add, clearing the values you want to leave unchanged, and making sure that **Add checked values** is selected and **Remove unchecked values** is cleared.

The **Add checked values** and **Remove unchecked values** check boxes are unavailable if **Current object** is selected, or if the attribute you are editing is not a multi-valued enumerated attribute.

**9.** Click **OK**.

- **10.** Click **Next** or **Previous** to display the properties sheet for the next or previous object in the current view.
- **11.** When you have finished, click **OK**.
- **12.** Save the module (click **File > Save**).

### <span id="page-67-0"></span>**Undoing edits**

To undo an edit, click **Edit > Undo**.

You cannot use this feature while you are editing in-place. To stop editing in-place, click another object or attribute (do not double-click it or you remain editing in-place).

**Note** If you cannot undo the last edit, the **Undo** option is unavailable.

### <span id="page-67-1"></span>**Extended undo**

Any change made to a Rational DOORS object that has been captured in the current history listing can be reversed (except for Move operations and links), giving you the power to undo all changes recorded in history, in any order.

**To use the extended undo facility:**

**1.** Click **Edit > Object > Properties**.

The object properties sheet is displayed.

**2.** Select the **History** tab.

The **Object History** window is displayed.

- **3.** Select the history record you want to restore. Select the **View changes as redlining** check box to see the changes as redlined text.
- **4.** Click the **Details** button to display the information about the history item in a separate window.

Select the **View change as redlining** check box to turn on redlining, or clear the check box to view the history record without redlining.

- **5.** Click the **OK** to return to the object properties sheet
- **6.** Click **Restore**.

The object is now restored to the previous state. Links are not affected when you restore a history record. All links are retained, including links that have been created between the date of the history record you are restoring and the present time.

If the change you want to restore is not the most recent change, a warning message might be displayed:

Click **Continue** to restore the change.

You can control whether the message is displayed by selecting or clearing the **Warn when restoring a change other than the most recent from history** check box on the **Settings** tab of the **Options** dialog box (**Tools > Options**). For more information about the **Options** dialog box, see ["Showing your user options," on page 403.](#page-374-0)

**Note** You cannot cancel a Restore operation because the restore takes effect immediately. You can undo by closing the dialog, rerunning the process, and selecting the most recent history record.

### <span id="page-68-0"></span>**Saving your changes**

When you edit data in a module, your changes are stored temporarily in your local computer's memory. They are not saved in the database until you explicitly save them.

**To save your changes when you are editing a module:**

• Click **File > Save**.

When you close a module or exit Rational DOORS, if you have made changes that you have not saved, a message is displayed asking if you want to save the changes. Click **Yes** to save your changes, or **No** to discard them.

### <span id="page-68-1"></span>**Creating objects**

To create an object, you need create access to its parent.

#### **To create a top-level object:**

- You need create and modify access to the module
- You must be in exclusive edit mode

The edit mode is shown on the status bar at the bottom of the module window. To change your edit mode, click **Edit > Edit Mode > Exclusive Edit**.

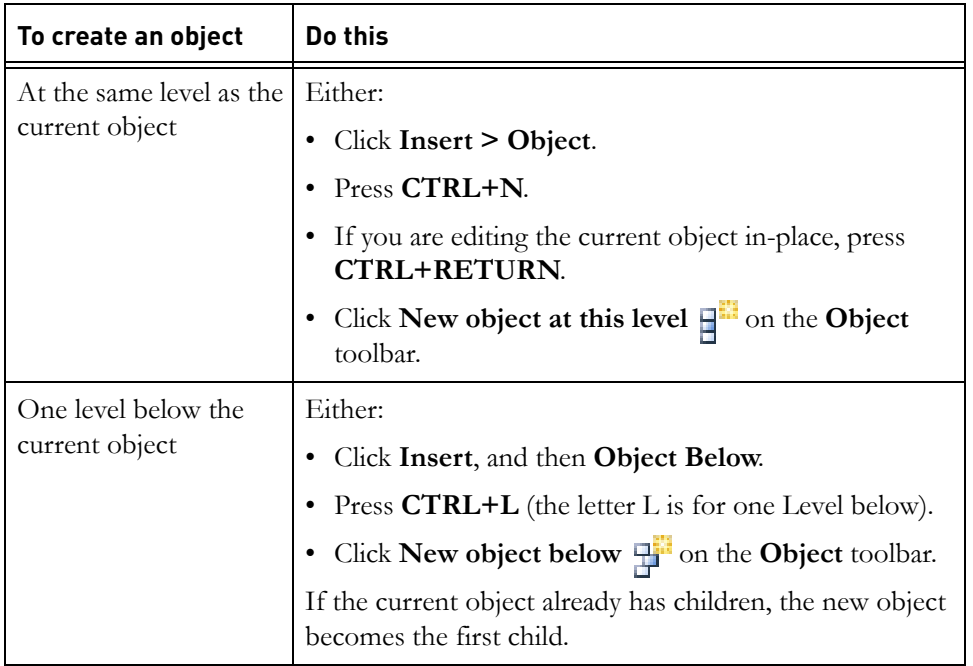

**Note** Remember to save the module after you have created new objects.

Each object you create has a unique Absolute Number. Once an absolute number has been assigned to an object, that number is not used again in the module, even if the module is closed without saving the new object.

# <span id="page-69-0"></span>**Controlling access to an object**

To change the access rights for an object, you must have admin access to it.

#### **To change the access rights for an object:**

- **1.** In the module window, select the object, and then right-click **Properties**.
- **2.** Click the **Access** tab.

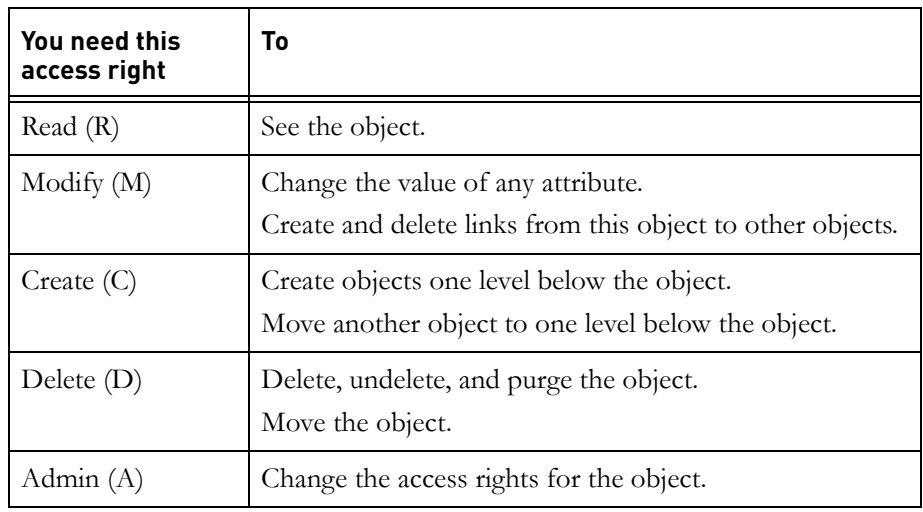

The current access rights for the object are displayed.

If the module is partitioned in, the access rights associated with the partition are displayed. The access rights describe the maximum access that any user has. They override the RCMD access rights displayed for users and groups.

For example, if a user's entry says full access (RMCDA), but the module is partitioned in read-only, in practice the user has only read (R) access to the object.

**3.** Make the changes you want.

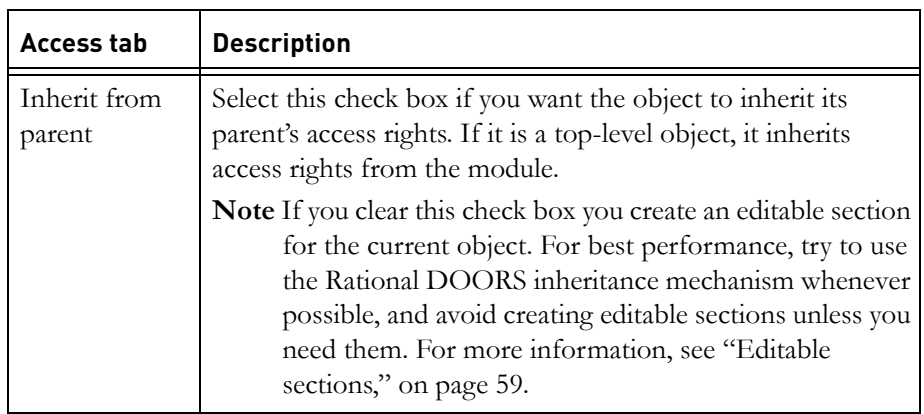

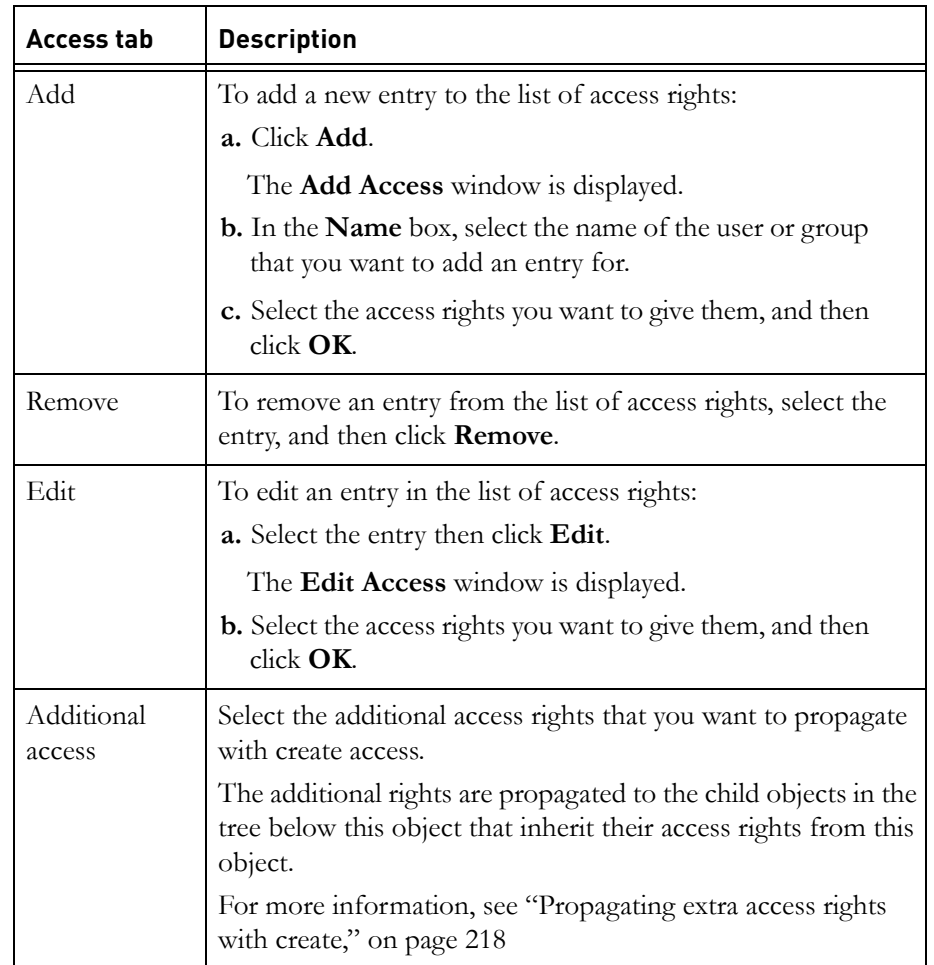

- **4.** Click **OK**.
- **5.** Save the module (click **File > Save**).

# <span id="page-71-0"></span>**Promoting and demoting objects**

You can manipulate the object hierarchy by promoting and demoting objects.

- When you promote an object it becomes the next sibling of the object that was its parent.
- When you demote an object it becomes the last child of the object that was its preceding sibling.
An object cannot be demoted to be the child of a deleted object, so the object must have an undeleted preceding sibling.

Children of objects that are being promoted or demoted move with their parent to the new location in the hierarchy.

Promotion and demotion of objects is restricted as follows to ensure that object ordering (with no sort applied) is not changed:

- You cannot promote or demote deleted objects. However, if you select an undeleted object and it has deleted children, the object can be promoted or demoted and its deleted children are promoted or demoted along with it.
- You cannot promote or demote objects when a sort or filter is applied to the module.

#### **To promote an object:**

- **1.** Select the object or objects you want to promote.
- **2.** Click **Edit > Object > Promote**, or click **Promote**  $\pm \frac{1}{n}$  on the **Object** toolbar.

The object is promoted, and becomes the next sibling of its former parent.

#### **To demote an object:**

**1.** Select the object or objects you want to demote.

The object must have an undeleted preceding sibling.

**2.** Click **Edit > Object > Demote**, or click **Demote**  $\mathbb{F}_{\mathbb{Z}}$  on the **Object** toolbar.

The object is demoted and becomes the last child of the object that was its preceding sibling.

## **Swapping Object Heading and Object Text attributes**

You can swap the **Object Heading** and **Object Text** attributes. When you swap the attributes the contents of the **Heading** attribute becomes **Object Text** and the contents of the **Text** attribute becomes **Object Heading**.

This operation can be used on objects that contain both **Object Heading** and **Object Text**, and on objects that contain one or other.

**Caution** When you swap **Object Text** with **Object Heading**, the text might be truncated, as the **Object Heading** attribute cannot hold as many characters as the **Object Text** attribute.

#### **To swap attributes:**

- **1.** Select the object that contains the **Object Heading** or **Object Text** you want to swap. You must have read and modify access to the **Object Heading** and **Object Text** attributes in the module.
- **2.** Click **Edit > Object > Swap**, or click **Swap**  $\equiv$  to the **Object Edit** toolbar.

The contents of the **Object Heading** attribute becomes **Object Text** and the contents of the **Object Text** attribute becomes **Object Heading**.

## **Splitting Object Heading from Object Text**

When you split an object, a new object is created to replace the selected object, and the text in the Object Heading is moved into the new object. The selected object retains the Object Text, and becomes the first child of the new object.

If the selected object has any children, they become siblings of the selected object, with the new object containing the Object Heading as their parent.

**Note** If you have a module open in shareable edit mode, you cannot split the top object in a locked section. However, you can split child objects.

#### **To split Object Heading from Object Text:**

- **1.** Select the object you want to split. You must have read and modify access to the **Object Heading** attribute and read access to the **Object Text** attribute.
- **2.** Click **Edit > Object > Split**.

A new object is created to replace the selected object. The text in the **Object Heading** is moved into the new object.

## **Deleting, undeleting, and purging objects**

Deleting an object does not destroy the object. It simply marks the object and all the objects in the tree below it as deleted, which stops users from being able to easily access them. To destroy the object, you must purge it once you have deleted it.

Purging deleted objects removes them permanently from the database.

If the object you want to delete has an in-link, this link must be deleted before the object can be deleted. If the object has descendants, any in-links to those objects must also be deleted before the parent object can be deleted, preventing dangling links being left at the source object.

To delete the link:

- The link module and the module containing the source object must be open.
- You must have modify access to the source object and the link module.

When you delete an object that has an out-link, the link is not deleted until you purge the object and then save the module after purging the object.

To delete, undelete or purge an object, you must have delete access to the object and to all objects in the tree below it.

**Note** You cannot delete or purge objects that have descendants if sorting is turned on. Leaf objects can be deleted when sorting is on.

#### **To delete an object:**

- **1.** In the module window, select the object you want to delete, and then click **Edit > Object > Delete**.
- **2.** Save the module (click **File > Save**).

The object is deleted. Its object identifier is never reused by any future objects.

#### **To undelete an object:**

**1.** In the module window, make sure that deleted objects are being displayed.

If necessary, click **View > Show > Deletions**.

Deleted objects have red text, and their change bars are black  $\mathbb{R}$ .

- **2.** Select the object you want to undelete, and then click **Edit > Object > Undelete**.
- **3.** Save the module (click **File > Save**).

#### **To purge an object:**

**1.** In the module window, make sure that deleted objects are being displayed.

If necessary, click **View > Show > Deletions**.

**2.** Select the deleted object you want to purge, and then click **Edit > Object > Purge**.

Deleted objects are colored red, and their change bars are black

- **3.** A message is displayed asking if you really want to purge the objects. Click **Yes**.
- **4.** Save the module (click **File > Save**).

The object and all objects in the tree below it are permanently removed from the database.

#### **To purge all deleted objects:**

**1.** In the module window, click **Edit > Purge All**.

A confirmation message is displayed.

**2.** Click **Yes** to purge all the deleted objects in the module.

Deleted objects are purged even if they are not being displayed.

## **The spelling checker**

The spelling checker allows you to check the spelling of Text and String attributes in any of the language dictionaries that are supported by Rational DOORS. For information about supported languages, see ["Configuring the](#page-386-0)  [spelling checker," on page 415.](#page-386-0)

Each attribute has a locale language, which is displayed beside the attribute name in the spelling checker. You can check more than one attribute at a time, but attributes that are checked together must have either the same locale or have no locale set.

The language that is used for the spelling check is displayed in the **Selected Language** list box. By default, the attribute is checked in its locale language, as displayed in the attribute list. If the attribute does not have an associated language, or if the language is not supported, the language that is used by default depends a setting on the **Spelling** tab of the **Options** dialog box. For information about this setting, see ["Default language selection in Rational](#page-388-0)  [DOORS," on page 418.](#page-388-0)

If you want to check the attribute in a different language, you can select the language you want to use from the **Selected Languages** list box.

## **Checking spelling**

#### **To check the spelling of the text in your module:**

**1.** In the module window, click **Tools > Spelling**.

The **Check Spelling** dialog box is displayed.

**2.** The attributes that can be checked are listed in the **Check** box. The list contains only the Text and String attributes that are displayed in the current view. The locale of each attribute is displayed in the **Language** column.

By default, Rational DOORS checks the spelling and grammar for the **Object Text** attribute. You can check additional attributes by selecting them from the list. You can only check attributes at the same time if they have the same locale or if they do not have a locale set. If you want to check the spelling in attributes that have different locales, you have to check them individually.

**3.** The language that is used for the spelling check is displayed in the **Selected Language** list. If you want to check in a different language, select it from the list.

**Note** If you want to correct an error, you must have an edit lock on the object or attribute and have modify access to it.

**4.** By default, all the objects in the current view are checked.

Select **Current Object Only** or **Current Object And Children**, if you want to limit the objects that are checked.

**5.** Click **Start** to start checking spelling and grammar.

When an error is detected:

- The sentence that contains the error is displayed in the **Sentence** box, with the error highlighted.
- A description of the error is given in the **Explanation** box.
- If there are any suggested corrections, they are listed in the **Alternatives** box.

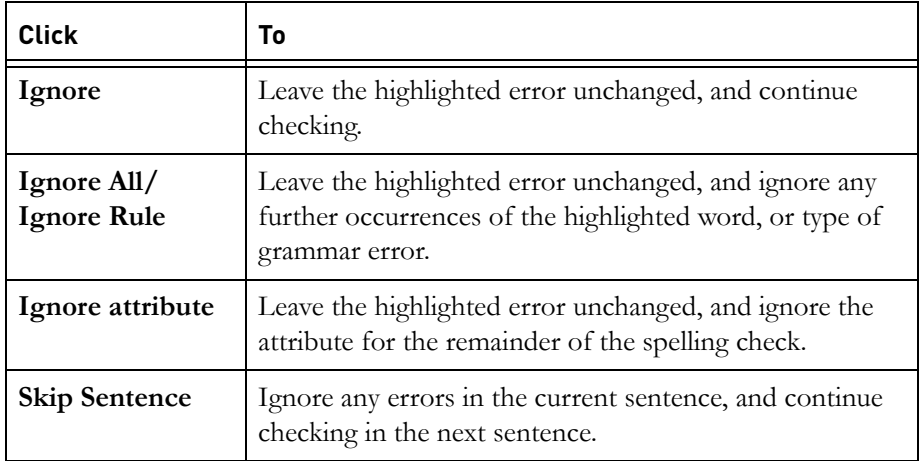

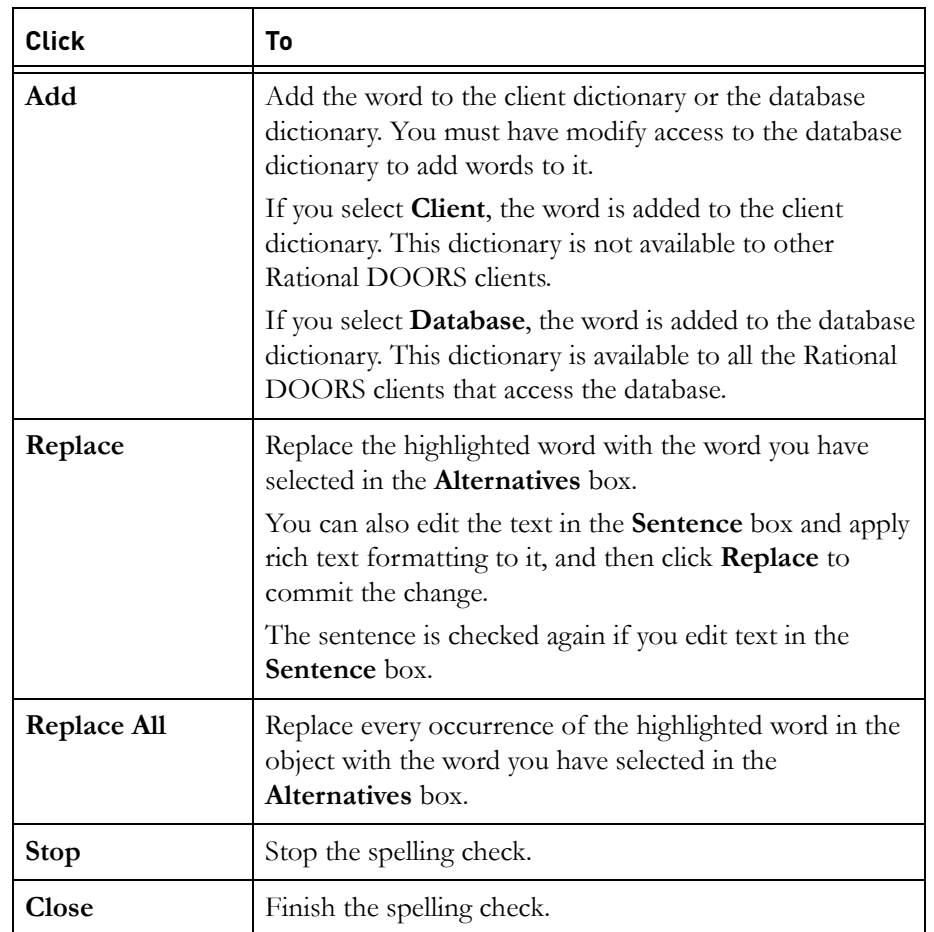

If an error is found in an object or attribute that you have read-only access to, you can choose to either:

- Continue checking values that you have read-only access to
- Check only the values that you have modify access to

You cannot correct errors unless you have modify access to the object or attribute.

**6.** Save the module (click **File > Save**).

You can configure the spelling checker using the **Options** dialog box. For more information, see ["Configuring the spelling checker," on page 415.](#page-386-0)

For more information about locales, see *Understanding locales and unicode options* in *Managing Rational DOORS*.

International Proofreader ™ English (US and UK) text proofing system © 2003 by Vantage Technology Holdings, Inc. All rights reserved. Reproduction or disassembly of embodied algorithms or database prohibited. For full copyright information, see ["Text proofing system copyrights," on page 407.](#page-424-0)

## **Inserting symbols**

When you edit an object in-place, you can insert symbols, such as square root symbols, and Greek characters.

You can only insert symbols into attributes of type Text or String.

#### **To insert a symbol:**

- **1.** In the module window, double-click the text you want to edit.
- **2.** Position your cursor at the place where you want to insert the symbol.
- **3.** Click **Insert > Symbol**.
- **4.** In the **Character set** box, select the character set you want to use.
- **5.** Click the symbol you want to insert.

The symbol is inserted at the position of your cursor.

- **6.** Click **Close**.
- **7.** Save the module (click **File > Save**).

Symbols are not displayed in the left pane of the Module Explorer. In the left pane, a text description of the symbol is displayed. For example, the text **diamond** is displayed instead of the diamond symbol.

**Note** The symbol  $\int$  is not displayed when it is inserted in text. This symbol inserts a soft hyphen in a word, which tells the text reader that the word can break across a line at this point.

## **Inserting URLs**

The values of attributes of type Text or String can include live URLs. The URLs can have the following formats:

- http://
- https://
- $ftp://$
- file://

To insert a URL, simply type the URL. For example, type http://www.ibm.com/software/rational/support/.

The URL is automatically highlighted in blue.

The URL is live. If you double-click it, your browser opens the web page associated with URL.

A URL that is displayed in a traceability column is not live. To activate the URL, you must follow the link to the source or target object, and double-click the URL there.

You can also insert URLs as external links. For more information about external links see ["External links," on page 230.](#page-217-0)

- **Note** Microsoft Project bookmarks are not supported in Rational DOORS.
- **Note** Your user options specify which browser is used when you double-click a URL in Rational DOORS. To change the browser, in the Database Explorer, click **Tools > Options**, and then use the **Settings** tab to specify the browser you want to use.

## **Inserting templates**

Rational DOORS provides a library of templates to help get you up and running quickly. For example, there are DoD-STD and MIL-STD templates.

Templates help you keep your modules consistent by encouraging people to use a standard structure and headings.

You can create your own templates and add them to the library, which is in the Rational DOORS home directory, in doors\lib\dxl\standard\template. Template DXL must be Latin1 or UTF8 encoded. For more information, see the *DXL Reference Manual*, which is available in PDF and from the **Help** menu.

**Note** You can also use a template to create a module (see ["Creating](#page-40-0)  [a formal module," on page 45\)](#page-40-0).

#### **To insert a template into your current module:**

- **1.** Select the object after which you want to insert the template.
- **2.** Click **Insert > Template**.
- **3.** Locate the template you want to insert, and then either double-click it, or select it and click **OK**.

## **Splitting objects**

You can:

- Split an object into two or more objects; you split the contents of its **Object Text** attribute across multiple objects.
- Optionally, create links between the original object and the new objects.

#### **To split objects:**

- **1.** In the module window, make the object you want to split the current object.
- **2.** Click **Tools > Functions > Split Object Text**.
- **3.** In the **Object Text** box, select the text to specify where you want to make the split.

For example, if the Object Text is **ABCDEFGHIJK**, the following table shows the different ways you can split the object.

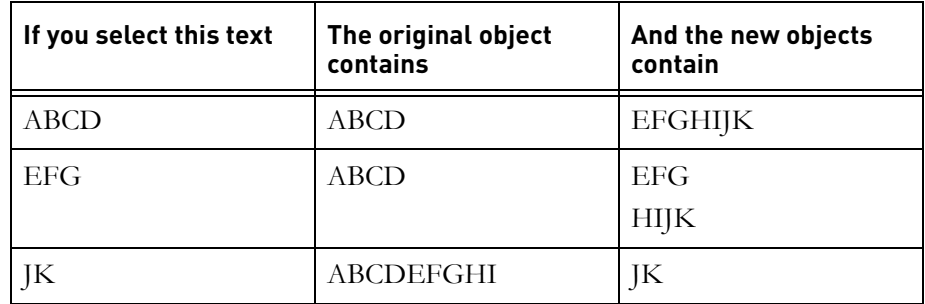

- **4.** Use the **New position** radio buttons to specify where you want to create the copies:
	- Click **After** to create the copies at the same level as, and immediately after, the current object.
	- Click **One level down** to create the copies one level below the current object.
- **5.** If you want to create links between the original object and the copied objects:
	- **a.** Select the **Create links** check box.
	- **b.** In the **Link direction** drop-down list, select the direction of the links.
- **6.** Click **Apply** to split the object.
- **7.** Click **Next** or **Previous** to move to the next or previous object in the current view.
- **8.** When you have finished, click **OK**.
- **9.** Save the module (click **File > Save**).

## **Copying objects**

You can:

• Copy objects between modules, and you want to copy attributes other than the **Object Heading**, **Object Text** and **Object Short Text** attributes.

If you want to copy only these three attributes, you might find it easier to use drag-and-drop (see ["Using drag-and-drop," on page 37\)](#page-34-0).

• Copy every object in a module or every object in the current view to another module.

#### **To copy objects:**

- **1.** Open both the source and target modules.
- **2.** In the target module, make the current object the one where you want to copy the data to.

You can copy the data to either the same level or one level below this object.

**3.** In the source module, if you want to copy a particular object, select that object.

If you want to copy either the entire module or all objects in the current view, it does not matter which object you select.

- **4.** In the source module, click **Tools > Functions > Copy Objects**.
- **5.** The **Source module** box shows you the name of the source module.
- **6.** In the **Target module** box enter the name of the target module (specify the path from its nearest ancestor project), or use **Browse** to locate it.
- **7.** Use the **Copy** drop-down list to select what you want to copy
	- Select **Current object only** to copy only the current object
	- Select **Current object with children** to copy the current object and all objects in the tree below it
	- Select **Current display set** to copy all objects in the current view
	- Select **All objects** to copy all objects in the module.
- **8.** Use the **New position** radio buttons to specify where you want to create the copies in the target module:
	- Select **After** to create the copies at the same level as, and immediately after, the current object
	- Select **One level below** to create the copies one level below the current object
	- Select the attributes you want to copy

Use **SHIFT+Click** or **CTRL+Click** to select multiple attributes.

- **9.** If you want to create links between the original objects and the copied objects:
	- Select the **Create links** check box
	- Use the **Link direction** drop-down list to select the direction of the links
- **10.** Click **OK**.
- **11.** Save the module that you copied the objects to (click **File > Save**).

## **Merging object text**

You can create an object whose Object Text consists of the Object Text of one or more objects in the same or another module.

#### **To merge object text:**

- **1.** Open the module that contains the objects whose Object Text you want to merge.
- **2.** Click **Tools > Functions > Merge Objects**.
- **3.** A list of all the objects in the current module is displayed. Select the ones whose Object Text you want to merge.
- **4.** Specify where you want to create the object:
	- In the **Target module** box, type the name of the target module, or use **Browse** to locate it. You must specify the path to the module from its nearest ancestor project.
	- Open the target module and select the object you want to create the object below or after.
	- In the **Merge Objects** window, use the **New position** radio buttons to specify where you want to create the object in the target module:
		- Click **After** to create the object at the same level as, and immediately after, the current object.
		- Click **Below** to create the object one level below the current object.
- **5.** If you want to create links between each of the source objects and the new object:
	- Select the **Create links** check box.
	- Use the drop-down list to select the direction of the links.
- **6.** Click **OK**.

# *7 Editing using forms*

- [Forms](#page-84-0)
- [Creating a new form](#page-84-1)
- [Editing forms](#page-86-0)
- [Running forms](#page-86-1)
- [Deleting forms](#page-87-0)

## <span id="page-84-0"></span>**Forms**

You can create forms for viewing and editing data in modules. You select the attributes you want to display in the form and optionally create a view of those attributes in the module. Forms can be saved and accessed from the module at any time.

## <span id="page-84-1"></span>**Creating a new form**

**1.** In the module window, click **Tools > Forms > New Form**.

The **Form Generator** dialog box is displayed. The following table describes the options that are available:

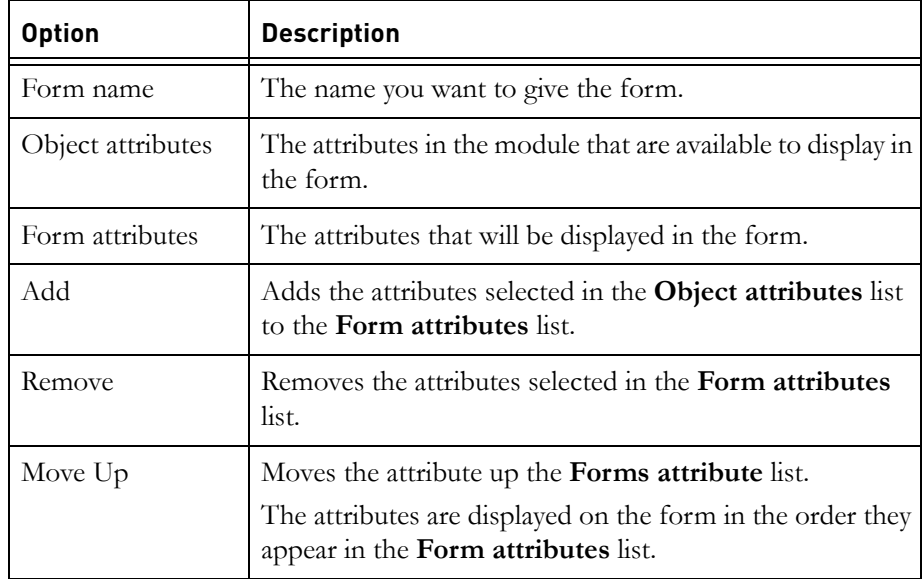

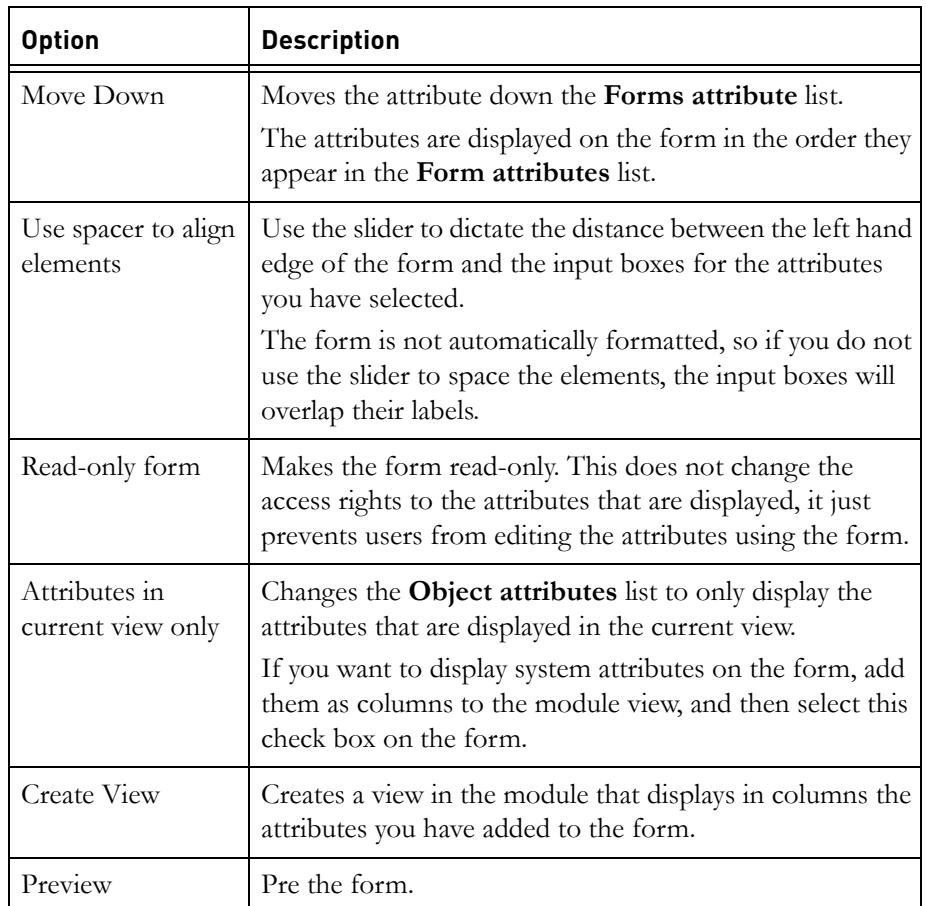

- **2.** Select the attributes you want to display on the form from the **Object Attributes** list and click **Add**.
- **3.** Select the check box in the  $f_{\alpha}$  column of the **Form attributes** panel for any attributes that you want to display on the form, but that you do not want to be editable. This does not change the access rights to the attribute, it just makes it read-only on the form.
- **4.** If you want to preview the form before you create it, click **Preview**.
- **5.** If you want to create a module view that displays the attributes you have added to the form:
	- **a.** Click **Create View**.

The **Save View** dialog box is displayed.

**b.** Type a name for the view and click **OK**.

If a view with that name already exists, you will be prompted to overwrite the view.

**6.** Click **OK** to create the form.

## <span id="page-86-0"></span>**Editing forms**

You can edit forms that you have created previously.

#### **To edit a form:**

- **1.** In the module window, click **Tools > Forms > Edit Forms**.
- **2.** Select the form you want to edit from the list and click **OK**.
- **3.** You can change the attributes that you want to display on the form, and the options that apply to the form, but not the name of the form.
- **4.** Click **OK** when you are finished.

The form is updated.

## <span id="page-86-1"></span>**Running forms**

When you have created a form, you can use it to view and edit the attributes that are included in the form. You can only edit attribute values if you have modify access to them and if they have not been set to display as read-only on the form.

#### **To view and edit attributes using a form:**

- **1.** In the module window, click **Tools > Forms > Run Forms**.
- **2.** Select the form you want to view and click **OK**.

The form opens. The attributes are those that were selected to be displayed on the form when it was created or last edited. The attribute values displayed are those of the currently selected object. Some or all attribute values might be read-only, depending on your access rights, and whether they were set to be read-only when the form was created or last edited.

- **3.** Select **Automatically copy changes to module** if you do not want to be prompted to save your changes each time you move to a different object.
- **4.** Use the form to edit different objects in the module by clicking the **Previous**, **Next** and **Go To** buttons. If you have not selected to automatically write changes to the module, you will be prompted to save any changes you have made.
- **5.** Click **OK** to save changes and close the form.

## <span id="page-87-0"></span>**Deleting forms**

## **To delete a form:**

- **1.** In the module window, click **Tools > Forms > Delete Form**. A list of the available forms is displayed.
- **2.** Select the form you want to delete and click **OK**.

The form is deleted.

This chapter contains the following topics:

- [Views](#page-88-0)
- [Saving your current view](#page-89-0)
- [Inheritance in views](#page-91-0)
- [Setting default views](#page-92-0)
- [Editing a view](#page-93-0)
- [Controlling access to a view](#page-96-0)
- [Deleting a view](#page-98-0)

## <span id="page-88-0"></span>**Views**

When you create a formal module, the default view of the module is the **Standard view**. This displays the Module Explorer, the **ID** column, and the main column.

You can edit the Standard view and save it with a different name, but you cannot save a view and name it **Standard view**.

When you work with modules, your **current view** is what is currently displayed on your screen. It is a combination of the columns that you can see, the sort or filter you are currently using, and so on.

You can save your current view, so you can use it again later, for example in your next Rational DOORS session. This saves you having to set up all the display options again.

The names of all the views that have been created for a module are shown in the **Views** drop-down list on the **View** toolbar. The full name of the view that is currently selected and its description are displayed when you roll over the list box.

To load a different view, select it from the drop-down list. Click away from the drop down list to cancel a selection.

To reload the current view, click **View > Reload**.

**Note** A warning is displayed if you make changes to the display that will be lost when you select a different view or close the module. You can stop this message being displayed by

changing your user options. For more information see ["Showing your user options," on page 403.](#page-374-0)

## <span id="page-89-0"></span>**Saving your current view**

#### **To save your current view:**

- **1.** In the module window, click **View > Save As**.
- **2.** In the **Name** box, type the name you want. If you want to overwrite an existing view, type the name of the view you want to overwrite.
	- **Note** View names are case sensitive, so if you want to overwrite an existing view, you must type the name exactly as it appears in the **Views** list.
- **3.** If you want to enter additional information about the view, type it in the **Description** box.
- **4.** Select the display settings you want to save with the view.

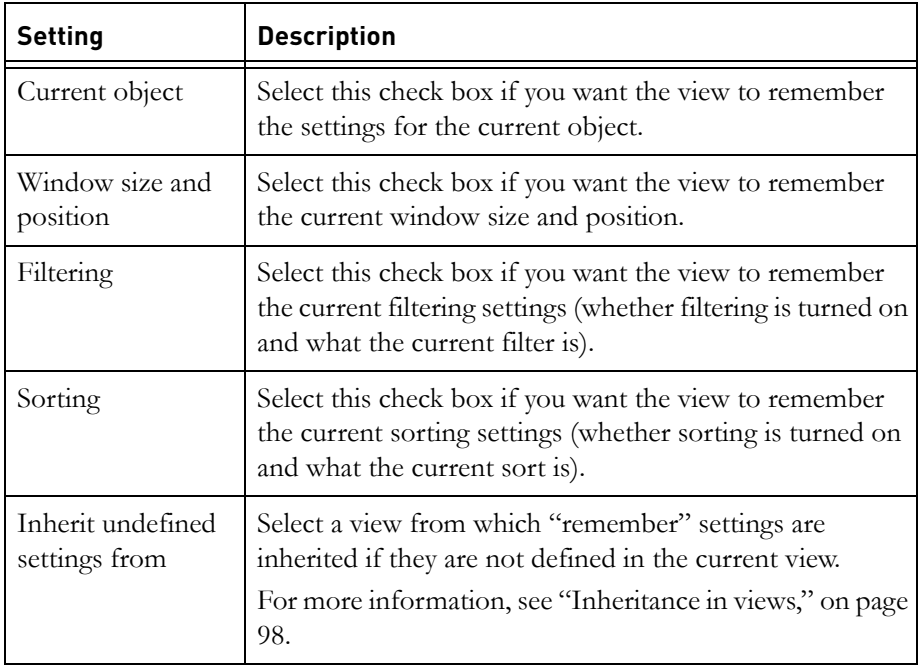

The saved settings are automatically applied whenever you load the view. If a check box is not selected, loading the view does not change the associated display setting.

For example:

- If the **Filtering** check box is not selected, loading the saved view does not change the current filtering settings.
- If the **Filtering** check box is selected, when you subsequently load the saved view, the filtering settings are changed to be the same as they are now. If filtering is off now, filtering is off when you load the saved view. If filtering is on now, filtering is on when you load the saved view.
- **5.** Use the **Default** check boxes if you want the saved view to be a default view for the module:
	- Select **For module** if you want it to be the module default view. You must have modify access to the module to be able to select or clear this check box. This option is disabled if **Private** is selected in the **Access to this view** pane.
	- Select **For current user** if you want it to be your own user default view.

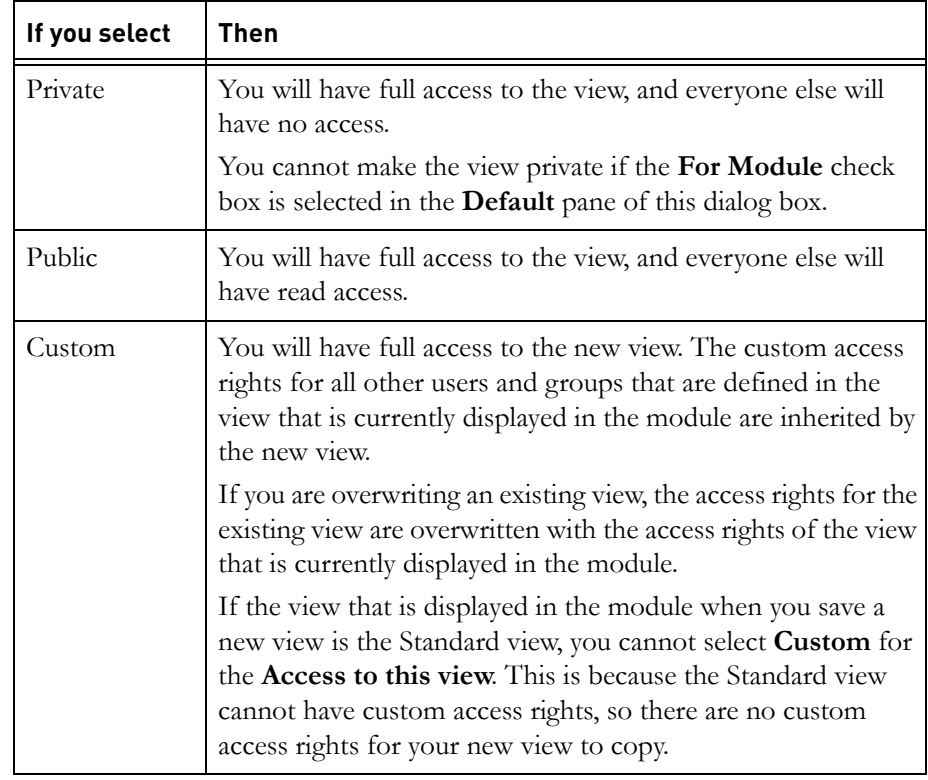

**6.** Use the **Access to this view** section to define the access rights for the view.

You can edit the access rights for a view using the **Manage views** dialog box. For example, you might have created a private view, but want to allow specific Rational DOORS users access to it. See ["Controlling access to a](#page-96-0)  [view," on page 104](#page-96-0) for details.

- **7.** Use the **Advanced** tab if you do not want to save other display options with the view. For more information, see ["Editing a view," on page 100](#page-93-0).
- **8.** Click **OK**.

## <span id="page-91-0"></span>**Inheritance in views**

When you create a view you can make it inherit undefined settings from a different view in the module. Undefined settings mean any of the options that are not selected in the **Remember settings for** frames on the **General** and **Advanced** tabs when you save a view. This is useful if you want to save a new view of a module, but use a setting that has been saved with an existing view.

For example if you already have a filter saved with **View X** and you want to use that filter again in **View Y**, you can select **View X** in the **Inherit undefined settings from** list when you create **View Y**. As long as you make sure that **Filtering** is not selected in the **Remember settings for** pane of **View Y**, it will inherit the filter from **View X**.

When you select **View Y**, **View X** is pre-loaded:

- Settings that are selected in **View X** are applied to the view.
- When **View Y** is loaded, any settings that are selected in **View Y** overwrite settings in **View X**.
- Any settings that are not selected in **View Y** are inherited from **View X**. If a setting is not selected in either **View Y** or **View X**, the module default is used.

So, you could create a sort in the current view and inherit a filter from an existing view. As long as the **Sorting** check box is selected and the **Filtering** check box is cleared in the **Remember settings for** pane of the current view, both the sort and the filter will be applied when you select the view.

#### *Views inheritance and access controls*

When you set a view to inherit settings from another view, all the users that have read access to the current view must also have read access to the view from which it inherits settings. When you save a new view, only the existing views that allow the same users read access as the new view are displayed in the **Inherit undefined settings from** list.

A view that inherits access controls from the module cannot inherit settings from a view which does not, and to which any users might not have Read access.

If you change the access rights on an existing view that is inheriting settings, so that you give read access to users who do not have read access to the view from which it inherits settings, the inheritance is invalid. You are prompted to either confirm the change in access and remove the inheritance, or cancel the change in access.

If you remove read access from a view that has its settings inherited by other views, so that users who have read access to inheriting views do not have read access to this view, the inheritance is invalid. You are prompted to either confirm the change in access and remove the inheritance from views which are affected, or cancel the change in access.

## <span id="page-92-0"></span>**Setting default views**

A module has two different types of default view:

• **User default view**

Each user can set their own default view for the module. If you have defined a user default view for a module, that view is displayed when you open the module.

#### • **Module default view**

This is the view that a user sees when they open a module and they have not defined a user default view for the module.

**Note** If you make the module default view read-only, other users cannot change the settings within the view. However, a user with modify access to the module can overwrite the module default view with a different view.

#### **To set the default views for a module:**

- **1.** In the module window, click **View > Manage Views**.
- **2.** On the left of the screen, select the view that you want to be the default.
- **3.** On the **General** tab on the right:
	- **a.** Select the **For module** check box to make the view the module default.

You must have modify access to the module to be able to select or clear this check box.

**b.** Select the **For current user** check box to make the view your personal user default.

**4.** Click **OK**.

## <span id="page-93-0"></span>**Editing a view**

#### **To edit a view:**

- **1.** In the module window, click **View > Manage Views**.
- **2.** On the left of the screen, select the view you want to edit. You must have modify access to the view.
- **3.** Select the **General** tab.
- **4.** In the **Name** box, edit the name if you want.

**Note** View names are case sensitive.

- **5.** In the **Description** box, edit the description if you want.
- **6.** Edit the display settings:

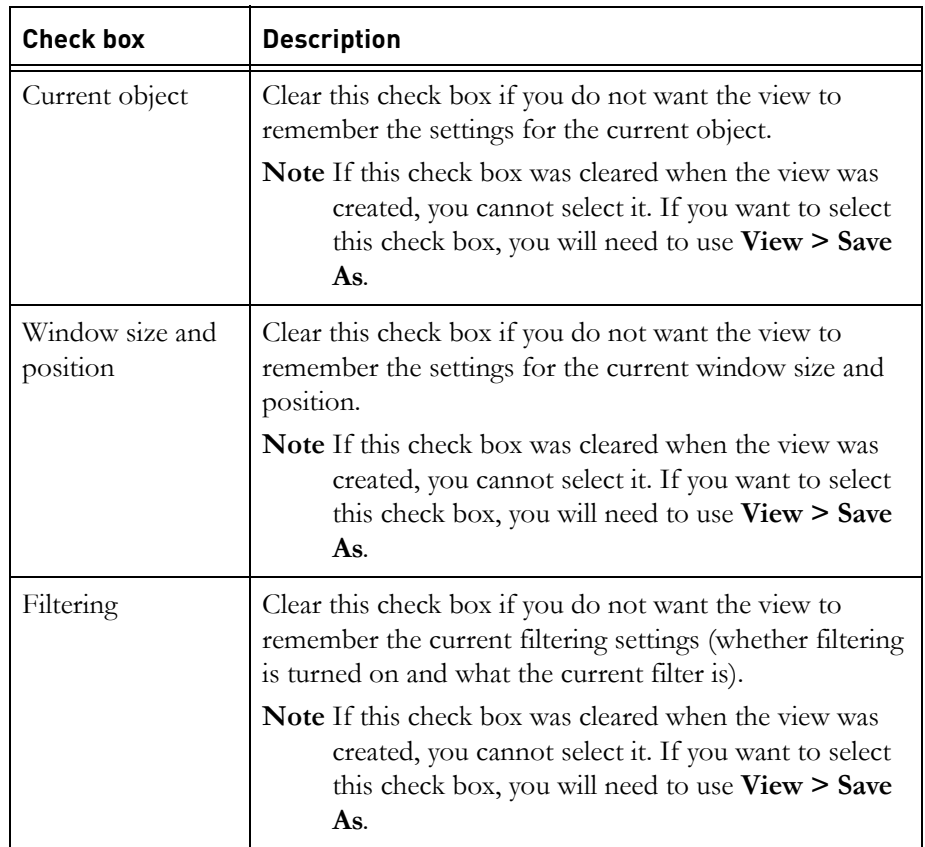

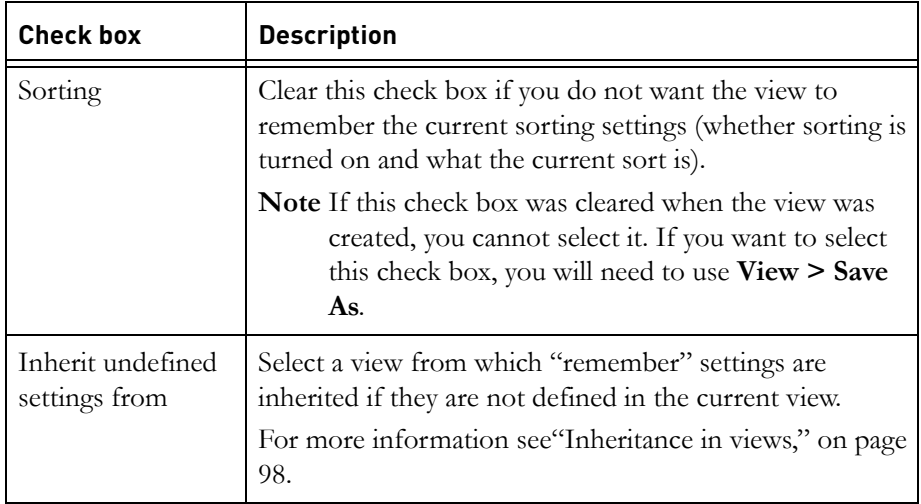

The saved settings are automatically applied whenever you load the view. If a check box is not selected, loading the view does not change the associated display setting.

For example:

- If the **Filtering** check box is not selected, loading the saved view does not change the current filtering settings.
- If the **Filtering** check box is selected, when you subsequently load the saved view, the filtering settings are changed to be the same as they are now. If filtering is off now, filtering is off when you load the saved view. If filtering is on now, filtering is on when you load the saved view.
- **7.** Edit the default settings:
	- Select **For module** to make the view the module default.

You must have modify access to the module to be able to select or clear this check box.

You can only select this check box if the view is a **Public** view.

- Select **For current user** to make the view your personal user default.
- **8.** Edit the access rights for the view.

Click the **Access** tab.

For more information, see ["Controlling access to a view," on page 104](#page-96-0).

**9.** Edit the advanced properties of the view.

Click the **Advanced** tab, and select the display settings you want to save with the view. The saved settings are automatically applied whenever you load the view.

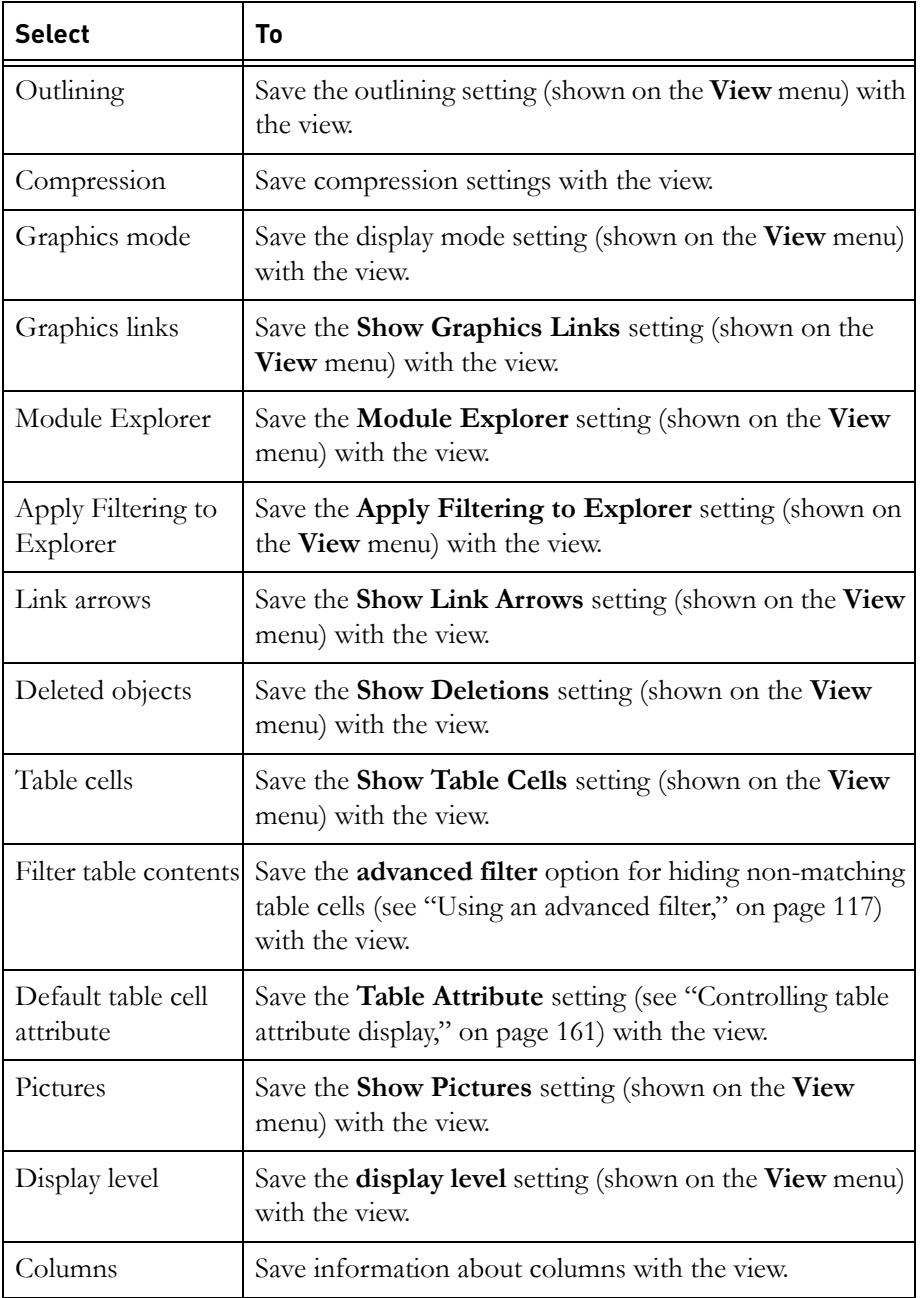

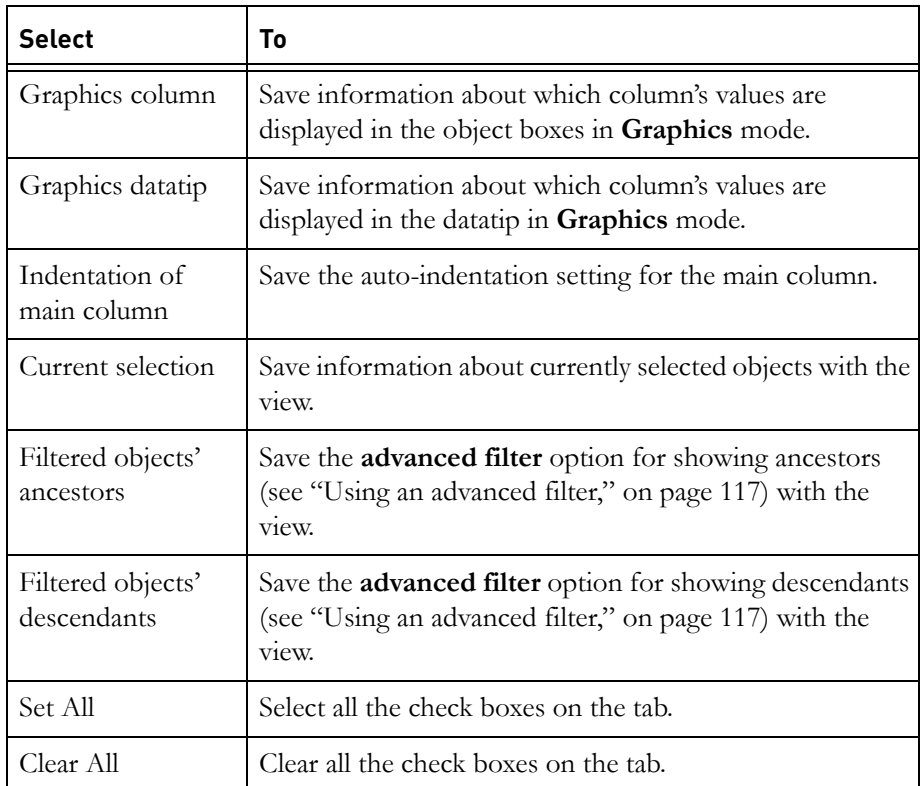

**10.** Click **OK**.

## <span id="page-96-0"></span>**Controlling access to a view**

To change the access rights for a view, you must have admin access to it.

**To change the access rights for a view:**

- **1.** Open the module that contains the view you want to change.
- **2.** Click **View > Manage Views**.
- **3.** Select the view, and then click the **Access** tab.

The current access rights for the view are displayed.

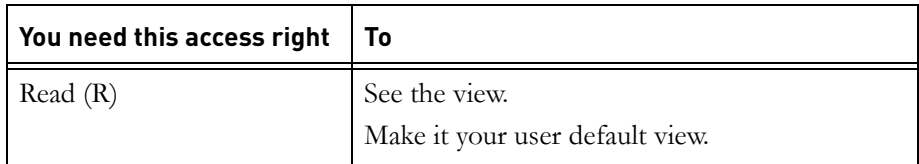

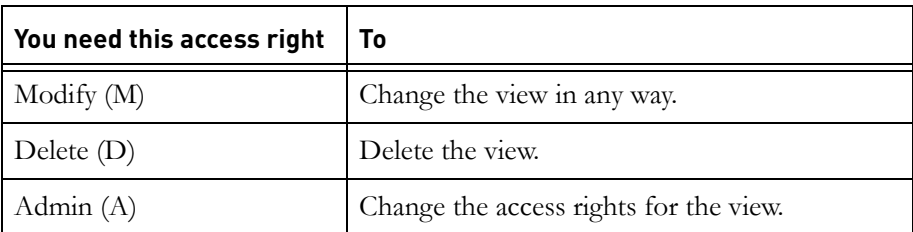

If the module is partitioned in, the access rights associated with the partition are displayed. These describe the maximum access that any user has. They override the RCMD access rights displayed for users and groups.

For example, if a user's entry says full access (RMDA), but the view is partitioned in read-only, in practice the user has only read (R) access.

**4.** Make the changes you want.

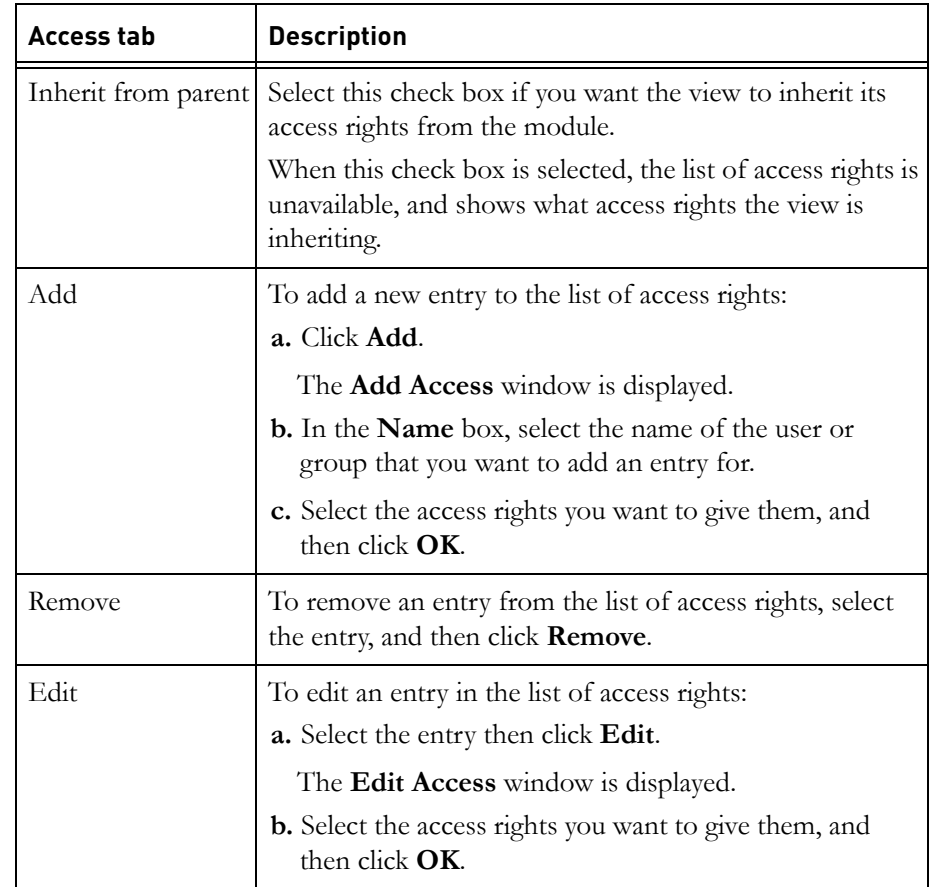

#### **5.** Click **OK**.

If you change the access rights on a view that is inheriting settings, so that you give read access to users who do not have read access to the view from which it inherits settings, the inheritance is invalid. You are prompted to either confirm the change in access and remove the inheritance, or cancel the change in access.

If you remove read access from a view that has its settings inherited by other views, so that users who have read access to inheriting views do not have read access to this view, the inheritance is invalid. You are prompted to either confirm the change in access and remove the inheritance from views which are affected, or cancel the change in access.

## <span id="page-98-0"></span>**Deleting a view**

**Note** You cannot undelete a view once you have deleted it.

#### **To delete a view:**

- **1.** In the module window, click **View > Manage Views**.
- **2.** On the left of the screen, select the view you want to delete, and then click **Delete**.

You must have delete access to both the module and the view.

- **3.** A message is displayed asking if you really want to delete the view. Click **Yes**.
- **4.** Click **OK**.

*Using views*

## *9 Finding, filtering and sorting*

This chapter contains the following topics:

- [Searching the database](#page-100-0)
- [Finding text in a module](#page-101-0)
- [Finding and replacing text](#page-102-0)
- [Going to a particular object](#page-103-0)
- [Filters](#page-104-0)
- [Using a simple filter](#page-105-0)
- [Using an advanced filter](#page-107-1)
- [Applying filtering to the Module Explorer](#page-110-2)
- [Turning filtering on and off](#page-110-0)
- [Sorts](#page-110-1)
- [Sorting](#page-111-0)
- [Turning sorting on and off](#page-112-0)
- [Searching with regular expressions](#page-112-1)

## <span id="page-100-0"></span>**Searching the database**

#### You can:

- Search by name for projects, folders and modules
- Search for occurrences of specified text in modules. Only the **Object Heading** attribute and the **Object Text** attribute are searched.

#### **To search the database:**

- <span id="page-100-1"></span>**1.** In the Database Explorer, select the project, folder or module that you want to search.
- **2.** Click **Tools > Find**.
- **3.** If you want to search for projects, folders or modules with a particular name:
	- **a.** Type the name in the **Named** box.

The name can include asterisk (\*) and question mark (?) wildcard characters.

- **b.** Select **Search description** to search the project, folder and module descriptions.
- **c.** Select the **Match case** check box if you want a case-sensitive search.
- **4.** The **Look in** box shows the project or folder to be searched.

By default, the search includes all the projects and folders under this project or folder. Clear the **Include Subfolders** check box if you only want to search the modules in this project or folder.

If you selected a module in [Step 1](#page-100-1), the **Look in** box contains the name of the folder or project that it is in.

- **5.** If you want to search for modules that contain specific text in their **Object Heading** or **Object Text** attribute:
	- **a.** Type the text you want to search for in the **Containing text** box.
	- **b.** Select the **Use Wildcards** check box if the text you typed in the **Containing text** box includes asterisk (\*) or question mark (?) wildcard characters.
	- **c.** Select the **Match case** check box if you want a case-sensitive search.
- **6.** Click **Find Now** to start the search.

A list of all the items that matched your search is displayed.

Double-click an item to open it.

#### <span id="page-101-0"></span>**Finding text in a module**

This topic describes how to search a formal module for all the objects that contain specific text. For example, you can search for objects that contain the word **accelerate**.

#### **To search a module for objects that contain specific text:**

- **1.** Open the module you want to search.
- **2.** In the module window, click **Edit > Find**.

The **Find and Replace** dialog box is displayed.

Any search options that have already been set are displayed.

**Note** You cannot search using standard Windows wildcards.

- **3.** In the **Find what** box, type the text you want to search for.
- **4.** If you to change the search options, select **Advanced** and select or clear the appropriate check boxes:
- Select **Highlight matches** if you want matches to be highlighted in the module window. When a match is found:
	- If the match is in an attribute that is displayed in the current view, and that attribute can be edited in-place, the matching text is highlighted. The object and attribute in which the match is found is also highlighted with a colored outline.
	- If the match is in an attribute that is displayed in the current view, but cannot be edited in-place, for example an enumerated attribute, the object and attribute in which the match occurs is highlighted with a colored outline, but the matching text is not highlighted.
	- If the match is in an attribute that is not displayed in the current view, you are prompted to add the attribute to the current view. If you add the attribute, the rules described above apply. If you do not add the attribute, this match and any other matches found in the attribute are highlighted with a colored line above and below the object containing the match.
- Select **Match case** if you want to perform a case-sensitive search.
- Select **Use regular expression** if you want to use a regular expression in the **Find what** box.

For information about regular expressions, see ["Searching with regular](#page-112-1)  [expressions," on page 123](#page-112-1).

- **5.** In the **Find in** box, select the attributes or Layout DXL you want to search. By default, all the attributes in the view are selected.
	- Click **All in View** to select all the attributes displayed in your current view.
	- Click **Select All** to select all the attributes in the list.
	- Click **Clear All** to clear all the attributes in the list.
- **6.** Click **Find Next** to find the next object that contains the specified text, or click **Find Previous** to search backwards.
- **7.** When you have finished, click **Close**.

## <span id="page-102-0"></span>**Finding and replacing text**

You can search for and replace text within a formal module. For example, you can search for the word **petrol** and replace it with **gas**.

#### **To find and replace text within a formal module:**

**1.** In the module window, click **Edit > Replace**.

The **Find and Replace** dialog box is displayed.

Any search options that have already been set are displayed.

- **2.** In the **Find what** box, type the text you want to search for, and in the **Replace with** box, type the text you want to replace it with.
- **3.** If you to change the search options, select **Advanced** and select or clear the appropriate check boxes:
	- Select **Match case** if you want to perform a case-sensitive search.
	- Select Use regular expression if you want to use a regular expression in the **Find what** box.

For information about regular expressions, see ["Searching with regular](#page-112-1)  [expressions," on page 123](#page-112-1).

- **4.** In the **Replace in** box, select the attributes you want to search. By default, only **Object Heading** and **Object Text** are selected.
	- Click **All in View** to select all the attributes displayed in your current view.
	- Click **All** to select all the attributes in the list.

**Note** You can only use the **Replace** function if you have modify access to the attributes being searched.

- **5.** Click **Find Next** to find the next object that contains the specified text, or click **Find Previous** to search backwards.
	- Click **Replace** to replace every occurrence of the specified text in the current object
	- Click **Replace All** to replace every occurrence of the specified text throughout the module
- **6.** When you have finished, click **Close**.

## <span id="page-103-0"></span>**Going to a particular object**

When you have a module open, you can go directly to a particular object in the module if you know its absolute number or its section number.

**Note** You can only go to an object in the current view.

#### **To go directly to a particular object:**

- **1.** In the module window:
	- Click **Edit > Go To**.
- **2.** Type in the section number or absolute number of the object you want to go to, or select a number that you previously entered from the list.
	- If you enter a number containing a decimal point, for example **5.2** or **6.**, Rational DOORS goes to the object with that section number.
	- If you enter a whole number, for example **5**, Rational DOORS goes to the object with that absolute number.
	- If you enter a valid module prefix followed by valid object number, Rational DOORS goes to the object with that Object Identifier.
- **3.** Click **Go To**.

If the object with the specified absolute number or section number is in your current view, it becomes the current object.

The last seven numbers that you have typed are stored in the list until you close the module. They can be accessed by clicking the down arrow.

**4.** Click **Close**.

## <span id="page-104-0"></span>**Filters**

Filters let you control what data is displayed in a module. You can use them to filter out data you do not want to see.

For example, you can filter out all objects except those that contain the word **steering**. Or you can filter out all objects except those that have links.

There are two types of filter, simple and advanced.

#### *Simple filters*

With a simple filter, you can either:

- Filter on the contents of every attribute of type Text or String.
- Filter on the **Object Heading** number.
- Filter on the contents of any column, whether it is a traceability column or any other custom column created by DXL.
- Filter on the value of a single attribute of any type.
- Filter on the basis of whether the object has links.
- Filter on the basis of whether the object is either the current object or a leaf object.

An object is a **leaf** object if it does not have any children.

## *Advanced filters*

With an advanced filter, you can:

• Combine together simple filters to create a complex filter.

For example, you can display objects that contain the word **steering** and that also have links.

• Specify filter options that control what is displayed.

For example, you can control whether only the objects that match your filter are displayed, or whether their ancestors or descendants are displayed too.

By default, the filter only affects what is displayed in the module window. If you want the filter to affect the Module Explorer, you can use either the **Apply Filtering to Explorer** menu option on the **View** menu or the **Apply Filtering**  to Explorer button  $\overline{\mathbb{P}\mathbb{P}}$  on the Display toolbar to set the Module Explorer to display only the results of the filter. Objects that are excluded from the filter are disabled in the Module Explorer.

## <span id="page-105-0"></span>**Using a simple filter**

For information about filters, see ["Filters," on page 113](#page-104-0).

For information about using advanced filters, see ["Using an advanced filter," on](#page-107-1)  [page 117.](#page-107-1)

#### **To use a simple filter:**

- **1.** In the module window, click **Tools > Filter > Define**, or click **Filter properties**  $\frac{1}{\sqrt{2}}$  on the **Display** toolbar.
- **2.** Use the **Attributes** tab if you want to filter on an attribute.

Specify the attribute you want to use for your filter. For example, if you want to only display objects that contains the word **steering**:

- **a.** Select **Any string or text attribute** in the **Attribute** box.
- **b.** Select **contains** in the **Condition** box.
- **c.** Type **steering** in the **Value** box.
- **3.** If the value in the **Condition** box is **contains**:
	- **a.** Select the **Match case** check box if you want to set up a case-sensitive filter.
	- **b.** Select the **Regular Expression** check box if you want to use a regular expression. For information about regular expressions, see ["Searching](#page-112-1)  [with regular expressions," on page 123.](#page-112-1)

**4.** If you want to filter objects on the basis of what links they have, click the **Links** tab, and then define your link criteria.

For example, if you only want to display objects that have in-links, select **have** and **in-links** in the top two boxes. To show:

- All the objects in the module that have inlinks select **going through any link module**.
- Only in-links contained in a specific link module, select **going through link module**, and then browse to the link module.
- **5.** If you want to filter objects on the basis of whether they are either the current object or leaf objects, click the **Objects** tab, and then click the appropriate radio button.

An object is a **leaf** if it does not have any children.

- **6.** Alternatively, if you want to filter the contents of columns, click the **Columns** tab.
	- **a.** Select the column you want to filter in the **Column** box.
	- **b.** Type what you want to filter for in the **Contains** box.
	- **c.** Select the **Match case** check box if you want to set up a case-sensitive filter.
	- **d.** Select the **Regular Expression** check box if you want to use a regular expression. For information about regular expressions, see ["Searching](#page-112-1)  [with regular expressions," on page 123.](#page-112-1)
- **7.** Use the following filter options to control what is displayed on your screen.

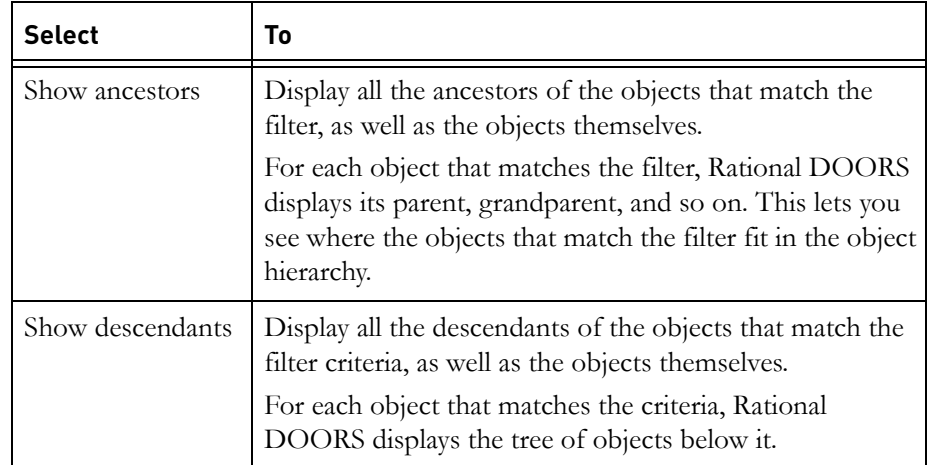

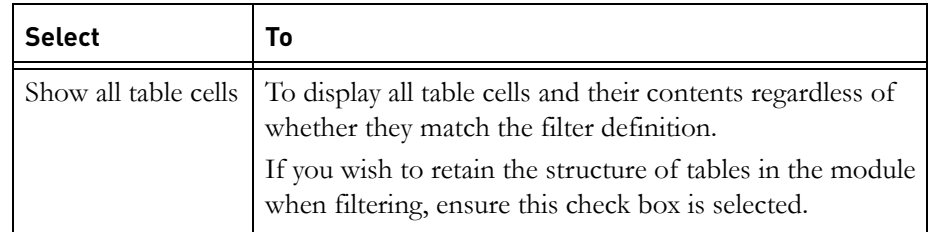

#### **8.** Click **Apply** or **OK**.

The module background color changes to show that a filter is being applied to the data. The color depends on the display scheme you are using. For example, in the modern display scheme the background changes to gray, and in the classic display scheme it changes to green.

If a simple filter is currently applied to the module, the filter settings are displayed in the filter dialog when it is opened.

By default, the filter only affects what is displayed in the module window. If you want the filter to affect the Module Explorer, you can use either the **Apply Filtering to Explorer** menu option on the **View** menu or the **Apply Filtering**  to Explorer button  $\overline{p}$  on the Display toolbar to set the Module Explorer to display only the results of the filter. Objects that are excluded from the filter are disabled in the Module Explorer.

### *Statistics*

If you click **Apply** after defining your filter, the statistics box will display the following information:

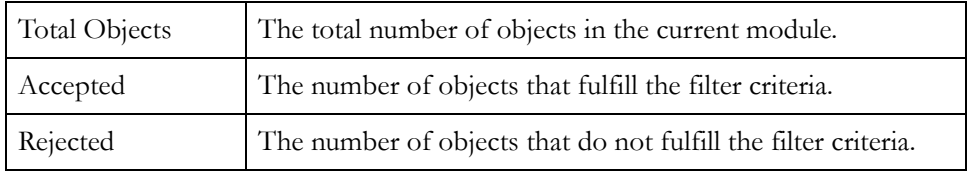

## <span id="page-107-1"></span><span id="page-107-0"></span>**Using an advanced filter**

For information about filters, see ["Filters," on page 113](#page-104-0).

For information about using simple filters, see ["Using a simple filter," on page](#page-105-0)  [115](#page-105-0).

#### **To use an advanced filter:**

**1.** In the module window, click **Tools > Filter > Define**.
- **2.** Click **Advanced**.
- **3.** There are four tabs at the top of the screen: **Attributes**, **Links**, **Objects**, and **Columns**.
- **4.** Use these tabs and check boxes to define simple filtering criteria, and then click **Add** to add it to the list of rules. For information about these tabs, see ["Using a simple filter," on page 115](#page-105-0).
- **5.** Use the **And**, **Or** and **Not** buttons to define complex filtering criteria.

The following table describes the buttons on the **Advanced Filter** window.

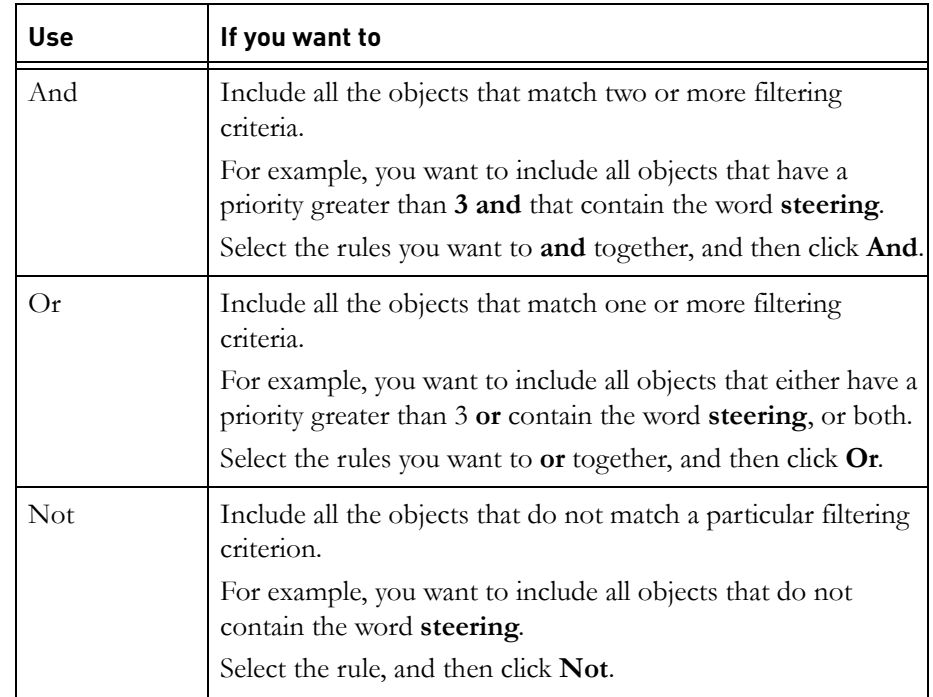

**And**, **Or**, and **Not** add a new rule to the list.

To delete one or more filter rules from the list, select the rule then click **Delete**. If you delete a filter rule that has been applied to the module, the rule is displayed again the next time you open the **Advanced Filter** dialog box.

**6.** Select the rule you want to apply to your current view.

If you have created a complex and lengthy rule, it might be difficult to view the complete definition in the **Filter Definition** window. If you want to view the complete definition, select it in the filter definition pane and click

the **Description** button. A dialog box containing the complete filter definition is displayed.

Use the following filter options to control what is displayed on your screen.

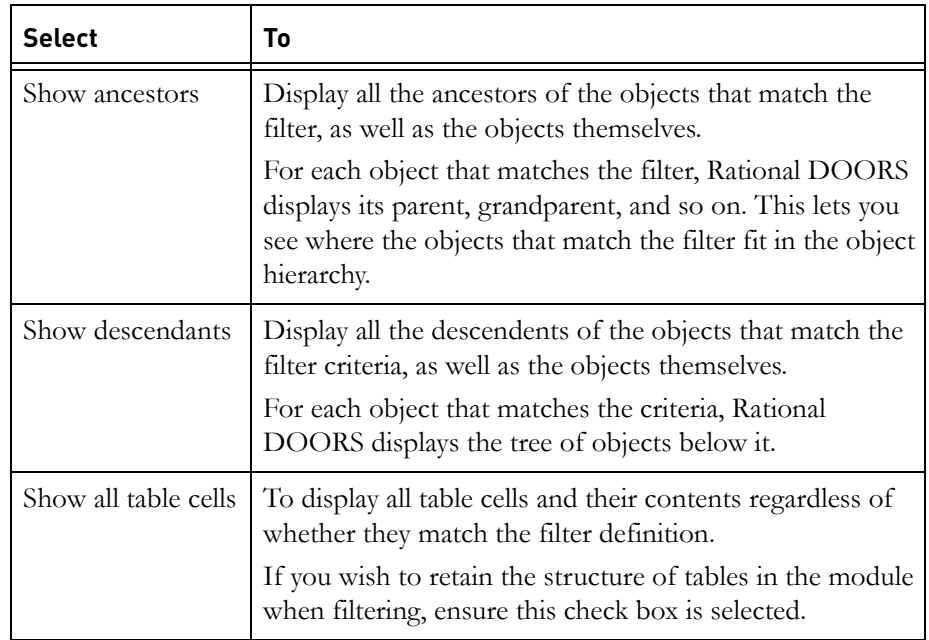

#### **7.** When you have finished, click **Apply** or **OK**

The module background color changes to show that a filter is being applied to the data. The color depends on the display scheme you are using. For example, in the modern display scheme the background changes to gray, and in the classic display scheme it changes to green.

## *Statistics*

If you click **Apply** after defining your filter, the statistics box will display the following information:

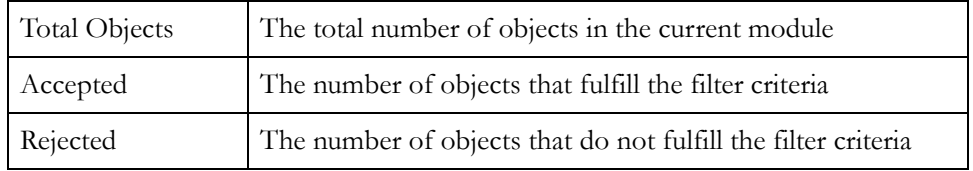

# **Applying filtering to the Module Explorer**

When you set a filter you can determine whether the Module Explorer displays all the objects in the module, or only those objects that are displayed by the filter.

Objects that are excluded from the filter are disabled.

# **To apply filtering to the Module Explorer:**

• Click **View > Apply Filtering to Explorer**.

Turning the Module Explorer filter off and on again shows the results of the last filter. It does not reapply the filter.

For example, you filter a module to show only the objects that have a high priority and apply the filter to the Module Explorer. Object 13 has a high priority, so it is displayed on your screen. You turn filtering off, and then edit object 13 and change its priority to medium. When you turn the filter back on, you still see object 13 because it matched the filter when you first applied the filter. To filter the data using the current values, you must reapply the filter.

To reapply your filter, click **Tools > Filter > Reapply** or click **Reapply filter**  on the **Display** toolbar.

# **Turning filtering on and off**

# **To turn filtering on and off:**

• Click **View > Show > Filter**.

Turning the filter off and on again shows the results of the last filter. It does not reapply the filter.

For example, you filter a module to show only the objects that have a high priority. Object 13 has a high priority, so it is displayed on your screen. You turn filtering off, and then edit object 13 and change its priority to medium. When you turn the filter back on, you still see object 13 because it matched the filter when you first applied the filter. To filter the data using the current values, you must reapply the filter.

To reapply your filter, click **Tools > Filter > Reapply** or click **Reapply filter** on the **Display** toolbar.

# <span id="page-110-0"></span>**Sorts**

Sorting lets you control the **order** in which objects are displayed on your screen.

By default, objects are displayed in an order that shows their structure in the tree, like sections in a book. First there is section 1, and then section 2, and so on. Section 1 is subdivided first into section 1.1, and then section 1.2, and so on.

Use a sort if you want to use the value of one or more attributes to sort your data. For example, sort on the **Priority** attribute to display objects in order of either ascending or descending priority, or sort first on the **Priority** attribute, and then on the **Risk** attribute. When two objects have the same priority, they are sorted in risk order.

**Note** Tables are ignored when you sort. >> Table is displayed instead of a table whenever sorting is turned on. Sorting only affects what is displayed in the module window. The Module Explorer always shows the data in the standard order.

# **Sorting**

For information about sorting, see ["Sorts," on page 121.](#page-110-0)

#### **To sort:**

- **1.** In the module window, click **Tools > Sort**.
- **2.** Define each sort you want to use:
	- **a.** In the **Sort on** box, select the attribute you want to sort on.
	- **b.** In the **Order** box, select the order you want to sort in, **Ascending** or **Descending**.
	- **c.** Click **Add** to add it to the Sort List.
- **3.** The sorts are applied in the order in which they are listed in the **Sort List**. To change the order of the items in the list, select an item then click **Up** or **Down**.
- **4.** To remove an item from the list, select it then click **Remove**.
- **5.** Click **Apply** if you want to keep the **Sort** dialog box open when the sort is applied, or **OK** to apply the sort and close the **Sort** dialog box.

If you change the current sort and click **Apply**, you can revert to the original sort by clicking the **Revert** button.

The objects are sorted. An arrow is displayed in the column title bar, showing whether the sort is ascending (up arrow) or descending (down arrow). The number to the right of the arrow shows the sort order.

**Note** Sorting only affects what is displayed in the module window. The Module Explorer always shows the data in the standard order.

#### **To sort on an attribute that is displayed in a column in your current view:**

Right-click on the column heading and click **Sort > Ascending** or **Sort > Descending**. The module is sorted according to the contents of the column, and an arrow and the number 1 (one) is displayed in the column title bar to show that a sort has been applied. Any other sort that was applied to the module is removed.

If you open the **Sort** dialog box, the sort is displayed in the **Sort List** box.

**Note** Sorting only affects what is displayed in the module window. The Module Explorer always shows the data in the standard order.

# **Turning sorting on and off**

#### **To turn sorting on and off:**

• Click **View > Show > Sort**.

Turning the sort off and on again shows the results of the last sort. It does not reapply the sort.

For example, you apply a sort, and then you turn sorting off and edit the values of the attribute you sorted on. If you turn sorting on again, the objects are displayed in exactly the same order as when you applied the sort, based on the values of the attribute at that time. To sort the data on the current values of the attribute, you must reapply the sort.

#### **To reapply your sort:**

**1.** In the module window, click **Tools > Sort**.

Your current sort is displayed in the **Current sort** box.

**2.** Click **Apply** or **OK** to reapply the sort.

# **Searching with regular expressions**

You can use regular expressions when you are searching for text in module windows. For example:

- Use **c.t** to search for all three letter words that start with **c** and end in **t**.
- Use **200[7|8|9]** if you want to search for either **2007**, **2008** or **2009**.

**Note** In the Database Explorer, the Find tool uses both standard Windows wildcards and regular expressions. In module windows, the Find tool uses regular expressions, not wildcards.

The following table shows the characters you can use to build regular expressions:

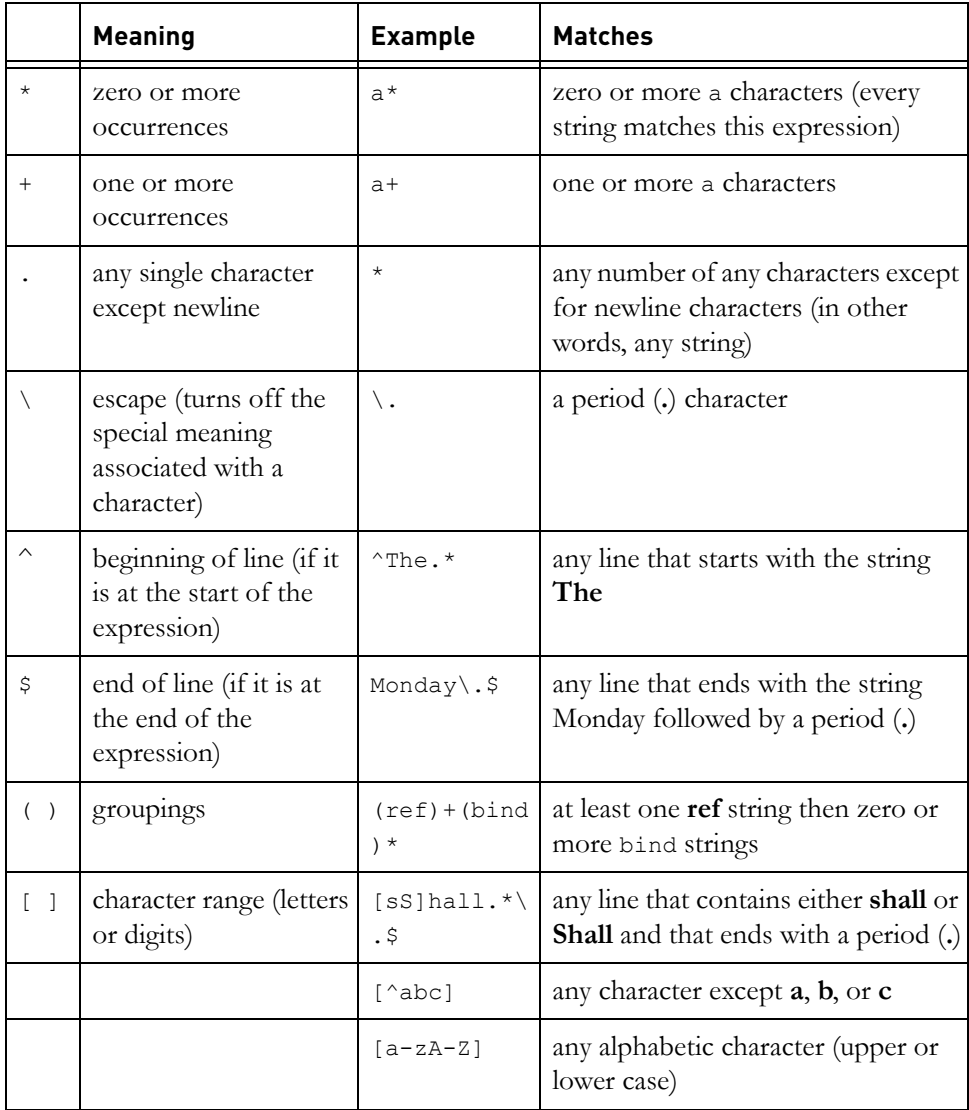

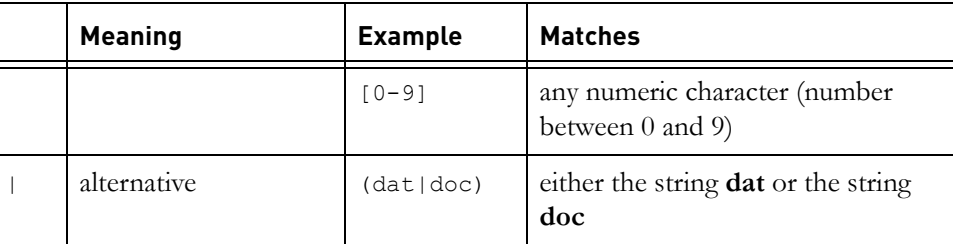

# *10 Using attributes*

This chapter contains the following topics:

- [System attributes](#page-116-0)
- [Attribute types](#page-119-0)
- [Showing attribute types](#page-121-0)
- [Creating an attribute type](#page-122-0)
- [Controlling access to an attribute type](#page-123-0)
- [Editing an attribute type](#page-125-0)
- [Deleting an attribute type](#page-126-0)
- [Showing attribute definitions](#page-126-1)
- [Creating an attribute definition](#page-127-0)
- [Controlling access to an attribute definition](#page-131-0)
- [Controlling access to an attribute value](#page-132-0)
- [Editing an attribute definition](#page-134-0)
- [Sharing attribute and type definitions](#page-139-0)
- [Deleting an attribute definition](#page-140-0)
- [DXL attributes and layout DXL columns](#page-140-1)
- [Copying attribute values](#page-141-0)
- [Measuring the frequency of attribute values](#page-142-0)

# <span id="page-116-0"></span>**System attributes**

**System attributes** are attributes that are automatically created by Rational DOORS.

For example, when you create a module, Rational DOORS automatically creates a system attribute, called **Created On**, that contains the date when the module was created.

The following table lists the system attributes for modules. You cannot edit the ones that are read-only:

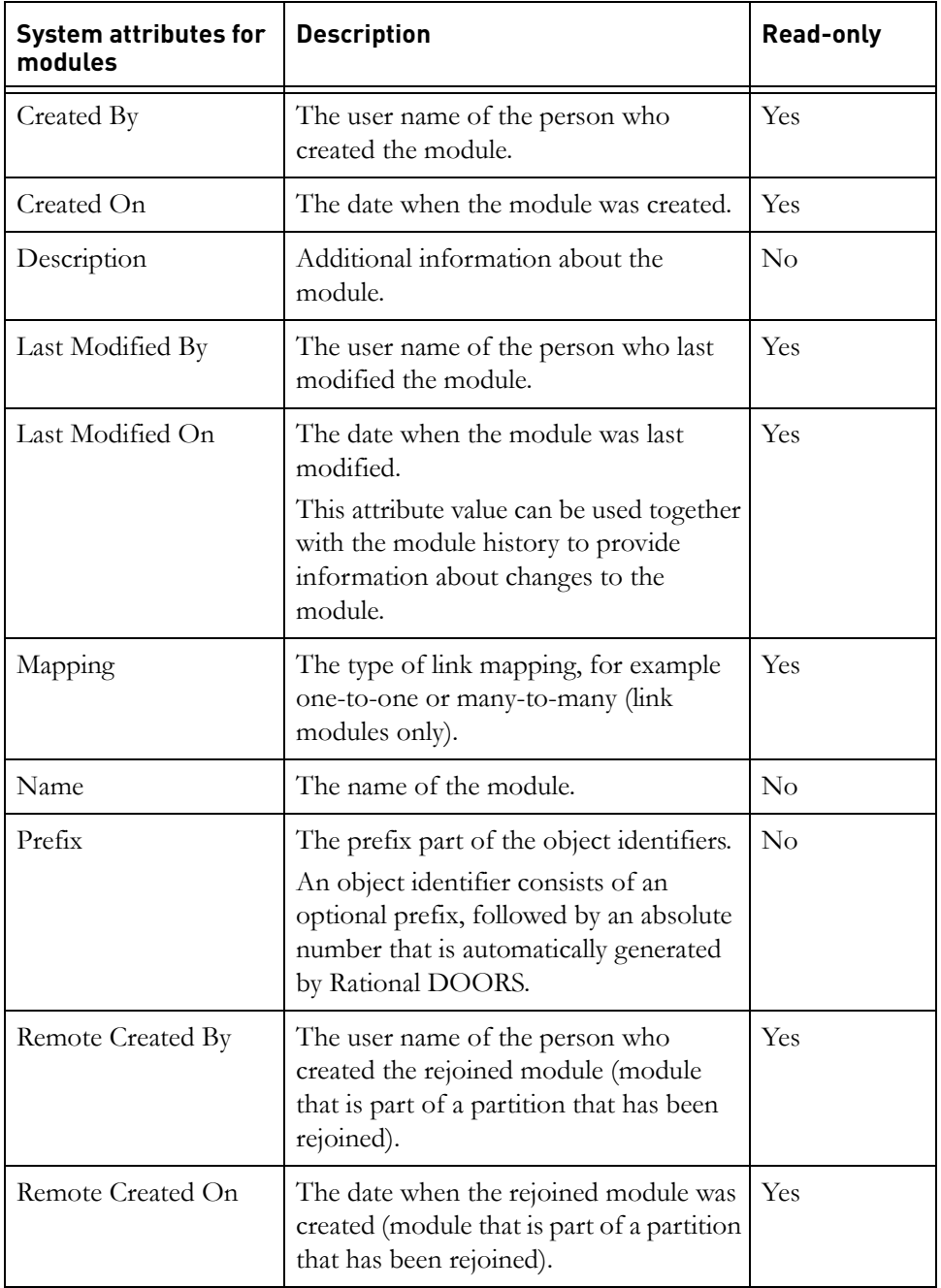

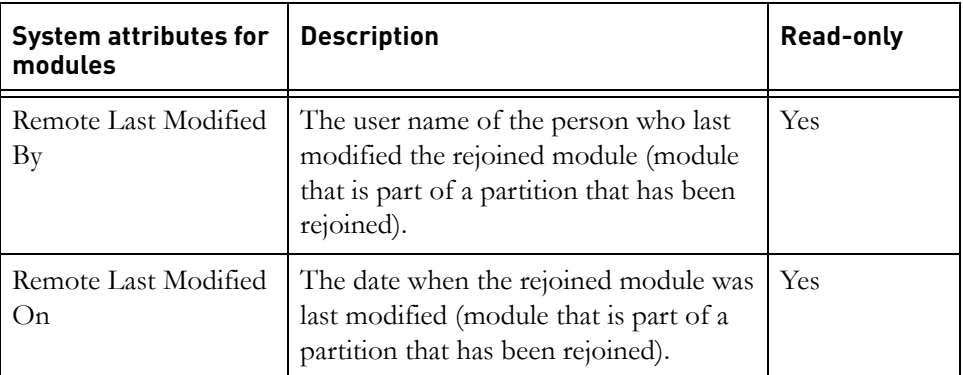

The following table lists the system attributes for objects. You cannot edit the ones that are read-only:

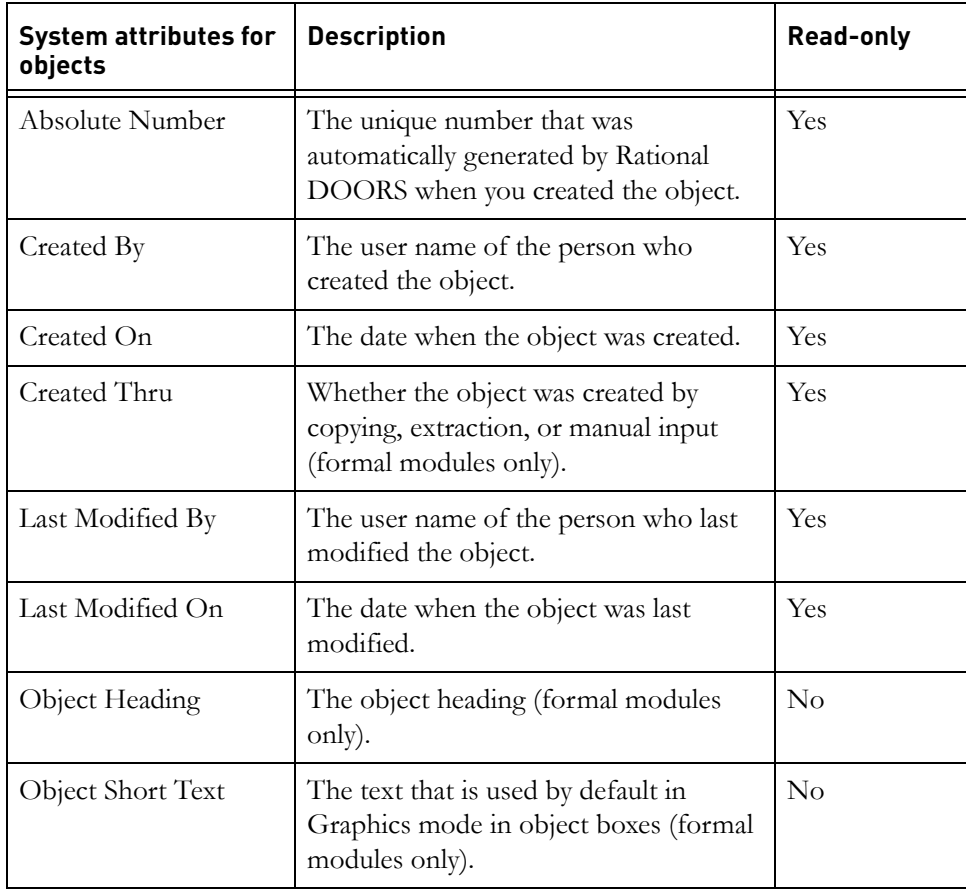

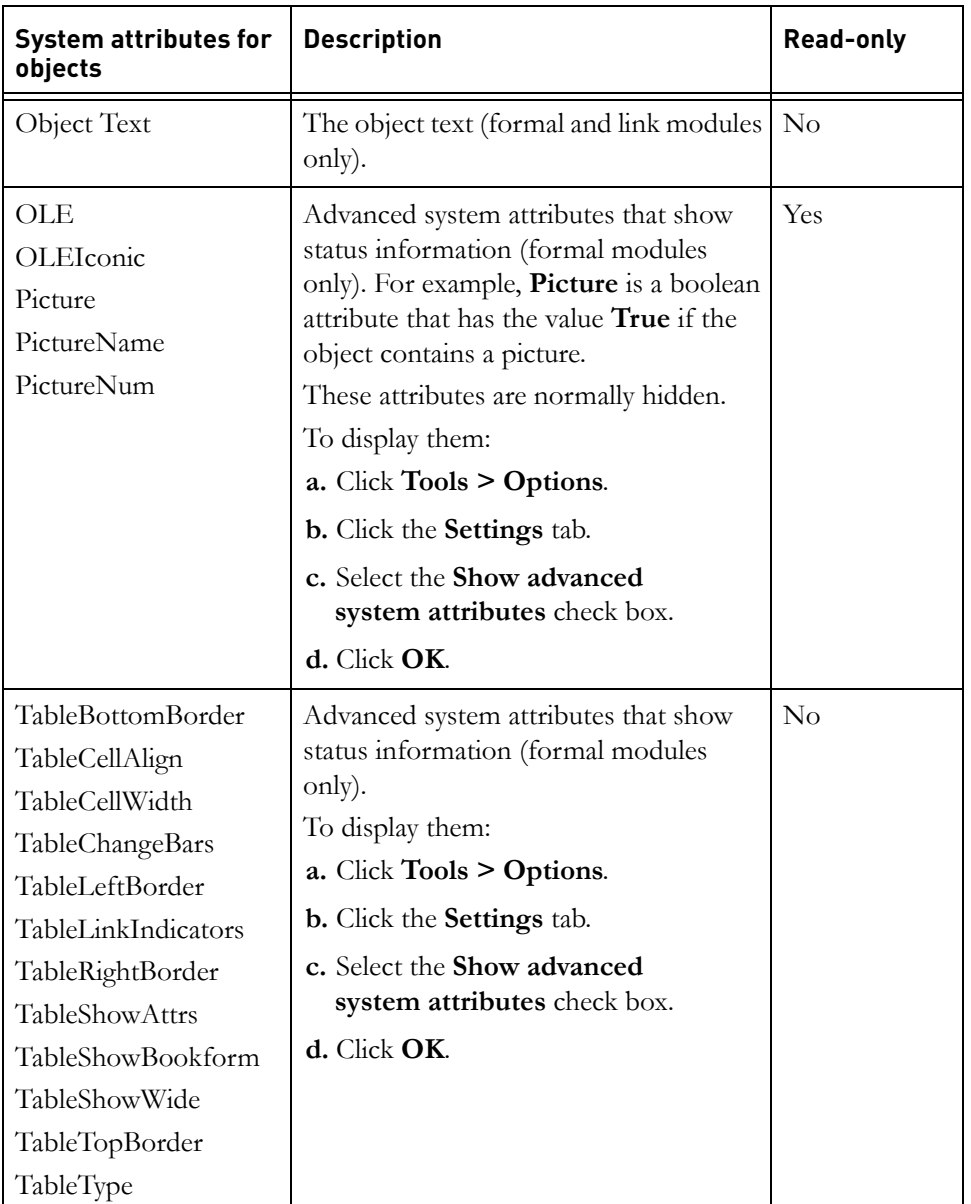

# <span id="page-119-0"></span>**Attribute types**

Each attribute has a type, which controls the type and range of values that you can store in it. For example, you can only store integer values in attributes of type **Integer**, and dates in attributes of type **Date**.

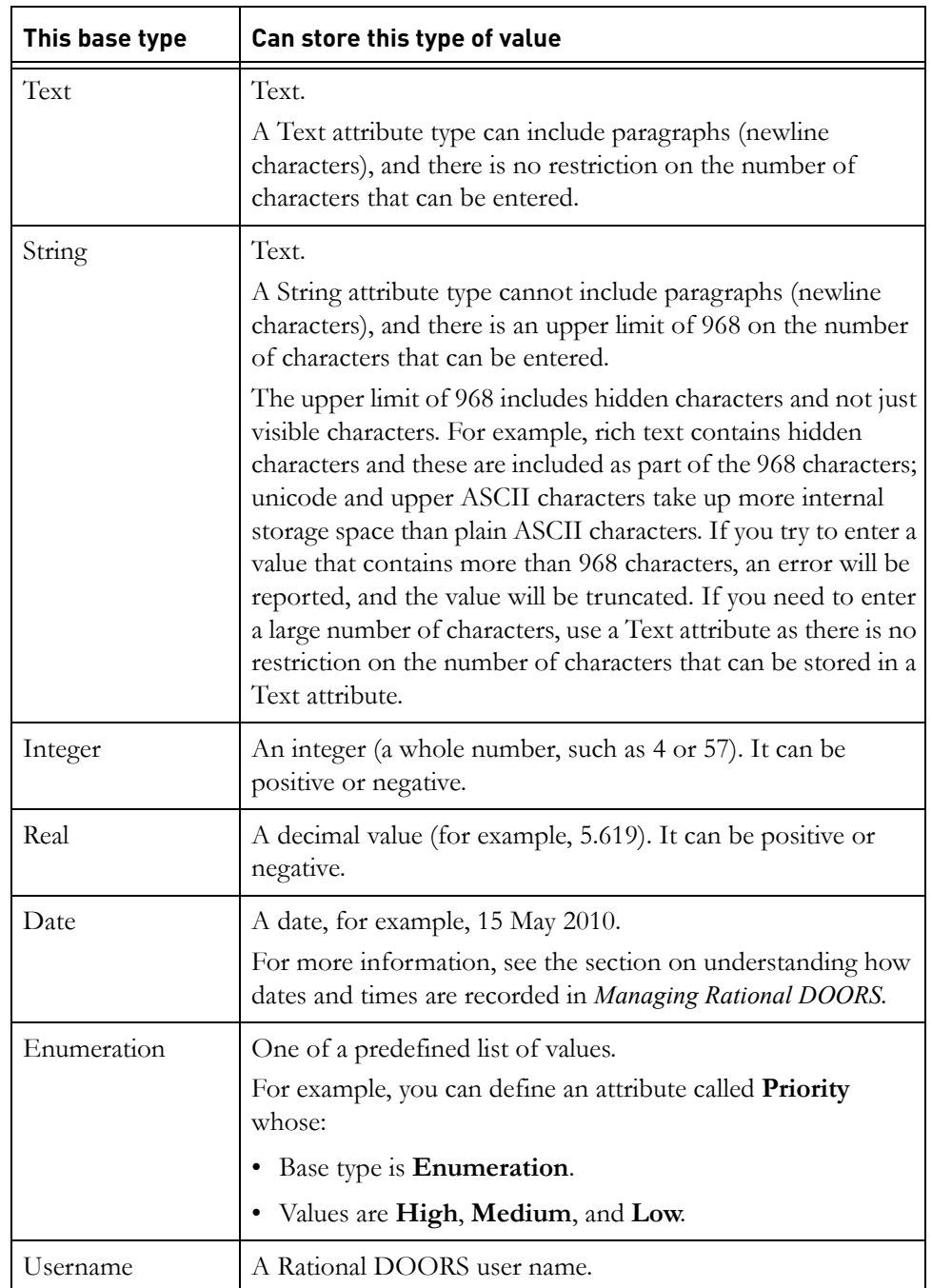

Rational DOORS provides the base types shown in the following table:

You can construct your own types from these base types.

For example, you create a type called Percentage that has a base type of Integer and that can have values in the range 0 to 100. You then create various attributes of type **Percentage**. You know that users can only assign integer values between 0 and 100 to those attributes. Rational DOORS automatically rejects any other values as invalid.

You can also use types as a way of letting users know what units of measurement an attribute's values should use. For example, you create a type called **Kg** that has a base type of **Integer**, and then create an attribute called **Weight** of type **Kg**. If an experienced Rational DOORS user is looking at your **Weight** values, and is not sure what units the weight is measured in, they can check the attribute type and see that the units are Kg.

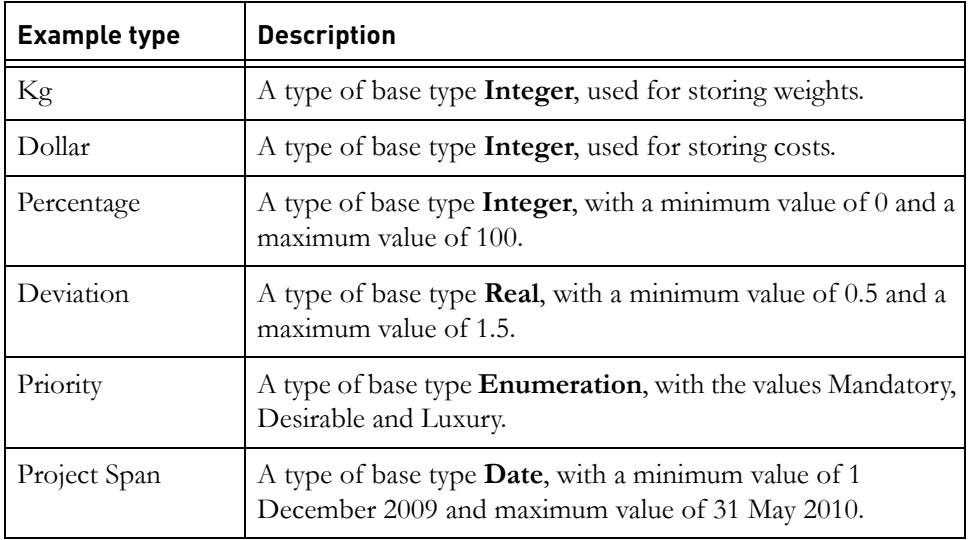

The following table shows examples of attribute types you might want to create:

# <span id="page-121-0"></span>**Showing attribute types**

#### **To show attribute types:**

- **1.** In the module window, click **Edit > Types**.
- **2.** A list of all the attribute types for the module is displayed.

# <span id="page-122-0"></span>**Creating an attribute type**

To create an attribute type, you must have create and modify access to the module.

#### **To create an attribute type:**

**1.** Make sure you are in exclusive edit mode.

The edit mode is shown on the status bar at the bottom of the module window. To change your edit mode, click **Edit > Edit Mode > Exclusive Edit**.

- **2.** Click **Edit > Types**.
- **3.** Either click **New** to create a type from scratch, or select the type you want to copy, and then click **Copy**.
- **4.** Type the name of the new attribute type in the **Type name** box.
- **5.** Select the base type in the **Base type** box.
- **6.** If the base type allows a range of values to be defined, you can type minimum and maximum values in the **Minimum value** and **Maximum value** boxes.
- **7.** If the base type is **Enumeration**, click the **Enumerations** tab, and then define the values that attributes of this type can have.

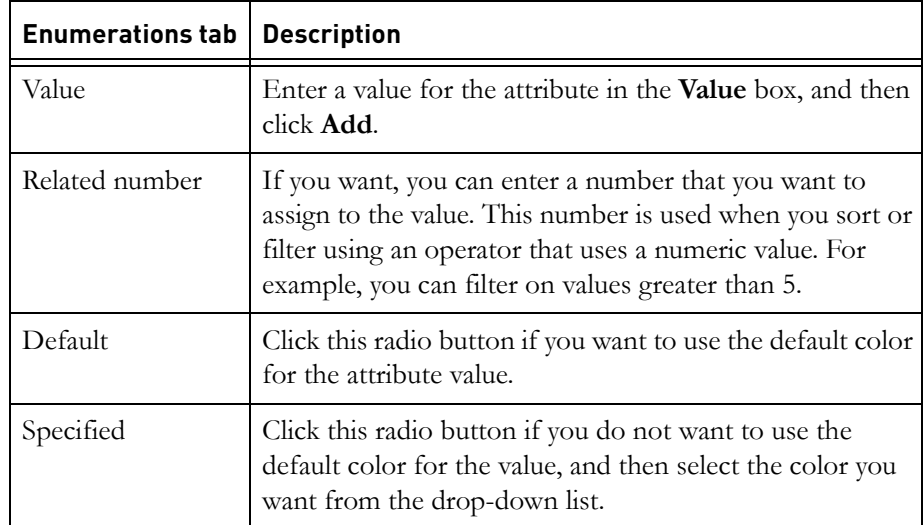

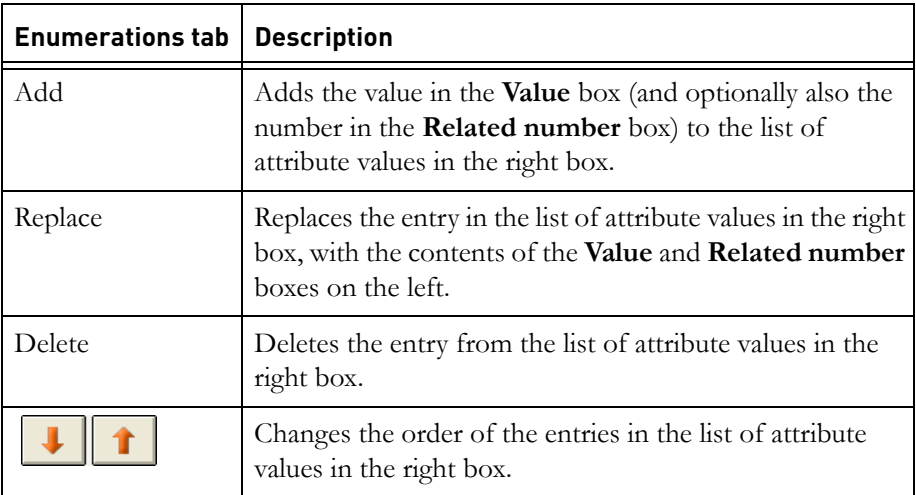

**8.** By default, the new attribute type inherits its access rights from the module.

If you want to change its access rights use the **Access** tab. For more information see ["Controlling access to an attribute type," on page 133.](#page-123-0)

- **9.** Click **OK**.
- **10.** Click **Close**.

# <span id="page-123-0"></span>**Controlling access to an attribute type**

Use access rights to control who can edit an attribute type.

For example, the delivery dates for a project must fall within fixed dates. The Project Manager creates an attribute type called **Delivery**, that can have a range of date values. She gives other users read-only access to the attribute type, so that they cannot change the date ranges.

To change the access rights for an attribute type, you must have admin access to it.

#### **To change the access rights for an attribute type:**

- **1.** Open the module that contains the attribute type you want to change.
- **2.** Click **Edit > Types**.
- **3.** Select the attribute type, and then click **Edit**.
- **4.** Click the **Access** tab.

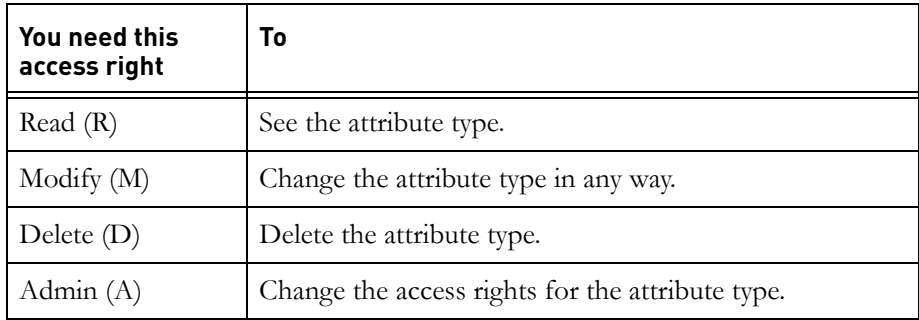

The current access rights for the attribute type are displayed.

If the module is partitioned in, the access rights associated with the partition are displayed. These describe the maximum access that any user has. They override the RMD access rights displayed for users and groups.

For example, if a user's entry says full access (RMDA), but the module is partitioned in read-only, in practice the user has only read (R) access to the attribute type.

**5.** Make the changes you want.

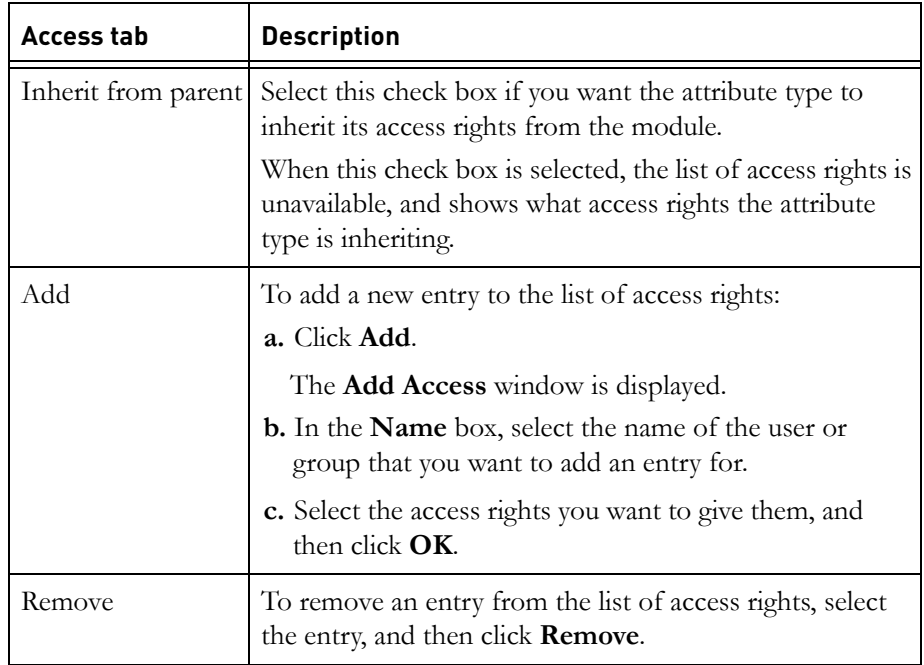

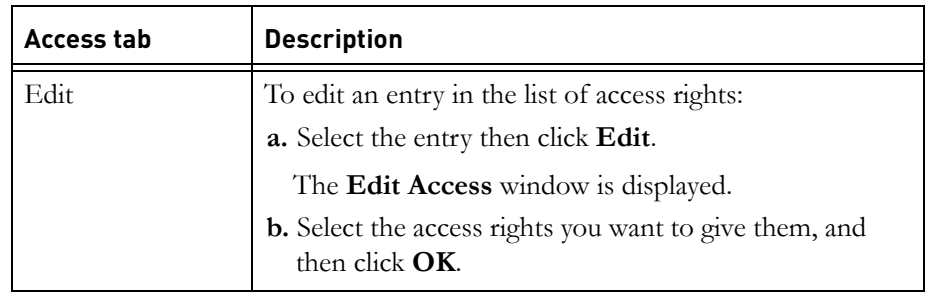

#### **6.** Click **OK**.

**7.** Click **Close**.

Save the module to make the changes permanent (click **File > Save**).

# <span id="page-125-0"></span>**Editing an attribute type**

To edit an attribute type, you must have modify access to both the attribute type and the module.

#### **To edit an attribute type:**

**1.** Make sure you are in exclusive edit mode.

The edit mode is shown on the status bar at the bottom of the module window. To change your edit mode, click **Edit > Edit Mode > Exclusive Edit**.

- **2.** Click **Edit > Types**.
- **3.** Select the type you want to edit, and then click **Edit**. Base types are read-only.
- **4.** Make the changes you want. For information about the boxes and tabs on the screen, see ["Creating an attribute type," on page 131.](#page-122-0)
- **5.** Click **OK**.

If you made the range of values more restrictive for an attribute type, any values in the module that are now out of range are unchanged until the object containing them is edited. At that point the user is forced to change the value so it falls within the new range

- **6.** If you edited the values of an enumerated attribute type:
	- If you replaced a value, Rational DOORS automatically updates the value of any attribute that had that enumerated value.
	- If you delete a value:
- Rational DOORS automatically updates the value of any attribute that had that value. The value is set to the default value of the attribute.
- If the attribute does not have a default value, the value is deleted and left empty.
- **Note** If you delete an enumeration value that is still set as the attribute value of an object then the attribute value of the object will be lost.
- **7.** Click **Close**.

# <span id="page-126-0"></span>**Deleting an attribute type**

You cannot delete an attribute type that is being used in an attribute definition.

To delete an attribute type, you must have delete access to the attribute type and modify access to the module.

#### **To delete an attribute type:**

**1.** Make sure you are in exclusive edit mode.

The edit mode is shown on the status bar at the bottom of the module window. To change your edit mode, click **Edit > Edit Mode > Exclusive Edit**.

- **2.** Click **Edit > Types**.
- **3.** Select the type you want to delete, and then click **Delete**.

A message is displayed asking if you really want to delete the attribute type.

- **4.** Click **Yes**.
- **5.** Click **Close**.

# <span id="page-126-1"></span>**Showing attribute definitions**

#### **To show attribute definitions:**

- **1.** In the module window, click **Edit > Attributes**.
- **2.** A list of attribute definitions is displayed:
	- The **Name** column shows the name of the attribute definition.
	- The **Description** column displays whether the attribute is a system attribute.
	- The **Type** column shows the attribute type.
- The **Default value** column shows its default value.
- The **Inherits value** column shows whether it inherits its value.
- The **Exists for** column shows whether it is an object attribute a module attribute, or both.
- If it is an enumerated attribute, the **Multi-valued** column tells you whether it can have multiple values.

# <span id="page-127-0"></span>**Creating an attribute definition**

To create an attribute definition, you must have create and modify access to the module.

#### **To create an attribute definition:**

**1.** Make sure you are in exclusive edit mode.

The edit mode is shown on the status bar at the bottom of the module window. To change your edit mode, click **Edit > Edit Mode > Exclusive Edit**.

**2.** Click **Edit > Attributes**.

On the **Attributes** tab, a list of attributes is displayed.

- **3.** If you want the new attribute to have a type that does not already exist, click the **Types** tab and create the type (see ["Creating an attribute type," on page](#page-122-0)  [131](#page-122-0)).
- **4.** On the **Attributes** tab, either click **New** to create an attribute from scratch, or select the attribute you want to copy, and then click **Copy**.
- **5.** Type the name of the new attribute in the **Name** box, and type a description in the **Description** box.
- **6.** Select the other options on the **General** tab.

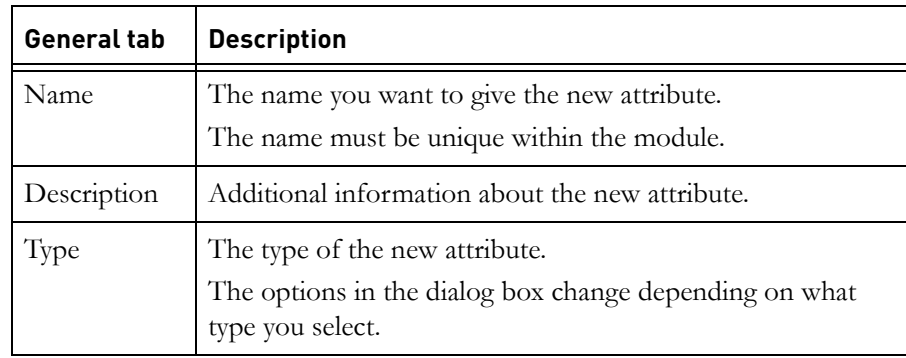

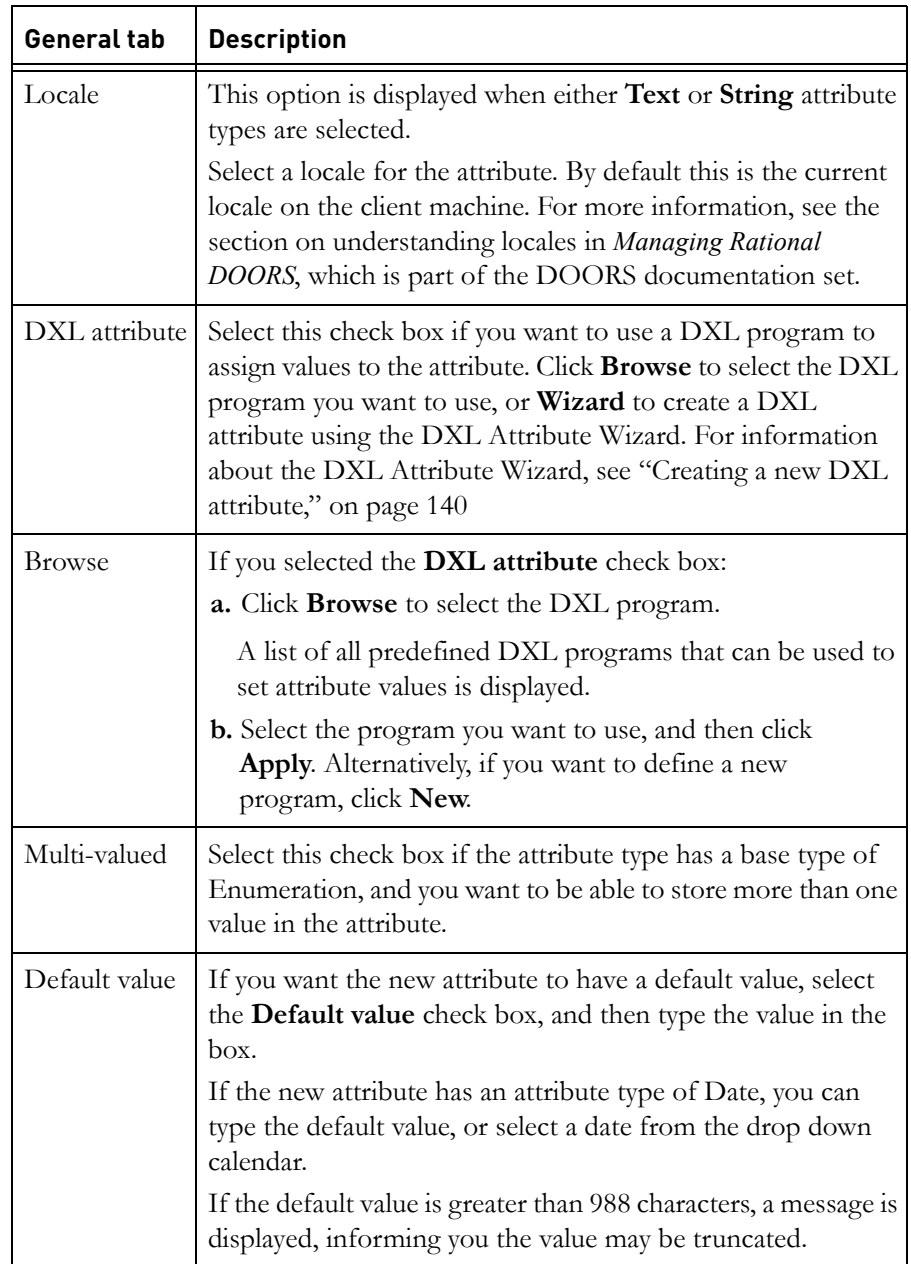

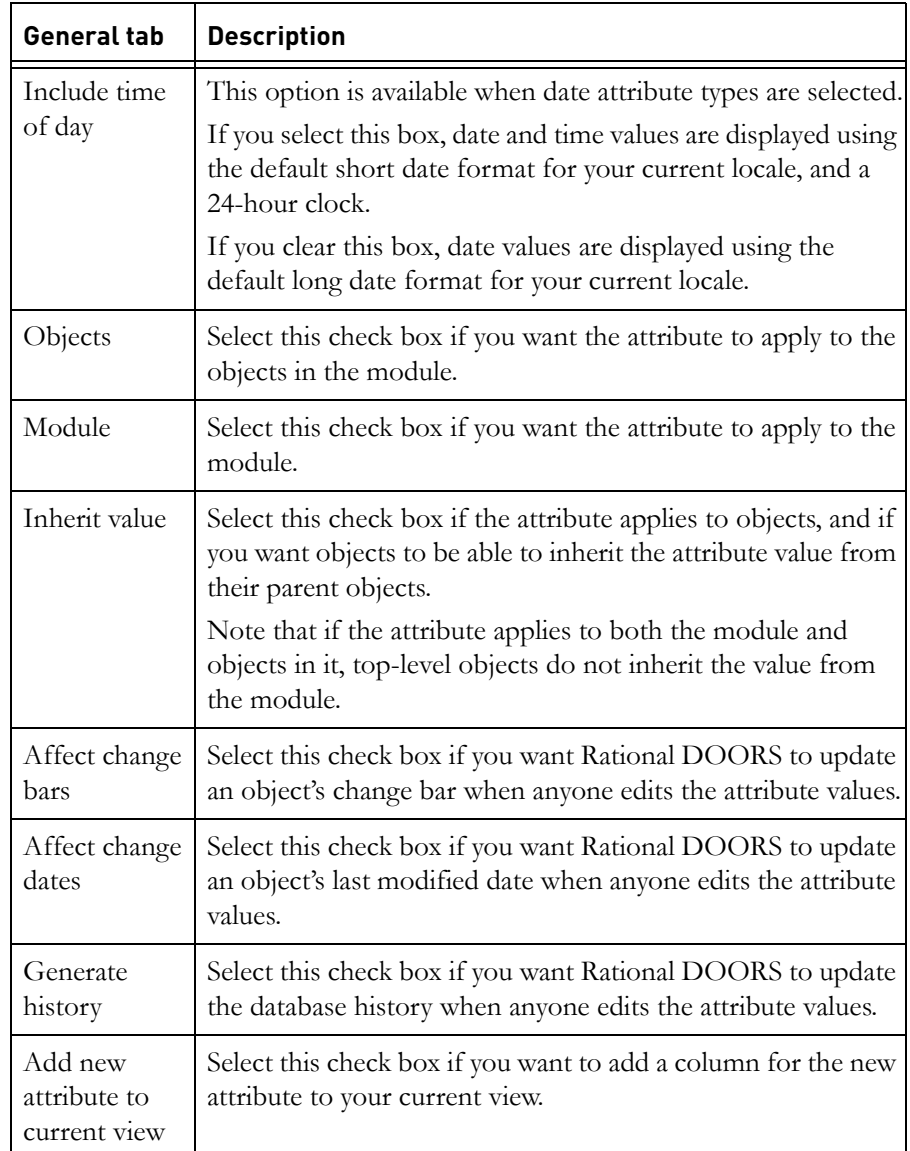

**7.** By default, the attribute inherits its access rights from the module.

If you want to change its access rights use the **Access (Definition)** and **Access (Value)** tabs. For more information see ["Controlling access to an](#page-131-0)  [attribute definition," on page 141](#page-131-0) and ["Controlling access to an attribute](#page-132-0)  [value," on page 143](#page-132-0).

**8.** Click **OK**.

- **9.** Click **Close**.
- **10.** Save the module to make the change permanent (click **File > Save**).

## <span id="page-130-0"></span>*Creating a new DXL attribute*

You can use the DXL Attribute Wizard to create a DXL attribute that contains the values of other attributes in the module. This is particularly useful for displaying the values of more than one attribute in table cells.

- **1.** Click **Edit > Attributes**, and click **New**.
- **2.** Type a name for the attribute in the **Name** box.
- **3.** Select **Text** in the **Type** box.
- **4.** Select **DXL attribute** and click **Wizard**.

The **DXL Attribute Wizard** opens.

**5.** Click **Next**.

The **DXL Attribute Wizard Step 2** is displayed.

**6.** Select the attributes you want to include in the DXL attribute and click **Next**.

The **DXL Attribute Wizard Step 3** is displayed.

**7.** Move the attributes up or down the list by selecting the attribute name and clicking the up or down arrow. Click **Next**.

The **DXL Attribute Wizard Step 4** is displayed.

- **8.** The following options are available:
	- One attribute per line
	- Show attribute names
	- Include OLE objects in text.

Select or clear the options as required and click **Next**.

The **DXL Attribute Wizard Step 5** is displayed

**9.** Click **Finish**.

The new attribute is created. If you do not want the attribute displayed in a column in the module, clear the **Add new attribute to current view** check box on the **New attribute** dialog box.

**10.** Click **OK**.

# <span id="page-131-0"></span>**Controlling access to an attribute definition**

Use access rights to control who can edit an attribute definition.

For example, you might want to lock **Generate history** on for an attribute definition. If users can edit the attribute definition, a dishonest user could conceal a change to an attribute value by temporarily turning **Generate history** off, changing the attribute value, and then turning **Generate history** on again. Although the modification of the attribute definition would be recorded in the module's history, you would miss the change to the attribute value. By setting strict access rights, this unlikely event becomes impossible.

To change the access rights for an attribute definition, you must have admin access to it.

#### **To change the access rights for an attribute definition:**

- **1.** Open the module that contains the attribute definition you want to change.
- **2.** Click **Edit > Attributes**.
- **3.** Select the attribute, and then click **Edit**.
- **4.** Click the **Access (Definition)** tab.

The current access rights for the attribute definition are displayed.

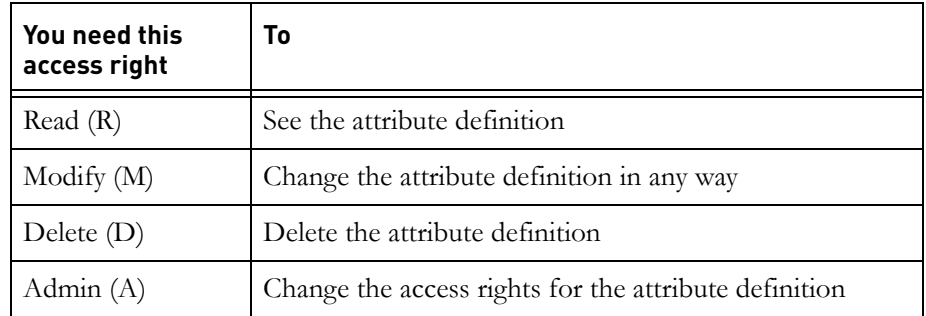

If the module is partitioned in, the access rights associated with the partition are displayed. These describe the maximum access that any user has. They override the RMD access rights displayed for users and groups.

For example, if a user's entry says full access (RMDA), but the attribute is partitioned in read-only, in practice the user has only read (R) access.

**5.** Make the changes you want.

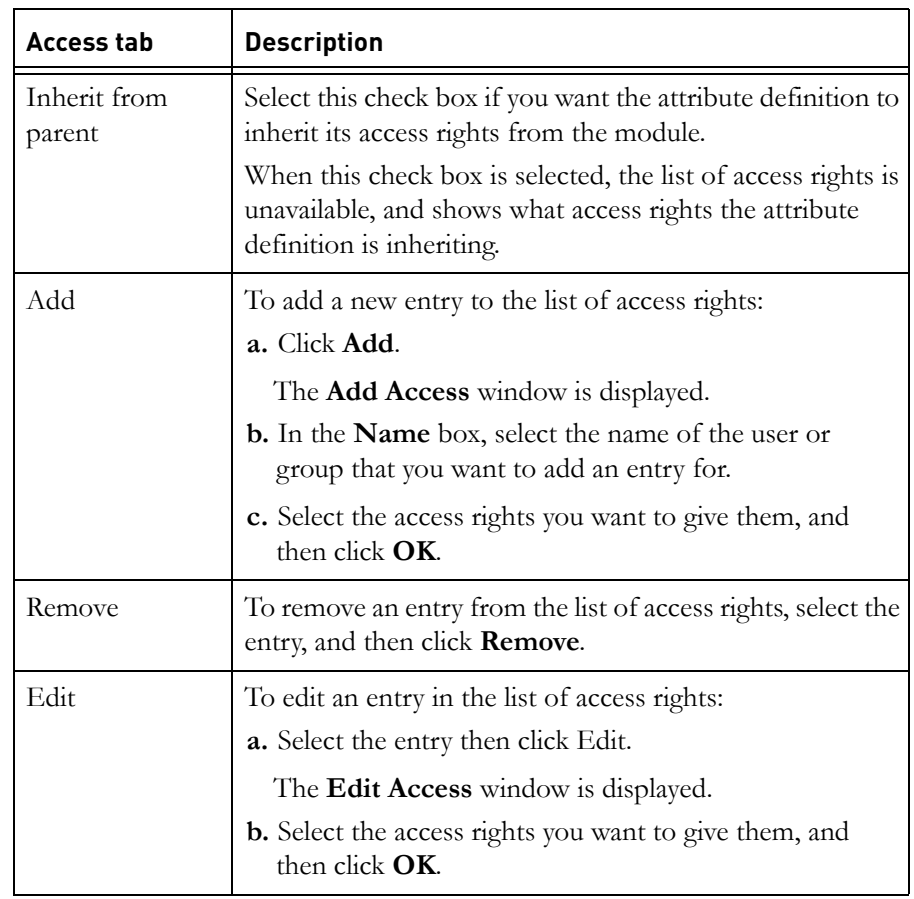

- **6.** Click **OK**.
- **7.** Click **Close**.
- **8.** Save the module to make the changes permanent (click **File > Save**).

# <span id="page-132-0"></span>**Controlling access to an attribute value**

Use access rights on an attribute's values to control who can edit the values. To edit the value of an attribute for a particular object, you need modify access to both the object and the attribute's values.

For example, you give everyone read-only access to the **Priority** attribute's values. This lets everyone see the priority of each object, but they cannot change the priority even if they have modify access to the object.

To change the access rights for an attribute value, you must have admin access to it.

#### **To change the access rights for an attribute value:**

- **1.** Open the module that contains the attribute value you want to change.
- **2.** Click **Edit > Attributes**.
- **3.** Select the attribute, and then click **Edit**.
- **4.** Click the **Access (Value)** tab.

The current access rights for the attribute values are displayed.

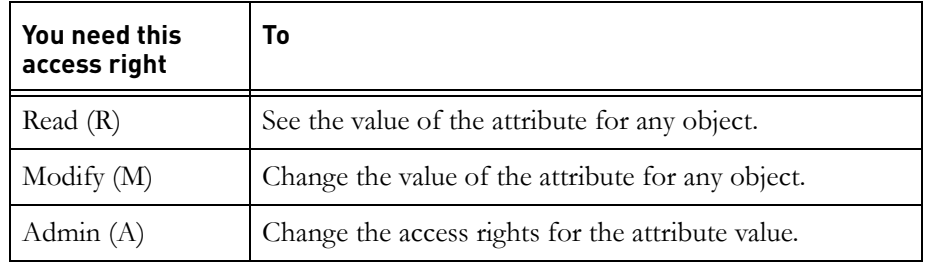

If the module is partitioned in, the access rights associated with the partition are displayed. These describe the maximum access that any user has. They override the RM access rights displayed for users and groups.

For example, if a user's entry says full access (RMA), but the attribute is partitioned in read-only, in practice the user has only read (R) access.

**5.** Make the changes you want.

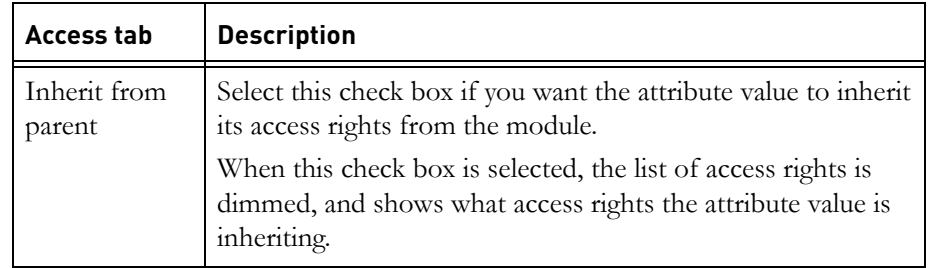

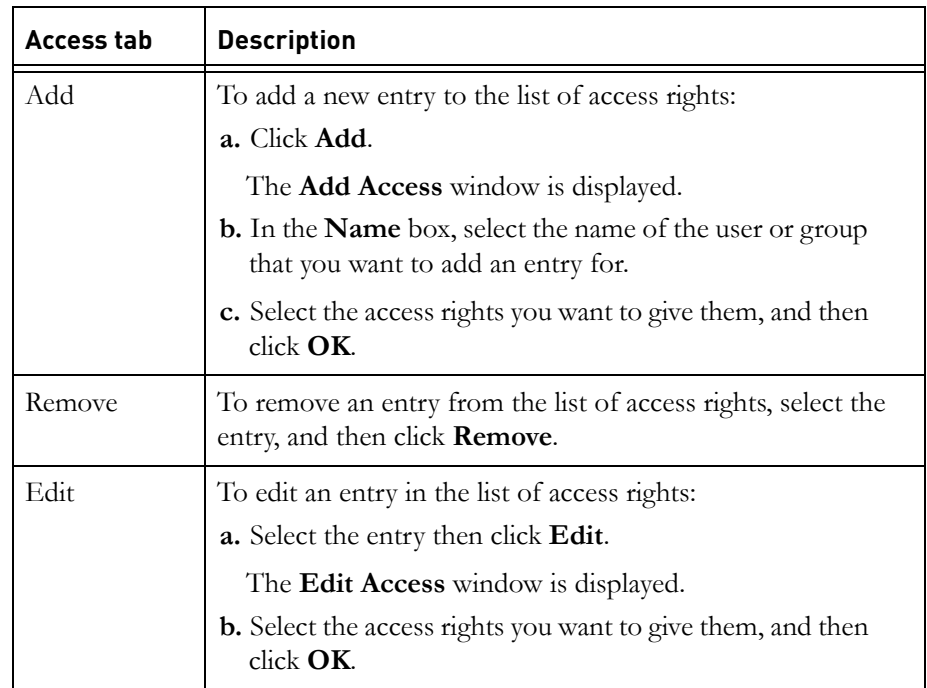

- **6.** Click **OK**.
- **7.** Save the module to make the changes permanent (click **File > Save**).

# <span id="page-134-0"></span>**Editing an attribute definition**

To edit an attribute definition, you must have modify access to both the attribute definition and the module it is in.

#### **To edit an attribute definition:**

**1.** Make sure you are in exclusive edit mode.

The edit mode is shown on the status bar at the bottom of the module window. To change your edit mode, click **Edit > Edit Mode > Exclusive Edit**.

- **2.** Click **Edit > Attributes**.
- **3.** Select the attribute you want to edit, and then click **Edit**.

**4.** On the **General** tab, make the changes you want.

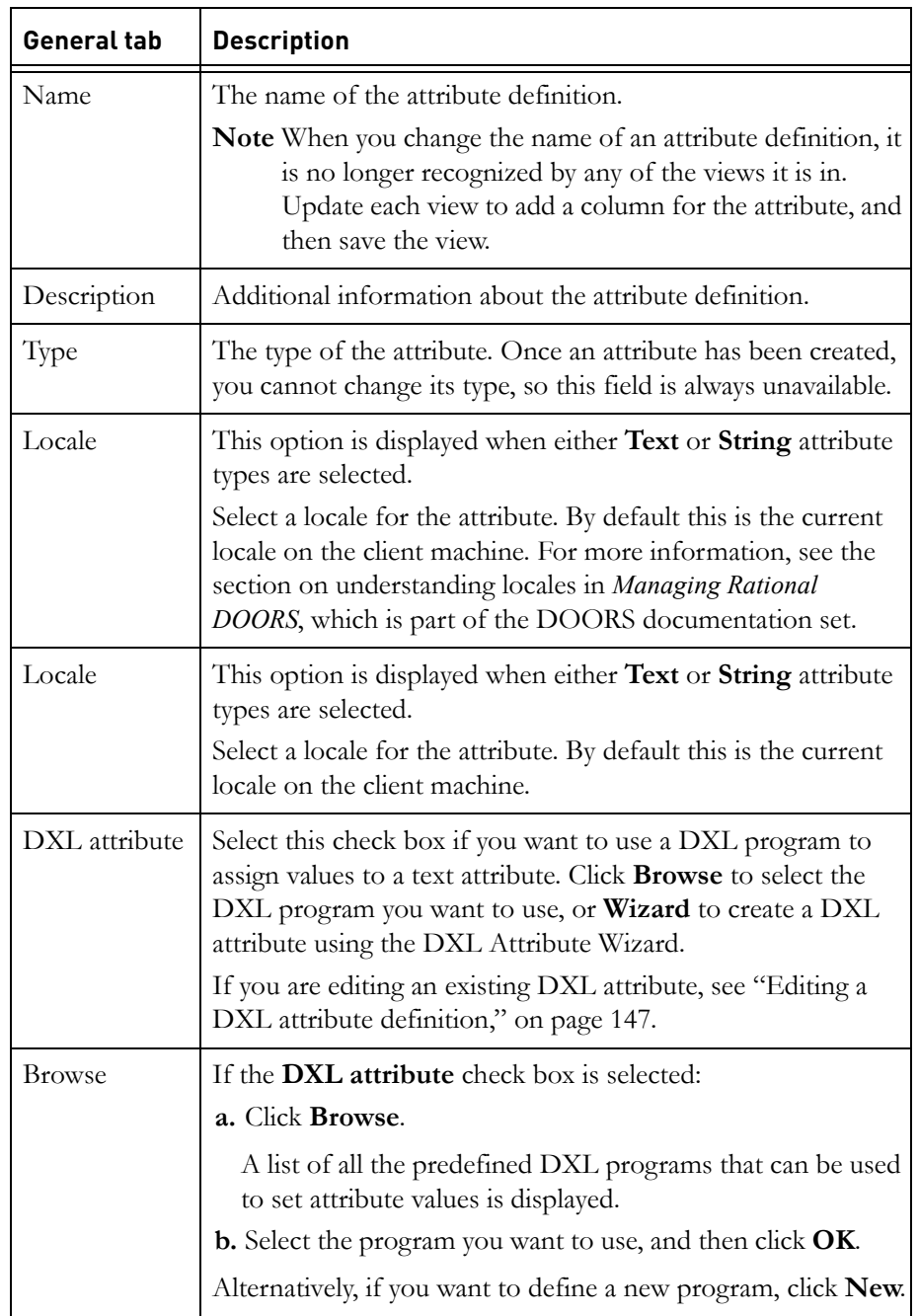

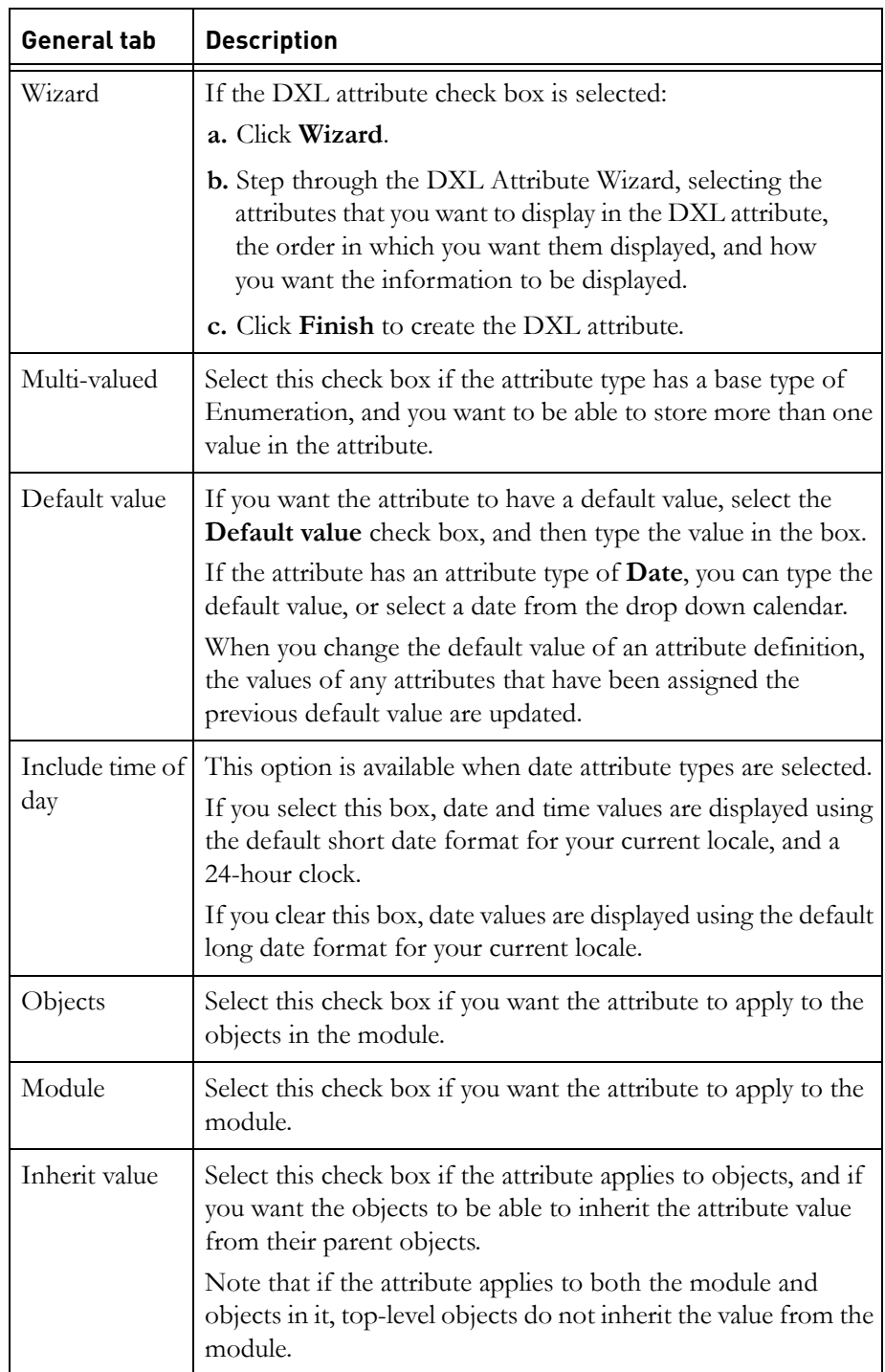

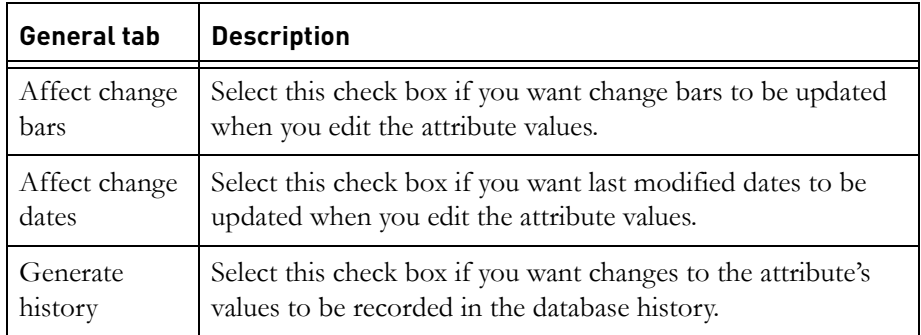

- **5.** Use the **Access (Definition)** tab if you want to change who can see or modify the definition of the attribute. For more information, see ["Controlling access to an attribute definition," on page 141](#page-131-0).
- **6.** Use the **Access (Values)** tab if you want to change who can read or modify the attribute's values. For more information, see ["Controlling access to an](#page-132-0)  [attribute value," on page 143.](#page-132-0)
- **7.** Click **OK**.
- **8.** Click **Close**.
- **9.** Save the module to make the changes permanent (click **File > Save**).

#### <span id="page-137-0"></span>*Editing a DXL attribute definition*

If the DXL attribute you are editing was created using the DXL Attribute Wizard, edit it using the wizard. Edit any other DXL attributes by clicking the **Browse** button.

**If the DXL attribute was created using the DXL Attribute Wizard:**

- **1.** Select the DXL attribute you want to edit.
- **2.** Click **Wizard**.

The **DXL Attribute Wizard** is displayed.

**3.** Click **Next**.

The **DXL Attribute Wizard Step 2** is displayed. The attributes that are currently included in the DXL attribute definition are selected.

**Note** If no attributes are selected on this screen, the DXL attribute was probably not created using the wizard. If you continue, any DXL that is currently associated with the attribute will be overwritten. If you do not want to

overwrite the existing DXL, click **Cancel** and use the **Browse** button to edit the DXL attribute.

- **4.** Select the attributes you want to add to the DXL attribute definition, and clear the attributes that you want to remove from the attribute definition.
- **5.** Click **Next**.

The **DXL Attribute Wizard Step 3** is displayed.

- **6.** Move the attributes up or down the list by selecting the attribute name and clicking the up or down arrow.
- **7.** Click **Next**.

The **DXL Attribute Wizard Step 4** is displayed.

- **8.** The following options are available:
	- One attribute per line
	- Show attribute names
	- Include OLE objects in text

Select or clear the options as required and click **Next**.

The **DXL Attribute Wizard Step 5** is displayed.

**9.** Click **Finish**.

The DXL attribute definition is updated.

#### **If the DXL attribute definition was not created using the DXL Attribute Wizard:**

- **1.** Select the DXL Attribute you want to edit.
- **2.** Click **Browse**.

The **Browse DXL** dialog box is displayed.

**3.** Click **Current**.

The **Edit Attribute DXL** window opens, and the DXL associated with the attribute is displayed for editing and checking.

**Note** If the DXL was created by the DXL Attribute Wizard, this is indicated in the first line of the code. If you make manual changes to code that was generated by the wizard, and you subsequently edit the attribute using the wizard, the manual changes will not be recognized, and will be overwritten.

# <span id="page-139-0"></span>**Sharing attribute and type definitions**

Rational DOORS allows you import attribute types or attribute definitions into your current module from any module in the Rational DOORS database that you have read access to.

#### **To import attribute definitions into an open module:**

**1.** Click **Edit > Attributes**.

The **Columns and Attributes** window is displayed.

**2.** Select the **Attributes** tab.

The attributes that are available in the module are listed.

**3.** Click **Import**.

The **Import Attribute** dialog box is displayed.

**4.** Click **Browse**.

A Mini-Explorer window opens.

**5.** Browse to the source module containing the attribute definitions you want to import, and then click **OK**.

The source module's attributes are listed in the **Import Attribute** dialog box.

**6.** Select the attribute definition or definitions that you want to import, and then click **OK**.

The dialog box closes. The attribute definitions are added to your open module and the display returns to the **Columns and Attributes** window.

**7.** Click **Close**.

#### **To import type definitions into an open module:**

**1.** Click **Edit > Types**.

The **Columns and Attributes** window is displayed.

**2.** Select the **Types** tab.

The types that are available in the module are listed.

**3.** Click **Import**.

The **Import Type** dialog box is displayed.

**4.** Click **Browse**

A Mini-Explorer window opens.

**5.** Browse to the source module containing the type definitions you want to import, and then click **OK**.

The source module's types are listed in the **Import Types** dialog box.

**6.** Select the type definition(s) you want to import, and then click **OK**.

The window closes. The type definitions are added to your open module and the display returns to the **Columns and Attributes** window.

**7.** Click **Close**.

# <span id="page-140-0"></span>**Deleting an attribute definition**

To delete an attribute definition, you must have delete access to the attribute definition, and modify access to the module.

**Note** You cannot undelete an attribute definition once you have deleted it.

#### **To delete an attribute definition:**

**1.** Make sure you are in exclusive edit mode.

The edit mode is shown on the status bar at the bottom of the module window. To change your edit mode, click **Edit > Edit Mode > Exclusive Edit**.

- **2.** Click **Edit > Attributes**.
- **3.** Select the attribute you want to delete, and then click **Delete**.
- **4.** A message is displayed asking if you really want to delete the attribute. Click **Yes**.
- **5.** Click **Close**.
- **6.** Save the module to make the change permanent (click **File > Save**).

# <span id="page-140-1"></span>**DXL attributes and layout DXL columns**

Both DXL attributes and layout DXL columns use DXL programs to calculate values displayed on your screen. For example, Rational DOORS provides DXL programs that calculate the number of days since an object was last modified, and the number of in-links and out-links for an object.

The differences between DXL attributes and layout DXL columns are subtle.

With a DXL attribute, the DXL program is associated with an attribute definition. You can use the attribute in multiple columns and in multiple views. With a layout DXL column, the DXL program is associated with a single column, but not with any attribute. A layout DXL column is a column that does not contain an attribute. Instead, it uses the DXL program to calculate what to display on your screen.

**Note** Layout DXL does not process table objects.

The values of an object's DXL attributes are automatically calculated only when the object is first displayed on your screen. To make Rational DOORS recalculate the values, click **Tools > Refresh DXL Attributes**. This updates the values of all the DXL attributes in the module by re-running the DXL programs associated with them in the background.

The values displayed in a layout DXL column are automatically recalculated whenever Rational DOORS refreshes your screen. If the DXL program associated with the column is compute intensive, the constant recalculation of the values can lead to poor performance. In this case you should consider using a DXL attribute instead of a layout DXL column.

You should also use attribute DXL, or convert your layout DXL column to attribute DXL, if a large amount of data is displayed in the column. This is because you cannot scroll layout DXL if the object contains more data than can be displayed on the screen, but you can scroll attribute DXL.

For more information, see the DXL attributes section of the *DXL Reference Manual*. This manual is available as a PDF and from the Help menu in Rational DOORS.

# <span id="page-141-0"></span>**Copying attribute values**

**To copy values from one attribute to another, within the same module:**

- **1.** In the module window, click **Tools > Functions > Copy Attributes**.
- **2.** In the **Source attribute** box, select the attribute that contains the values you want to copy.
- **3.** In the **Destination attribute** box, select the attribute whose values you want to overwrite.
- **4.** Click **OK**.
- **5.** Save the module to make the changes permanent (click **File > Save**).

# <span id="page-142-0"></span>**Measuring the frequency of attribute values**

You can display a graph that shows the frequency of attribute values for all the objects in the current view.

This function is useful for monitoring attributes that have a small number of finite values, for example priority or pass/fail attributes. If you use it to monitor attributes that have a large number of values, for example **Object Text**, the resulting graph will not provide any useful information.

#### **To display a graph of an attribute:**

- **1.** In the module window, click **Tools > Functions > Statistics**.
- **2.** In the **Attribute** box, select the attribute you want to look at.

The frequency of the attribute's values for all objects in the current view are displayed graphically.

**3.** If you want to print the information or export it to a file, click **Publish**.

If you want to print the page, you can control:

- The page orientation
- The horizontal and vertical scale
- The top and left margins
# *11 Viewing data in formal modules*

This chapter contains the following topics:

- [Navigating using the keyboard](#page-144-0)
- [The view menu](#page-145-0)
- [The Module Explorer](#page-147-0)
- [Display modes](#page-148-0)
- [Changing the display mode](#page-149-0)
- [Controlling display levels](#page-149-1)
- [Controlling table attribute display](#page-150-0)
- [Outlining](#page-150-1)
- [Compression](#page-151-0)
- [Working with columns](#page-151-1)
- [Showing column information](#page-152-0)
- [Adding a column](#page-153-0)
- [Editing column information](#page-154-0)
- [Color-coding your data](#page-155-0)
- [Adding a graph column](#page-156-0)
- [Adding an icon column](#page-160-0)

## <span id="page-144-0"></span>**Navigating using the keyboard**

The following table shows the keys you can use on your keyboard to navigate formal modules:

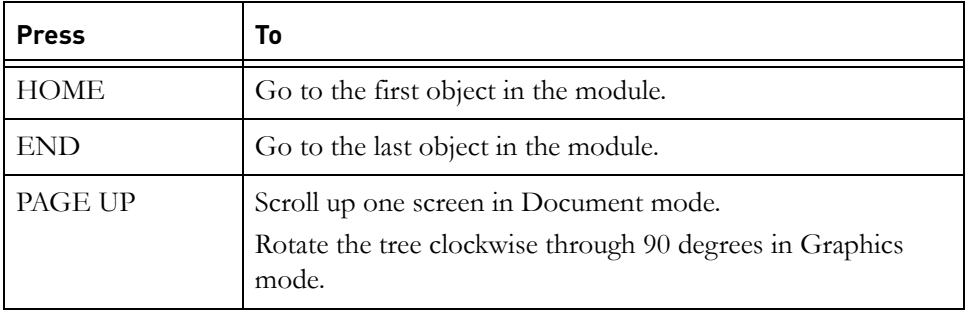

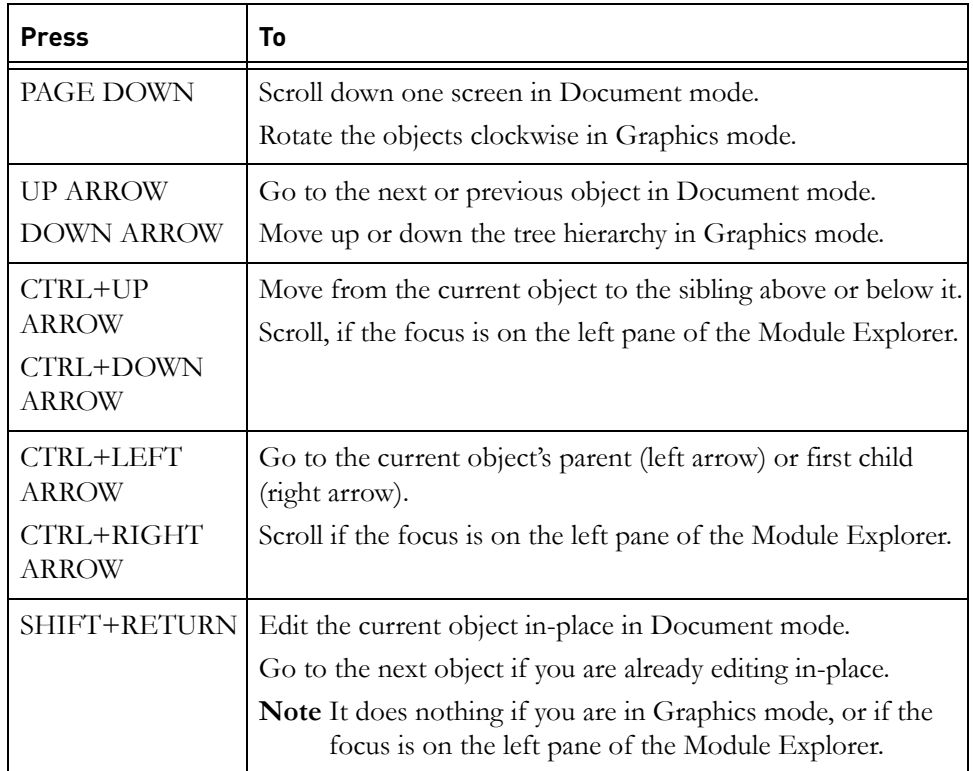

## <span id="page-145-0"></span>**The view menu**

In a module window, use the following options on the View menu to change the way your screen looks and control what data is displayed:

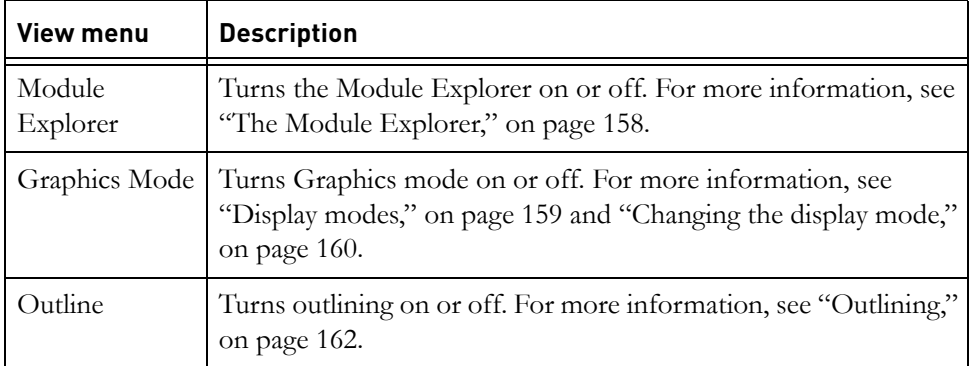

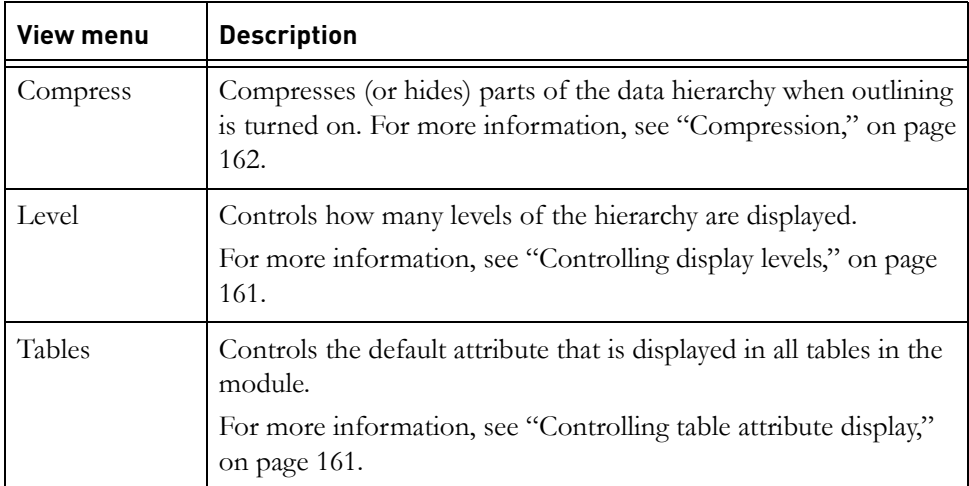

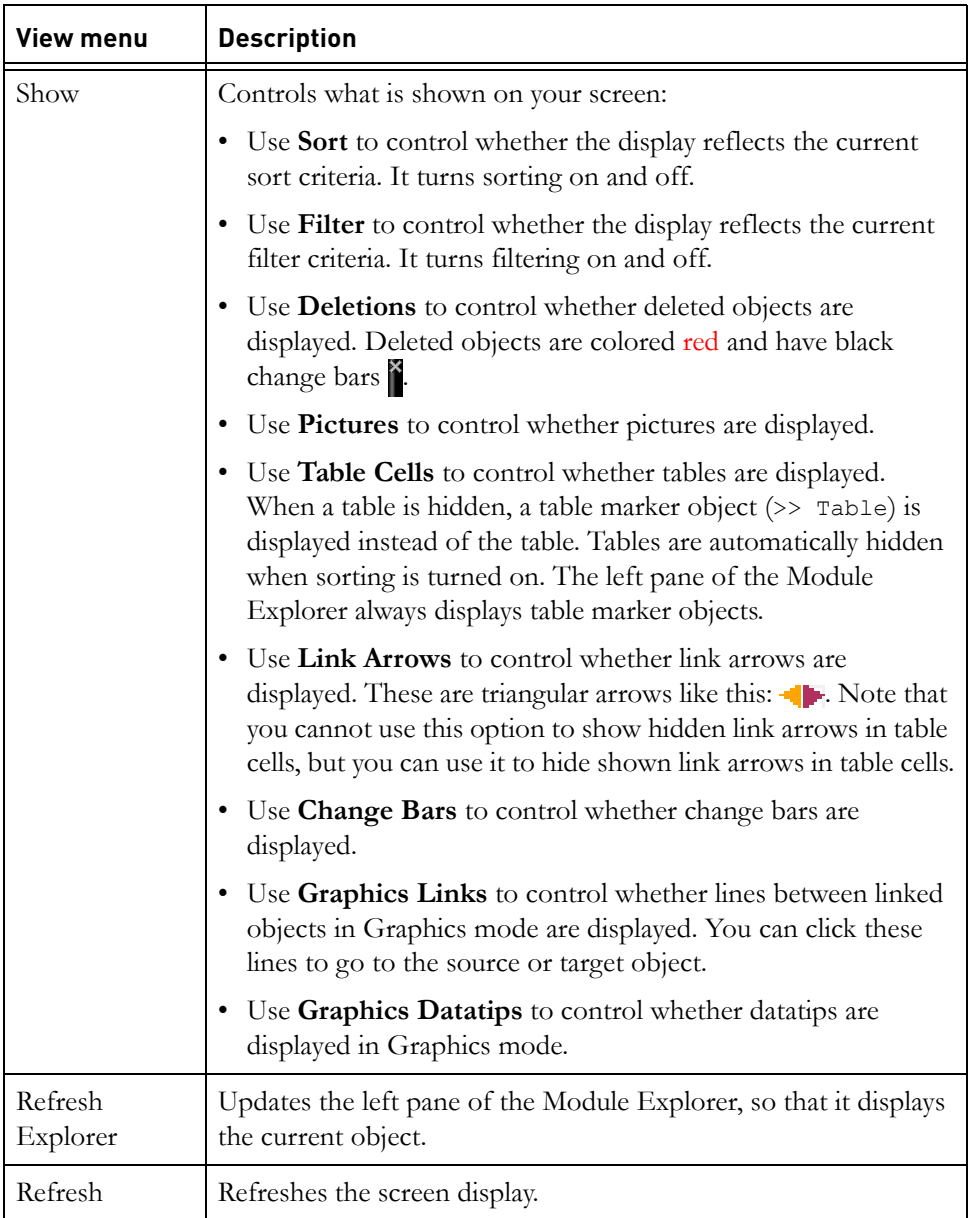

## <span id="page-147-0"></span>**The Module Explorer**

**To turn on the Module Explorer, do one of the following:**

- Click **View > Module Explorer**.
- Click **Module Explorer**  $\frac{\Box \Box}{\Box}$  on the **Display** toolbar.

When you turn the Module Explorer on, two panes are displayed:

- The left pane has a Windows Explorer style display that lets you quickly navigate the object tree within the module.
- What is displayed in the right pane depends on whether you are in Document or Graphics mode and what display options, such as outlining, you are using.

When you turn the Module Explorer off, the left pane disappears and the right pane fills your screen.

## <span id="page-148-0"></span>**Display modes**

You can use the following display modes:

- Document mode
- Graphics mode

Document mode is the default. It displays the module data as a table, with rows and columns.

In Graphics mode each object is displayed as a box that contains one attribute:

You can choose which attribute is displayed in the box (see ["Changing the](#page-149-0)  [display mode," on page 160\)](#page-149-0). By default, it is the **Object Short Text** attribute. If the object does not have an **Object Short Text**, one of the following is used, in order of priority: **Object Heading**, and then **Object Text**, and then Object Identifier.

The box on the left shows the title of the main column.

In Graphics mode:

The current object has a pink border, and is always visible on your screen.

As you navigate around the module, the display changes to keep the current object near the center of your screen. On a large screen, it magnifies the objects in the center and makes the objects at the edge smaller, as if you were looking through a fish-eye lens.

If you roll your mouse over an object, a datatip is displayed.

By default, the datatip shows the **Object Heading** and **Object Text** attributes. You can choose to display another attribute in the datatip (see ["Changing the display mode," on page 160\)](#page-149-0).

• A red square or triangle is displayed if there are child objects that are hidden because they do not fit on your screen. Click the red square or triangle to display the hidden objects.

**Note** A red square means a single object tree is hidden. A red triangle means two or more object trees are hidden.

## <span id="page-149-0"></span>**Changing the display mode**

For information about display modes, see ["Display modes," on page 159](#page-148-0).

**To turn Graphics mode on or off:**

• Click **View > Graphics Mode**.

This switches between Graphics mode and Document mode. When Graphics mode is off, you get the default mode, which is Document mode.

### *Selecting the attributes shown in graphics mode*

#### **To change the attribute shown in the object boxes in Graphics mode:**

- **1.** Turn Graphics mode off.
- **2.** Select the title of the column that contains the data you want to display in the object boxes in Graphics mode, and then right-click **Use in Graphics mode boxes**.

A white marker is displayed at the top right edge of the column's title bar, as shown in the next screenshot.

#### **To change the attribute shown in the datatips in Graphics mode:**

- **1.** Turn Graphics mode off.
- **2.** Select the title of the column that contains the data you want to use, and then right-click **Use in Graphics mode datatips**.

An orange marker is displayed at the bottom right edge of the column's title bar.

## <span id="page-149-1"></span>**Controlling display levels**

The object hierarchy in a module is often too complex to see at once.

You can specify how many levels of the hierarchy you want to see. For example, you might only want to see level 1 and level 2 objects.

#### **To change the display level either:**

- Click **View > Level**, and then select the level you want.
- Select the display level from the **Display to level** drop-down list on the **View** toolbar.

Objects lower than the selected level are hidden. For example, if you select level 2, you only see level 1 and 2 objects.

Notice that an object is marked with a **>** symbol if it has children that are hidden because they are at a lower level than the selected display level.

**Note** The display level only affects what is shown in the module window. The Module Explorer always shows all the objects in the current view.

## <span id="page-150-0"></span>**Controlling table attribute display**

By default, table cells display the main column attributes: **Object Heading** and **Object Text**. If you want to display a different attribute in table cells, either:

- Use the table properties to specify which attribute you want to display in that table's cells. This allows you to display a different attribute in each table in the module. For more information about this option, see ["Changing table](#page-173-0)  [properties," on page 186](#page-173-0).
- Use the **Table Attributes** option under the **View** menu to set an attribute other than the main column attributes to be the default displayed in tables in the module. You can choose to make this setting override table settings for individual tables in the module.

#### **To change the default attribute displayed in table cells:**

**1.** In the formal module, click **View > Table Attributes**.

The **Table Attributes** dialog box is displayed.

- **2.** Select **Enable default table attribute**, and select the attribute that you want to display from the list.
- **3.** If you want this setting to override any attribute settings that have been made in the table properties of individual tables, select the **Default attribute overrides table settings** check box.
- **4.** Click **OK**.

If you want this setting to persist through different sessions, you must save the view. For more information, see ["Saving your current view," on page 96](#page-89-0).

## <span id="page-150-1"></span>**Outlining**

Outlining reduces the amount of information displayed on your screen. When outlining is turned on:

• Only objects that have a heading are displayed.

• Only the **Object Heading** of those objects is displayed. Their **Object Text** attribute is hidden.

You can use outlining in Document or Graphics mode.

**Note** Outlining only affects what is shown in the module window. The Module Explorer always shows all the objects in the current view.

#### **To turn outlining on or off, do one of the following:**

- Click **View > Outline**
- Click **Turn outlining on or off**  $\Box$  on the **Display** toolbar

**Note** Tables are always hidden when outlining is turned on.

## <span id="page-151-0"></span>**Compression**

When outlining is turned on, you can **compress** or hide parts of the hierarchy. If a section is compressed, it has a plus sign to show that its objects are hidden. To turn compression on or off for the current object, click **View > Compress**.

## <span id="page-151-1"></span>**Working with columns**

When you are in Document mode, module data is displayed in rows and columns.

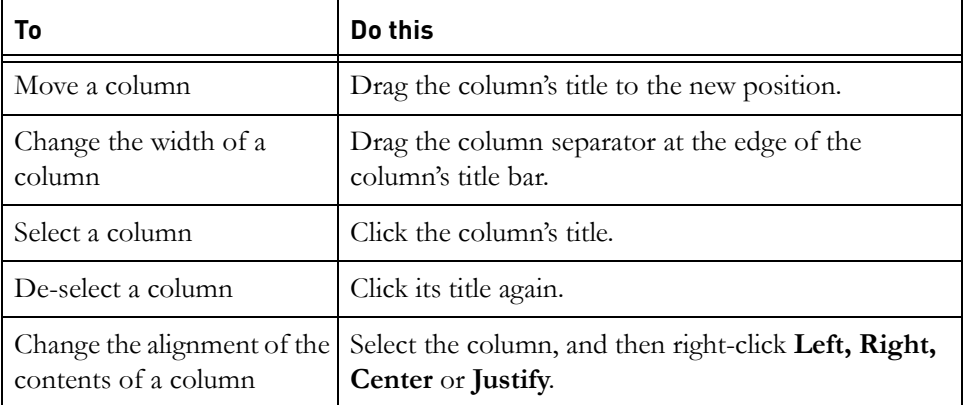

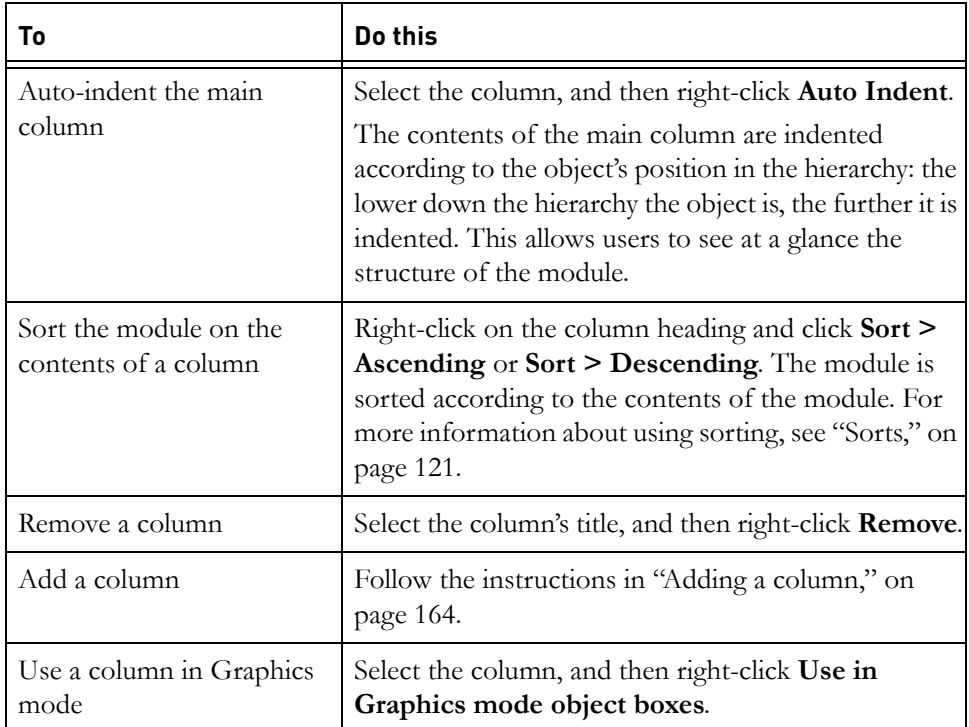

## <span id="page-152-0"></span>**Showing column information**

When you are in Document mode, you can control what columns are displayed on your screen, what is displayed in each column, what the column titles are, and so on.

#### **To show column information:**

- **1.** In the module window, click **Edit > Columns**.
- **2.** On the **Columns** tab, a list is displayed of all the columns currently displayed on your screen:
	- The **Title** column shows the title of the column.
	- The **Attribute** column shows the name of the attribute. If the column does not contain an attribute, words in angle brackets are displayed. For example, if it contains layout DXL, **<Layout DXL>** is displayed.
	- The **Type** column shows the type of the attribute. It is empty if the column does not contain an attribute.
- **3.** To remove a column, select it, and then click **Remove**.

## <span id="page-153-0"></span>**Adding a column**

When you are in Document mode, you can control what columns are displayed on your screen.

**Note** The maximum number of columns you can display in a view is 32.

#### **To add a column:**

- **1.** In the module window, click **Insert > Column**.
	- **Note** You can also click **Edit > Columns**, which displays the **Columns and Attributes** window, with the **Columns** tab selected. This shows a list of all the columns currently displayed on your screen, in the order in which they are displayed. Select the column that you want to insert the new column before, and then click **New** or **Copy**. If you do not select a column, the new column is added to the bottom of the list and is displayed at the extreme right of the module window.
- **2.** In the **New Column** window, use the **Contents** radio buttons to specify what you want to display in the column:
	- To display an attribute in the column, click **Attribute**, and then select the attribute from the drop-down list.
	- To display layout DXL in the column:
		- **i.** Click **Layout DXL**
		- **ii.** Click **Browse** to specify the DXL. A list of all the predefined DXL programs you can use is displayed.
		- **iii.** Select the program you want to use, and then click **Apply**. Alternatively, if you want to define a new program, click **New** and define the program.

**Note** Layout DXL columns do not display information about table objects.

- To display the **Object Heading** and **Object Text** attributes in the column (like a main column), click **Object Heading and Object Text**.
- To display a discussion in the column:
	- **i.** Click **Discussion**.
- **ii.** Click **Browse** to specify the type of discussion. A list of all the available discussion types is displayed.
- **iii.** Select the discussion type you want to use, and then click **OK**.

**Note** Discussion columns do not display discussions about table objects.

**3.** If you want to color-code the data that is displayed in the column, click **By attribute** in the **Text Color** box, and then select the attribute from the drop-down list.

Only attributes that have a color defined as part of their definition are included in the drop-down list.

For information about color-coding, see ["Color-coding your data," on page](#page-155-0)  [167](#page-155-0).

**4.** In the **Column Title** box, type the title you want the column to have.

You can leave this box blank if you are displaying an attribute in the column. By default, the title of the column is the same as the name of the attribute.

- **5.** Click **Insert**.
- **6.** If you want to add more columns to the view, add them and click **Insert**.
- **7.** When you have finished adding columns, click **Close**.

If you want to permanently add the new column to your view, follow the instructions in ["Saving your current view," on page 96.](#page-89-0)

## <span id="page-154-0"></span>**Editing column information**

See also ["Working with columns," on page 163](#page-151-1).

#### **To edit column information:**

- **1.** In the module window, click **Edit > Columns**.
- **2.** A list of all the columns currently displayed on your screen is displayed. Select the column you want to edit, and then click **Edit**.

The following table describes the options on the **Edit Column** dialog box.

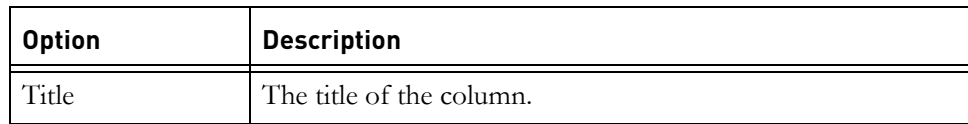

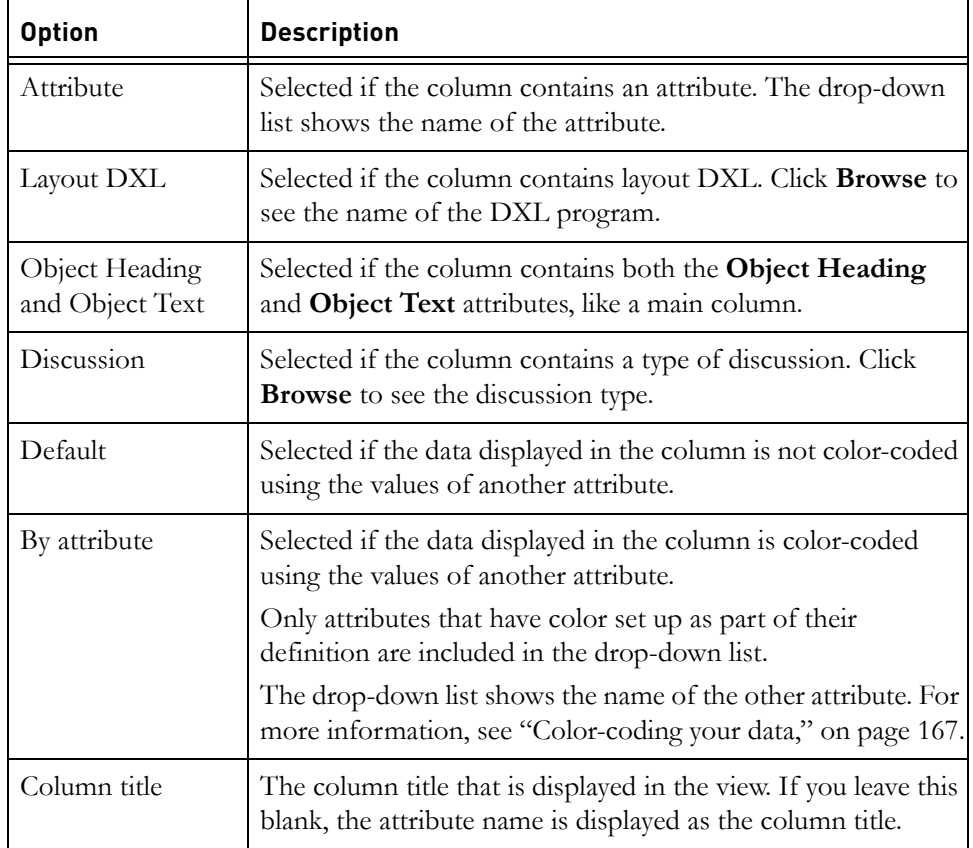

## <span id="page-155-0"></span>**Color-coding your data**

For enumerated attribute types you can define the color associated with each value that the attribute can have.

For example, you have an enumerated attribute type called **Yes or No**, and you define its values and their colors like this:

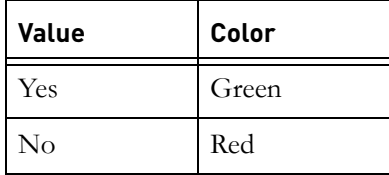

You create an attribute called **Approved** that has the type **Yes or No**. You can then edit the properties of any of the columns in the view so that the data in the column is color-coded according to the value of the **Approved** attribute. For

example, right-click on the main column title bar and select **Properties**. In the **Color** pane, select **By attribute** and select **Approved** from the list.

The main column is color-coded using the **Approved** attribute. Items that are approved are green, and items that are not approved are red.

In this case, you do not need to display the **Approved** attribute in its own column, because you can see at a glance which items are approved from their color in the main column.

If you want this setting to persist through different sessions, you must save the view. For more information, see ["Saving your current view," on page 96](#page-89-0).

## <span id="page-156-0"></span>**Adding a graph column**

A **graph column** is a column that contains one or more bar charts. Each bar chart displays the values of an attribute. The attribute must have numeric values; it must be of base type integer or real.

Graph columns are layout DXL columns. If you edit the values of the attributes shown in the columns, the bar charts are immediately updated to show the new values.

**To add a graph column to your current view:**

**1.** Click **Tools > Wizards > Graph**.

The Graph Wizard's **Welcome** screen is displayed.

- **2.** Click **Next**.
- **3.** Select the attributes that you want to display as bar charts in the column.

The available attributes are listed in the **Existing attributes** box. You can add and remove attributes from the **Attributes to graph** list by selecting an attribute and clicking **Add**, **Insert** or **Delete**. The buttons are described in the following table.

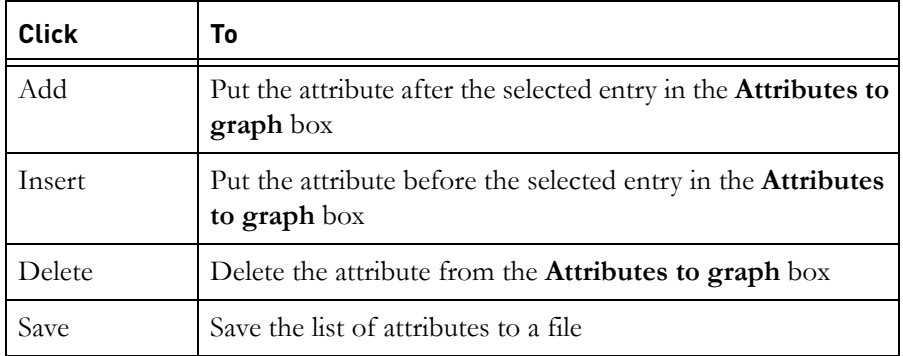

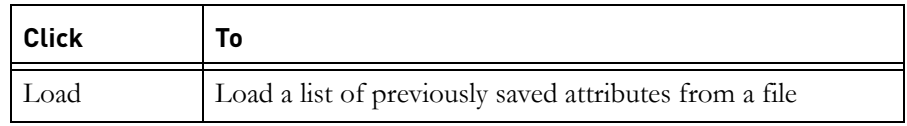

#### **4.** Click **Next**.

**5.** You can change the scaling factor for your bar charts. The Preview box shows what your bar charts look like for the current object.

The following table describes the options on the Preview box.

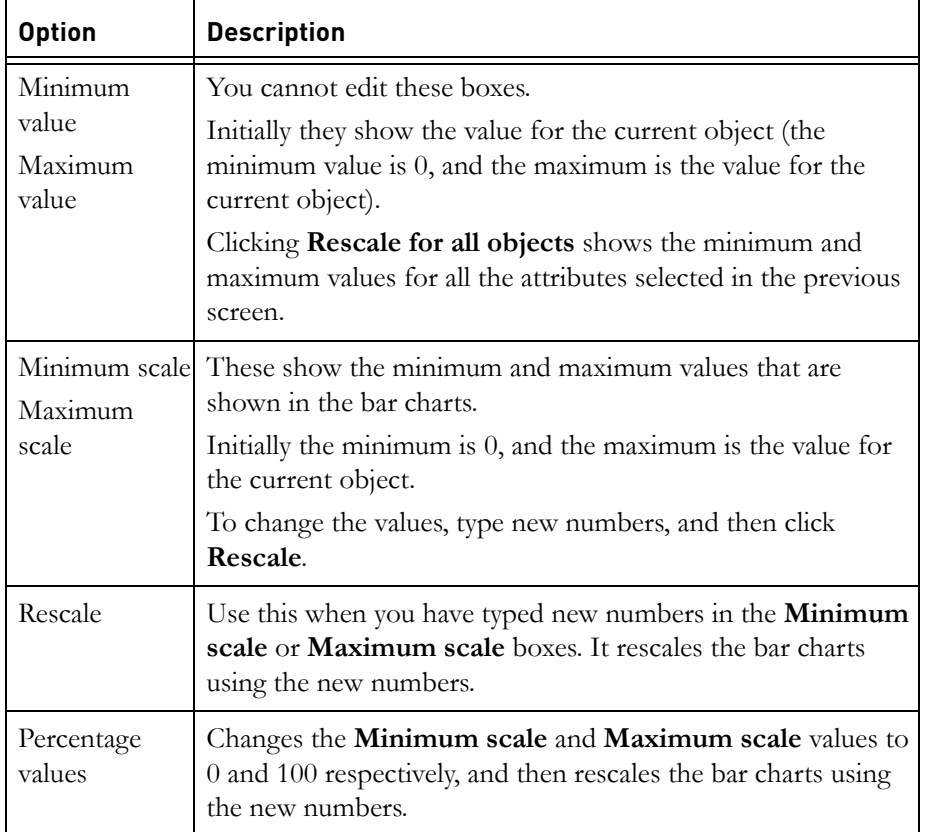

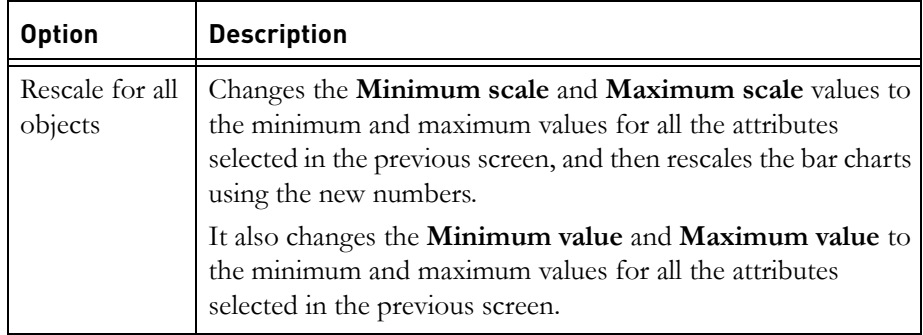

### **6.** Click **Next**.

**7.** Select the type of bar charts you want and the width and height of each bar chart. The Preview box shows what they look like.

The following table describes the options on the wizard screen.

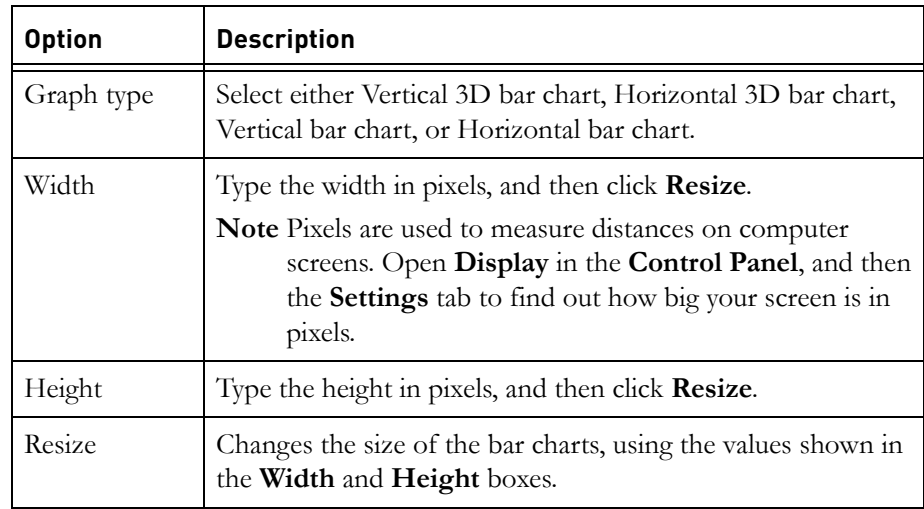

#### **8.** Click **Next**.

**9.** If you want labels on your bar charts, select the **Labels** box, and then specify what labels you want. The Preview box shows what your bar charts look like.

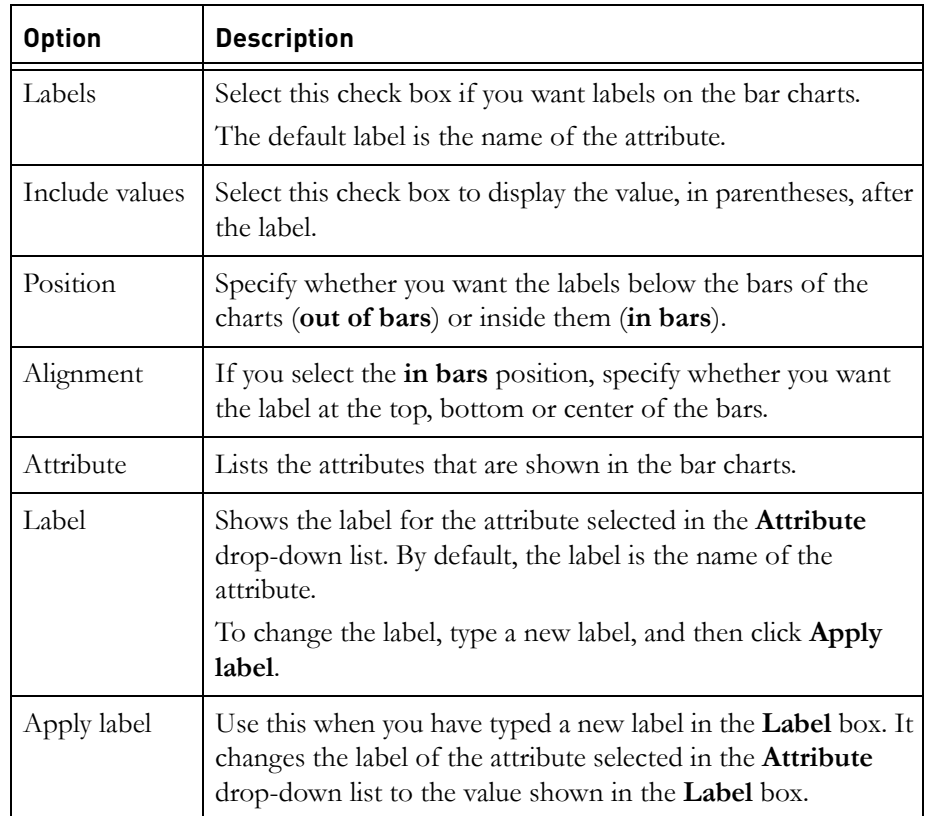

The following table describes the options on the wizard screen.

#### **10.** Click **Next**.

**11.** Specify the colors you want in your bar charts. The Preview box shows what they look like.

You can specify the color of the label text, the background color, and the color of the bars. For a 3D bar chart, you can specify the colors of the front, top, and sides of each bar.

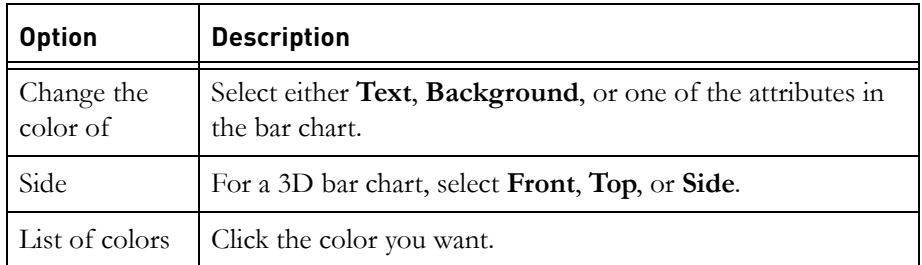

- **12.** Click **Next**.
- **13.** In the **Column title** box, type a title for the graph column.
- **14.** Use the **Insert** radio buttons and the **Column** box to specify where you want to insert the column.
- **15.** Click **Finish** to add the column to your current view.

If you want to permanently add the new column to your view, follow the instructions in ["Saving your current view," on page 96.](#page-89-0)

## <span id="page-160-0"></span>**Adding an icon column**

An icon column uses an icon to display the value of an attribute. You can use an icon to display either:

- An attribute whose values are numbers (attributes of type **Integer** or **Real**).
- An enumerated attribute.

**Note** You can only display one attribute in an icon column, unlike a graph column that can display multiple attributes.

Icon columns are layout DXL columns. If you edit the values of the attributes shown in the columns, the icons are immediately updated to show the new values.

#### **To add an icon column to your current view:**

**1.** Click **Tools > Wizards > Icon**.

The Iconizer Wizard's **Welcome** screen is displayed.

- **2.** Click **Next**.
- **3.** Select the attribute you want to show in the icon column.
- **4.** Click **Next**.
- **5.** Select the style of icon you want to use.

You can only select styles that have a pink background. Click a style to select it.

- **6.** If the **Use color** check box is available, you can clear it if you only want to use one color in the icon.
- **7.** If the **Horizontal** check box is available, select it to rotate the icon through 90 degrees.
- **8.** Click **Next** to display the next wizard screen.
- **9.** In the **Column title** box, type a title for the icon column.
- **10.** Use the **Insert** radio buttons and the **Column** box to specify where you want to insert the column.
- **11.** Click **Finish** to add the column to your current view.

If you want to permanently add the new column to your view, follow the instructions in ["Saving your current view," on page 96.](#page-89-0)

# *12 The Module Comparison Wizard*

This chapter contains the following topics:

- [What is the Module Comparison Wizard used for?](#page-162-1)
- [How does the Module Comparison Wizard work?](#page-162-0)
- [Running the Module Comparison Wizard](#page-163-0)
- [The redline markup column](#page-167-0)

## <span id="page-162-1"></span>**What is the Module Comparison Wizard used for?**

You can use the Module Comparison Wizard to compare two modules and identify objects that have been inserted, deleted, moved or edited. For example, a set of requirements for a project might be updated several times by the customer. You can import the updated requirements into a new Rational DOORS module, and then compare the new module to the original module. Identical and almost identical objects are matched, and any changes that have been made are displayed in a column in the new module with redline markup.

The wizard only compares plain text. Rich text formatting, pictures and OLE objects cannot be compared. OLE objects embedded in text are also ignored when the text is compared.

## <span id="page-162-0"></span>**How does the Module Comparison Wizard work?**

The Module Comparison Wizard uses approximate matching techniques that work best when about 75% of the heading structure of the modules being compared is identical.

The Module Comparison Wizard creates links between the objects that it matches. When the module comparison is complete, the wizard can apply a filter to both modules so that only objects that have not been matched are displayed.

**Note** You must run the Module Comparison Wizard from the current version of the newer of the two modules that you are comparing. If you run the wizard from the older module, the redline markup will be incorrect because the wizard treats the module from which it is being run as the most recent, and marks up the text accordingly.

The module comparison is performed in four stages. Stages one and three are compulsory; stages two and four are optional. You can select the attributes that the wizard will compare.

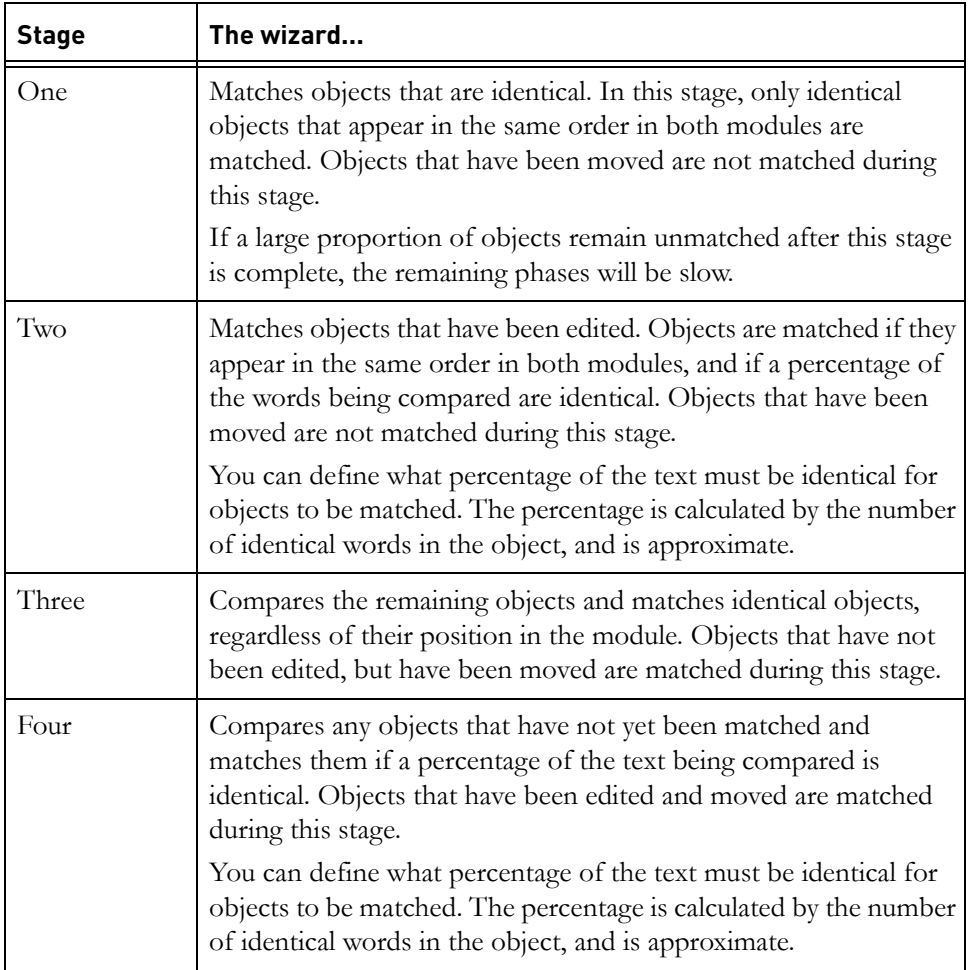

When the comparison is complete the results can be displayed in a column in the newer module. Changes to the attributes that are compared by the wizard are displayed with redline markup. A filter can also be applied to both modules to display objects that have not been matched by the wizard.

## <span id="page-163-0"></span>**Running the Module Comparison Wizard**

**To run the Module Comparison Wizard:**

- **1.** Open the current version of the newer module in exclusive edit mode.
- **2.** Create a view to which the comparison wizard can add a column. This column is used to display the changes with redline markup. The view must contain the main column. The comparison column is added to the right of the main column.
- **3.** Click **Tools > Compare Modules**.

The **Welcome** screen is displayed. The name of the current module is displayed in the **Newer Module** box.

**4.** Click **Next**.

The module selection screen is displayed.

- **5.** In the **Older Module** box, type the name of the module you want to compare, including the path from its nearest parent project, or click **Browse** to locate it.
	- **Note** When the module selection screen is displayed, the name of the current module is displayed in the **Older module** box, and any baselines of the current module are displayed in the **Baseline of older module** box. If you want to compare the module to one of its baselines, select the baseline version and click **Next**.
- **6.** Select the version of the older module you want to compare from the **Baseline of Older Module** list.
- **7.** Click **Next**.

The attribute selection screen is displayed.

The list in the **Attributes to Compare** box includes all the attributes in both modules.

The **Absolute Number**, **Object Heading** and **Object Text** attributes are always compared. Select any additional attributes that you want to compare. Changes to attributes that are not selected are ignored. If you select an attribute that only exists in one of the modules, the Module Comparison Wizard treats it as being empty.

**8.** Click **Next**.

The performance parameters screen is displayed.

There are three limits that you can set on the module comparison to improve its performance:

Limit on size of similar objects to compare

If an object's text contains more characters than you specify here, and if the text is not identical, the wizard does not attempt to match the object. It is useful to set a limit here if objects contain large amounts of text that are substantially different.

Limit on number of similar object comparisons

If the number of object comparisons required in stage four exceeds the limit you specify here, you will be prompted to confirm whether you want to run stage four of the comparison. The number of comparisons is calculated by multiplying the number of unmatched objects that remain in the two modules after stage three.

For information about the matches that are made during stage four of the wizard, see ["How does the Module Comparison Wizard work?," on](#page-162-0)  [page 175.](#page-162-0)

• Maximum difference in similar objects

If objects that are compared have more unmatched text than you specify here, they are not matched. For example, if you specify the maximum percentage difference to be 40%, at least 60% of the object's text must be identical for the objects to be matched.

**Note** The percentage is approximate, and is based on the number of matching words in each object.

#### **9.** Click **Next**.

The links screen is displayed.

**Note** If the module's default linkset pairings define the link module in which links from this module are stored, the link module selection box is unavailable, and links will be created in the default linkset for the module.

Type the name of the link module you want to use for the links, including the path from the nearest parent project, or click **Browse** to locate it.

If you want to create a link module for the comparison links:

- **a.** Click **Create link module**.
- **b.** In the **Link module path** box, type the path from the nearest parent project to the project or folder where you want to create the link module, or click **Browse** to locate it.
- **c.** In the **Link module name** box, type a name for the new link module.
- **d.** In the **Link module description** box, type a description for the new link module, if required.
- **e.** Click **Create**.

The link module is created in the folder you specified.

**10.** Click **Next**.

The display options screen is displayed.

The following options are available for displaying the results of the module comparison:

Filter modules to show unmatched objects

Select this option to apply a filter to both modules when the module comparison is complete. The objects that are displayed in this filter are those that have not been matched by the wizard.

• Always treat OLE objects and pictures as different

The wizard cannot compare OLE objects and pictures. If you select this option, objects containing OLE objects and pictures will not be matched. If you select **Filter modules to show unmatched objects**, objects containing OLE objects and pictures will be displayed in the filter. You can then manually compare them for changes.

• Show differences in a view in the newer module

Select this option to insert a column in the newer module. Changes to the attributes that are compared by the wizard are displayed with redline markup.

**11.** Click **Next**.

The **Finish** screen is displayed.

Select the matching stages that you want the wizard to perform. Stages one and three are mandatory; stages two and four are optional.

**Note** If you select to perform stage four, stage two is selected and made unavailable. When it performs stage four, the wizard automatically performs stage two.

For information about the comparisons that are made during each stage, see ["How does the Module Comparison Wizard work?," on page 175](#page-162-0).

**12.** Click **Finish**.

The Module Comparison Wizard starts, and a progress bar indicates the progress of each stage. When the comparison is complete, a dialog box is displayed, providing information about the module comparison.

#### **13.** Click **OK**.

The dialog box is closed.

If you selected to filter the modules to show unmatched objects, those objects are displayed. If you ran all four stages of the wizard:

- The objects that are displayed in the filter in the newer module have probably been inserted since the creation of the older module.
- The objects that are displayed in the older module have probably been deleted from the newer module.

**Note** Objects that have more unmatched text than you specified in the **Maximum percentage difference in matched objects** box are also displayed.

**14.** Adjust the linking if necessary. You can manually link any objects that have not been matched by the wizard, or delete any links that you do not want.

## <span id="page-167-0"></span>**The redline markup column**

If you selected to show differences in a view in the newer module, a column has been added to that module. Switch off the filter to see the changes with redline markup. The changes are marked up as follows:

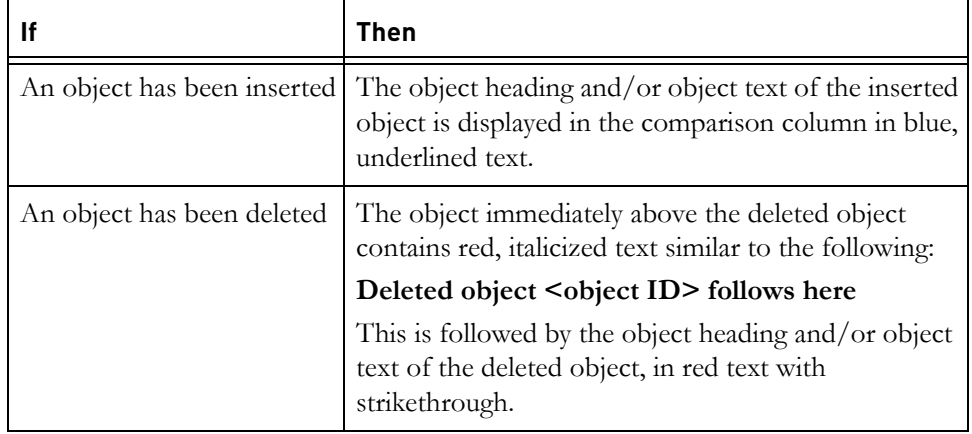

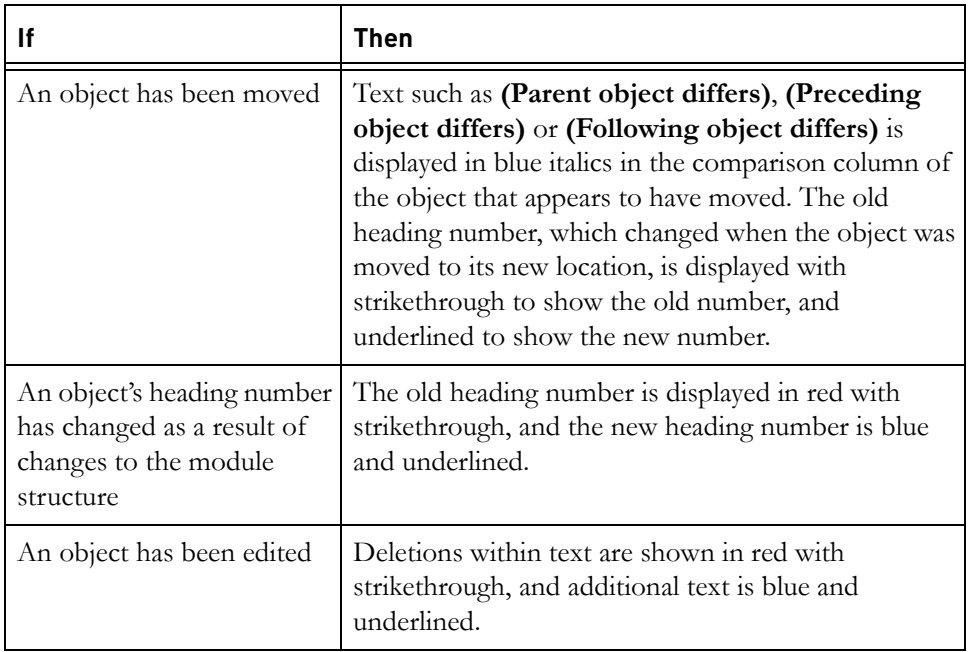

For a description of how redline markup is implemented in Rational DOORS see ["Redlining," on page 281.](#page-260-0)

The new column is a layout DXL column. Layout DXL can be memory intensive, as the associated DXL is recalculated each time Rational DOORS refreshes the display. If you do not want to the DXL to be recalculated on each refresh, you can convert the layout DXL column to attribute DXL. The DXL is then associated with an attribute, and is recalculated each time the module is opened. You can refresh attribute DXL during a session by selecting **Tools > Refresh DXL Attributes** in the module window.

To convert the column to attribute DXL, click **Tools > Support Tools > Convert Layout DXL to Attribute DXL**. In the **Convert Layout DXL** dialog box, select the comparison column and click **Convert**. A message is displayed stating that the DXL has been successfully converted, and the new Attribute DXL column is added to the view.

**Note** The attribute DXL column does not contain redline markup, and only provides information about changes to the structure of the module. Changes to text within objects are not recorded.

## *13 Working with tables*

This chapter contains the following topics:

- [Tables](#page-170-0)
- [Creating a table](#page-171-0)
- [Inserting a module as a table](#page-171-1)
- [Inserting rows](#page-172-0)
- [Inserting columns](#page-172-1)
- [Changing table properties](#page-173-1)
- [Deleting, undeleting and purging tables](#page-176-0)

## <span id="page-170-0"></span>**Tables**

When you insert a table in a module, Rational DOORS creates an object for each cell in the table. It also creates a **table marker object**, which contains the table cell objects.

You can see the table marker object in the left pane of the Module Explorer. It has **>> Table** as its text.

In the right pane, the table marker object is hidden by default. Instead the table cells is displayed are displayed.

You can turn the display of table cells on and off in the right pane by clicking **View > Show > Table Cells**. When it is off, **>> Table** is displayed in the right pane as well as the left.

**Note** If you want to copy a table, turn the display of table cells off. When it is turned on, the Copy option is unavailable when you select a table.

By default, the whole table is displayed in the main column of the module. It is truncated if it is too wide to fit in the main column. Use the table properties sheet to override the default behavior and use the full screen width to display the table (see ["Changing table properties," on page 186](#page-173-1)).

**Note** You cannot create a table within an existing table cell.

You can use drag-and-drop to copy tables between modules. Select all the cells in the table (click the first cell, and then **SHIFT+Click** the last cell) then drag them to the target module.

## <span id="page-171-0"></span>**Creating a table**

This topic describes how to create an empty table. You can also create a table from another module (see ["Inserting a module as a table," on page 184\)](#page-171-1).

#### **To create a table:**

**1.** In the module window, select the object where you want to create the table.

You can create a table at either the same level as the current object or one level below the current object.

You must have create access to the current object to create a table one level below it. You must have create access to the parent of the current object to create a table at the same level as the current object.

- **2.** Click **Table > Insert** then either **After** or **Below**.
- **3.** Optionally type the number of rows and columns you want in your table.
- **4.** Optionally type the column width, in pixels.

Pixels are used to measure distances on computer screens. Open **Display** in the **Control Panel**, and then the **Settings** tab to find out how big your screen is in pixels.

- **5.** Click **OK**.
- **6.** Save the module to make the changes permanent (click **File > Save**).

## <span id="page-171-1"></span>**Inserting a module as a table**

This topic describes how to insert a whole module as a table in another module. The inserted module must not contain any tables.

To insert an empty table, see ["Creating a table," on page 184.](#page-171-0)

#### **To insert a module as a table in the current module:**

- **1.** Select the object that you want to insert the module below.
- **2.** Click **Table > Insert > Module as Table**.

The **Insert Module as Table** dialog box is displayed.

**3.** In the **Source module** box, click **Browse** and select the module you want to insert.

**Note** The module you want to insert must not contain any tables.

- **4.** In the **Views** box, select the view you want to insert.
- **5.** Select the **Object Identifiers** check box if you want the inserted table to include a column that contains the object identifiers for the objects in the source module.
- **6.** Select the **Borders** check box if you want the inserted table to have borders around its cells.
- **7.** Click **OK**.

## <span id="page-172-0"></span>**Inserting rows**

#### **To insert a new row in a table:**

**1.** In the module window, select the row where you want to insert a new row.

**Note** You must have create access to the table marker object.

You can insert a row above or below the current row.

The inserted row has the same number of cells and the same settings as the current row. For example, it has the same width and alignment as the current row.

- **2.** Click **Table > Insert > Row**, and then either **Above** or **Below**.
- **3.** Save the module to make the changes permanent (click **File > Save**).

## <span id="page-172-1"></span>**Inserting columns**

#### **To insert a new column in a table:**

**1.** In the module window, select the cell where you want to insert a new column.

**Note** You must have create access to the table marker object.

You can insert a column to the left of the current cell, or to the right of the current cell.

The inserted column has the same number of cells and the same settings as the current column. For example, it has the same width and alignment as the current column.

- **2.** Click **Table > Insert > Column**, and then either **To the Left** or **To the Right**.
- **3.** Save the module to make the changes permanent (click **File**, and then **Save**).
- **Note** In a table with unequal row lengths, cells in the inserted column might not be horizontally aligned. Each cell in the new column is positioned relative to the start of the row that it is in. For example, if the current cell is the third cell in the row and you insert a column to the left of it, a new cell is added to the left of the third cell in each row.

## <span id="page-173-1"></span><span id="page-173-0"></span>**Changing table properties**

#### **To change the properties of a table:**

- **1.** Click in a table cell:
	- If you want to change the properties of the whole table, click any table cell.
	- If you want to change the properties of a particular row or column, click any cell in that row or column.
	- If you want to change the properties of a particular cell, click that cell.

#### **2.** Click **Table > Properties**.

**3.** To change the settings for every cell in the entire table, click the **Table** tab and select the settings you want.

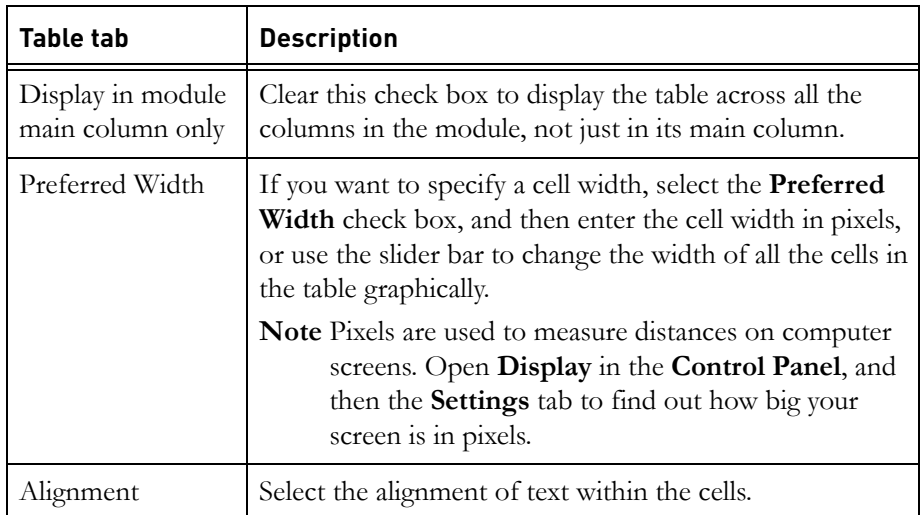

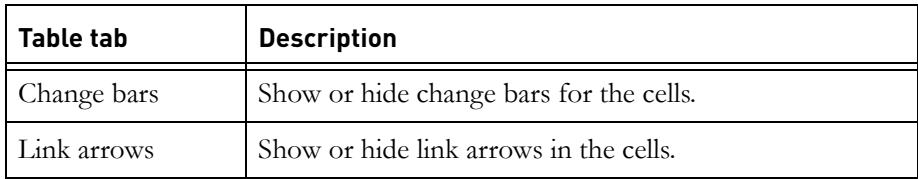

**4.** To change the settings for every cell in the current row, click the **Row** tab and select the settings you want.

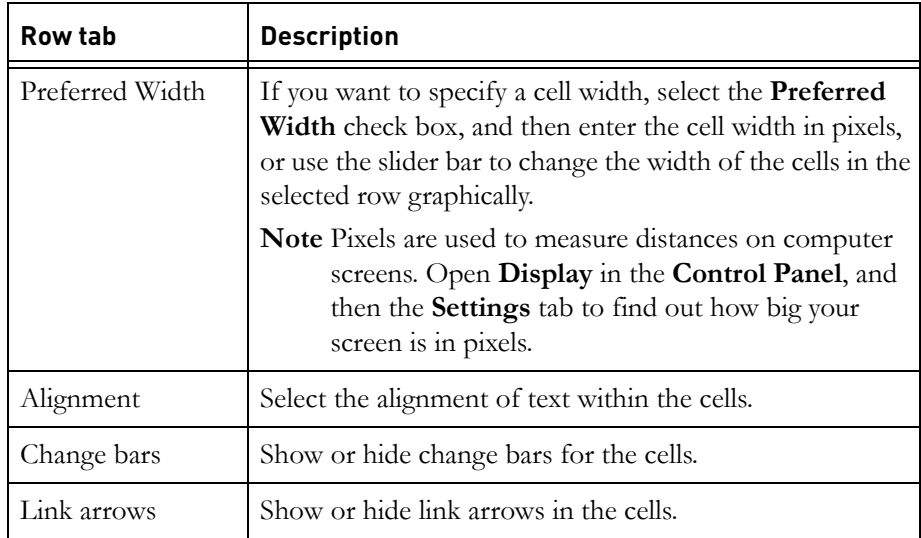

**5.** To change the settings for every cell in the current column, click the **Column** tab and select the settings you want.

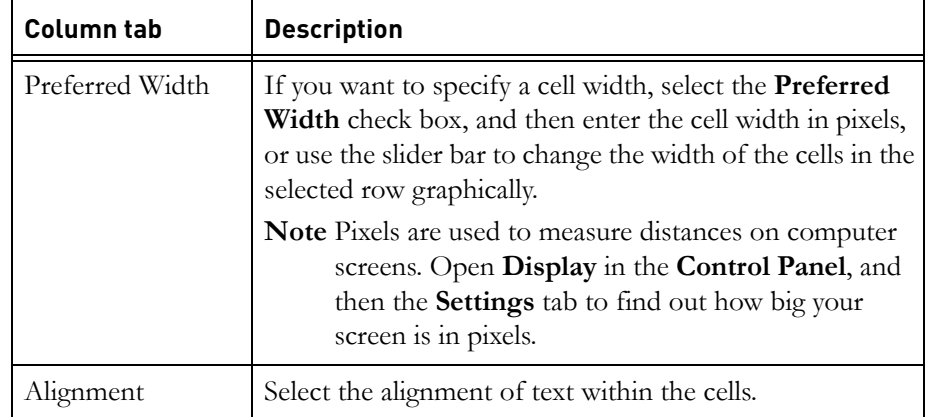

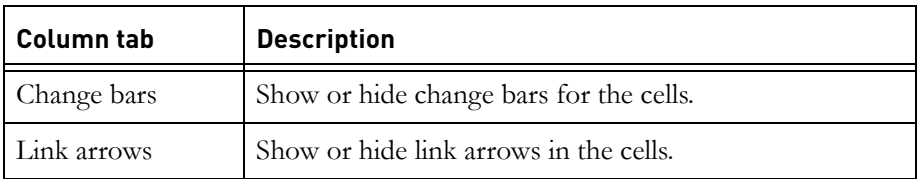

**6.** To change the settings for the current cell only, click the **Cell** tab and select the settings you want.

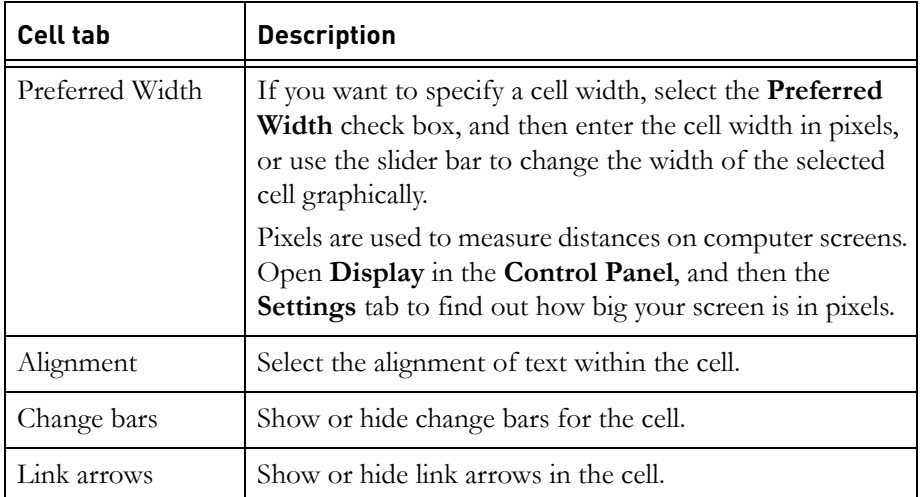

**7.** To change the borders of the table, click the **Borders** tab and select the settings you want.

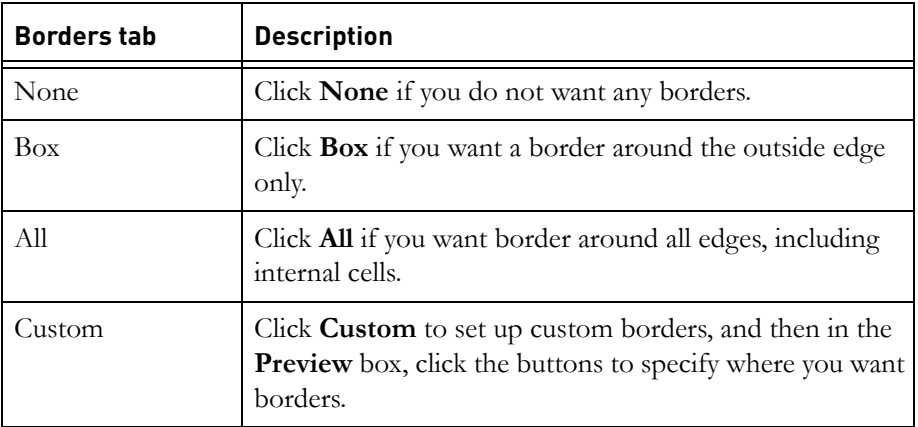

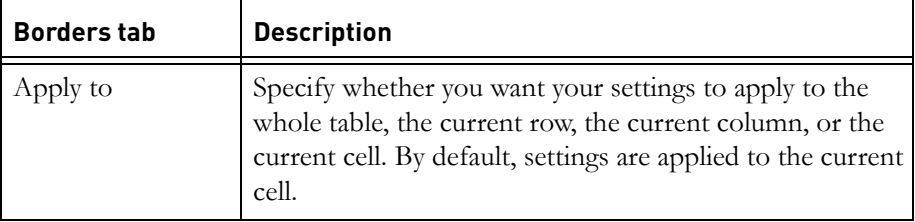

- **8.** To change the attribute that is displayed in the table cell, click the **Attributes** tab and select the attribute you want to display from the list, or click **Object Heading and Object Text** to display those attributes. By default, **Object Heading** and **Object Text** are displayed in table cells.
	- **Note** If an attribute to display in table cells has been specified using the **View > Tables Attributes** option, that setting might have been set to override individual table settings.

If you want to display more than one attribute in table cells, you can use the DXL Attribute Wizard to create a DXL attribute that contains all the attributes you want to display. For more information about the DXL Attribute Wizard, see ["Creating a new DXL attribute," on page 140.](#page-130-0)

If you select a DXL attribute from the drop down list, the **Edit using Wizard** button becomes available. If the DXL attribute was created using the DXL Attribute Wizard, you can view and edit it by clicking this button to open the wizard.

- **9.** Click **OK**.
- **10.** Save the module to make the changes permanent (click **File > Save**).

## <span id="page-176-0"></span>**Deleting, undeleting and purging tables**

You can delete an entire table, or just a row, column or cell within the table.

Deleting a table cell does not destroy any of it data. It simply marks the cell as deleted, and stops users from being able to access it. To destroy the table cell, you must purge it once you have deleted it.

Purging deleted table cells removes them permanently from the database.

When you delete a table cell that has an in-link, the source object is automatically modified to remove the link, so you must have modify access to the source object.

You cannot delete the table cell if you do not have modify access to the source object. This ensures that you do not end up with a dangling link at the source

object that goes nowhere. The link between the object and the table cell means there is some kind of dependency between them. You must resolve this dependency before you delete the table cell and lose the dependency.

To delete, undelete or purge a table cell, you must have delete access to the table marker object.

#### **To delete all or part of a table:**

- **1.** Click the table cells:
	- If you want to delete the entire table, click any cell in the table.
	- If you want to delete a particular row or column, click any cell in that row or column.
	- If you want to delete a particular cell, click that cell.
- **2.** Click **Table > Delete**, and then either **Table** or **Row** or **Column** or **Cell**.
- **3.** Save the module to make the change permanent (click **File > Save**).

**Note** Cells to the right of the deleted cells are shifted left.

#### **To undelete all or part of a table:**

**1.** In the module window, make sure that deleted items are being displayed.

If necessary, click **View > Show > Deletions**.

Deleted cells have red text, and their change bars are black  $\mathbb{N}$ .

- **2.** Select the table cells you want to undelete:
	- If you want to undelete the entire table, click any cell in the table.
	- If you want to undelete a particular row or column, click any cell in that row or column.
	- If you want to undelete a particular cell, click that cell.
- **3.** Click **Table > Undelete**, and then either **Table** or **Row** or **Column** or **Cell**.
- **4.** Save the module to make the change permanent (click **File > Save**).

#### **To purge all or part of a table:**

**1.** In the module window, make sure that deleted items are being displayed. If necessary, click **View > Show > Deletions**.

Deleted cells have red text, and their change bars are black ...

- **2.** Select the deleted table cells you want to purge:
	- If you want to purge the entire table, click any cell in the table.
- If you want to purge a particular row or column, click any cell in that row or column.
- If you want to purge a particular cell, click that cell.
- **3.** Click **Table > Purge**, and then either **Table** or **Row** or **Column** or **Cell**.

A message is displayed asking you to confirm that you want to purge the cells.

- **4.** Click **Confirm**.
- **5.** Save the module to make the change permanent (click **File > Save**).

The cells are permanently removed from the database.
# *14 Working with pictures and OLE objects*

This chapter contains the following topics:

- [Working with pictures](#page-180-0)
- [OLE objects](#page-181-0)
- [Activating and deactivating an OLE object](#page-182-0)
- [Inserting a new OLE object](#page-183-0)
- [Inserting an existing file as an OLE object](#page-184-0)
- [Resizing OLE objects](#page-186-0)
- [Cutting, copying and pasting OLE objects](#page-187-0)
- [Editing OLE object properties](#page-187-1)
- [Deleting OLE objects](#page-189-0)
- [OLE objects and history](#page-189-1)
- [Setting the OLE open limit](#page-190-0)
- [Registered and Unregistered OLE Objects](#page-190-1)
- [Actions affected by changes to the handling of OLE objects](#page-191-0)
- [Actions unaffected by changes to the handling of OLE objects](#page-196-0)

# <span id="page-180-0"></span>**Working with pictures**

You can insert the following picture formats into Rational DOORS objects:

- bmp
- wmf
- jpg, jpeg, jfif, jpe
- png
- gif
- tif, tiff
- dib, rle, bmz
- emz
- wmz

#### **To insert a picture:**

- **1.** In the module window, select the object.
- **2.** Click **Insert > Picture**.
- **3.** In the **File name** box, type the name of the file that contains the picture, or use **Browse** to locate it.
- **4.** If you are creating a new object, specify where you want to create it:
	- Click **Same level** to create it at the same level as, and immediately after, the current object. You need create access to the current object's parent to do this.
	- Click **One level below** to create it one level below the current object. You need create access to the current object to do this.

If the current object already contains a picture, you will see a **Replace current picture** option on the **Insert Picture** dialog box.

- **5.** If you want to replace your picture, select the **Replace current picture** option.
- **6.** Click **OK**.

# <span id="page-181-0"></span>**OLE objects**

You can insert OLE objects into any text attribute in Rational DOORS. There is no limit to the number of OLE objects that can be inserted into a text attribute. Use OLE objects carefully, however. They can diminish the performance of your application.

If an attribute is displayed in a traceability column in another module, any OLE objects that have been inserted in the attribute are also displayed.

**Note** You cannot insert an OLE object into the **Object Heading** attribute.

You have several options when inserting an OLE object:

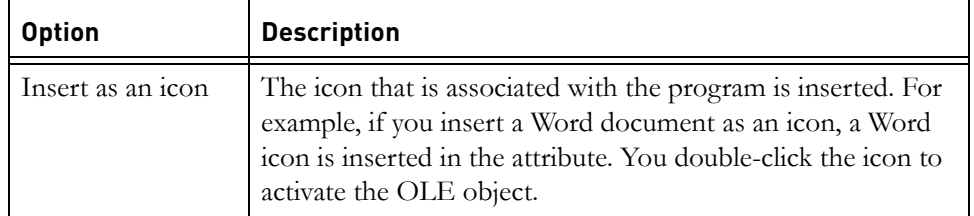

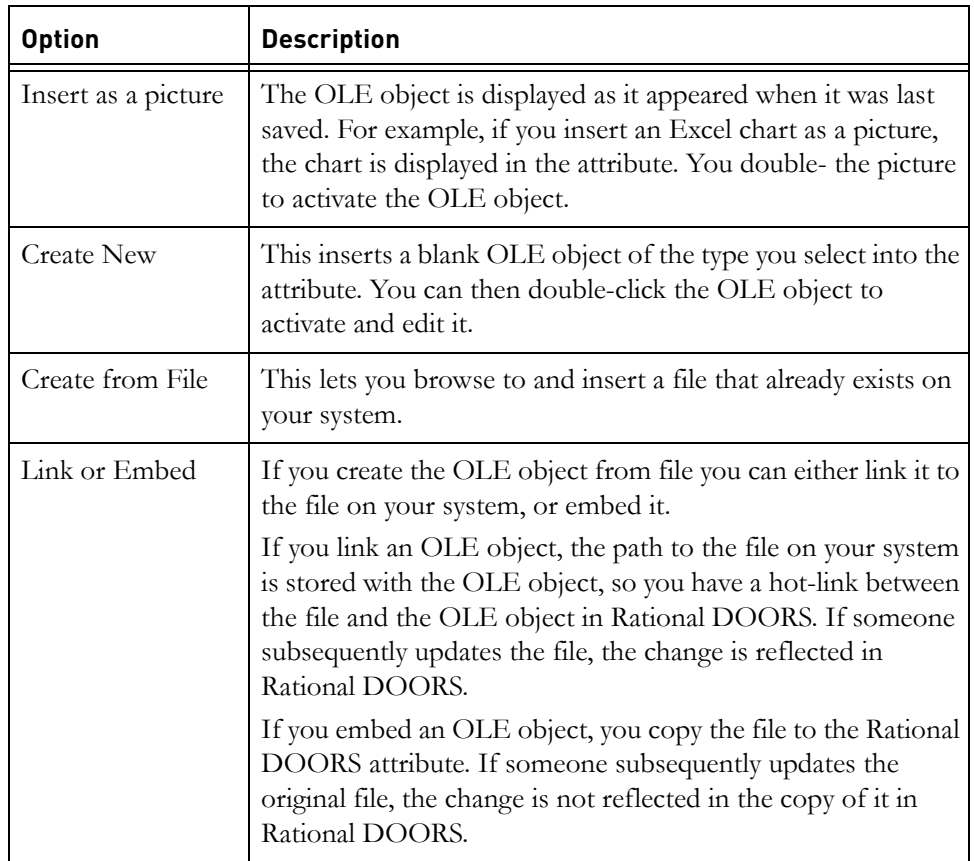

# <span id="page-182-0"></span>**Activating and deactivating an OLE object**

When you activate an OLE object, the application with which it is associated is opened. You can either edit the OLE object in a new window, or in-place in the formal module.

#### **To activate an OLE object:**

- **1.** Double-click the attribute in which the OLE object has been inserted to enter in-place edit mode.
- **2.** Select the OLE object.

The **Edit** menu now contains an additional option for the OLE object that you have selected. For example, if you select a Microsoft Visio OLE object, the last item on the **Edit** menu is **VISIO object**.

**3.** Click the OLE object name on the **Edit** menu, and then either:

- Click **Edit** to edit the OLE object in the formal module window. The menus and toolbars of the application associated with the OLE object replace the Rational DOORS menus and toolbars. To deactivate the OLE object, click on another Rational DOORS object.
- Click **Open** to open the application associated with the OLE object in a new window, and edit the OLE object in that window. When you have finished editing, save and close the file. The OLE object in Rational DOORS is updated with your changes.
	- **Note** Menu items might vary depending on the type of OLE object that is selected. For example, if you select a PowerPoint Presentation, the additional option **Show** is displayed. Select this option to show the presentation.

You can also double-click the OLE object in-place to activate it:

- If the OLE object is displayed as an icon, the application associated with the OLE object is opened in a new window. When you have finished editing, save and close the file. The OLE object in Rational DOORS is updated with your changes.
- If the OLE object is not displayed as an icon, it becomes editable in the module window. The menus and toolbars of the application associated with the OLE object replace the Rational DOORS menus and toolbars. To deactivate the OLE object, click on another Rational DOORS object.
- **Note** Double-clicking on a PowerPoint presentation OLE object runs the presentation slide show. If you want to edit a PowerPoint presentation OLE object, you must use the **Edit** menu to activate it.

# <span id="page-183-0"></span>**Inserting a new OLE object**

If you want to insert an OLE object into an attribute, you must have modify access to the attribute.

#### **To insert a new OLE object into a Rational DOORS attribute:**

- **1.** In the module window, select the Rational DOORS object into which you want to insert the OLE object.
- **2.** Double-click the attribute into which you want the OLE object inserted, and position the cursor where you want the OLE object to appear.
- **3.** Click **Insert > OLE Object**.
- **4.** Select the type of OLE object you want to insert from the **Object Type** list. Information about the type that is currently selected is displayed in the **Result** pane.
- **5.** Select the **Display as Icon** check box if you want the OLE object to be displayed as an icon in Rational DOORS. The icon that is currently associated with the selected object type is displayed below the check box. If you want Rational DOORS to use a different icon and title, click **Change Icon**, and specify a new icon and title.

If you want the OLE object to display as editable information, leave the **Display as Icon** check box clear.

**6.** Click OK.

Rational DOORS creates an empty OLE object of the specified type, embeds it in the current object, and then runs the appropriate program to let you edit the OLE object.

# <span id="page-184-0"></span>**Inserting an existing file as an OLE object**

You can use any of the following methods to insert an existing file into a Rational DOORS attribute as an OLE object.

- Click **Insert > OLE object** on the formal module menu bar.
- Copy and paste, using the **Paste Special** option in Rational DOORS.
- Drag and drop. You cannot link the OLE object if it is inserted using drag and drop.

#### **To insert an existing OLE object using the Insert > OLE object menu option:**

- **1.** In the module window, select the Rational DOORS object into which you want to insert the OLE object.
- **2.** Double-click the attribute into which you want the OLE object inserted, and position the cursor where you want the OLE object to appear.
- **3.** Click **Insert > OLE Object**, and select the **Create from File** radio button.
- **4.** Enter the path to the file you want to insert, or click **Browse** to select it.
- **5.** Select the **Link** check box to link the OLE object to the source file, or clear it to embed the OLE object in the Rational DOORS module. For information about linking and embedding files see ["OLE objects," on page](#page-181-0)  [194](#page-181-0).

**6.** If you want the OLE object to be displayed as an icon in Rational DOORS, select the **Display as Icon** check box. The icon that is currently associated with the selected object type is displayed below the check box. If you want Rational DOORS to use a different icon and title, click **Change Icon**, and specify a new icon and title.

If you want the OLE object to display as editable information, leave the **Display as Icon** check box clear.

**7.** Click **OK**.

The file is inserted into the current object as an OLE object.

#### **To insert an existing OLE object using copy and paste:**

- **1.** You can either:
	- In the Windows Explorer, select the file you want to insert and copy it
	- Open the file and select the contents that you want to insert and copy them
- **2.** In the module window, select the Rational DOORS object into which you want to insert the OLE object.
- **3.** Double-click the attribute into which you want the OLE object inserted, and position the cursor where you want the OLE object to appear.
- **4.** Click **Edit > Paste Special**.
- **5.** Select **Paste** to embed the OLE object in the Rational DOORS module, or **Paste Link** to link the OLE object to the source file. For information about linking and embedding files see ["OLE objects," on page 194.](#page-181-0)
- **6.** If you want the OLE object to be displayed as an icon in Rational DOORS, select the **Display as Icon** check box. The icon that is currently associated with the selected object type is displayed below the check box. If you want Rational DOORS to use a different icon and title, click **Change Icon**, and specify a new icon and title.

If you want the OLE object to display as editable information, leave the **Display as Icon** check box clear.

**7.** Click **OK**.

The contents of the clipboard are pasted into the attribute as an OLE object.

**Note** Some OLE objects can be pasted but not activated. For example, if you copy a picture from a browser window and paste it into Rational DOORS, it is displayed but it cannot be activated. These metafiles are static OLE objects.

#### **To insert an existing OLE object using drag and drop:**

- **1.** In the module window, select the Rational DOORS object into which you want to insert the OLE object.
- **2.** Double-click the attribute into which you want the OLE object inserted, and position the cursor where you want the OLE object to appear.
- **3.** Using the Windows Explorer, navigate to the file you want to embed, select it, and then drag it onto the target object in Rational DOORS.

The file is embedded in the current object as an OLE object.

**Note** You cannot link the OLE object if it is inserted using drag and drop.

# <span id="page-186-0"></span>**Resizing OLE objects**

If an inserted OLE object is too large to fit in the column into which it has been inserted, you can resize it to fit the column. The object will resize itself proportionally, taking its width from the width of the column.

You can choose to change either:

- The size of an OLE object or objects in a single object
- The size of all the OLE objects in the module

#### **To resize an OLE object or objects in a single object:**

- **1.** Select the object containing the OLE object or objects you want to resize.
- **2.** Click **Tools > Support Tools > Set OLE Size For Current Object**.

The OLE object or objects are resized to fit in the column.

To reset the OLE object or objects to their original size, select the object containing the OLE object or objects, and then click **Tools > Support Tools > Reset OLE Size In Current Object**.

#### **To resize all the OLE object in a module:**

- **1.** Select any object in the module.
- **2.** Click **Tools > Support Tools > Set OLE Size In All Objects**.

All the OLE objects in the module are resized to fit in the column.

To reset the OLE objects to their original size, select any object in the module, and then click **Tools > Support Tools > Reset OLE Size In All Objects**.

# <span id="page-187-0"></span>**Cutting, copying and pasting OLE objects**

You can cut and paste or copy and paste OLE objects.

#### **The following steps describe how to do this:**

- **1.** In the module window, select the Rational DOORS object containing the OLE object you want to cut or copy.
- **2.** Double-click the attribute containing the OLE object to enter edit mode, and select the OLE object.
- **3.** Select **Cut** or **Copy**.
- **4.** Double-click the attribute you want to paste to and right-click **Paste** to insert the OLE object.

You can also use cut or copy if you want to paste OLE objects from Rational DOORS to external applications.

**Note** You need to be in in-place edit mode to insert an OLE object. Consequently, you cannot cut and paste OLE objects between different attributes. You can, however, cut and paste within the same attribute.

# <span id="page-187-1"></span>**Editing OLE object properties**

You can change the properties of an OLE object using the OLE Object Properties. The options that are available depend on whether the OLE object is embedded or linked.

#### **Editing the properties of an OLE object:**

- **1.** In the module window, select the Rational DOORS object containing the OLE object whose properties you want to edit, and double-click to enter in-place edit mode.
- **2.** Select the OLE object, and then click **Edit > OLE Object Properties**.
- **3.** The **General** tab displays the file information for the OLE object.

The **Convert** button is unavailable.

**4.** Use the **View** tab to change the appearance of the OLE object in the module.

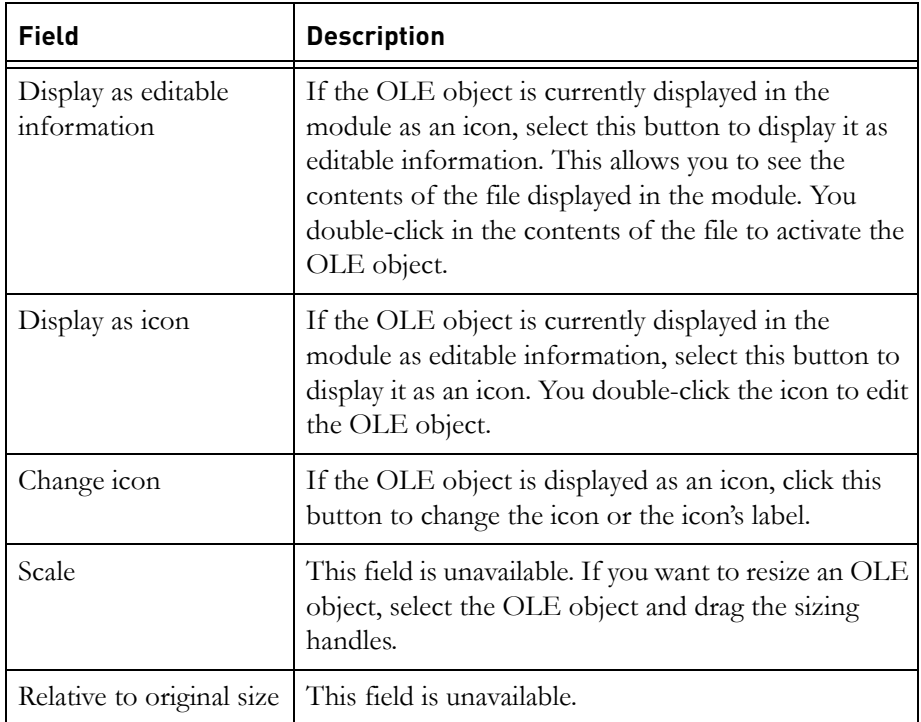

- **5.** Use the **Link** tab to edit the link properties of the OLE object.
- **Note** This tab is not displayed if the OLE object is embedded in the module. For information about embedding and linking OLE objects see ["OLE objects," on page 194](#page-181-0).

The link tab displays:

- The path to the linked file on your system
- The date and time that the file was last updated

The following options are also available:

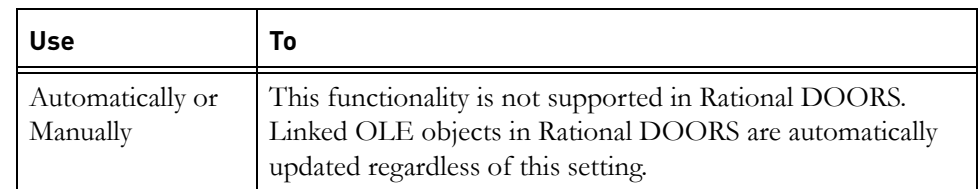

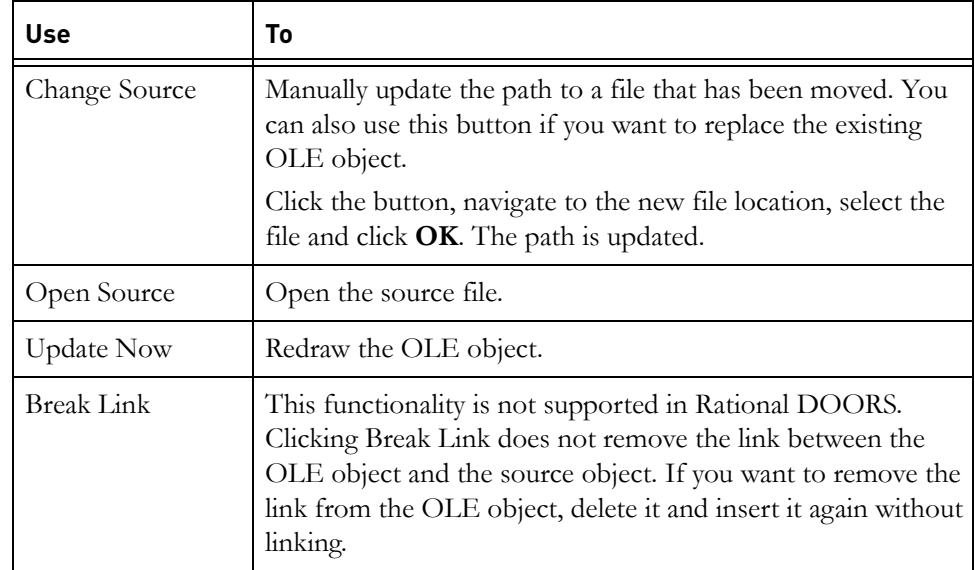

# <span id="page-189-0"></span>**Deleting OLE objects**

There are two ways to delete an OLE object. You can:

• Delete an OLE object as well as the Rational DOORS object that contains it.

Select the object, and then click **File > Delete**.

You must have delete access to the object to do this.

- Delete an OLE object but not the Rational DOORS object that contains it.
	- **a.** Select the object then double-click the attribute where the OLE object has been placed to enter edit mode.
	- **b.** Select the OLE object you want to delete. It will become highlighted.
	- **c.** Press **DELETE**.

You must have modify access to the object to do this.

# <span id="page-189-1"></span>**OLE objects and history**

OLE objects can now be saved as part of a history record. This allows users to compare a current OLE object (or set of OLE objects) with that which preceded it.

Using this setting can have a major effect on performance and disk space requirements, so by default it is switched off.

#### **To enable it:**

- **1.** Right-click on **Database** , and select **Properties**.
- **2.** In the **OLE in history** section, select the **Save OLE objects in attribute history** option.

Now when you view the history of a particular object, you can determine how an OLE object has changed over time.

# <span id="page-190-0"></span>**Setting the OLE open limit**

When you open a module, the OLE objects in the module are pre-loaded from the database into memory. By default, up to five OLE objects can be pre-loaded into memory at any one time.

The demands of these OLE objects on memory can result in poor performance. To improve performance, you can reduce the number of OLE objects that are pre-loaded.

#### **To do this:**

• Edit the oleopenlimit entry in your registry.

The default value of <u>oleopenlimit</u> is 5. A value of 0 means there is no limit.

# <span id="page-190-1"></span>**Registered and Unregistered OLE Objects**

There have been problems with data loss related to OLE objects in previous versions of Rational DOORS.

The following sections describe how Rational DOORS now behaves when it encounters OLE objects. The terminology used is explained in the table below.

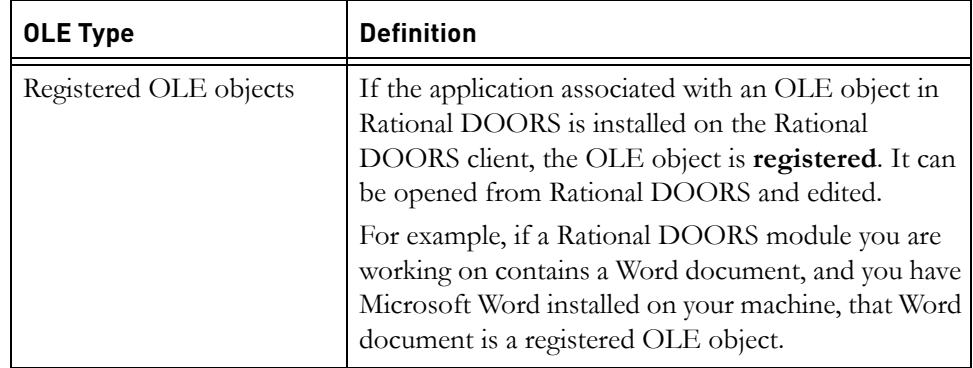

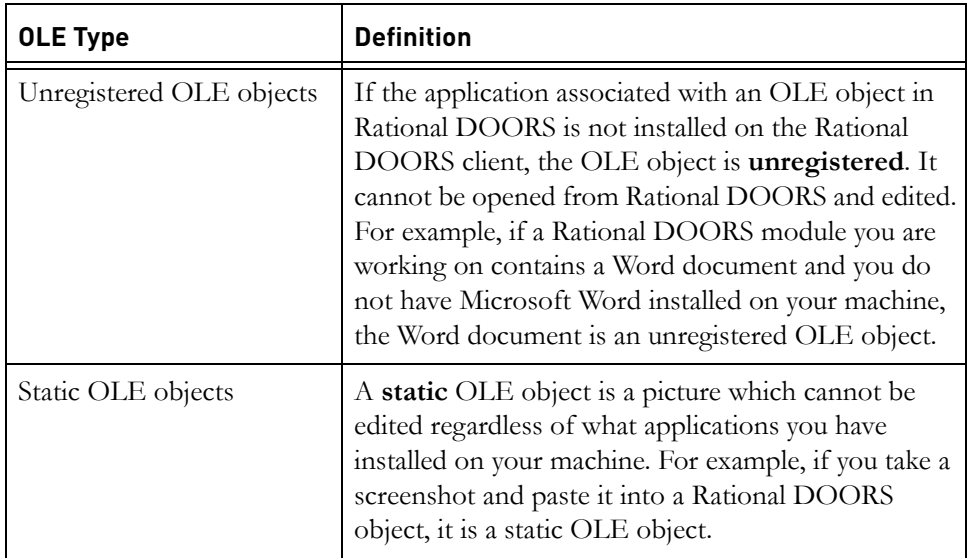

# <span id="page-191-0"></span>**Actions affected by changes to the handling of OLE objects**

Rational DOORS now displays warnings if objects containing unregistered OLE objects are accessed. The warnings and behavior for each action that is affected are listed below.

# *Edit in-place or using the object properties sheet.*

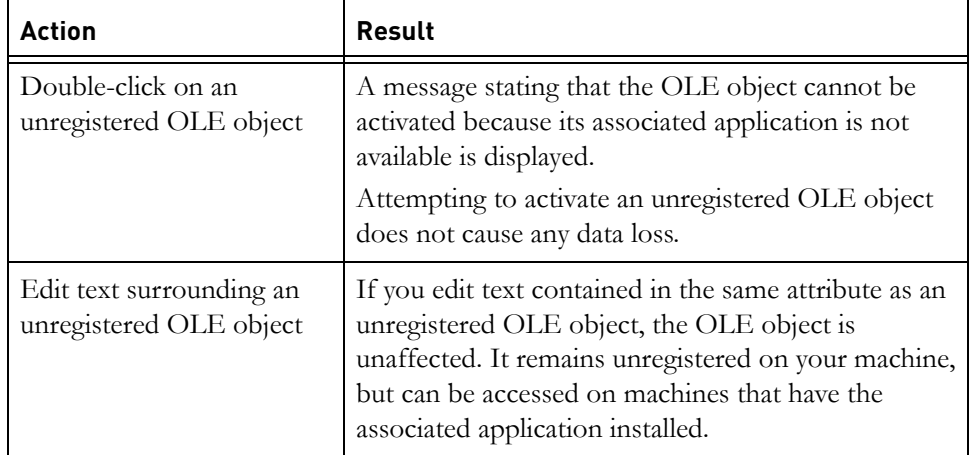

**Caution** If you edit an object that contains an unregistered OLE object using the Change Proposal System, and that

change is approved and applied, the unregistered OLE object is converted to a static OLE object and data contained in that OLE object is lost. See ["Change](#page-194-0)  [Proposal System," on page 208](#page-194-0) for more information.

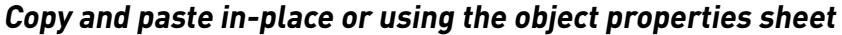

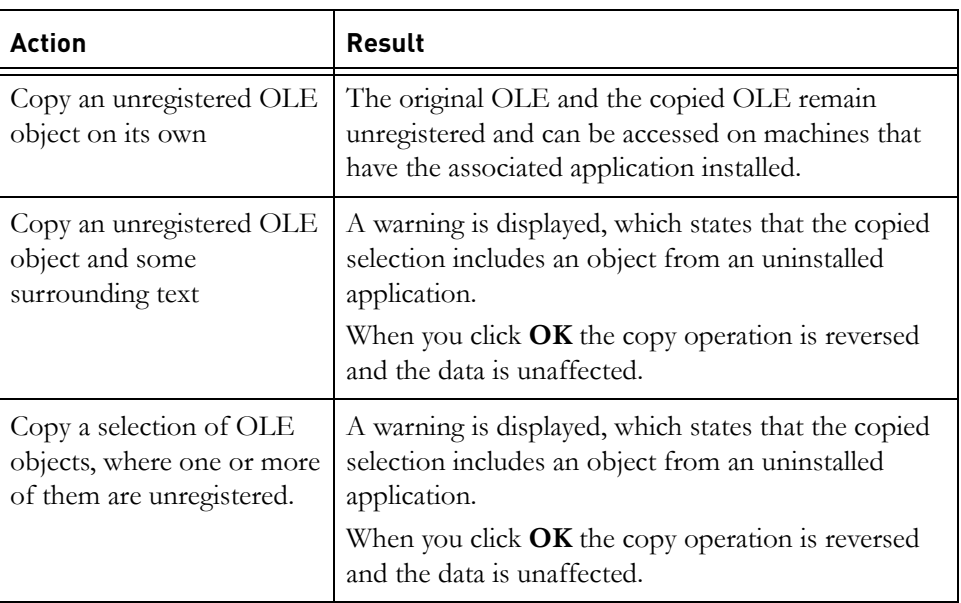

# *Cut and paste in-place or using the Object properties sheet*

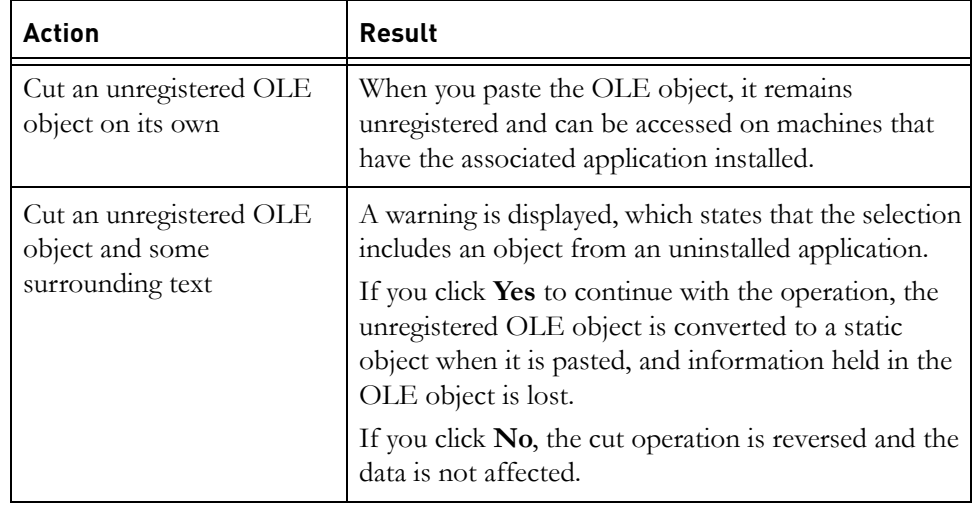

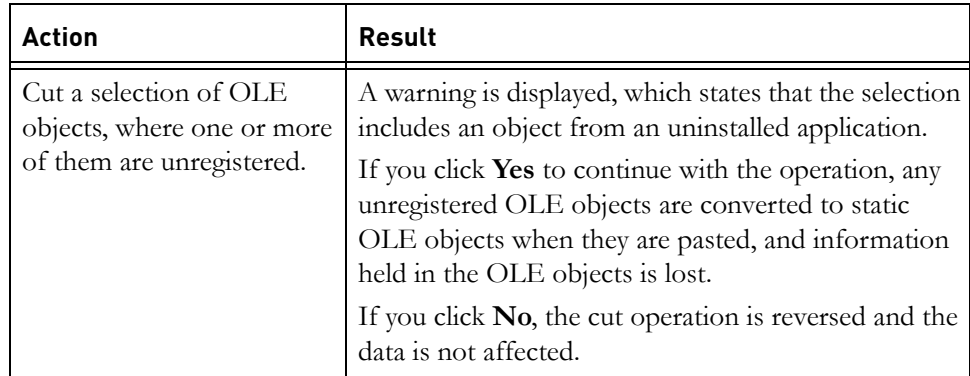

# *Copy or cut a Rational DOORS object containing an unregistered OLE object in an attribute*

**Note** This is the case for all methods of copying and cutting objects within a module, i.e using keyboard shortcuts, drag and drop or the menu items.

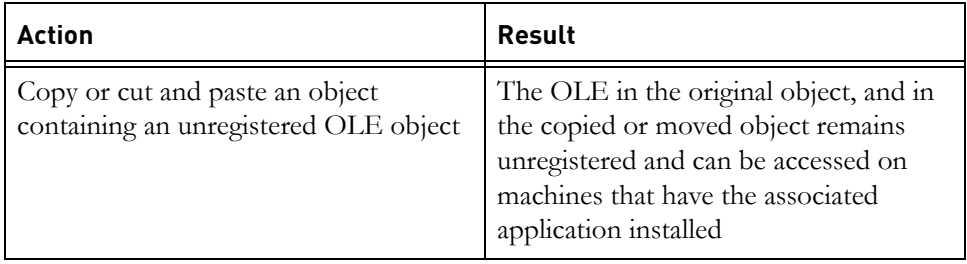

# *Copy objects using the Object Copier*

If you copy an object that contains one or more unregistered OLE objects to another module using the Object Copier (**Tools > Functions > Copy Objects**), the object and OLE objects are copied successfully and no data is lost.

# <span id="page-194-0"></span>*Change Proposal System*

### **Submit a change proposal**

If you select an object that contains an unregistered OLE object and click **Tools > Change Proposal System > Submit Change Proposal**, a message is displayed stating that you are about to raise a proposal against an object that contains unregistered OLE data in at least one of its attributes.

You can continue, and submit a change proposal. However, if your change proposal is approved and applied, any unregistered OLE objects that are held in the object are changed to static OLE objects and data stored in them is lost.

#### **Review change proposals**

If you change the status of a change proposal made against an object that contains an unregistered OLE object in one of its attributes, a message is displayed.

You can continue, but if you approve a change proposal and that change proposal is then applied, any unregistered OLE objects that are held in the object are changed to static OLE objects and data stored in them is lost.

#### **Apply change proposals**

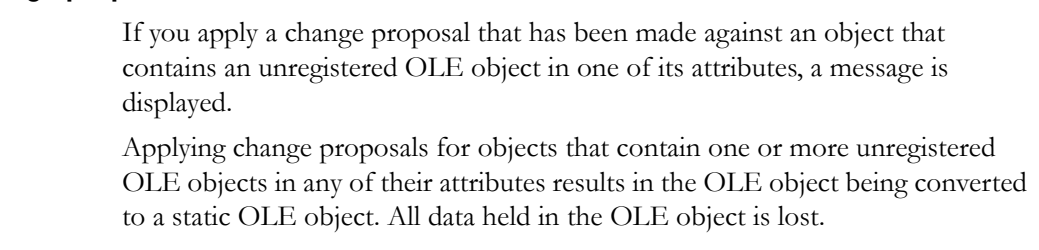

#### *DXL*

You cannot manipulate unregistered OLE objects using DXL.

### *History*

If you double-click an unregistered OLE object in the **History** window a message is displayed stating that the object is a static OLE object. This message is incorrect - if an OLE object was unregistered when it was current, it remains unregistered in the history. If you restore the history entry containing that OLE object, it is restored as an unregistered OLE object and no data is lost.

# *Split Object*

If you attempt to split an object that contains an unregistered OLE object, an error is displayed.

If you click **Confirm**, the object is split, and the unregistered OLE object is converted to a static OLE object. Data held in the OLE object is lost.

If you click **Cancel**, the data is unaffected, and the OLE object can be accessed by machines that have the associated application installed.

### *Export data from Rational DOORS*

If you export a module from Rational DOORS to any other application, unregistered OLE objects are exported as pictures. The unregistered OLE objects in the Rational DOORS module are unaffected by the export and no data is lost in Rational DOORS.

If Rational DOORS encounters unregistered OLE objects during an export to another application, a message is displayed to inform the user that the exported OLE objects will be converted to pictures.

If the application to which you want to export the module supports OLE, a new check box is displayed on the **Export** dialog box

The **Issue a warning when an unregistered OLE Object is exported as a picture** check box is selected by default. Clear the check box if you do not want to receive warnings during export.

#### *Paste unregistered OLE objects into other applications*

If you cut or copy an unregistered OLE object to the clipboard, and then paste it into another application, the OLE Object is pasted as a picture, and data contained in the OLE object is lost. If the OLE object is copied, the original remains unregistered and no data is lost in Rational DOORS.

### *Spelling checker*

You cannot edit text in the **Check Spelling** window if the object contains an unregistered or static OLE object. A message is displayed on the **Check Spelling** window if this is the case.

You can use Replace to correct spelling mistakes, and the unregistered OLE object is unaffected.

# <span id="page-196-0"></span>**Actions unaffected by changes to the handling of OLE objects**

The following areas of functionality were unaffected in previous versions of Rational DOORS by the data loss problem related to OLE objects. They remain unchanged.

### *Merge Objects*

When you merge objects in Rational DOORS, OLE objects are not included in the resulting object. This is the case whether the OLE objects are registered, unregistered or static.

When you merge objects, the OLE objects in the original objects are unaffected, and no data is lost.

#### *Create a Baseline*

Baselining a module that contains unregistered OLE objects does not affect the OLE objects. They remain unregistered in both the baseline and the current version of the module. No data is lost.

#### *Copy a baseline*

When you copy a baseline of a module that contains unregistered OLE objects, the new module contains the unregistered OLE objects, and no data is lost. The data can be accessed on machines that have the associated application installed.

#### *Clone a module*

The clone module functionality is not designed to clone OLE objects, so any unregistered OLE objects in the original module are unaffected and no data is lost. This is the case in all previous versions of Rational DOORS and there is no change in functionality in this patch.

#### *Cut or Copy modules in the Database Explorer*

When you copy and paste a module that contains unregistered OLE objects in the Database Explorer, the OLE objects are copied successfully and no data is lost.

#### *Import data to Rational DOORS*

You cannot import an unregistered OLE object to Rational DOORS. This is the case in all previous versions of Rational DOORS and there is no change in functionality in this patch.

#### *Archive and restore*

Unregistered OLE objects are unaffected by archive and restore operations, and no data is lost

#### *Partition/Rejoin*

Unregistered OLE objects are unaffected by partition/rejoin operations, and no data is lost

# *Find and Replace*

Edits made to text contained in the same attribute as unregistered OLE objects during Find and Replace operations have no affect on unregistered OLE objects and no data is lost.

# *Linking*

Creating, editing and navigating links does not affect unregistered OLE objects.

# *15 Access rights*

This chapter contains the following topics:

- [About access rights](#page-200-0)
- [About groups](#page-201-0)
- [How group rights and user rights interact](#page-202-0)
- [About inheritance](#page-202-1)
- [Inheritance example](#page-204-0)
- [Propagating extra access rights with create](#page-205-0)

**Note** You can skip this chapter if you're only going to use Rational DOORS to look at data, and you don't want to create or edit data. You can also ignore this chapter if your site isn't using access controls; that is, if your database is set up to allow everyone full access to all data.

# <span id="page-200-0"></span>**About access rights**

Access rights control who can do what to each item of data in your Rational DOORS database. Rational DOORS provides five access rights.

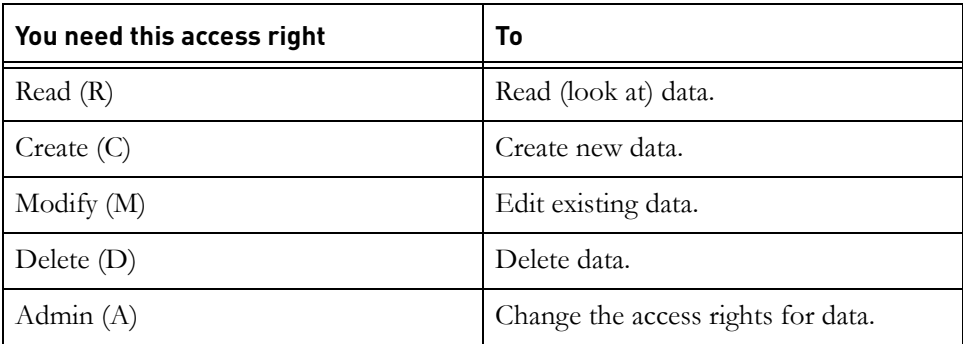

For example, to be able to see a folder, you need read access to it.

You have read access to everything you can see in the Database Explorer. If you can see a project, folder or module in the Database Explorer, you have read access to it.

Create access lets you create new things one level down in the database tree:

- If you have create access to a project or folder, you can create new projects, folders, and modules in the project or folder.
- If you have create access to a module, you can create new top-level objects in the module.
- If you have create access to an object, you can create new objects one level below the object.

Modify access lets you edit existing data. For example, if you have modify access to an object, you can edit the object and change the values of its attributes. To be able to delete something, you need delete access to it. And to be able to change the access rights for something, you need admin access to it.

#### *Full access and no access*

If you have **full access** to something, it means that you have all five access rights to it. Full access is just a shorthand for the five access rights.

If you have **no access** to a project, folder or module, you cannot see the project, folder, or module, so you do not even know it exists.

If you have read access to a module, it does not mean that you can see all the data in the module. You might have no access to some of the objects or attributes in the module. When you have no access to an object or attribute, you see **Read Locked Data** instead of the object or attribute.

# <span id="page-201-0"></span>**About groups**

Often you need to allow a **group** of users the same access to a particular piece of data. For example, you might want all the engineers in your company to have full access to a particular module.

The Database Manager creates the Engineering group, which contains all the engineers in your company. Then you can quickly set up the access rights for the module. Instead of having to set up the access rights for each user individually, you set up the access rights for the whole Engineering group.

And when a new engineer joins your company, the Database Manager just adds them to the Engineering group, and they automatically get access to your module.

Each user can be in lots of different groups.

# <span id="page-202-0"></span>**How group rights and user rights interact**

The following picture shows how the different types of entry for individual users, groups, and everyone else interact. It shows how to figure out what access rights you have to a piece of data. It assumes that you have read access to the data, otherwise you cannot see it and so you cannot click its **Access** tab.

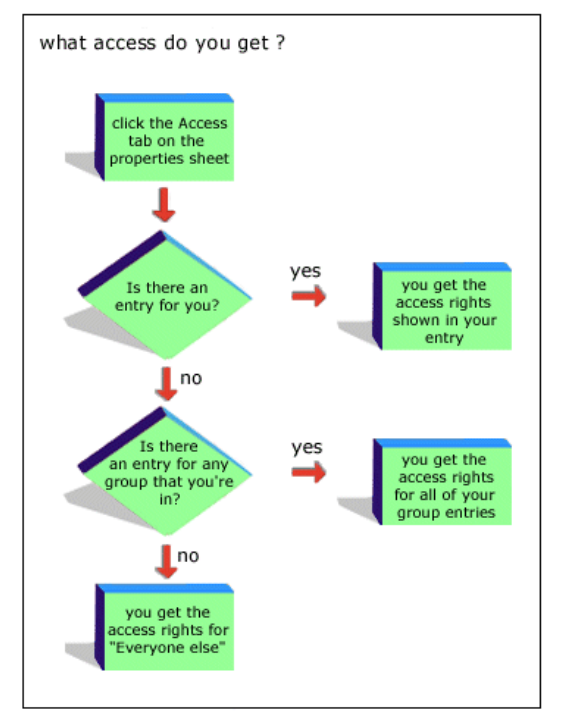

For example, if a user is part of a group that has been given access rights to a project, and that user also has an individual entry, the user has the access defined in the individual entry, and not the access rights that are defined for the group.

# *When you are in several groups*

If you do not have your own entry and you are in two or more groups that have entries, you get the access rights for all your group entries combined.

For example, if one of your groups has read and modify access, and another has read and create access, you get read, modify, and create access.

# <span id="page-202-1"></span>**About inheritance**

To make it easy to set up access rights, Rational DOORS provides a powerful inheritance mechanism.

Whenever you create anything, by default it automatically inherits its access rights from its parent.

For example, when you create a top-level object in a module, by default the new object inherits the same access rights as its parent, the module. If you click the **Access** tab on the object properties sheet, you see that it has the same access rights as the module.

The **Inherit from parent** check box is selected, and the entries in the list of access rights are unavailable. You can see what access rights the object is inheriting from the module, but you cannot edit them.

To turn off inheritance, clear the **Inherit from parent** check box. Now the access rights are available—you can edit them and set up whatever access rights you want the object to have.

Although the object is no longer inheriting access rights from its parent, whenever you create new objects under it, the new objects initially have inheritance turned on. By default, children automatically inherit the access rights you set up for their parent.

If you change the access rights for the parent, this change automatically applies to all its children, grandchildren, and so on, who are inheriting their access rights from the parent.

The change ripples all the way down through the database tree, but it does not affect any items that have inheritance turned off, or their direct descendants.

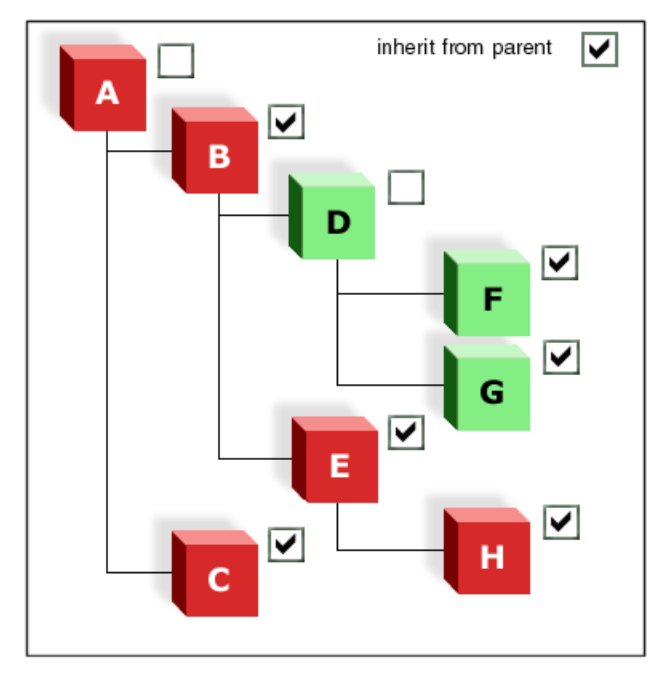

In this picture a tree of items have a common ancestor A. The **Inherit from parent** check box shows which items have inheritance turned on. All the items have inheritance turned on except A and D.

The red items inherit their access rights from A. The green items inherit access rights from D.

If you change A's access rights, the change automatically applies to the other red items (B, C, E, and H). The change ripples down through the tree to all items that inherit their access rights from A.

Similarly, if you change D's access rights, the change automatically applies to the other green items (F and G).

# <span id="page-204-0"></span>**Inheritance example**

You are managing a car project and have created an Engineering group. You want everyone in the Engineering group to have full access to all the data in the car project:

• You set up the access rights for the car project. You add an entry to give the Engineering group full access to the project.

Inheritance is turned on whenever you create new data in the project. So the new data inherits the access rights for the Engineering group, which gives the group full access to the data.

Later, you change your mind and decide that you want John to have full access to the data in the car project, and the rest of the group to have only read access.

So you change the access rights for the car project:

- You change the Engineering group entry to read access.
- You add an entry for John, giving him full access.

These changes automatically apply to all the data in car project because all the data has inheritance turned on.

But Sue and Mark are writing the Design module, so you want to give them full access to that one module. Easy. Turn inheritance off for the Design module, and add an access entry for Sue that gives her full access to the module, and an access entry for Mark that gives him full access to the module.

# <span id="page-205-1"></span><span id="page-205-0"></span>**Propagating extra access rights with create**

In some scenarios, standard inheritance does not provide the flexibility you might need. For example:

- You want to let Mark create modules in a folder. So Mark needs create access to the folder.
- You also want Mark to be able to delete the modules he creates in the folder, but you do not want him to be able to delete the folder itself.

You cannot do this using standard inheritance.

One way around this would be to turn off inheritance for every module that Mark creates in the folder, and then set up the access rights for these modules to give Mark delete access to them. That would be very time consuming.

So Rational DOORS lets you treat create access in a special way. You can choose to propagate extra access rights with create access.

This option is only available if the item has inheritance turned off. In our example, the folder must have inheritance turned off.

You can choose which extra access rights to propagate with create access:

- Modify (M)
- Modify and delete (MD)
- Modify, delete, and admin (MDA)

The extra access rights are not specific to a particular user or group. They are propagated with every access rights entry that includes the create access right.

For example, item X has four access rights entries, two of which (for Anne and Engineering) include the create access right.

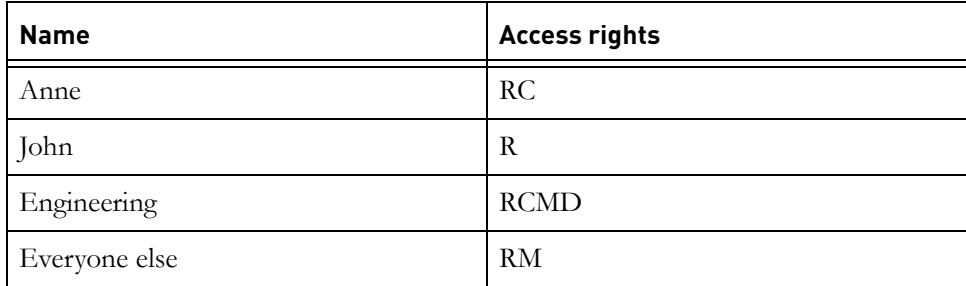

You decide to propagate modify, delete and admin (MDA) access with create. This means that the access rights entries for items that inherit their access rights from X look like this:

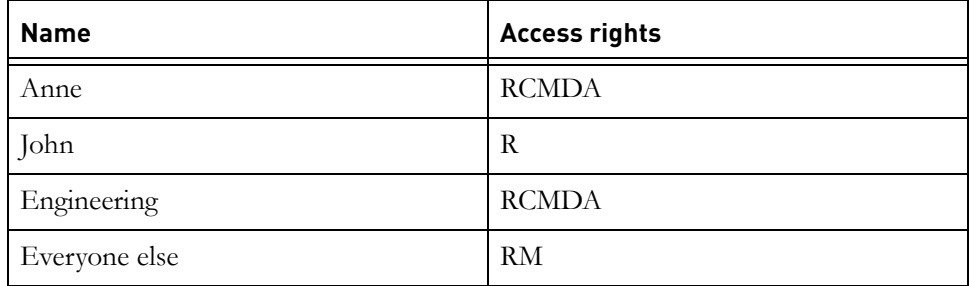

The only entries affected are the ones that included the create access. They gain modify, delete, and admin (MDA) if they do not already have them:

- The entry for Anne gains MDA.
- The entry for Engineering gains A.

As always with access rights, the extra access rights are only propagated to descendants (folders, projects, modules, or objects) that have inheritance turned on.

# *16 Managing folders*

This chapter contains the following topics:

- [Creating a folder](#page-208-0)
- [Controlling access to a folder](#page-209-0)
- [Editing folder properties](#page-211-0)
- [Deleting, undeleting and purging a folder](#page-211-1)
- [Managing locks](#page-212-0)

For information on how to convert a folder to a project, and vice versa, see the Rational DOORS online help or *Managing Rational DOORS*.

# <span id="page-208-0"></span>**Creating a folder**

#### **To create a folder:**

**1.** In the left pane of the Database Explorer, select the folder or project in which you want to create the new folder. This is the new folder's parent.

You must have create access to the parent.

- **2.** Click **File > New > Folder**.
- **3.** In the **Name** box, type the name of the new folder.

The name is case-sensitive. For example, the names **Myfolder** and **MyFOLDER** are different.

The name must be unique within the parent project or folder. All the projects, folders and modules in the parent must have different names.

The name can contain the following characters:

- Alphanumeric characters (letters of the alphabet and numbers)
- Space characters
- Periods (.)
- Underscores ()
- Hyphens  $(-)$
- **4.** If you want to enter additional information about the new folder, type it in the **Description** box.
- **5.** Click **OK**.

The folder is created. It inherits its access rights from its parent.

**Note** If you receive the error **Cannot create this Folder: Lock request timed out** when you try to create the folder, wait a moment, and then try again. This error is generated if another Rational DOORS user is performing a paste operation when you click **OK** to create the folder.

# <span id="page-209-0"></span>**Controlling access to a folder**

To change the access rights for a folder, you must have admin access to the folder.

#### **To change the access rights for a folder:**

- **1.** Select the folder in the Database Explorer, and then click **File > Properties**.
- **2.** Click the **Access** tab.

The current access rights for the folder are displayed.

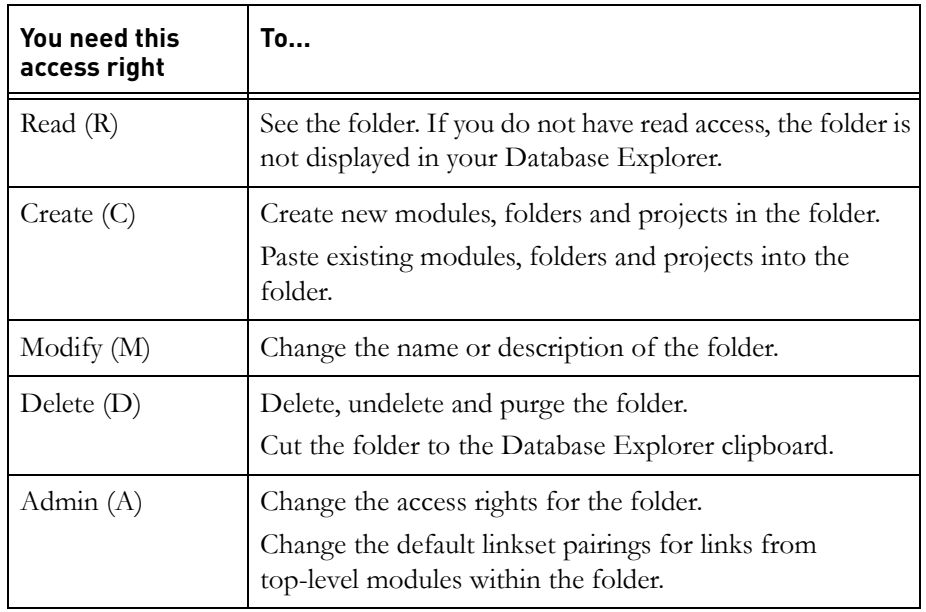

**3.** Make the changes you want.

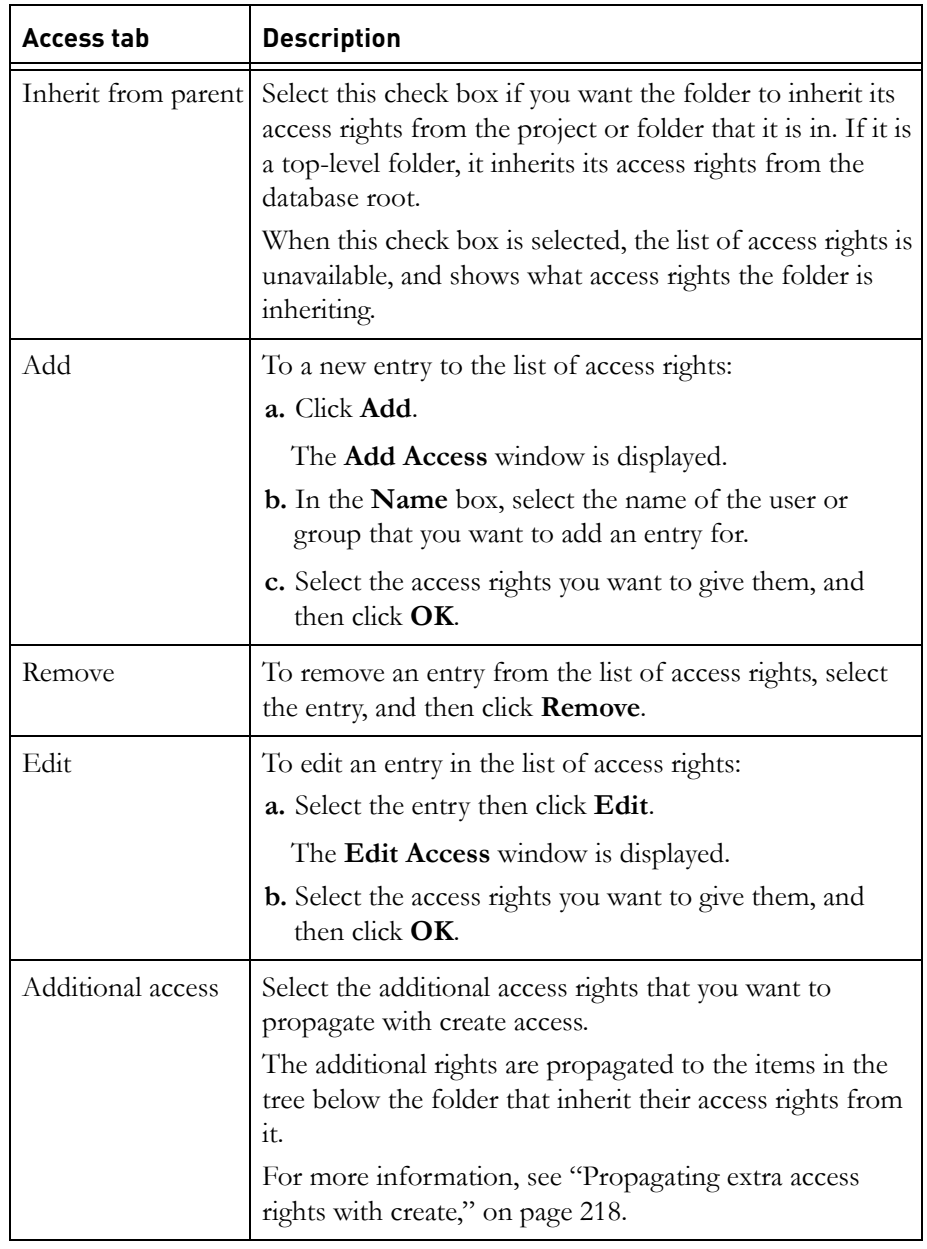

**4.** Click **OK**.

# <span id="page-211-0"></span>**Editing folder properties**

To edit the properties of a folder, you must have modify access to the folder.

#### **To edit the properties of a folder:**

- **1.** Select the folder in the right pane of the Database Explorer, and then click **File > Properties**.
- **2.** Select the options you want.

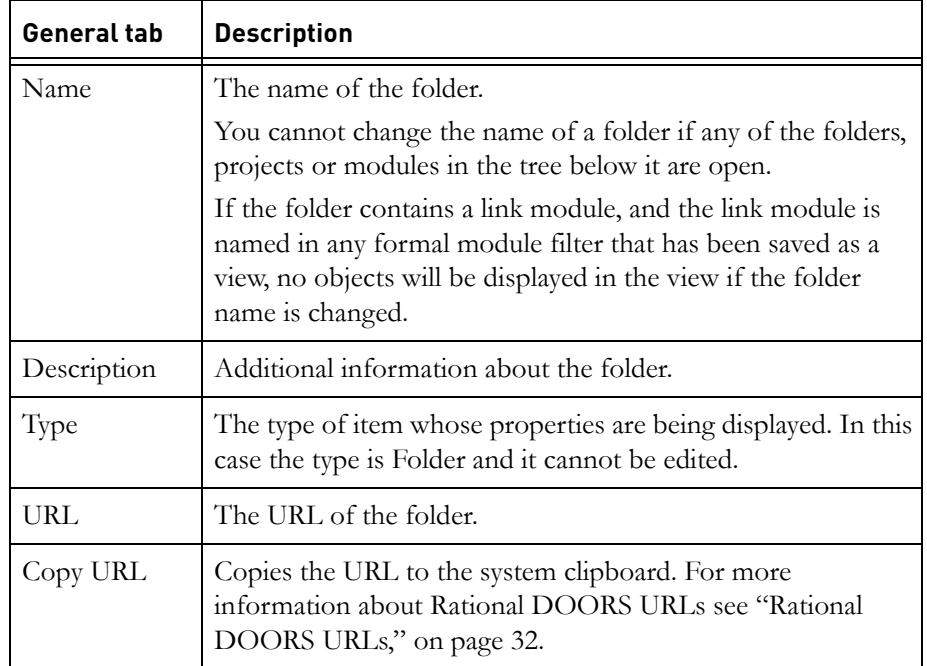

For information about the options on the Access tab, see either:

- The help for the Access tab (click the **Access** tab, then click **Help**).
- ["Controlling access to a folder," on page 192.](#page-209-0)
- **3.** Click **OK**.

# <span id="page-211-1"></span>**Deleting, undeleting and purging a folder**

Deleting a folder does not destroy any of the data in the folder. It simply marks the folder as deleted, and stops users from being able to access its data. To destroy the data, you must purge the folder once you have deleted it.

Purging deleted folders removes them permanently from the database.

You cannot delete a folder if the folder or anything in it is open.

In the Database Explorer, the folder or project selected in the left pane is open and has an open folder icon  $\Box$  or an open project icon  $\Box$ . Its parent folder or project is also open, and so are all the folders and projects above it in the database tree, although they do not have open folder or open project icons.

When a module is open, all the folders and projects above it in the database tree are also open.

To delete, undelete or purge a folder, you must have delete access to the folder and to all the folders, projects and modules in it.

#### **To delete a folder:**

In the right pane of the Database Explorer, select the folder you want to delete , and then click **File > Delete**.

#### **To undelete a deleted folder:**

**1.** In the Database Explorer, make sure that deleted items are being displayed.

If necessary, click **View > Show Deleted**.

**2.** Select the folder you want to undelete , and click **File > Undelete**.

#### **To purge a folder:**

- **1.** In the Database Explorer, make sure that deleted items are being displayed. If necessary, click **View > Show Deleted**.
- **2.** Select the folder you want to purge  $\rightarrow$ , and then click **File > Purge**. A message is displayed asking if you really want to purge the folder.
- **3.** Click **Yes**.

The folder and all the data in it are permanently removed from the database.

# <span id="page-212-0"></span>**Managing locks**

If an error message is displayed saying that an object is locked, it is because either you or another user have the object open.

You may have the object open if a previous Rational DOORS session ended abnormally, for example if your computer crashed.

If a session ends abnormally:

• Any modules that you were editing are locked.

No-one can edit these modules until they are unlocked. They can open them in read-only mode, but not in shareable or exclusive edit mode.

• Projects and folders you had open are locked.

No-one can move, rename or delete these projects or folders until they are unlocked.

#### **To unlock projects, folders and modules:**

**1.** In the Database Explorer, click **Tools > Manage Locks**.

A list of the items that are currently locked is displayed.

The list does not include the locks associated with your current Rational DOORS session, because you must not delete these locks. If you deleted them you would corrupt your data.

If you are a Standard user, you only see the items that you locked in previous Rational DOORS sessions. If you are a Database Manager or a Custom user with the power to manage the database, items locked by all database users are displayed.

If you are a Standard user, and you cannot see the locked item in the list, another user must have it locked. Contact your Database Manager to find out who has it locked.

If you have a chain of locks from the root of the database, you only see the lock at the end of the chain.

- **Note** By default, the **Current folder only** check box is selected. This shows locks in the current folder that have been partially removed, and that are not displayed otherwise. If you want to see all the locks in the database, clear this check box.
- **2.** Click **Refresh** to refresh the display.
- **3.** Select the items you want to unlock, and then click **Unlock**.
	- **Note** When you open a module, you lock all the folders and projects above the module in the database tree. But on this screen, you only see the lock for the module, not the associated locks in the tree above it. When you unlock the module, you also remove any associated locks that are not needed by other data that is locked elsewhere in the database tree.

A message is displayed asking if you really want to unlock the items.

- **4.** Click **Yes**.
- **5.** Click **Close**.
# *17 Links*

This chapter contains the following topics:

- [Links](#page-216-0)
- [External links](#page-217-0)
- [Link arrows](#page-218-0)
- [Creating links](#page-219-0)
- [Creating and editing external links](#page-221-0)
- [Clearing the link start](#page-224-0)
- [Link modules and linksets](#page-224-1)
- [Controlling access to a link module](#page-225-0)
- [How copy and move affect links](#page-227-0)
- [Editing links](#page-230-0)
- [Creating link attributes](#page-232-0)
- [Deleting links](#page-234-0)
- [Creating links in bulk](#page-236-0)
- [Linking by attribute](#page-238-0)
- [Link module defaults](#page-239-0)
- [Creating default linkset pairings](#page-240-0)
- [Control on links for process management](#page-241-0)
- [Showing link module information](#page-242-0)
- [Creating a link module](#page-243-0)
- [Creating a linkset](#page-245-0)
- [Deleting a linkset](#page-245-1)

## <span id="page-216-0"></span>**Links**

Rational DOORS lets you **link** together related information. You can follow links by simply clicking them.

For example, you can link a user requirement to the design features that fulfill that requirement. And you can link the design features to the tests that are carried out to verify the design features.

Links give you traceability. You can check that what you are building satisfies your user requirements.

You can follow links in both directions. For example, if a test fails, you can find out which requirements are affected by tracing the links from the test back to the design features, and from the design features back to the requirements.

Links allow you to effectively manage change. You can quickly trace the impact of a change to a single piece of data on the rest of your system.

For example, the engineering department tell you that they cannot deliver the solar-powered battery you were expecting. You can trace the links from the battery object back to the requirements that depend on it, and forward to the other features of the car that depend on having a solar-powered battery. You can quickly see the full impact of not having a solar-powered battery. You can make an informed decision about whether to just use a conventional battery or whether to invest more money and resources to help deliver a solar-powered battery.

## <span id="page-217-0"></span>**External links**

You use external links to create a link from a Rational DOORS object to an entity or resource that is outside the current Rational DOORS database. For example, you might create an external link to a website, or to a different Rational DOORS database.

External links can be marked as URLs. Where an external link is a URL, it is treated like a hyperlink and is opened by the default browser.

If an external link is not marked as a URL, nothing happens when the external link is selected.

**Note** If you are running Rational DOORS through Citrix, the application referenced by the external link must also be running through Citrix or the external link will not work.

An external link is a one way link to the resource it references. No corresponding link is created in the linked resource, although you can create a link in the resource back to the Rational DOORS object by inserting the Rational DOORS URL in the resource. For information about Rational DOORS URLs see ["Rational DOORS URLs," on page 32](#page-29-0).

External links do not use link modules. All the information about the link is stored with the external link. External links are not a property of the object to which they are attached. They behave as separate objects, and can have different attribute values than the objects to which they are attached.

## <span id="page-218-0"></span>**Link arrows**

Linked objects have **link arrows** in the main column:

- **Out-links** have red link arrows
- **In-links** have yellow link arrows

Some module baselines may display link arrows that look like this:  $\blacktriangleright$ arrows signify links to and from modules that are not in the same baseline set definition, and are called **echoed links**. For more information on links in baseline sets, see Managing incremental development using Intelligent Traceability in the online help and in *Managing Rational DOORS*.

**Note** You can turn off link arrows. If you cannot see any link arrows, select the module's view settings. Click **View > Show > Link Arrows**.

Roll over the link arrow to see how many in-links, out-links and external links the object has. Only information about modules that you have read access to is displayed.

Right-click the link arrow to see a pop-up menu that shows the names of the modules that contain the objects at the other end of the links. If the module containing the links is not open *n*: <unloaded> is displayed, where *n* is the object number. If the object has external links, they are listed in alphabetical order in the **External Links** submenu.

If you roll over the **External Links** menu item, the description of each external link is displayed. External links are displayed in alphabetical order.

To follow a link, select it from the pop-up menu:

- If the link is to a Rational DOORS object, the module that it is in is automatically opened if it is not already open and the linked object is selected.
- If the link is an external link and the external link is a URL, the linked resource is opened by your default browser. If the external link is not a URL it cannot be opened, and a message is displayed.

**Note** There is a limitation in the Microsoft rich edit control which results in double-byte characters not being automatically

highlighted when they are part of a URL. This affects external links in Rational DOORS, so that if an external link URL contains double-byte characters it cannot be followed from Rational DOORS by clicking the external link. You can copy and paste the URL into a browser window and the item referred to by the link will open as expected.

## <span id="page-219-0"></span>**Creating links**

You can only create a link if you have modify access to the source object and read access to the target object.

This topic describes two ways to create a link:

- Using drag-and-drop
- By explicitly defining the link start

## *Using drag-and-drop*

You can use drag-and-drop to create links from multiple objects to a single object. You cannot use it to create links to multiple objects.

#### **To create a link using drag-and-drop:**

- **1.** If the objects you are creating links between are in different modules, open both modules and re-size their windows so that you can see both modules on your screen at the same time.
- **2.** Select the objects that you want to link to or from and then, without releasing the mouse button, drag your cursor to the object you want to link.

If you want to link from multiple objects, do not release the mouse button after making the multiple object selection. You lose your selection if you release the mouse button between selecting the objects and dragging the mouse.

<span id="page-219-1"></span>**3.** Release the mouse button.

A pop-up menu is displayed.

- Click **Make Link from Start** to create links from the objects you selected
- Click **Link > Make Link to Start** to create links to the objects you selected

While you are dragging the mouse, the objects you selected in step 2 are highlighted with a pink background, showing that they are the link start. If you select **Cancel** on the pop-up menu, the source objects stay pink.

- **Note** The quickest way to create a link between single objects, is to hold down both the **SHIFT** and **CTRL** keys when you release the mouse button over the target object in [Step 3](#page-219-1). This bypasses the pop-up menu and creates a link from the source object to the target object.
- **4.** You might see a message saying that a default link module does not exist. Click **Yes** to create it.
- **5.** You might see a message saying that a linkset does not exist. Click **Yes** to create it.

#### <span id="page-220-1"></span>*Explicitly defining the link start*

#### **To create a link by explicitly defining the link start:**

- **1.** Select the object or objects that you want to link to or from.
- **2.** Click **Link > Start Link**.

If you selected multiple objects in [Step 1,](#page-220-1) a message is displayed asking if you want to link to or from all the selected objects or the current object only. Select the appropriate option.

The link start objects turn pink.

- <span id="page-220-0"></span>**3.** Select the object or objects that you want to link to or from.
	- Click **Link > Make Link from Start** to create links from the objects you selected in step 1.
	- Click **Link > Make Link to Start** to create links to the objects you selected in step 1.

If you selected multiple objects in [Step 3,](#page-220-0) a message is displayed asking if you want to create links to all the selected objects or to the current object only. Select the appropriate option.

- **4.** You might see a message saying that a default link module does not exist. Click **Yes** to create it.
- **5.** You might see a message saying that a linkset does not exist. Click **Yes** to create it.

## <span id="page-221-0"></span>**Creating and editing external links**

This section describes how to create and edit external links that are URLs, for example links to web pages, or other Rational DOORS databases. To create and edit external links you must have create or modify access to the object.

There are three options for creating external links. You can use:

• The **Make External Link** menu option to create external links to any URL.

You can access the **Make External Link** menu option by selecting the object and clicking **Link > Make External Link**.

- The **Make External** and **Edit External** buttons on the object properties sheet.
- Drag-and-drop to create external links to formal module objects in other databases or to URLs that are displayed in Internet Explorer or Firefox browser windows. You cannot use drag-and -drop to create external links if you are in-place editing an object.

When you drag-and-drop a browser URL, you must drag the icon to the left of the address in the address bar, not the address itself.

**Note** External links can also be used to facilitate integration between Rational DOORS and other applications. This use of external links is not discussed here, but information and examples are available in a white paper, which can be downloaded from our website at http://www.ibm.com/software/awdtools/doors/support/d oc.html.

#### **To create an external link using the menu option:**

- **1.** Select the object that you want to contain the external link, and click **Link > Make External Link**.
- **2.** In the **Make External Link** dialog box, type a **Name** and **Description** for the link. The description will be displayed in the External Link sub-menu when you right-click on the link arrow.
- **3.** Enter the URL for the link in the **Link Path** box.

If you want to create an external link to an item in Rational DOORS, right-click on the item you want to link to and click **Copy URL**. This copies the item's URL to the system clipboard. You can then paste the URL into the **Link Path** box on the **Make External Link** dialog box.

**Note** The link path must be no more than 256 characters long. If the link path contains spaces or special characters, the upper limit is less than 256.

#### **4.** Select **Open URL with default browser**.

**5.** Select whether you want the link to be displayed as an in-link or out-link in the module.

This does not affect the link behavior. In either case, when you select the link the resource referenced by it is opened by the default browser. No corresponding link is created in the resource.

#### **6.** Click **OK**.

You can create a corresponding link in the resource back to the Rational DOORS object by copying the Rational DOORS URL from the object properties sheet and pasting it into the resource. If the resource is a Rational DOORS object, you can create a two-way link by creating an external link in that object.

#### **To create or edit an external link using the object properties sheet:**

**1.** In the module window, select the object where you want to create or edit external links.

#### **2.** Click **Link > Edit Links**.

The object properties sheet is displayed, with the **Links** tab selected.

- **3.** If you want to create an external link:
	- **a.** Select the **Make External** button.
	- **b.** In the **Make External Link** dialog box, type a **Name** and **Description** for the link. The description will be displayed in the External Link sub-menu when you right-click on the link arrow.
	- **c.** Enter the URL for the link in the **Link Path** box.

If you want to create an external link to an item in Rational DOORS, right-click on the item you want to link to and click **Copy URL**. This copies the item's URL to the system clipboard. You can then paste the URL into the **Link Path** box on the **Make External Link** dialog box.

### **Note** The link path must be no more than 256 characters long. If the link path contains spaces or special characters, the upper limit is less than 256.

**d.** Select **Open URL with default browser**.

**e.** Select whether you want the link to be displayed as an in-link or out-link in the module.

This does not affect the link behavior. In either case, when you select the link the resource referenced by it is opened by the default browser. No corresponding link is created in the resource.

- **4.** If you want to edit an external link:
	- **a.** Select the **Edit External** button.

The **Edit External Link** dialog box is displayed. The **Name**, **Description** and **Link Path** text boxes are populated with information about the object or URL. The external link is created as an out-link by default.

**Note** The link path must be no more than 256 characters long. If the link path contains spaces or special characters, the upper limit is less than 256.

- **b.** Edit the **Name**, **Description**, **Link Path** and **Direction** if necessary.
- **5.** Click **OK**.

#### **To create an external link using drag-and-drop:**

- **1.** Drag-and-drop the Rational DOORS formal module object, or the icon in the browser address bar to the object in which you want to create the external link.
- **2.** Click **Confirm**.

The **Edit External Link** dialog box is displayed. The **Name**, **Description** and **Link Path** text boxes are populated with information about the object or URL. The external link is created as an out-link by default.

- **Note** The link path must be no more than 256 characters long. If the link path contains spaces or special characters, the upper limit is less than 256.
- **3.** Edit the **Name**, **Description**, **Link Path** and **Direction** if necessary, and then click **OK**.

The external link is created, and the external link description is displayed in the External Link sub-menu when you right-click on the link arrow in the object.

## <span id="page-224-0"></span>**Clearing the link start**

The object or objects that are currently defined as your link start are highlighted with a pink background.

#### **To clear the link start:**

• Click **Link > Clear Start**.

You can do this in any formal module. You do not have to do it in the one that contains the current link start.

## <span id="page-224-1"></span>**Link modules and linksets**

**Link modules** store information about normal Rational DOORS links.

Within each link module, the information is subdivided into **linksets**. Each linkset contains information about the links from one particular module to another.

For example, a link module has four linksets, which contain information about links for two modules, A and B:

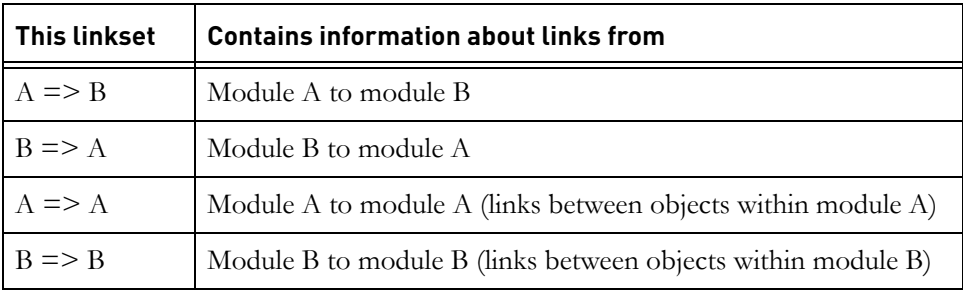

Notice that the direction of the links matters. Links from module A to B are not stored in the same linkset as links from module B to A.

**Note** External links are not stored in link modules.

#### *Rational DOORS Links, the default link modules*

By default, Rational DOORS uses link modules called **Rational DOORS Links**:

• The first time you create a link from a particular module, Rational DOORS offers to create a link module called Rational DOORS Links in the same folder as the module (if it does not already exist), and a linkset in Rational DOORS Links.

• Next time you create a link from the module, Rational DOORS uses the Rational DOORS Links module in the local folder. It offers to create a linkset in Rational DOORS Links if the linkset does not already exist.

For more information, see ["Link module defaults," on page 254.](#page-239-0)

#### *Why use other link modules?*

The Rational DOORS defaults are designed to meet the needs of most users. Most users will not even know what link modules and linksets they are using.

You should use other link modules if you want to use links to express different types of relationship, and you need to analyze your data according to the type of the link.

To do this, you create your own link modules, and use different link modules for different types of links. For example, you create a link module called Traceability Links for your traceability links, and a link module called Accounting Links for your accounting links.

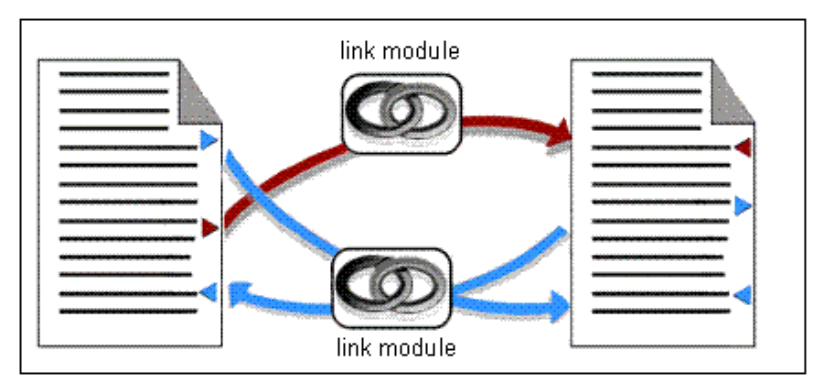

You can then run traceability and other analyses on a particular type of link. You specify the link module you want to use for the analysis, so you only analyze links of the type that are stored in that link module.

**Note** If you want to create links in this way, you must use the **Links > Create Links** option from your module, and the

module must not be set up to use mandatory linkset pairings.

## <span id="page-225-0"></span>**Controlling access to a link module**

To change the access rights for a link module, you must have admin access to the module.

**To change the access rights for a link module:**

- **1.** In the module window, click **File > Module Properties**.
- **2.** Click the **Access** tab.

The current access rights for the module are displayed.

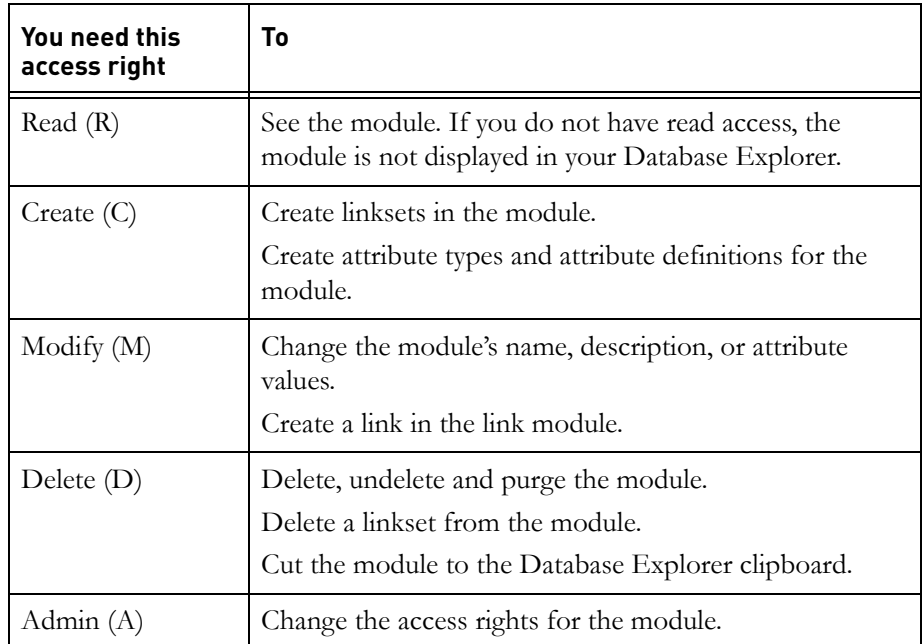

If the module is partitioned in, the access rights associated with the partition are displayed. These describe the maximum access that any user has. They override the RCMD access rights displayed for users and groups.

For example, if a user's entry says full access (RCMDA), but the module is partitioned in read-only, in practice the user has only read (R) access.

**3.** Make the changes you want.

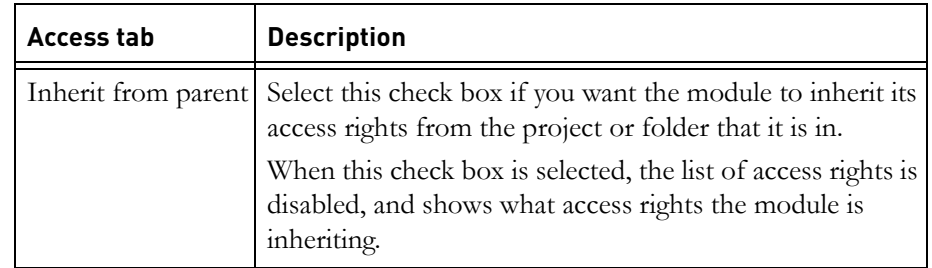

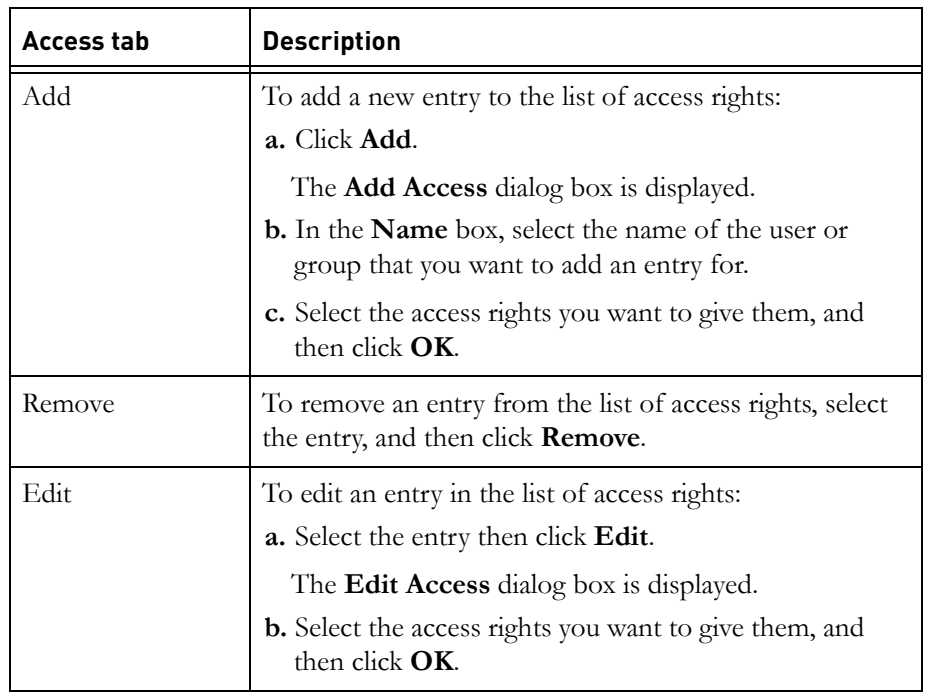

**4.** Click **OK**.

## <span id="page-227-0"></span>**How copy and move affect links**

This topic looks at what happens when you copy or move objects that have links. When you use cut and paste:

- The first time you paste, you simply move the thing you are pasting.
- If you paste it again, you copy it.

The following table describes the rules that apply when you copy or move objects by using either drag-and-drop or copy, cut and paste in the Database Explorer or module windows. External links are always copied because all the information about them is contained in the object, and they do not use link modules.

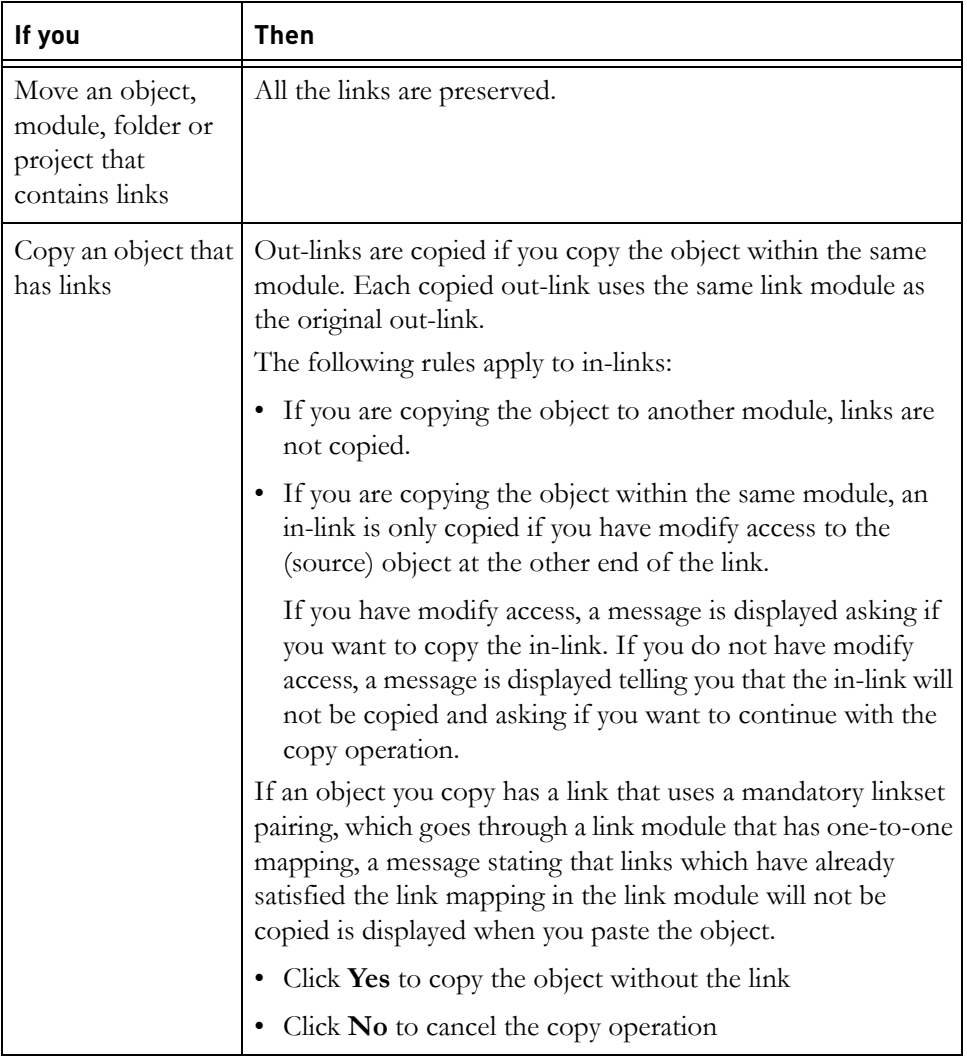

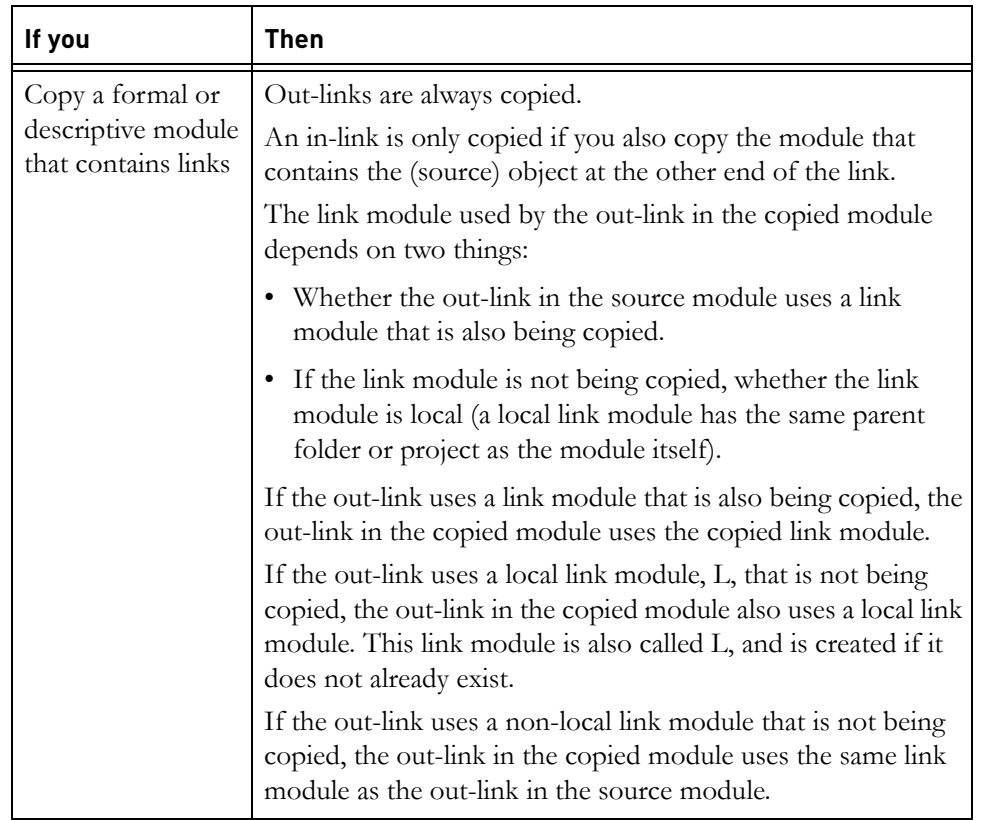

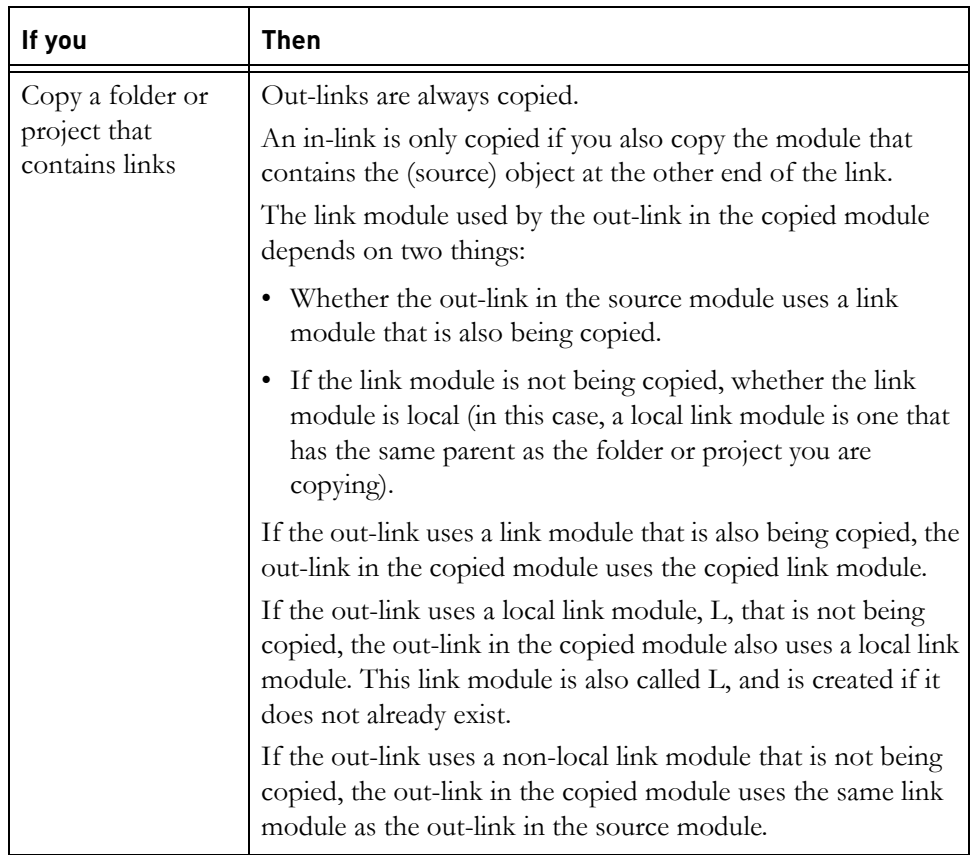

## <span id="page-230-0"></span>**Editing links**

This topic describes how to use the object properties sheet to:

- Show information about links.
- Delete links.
- Edit link attributes values (out-links and external links only).
- **Note** You can use link attributes to record information about your links. For example, you might create an attribute called Purpose which you use to record why the link was created. For information about how to create a link attribute, see ["Creating link attributes," on page 247](#page-232-0).

#### **To edit links:**

**1.** In the module window, select the object whose links you want to edit.

#### **2.** Click **Link > Edit Links**.

The object properties sheet is displayed, with the **Links** tab selected.

A list of all the links in and out of the object is displayed.

For each link:

- The **In/Out** column tells you the direction of the link, and whether it is a normal Rational DOORS link or an external link.
- The **Module/Description** column tells you:
	- For normal Rational DOORS links, the module that contains the object at the other end of the link. The path from the module's nearest ancestor project is displayed.
	- For external links, the external link description
- The **Baseline** column tells you what version of the source or target module the object is linked to. For external links this column is blank.
- The **Object Heading/Text** column displays:
	- For normal Rational DOORS links, the first part of the **Object Heading**, if the object at the other end of the link has **Object Heading**. If it does not have **Object Heading**, the first part of the **Object Text** is displayed.
	- For external links, the external link name.
- The **ID** column shows the object identifier of the object at the other end of the link. For external links, this column is blank.
- The **Link Module** column tells you the link module that contains the link. The path from the link module's nearest ancestor project is displayed. For external links, this column displays N/A.
- The **Link Module Baseline** column tells you what version of the link module contains the link. For external links, this column displays N/A.
- **3.** To follow a link, select it, and then click **Follow Link**.
- **4.** For information about the **Make External** and **Edit External** buttons, see ["Creating and editing external links," on page 234](#page-221-0).
- **5.** To delete a link, select it, and then click **Delete**.

**Note** You cannot undelete a link once you have deleted it.

- **6.** To see information about a link's attribute or edit that information:
	- **a.** Select the link, and then click **Details**.

If it is an out-link or an external link, you can edit any attribute values that you have modify access to.

**Note** Links have default system attributes that you cannot edit. Read-only  $f_{\sigma}$  is displayed at the left.

- **b.** Select the attribute, and then click **Edit**. Edit the attribute value, and then click **OK**.
- **c.** Click **OK**.
- **7.** Click **OK**.
- **8.** Click **OK**.

## <span id="page-232-0"></span>**Creating link attributes**

To create a link attribute, you must have create and modify access to the module.

#### **To create a link attribute:**

**1.** Make sure you are in exclusive edit mode.

The edit mode is shown on the status bar at the bottom of the module window. To change your edit mode, click **Edit > Edit Mode > Exclusive Edit**.

- **2.** Click **Edit > Attributes**.
- **3.** On the **Attributes** tab, a list of attributes is displayed.
- **4.** If you want the new attribute to have a type that does not already exist, click the **Types** tab and create the type (see ["Creating an attribute type," on page](#page-122-0)  [131](#page-122-0)).
- **5.** On the **Attributes** tab, either click **New** to create an attribute from scratch, or select the attribute you want to copy, and then click **Copy**.
- **6.** Type the name of the new attribute in the **Name** box, and enter additional information in the **Description** box.
- **7.** Select the other options on the **General** tab.

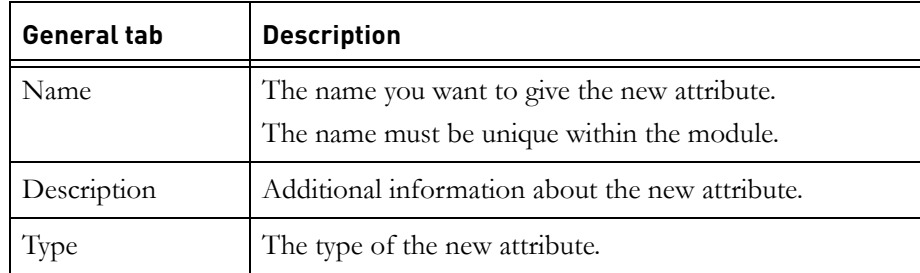

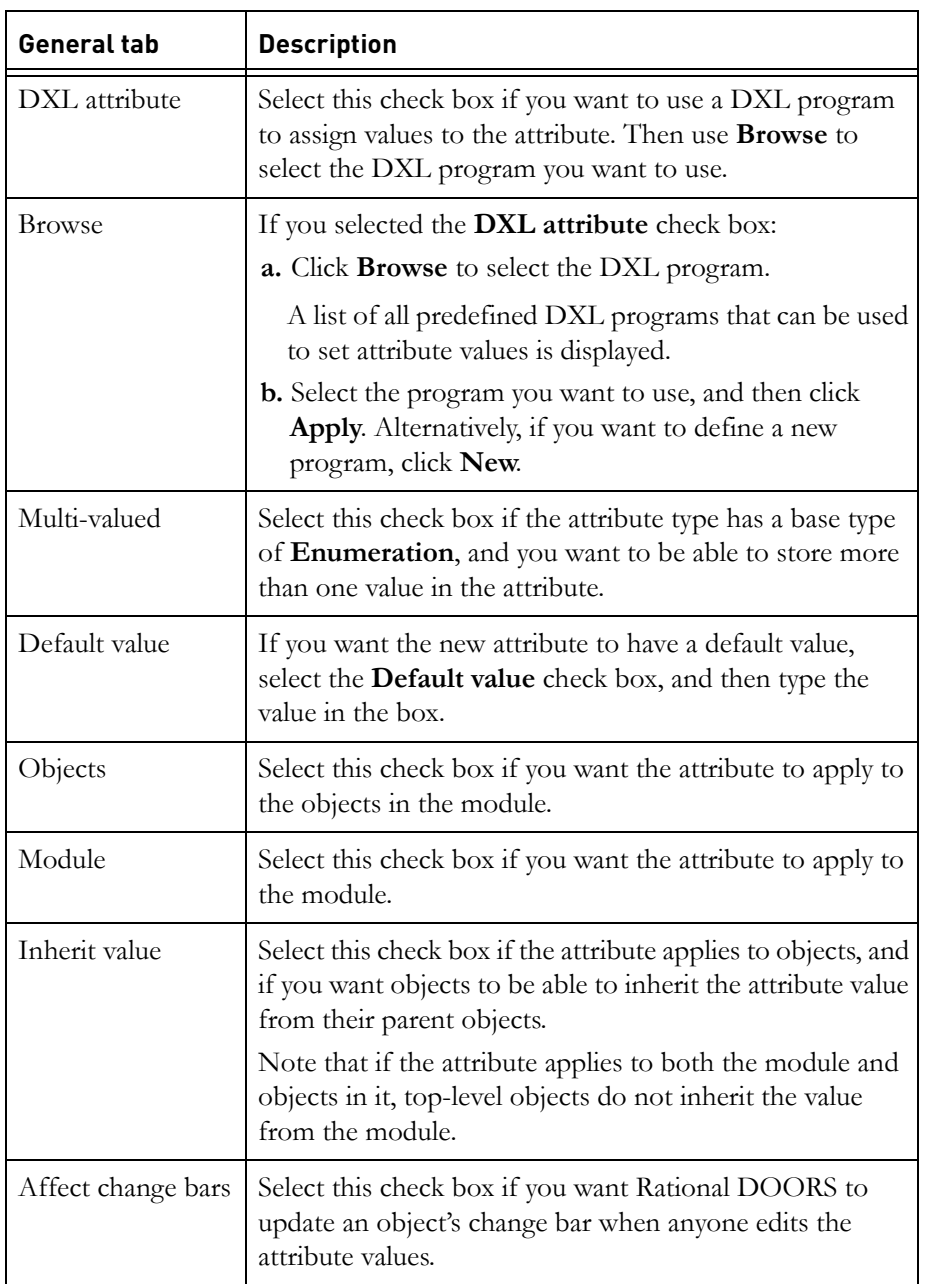

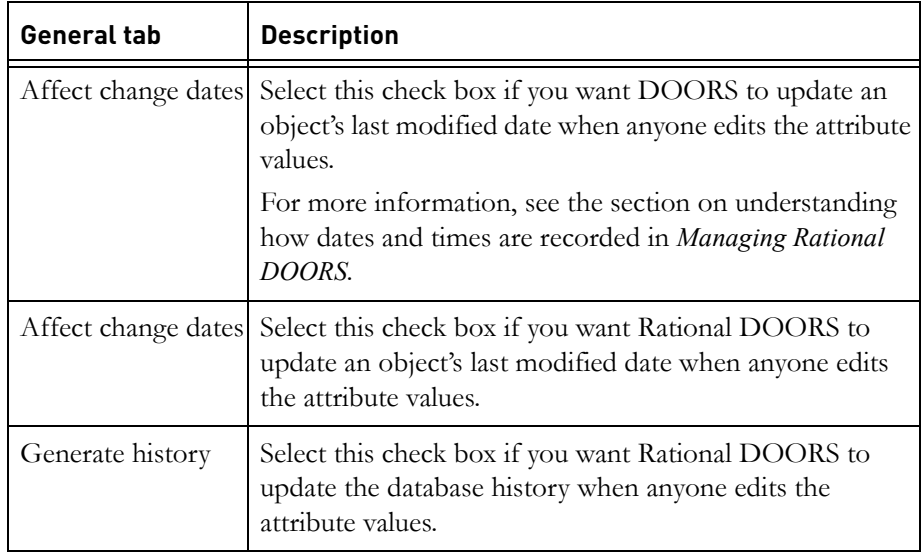

**8.** By default, the attribute inherits its access rights from the module.

If you want to change its access rights use the **Access (Definition)** and **Access (Value)** tabs. For more information, see ["Controlling access to an](#page-131-0)  [attribute definition," on page 141](#page-131-0) and ["Controlling access to an attribute](#page-132-0)  [value," on page 143](#page-132-0).

- **9.** Click **OK**.
- **10.** Click **Close**.
- **11.** Save the module to make the change permanent (click **File > Save**).

## <span id="page-234-0"></span>**Deleting links**

This topic describes how to delete links in bulk:

- You can delete normal Rational DOORS links from the current module to a particular module.
- You can delete all the normal Rational DOORS links in the current module.
- You can delete all the external links in the current module.

You can also delete links using the object properties sheet (see ["Editing](#page-230-0)  [links," on page 245](#page-230-0)).

**Note** You cannot undelete a link once you have deleted it.

To delete a normal Rational DOORS link you must have:

- Modify access to the source object and the link module.
- Read access to the target object.

To delete an external link you must have create or modify access to the object containing the link.

### **To delete normal Rational DOORS links from the current module to a particular module:**

**1.** In the current module, select the objects you want to delete links from.

**Note** You can ignore this step if you want to delete links from every object in the current view.

- **2.** Click **Link > Delete Links**.
- **3.** Specify which objects you want to delete links to:
	- In the **Target module** box, type the name of the target module, or use **Browse** to locate it. You must specify the path to the module from its nearest ancestor project.
	- Click **Raise** to open the target module if it is not already open, or to raise it to the front of your screen if it is already open.
	- If you want to delete links to a subset of the objects in the current view, select the objects in the target module window.
- **4.** In the **Link module** box, type the name of the link module, or use **Browse** to locate it. You must specify the path to the module from its nearest ancestor project.

To delete links the link module must be open. Click **Raise** to open it. If the link module is already open, clicking **Raise** will bring it to the front of your screen.

- **5.** Use the **Link** drop-down list to specify what links you want to delete:
	- Select **Selection to selection** to delete links from all objects currently selected in the source module to all objects currently selected in the target module.
	- Select **Selection to display set** to delete links from all objects currently selected in the source module to all objects in the target module's current view.
	- Select **Display set to selection** to delete links from all objects in the source module's current view to all objects currently selected in the target module.
- Select **Display set to display set** to delete links from all objects in the source module's current view to all objects in the target module's current view.
- **6.** Select the **Confirm** check box if you want to get a confirmation message that tells you how many links are about to be deleted.
- **7.** Click **OK**.

#### **To delete all the normal Rational DOORS links in a module:**

- **1.** In the module window, click **Link > Delete All Links**.
- **2.** A message is displayed asking if you really want to delete all the in- and out-links. Click **Confirm** to delete all links.

#### **To delete all external links in a module:**

- **1.** In the module window, click **Link > Delete All External Links**.
- **2.** A message is displayed asking if you really want to delete all the external inand out-links. Click **Confirm** to delete all external links.

## <span id="page-236-0"></span>**Creating links in bulk**

This topic describes how to create links in bulk, from the current module to another module. You cannot use this tool to create external links in bulk.

**Note** You can also create links using drag-and-drop and the Link menu options (see ["Creating links," on page 232](#page-219-0)).

#### **To create links from the current module to a particular module:**

**1.** In the current module, select the objects you want to create links from.

**Note** You can ignore this step if you want to create links from every object in the current view.

#### **2.** Click **Link > Create Links**.

- **3.** Specify which objects you want to create links to:
	- In the **Target module** box, enter the target module, or use **Browse** to locate it. You must specify the path to the module from its nearest ancestor project.
	- Click **Raise** to open the target module if it is not already open, or to bring it to the front of your screen if it is already open.
	- If you want to create links to a subset of the objects in the current view, select the objects in the target module window.

**4.** In the **Link module** box, enter the link module you want to use, or use **Browse** to locate it. You must specify the path to the module from its nearest ancestor project.

If you want to look at the link module, click **Raise** to open it. If the link module is already open, clicking **Raise** will bring it to the front of your screen.

- **5.** Use the **Link** drop-down list to specify what links you want to create:
	- Select **Selection to selection** to create links from all objects currently selected in the source module to all objects currently selected in the target module.
	- Select **Selection to display set** to create links from all objects currently selected in the source module to all objects in the target module's current view.
	- Select **Display set to selection** to create links from all objects in the source module's current view to all objects currently selected in the target module.
	- Select **Display set to display set** to create links from all objects in the source module's current view to all objects in the target module's current view.
- **6.** Select the **Confirm** check box if you want to get a confirmation message that tells you how many links are about to be created.
- **7.** Click **OK**.

## <span id="page-238-0"></span>**Linking by attribute**

If you have a module that contains an attribute whose values are the absolute numbers of objects in another module, you can automatically create links between the two modules.

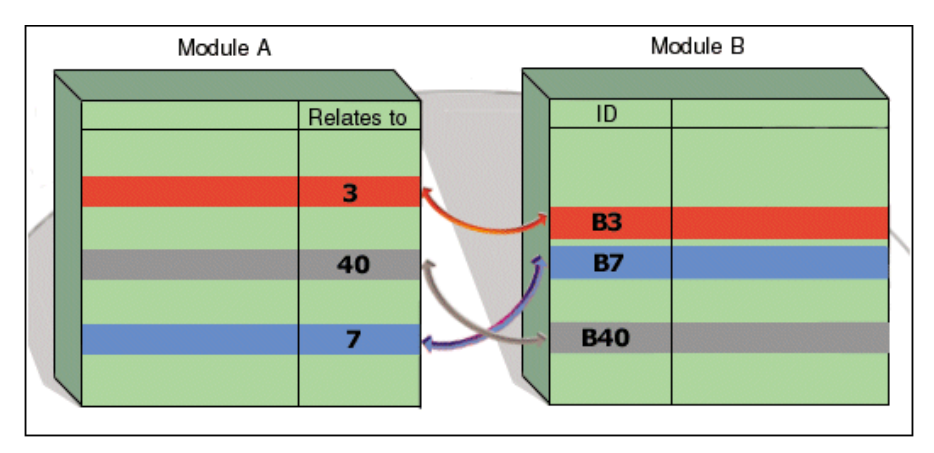

For example, in this diagram module A has an attribute **Relates to** that stores the absolute number of the related object in module B. You can automatically create links between the related objects, as shown in the diagram above.

**Note** In the source module, the attribute that you use for linking must be of type Text. If it contains more than one absolute number, each number must be on a separate line.

#### **To link by attribute:**

- **1.** In the source module window, click **Link**, and then **Link by Attribute**.
- **2.** In the **Target module** box, type the name of the target module, or use **Browse** to locate it. You must specify the path to the module from its nearest ancestor project.
- **3.** In the **Link module** box, type the name of the link module you want to use for the links, or use **Browse** to locate it. You must specify the path to the module from its nearest ancestor project
- **4.** In **Existing attributes**, select the attribute in the source module that you want to use. This is the attribute whose values are the absolute numbers of objects in the target module.
- **5.** In the **Link direction** box, select the direction of the links.

You can create links from the source module to the target module, from the target module to the source module, or in both directions.

**6.** Click **OK**.

## <span id="page-239-0"></span>**Link module defaults**

For each pair of modules, you can define the default link modules that are used whenever anyone creates a link between the two modules.

If you have two modules, A and B, you can define two default link modules:

- The default link module that is used for links from A to B
- The default link module that is used for links from B to A

We call these **default linkset pairings**.

For example, links from requirements to use cases might be stored in the design link module, and links from requirements to test in the verification link module.

For information about how to define default linkset pairings, see ["Creating](#page-240-0)  [default linkset pairings," on page 255.](#page-240-0)

#### *Changing the default link module*

Your user **default link module** is used whenever you create a link and there is not a default linkset pairing for the source-to-target module pair.

By default, your default link module is **Rational DOORS Links**.

If you change your user default link module to say, **Mylinks**, whenever you create links between modules that do not have a default linkset pairing, Rational DOORS uses **Mylinks** in the source module's folder. If the folder does not already contain a link module called **Mylinks**, Rational DOORS automatically creates it.

Alternatively, you can set your default link module to a particular link module in your Rational DOORS database, by specifying the full path of the link module, starting with its nearest ancestor project. Whenever you create links between modules that do not have a default linkset pairing, Rational DOORS uses this particular link module, regardless of which folder or project the source module is in.

#### **To change your default link module:**

- **1.** In the Database Explorer, click **Tools > Options**.
- **2.** Click the **Settings** tab.
- **3.** In the **Default link module** box, type the default link module you want to use.
- **4.** Click **OK**.

## <span id="page-240-0"></span>**Creating default linkset pairings**

For information about default linkset pairings, see ["Link module defaults," on](#page-239-0)  [page 254.](#page-239-0)

A module's properties sheet shows the default linkset pairings for links from that module to other modules. To change the pairings you must have admin access to the folder or project that the module is in.

#### **To create or change the default linkset pairings:**

- **1.** In the module window, click **File > Module Properties**.
- **2.** Click the **Linksets** tab.

A list of all the default linkset pairings for links from the current module is displayed.

- **3.** To remove a pairing, select it then click **Remove**.
- **4.** To add a new pairing:
	- **a.** Click **Add**.
	- **b.** In the **Target module** box, type the name of the target for the pairing, or use **Browse** to locate it. You can enter a target module that does not exist in the database. The module is not created, but the pairing is valid when the module is created.
	- **c.** In the **Link module** box, type the name of the link module that you want to be the default for links from the current module to the specified target module, or use **Browse** to locate it. You can enter a module that does not exist in the database. The module is not created, but the linkset is valid when the module is created.
	- **d.** Click **OK**.

If the linkset pairing already exists in the module, an error message is displayed. Click **OK** to return to the Add Linkset Pairing dialog and amend your settings.

- **5.** To edit a pairing:
	- **a.** Select the entry you want to edit, and then click **Edit**.
	- **b.** Edit the entry in the **Target module** or **Link module** box.
	- **c.** Click **OK**.
- **6.** Click **OK**.

<span id="page-241-0"></span>An important aspect of requirements management is the organization of relationships between the data. Rational DOORS lets you control the type and direction of all links, created by all users. This feature helps to enforce and support your project process.

With Linkset Control, you define which links between documents are allowed and prohibit any other combinations. Consequently, users and project managers can be assured that they create the correct types of link.

You can also control where link information is stored for each source and target combination by specifying a default link module for that particular module pairing.

For the greatest control, you can specify that use of this link module is mandatory, forcing all users to store link information there, regardless of whether they have defined their own default link module. If that degree of control is not needed, you can make the link module overridable, so users can store information about their links in their own default link modules.

You must have administrative access to the parent folder of the source module to configure linkset definitions and enable linkset control.

#### **To create linkset definitions:**

- **1.** Open your source module.
- **2.** Click **File > Module Properties**.

The **Module Properties** dialog box is displayed.

- **3.** Click the **Linksets** tab.
- **4.** Click **Add**.

The **Linkset Pairing** dialog box is displayed.

- **5.** In the **Target module** box, type the name of the target for the pairing, or use **Browse** to locate it.
- **6.** In the **Link module** box, type the name of the link module that you want to use, or click **Browse** to locate it.
- **7.** (Optional) Select the Link Module options you wish to use for this linkset:
	- If you select **Mandatory**, link information for this linkset can only be stored in the specified link module.
	- If you select **Overridable**, a user's personal default link module will be used to store information about their links.
- **8.** Click **OK**.

#### **To enable linkset control on a module:**

- **1.** Open your source module.
- **2.** Click **File > Properties**.

The **Module Properties** dialog box is displayed.

- **3.** Click the **Linksets** tab.
- **4.** Select the option **Only allow outgoing links to the target modules in the above list**.
- **5.** Click **Apply**, and then **OK**.

By default, linkset control is turned off.

Outgoing links use only those linkset pairings in the list—no others are allowed.

## <span id="page-242-0"></span>**Showing link module information**

#### **To show the properties of a link module:**

**1.** In the Database Explorer, make sure that link modules are being displayed.

If necessary, click **View > Show Link Modules**.

- **2.** Select the link module whose properties you want to show, and then **click File > Properties**.
- **3.** The properties sheet for the module is displayed.

The following table describes the options on the **General** tab.

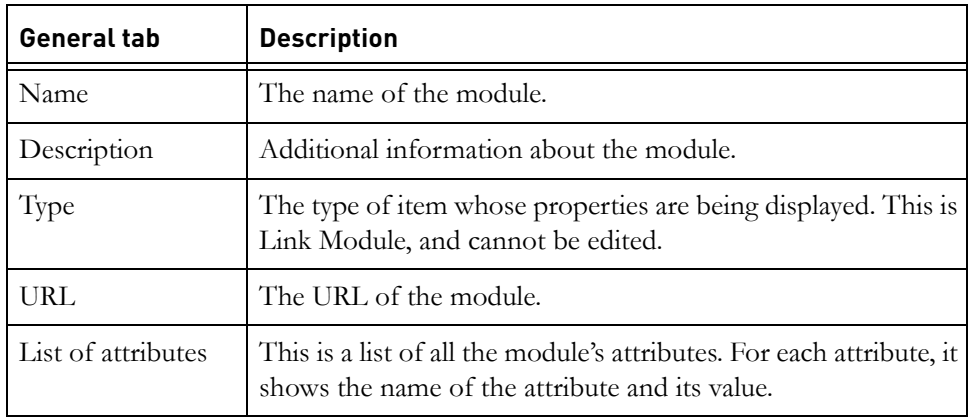

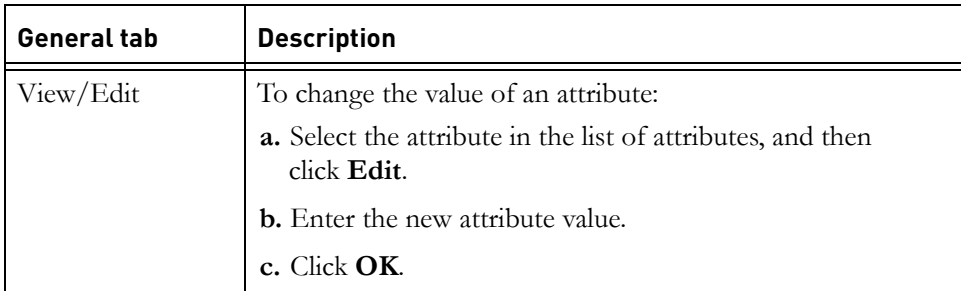

For information about the **Access** tab, see ["Controlling access to a link module,"](#page-225-0)  [on page 240.](#page-225-0)

## <span id="page-243-0"></span>**Creating a link module**

#### **To create a link module:**

**1.** In the Database Explorer, select the folder or project you want to create the module in. This is the module's parent.

You must have create access to the parent.

- **2.** Click **File > New > Link Module**.
- **3.** In the **Name** box, type the name of the new module.

The name can contain the following characters:

- Alphanumeric characters (letters of the alphabet and numbers)
- Space characters
- Periods (.)
- Underscores ()
- Hyphens (-)
- **4.** If you want to enter additional information about the module, type it in the **Description** box.
- **5.** In the **Mapping** box, specify what kind of links you want to store in the link module. You cannot change the link mapping after the module has been created.

The following table describes each mapping.

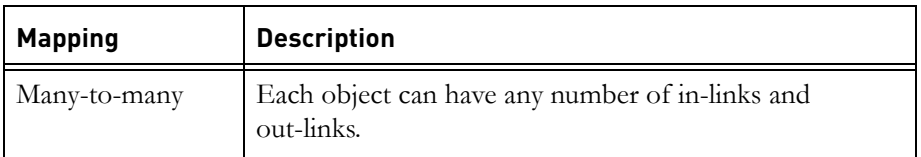

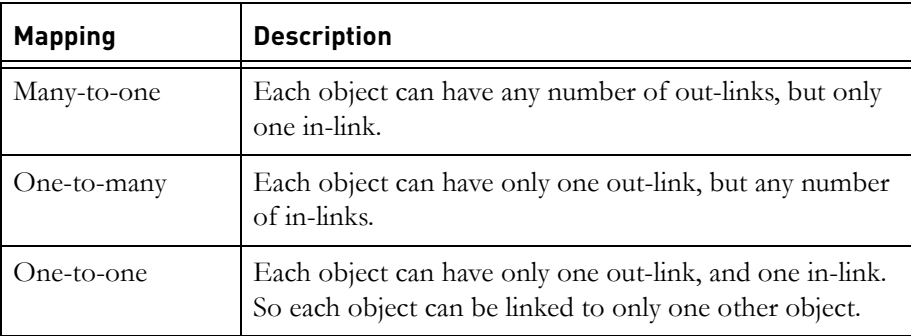

#### **6.** Click **OK**.

**Note** If you receive the error **Cannot create this Module: Lock** 

**request timed out** when you try to create the module, wait a moment, and then try again. This error is generated if another Rational DOORS user is performing a paste operation when you click **OK** to create the module.

### *Working with link modules*

By default, link modules are hidden in the Database Explorer. To show link modules, click **View > Show Link Modules**.

To open a link module, double-click it in the Database Explorer.

Use the **Linkset** drop-down list on the link module's **Linkset** toolbar to select which linkset you want to display. The full name of the linkset that is currently selected is displayed when you roll over the list box.

By default, the linkset in Matrix mode is displayed. A matrix of all the objects in the source and target modules is displayed. The source objects are shown vertically on the left, and the target objects are shown horizontally along the top.

A highlighted square on the matrix means there's a link between the two objects that intersect at that position.

If you select a highlighted square, you can use **Go to link source** and **Go to** link target on the **Link** toolbar to open the source or target module and go to the source or target object.

**Note** When you select a linkset in the link module, the source module of the linkset is opened in exclusive edit mode, but is not displayed. If you then try to open that module in read-only mode from the Database Explorer, it is displayed in exclusive edit mode. You can change to read-only mode by selecting **Edit > Edit Mode > Read-Only** in the formal module window.

To view linksets in Graphics mode, click **View > Graphics Mode**.

Just as with Graphics mode in formal modules, objects are shown as boxes. Links are shown as red arrows connecting the source and target objects, with the current link highlighted as a black arrow.

Use **Turn Graphics mode on or off**  $\mathbb{R}^{\mathbb{Z}^n}$  on the **Graphics** toolbar to switch between Graphics mode and Matrix mode.

## <span id="page-245-0"></span>**Creating a linkset**

When you create a link, Rational DOORS automatically creates a linkset between the source and target modules, if it does not already exist. You can, however, create a linkset yourself.

#### **To create a linkset:**

- **1.** In the Database Explorer, make sure that link modules are being displayed. If necessary, click **View > Show Link Modules**.
- **2.** Select the link module you want to create the linkset in, and then click **File > Open > Exclusive Edit**.

You must have create access to the link module.

- **3.** In the link module window, click **File > New > Linkset**.
- **4.** In the **Source module** box, type the name of the source module, or use **Browse** to locate it.
- **5.** In the **Target module** box, type the name of the target module, or use **Browse** to locate it.
- **6.** Click **OK**.

A linkset is created, which you can use for storing links from the specified source module to the specified target module.

The linkset is opened in Matrix mode.

## <span id="page-245-1"></span>**Deleting a linkset**

Deleting a linkset deletes all the links and link attributes it contains.

To delete a linkset you must have delete access to the link module, and for each link in the linkset, you need:

- Modify access to the source object
- Read access to the target object

#### **To delete a linkset:**

- **1.** In the link module window, open the linkset you want to delete, using the **Show linkset** drop-down list on the **Linkset** toolbar.
- **2.** Click **File > Delete > Linkset**.

A message is displayed asking if you really want to delete the linkset.

**3.** Click **Yes**.

# *18 Discussions*

- [About discussions](#page-248-0)
- [Controlling access for discussions in a module](#page-249-0)
- [Creating a module discussion](#page-250-2)
- [Viewing a module discussion](#page-250-0)
- [Adding a comment to a module discussion](#page-250-1)
- [Closing a module discussion](#page-251-0)
- [Deleting a module discussion](#page-251-1)
- [Reopening a module discussion](#page-252-1)
- [Creating an object discussion](#page-252-0)
- [Viewing an object discussion](#page-253-0)
- [Adding a comment to an object discussion](#page-253-1)
- [Closing an object discussion](#page-254-0)
- [Deleting an object discussion](#page-254-1)
- [Reopening an object discussion](#page-255-0)

## <span id="page-248-0"></span>**About discussions**

**Discussions** allow reviewers to exchange views about the content of a module or the content of an object within the module.

Instead of setting up linked review documents, or adding new text attributes to the module under review, Rational DOORS allows you to maintain running discussions about objects and modules. The discussions are presented to you as part of the properties of the object or module.

You need to be using a Rational DOORS 9.2 or later Database Server, and the server must be configured to exclude Rational DOORS 9.0 and 9.1 clients to make the discussions functionality fully available.

You can create, view and modify discussions for modules and for objects in modules.

**Note** You can maintain running discussions in baselines.

You can create and add comments to discussions for objects

in a baselined and for the baselined module itself. However, if there is a discussion that was created in a baseline, and you add a comment in a more recent version of the baseline or in the current version of the module, you cannot add comments to the baseline where the discussion was created.

## <span id="page-249-0"></span>**Controlling access for discussions in a module**

You can control the access for the discussions in a module on the module properties sheet.

You can either allow everyone to create discussions or allow individual users and groups to create discussions.

To control the access for the discussions in a module, you must have admin access to the module.

You need to be using a Rational DOORS 9.2 or later Database Server, and the server must be configured to exclude Rational DOORS 9.0 and 9.1 clients to make the discussions functionality fully available.

#### **To control the access for the discussions in a module:**

**1.** In the module window, click **File > Module Properties**, and select the **Discussions Access List** tab.

The **Discussions Access List** is displayed.

If the list is disabled, either:

• Discussions are not allowed for the database

If you want to allow discussions for the database, and control access to discussions in this module, you need to open Database Properties, select the **Discussions Access** tab, and select the **Allow Discussions (access restrictions can be set on modules)** radio button.

• Discussions are allowed for the database, and you cannot control access to discussions.

If you want to control access to the discussions in this module, you need to open Database Properties, select the **Discussions Access** tab, and select the **Allow Discussions (access restrictions can be set on modules)** radio button.

- **2.** If you want all users to participate in discussions in this module, select **Allow everyone to create discussions**.
- **3.** If you want only specific users to participate in discussions:
- **a.** Clear **Allow everyone to create discussions**.
- **b.** Click **Add**.

The **Add User** window is displayed.

- **c.** Select users and groups and add them to the list.
- **4.** Click **OK**.

## <span id="page-250-2"></span>**Creating a module discussion**

#### **To create a module discussion:**

- **1.** In the module window, click **Discussions > New Module Discussion**. The **New Discussion** dialog box is displayed.
- **2.** Enter a summary and your comment.
- **3.** Click **Save**.

The comment is saved and the discussion created.

## <span id="page-250-0"></span>**Viewing a module discussion**

#### **To view a module discussion:**

**1.** In the module window, click **Discussions > View Module Discussions**.

The properties sheet for the module is displayed with the **Discussions** tab selected.

- **2.** If you want to view all the discussions for the module, select **View Closed Discussions**.
- **3.** Click the discussion you want to view.

The full discussion is displayed.

## <span id="page-250-1"></span>**Adding a comment to a module discussion**

#### **To add a comment to a module discussion:**

**1.** In the module window, click **Discussions > View Module Discussions**.

The properties sheet for the module is displayed with the **Discussions** tab selected.

- **2.** If you want to view all the discussions for the module, select **View Closed Discussions**.
- **3.** Click the discussion you want to add the comment to.

The full discussion is displayed.

- **4.** Click **Add comment**.
- **5.** Enter you comment and click **Submit**.

The comment is added.

## <span id="page-251-0"></span>**Closing a module discussion**

**Note** Only a Database Manager, Project Manager or a Custom user whose set of powers includes Archive Data, Partition Data and Create Groups can delete a discussion. You can also delete the discussion if you are the person who created the discussion, and you are included in the Discussions Access list for the module. For information about the Discussions Access list, see ["Controlling access for](#page-249-0)  [discussions in a module," on page 266.](#page-249-0)

#### **To close a module discussion:**

**1.** In the module window, click **Discussions > View Module Discussions**.

The properties sheet for the module is displayed with the **Discussions** tab selected.

**2.** Click the discussion you want to close.

The full discussion is displayed.

- **3.** Select **Close discussion**, and enter a comment.
- **4.** Click **Submit**.

The comment is added and the discussion is closed.

## <span id="page-251-1"></span>**Deleting a module discussion**

**Note** Only a Database Manager, Project Manager or a Custom user whose set of powers includes Archive Data, Partition Data and Create Groups can delete a discussion. You can also delete the discussion if you are the person who created the discussion, and you are included in the Discussions Access list for the module. For information about the Discussions Access list, see ["Controlling access for](#page-249-0)  [discussions in a module," on page 266.](#page-249-0)

#### **To delete a module discussion:**
**1.** In the module window, click **Discussions > View Module Discussions**.

The properties sheet for the module is displayed with the **Discussions** tab selected.

**2.** Click the discussion you want to delete.

The full discussion is displayed.

**3.** Select **Delete discussion**.

A message is displayed asking if you really want to delete the discussion.

**4.** Click **OK**.

The discussion is deleted.

# **Reopening a module discussion**

**Note** Only a Database Manager, Project Manager or a Custom user whose set of powers includes Archive Data, Partition Data and Create Groups can delete a discussion. You can also delete the discussion if you are the person who created the discussion, and you are included in the Discussions Access list for the module. For information about the Discussions Access list, see ["Controlling access for](#page-249-0)  [discussions in a module," on page 266.](#page-249-0)

#### **To reopen a module discussion:**

**1.** In the module window, click **Discussions > View Module Discussions**.

The properties sheet for the module is displayed with the **Discussions** tab selected.

- **2.** Select **View Closed Discussions**.
- **3.** Click the discussion you want to reopen.

The full discussion is displayed.

- **4.** Select **Re-open discussion**, and enter a comment.
- **5.** Click **Submit**.

The comment is added and the discussion is reopened.

# **Creating an object discussion**

**To create an object discussion:**

**1.** Select the object in the module window, and click **Discussions > New Object Discussion**.

The **New Discussion** dialog box is displayed.

- **2.** Enter a summary and your comment.
- **3.** Click **Save**.

The comment is saved and the discussion created.

### **Viewing an object discussion**

#### **To view an object discussion:**

**1.** Select the object in the module window, and click **Discussions > View Object Discussions**.

The properties sheet for the object is displayed with the **Discussions** tab selected.

- **2.** If you want to view all the discussions for the object, select **View Closed Discussions**.
- **3.** Click the discussion you want to view.

The full discussion is displayed.

When you have finished viewing the discussion, you can use **Next** or **Previous** to display the discussions for the next or previous object.

# **Adding a comment to an object discussion**

#### **To add a comment to an object discussion:**

**1.** Select the object in the module window, and click **Discussions > View Object Discussions**.

The properties sheet for the object is displayed with the **Discussions** tab selected.

- **2.** If you want to view all the discussions for the object, select **View Closed Discussions**.
- **3.** Click the discussion you want to comment on.
- **4.** Click **Add comment**.
- **5.** Enter you comment and click **Submit**.

The comment is added.

You can use **Next** or **Previous** to display the discussions for the next or previous object.

# **Closing an object discussion**

**Note** Only a Database Manager, Project Manager or a Custom user whose set of powers includes Archive Data, Partition Data and Create Groups can delete a discussion. You can also delete the discussion if you are the person who created the discussion, and you are included in the Discussions Access list for the module. For information about the Discussions Access list, see ["Controlling access for](#page-249-0)  [discussions in a module," on page 266.](#page-249-0)

#### **To close an object discussion:**

**1.** Select the object in the module window, and click **Discussions > View Object Discussions**.

The properties sheet for the object is displayed with the **Discussions** tab selected.

**2.** Click the discussion you want to close.

The full discussion is displayed.

- **3.** Select **Close discussion**, and enter a comment.
- **4.** Click **Submit**.

The comment is added and the discussion is closed.

You can use **Next** or **Previous** to display the discussions for the next or previous object.

# **Deleting an object discussion**

**Note** Only a Database Manager, Project Manager or a Custom user whose set of powers includes Archive Data, Partition Data and Create Groups can delete a discussion. You can also delete the discussion if you are the person who created the discussion, and you are included in the Discussions Access list for the module. For information about the Discussions Access list, see ["Controlling access for](#page-249-0)  [discussions in a module," on page 266.](#page-249-0)

#### **To delete an object discussion:**

**1.** Select the object in the module window, and click **Discussions > View Object Discussions**.

The properties sheet for the object is displayed with the **Discussions** tab selected.

**2.** Click the discussion you want to delete.

The full discussion is displayed.

**3.** Select **Delete discussion**.

A message is displayed asking if you really want to delete the discussion.

**4.** Click **OK**.

The discussion is deleted.

# **Reopening an object discussion**

**Note** Only a Database Manager, Project Manager or a Custom user whose set of powers includes Archive Data, Partition Data and Create Groups can delete a discussion. You can also delete the discussion if you are the person who created the discussion, and you are included in the Discussions Access list for the module. For information about the Discussions Access list, see ["Controlling access for](#page-249-0)  [discussions in a module," on page 266.](#page-249-0)

#### **To reopen an object discussion:**

**1.** Select the object in the module window, and click **Discussions > View Object Discussions**.

The properties sheet for the object is displayed with the **Discussions** tab selected.

- **2.** Select **View Closed Discussions**.
- **3.** Click the discussion you want to reopen.

The full discussion is displayed.

- **4.** Select **Re-open discussion**, and enter a comment.
- **5.** Click **Submit**.

The comment is added and the discussion is reopened.

# *19 Tracking changes and traceability*

This chapter contains the following topics:

- [Change bars](#page-256-0)
- [Showing module history](#page-257-0)
- [Redlining](#page-260-0)
- [Link analysis](#page-261-0)
- [Running a link analysis](#page-262-0)
- [Traceability columns](#page-263-0)
- [Adding a traceability column](#page-263-1)
- [Using the traceability explorer](#page-267-0)
- [Suspect links](#page-268-0)
- [Showing suspect links](#page-269-0)
- [Clearing suspect links](#page-272-0)
- [Checking data against history](#page-274-0)

# <span id="page-256-0"></span>**Change bars**

Change bars let you track the changes to objects.

The color of an object's change bar, a symbol and a tool-tip tell you the status of an object.

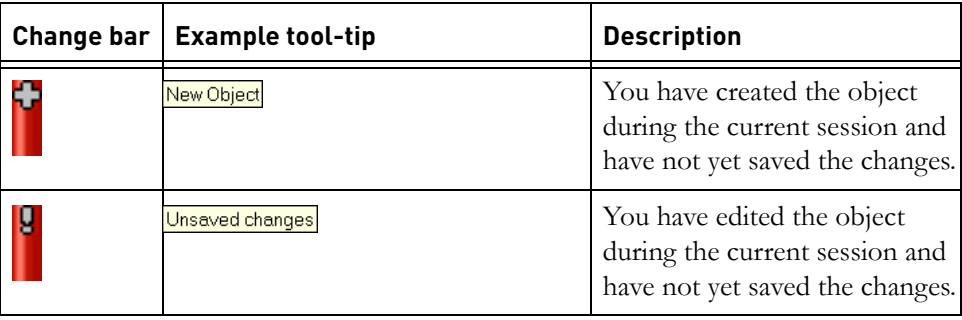

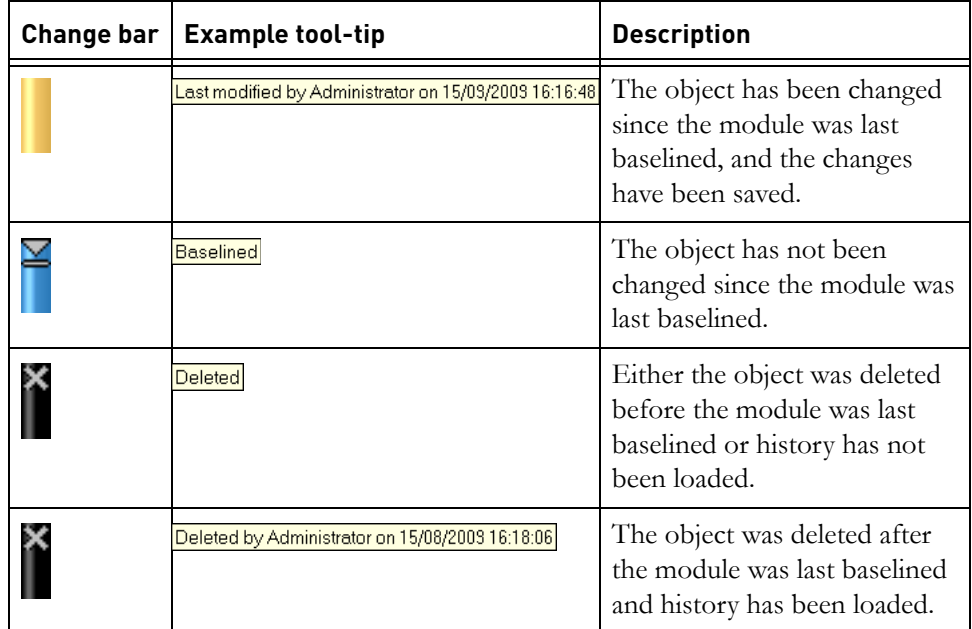

You can control whether the symbol is displayed in the change bar by selecting or clearing the **Show symbols in change bars** check box on the **Settings** tab of the **Options** dialog box (**Tools > Options**). For more information about the **Options** dialog box, see ["Showing your user options," on page 403.](#page-374-0)

**Note** The **New Object** symbol is always displayed, even if the **Show symbols in change bars** check box is cleared.

Double-click an object's change bar to show the history of changes for the object.

**Note** You can control what edits are associated with change bars. If you do not want to know when users edit a particular attribute, you can change the attribute's definition to turn change bars off for that attribute.

# <span id="page-257-0"></span>**Showing module history**

You can control what changes to objects are recorded in the history. If you do not want to know when users edit a particular attribute, you can change the attribute's definition to turn history off for that object. You can choose whether to record the creation and deletion of links in the module history. By default, link history is generated. If you do not want to generate link history, clear **Generate** 

**history for the creation and deletion of links** on the **General** tab of module properties.

You can filter the history by user name or date, and you can export the history to a text file, so you can print it or insert it in other files.

For more information, see the section on understanding how dates and times are recorded in *Managing Rational DOORS*.

#### **To show the history of a module:**

- **1.** In the module window, click **File > Module Properties**.
- **2.** Click the **History** tab

The following table describes the options on the **History** tab.

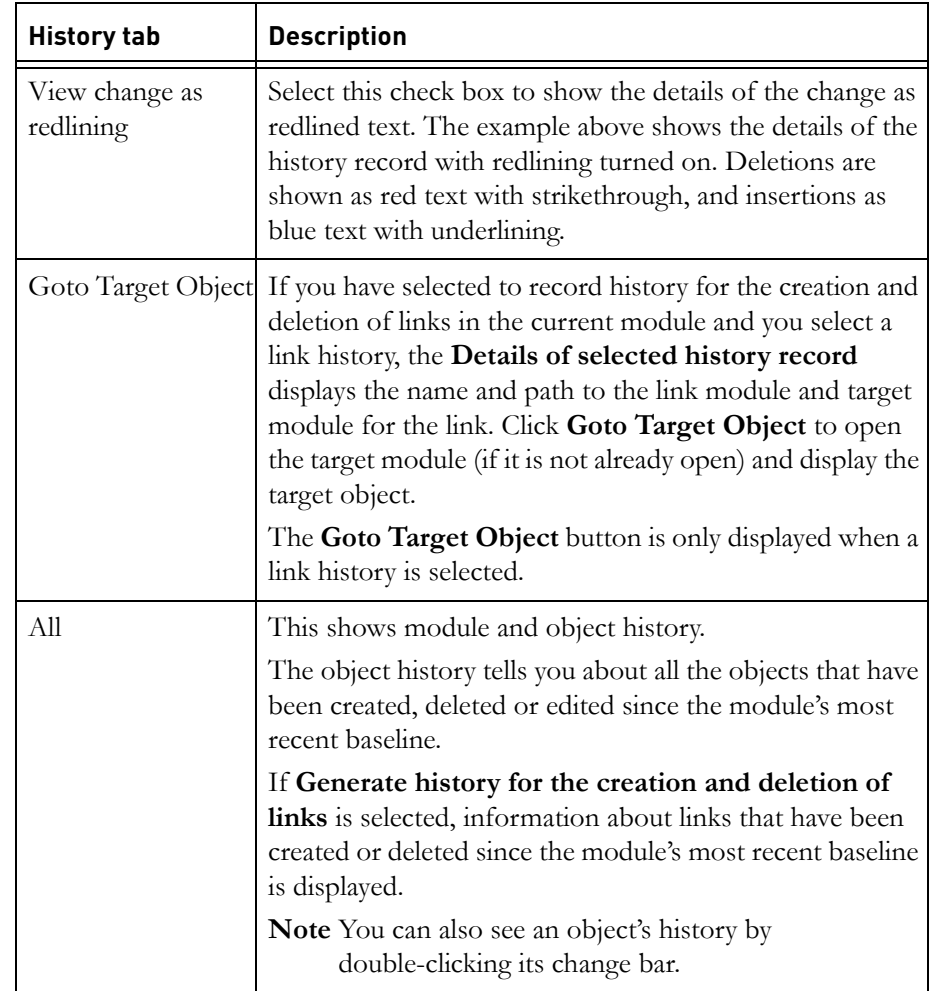

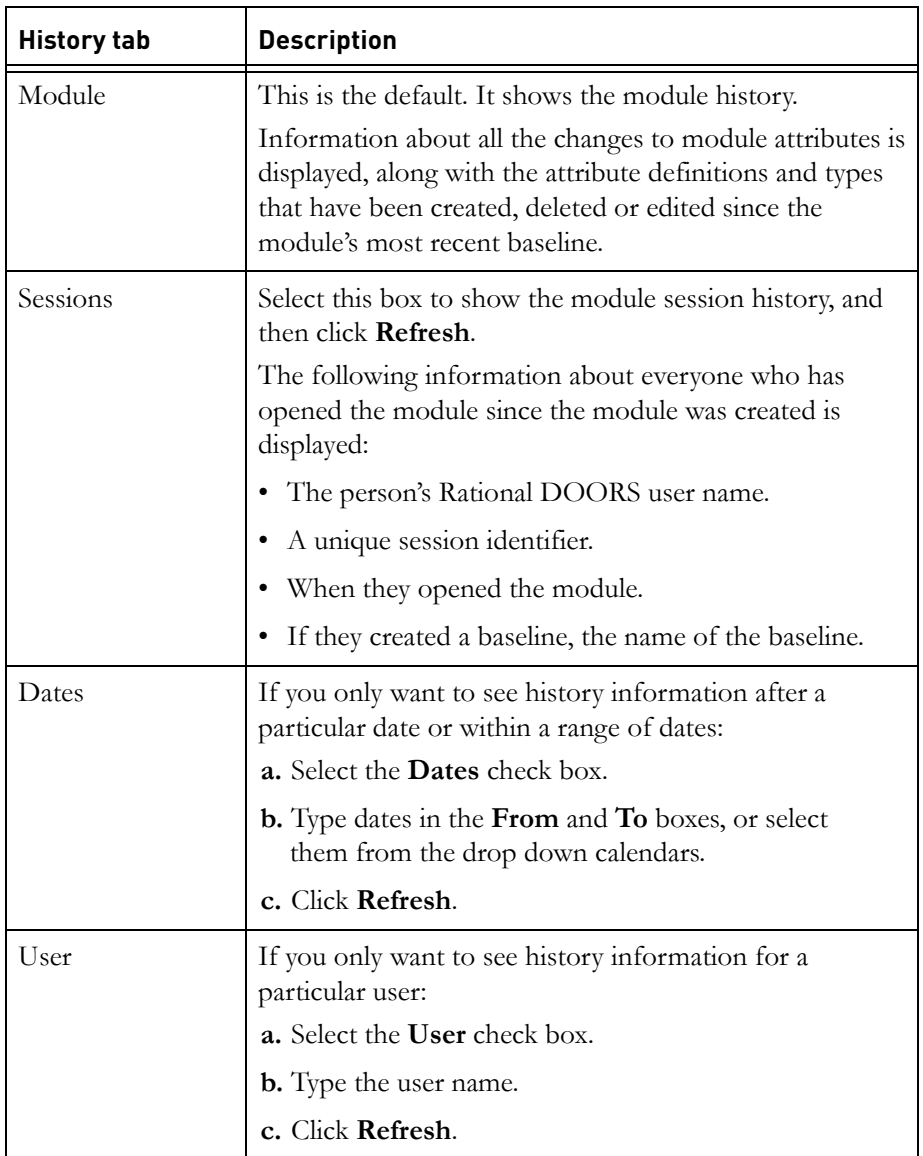

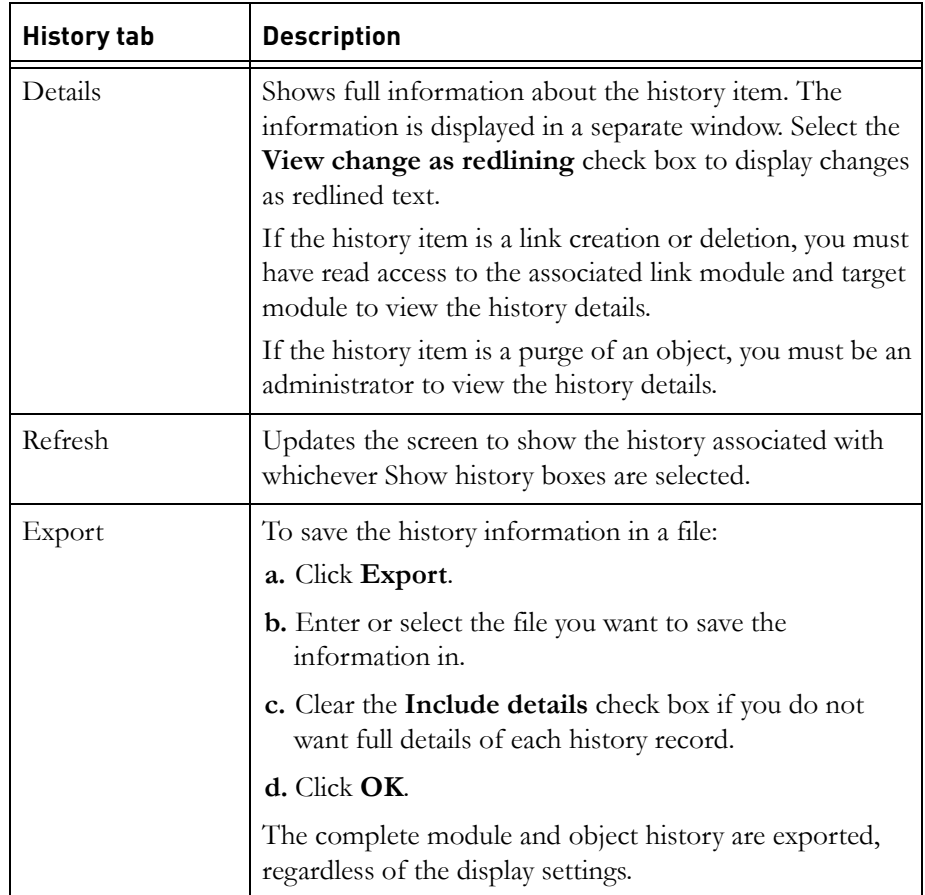

# <span id="page-260-0"></span>**Redlining**

Some changes in Rational DOORS can be viewed with redline markup. This makes it easy to see at a glance the changes that have been made to an attribute. Redline markup is available in:

- Module and object history
- The spelling checker
- The Change Proposal System
- The Module Comparison Wizard
- Details of suspect links

The comparison that generates the redline markup in Rational DOORS is made on a word by word basis between two static pieces of text using a **longest** 

**common subsequence** algorithm. Rational DOORS does not save information about individual keystrokes, so the redline markup might not reflect the sequence of changes performed by the user.

As the comparison is word by word, the redline markup might differ from what you might expect. For example, if Rational DOORS is comparing **ship wreck** to **shipwreck**, the redline markup will show **ship** as deleted, **wreck** as deleted and **shipwreck** as inserted.

Rational DOORS uses word level analysis rather than character level analysis for performance reasons.

# <span id="page-261-0"></span>**Link analysis**

Link analysis tell you about links to or from the current module. It is an analysis of normal Rational DOORS links. External links are ignored during link analysis.

You can choose whether to analyze in-links or out-links.

- If you analyze in-links, information about the objects in the chain of links coming into the current module is displayed. Changes to these objects affect the current module.
- If you analyze out-links, information about the objects in the chain of links going out from the current module is displayed. These are the objects that are affected if you make any changes to the current module.

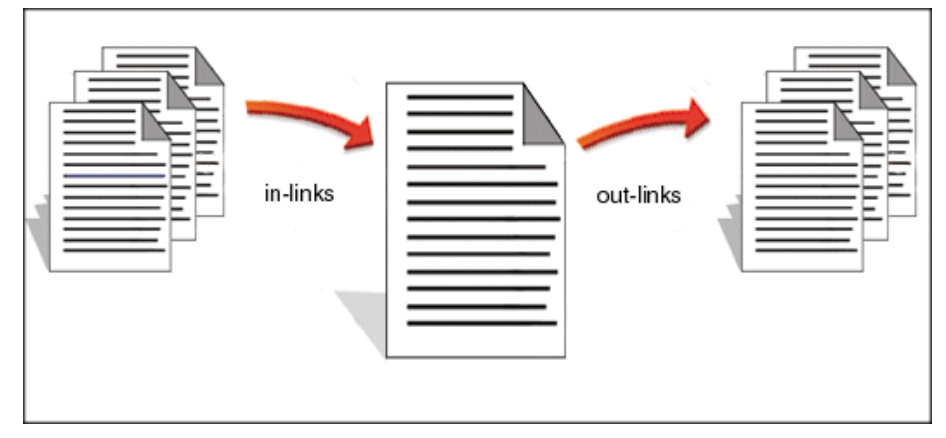

You can specify how far you want to travel down the chain of linked objects. This is the **depth** of the analysis.

For example, if you run an analysis with a depth of 2, information about the objects that are linked to the objects in the current module is displayed, along with the objects that are linked to those objects.

# <span id="page-262-0"></span>**Running a link analysis**

This topic describes how to run a link analysis for the current object that:

- Opens every module that contains a linked object
- Applies a filter so that only the linked objects are displayed

For more information, see ["Link analysis," on page 282.](#page-261-0)

#### **To run the link analysis:**

- **1.** Select the object whose links you want to analyze.
- **2.** Click **Analysis > Links**.
- **3.** Use the **Link direction** radio buttons to specify whether you want to analyze in- or out-links.
- **4.** Use the **Select link module** radio buttons to specify whether you want to restrict the analysis to links that use a specific link module:
	- Click **All modules** if you do not want to restrict the analysis.
	- If you want to restrict the analysis to links that use a particular link module, click **Specific**, and then either type the name of the module (specify the path from its nearest ancestor project), or use **Browse** to locate it.
- **5.** In the **Depth** box, type the depth of analysis you want to use.

The default of **1** limits the analysis to objects that are directly linked to the current object in either the current module or other modules.

Greater levels of depth look at links that are 2 or more link jumps on from the current object. Again, these can be links in either the current module or other modules.

If the depth is 0, the analysis only looks for links in the current module.

**6.** Click **OK** to run the analysis.

If a source or target object is in another module, and the module is not already open, it is opened in read-only mode. The data in both modules is filtered to show only the linked objects.

**Note** If the source or target module is opened in read-only mode, and you change to exclusive edit mode, the filter applied by the link analysis is removed, and the current module view is loaded.

# <span id="page-263-0"></span>**Traceability columns**

A **traceability column** contains information about objects that are linked to or from objects in the current module.

Traceability columns are layout DXL columns. The values displayed in them are calculated by a DXL program that runs an impact or traceability analysis and then displays information about the linked objects.

By default traceability columns display the following information about each linked object:

- The name of the module that the linked object is in
- The value of its **Object Heading** attribute
- Its object identifier

You can display other information if you want. You can display other attribute values for the linked object, and you can display information about the attributes of the link itself, such as when the link was created.

# <span id="page-263-1"></span>**Adding a traceability column**

For information about traceability columns, see ["Traceability columns," on page](#page-263-0)  [284](#page-263-0).

#### **To add a traceability column to your current view:**

**1.** Click **Analysis > Wizard**.

The wizard's **Welcome** screen is displayed.

- **2.** Define the type of links you want to analyze.
	- Click **In-links** or **Out-links** in the **Link direction** frame.
	- Select the link types you want to analyze. These can be either Rational DOORS links, External links or both.
- **3.** Click **Next**.

If you have selected to include Rational DOORS Links in the analysis, the Scope of analysis screen is displayed. If you are only analyzing external links, go to [Step 7.](#page-264-0)

- <span id="page-263-2"></span>**4.** Use the **Select formal module** radio buttons to select which formal modules you want to analyze:
	- Click **All open modules** to analyze linked objects in all formal modules that are currently open.

**Note** When you run an analysis, all the modules that satisfy the analysis are opened in the background. If you run a subsequent analysis in the same session, and click **All open modules**, these modules are included in the analysis.

- Click **All modules** to analyze linked objects in all formal modules, regardless of whether they are open or not.
- To analyze linked objects in a specific formal module, click **Specific**, and then either type the name of the module (specify the path from its nearest ancestor project), or use **Browse** to locate it.
- **5.** Use the **Select link module** radio buttons to specify whether you want to restrict the analysis to links that use a specific link module:
	- Click **All modules** if you do not want to restrict the analysis.
	- To restrict the analysis, click **Specific**, and then either type the name of the link module (specify the path from its nearest ancestor project), or use **Browse** to locate it.
- **6.** Click **Next**.
- <span id="page-264-0"></span>**7.** The information that is displayed on this screen depends on whether you are analyzing Rational DOORS links, external links or both. If you have included Rational DOORS links in your analysis, the **Module and object attributes** list and the **Rational DOORS link attributes** list are available. If you have included external links, the **External link attributes** list is available.

If you are only analyzing external links, got to [Step 9](#page-265-0).

By default, the traceability columns display the following information for each object that is the source or target of a Rational DOORS link:

- The object heading.
- The object identifier.
- Module Name (including path for other folders).

This option only displays the path to the module if it is in a different folder to the current module.

If you want to display the path regardless of the module's location, clear **Module Name (including path for other folders)** and **Module Name (no path)** and select **Module Name (including path)**.

If you do not want to display the path to the module, clear **Module Name (including path for other folders)** and **Module Name (including path)** and select **Module Name (no path)**.

If you want to display other items, select them in the list of **Module and object attributes**. Click an item to select it. Click it again to de-select it.

If you selected all formal modules or all open formal modules in [Step 4,](#page-263-2) the list only shows system attributes.

**8.** By default, the traceability columns do not display any attribute values for the links themselves.

If you want to display link attribute values, select the attributes in the list of **Link attributes**. Click an item to select it. Click it again to de-select it.

- <span id="page-265-0"></span>**9.** By default the traceability column displays the description of any external links. If you want to include information from other attributes in the traceability column, select the attributes from the **External link attributes** list. Click an item to select it. Click it again to de-select it.
- **10.** Click **Next**.
- **11.** In the **Column width** box, specify how wide you want each traceability column to be, in pixels.
	- **Note** Pixels are used to measure distances on computer screens. Open **Display** in the **Control Panel**, and then the **Settings** tab to find out how big your screen is in pixels.
- **12.** Specify how the results of the analysis are to be displayed in the traceability columns:
	- By default, every attribute is displayed on a new line.

Clear the **One attribute per line** check box if you want the attributes displayed in a continuous paragraph without line breaks between them.

• By default, only attribute values are displayed in the columns, but not the names of the attributes.

Select the **Show attribute names** check box if you want to see the names of the attributes as well as their values.

By default, OLE objects are not displayed in the columns.

Select **Include OLE objects in text** if you want to see OLE objects.

- If you want to truncate the value of each attribute that is displayed to a specified number of characters, select the **Trim each datum to** check box and type the number.
- If you want to truncate the entire string that is displayed to a specified number of characters, select the **Trim entire string to** check box and type the number.
- **13.** Specify whether you want recursive analysis.

If you want analysis of more than one level, select the **Recursive analysis** check box.

**14.** Specify whether you want the recursive analysis to be displayed in one column or in multiple columns.

If you want the recursive analysis to be displayed in one column, clear the **Multiple columns** check box.

- **15.** In the **Specify depth of analysis** box, specify the depth of the analysis. If you are only analyzing external links, only analyzing to one level, or want to display traceability information only from specified modules this check box is unavailable. The maximum depth is 10.
- **16.** Determine whether you only want to display information about links to and from specific modules.

Select or clear the **Display information only from selected modules**  check box. If you are only analyzing external links, only analyzing to one level, or have specified a number of levels in the **Specify depth of analysis**  box, this check box is unavailable.

If you select this check box, click **Next** to go to the next screen to specify the modules. For information about the next screen of the wizard, go to the next step.

If you do not select this check box, click **Finish** to add the traceability column to your current view. By default, the first column displays information about objects that are one link hop from the current object, the second column displays information about objects that are two link hops from the current object, and so on.

**17.** Specify the modules that you want to display link information about.

Select a module in **Module Name**. The link information from or to this module will be displayed in the first traceability column. Select another module. The link information from or to this module will be displayed in the second traceability column, and so on until you have selected all the modules you want.

For example, you assign the first column to Module A, the second column to module B, and so on. Column 1 shows objects in Module A that are linked to the current module (the one you are analyzing). Column 2 shows objects in Module B that are linked to objects in Module A. Column 3 shows objects in Module C that are linked to objects in Module B, and so on.

For each object in the module you are analyzing, you can follow the chain of links through the various modules. You can see what objects in Module A it is linked to, and what objects in Module B those objects are linked to, and so on.

#### **To specify a chain of modules:**

- **a.** Select the module you want to display in column 1, and then click **Next**.
- **b.** Select the module you want to display in column 2, and then click **Next**.
- **c.** Repeat until you have finished building up the chain of modules.
- **18.** Click **Finish** to add the traceability column to your current view.
- **Note** If you want to permanently add the new column to your view, follow the instructions in ["Saving your current view,"](#page-89-0)  [on page 96.](#page-89-0)

# <span id="page-267-0"></span>**Using the traceability explorer**

Use the traceability explorer to see which objects in your current module have links and to navigate to the linked objects.

#### **To use the traceability explorer:**

**1.** In the module window, click **Analysis > Traceability Explorer**.

A flat list of all the objects in your current view is displayed.

If an object has a link, it has a plus sign (+) to the left.

**2.** By default, the Traceability Explorer shows objects that have in-links from modules that are open.

To change the default, use the options on the **View** menu.

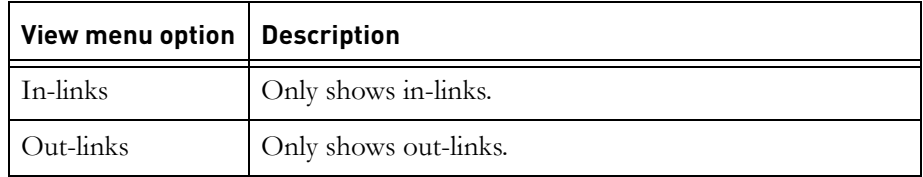

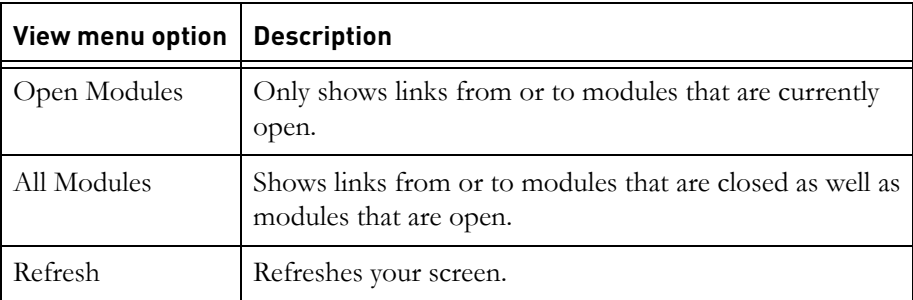

- **3.** Click the plus sign (+) to show the linked objects.
	- The arrow shows the direction of the links.
	- The status bar at the bottom on the screen shows the name of the module that the currently selected object is in.
- **4.** To show the selected object, right-click **Show Object**.

If it is in a module that is not currently open, the module is opened read-only with its current object set to the selected object.

### *Navigating*

#### **To navigate within the traceability explorer:**

- Use the **Page Up**, **Page Down** and arrow keys
- Use the scroll bars
- Use the **HOME** and **END** keys to move to the first or last object in the current view

# <span id="page-268-0"></span>**Suspect links**

In a large database with multiple links, a change to one object might affect many other objects in the database. Rational DOORS prevents such changes being overlooked by marking objects that are linked to objects that have changed as having a suspect link. Users can check modules for suspect links, identify the change that has caused the link to become suspect, and update the objects accordingly.

**Note** The object that is changed is not marked as having a suspect link, but any objects that are linked to that object are marked as having a suspect link.

For example, if a user requirement is linked to a system requirement a change to the user requirement might require a change to the linked system requirement.

The system requirement is marked as having a suspect link. but the user requirement does not have a suspect link. When the system requirement has been checked and updated as required, the suspect link can be cleared from the system requirement.

If changes are made to both the source object and target object of a link, the link will be marked as suspect at both ends. If you clear the suspect link at the source it also clears the suspect link at the target.

- **Caution** Only those attributes that have been set to affect change dates cause a link to be marked as suspect when they are edited. The **Affect change dates** setting can be selected by editing the attribute definition.
- **Note** Since version 8 of Rational DOORS, date values are stored on the server in UTC (Universal Coordinated Time), and are displayed on the client according to the client time zone. In pre-8.0 versions of Rational DOORS, date attribute values did not include the information to make time zone adjustments, so date attribute values in migrated data may not display as expected. For example, if clients in multiple time zones were working on data, suspect links may not operate as you would expect. For more information, see the section on understanding how dates and times are recorded in *Managing Rational DOORS*.

# <span id="page-269-0"></span>**Showing suspect links**

Objects with suspect links can be identified by:

- [Filtering on suspect links](#page-269-1)
- [Displaying suspect link indicators](#page-270-0)
- [Displaying the last change](#page-270-1)
- [Displaying all suspect link information](#page-271-0)

#### <span id="page-269-1"></span>*Filtering on suspect links*

You can apply a filter to your module so that only objects with suspect links are displayed. You can choose to filter on suspect in-links or suspect out-links, to all modules or to modules that are currently open.

To filter on suspect links, click **Analysis > Suspect Links > Filter**, and then the type of links that you want to filter on. You can choose from:

- In-links (open modules only)
- In-links (all modules)
- Out-links (open modules only)
- Out-links (all modules)

If you select one of the **open modules only** options, ensure that the target modules you want the suspect link filter to apply to are open.

**Note** This filter cannot be saved in a view.

#### <span id="page-270-0"></span>*Displaying suspect link indicators*

You can insert a column to display link indicators, which flag objects that have suspect links.

A link arrow with a question mark is displayed beside objects with suspect links. This  $\sum$  indicates an incoming suspect link and this  $\sum$  indicates an outgoing suspect link. The link indicators column does not indicate the number of suspect links that an object has. To see more detailed information about suspect links see ["Displaying all suspect link information," on page 293](#page-271-0).

#### **To insert a column to display link indicators:**

- **1.** Click **Analysis > Suspect Links > Display Indicators**, and then the type of links you want to flag. You can choose from:
	- In-links (open modules only)
	- In-links (all modules)
	- Out-links (open modules only)
	- Out-links (all modules)

#### **Note** If you select one of the **open modules only** options, ensure that the target modules you want to see suspect

link indicators for are open.

#### <span id="page-270-1"></span>*Displaying the last change*

You can insert a column that displays a summary of the last change that made a link suspect, for each object with in-links or out-links, to open modules or to all modules.

The following information is displayed in the column:

- The absolute path to the module containing the source or target of the suspect link
- The object ID of the object that is linked to
- The date and time that the object was last modified
- If suspicion has never been cleared, that is stated

#### **To insert a column displaying the last change that made the link suspect:**

- **1.** Click **Analysis > Suspect Links > Display last change**, and then the type of links for which you want to see suspect link information. You can choose from:
	- In-links (open modules only)
	- In-links (all modules)
	- Out-links (open modules only)
	- Out-links (all modules)

**Note** If you select one of the **open modules only** options, ensure that the target modules you want to see suspect link information for are open.

#### <span id="page-271-0"></span>*Displaying all suspect link information*

You can insert a column that displays all the suspect link information for each object with in-links or out-links, to open modules or to all modules.

The following information is displayed in the column:

- The absolute path to the module containing the source or target of the suspect link
- The **Object ID** of the source or target object
- The number of changes that have been made to the object since suspicion was last cleared
- The name of the attribute that has been modified, and the time that the modification was made

There can be multiple suspect link entries for one object.

If the source or target module has been baselined since the last time suspect links were cleared, there might have been changes to the source or target object that make the link suspect, but that cannot be displayed. This is because suspect link information is based on the object history of the source or target object. If the module has been baselined, the history is cleared from the current module version and stored in the baseline.

In this instance Rational DOORS states that the source or target module has been baselined, and that the baseline might contain details of changes that make the link suspect.

**To insert a column that will display all the suspect link information:**

- **1.** Click **Analysis > Suspect Links > Display all changes**, and then the type of links for which you want to see suspect link information. You can choose from:
	- In-links (open modules only)
	- In-links (all modules)
	- Out-links (open modules only)
	- Out-links (all modules)

#### **Note** If you select one of the **open modules only** options, ensure that the target modules you want to see suspect link information for are open.

# <span id="page-272-0"></span>**Clearing suspect links**

There are two ways to clear suspect links: **Clear** and **Clear All**.

- Use **Clear** to clear individual suspect in-links or out-links from a single object in a module
- Use **Clear All** to clear all suspect in-links or all suspect out-links or both from a module

**Caution** Save all open modules before clearing suspect links.

When you clear suspect links, it is the suspicion on the link that is cleared. This means that if there have been changes to both the source and target objects of a link, and you clear the suspect link at the source object, the suspicion is also cleared at the target.

#### <span id="page-272-1"></span>*Access rights required for clearing suspect links*

If you want to clear suspect links, you must have the following access rights:

- The first time a suspect link is cleared, you must have **Create** access to the link module. This is because attributes are created in the link module to store suspect link information.
- Anyone who subsequently clears suspect links that go through that link module must have **Modify** access to the link module.
- You must have **Modify** access to both the source and target modules of the suspect link.

# *Using the Clear function*

**1.** Click **Analysis > Suspect Links > Clear** in the module window.

The **Clear Suspect Links** dialog box for the current object is displayed.

**Important:** Rational DOORS opens all modules in the database that contain objects that are linked to the current object. These modules will be opened without being displayed. If you do not have read access to either the module containing the linked object or the linked object itself, Rational DOORS will not calculate suspect links.

The information is displayed over two tabs: one for incoming links and one for outgoing links.

The information displayed includes the following:

- The absolute path of the module containing the linked object
- The source or target object's identifier
- The date and time of the last modification to the source or target object
- **2.** Click **Next** or **Previous** to display the suspect links of the next or previous object in the current view.
- **3.** To see more information about a suspect link, select it and click **Details**.

The first change that caused the link to become suspect is displayed. Use the **Next** and **Previous** buttons to look through the changes that have been made to the linked object since suspicion was last cleared.

Select **View change as redlining** to see the changes that have caused the link to be flagged as suspect with redline markup.

If the source or target module has been baselined since the last time suspect links were cleared, there might have been changes to the source or target object that make the link suspect, but that cannot be displayed. This is because suspect link information is based on the object history of the source or target object. If the module has been baselined, the history is cleared from the current module version and stored in the baseline.

In this instance, Rational DOORS states that the source or target module has been baselined, and that the baseline might contain details of changes that make the link suspect.

- **4.** Click **OK** to return to the **Suspect Links** dialog box for the current object.
- **5.** Selecting a single entry or multiple entries activates the **Clear** option.
- **6.** Click **Clear** to clear the suspect links.

Rational DOORS performs an access control check to ensure that you have the necessary access to all formal and link modules required for update.

If you do not have the necessary access, an error message is displayed, or the **Clear** button is unavailable. For more information see ["Access rights](#page-272-1)  [required for clearing suspect links," on page 294](#page-272-1).

**7.** Click **Close**.

When you click Close, modules open for edit, which were opened for edit previously, are left unsaved.

An information message is displayed.

**8.** You must save any open modules.

### *Using the clear all function*

The **Clear All** suspect links option lets you clear all suspect incoming links, all suspect outgoing links, or both. If you have the module open in shareable edit mode, you can only clear suspect links in locked sections.

#### **To clear all suspect links:**

**1.** In the module window, click **Analysis > Suspect Links > Clear All**.

The **Clear All Suspect Links** dialog box is displayed.

- **2.** Select **Clear Suspect In-links**, **Clear Suspect Out-links**, or both.
- **3.** Click **OK**.

All suspect links will be cleared.

An information message is displayed.

**4.** You must save any open modules.

# <span id="page-274-0"></span>**Checking data against history**

Rational DOORS contains a utility to detect and fix any discrepancies between the current data in a module and the history of the module. The following discrepancies can be detected and fixed:

- Objects that have been deleted or undeleted in history, and are not deleted or undeleted in the current data.
- Objects that have been purged in history, and still present in the current data.
- Links that have been created or deleted in history, and are not present or are still present in the current data.

• Attribute values where there is a difference between the current data and history, including text values, string values, enumerated values, integer values, real values, dates, or user names. Also included are differences in default values, inherited values and module attribute values.

Changes to attributes and objects that were not included in history recording cannot be detected by the utility.

Objects that were included in history recording and are not in the current data are reported in the log but cannot be recovered.

The utility produces a report of any discrepancies, and allows you to update a module with the differences.

There are a number of discrepancies that the utility cannot detect:

- If OLE data was not included in history when the history record was saved, OLE data will not be included in the updated attribute value.
- If the change recorded in the history record is simply adding an OLE object and no text to a text attribute that was previously, and is currently, empty, the discrepancy won't be detected.

If the value recorded in history is not now a valid value for the attribute, the tool will report this in the log, but it will not update the attribute value. This can happen as a result of changes in the attribute definition or type definition that have been made since the history item was recorded (for example, changing the values of an enumerated type).

#### **To check data against history:**

- **1.** Log in to Rational DOORS as the Administrator user.
- **2.** Open the module you want to check for discrepancies in exclusive edit mode.
- **3.** Click **Tools > Check data against history**.
- **4.** Accept the default location of the report file, or browse to a new location.
- **5.** Select either **Append output to existing contents** or **Discard existing file contents**.

This determines whether a new report file is created, or an existing report file is added to.

- **6.** Select or clear the following check boxes:
	- **Check history in all baselines** (this check box is only available if there are any baselines for the module)

If a baseline has been deleted, that baseline, along with any previous baselines, is not included in the check.

- **Check attribute values in deleted objects**
- **Update data to match latest history values**

Select this check box if you want to recover the lost data. Even if you select this check box changes are not made permanent until you save the module.

**7.** Click **OK**.

# *20 Using baselines*

This chapter contains the following topics:

- **[Baselines](#page-278-0)**
- [Viewing a baseline](#page-279-0)
- [Baselining groups of modules](#page-279-1)
- [Creating a baseline](#page-280-1)
- [Copying a baseline](#page-280-0)
- [Comparing baselines](#page-282-0)
- [Deleting a baseline](#page-283-0)

# <span id="page-278-0"></span>**Baselines**

A baseline is a read-only version of a module. It captures a moment in time and preserves it until you delete the module.

When you create a baseline of a module, you create a copy of the module, which no-one can edit.

The baseline includes the history of the module:

- Information about all the attribute definitions and types that have been created, deleted or edited since the module's most recent baseline.
- Information about all the objects that have been created, deleted or edited since the module's most recent baseline.
- Information about every module session (every time the module has been opened) since it was first created.

You can look at baselines (see ["Viewing a baseline," on page 300](#page-279-0)).

You can also create a module by copying a baseline. The new module contains all the same data as the baseline, but does not have any of the history information. For more information, see ["Copying a baseline," on page 302](#page-280-0).

### *Using baselines to improve performance*

Rational DOORS stores the history information for each module in a separate file in the database. The history files can get very big, because they can contain a lot of information about the changes made to the modules.

When you edit a module, Rational DOORS opens its history file. The bigger the history file, the longer it takes to open it.

To improve performance, regularly create baselines of your modules. Creating a baseline creates a new file that contains the baseline, together with all the history information, and erases the contents of the module's history file. You can still access the history information; it is just stored in a different file which is not opened when you edit the module.

See ["Comparing baselines," on page 304](#page-282-0) for information about comparing baselines.

# <span id="page-279-0"></span>**Viewing a baseline**

#### **To view a baseline:**

- **1.** In the module window, click **File > Baseline > View**.
- **2.** Select the baseline you want to view, and then click **Open**.

If the baseline is part of a baseline set, the baseline set to which it belongs is displayed in the **Baseline Set** box. To see more information about the baseline set, click **View**.

If the baseline has been deleted, the **Open** and **Signatures** buttons are unavailable. The user name of the user who deleted the baseline, and the date the baseline was deleted are displayed alongside the baseline.

# <span id="page-279-1"></span>**Baselining groups of modules**

If you have several modules that you want to baseline at the same time you can create a list of those modules, called a baseline set definition. Baseline set definitions are stored with either project or folder properties. When you want to baseline the modules, you access the baseline set definition from the project or folder properties dialog, create a baseline set, and then baseline the modules to that set.

Managing the baselining of large numbers of modules in this way has several advantages:

- Having all the modules listed together in the same place means that you never forget about one of the modules in the group when it is time to baseline them.
- Rational DOORS checks for locks on the modules before starting to baseline them. You do not get half way through baselining a group of modules to find that another user has locked one of them.
- The baselines can be labeled so that it is clear that they are part of the same group.
- Links between modules that are baselined as part of the same baseline set are handled more efficiently by Rational DOORS. This improved link handling means that traceability is maintained between baselines in the same way as it is between current module versions.

For more information about how your project can benefit from this improved link handling, see the online help and *Managing Rational DOORS*.

# <span id="page-280-1"></span>**Creating a baseline**

To create a baseline, you must have create or modify access to the module. You can only create a baseline of a formal module.

#### **To create a baseline:**

**1.** Make sure you are in exclusive edit mode.

The edit mode is shown on the status bar at the bottom of the module window. To change your edit mode, click **Edit > Edit Mode > Exclusive Edit**.

- **2.** Click **File > Baseline > New**.
- **3.** Check that **None** is selected in the **Baseline Set** list.
- **4.** Use the **Version** radio buttons to select the version number of the new baseline.
- **5.** If you want the new baseline to have a suffix as well as a version number, type it in the **Suffix** box.
- **6.** If you want to enter additional information about the baseline, type it in the **Description** box.
- **7.** Click **OK**.

The module is automatically closed and then opened again.

# <span id="page-280-0"></span>**Copying a baseline**

When you copy a baseline, you create a module. You can either:

• Copy all the information in the baseline.

The new module contains exactly the same data as the baseline, except that it has no history information and no links.

• Copy only the objects that have headings.

This lets you create a module that has the same structure as the original module. The baseline is used as a template for the new module.

The new module is created in the same folder or project as the original module. You must have create access to this folder or project.

#### **To copy a baseline:**

- **1.** In the module window, click **File > Baseline > Copy**.
- **2.** Select the baseline you want to copy.

**Note** You cannot copy baselines that have been deleted.

**3.** In the **Copy to new formal module** box, type the name you want to give the new module.

The name is case-sensitive. For example, the names **Mymodule** and **MyMODULE** are different.

The name must be unique within the parent project or folder. All the projects, folders and modules in the parent must have different names.

The name can contain the following characters:

- Alphanumeric characters (letters of the alphabet and numbers)
- Space characters
- Periods (.)
- Underscores ()
- Hyphens (-)
- **4.** If you want to enter additional information about the new module, type it in the **Description** box.
- **5.** By default, the new module's object identifiers start at 1 and have no prefix. If you want to override the default, use the **Start at** and **Prefix** boxes.
- **6.** Use the **Include** radio buttons to specify what you want to copy:
	- Click **All information** to copy everything.
	- Click **Headings only** to copy only objects that have headings and only the **Object Heading** text for those object.

#### **7.** Click **OK**.

The new module is created. It inherits its access rights from its parent folder or project.

# <span id="page-282-0"></span>**Comparing baselines**

Rational DOORS records changes to data and stores complete baselines without using third-party tools. Rational DOORS offers an additional feature: baseline compare. This provides a list of the differences in the main column between any two baselines of the same module, recording:

- Any objects that have been modified in the main column
- Any objects that have been added or deleted in the main column

#### **To compare baselines:**

**1.** Open the module whose baselines you want to compare.

Make sure filtering is turned off. If the module is filtered, and some objects are hidden, the results of the baseline comparison can be affected.

**2.** In the module window, click **File > Baseline > Compare**.

The **Baseline Compare** window is displayed:

- **3.** Select the baselines for comparison.
	- **Note** Rational DOORS treats the version in the left pane as the older of the two that are being compared. so when you perform a baseline compare, make sure you select the older baseline in the left pane. If you select a more recent version in the left pane, Rational DOORS will report additions to the module as deletions and vice versa. For example, if you baseline a module, and then add some text to an object, and then do a baseline compare, selecting the current version in the left pane, Rational DOORS reports the text you added as being deleted. This is because the version selected in the left pane (as far as Rational DOORS is concerned, the earlier version), contains text that does not exist in the version selected in the right pane. Rational DOORS therefore reports this text as being deleted.
- **4.** Select the **Show Baselines** option if you want the baseline you selected to be opened. A filter is applied to both versions of the module so that only objects that have changed since the last baseline are displayed.
- **5.** Click **Compare**.

Rational DOORS tells you to how many differences there are between the baselines.

**6.** Click **OK**.

The **Baseline Comparison Results** dialog box is displayed with the **Plain View** tab selected.

Select the **Redlining View** tab if you want to see the changes as redlined text. Deletions are shown as red text with strikethrough, and insertions as blue text with underline.

If you selected the **Show Baseline** option in Step 3, the baseline is opened and objects that have changed are displayed.

# <span id="page-283-0"></span>**Deleting a baseline**

If a baseline is no longer needed it can be deleted. You must be a Database Manager or Custom user with Manage database powers to delete a baseline, and baseline deletion must be enabled for the database. The database default is to not allow baseline deletion. If you want baseline deletion to be enabled, contact your Rational DOORS administrator.

**Note** When a module is baselined all the history information stored in the module since the last baseline is transferred to the baseline. If you delete a baseline you are deleting the module history for that period. As a baseline deletion is not reversible you might want to archive the module before deleting the baseline so that it can be restored should you need to access that history information.

#### **To delete a baseline:**

- **1.** Click **File > Baseline > Delete**.
- **2.** Select the baseline you want to delete.

If the baseline is part of a baseline set, the name of the baseline set is to which it belongs is displayed in the **Baseline Set** box. To see more information about the baseline set, click **View**.

- **3.** Click **Delete**.
- **4.** Click **Confirm** to delete the baseline.

The baseline remains in the baseline list and your user name and the date of the deletion are displayed in the **Deleted By** and **Deleted On** columns.

**Note** If the baseline is part of a baseline set that is currently open, you cannot delete it.

# *21 Using Electronic Signatures*

This chapter contains the following topics:

- [Viewing signatures](#page-284-0)
- [Signing a baseline](#page-285-0)
- [Including signature information in printouts](#page-286-0)

# <span id="page-284-0"></span>**Viewing signatures**

#### **To view signatures that have been made against a baseline:**

**1.** Click **File > Baseline > View**.

The **View Baseline** dialog box is displayed.

**2.** Select the baseline whose signatures you want to view and click **Signatures**.

The **Baseline Signatures** dialog box is displayed.

Signatures that have been made against the baseline are displayed in the upper pane of the dialog box. The following information is displayed in the columns in the upper pane:

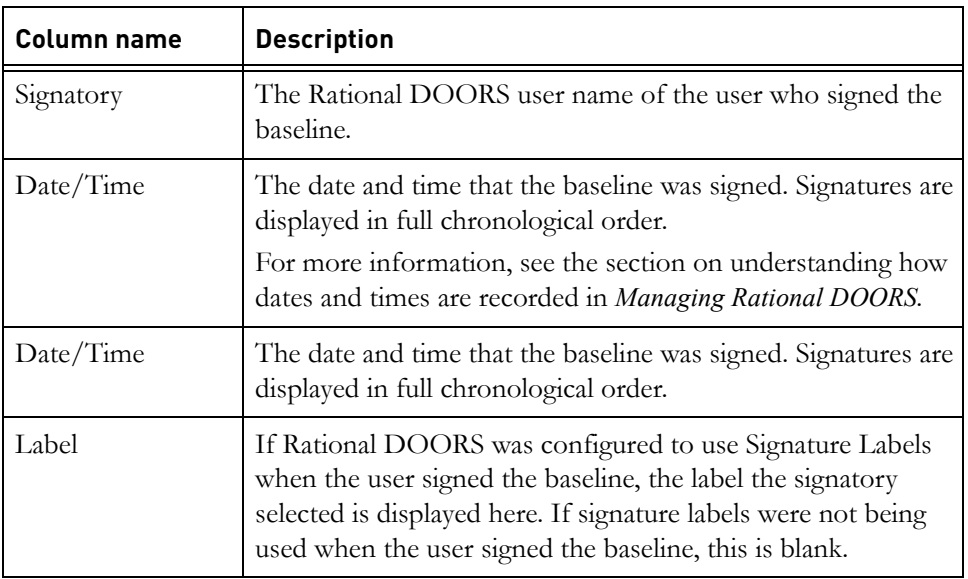

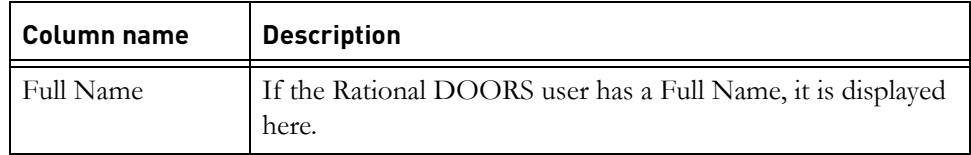

To see more information about a signature, select it. The following information is displayed on the tabs in the lower pane of the dialog:

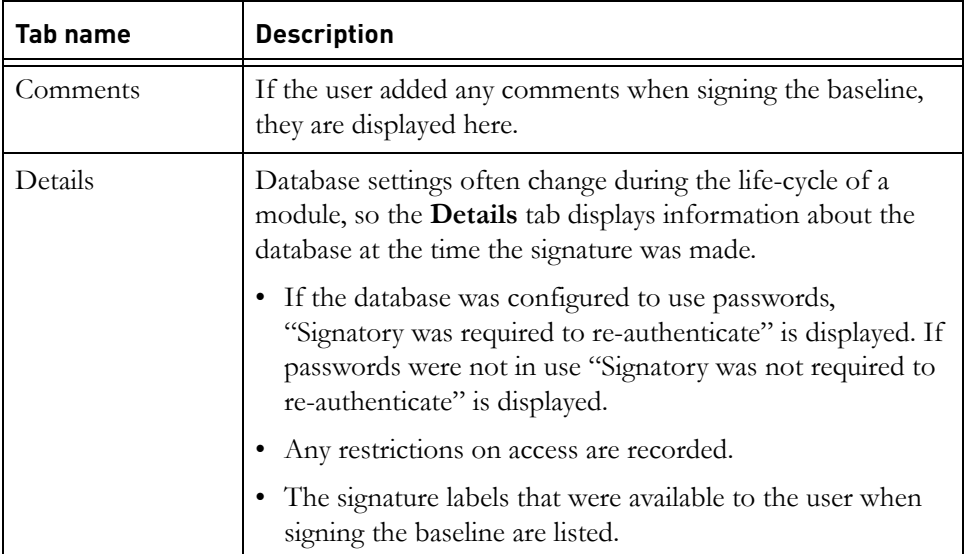

# <span id="page-285-0"></span>**Signing a baseline**

#### **To sign a baseline:**

**1.** In the baselined module click **File > Baseline > View**.

The **View Baselines** dialog box is displayed.

**2.** Select the baseline you want to sign and click **Signatures**.

Any signatures that have been made against the baseline are displayed in the upper section of the **Baseline Signature** dialog box in chronological order. For details of the information that is recorded when you sign a baseline, see ["Viewing signatures," on page 307](#page-284-0).

**3.** Click **Sign**

The **Add Signature** dialog box is displayed.

- **Note** The **Sign** button is only activated once a baseline has been configured for sign off. If the **Sign** button is still unavailable after the baseline has been configured for sign off, it is because you have insufficient access rights, or the module has not been set up to use electronic signatures. In both of these instances contact the module owner.
- **4.** Select a **Signature Label** from the drop-down list and add any comments to the **Comments** field. For example, you might want to state a reservation about a certain part of the module. Remember that once you add the signature you are unable to edit any part of it.

If the module owner has chosen not to use signature labels, the **Signature Labels** field is unavailable. You will still be able to add comments to make the meaning of your signature clear.

A **Full Name** might have been assigned when the Database Manager created your user account. If so, your Full Name is displayed, and is included with your electronic signature.

**5.** Click **OK**.

The **Reconfirm User Details** dialog box opens.

**6.** Type your Rational DOORS user name and password (if required) and click **OK**.

The dialog is dismissed and your signature is added to the list of signatures in the **Baseline Signatures** dialog box.

# <span id="page-286-0"></span>**Including signature information in printouts**

**To include signature information in a print out:**

**1.** In the formal module, click **File > Page Setup**.

The **Page Setup** dialog is displayed.

**2.** Click the **Layout** tab and select the **Include Signature Information** check box.

A page displaying the signature information is included after the title page when the module is printed.
# *22 Printing reports*

This chapter contains the following topics:

- [Applying saved page setups](#page-288-0)
- [Creating page setups](#page-288-1)
- [Printing a module](#page-294-0)
- [Using print preview](#page-295-0)
- [Creating a report](#page-296-0)
- [Printing and managing reports](#page-297-0)

# <span id="page-288-0"></span>**Applying saved page setups**

You can control the appearance of modules when they are printed by using page setups. Rational DOORS provides one predefined page setup, the **Standard layout**, which is used by default when you print a module. If you or any other user has created and saved a page setup, it is available to all Rational DOORS users from the **Page setup** dialog in any formal module.

# **To apply a saved page setup to your module:**

**1.** In the module window, click **File > Page Setup**.

A list of page setups is displayed in the left pane of the **Page setup** dialog box.

**2.** Select the page setup you want to use.

You can view the settings associated with that setup by looking at the tabs on the right of the dialog box. If you want to print the module using these settings, click **OK**.

If none of the available page setups is suitable, you can base a new page setup on an existing one. Select the page setup that is most like the one you want to create, and edit it. For information about how to create a page setup see ["Creating page setups," on page 311](#page-288-1)

# <span id="page-288-1"></span>**Creating page setups**

# **To create or edit a page setup:**

**1.** In a module window, click **File > Page Setup**.

- **2.** On the left, a list is displayed of all the saved page setups for the database, and on the right, a series of tabs that can be used to define the layout of the module when it is printed. To see the settings associated with a saved page setup, select it in the left pane, and use the tabs to view the settings.
	- **Note** If you have not edited the settings on the page setup dialog, the module is printed using the **Standard layout**, which is provided with Rational DOORS. If no one has created and saved a page setup, the only setup listed in the left pane is Standard layout.
- **3.** Select the page setup that is most like the one you want to create. You can change it to suit your needs.
- **4.** Use the **Format** tab to specify whether you want to print the module in **Table** format or **Book** format. The options that are available on this tab depends on which format you select.

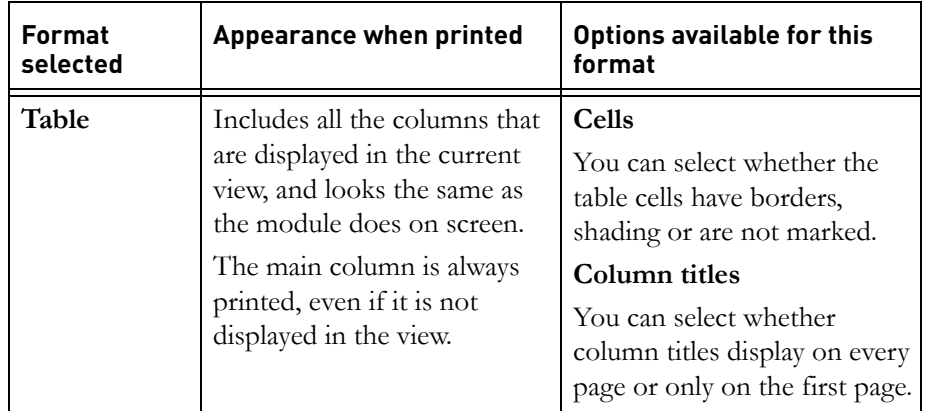

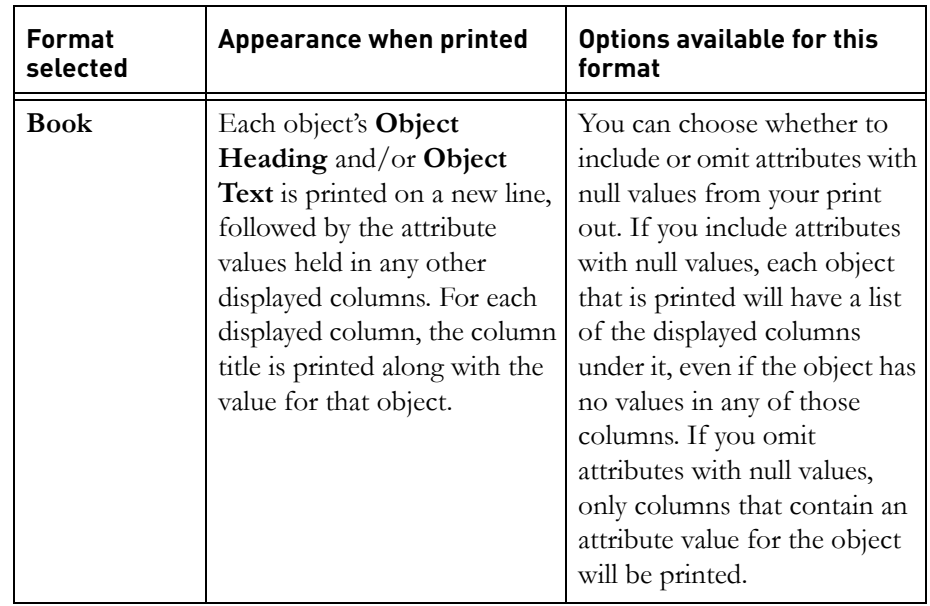

**5.** Use the **Layout** tab to specify the layout you want.

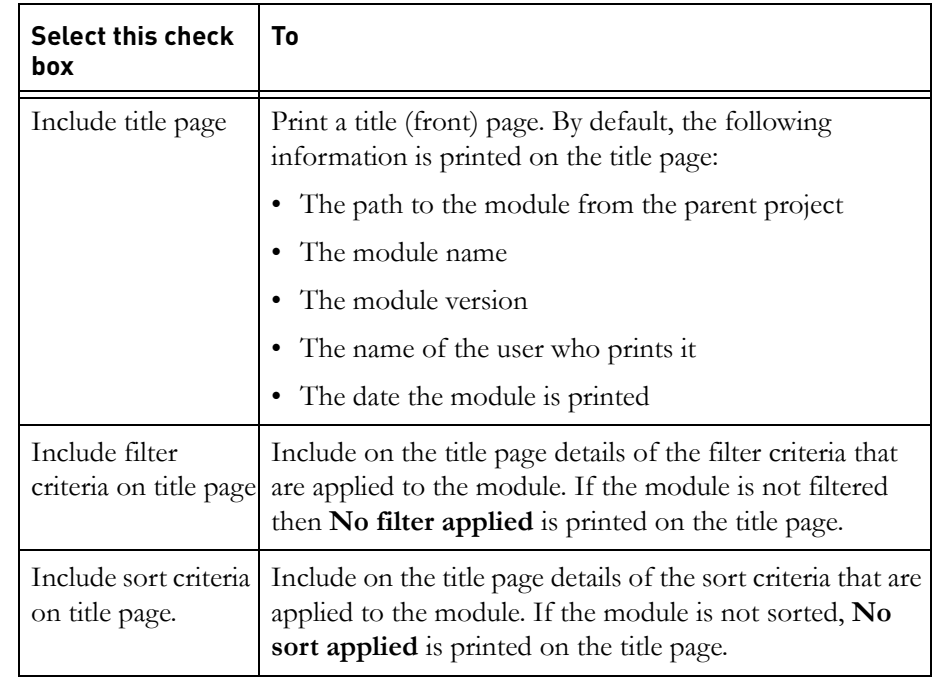

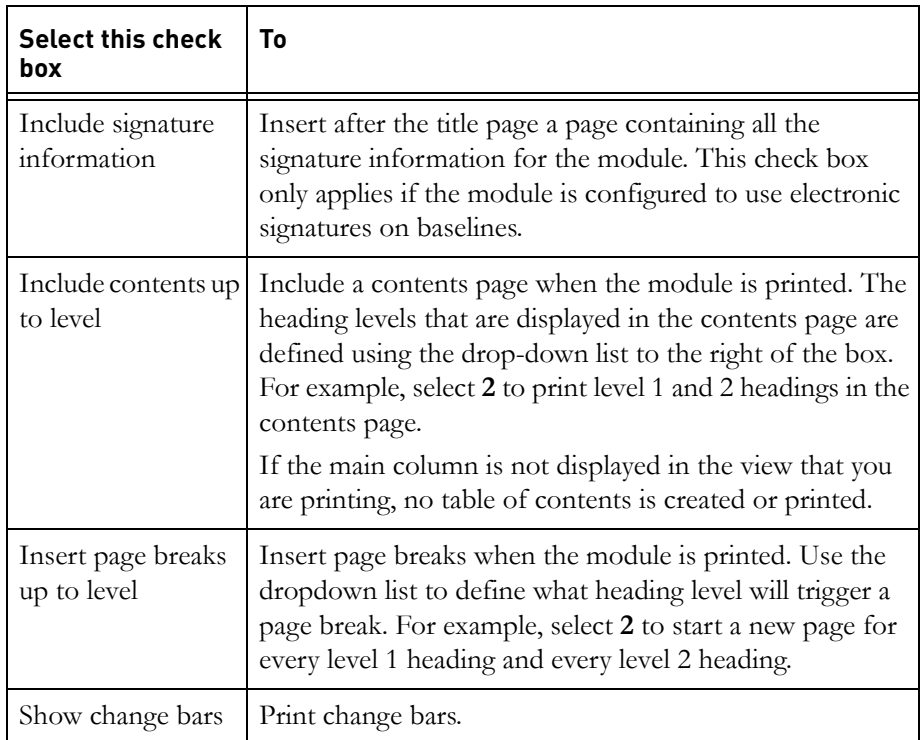

**6.** Use the **Paper Size** tab to define the paper size and page orientation. The dimensions are measured in either inches or millimeters, depending on your current user options settings. To change the settings, click **Tools > Options**  in the Database Explorer, and then edit the **Settings** tab.

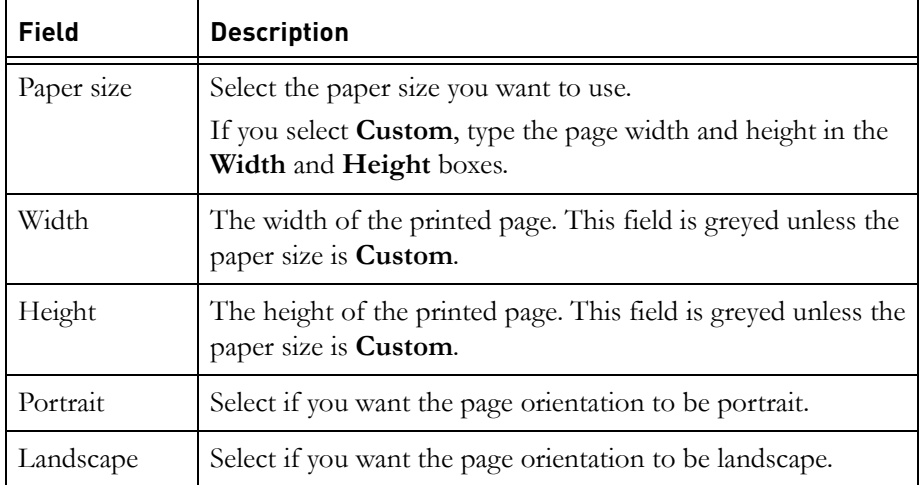

**7.** Use the **Margins** tab to define the page margins. The values are measured in either inches or millimeters, depending on your current user options settings. To change the settings, click **Tools > Options** in the Database Explorer, and then edit the **Settings** tab.

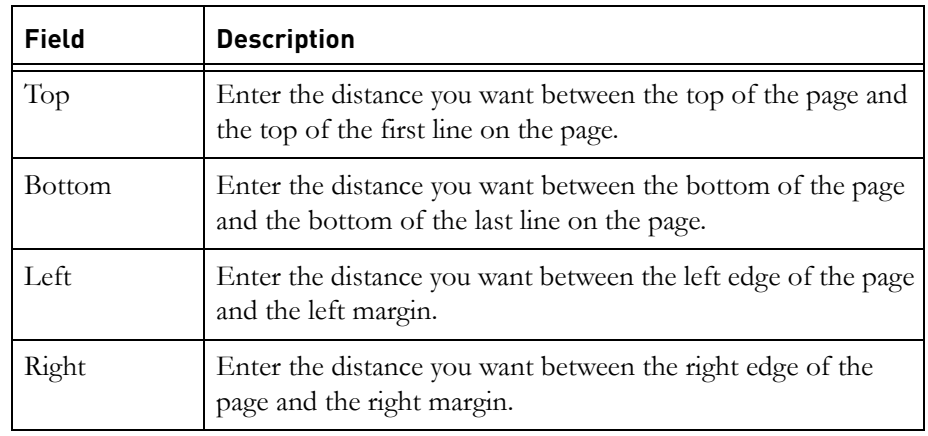

**8.** Use the **Headers** tab to define headers for the title page, the contents pages, and the body pages. The body pages are the pages that contain the module content.

You can either type the text that you want to be displayed in page headers directly into the appropriate box (**Left**, **Middle** or **Right**), or use rich text codes. Rich text codes automatically generate their associated value at print time. For example, use &N to include the page number:

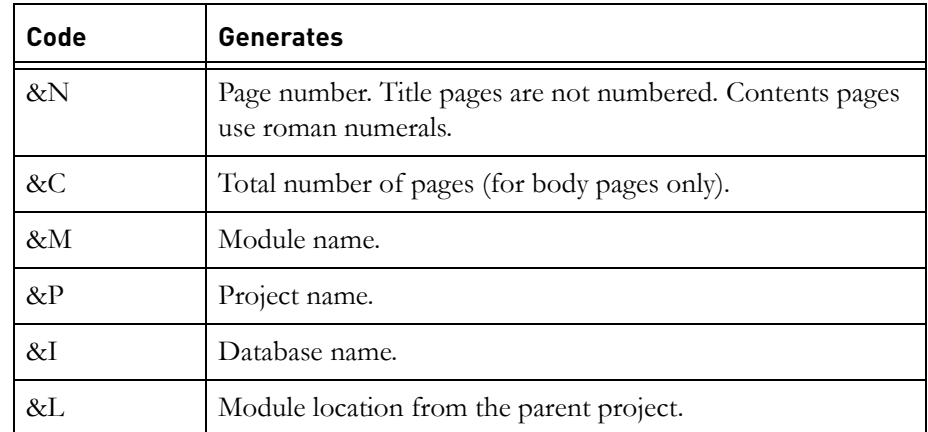

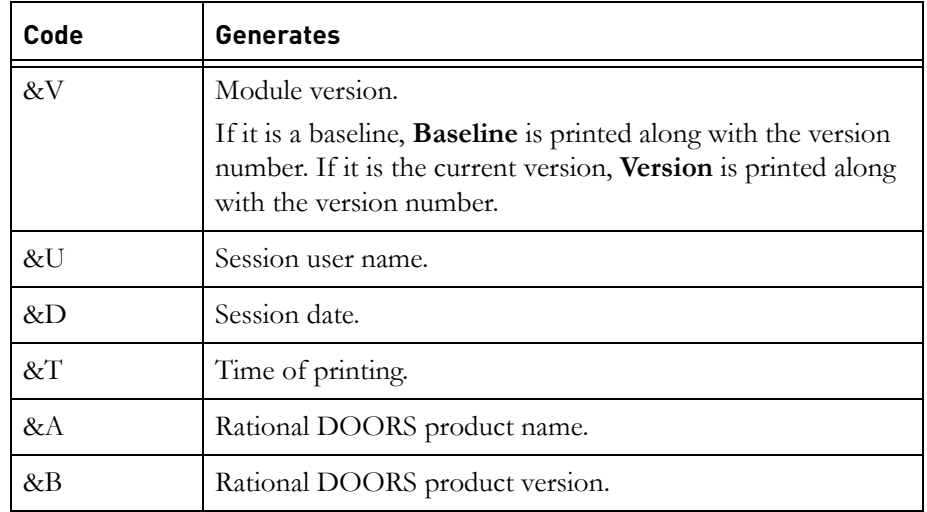

You can combine text and codes. Enter **Page &N of &C** to print **Page 1 of 15**, for example.

You can apply rich text formatting to header text. Select the text or rich text codes, and then right-click and select the rich text format you want to apply.

**9.** Use the **Footers** tab to define footers for the title page, the contents pages, and the body pages. The body pages are the pages that contain the module content.

You can either type the text that you want to be displayed in page footers directly into the appropriate box (**Left**, **Middle** or **Right**), or use rich text codes. Rich text codes automatically generate their associated value at print time. For example, use **&N** to include the page number:

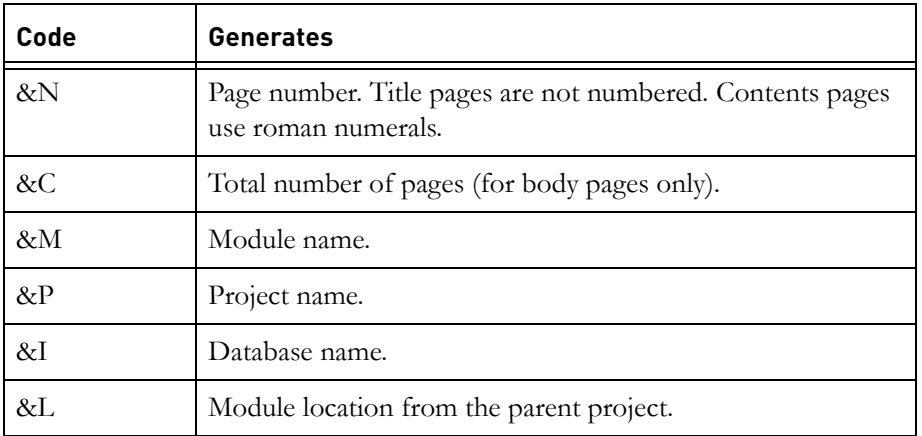

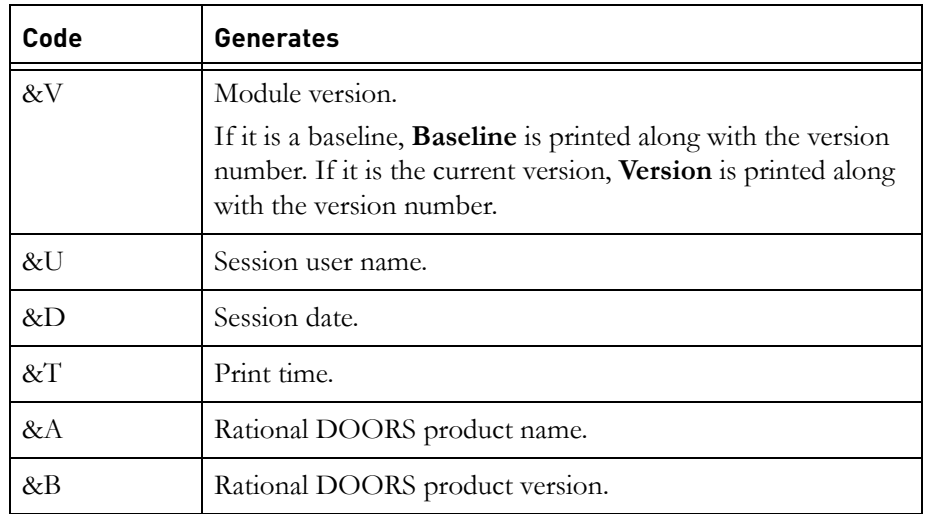

You can combine text and codes. Enter **Page &N of &C** to print **Page 1 of 1**, for example.

Rich text formatting can be applied to footer text. Select the text or rich text codes, and then right-click and select the rich text format you want to apply.

**10.** If you want to use this page setup again, or if you want to make it available to other users, you can save it.

To save your page setup:

- **a.** Click the **Save as** button on the left side of the dialog box.
- **b.** Give your new page setup a name.
- **c.** Click **OK.**

The page setup is saved, and can be used by you or any other Rational DOORS user on any module in the database.

**11.** If you do not want to save the page setup, click **OK**. Your settings are applied to the module, and persist in the current Rational DOORS session. They are not available to other modules, and are lost if you select a previously saved page setup.

# <span id="page-294-0"></span>**Printing a module**

# **To print a module:**

• In the module window, click **File > Print**.

A standard **Print** window is displayed that lets you specify which printer you want to use, what pages you want to print, and so on.

**Note** You can also print from the **Print Preview** window and the **Report Manager** (see ["Using print preview," on](#page-295-0)  [page 318,](#page-295-0) and ["Printing and managing reports," on page](#page-297-0)  [321](#page-297-0)).

# <span id="page-295-0"></span>**Using print preview**

Use print preview to see what you are about to print, before you print it. If you like what is displayed, you can print directly from the **Print Preview** window.

# **To use print preview:**

**1.** Open the module and set up the view you want to print.

If you are printing in Book format, the main column is always printed, even if it is not displayed in the view. If the main column is not displayed in the view, no table of contents is created or printed.

If you are printing in Table format, and you want to print the main column, the main column must be displayed in the view.

- **2.** Click **File > Print Preview**.
- **3.** In the **Printer** box, select the printer you want to use.
- <span id="page-295-1"></span>**4.** Use the **Preview range** radio buttons to select the pages you want to preview:
	- Click **Selected objects** to preview the objects that are currently selected in the module. If an object in a table is selected, the whole table is previewed.
	- Click **All** if you want to preview all the data in the current view.
	- Click **Current** if you want to preview the page that contains the current object.

If your current page setup includes a title and/or contents page, the title and/or contents pages are included with the current page.

• Click **Range** if you want to preview a range of pages, and then type the start and end page numbers in the **from** and **to** boxes.

If your current page setup includes a title and/or contents page, the title and/or contents pages are included with the page range you select here.

**5.** Click **Preview**.

The **Print preview** window is displayed.

It shows what the pages would look like if you printed them. It assumes that you'll use your current page setup.

You can scroll through the printed pages using PAGE UP, PAGE DOWN, and the ARROW keys.

If your current view is too wide to fit on the printed page:

- The data for each object spans two or more printed pages.
- The page number of each printed page has a letter of the alphabet added to the end of it. For example, if page five spans three pages, they are numbered 5A, 5B, and 5C.
- **6.** After the **Starting printed page** number, "of **n**" is displayed, where **n** is the total number of module pages you selected in [Step 4](#page-295-1). A module page means what you would get on a single printed page if the printed page was infinitely wide.
- **7.** To zoom in or out, use the **Scale** drop-down list. This only affects what is displayed in the **Print Preview** window. It does not affect the printed pages.
- **8.** To display each module page on a separate row, select the **Use vertical page breaks** check box.

This makes each new module page start on a new row in the **Print Preview** window. Page 1A is displayed above page 2A, and so on. You can see at a glance how many printed pages you'll get for each module page.

**9.** To print the pages, click **Print**.

The standard **Print** window is displayed, allowing you to specify which printer you want to use, what pages you want to print, and so on. Use the **Print** window's context sensitive help for more information.

# <span id="page-296-0"></span>**Creating a report**

Reports are useful if you regularly print a module using the same view and page setup. When you create a report what you are actually doing is associating a selected view and page setup with the module for printing purposes. You can then print the module at any time from the Database Explorer using these settings, without having to navigate to and open the module.

You use a wizard to create the report. You can select the view and page setup, give the report a name, and save it.

# **To create a report:**

**1.** Open the module you want to create the report for.

# **2.** Click **Tools > Wizards > Report**.

The wizard **Welcome** screen is displayed.

- **3.** Click **Next**.
- **4.** Select the view you want to show in the report, and then click **Next**.
- **5.** Select the page setup you want to use in the report, and then click **Next**.
- **6.** In the **Name** box, type the name you want to give the report. This name is only used by the Report Manager to identify the report. It is not shown in the report itself.

The report name must not exceed 80 characters.

- **7.** If you want to enter additional information about the report, type it in the **Description** box. Again, this description is only used by the Report Manager. It is not shown in the report itself.
- **8.** Click **Next**.
- **9.** Click **Finish** to save the report details.
- **10.** Click **OK**.
- **Note** To print the report, follow the instructions in ["Printing and](#page-297-0)  [managing reports," on page 321](#page-297-0).

# <span id="page-297-0"></span>**Printing and managing reports**

Once you have saved a report, it is accessed using the Database Explorer, not the module. A report is not a copy of a module at a particular point in time which can be printed later. It is an association between a module, a page setup and a view. When you print or view a report the module is opened read-only, with the view that you selected when creating the report displayed, and the page setup you selected applied.

#### **To print, view or delete a report:**

**1.** In the Database Explorer, select the project that contains the module whose report you want to print, view or delete.

**Note** You must select a *project*. If there are no projects in the hierarchy, the report is not produced.

#### **2.** Click **Tools > Manage Reports.**

A list of all the modules that have reports associated with them is displayed. Indented below each module is a list of its reports.

- **3.** Select the report, and then either:
	- Click **Print** to print it. This opens the module and loads the view associated with the report, and then displays the standard **Print** window. Use the **Print** window to specify which printer you want to use, what pages you want to print, and so on.
	- Click **View** to open the module and load the view associated with it.
	- Click **Delete** to delete the report.
- **4.** When you are finished, click **Close**.

# *23 Importing*

This chapter contains the following topics:

- [Importing from Microsoft Word](#page-300-0)
- [Editing imported Word style information](#page-302-0)
- [Importing plain text files](#page-303-0)
- [Importing RTF files](#page-311-0)
- [Importing spreadsheet files](#page-312-0)
- [Importing FrameMaker files](#page-317-0)

# <span id="page-300-0"></span>**Importing from Microsoft Word**

This topic describes how to import data from Microsoft Word into a module's main column. You import headings and text into the module's **Object Heading** and **Object Text** attributes.

You import documents from Microsoft Word into Rational DOORS by exporting them from Microsoft Word.

You must open the target folder or project in the Database Explorer before Word can export data to it. You must also specify the module you want to import to, as described in the following sections. If the module does not exist, it is created during import. If the module exists, you are asked if you want to append the imported data to the module. If you do not want to append data, the import stops.

- Paragraphs in the Word document that have Outline levels 1 to 9 are imported as heading objects.
- You can choose to ignore section numbers in the Word headings.
- Auto-numbered section numbers are always ignored.
- Paragraphs formatted as Body text in Microsoft Word are stored in the **Object Text** attribute of objects. These are created one level below the heading object.
- OLE objects are imported and stored as OLE objects.
- Tables are imported as Rational DOORS tables.
- Bulleted lists are imported as Rational DOORS bulleted lists
- Indented paragraphs in Word have identical indenting applied in Rational DOORS
- All other styles are imported as object text.
- Unicode and other international data is included in the import.
- If you import a document containing hidden text to Rational DOORS, and then export the module back to Word, the hidden text will be displayed in the resulting Word document.
- You cannot import a document that contains objects created using Microsoft Equation 3.0.

You can capture the style formatting of paragraphs in your Word document for use in a later export to a new Word document.

#### **To import a document from Word into Rational DOORS:**

**1.** In the left pane of the Database Explorer, click the project or folder that you want to import the document into.

You must have create access to this folder or project.

- **2.** Start Word and open the document you want to send to Rational DOORS.
- **3.** Click the **Export to DOORS** button **on** the Word toolbar, or click **Tools > Export to DOORS**.

**Note** If you are running Rational DOORS through Citrix, Word must also be running through Citrix or the import will not work.

- **4.** In the **Module Name** box, enter the name of the module you want to export to.
- **5.** In the **Module Description** box, enter additional information about the module.
- **6.** Optionally, in the **Module Prefix** box, enter the object identifier prefix.
- **7.** In the **Absolute Numbers Start At** box, enter the object identifier starting number.
- **8.** If you want to ignore section numbers in Word headings, select the **Remove heading numbers** check box.

The auto-numbering produced by Rational DOORS might be different from the auto-numbering in the original document. If you have references to any of them, you should store the original numbers.

**9.** If you want to capture Word paragraph styles, select the **Capture paragraph styles** check box.

# **10.** Click **Export**.

The module is created and opened, and the document is imported to it.

The **Progress** panel on the Export to DOORS dialog gives information about the export progress.

# <span id="page-302-0"></span>**Editing imported Word style information**

If you capture paragraph style information when you import data from Microsoft Word, the style information is stored in the **Paragraph Style** attribute.

The **Paragraph Style** attribute contains one or more **<attribute: style>** pairs. Each **<attribute:style>** pair defines the style that is applied to an attribute's value when you export the data back to Word.

You can change the style information if, for example, you want to export the module to a Word file that uses a template with special styles.

You can edit the **Paragraph Style** attribute value in-place, but it is more efficient to use the **Edit Paragraph Style Attribute** tool.

The **Paragraph Style** attribute can store as many **<attribute: style>** pairs as you want.

The value of the **Paragraph Style** attribute is object specific, but it can contain style information for more than one attribute. This means that you could, for example, specify one style for the **Object Heading** attribute, and a different style for the **Object Text** attribute. If you then exported the object, Word would apply different styles to the data in each attribute.

The tool can manipulate the styles either for the current object or for every object in the current view.

Two settings have special significance:

- The Attributes setting
- The Properties setting

The Attributes setting lets you specify a default style which applies to every attribute which is not listed in the **Paragraph Style** attribute.

The Properties setting lets you specify styles for data in your view which are not attribute values, such as layout DXL and object identifiers.

You use the Attributes setting and the Properties setting in the same way as any other attributes. They have  $\leq$  attribute: style  $\geq$  pairs like any other values in the **Paragraph Style** attribute.

#### **To run the Edit Paragraph Style Attribute tool:**

- **1.** Open the module whose **Paragraph Style** attribute you want to edit.
- **2.** Click **Tools > Support Tools > Edit Paragraph Style Attribute**.
- **3.** In the **Attribute** box, select the attribute that you want to specify a style for.
- **4.** In the **Paragraph style** box, type the name of the Word style that you want to use for the attribute.

**Note** To delete the paragraph style information for the attribute, clear (delete all the text in) the **Paragraph Style** box.

**5.** If you want to change the **Paragraph Style** attribute of the current object only, click **Apply to Current**.

If you want to change the **Paragraph Style** attribute of all objects in the current view, click **Apply to All**.

**6.** Click **Close**.

# <span id="page-303-0"></span>**Importing plain text files**

The import plain text tool reads a text file and populates the current module with objects created from its contents.

The imported file is placed after the current object.

The structure of the object hierarchy and the values of the object attributes are determined by the structure and content of the file.

You can use the importer to populate an empty module, or to extend a populated module.

#### *Basic import options*

The text file is analyzed to identify paragraphs and headings.

A paragraph consists of:

- A blank line
- Text
- A blank line

A heading consists of:

- A blank line
- A line of text that begins with a heading number

A heading is a numbered paragraph.

Heading numbers consist of any combination of digits and periods that start and end with a digit.

When the importer finds a heading, it creates a heading object at the level in the object hierarchy that corresponds to the heading number.

When the importer finds a non-heading paragraph, it stores the contents in a child of the previous heading object.

When the importer finds an enumerated list item, it creates a child object of the previous heading object.

You can tell the importer to create individual objects for each sentence in a paragraph or in a heading, or to import the entire text file into a single object.

# *Controlling text decomposition*

The text decomposition level determines how objects are created during importing.

There are four levels of text decomposition:

• **None**

No decomposition occurs.

One object is created after the current object, and the entire file is stored in the **Object Text** attribute.

Advanced functions cannot be used.

• **Paragraph**

An object is created for each heading.

An object is created for each paragraph.

• **Sentence**

An object is created for each sentence in a heading.

An object is created for each sentence in a paragraph.

• **Sentence with keywords**

The discovery of a sentence containing a keyword triggers the creation of a new object for the next sentence. The sentence containing the keyword is stored in the **Object Text** attribute.

All succeeding sentences are appended to the object text, until another sentence is found containing a keyword, which triggers the creation of the next object.

**Note** The sentence that contains the keyword becomes the last sentence in the object. A new object is created for the sentence that immediately follows the keyword sentence.

# *Attribute value assignment*

The **Object Heading** attribute is assigned the value of the string that:

- Starts with the first non-white-space character that follows a heading number.
- Ends with the last non-white-space character that precedes the first occurrence of a delimiter. A delimiter can be any of the following:
	- period space [. ]
	- semicolon space [; ]
	- colon space [: ]
	- space hyphen space [- ]
	- carriage return

If a break is detected in the heading number sequence, heading objects are created to represent the missing headings in the sequence. You can specify the **Object Heading** that is assigned to the inserted heading objects.

By default, when the importer finds a heading paragraph, the object text is assigned the value of the string that:

- Starts with the text following the heading end delimiter.
- Ends with last non-white-space character that precedes a blank line.

You can override this default behavior by using advanced options.

When the importer finds a text paragraph, the **Object Text** attribute is assigned the value of the paragraph text.

The **Object Short Text** attribute of heading objects, is assigned the value of the **Object Heading** attribute (excluding the heading delimiter and security classification).

# *Advanced importing options*

The advanced importing options let you:

- Control how list items are imported.
- Capture embedded data from the file.
- Control how carriage returns and chapter numbers are handled.
- Select the encoding you want to use to interpret the file.

# *Controlling list import*

You can control importing of **enumerated lists** and **document lists**. An **enumerated list** item is a line of text that starts with one of the following:

- <optional white space> **list\_id**. <mandatory white space>
- <optional white space> **list\_id**) <mandatory white space>
- <optional white space> (**list\_id**) <mandatory white space>

where **list** id is one of:

- Character in the range a z
- Character in the range A Z
- One or more arabic digits
- One or more roman digits

A **document list item** is a line of text that contains a user-specified delimiter. Document list items do not need to be preceded by a blank line.

There are two options for handling enumerated lists:

#### • **Extract enumerated list items**

One object is created for each list item. The object hierarchy reflects the structure of the list.

The **Object Short Text** is assigned the value of the first non-white-space character and succeeding characters of the list item, up to the first period followed by a space [. ]. It is truncated to 80 characters.

#### **Extract document list items using delimiter**

If a document list item is found, an object is created as a child of the previous heading object. The **Object Heading** attribute is assigned the value of the text that precedes the delimiter.

The **Object Text** attribute is assigned the value of the text that follows the delimiter.

# *Capturing embedded data*

You can capture additional data embedded in the text file during the import.

The data you want to capture is stored in attributes you specify before importing begins.

There are three options for capturing embedded data:

# • **Heading number**

The number of the paragraph (in the text file) that generated an object is captured. You can specify the attribute in which the heading number is stored. This creates traceability from each object to its origins in the input document. The heading number is the paragraph number of the preceding heading followed by a section number.

# • **Security classification**

Characters in parentheses ( ) preceded by white space and following a heading number are security classifications.

You can specify an attribute in which the security classification is stored.

Plain text paragraphs are assigned the same classification as the heading that precedes them. Headings without explicit security classifications are assigned a default classification (which you can specify).

# • **Reference**

Text in square brackets [ ] is treated as reference information, (for example, requirement identifiers). You can specify an attribute in which reference information is stored. Multiple references for the same object are stored as a comma-separated list.

# *Controlling line breaks and chapter numbering*

Two options control how carriage returns and chapter numbers are handled:

# • **Preserve carriage returns in paragraph text**

Turning this option on lets you preserve carriage returns if the file only has carriage returns between paragraphs.

Turning this option off lets you auto-wrap the object text, if the text file has carriage returns at the end of each line.

# • **Preserve chapter numbers using default heading**

If there are breaks in the sequence of level 1 headings in the text file, you can automatically insert missing level 1 objects by turning this option on. You can specify a default value for the **Object Heading** attributes of the inserted level 1 objects.

This feature supports MIL-STD numbering for appendices (for example, 10.0, 20.0, 30.0).

# *Importing plain text*

The import plain text tool is configurable, and you can save your configuration settings in a file for future use. This means you need only define the settings once for each file you want to import.

# **To import a plain text file:**

- **1.** Open the module that you want to import the text into.
- **2.** Select the object immediately before the required location for the imported text.
- **3.** Click **File > Import > Plain Text**.
- **4.** Type the name of the file you want to import including the path, or use **Browse** to locate it.
- **5.** Click **Import**.

This dialog box anticipates the name of a settings file you might want to load or save settings to. Change this if necessary.

**6.** Select the text decomposition level from the **Decomposition level** drop-down list.

The following table describes each level.

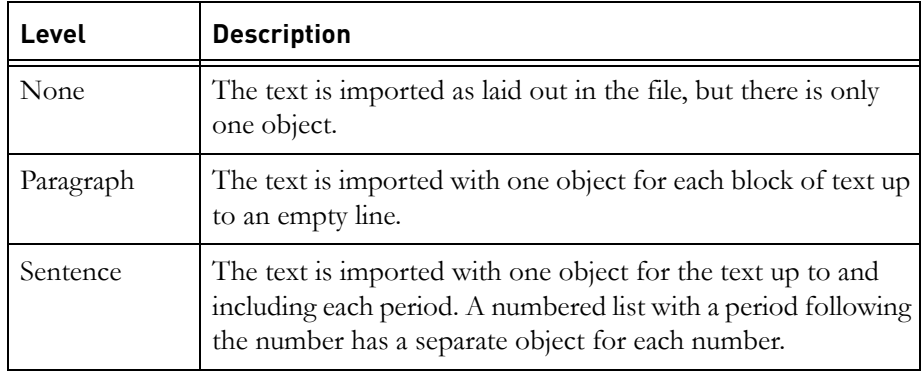

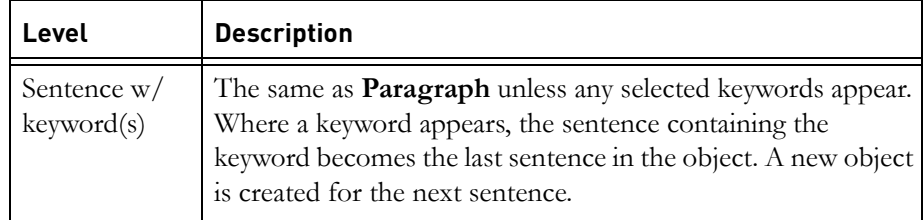

If you choose **Sentence w/keyword(s)**, the **Keywords** list becomes available. Select one or more keywords from the list that you want to trigger object creation.

If you choose **Sentence** or **Sentence w/keyword(s)**, the **Abbreviations** list becomes available. Select one or more abbreviations that you want recognized as valid. This avoids incorrect interpretation of abbreviations as sentence endings.

- **7.** Click **Advanced** if you want to use the advanced options. For more information, see ["Using the import plain text advanced options," on page](#page-309-0)  [332](#page-309-0).
- **8.** Click **Import**.

The file is imported after the current object.

# <span id="page-309-0"></span>*Using the import plain text advanced options*

The advanced options let you control text decomposition, data capture, list importing, line break handling, chapter number handling and text encoding.

# **To use the advanced options:**

- **1.** Click **Advanced** on the **Configure Import** dialog box.
- **2.** Select the **Heading Number**, **Security Classification** or **Reference** check boxes if you want to capture data of those types.

The appropriate **in attribute** and **with default** boxes are activated.

- **3.** Type the names of the attributes in which the captured data should be stored, in each of the active in attribute boxes.
- **4.** Type default values for each of the attributes in the **with default** boxes.
- **5.** If you want to preserve carriage returns, select the **Preserve carriage returns in paragraph text check box.**
- **6.** If you want to preserve the chapter number sequence, select the **Preserve chapter numbers using default heading** check box and enter a default heading.
- **7.** If you want to create objects for each enumerated list item, select the **Extract enumerated list items** check box.
- **8.** If you want to create objects for document list items, select the **Extract document list items using delimiter** check box and enter the list item delimiter. For example, if the list items start with three hyphens in the text file, enter three hyphens in the **Delimiter** field.
	- **Note** The delimiter should be a string that does not occur in normal text. If the delimiter is found in normal text, the import creates an object for the text following it. For example, if the list items start with a single hyphen, any text following a hyphen is treated as a list element in the import.
- **9.** If you want to limit the heading length, select **Maximum heading length** and enter a maximum length.
- **10.** If the text decomposition level is **Sentence** or **Sentence w/keyword(s)**, add or remove keywords and abbreviations. For more information, see ["Adding and removing keywords or abbreviations," on page 333](#page-310-0).
- **11.** Select the encoding that you want to use to interpret the file. The **Encoding** list contains a list of the code pages that are available on your machine. Select the encoding that was used when the plain text file was created. You can check if you have selected the correct encoding by looking at the output in the preview pane. If the encoding is not correct, the preview pane might display symbols instead of text.
- **12.** Click **OK**.

# <span id="page-310-0"></span>*Adding and removing keywords or abbreviations*

You can only add or remove keywords if the text decomposition level is set to Sentence w/keyword(s).

# **To add a keyword or abbreviation:**

- **1.** Type the keyword or abbreviation in the appropriate field of the **Advanced Options** window.
- **2.** Click **Add** to the right of the entry.

The keyword or abbreviation is listed in the appropriate field in the **Configure Import** window.

# **To remove a keyword or abbreviation:**

- **1.** In the **Configure Import** window, select the keywords and abbreviations you want to remove.
- **2.** Click **Advanced**.
- **3.** Click the **Remove** button.

# <span id="page-311-0"></span>**Importing RTF files**

The Import RTF tool reads an RTF (Rich Text Format) file and populates the current module with objects created from its contents. Unicode and other international data is included in the import.

The imported objects are placed after the current object.

Before you can import an RTF file, you need to map the styles used in the RTF file to appropriate Rational DOORS features. The tool attempts to map the RTF heading styles to Rational DOORS features for you.

You can save a style mapping for future use.

If the tool finds any text before the first heading in the RTF file, the first object created has an **Object Heading** of **Front Matter**, and the text is stored in the **Object Text** attribute of the child of the heading object.

If the tool finds a picture embedded in a paragraph, it creates three objects. The first stores the text that precedes the picture; the second stores the picture; the third stores the text that follows the picture. The system attribute **PictureNum**, held in the object, stores a number that uniquely identifies the picture.

RTF tables are imported as Rational DOORS tables. Pictures contained in table cells are not imported.

Importing a document in RTF format might use more resources than importing the same document as a Microsoft Word document.

When you import an RTF document, a number of module attributes are created. These are used if the module is exported back to RTF, so that the resulting file has the same properties as the original.

#### **To import an RTF file:**

- **1.** Open the module that is to contain the imported file.
- **2.** Select the object immediately before the required location for the imported file.
- **3.** Click **File > Import > RTF**.
- **4.** Type the name of the RTF file you want to import including the path, or click **Browse** to locate it.

<span id="page-312-1"></span>**5.** Click **Import**.

You use the **Map RTF Styles** dialog box to tell Rational DOORS how to handle each RTF style in the file. The importer maps the heading styles that it can, and maps all other styles to object text.

**6.** Click one or more RTF styles that you want to map to a specific Rational DOORS feature.

Double-clicking a selected style deselects all other selected styles, and selects the style you clicked.

**7.** Click the Rational DOORS feature you want to map the styles to.

The mappings are defined.

- **8.** Repeat Step 4 and [Step 5](#page-312-1) until all the styles are correctly mapped.
- **9.** If you want to save the style mapping, enter the name of a settings file in the **Settings file** box, or use **Browse** to locate it, and click **Save**.
- **10.** Select the styles that are in the document to be imported.

This is necessary for Rational DOORS to treat the headings correctly. If you do not select the styles in the document, the first heading is made a Heading Level 1 during the import, regardless of its actual level.

**11.** Click **Import**.

The file is imported after the current object.

A progress bar shows how much has been done.

# <span id="page-312-0"></span>**Importing spreadsheet files**

The import spreadsheet tool imports comma separated value (CSV) and tab separated value (TSV) files that have been created with packages such as Microsoft Excel or Microsoft Access.

In CSV and TSV files, the rows and columns of the spreadsheet (or database table) are stored as lines of text.

Normally, each line represents a spreadsheet or database row, and contains data from each spreadsheet or database column. Each data item in a line is separated by a comma, or a tab, depending on the type of the file. However, if the file contains new line characters as part of the data, the strings that contain the new line characters are enclosed in quotes.

The import spreadsheet tool creates one object for each line in the file, and derives object attribute values from the TSV or the CSV data.

You can assign attribute values in two ways:

• Using an attribute list

If you use an attribute list, you create a list of existing attributes that correspond with the columns in the file you want to import. The attribute types must be appropriate for the data in each column, or importing fails. Where the importer encounters empty fields, it assigns default values.

• Using column labels

If you use column labels, the contents of the fields in the first line (the column labels) determine which attribute is used for each column.

**Note** The importer expects a label for the first column. If the spreadsheet does not have a label for the first column, you should add one; otherwise, the allocation of attributes does not work correctly.

If the attributes do not exist, the tool creates them. The attribute types are normally derived from the type of data found in the columns, but you can choose the type you want from a list of defined types.

If a spreadsheet has been imported, and you subsequently change it, you can update the imported data by re-importing the file using the **Update existing objects** option. This option also creates new objects if any have been added to the spreadsheet.

If you decide to modify a subset of your data after you have imported it, you should filter the data you want to change, export the filtered data using the export spreadsheet tool, modify the exported data and then re-import it with the same filter applied. By using the **Update Display set only** option you guarantee that the correct objects are updated.

Data items in a CSV or TSV file can have integer, real, date, or string values.

Strings are typically contained within double quotes, and can contain commas, tabs, and line breaks. Double quotes can be imported if they are duplicated. For example, looking at the CSV file with a text editor, the following string:

**"This string has a comma, which is not imported and a double quote "" too"**

is imported as:

**This string has a comma which is not imported and a double quote " too**

# *Importing a spreadsheet or database file*

#### **To import a spreadsheet or database file:**

**1.** Open the module that you want to import the spreadsheet into.

**2.** Select the object immediately before the required location for the imported text.

The imported file is placed after the current object.

- **3.** Click **File > Import > Spreadsheet**.
- **4.** If you are importing a CSV file, select the **Comma** radio button. If you are importing a TSV file, select the **Tab** radio button.
- **5.** In the **Input file** box, type the name of the file you want to import or click **Browse** to locate it.
- **6.** The following table describes the other options on the **Import Spreadsheet** dialog box.

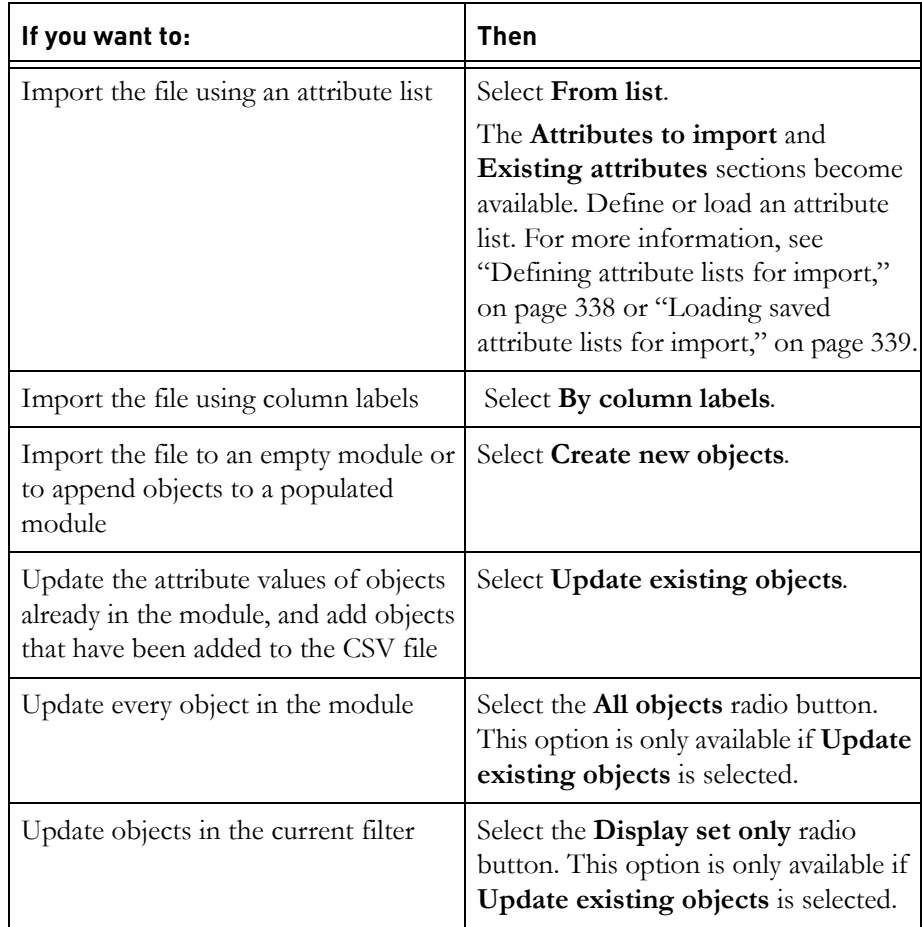

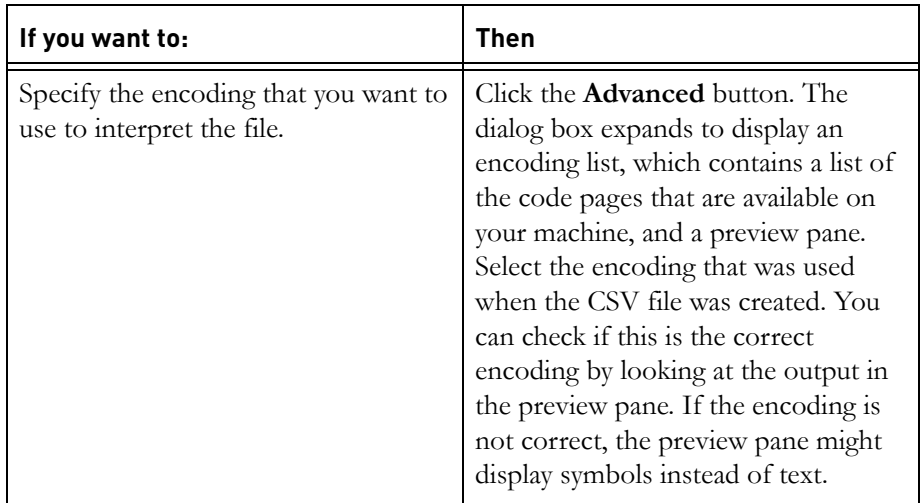

# **7.** Click **Import**.

If you are importing by column labels, and one or more attributes need to be created, you must confirm the creation of each attribute.

- If you want to change the type of an attribute before the attribute is created, click **Choose different type**. For more information, see ["Choosing attribute types," on page 340](#page-317-1).
- If you want to create an attribute without changing its type, click **Confirm**.
- **8.** If you selected to create new objects, the file is imported. If you selected to update existing objects, the **Select Key** dialog box is displayed.

You use this dialog box to specify which column contains data that can uniquely identify every object that is created (or updated).

**9.** Select the column that uniquely identifies the objects, and click **Select**.

Importing runs to completion. When it is complete, a message box tells you how many objects were created or updated.

**10.** If you imported by column labels, and created new attributes, you must create new columns in the module to display those attributes. After creating the columns, save a new view.

# <span id="page-315-0"></span>*Defining attribute lists for import*

# **To define an attribute list:**

**1.** On the **Import Spreadsheet** dialog box, select the **From list** radio button.

The **Attributes to import** and **Existing attributes** boxes become available.

- **2.** From the **Existing attributes** list, select an attribute.
- **3.** Click **Add**.

The selected attribute is listed in the **Attributes to import** list.

- **4.** Add, insert or delete attributes from the list until the attribute list matches the order of the columns in the file you want to import. If there are columns in the file that you do not want to import to Rational DOORS, add **ignore** to the attribute list for that column. For example if you have three columns in a spreadsheet, and you only want to import information from column one and column three you would add **attribute 1**, **ignore** and **attribute 2** For more information, see ["Using attribute list elements for import," on page](#page-316-1)  [339](#page-316-1).
- **5.** Click **Save**.
- **6.** Type the name and path of a file to store the attribute list, or click **Browse** to locate it.
- **7.** Click **Save**.

The attribute list is saved. It can be loaded and used later. For more information, see ["Loading saved attribute lists for import," on page 339.](#page-316-0)

# <span id="page-316-1"></span>*Using attribute list elements for import*

#### **To insert an attribute into an attribute list:**

- **1.** In the **Import Spreadsheet** dialog box, select the attribute you want to add to the list from the **Existing attributes** list.
- **2.** From the **Attributes to import** list, select the attribute before which you want to insert the new attribute.
- **3.** Click **Insert**.

**To delete an attribute from an attribute list:**

- **1.** From the **Attributes to import** list, select the attribute you want to delete.
- **2.** Click **Delete**.

# <span id="page-316-0"></span>*Loading saved attribute lists for import*

**To load an attribute list:**

**1.** In the **Import Spreadsheet** dialog box, click **Load**.

- **2.** Type the name of the attribute list file you want to load including the path, or use **Browse** to locate it.
- **3.** Click **Load**.

The attribute list is loaded, and the window is updated.

# <span id="page-317-1"></span>*Choosing attribute types*

When you import a spreadsheet by column labels, attributes are created in which the spreadsheet data is stored. The attribute types are derived from the types of data found in each column.

You are asked to confirm the type or choose a different one.

#### **To choose a different attribute type:**

- **1.** Click **Choose different type**.
- **2.** Select a new type for the attribute from the **Attribute types available** box.
- **3.** Click **OK**.

# <span id="page-317-0"></span>**Importing FrameMaker files**

The import FrameMaker tool reads a Maker Interchange Format (MIF) file and populates the beginning of the current module with objects created from its contents. Before you can import a FrameMaker file, you have to map the styles used in the MIF file to suitable Rational DOORS features. You define the mapping as part of the import process. You can save the style mapping for future use.

- The FrameMaker importer only reads text from Text Flow A. Any text not in Text Flow A is not imported.
- Any text formatted in a style mapped to the Rational DOORS feature Ignore, is not imported.
- Text not mapped to any Rational DOORS feature is imported as object text.
- Pictures are not imported. References to pictures are stored in the **FramePicture** attribute.
- International data is imported using encoding that is supported by the MIF format.

Using the Import FrameMaker tool advanced options you can:

• Remove the auto-numbering from auto-numbered headings, to avoid confusion with Rational DOORS heading numbers.

If you decide not to remove auto-numbering, the numbers are enclosed in square brackets ([]).

- Create the **Autonum** attribute, which is assigned the value of auto-numbers, a bullet or a dash wherever auto-numbers, bulleted list items or dashed list items are found.
- Save MIF style definitions from the file in a module attribute.
- Select the encoding to be used to interpret the file in Rational DOORS.

Saving style definitions makes your modules bigger, but if you subsequently export data that you have imported, the style definitions are also exported. That means you do not have to import the exported MIF file using a template for the styles to take effect.

# *Importing a MIF file*

# **To import a MIF file:**

- **1.** Click **File > Import > FrameMaker**.
- **2.** Type the name of the file you want to import including the path, or use **Browse** to locate it.
- **3.** Click **Import**.
- <span id="page-318-0"></span>**4.** Click one or more FrameMaker styles that you want to map to a specific Rational DOORS feature.

Double-clicking a selected style deselects all other selected styles and selects the style you clicked.

<span id="page-318-1"></span>**5.** Click the Rational DOORS feature you want to map the styles to.

The mappings are defined.

- **6.** Repeat [Step 4](#page-318-0) and [Step 5](#page-318-1) until all the styles are mapped.
- **7.** If you want to save the style mapping, enter the name of a settings file in the **Settings file** box and click **Save**.
- **8.** If you want to use advanced options, click **Advanced**. For more information, see ["Using the import MIF advanced options," on page 342.](#page-319-0)

#### **9.** Click **Import**.

The file is imported. A progress bar shows how much has been done.

**Note** A Rational DOORS module that has been exported to a MIF file cannot be imported back to Rational DOORS until it has been loaded and saved in an application such as FrameMaker that can read MIF files.

# <span id="page-319-0"></span>*Using the import MIF advanced options*

**To use the Import FrameMaker advanced options:**

- **1.** In the **Map FrameMaker 5 styles** dialog box, click **Advanced**.
- **2.** If you want to store auto-numbering and list element identification in the **Autonum** attribute, select the **Create Autonum attribute to store autonumbers and list item identifiers** check box.

The auto-numbering produced by Rational DOORS might be different from the auto-numbering in the original document. If you have references to any of them, you should store the original numbers.

**3.** If you want to remove auto-numbering from imported headings, select the **Remove autonumbers from headings** check box.

If you want heading numbers in square brackets ( [ ] ), clear the check box.

The auto-numbering produced by Rational DOORS might be different from the auto-numbering in the original document. If you have references to any of them, you should not remove them.

- **4.** If you want to save the style definitions in your module, select the **Keep style definitions in module attribute** check box.
- **5.** Click **OK**.

# *24 Exporting*

This chapter contains the following topics:

- [Exporting to Microsoft Word](#page-320-0)
- [Exporting to Microsoft Excel](#page-323-0)
- [Exporting to Microsoft Outlook](#page-325-0)
- [Exporting to Microsoft PowerPoint](#page-325-1)
- [Exporting to HTML](#page-326-0)
- [Exporting to plain text](#page-328-0)
- [Exporting to RTF](#page-329-0)
- [Exporting to spreadsheet](#page-331-0)
- [Exporting to FrameMaker](#page-333-0)

# <span id="page-320-0"></span>**Exporting to Microsoft Word**

This topic describes how to export your current view to Microsoft Word.

- If your module contains Unicode or international data, this is included in the export and is encoded in rich text format.
- If your module contains hidden text that was previously imported from Word, the hidden text is displayed in the Word document when the module is exported.

# **To export to Microsoft Word:**

**1.** In the module window, click **File > Save**.

This saves the module. It makes sure that the data you export includes any changes you made recently.

**Note** When you export modules to Microsoft Word, Rational DOORS uses the Windows clipboard. Make sure there is nothing on the clipboard that you do not want to lose before you export.

# **2.** Click **File > Export > Microsoft Office > Word**.

**Note** If you are running Rational DOORS through Citrix, Word must also be running through Citrix or the export will not work.

This option is unavailable if you do not have Word installed on your machine.

**3.** Use the **General** tab to specify what data you want to export.

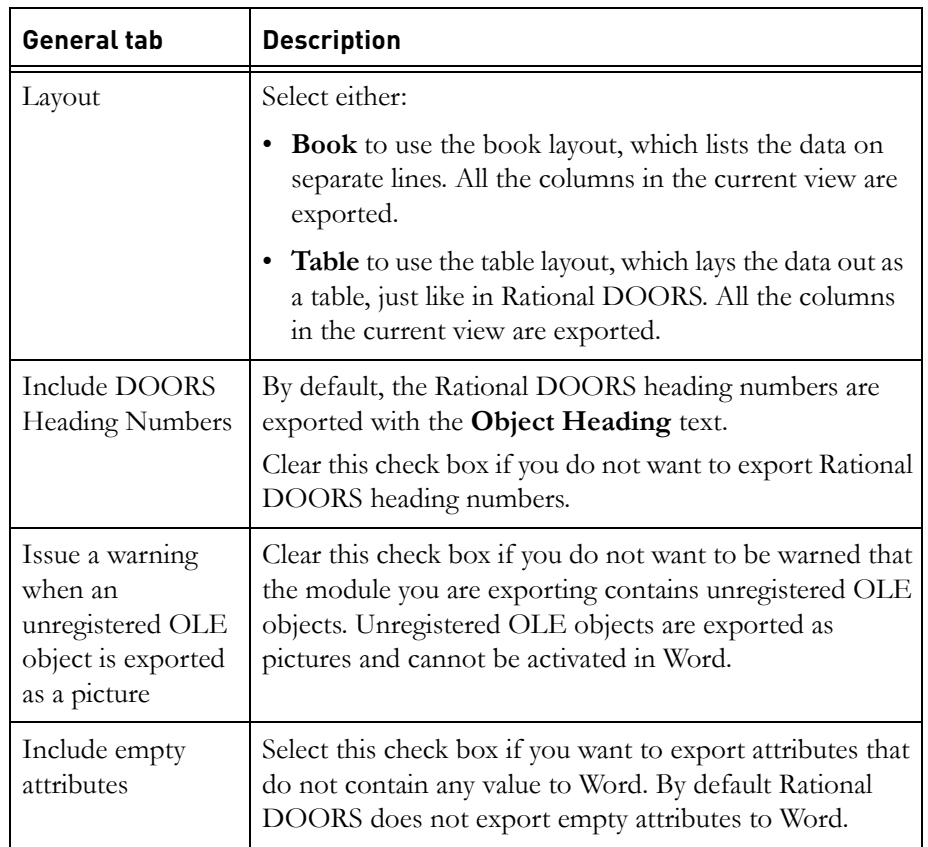

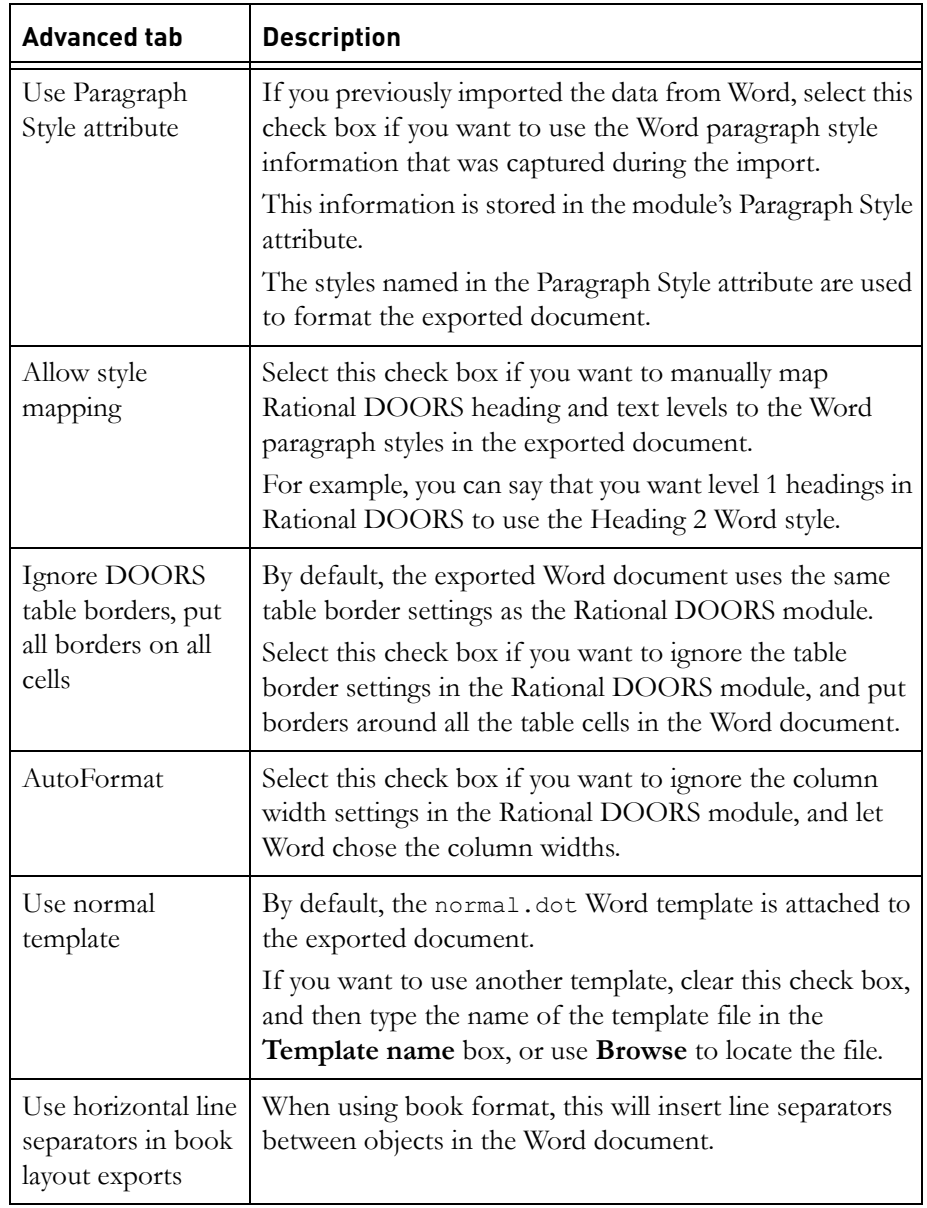

**4.** Optionally, use the **Advanced** tab to specify advanced options.

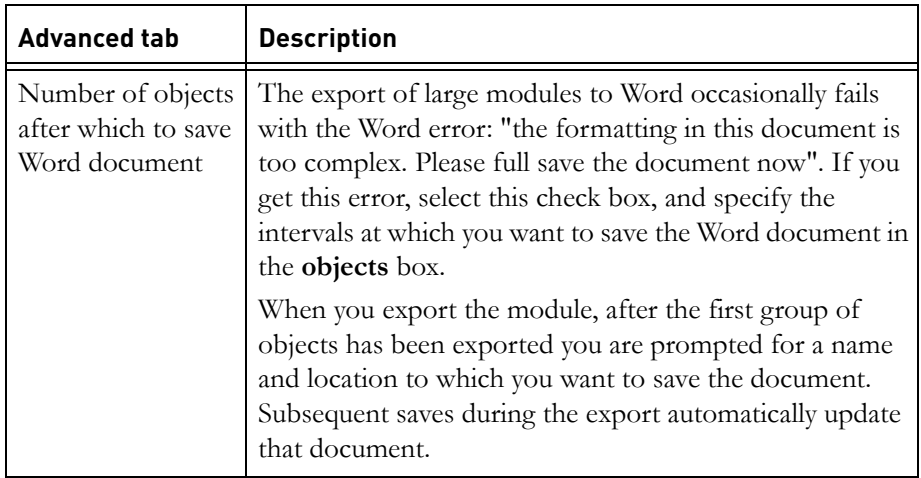

# **5.** Click **Export**.

**6.** If you selected the **Allow style mapping** check box on the **Advanced** tab, the **Export to Word Style Mapping** screen is displayed.

The list on the left shows what mappings you'll get. For example, by default, level 1 headings in Rational DOORS are mapped to the **Heading 1** style in Word, and Rational DOORS bullets are mapped to standard Word bullets.

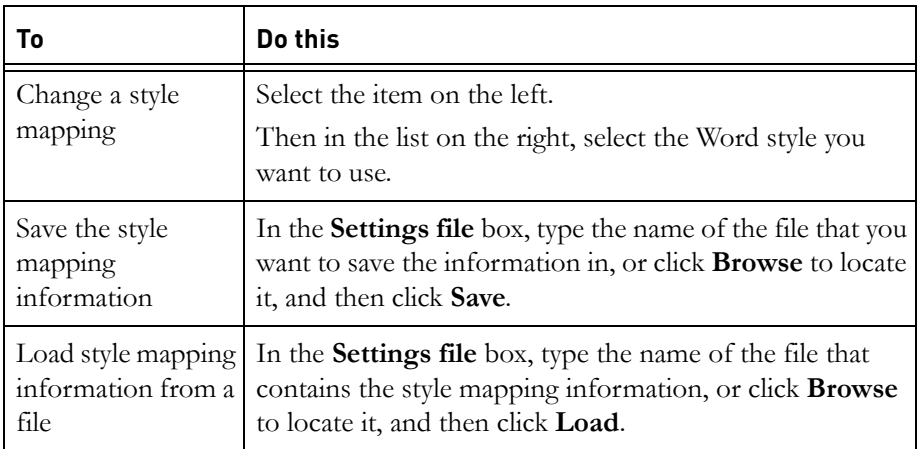

**7.** When you have finished defining the mapping styles, click **Close**.

# <span id="page-323-0"></span>**Exporting to Microsoft Excel**

You can export your current view to Microsoft Excel.
- Columns other than the main column are always exported.
- You can control whether you export the main column too, and if so, which of its attributes you export.
- The maximum number of columns you can export to Microsoft Excel is 32.
- **Note** When you export to Microsoft Excel, rich text formatting and special characters are not preserved. If you want to preserve rich text formatting, export to a Microsoft Word table, and then copy and paste the Word table into Excel.

#### **To export to Excel:**

**1.** In the module window, click **File > Save**.

This saves the module. It makes sure that the data you export includes any changes you made recently.

#### **2.** Click **File > Export > Microsoft Office > Excel**.

- **Note** If you are running Rational DOORS through Citrix, Excel must also be running through Citrix or the export will not work.
- **3.** Use the **Main column** drop-down list to specify whether you want to export the main column:
	- Select **Ignore** if you do not want to export the main column.
	- Select **Object Heading** to export the **Object Heading** attribute in the main column.
	- Select **Object Short Text** to export the **Object Short Text** attribute in the main column.
	- Select **Object Text** to export the **Object Text** attribute in the main column.
	- Select **Object Heading and Text** to export both the **Object Heading** and **Object Text** attributes in the main column.
- **4.** Select the **Include column titles** check box if you want to export column titles.
- **5.** Click **Export**.

The data is exported to Excel. Excel opens and displays the exported data.

### **Exporting to Microsoft Outlook**

You can export a Rational DOORS object to Microsoft Outlook, as either a mail message or a note:

- The mail message has the **Object Heading** as its subject, and the **Object Text** as its contents
- The note contains the **Object Heading** and **Object Text**

#### **To export the current object to Microsoft Outlook:**

**1.** Click **File > Export > Microsoft Office > Outlook**.

**Note** If you are running Rational DOORS through Citrix, Outlook must also be running through Citrix or the export will not work.

- **2.** Use the **Send object to** drop-down list to specify how you want to export the object:
	- Select **Mail** to export it as a mail message
	- Select **Note** to export it as a note
- **3.** Click **OK**.

The object is displayed in a mail message window, or as a new note in the Outlook **Notes** folder. You have to open the Outlook **Notes** folder to see the new note.

### **Exporting to Microsoft PowerPoint**

You can export the **Object Heading** attribute, and optionally also the **Object Text** attribute, to a Microsoft PowerPoint presentation.

You can export all the objects in the current view or just the current object.

#### **To export to PowerPoint:**

**1.** In the module window, click **File > Save**.

This saves the module. It makes sure that the data you export includes any changes you made recently.

- **2.** If you only want to export one object, make the object you want to export the current object.
- **3.** Click **File > Export > Microsoft Office > PowerPoint**.

**Note** If you are running Rational DOORS through Citrix, PowerPoint must also be running through Citrix or the export will not work.

- **4.** Use the **Export** drop-down list to specify what you want to export:
	- Select **Display** set to export all the objects in the current view
	- Select **Current** object to export only the current object
- **5.** Use the **Objects to level** drop-down list to select the lowest level of object that you want to export.

**Note** Tables are not exported as one object. Each cell is exported as a single object at level 5. If you select a level less than 5, no tables are exported.

- **6.** Select the **Include title** check box if you want to include a title slide at the start of the PowerPoint presentation.
- **7.** Select the **Ignore Object Text** check box if you want to exclude the **Object Text** attribute from the PowerPoint presentation, and export only the **Object Heading** attribute.
- **8.** Click **Export**.

The exported data is displayed as a PowerPoint presentation, which you can edit and save. You might have to resize any exported pictures and OLE objects.

### **Exporting to HTML**

You can export either:

- The current module
- The current module and all the modules that have links to or from it

The exported HTML includes any pictures in the modules, and pictorial representations of any OLE objects in the modules.

If your document contains Unicode or international data, this is included in the export.

**Note** Because of a know issue with Firefox you cannot export the symbol font to HTML if you are using Firefox. For information about a workaround, see the Mozilla web site.

#### **To export to HTML:**

**1.** In the module window, click **File > Save**.

This saves the module. It makes sure that the data you export includes any changes you made recently.

- **2.** Click **File > Export > HTML**.
- **3.** Use the **Layout** drop-down list to specify which layout you want:
	- Select **Book** to use the book layout, which lists the attributes for each object on separate lines.
	- Select **Table** to use the table layout, which lays the data out as a table, just like in Rational DOORS.
- **4.** Use the **Export** drop-down list to specify what you want to export:
	- Select **Current** to export the current module only
	- Select **All linked** to export the current module and all the modules that have links to or from it
- **5.** Select the **Links** check box if you want to export link information.

Links between objects are represented by hyperlinks. The text of the hyperlink tells you the direction of the link, and includes the **Object Heading**, **Object Short Text**, or **Object Text** of the object at the other end of the link.

- **6.** Select the **Icons** check box if you want to use these icons to identify the type of each hyperlink in the exported HTML files:
	- A hyperlink to an object in the same module.
	- $\mathbb{E}_{\mathbf{a}}$  A hyperlink to an object in a different formal module.
		- A hyperlink to an object in a descriptive module.
		- A hyperlink to a website.
		- An external out-link
		- An external in-link
- **7.** Select the **Change meter** check box to include change meters in the exported HTML files.

Change meters indicate the age of the module, the age of the object and the number of changes made to the object.

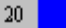

- The blue rectangle represents the age of the module.
- The red rectangle represents the age of the object and when it was last modified relative to the age of the module. In the example, the object

was created halfway through the life of the module, and was last modified today. So, if the module was created four days ago, the object was created two days ago.

- The gray box displays the number of times the object has been modified.
- **8.** Select the **Empty Attributes** check box to include attributes with no value in the exported HTML files.
- **9.** Type the name of the file you want to export the data to, or use **Browse** to locate it.
- **10.** If the view you are exporting to HTML has auto-indentation switched on, the **Preserve auto-indentation** check box is displayed and is selected by default. Clear this option if you do not want the generated HTML to be indented.
- **11.** Click **Export**.

# **Exporting to plain text**

You can export your current view to a plain text (ASCII) file.

#### **To export to a plain text file:**

**1.** In the module window, click **File > Save**.

This saves the module. It makes sure that the data you export includes any changes you made recently.

- **2.** Click **File > Export > Plain Text**.
- **3.** Use the **General** tab to specify the name of the file you want to export to, and the data you want to export to it.

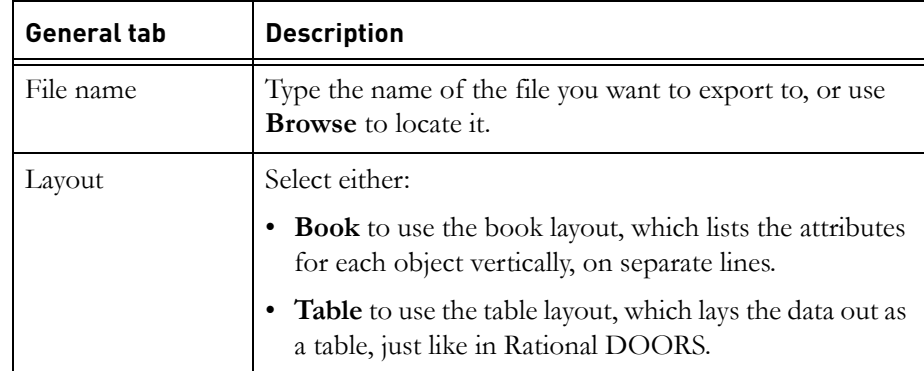

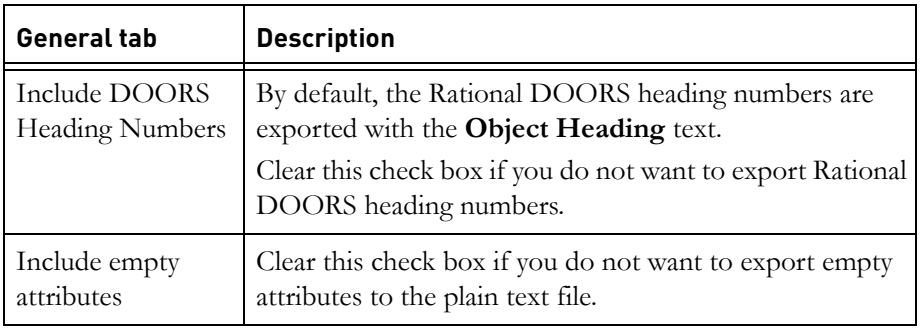

**4.** Optionally, use the **Advanced** tab to specify advanced options.

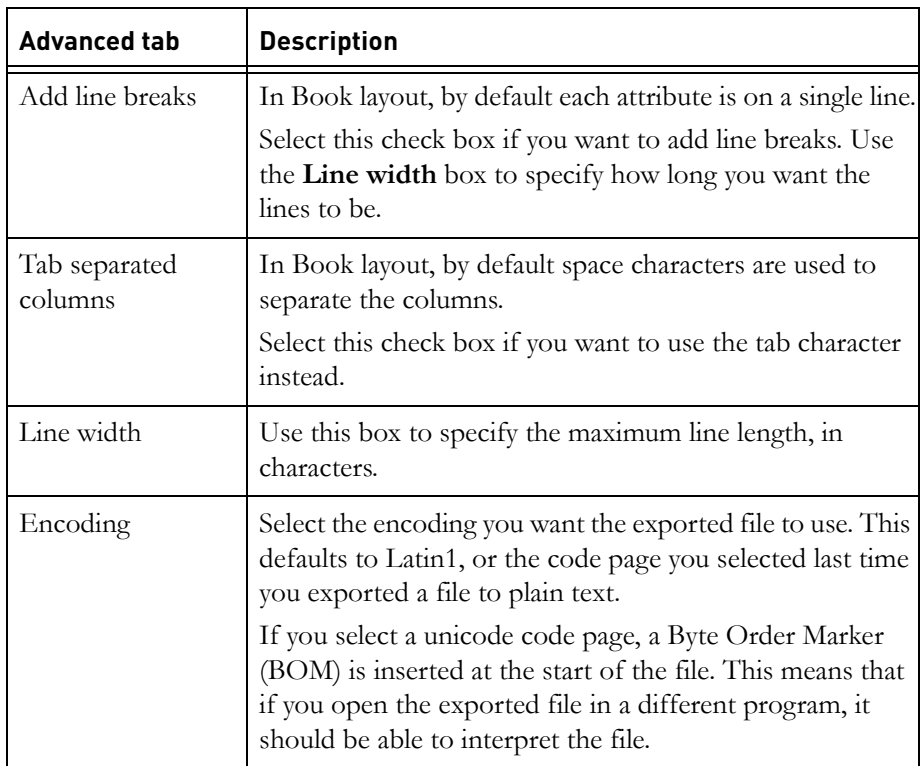

**5.** Click **Export**.

# **Exporting to RTF**

You can export your current view to an RTF (Rich Text Format) file. Exports to RTF includes:

- OLE objects, but not pictures
- Unicode and other international data. This is encoded in rich text format.

#### **To export to an RTF file:**

**1.** In the module window, click **File > Save**.

This saves the module. It makes sure that the data you export includes any changes you made recently.

- **2.** Click **File > Export > Rich Text Format**.
- **3.** Use the **General** tab to specify the name of the file you want to export to, and the data you want to export to it.

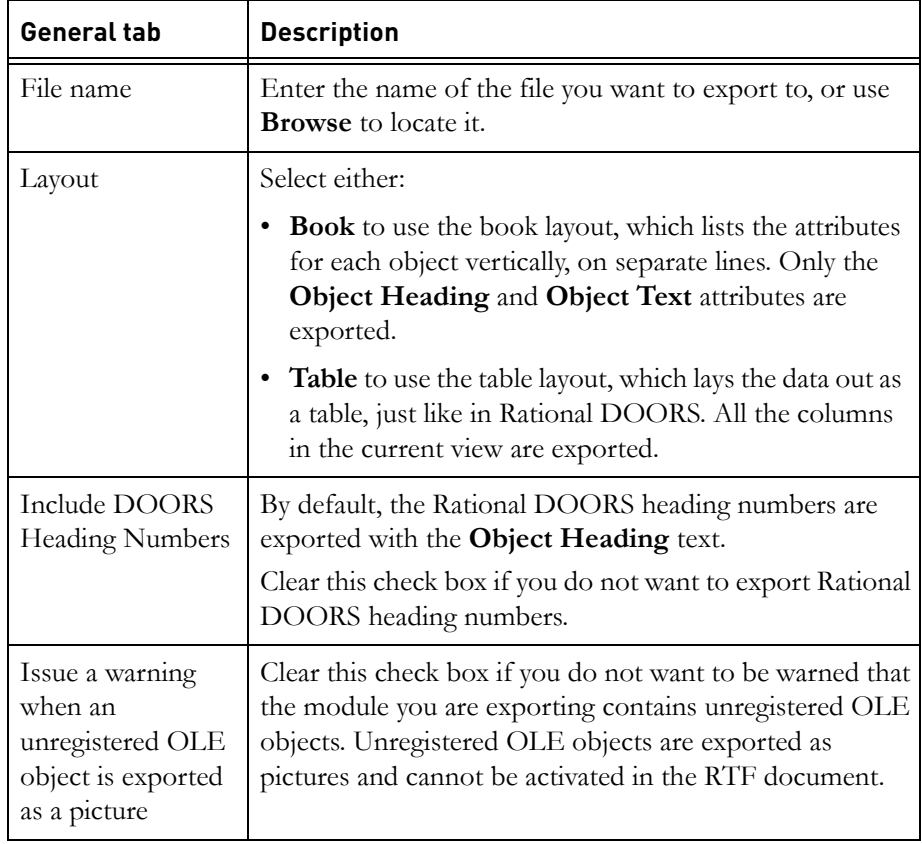

**4.** Optionally, use the **Advanced** tab to specify advanced options.

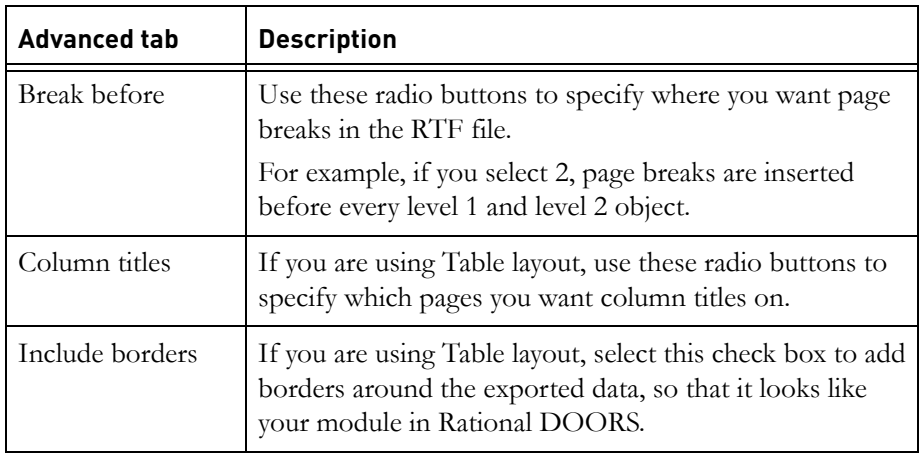

### **5.** Click **Export**.

### **Exporting to spreadsheet**

You can export your current view, or selected attributes, to a CSV (comma separated value) or a TSV (tab separated value) file. The exported file can be imported by packages such as Microsoft Excel or Microsoft Access.

In CSV and TSV files, the rows and columns of the spreadsheet (or database table) are stored as lines of text.

The export spreadsheet tool creates one line in the file for each object being exported.

Normally, each line represents one spreadsheet or database row. Each data item in a line is separated by a comma, or a tab, depending on the type of the file. However, if the data being exported contains new lines, the strings that contain the new line characters are enclosed in quotes.

You can create a list of attributes to export or you can export the columns in the current view.

You can include the names of the attributes in the file or, if you export the display set, you can include the column titles.

**Note** When you export to a spreadsheet, rich text formatting and special characters are not preserved. If you want to preserve rich text formatting, export to a Microsoft Word table, and then copy and paste the Word table into the spreadsheet.

### **To export to a CSV or TSV file:**

**1.** In the module window, click **File > Save**.

This saves the module. It makes sure that the data you export includes any changes you made recently.

- **2.** Click **File > Export > Spreadsheet**.
- **3.** If you want to export all the columns in your current view, go to [Step 8.](#page-332-0)
- **4.** If you want to specify which attributes are exported, click the **Attributes from list** radio button.
- **5.** Select the attributes you want to export:
	- Select an attribute in the **Existing attributes** box
	- Click either **Add** or **Insert** to add the attribute to the **Attributes to export** box:
		- Use **Add** to add it before the selected entry in the **Attributes to export** box.
		- Use **Insert** to add it after.
- **6.** Click **Delete** to delete an attribute from the **Attributes to export** box.

Click **Save** to save the list of attributes to a file. Click **Load** to load a list of previously saved attributes from a file.

- **7.** When the attribute list matches the order of the columns you want to export, go to [Step 8.](#page-332-0)
- <span id="page-332-0"></span>**8.** Use the **Include** radio buttons to specify what objects you want to export:
	- Click **All objects** to export all the objects in the module
	- Click **Display set only** to export only the objects in the current view
- **9.** If you want to include the column titles in the first line of the exported file, select the **Include attribute names/column titles in first row** check box.
- **10.** Use the **Data separator** radio buttons to specify what type of file you want to export to:
	- Click **Comma** for a CSV file
	- Click **Tab** for a TSV file
- **11.** Type the name of the file you want to export to, or use **Browse** to locate it.
- **12.** If you want to specify an encoding for the exported file, click **Advanced**.

An **Encoding** list box containing a list of the code pages that are available on your computer is displayed. Select the encoding you want to use.

**Note** Microsoft Excel 2000 does not support UTF-8 CSV files. If you are going to view the CSV file using Excel 2000, you need to export it with UTF-16 encoding.

**13.** Click **Export**.

### **Exporting to FrameMaker**

You can export your current view to a Maker Interchange Format (MIF) file. International data that uses encoding supported by the MIF format is included in the export.

### **To export to a MIF file:**

**1.** In the module window, click **File > Save**.

This saves the module. It makes sure that the data you export includes any changes you made recently.

- **2.** Click **File > Export > FrameMaker**.
- **3.** Use the **General** tab to specify the name of the file you want to export to, and the data you want to export to it.

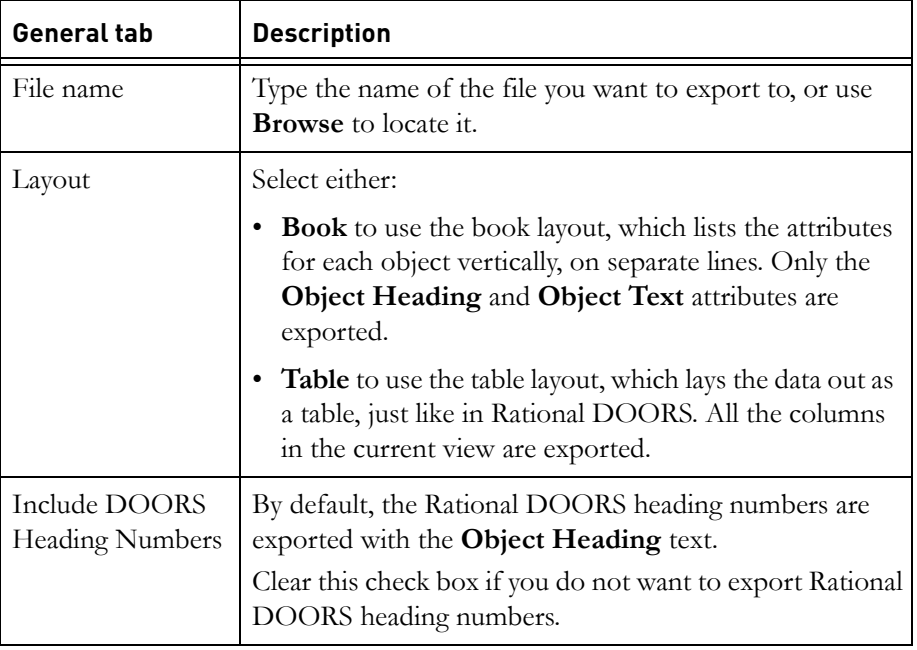

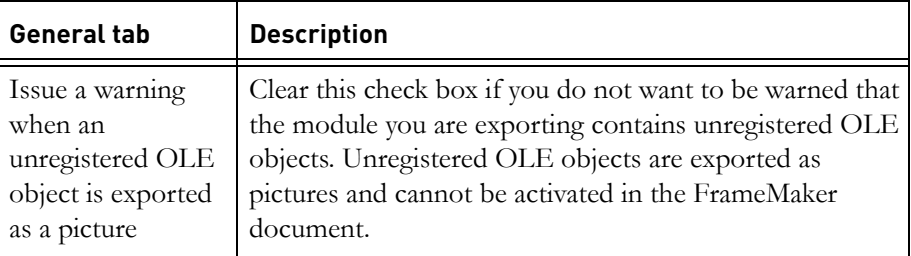

**4.** Optionally, use the **Advanced** tab to specify advanced options.

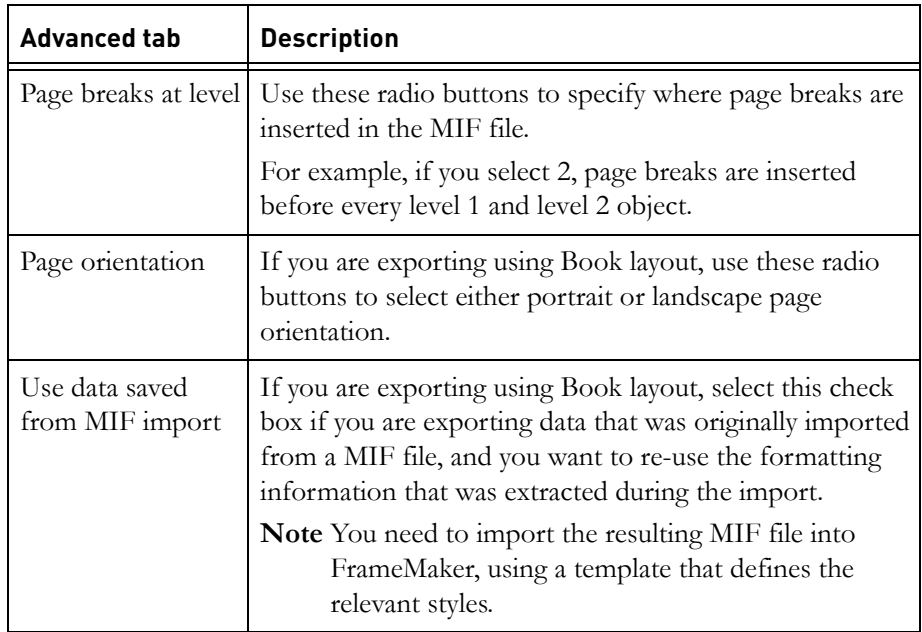

### **5.** Click **Export**.

Rational DOORS creates a partial MIF file. To convert it to a standard MIF file, open it in FrameMaker and then save it. Note that you cannot import it into Rational DOORS until you have converted it to a standard MIF file.

# *25 Using the Change Proposal System*

This chapter contains the following topics:

- [The Change Proposal System](#page-336-0)
- [Change proposals and suggestions](#page-337-0)
- [Change proposal roles](#page-338-1)
- [Change proposal partner modules](#page-338-0)
- [Duplicate sets](#page-339-1)
- [Groups](#page-339-0)
- [Creating groups](#page-341-1)
- [Editing groups](#page-341-2)
- [Submitting a change proposal](#page-341-0)
- [Submitting a suggestion](#page-346-0)
- [The review process](#page-347-0)
- [Showing and reviewing individual change proposals](#page-348-0)
- [Showing and reviewing groups](#page-350-0)
- [Showing and reviewing suggestions](#page-351-0)
- [Showing information about change proposals](#page-352-0)
- [Managing duplicate sets](#page-353-0)
- [Checking the approved changes](#page-355-0)
- [Applying the approved changes](#page-356-0)

For information on how to set up and manage the Change Proposal System, see the Rational DOORS online help or *Managing Rational DOORS*.

# <span id="page-336-0"></span>**The Change Proposal System**

Managing changes to requirements is a major challenge for any organization. As your projects proceed, it is inevitable that you will need to make changes to requirements. Any changes, however, are bound to affect other requirements; a single change to one requirement can cause a cascade of potential changes to requirements throughout your system. With the Change Proposal System (CPS), Rational DOORS offers you functionality to manage changes to the requirements in your system.

CPS allows you to:

• Propose a change to a requirement

You can submit a proposed change, which can be either a **change proposal** or a **suggestion**.

- Combine change proposals that affect the same requirement
- Group together related change proposals that affect different requirements
- Review change proposals

You can put together a review team to review and determine the impact of the proposed change throughout the whole system.

Agree on and implement the agreed changes

Using CPS allows you to make sure that proposed changes are not lost or overlooked, and gives you a mechanism to make sure you understand the effect a change to one requirement will have to other requirements throughout the system.

### <span id="page-337-0"></span>**Change proposals and suggestions**

You can submit a proposed change, which can be either a change proposal or a suggestion.

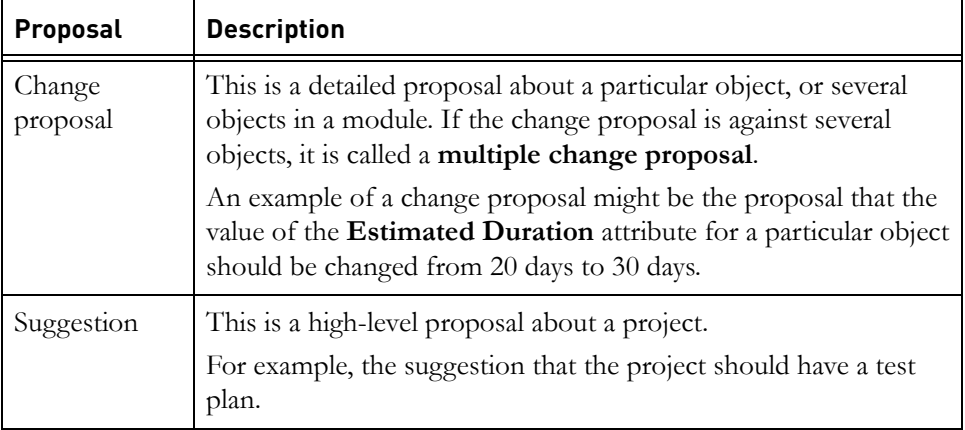

### <span id="page-338-1"></span>**Change proposal roles**

Managers set up the CPS, configuring the functionality to fit in with your own change management process, and assigning different roles to users. The roles are:

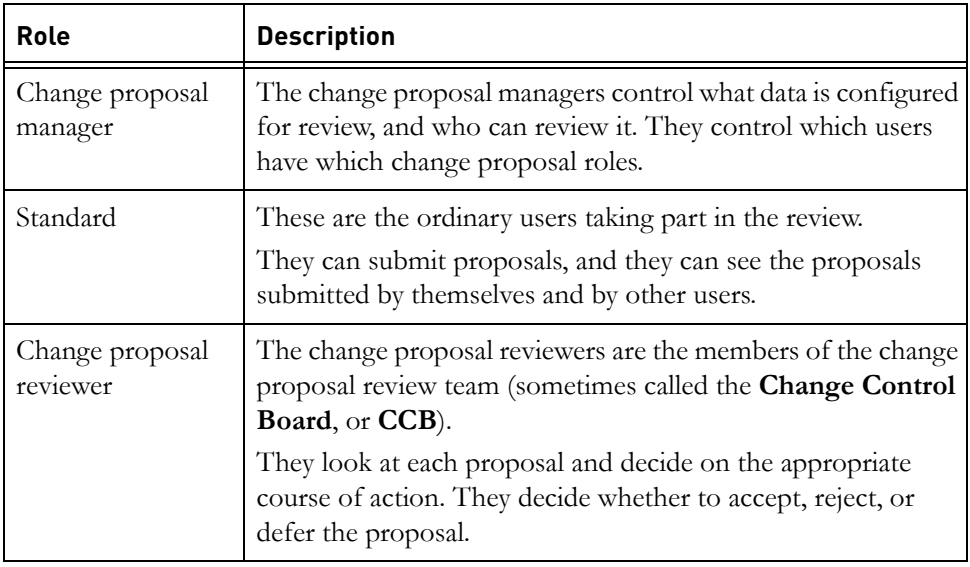

For more information on setting up the CPS, see the Rational DOORS online help or *Managing Rational DOORS*.

# <span id="page-338-0"></span>**Change proposal partner modules**

Each project that is configured for review has a CPS folder. This folder contains various modules used by the CPS, including:

- A **Suggestions** module, which contains all the suggestions submitted against the project.
- **Proposals** modules, which contain change proposals.
- If any groups have been created, a **Groups** module, which contains information about the groups in the Change Proposal System.

**Note** Never edit any of the modules in the Change Proposal System folder directly. Always use the procedures described in this chapter and in *Managing Rational DOORS* to manipulate the modules in this folder.

For information on how to set up and manage the CPS, see the Rational DOORS online help or *Managing Rational DOORS*.

Each module configured for review has its own Proposals module, which contains all the change proposals submitted against that module. We call it the **Change Proposal Partner module**. It has a name that begins with Proposals, followed by a number. For example, **Proposals 35**.

The Suggestions and Proposals modules have one section for each user taking part in the review. The **Object Heading** of each section is the unique identifier for the user.

### <span id="page-339-1"></span>**Duplicate sets**

Quite often two or more people make similar change proposals. When this happens, the change proposal review team can place the change proposals in a duplicate set. A duplicate set consists of one primary change proposal, and any number of duplicates.

In a duplicate set, only the primary change proposal is reviewed and applied. The duplicate change proposals are superseded by the primary change proposal, so the proposal you choose to be the primary change proposal in the set must contain the most complete information.

For example, if there are two similar change proposals, but one has been raised against a single object, and the other is a multiple change proposal, you should probably make the multiple change proposal the primary change proposal. If you make the multiple change proposal a duplicate in the set, only the object that is referenced by the primary change proposal is reviewed and applied.

The duplicate change proposals are made read-only when they are added to the duplicate set, and their status does not change throughout the review process. You can remove a duplicate change proposal from a set at any time. The change proposal becomes editable, and has the status that it had when it was added to the duplicate set.

The status of the set and any comments the review team want to make on it are recorded with the primary change proposal.

# <span id="page-339-0"></span>**Groups**

As requirements in Rational DOORS are often related to other requirements in the same or different modules, you can create groups of related change proposals. For example, if you raise a change proposal against a user requirement, it might involve changes to related system requirements and test

requirements. Putting all these change proposals into the same group means that they can be reviewed and applied together, or not applied at all.

Groups can contain change proposals from different modules that are configured as part of different CPSs. You can only add change proposals to groups that exist in folders that are direct ancestors of the CPS in the Rational DOORS database hierarchy. If you want a group to hold change proposals from a number of different CPSs and modules, you should create it a the top of the hierarchy of folders and projects. This means that it can be navigated to from all its descendents.

A multiple change proposal can be included in a group.

Only the primary change proposal in a duplicate set can be included in a group. Duplicates in a duplicate set cannot be included.

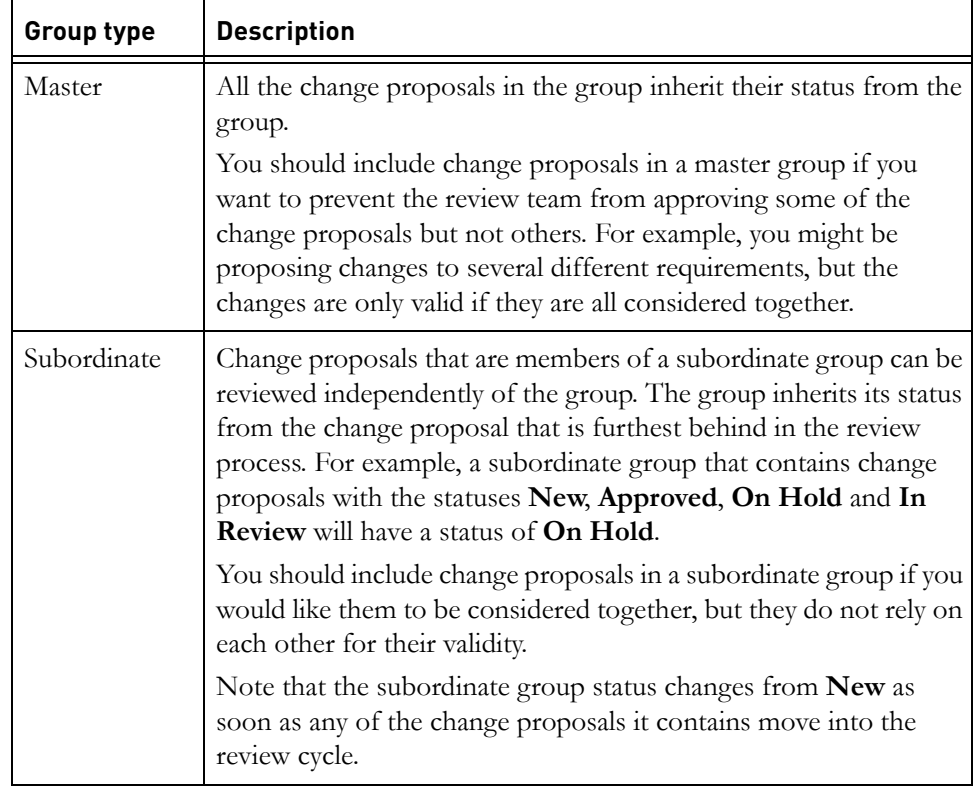

There are two types of groups, as described in the following table.

The user who creates the group is the group owner. Only the group owner can change the group type and status.

# <span id="page-341-1"></span>**Creating groups**

**1.** In the Database Explorer, select a project or folder that is part of a configured change proposal system. This is the folder in which the group will be created and saved.

See ["Groups," on page 363](#page-339-0) for information about where in the hierarchy you should create groups.

- **2.** Click **Tools > Change Proposal System > Manage Groups**.
- **3.** Use the **Search up** and **Search down** buttons to navigate the hierarchy. You can only move between the database root and the folder from which you started the Manage Groups tool.
- **4.** Click **New**.
- **5.** Type a name for the group in the **Name** box, and select a **Type** for the group. You can change the group type at any time.
- **6.** Click **OK**.

The group is created and displayed in the list in the **Manage Groups** dialog box.

Master groups are displayed with the **Master** icon  $\mathbf{w}$ , and subordinate groups with the **Subordinate** icon .

# <span id="page-341-2"></span>**Editing groups**

- **1.** In the Database Explorer, select the project or folder that contains the group you want to edit.
- **2.** Click **Tools > Change Proposal System > Manage Groups**.
- **3.** Select the group you want to edit from the list and click **Edit**.

You can change the group's **Name** and **Type**, and if the group is of type **Master,** the **Status**.

# <span id="page-341-0"></span>**Submitting a change proposal**

For information about change proposals, see ["The Change Proposal System," on](#page-336-0)  [page 359.](#page-336-0)

### **To submit a change proposal:**

**1.** In the module window, select the object you want to submit the proposal against.

If your proposal is to insert a new object, you can select either:

- An object at the same level as the proposed new object.
- An object one level below the proposed new object.

### **2.** Click **Tools > Change Proposal System > Submit Proposal**.

The change proposal form is displayed.

The following table describes the options on the form:

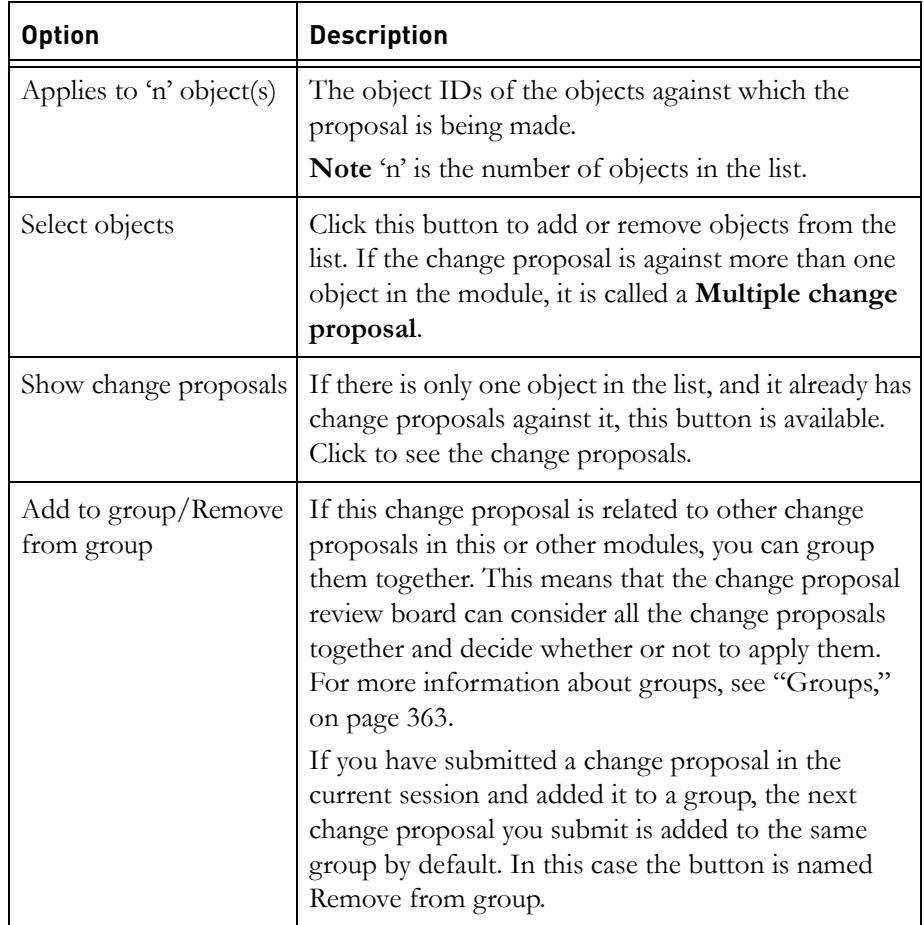

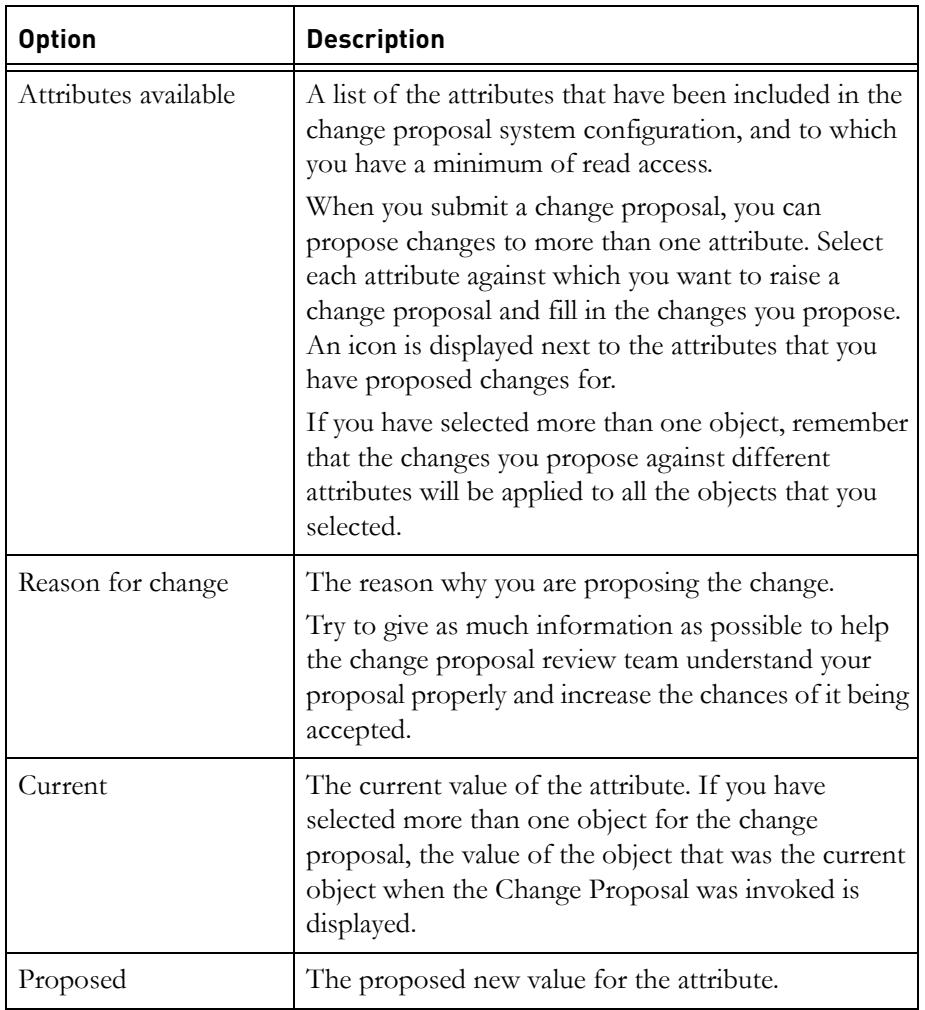

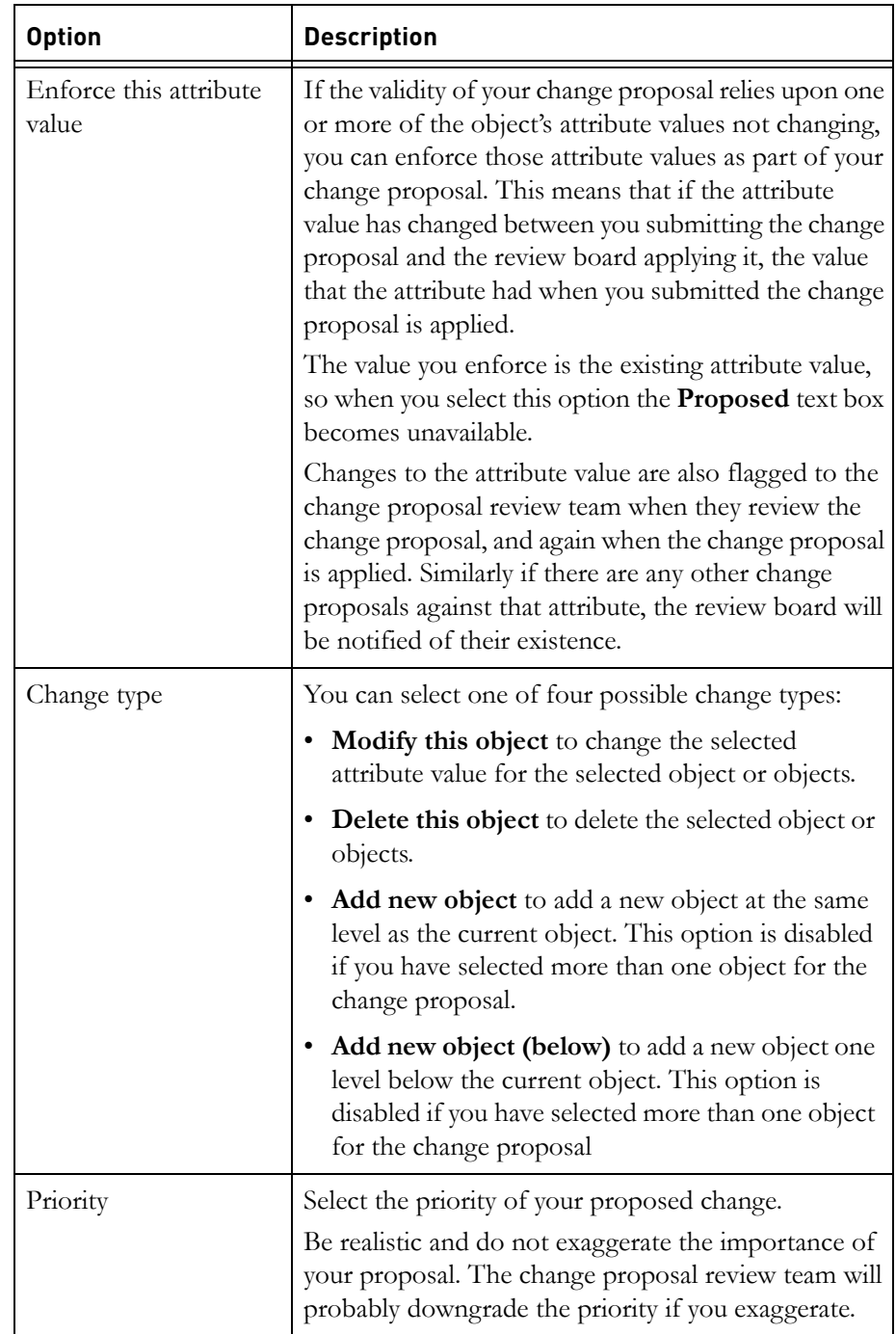

- **3.** If you want to submit the proposal against more than one object, click **Select Objects**.
- **4.** You can add objects to the change proposal in three ways. In the formal module window:
	- Select the object that you want to add. In the **Select objects** dialog box, click **Current Object**, and then click **Add**.
	- Select the group of objects you want to add. In the **Select objects** dialog box, click **Selected objects**, and then click **Add**. A confirmation dialog is displayed showing the number of objects that will be added. Click **Confirm**.
	- Create a filter to display the objects that you want to add. In the **Select object** dialog box, click **Objects in current view**, and then click **Add**. If more than one object is displayed by the filter, a confirmation dialog is displayed showing the number of objects that will be added. Click **Confirm**.

The selected object or objects are added to the list. Select an object from the list and click **Show** to display the object in the module window.

**5.** When you have added all the objects against which you want to make the change proposal, click **OK**.

The Object Identifier of each object that is included in the change proposal is listed in the **Applies to 'n' objects** box.

**6.** If you want the change proposal to be part of a group, click **Add to group**.

The **Select group** dialog box is displayed.

Select the group you want the change proposal to be part of and click **Select**. If you want to add the change proposal to a group in a different folder, click **Search up** or **Search down** to locate the group. For more information about groups in the change proposal system, see ["Groups," on](#page-339-0)  [page 363](#page-339-0) and ["Creating groups," on page 365](#page-341-1).

- **7.** In the **Change type** box, select the type of your proposed change.
- **8.** Fill in the form:
	- **a.** Select the attribute against which you want to propose a change.
	- **b.** If you are proposing a new value for an attribute, type the new value in the **Proposed** box on the right of the screen.

If you are proposing a change to an OLE object, double-click the object to activate it then make changes as required.

- **c.** If the validity of changes you are proposing to other attributes relies on the selected attribute not changing, click **Enforce this attribute value**.
- **d.** In the **Reason for change** box, type in the reason why you are proposing the change. If you have clicked **Enforce this attribute value**, explain the effect that changes to the attribute will have on your change proposal.

Try to give as much information as possible to help the change proposal review team understand your proposal properly and increase the chances of it being accepted.

**e.** In the **Priority** box, select the priority of your proposed change.

Be realistic and do not exaggerate the importance of your proposal. The change proposal review team will probably downgrade the priority if you exaggerate.

- **9.** Repeat Step 8 for each attribute you want to propose changes for.
- **10.** Click **Submit**.

A message stating that your change proposal has been submitted is displayed.

**11.** Click **OK** to acknowledge the message.

Rational DOORS can automatically e-mail you if the status of one of your proposals changes, for example, if one of your proposals is accepted.

To request e-mails, click **Tools > Options** in the Database Explorer, select the **General** tab, and then select **Email updates to change proposals**. If this box is disabled, your Database Manager has configured your database so that Rational DOORS cannot send e-mails.

### <span id="page-346-0"></span>**Submitting a suggestion**

For information about suggestions, see ["The Change Proposal System," on page](#page-336-0)  [359](#page-336-0).

When you submit a suggestion for a project, your suggestion is added to the Suggestions module in the CPS folder of the project.

#### **To submit a suggestion:**

**1.** In the Database Explorer, select the project you want to submit a suggestion for, or any folder or module in the project.

If you are working with projects that have sub-projects, and you select a folder or module, your suggestion is submitted to the Suggestions module associated with the nearest ancestor project. The title bar on the suggestions form tells you which project this is.

**2.** Click **Tools > Change Proposal System > Submit Suggestion**.

A suggestion form is displayed.

- **3.** Fill in the form:
	- **a.** Type your suggestion in the **Suggestion** box.
	- **b.** In the **Reason for change** box, type in the reason why you are proposing the change.

Try and give as much information as possible to help the change proposal review team understand your suggestion properly and increase the chances of it being accepted.

- **c.** In the **Suggestion** type box, select the type of your suggestion.
- **d.** In the **Priority** box, select the priority of your suggestion.

Be realistic and do not exaggerate the importance of your suggestion. The change proposal review team will probably downgrade the priority if you exaggerate.

**4.** Click **Submit**.

A message saying that your suggestion has been submitted is displayed.

**5.** Click **OK** to acknowledge the message.

Rational DOORS can automatically e-mail you if the status of one of your proposals changes, for example, if one of your proposals is accepted.

To request e-mails, click **Tools > Options** in the Database Explorer, select the **General** tab, and then select **Email updates to change proposals**. If this check box is disabled, your Database Manager has configured your database so that Rational DOORS cannot send e-mails.

### <span id="page-347-0"></span>**The review process**

When a change proposal is created, it can be created as an individual change proposal, or as part of a group. The way in which you review the change proposal depends on whether it was created as part of a group, and if so what type of group it is a member of.

If the change proposal is part of a master group, it must be reviewed alongside the other change proposals in the group. Once you have considered all the change proposals in the group, you set the status of the group accordingly. All the change proposals in the group inherit their status from the group.

If the change proposal is part of a subordinate group, you can review it alongside the other change proposals in the group, but you have to set the status of each change proposal individually.

If the change proposal is not part of a group, it is reviewed independently.

If a user wanted to raise the same change proposal against a number of objects in a module, all the objects to which the change proposal applies can be included in one change proposal, called a multiple change proposal. The objects to which the change proposal applies are listed in the review dialog box. If you approve a multiple change proposal, the change is applied to all the objects that were included in the change proposal.

When you review change proposals, you might or might not be able to edit the change proposal. This depends on how the change proposal system has been set up. If you want to be able to edit change proposals during the review process, contact the change proposal manager.

# <span id="page-348-0"></span>**Showing and reviewing individual change proposals**

This topic describes how to:

- Look at change proposals that have been submitted by yourself or others.
- Update the status of a change proposal, if you are a change proposal reviewer or change proposal manager, to reflect the outcome of the review.

This topic applies to change proposals that are not part of a group.

#### **To show or review change proposals:**

- **1.** In the Database Explorer, open the module whose change proposals you want to review.
- **2.** Click **Tools > Change Proposal System > Open CP Partner**.

This opens the change proposal partner module. If your change proposal role is Standard, the module is opened read-only.

**3.** In the change proposal partner module, click **Tools > Change Proposal System > Review**.

A **Review Proposals** window is displayed.

**4.** Click **Next** or **Previous** to display the next or previous proposal.

By default, you can see all proposals. Use the **Show proposals** drop-down list to change the default. You can select:

Submitted by anyone

- Submitted by this user (this shows all the proposals submitted by the user who submitted the proposal that you are currently looking at)
- For this object
- In this duplicate set
- In this group
- **5.** If the proposal is against an OLE object, double-click the object to activate it. The OLE object can be opened read-only in the Current pane of the Review form for comparison.
- **6.** You can view the suggested changes as redlining by selecting the **View changes as redlining** check box. Deletions are shown as red text with strikethrough, and insertions as blue text with underlining.
- **7.** If you are a member of the change proposal review team and you want to add the change proposal to a group:
	- **a.** Click **Add to Group**.
	- **b.** Navigate to the group to which you want to add the change proposal by clicking **Search up** or **Search down**.
	- **c.** Select the group you want and click **Select**.
	- **Note** If you add the change proposal to a master group, the change proposal becomes a subordinate of that group, and its status is changed to the status of the master. The **Status** list is no longer available because subordinate change proposals inherit their status from the master group. You can remove the change proposal from the group by clicking **Remove**.
- **8.** If you are a member of the change proposal review team and you want to change the status of a proposal to reflect the outcome of the review:
	- **a.** In the **Status** box, select the status agreed by the change proposal review team.
	- **b.** Optionally, in the **Reviewers' comments** box, type any comments the team wants to make about its decision.
	- **c.** Click **Save**.
- **9.** When you have finished, click **Close**.

# <span id="page-350-0"></span>**Showing and reviewing groups**

- **1.** In the Database Explorer, select the project or folder that contains the group you want to review.
- **2.** Click **Tools > Change Proposal System > Manage Groups**.
- **3.** Select the group you want to review from the list, and click **Review**.

The **Review Group** dialog box is displayed. It contains a list of the modules that contain change proposals that are part of the group. You review the change proposals module by module.

**4.** Select the module you want to review, and click **Review**.

**Note** The **Review** button is disabled if the group has been applied.

The **Review Grouped CPs in module** dialog box is displayed.

- **5.** You can add change proposals that have been raised against the current module, and are not members of any groups:
	- **a.** Click **Raise CP Module**.

The **CP Partner** module is displayed.

- **b.** Select the change proposal or change proposals you want to add to the group.
- **c.** In the **Review Grouped CPs in module** dialog box, select **Current CP**, **Selected CP** or **CPs in current view**, and click **Add**.

The change proposal or change proposals are added to the group. If a change proposal you have selected to add is already a member of a group, a message stating **No CPs to process** is displayed.

**6.** Select the change proposal that you want to review and click **Review**.

The **Review Change Proposals** dialog box is displayed.

- **7.** Click **Next** or **Previous** to display the next or previous proposal in the group.
- **8.** If the proposal is against an OLE object, double-click the object to activate it. The OLE object can be opened read-only in the Current pane of the Review form for comparison.
- **9.** You can view the suggested changes as redlining by selecting the **View changes as redlining** check box. Deletions are shown as red text with strikethrough, and insertions as blue text with underlining.
- **10.** If you are a member of the change proposal review team and you want to remove a change proposal from the group click **Remove**. The change proposal is no longer associated with the group. If it was a subordinate change proposal, the **Status** list becomes available.
- **11.** If you are a member of the change proposal review team and you want to change the status of a proposal that is a member of a subordinate group to reflect the outcome of the review:
	- **a.** In the **Status** box, select the status agreed by the change proposal review team.
	- **b.** Optionally, in the **Reviewers' comments** box, type any comments the team wants to make about its decision.
	- **c.** Click **Save**.
	- **d.** When you have finished, click **Close**.
- **12.** If you are the creator of a master group and you want to change the status of a master group to reflect the outcome of the review:
	- **a.** Click **Close** in the **Review Change Proposal** dialog box.
	- **b.** Click **Close** in the **Review Grouped CPs in module** dialog box.
	- **c.** In the **Review Group** dialog box, select a new **Group status** from the list.

If you are reviewing proposals that are part of a master group, you must change the status of the group in the **Review Group** dialog box. The status that you set there is inherited by all the change proposals that are member of the group.

# <span id="page-351-0"></span>**Showing and reviewing suggestions**

This topic describes how to:

- Look at suggestions that have been submitted by yourself or others.
- Update the status of suggestions, if you are a change proposal reviewer or change proposal manager, to reflect the outcome of the review.

#### **To show or review proposals:**

- **1.** In the Database Explorer, open the **Suggestions** module in the CPS folder of the project.
- **2.** Click **Tools > Change Proposal System > Review**.

The **Review Change Suggestions** dialog box is displayed.

**3.** Click **Next** or **Previous** to display the next or previous suggestion:

By default, you can see all suggestions. Use the **Show suggestions** drop-down list to change the default. You can select:

- Submitted by anyone
- Submitted by this user (this shows all the suggestions submitted by the user who submitted the suggestion that you are currently looking at)
- In this duplicate set
- **4.** If a suggestion is a duplicate, click **To Primary CP** to display the primary change proposal for the duplicate set.

The **Review** window closes, and the **Proposals** module that contains the primary change proposal is opened, with the primary proposal as the current object.

- **5.** If you are a member of the change proposal review team and you want to change the status of a suggestion to reflect the outcome of the review:
	- **a.** In the **Status** box, select the status agreed by the change proposal review team.
	- **b.** Optionally, in the **Reviewers' comments** box, type any comments the team wants to make about its decision.
	- **c.** Click **Save**.
- **6.** When you have finished, click **Close**.

### <span id="page-352-0"></span>**Showing information about change proposals**

This topic describes how to:

- Add a column to your current view that shows the number of change proposals submitted against each object in the module.
- Filter your current view to only show objects that have change proposals submitted against them.

You can do both at the same time.

#### **To show information about change proposals:**

- **1.** In the module window, click **Tools > Change Proposal System > Show Information**.
- **2.** Select the **Show number of proposals per object** check box to add a column to your current view that shows the number of change proposals submitted against each object.

Clear this check box to remove this column from your current view.

**3.** Select the **Filter to show objects with proposals** check box to apply a filter to your current view, so that only objects that have change proposals are displayed.

Clear this check box to turn off this filter.

**4.** Click **Close**.

### <span id="page-353-0"></span>**Managing duplicate sets**

For information about duplicate sets, see ["Duplicate sets," on page 363](#page-339-1).

Members of the change proposal review team can:

- Create a duplicate set.
- Add a proposal to a duplicate set.
- Remove a proposal from a duplicate set.
- **Note** A suggestion can only be added to a duplicate set as a duplicate. A suggestion cannot be the primary change proposal in a duplicate set.

#### **To manage duplicate sets:**

- **1.** In the Database Explorer, open the module whose change proposals you want to manage.
- **2.** Click **Tools > Change Proposal System > Open CP Partner**.

This opens the change proposal partner module.

**3.** In the change proposal partner module, click **Tools > Change Proposal System > Manage duplicate sets**.

On the left, the **Duplicate proposals** box lists all the proposals in either the current module or the Suggestions module, depending on which **Source of change proposals** button you select.

On the right, the **Primary proposals** box lists all the proposals in the current module.

If a proposal you select in either of these boxes is already a duplicate in a set, the details box displays information about the primary change proposal as well as the selected proposal.

- **4.** To create a duplicate set:
	- **a.** In the **Duplicate proposals** box, select the proposals that you want to be duplicates.
- **b.** In the **Primary proposals** box, select the proposal that you want to be the primary change proposal.
- **c.** Click **Assign**.

Primary change proposals have the **Primary** icon  $\blacksquare$ , and duplicate change proposals have the **Duplicate** icon .

- **5.** To add a change proposal to a duplicate set and make it the new primary change proposal:
	- **a.** In the **Duplicate proposals** box on the left, select the change proposal that is currently the primary change proposal in the duplicate set.
	- **b.** In the **Primary proposals** box, select the change proposal that is to be the new primary change proposal.
	- **c.** Click **Assign**

The change proposal you selected from the **Primary proposals** list becomes the new primary change proposal in the duplicate set. The old primary change proposal and all its duplicates are reassigned as duplicates of the new primary change proposal.

- **6.** To add another duplicate change proposal to a set:
	- **a.** In the **Duplicate proposals** box on the left, select the change proposal that you want to add to the duplicate set.
	- **b.** In the **Primary proposals** box, select the change proposal that is the primary change proposal in the set.
	- **c.** Click **Assign**

If you assign a primary change proposal to any other primary change proposal, it becomes a duplicate of the new primary change proposal, and its former duplicates become duplicates of the new primary change proposal.

If you assign a duplicate proposal in set A to a duplicate proposal in set B, the duplicate in set A is detached from its primary change proposal and becomes a duplicate of the primary change proposal in set B.

If you assign a primary change proposal to a proposal that is not part of a duplicate set, it and all its duplicates, become duplicates of the new primary change proposal.

- **7.** To remove a proposal from a duplicate set:
	- **a.** In the **Duplicate proposals** box on the left, select the proposals you want to remove from their current duplicate sets.
	- **b.** Click **Detach**.

**8.** When you have finished, click **Close**.

### <span id="page-355-0"></span>**Checking the approved changes**

Before you apply the changes that have been approved, you should check that there are no conflicts between the approved change proposals. You can check for conflicts by clicking **Tools > Change Proposal System > Check** from the change proposal partner module, or by clicking the **Check** button on the **Manage Groups** dialog box.

**Note** You can check groups that are not in the approved state. Rational DOORS searches for conflicts as though the change proposals were approved.

An error or warning message might be displayed, depending on what conflicts are found.

To see which change proposals are generating conflict errors and warnings:

**1.** Click **View Report**.

A conflict error is reported if two or more of the change proposals in the approved set would apply changes to the same attribute of the same object.

A conflict warning is reported if:

- Two or more of the change proposals in the approved set would apply changes to different attributes of the same object.
- A change proposal in the approved set and one or more change proposals outside the approved set would apply changes to the same object.
- A change proposal in the approved set has been set to **Enforce this attribute value**, and the attribute value has changed since the change proposal was submitted.
- **2.** Select a line in the report, and click **Show**.

The module containing the change proposal is displayed, with the object selected.

- **3.** You can save a copy of the report to your local machine.
	- **a.** Type a filename and path, or click **Browse** to select a location where the file can be saved
	- **b.** Click **Save**.

The report is created and saved in the location specified.

# <span id="page-356-0"></span>**Applying the approved changes**

When the change proposal review team has accepted and approved a change proposal or a group of change proposals, a member of the team applies the change or the group. The affected modules are updated to reflect the changes.

You can only apply change proposals. You cannot apply suggestions because they do not relate to any objects in the database.

**Note** If an attribute that has been configured for review is either renamed, deleted, or changed from being an object attribute to a module-only attribute, it is not possible to apply the proposal. If you try to apply an approved change proposal that has been made against such an attribute, an error message is displayed stating that the attribute cannot be found. In this instance, the affected change proposal should be rejected.

### **To apply approved change proposals:**

- **1.** In the Database Explorer, open the module that you want to apply the changes to.
- **2.** Click **Tools > Change Proposal System > Open CP Partner**.

This opens the change proposal partner module.

**3.** In the change proposal partner module, click **Tools > Change Proposal System > Apply**.

The **Apply Change Proposals** window is displayed.

**4.** In the **Log file** box, type the name of the log file that you want to record the applied changes in including the path, or click **Browse** to locate it.

**Note** You can use this log file for audit purposes.

**5.** If you want to apply all the approved proposals to the module, click **Apply All**.

If you want to apply the current proposal:

- **a.** Click **Apply Current**.
- **b.** Use the **Next** and **Previous** buttons to change the current proposal.
- **c.** When you have finished, click **Close**.

A message confirming that the changes have been made is displayed.

The original module is updated to reflect the proposed changes. In the Proposals module, the status of the applied proposals is changed from Approved to Applied.

### **To apply approved groups:**

- **1.** In the Database Explorer, click **Tools > Change Proposal System > Manage Groups**.
- **2.** Navigate to, and select, the group you want to apply.
- **3.** Click **Apply**.

Rational DOORS checks the proposals in the groups for conflicts.

- If there are no conflicts, the change proposals in the group are applied.
- If there are conflict warnings but no conflict errors, a warning message is displayed. If you want to apply the change proposals, click **Proceed with apply**.
- If there are conflict errors, you cannot apply the group until the errors are resolved.

For more information about conflicts and the conflict report, see "Checking the [approved changes," on page 381.](#page-355-0)

# *26 Using Rational DOORS to manage your testing*

- [Test Tracking](#page-358-0)
- [Creating a test definition](#page-360-0)
- [Updating test definitions](#page-362-0)
- [Creating a form for recording test results](#page-362-1)
- [Preparing the module for a test run](#page-363-0)
- [Running tests](#page-364-0)
- [Comparing test runs](#page-364-1)

# <span id="page-358-0"></span>**Test Tracking**

If your project has testing requirements that are not particularly complex, you can manage testing in a Rational DOORS module. To do this you configure the module for test tracking.

In a test tracking module, you can set up each object as a **Test Case**. Test case objects can be organized under headings and sub-headings in the usual way. Each test case object should contain enough information in its attributes to allow a test technician to understand the requirements for the test, run the test against the product, and enter the results of the test into the object. The object can be linked to other objects in the database, such as the requirements being tested.

The object attributes that are used by the test technician can be split into two distinct groups:

• Attributes that define the test case

These attributes are called **Test Case Attributes**. Test Case Attributes store background information for test technicians. For example, you might want to specify prerequisites for the test and provide details of the expected outcome.

• Attributes that store test results

These attributes are called **Test Run Attributes**. Test Run Attributes are used to hold specific information about the results of each test run. For example, you might want information such as the test technician's name, the date the test was run, whether the test passed and so on to be recorded each time the test is run.

Test cases might need to be run several times during the development lifecycle. As a result of this requirement, you will need several copies of the Test Run Attributes so that a new set of test results can be recorded in the module for each test run. This can be done automatically in a test tracking module by creating a **Test Run**. The Test Run Attributes are duplicated and suffixed with a number, so you can easily identify the test run to which the results apply. The following table shows how you can build up test run attributes to keep track of test results from each test run. The original test run attributes are never used directly.

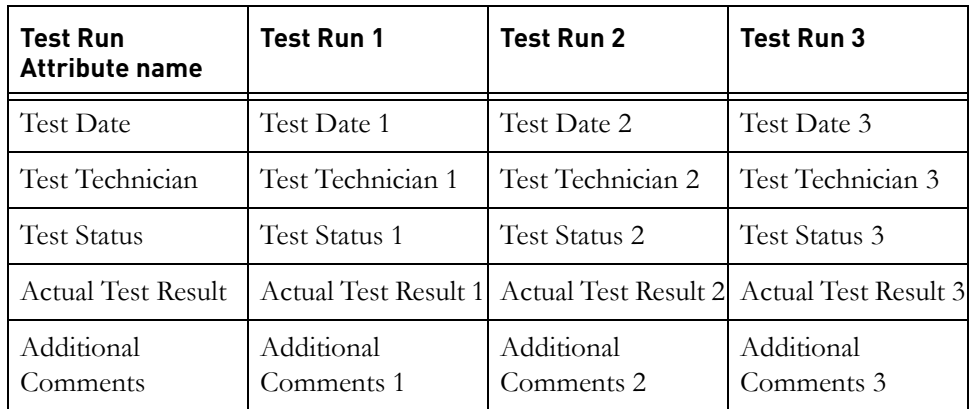

You can also create a form to display the test case attributes and test run attributes of each test case. This means that when a test run is ready, the test technician can select the first test case in the module, open the form and see immediately the background of the test case and the results that need to be recorded. The form has **Next** and **Previous** buttons so the tests can be stepped through one by one.

You can add a layout DXL column to any modules that are linked to the test module to display the status of tests linked to objects in the module as a tick or cross.

By using the test tracking tool you can build up a test history for your project, which is held together in one module.

If you are managing more complex projects, consider using formal test management tools, such as those provided by our partners.
# **Creating a test definition**

If you already have a Rational DOORS module that you use for test tracking, you can configure it to use the test tracking tool, or you can create a module for test tracking. If you use an existing module, none of the data in the module is lost.

- **1.** Select the module you want to set up for test tracking in the contents pane of the Database Explorer.
- **2.** Click **Tools > Test Tracking > Create Test Definition**.

The **Create/Update Test Definitions** dialog box is displayed.

The dialog is split into three sections:

• Candidate Attributes

All object attributes that exist in the module and are suitable for use as test case or test run attributes are listed in this pane.

**Note** Attributes that end with a space followed by a number cannot be used by the test tracking tool as this is the numbering format that is used to identify test run attributes.

• Test Case Attributes (common to all test runs)

Select the attributes in the **Candidate Attributes** list that you want to use as Test Case Attributes and click **Add** to move them into this list. These attributes provide the test technician with background information about the test.

If a candidate attribute that you assign as a test case attribute inherits its access rights from its parent, the access to the attribute's value for the group Everyone else is changed to RMCD. This is the access right that is required by the average user to a test case attribute's value.

If you have assigned specific access rights to users, or changed the inherited access rights for group Everyone else, those access rights are maintained.

• Test Run Attributes (duplicated for each test run)

Select the attributes in the **Candidate Attributes** list that you want to use as Test Run Attributes and click **Add** to move them into this list. These attributes are duplicated each time you create a test run, and suffixed with a number to identify the test run with which they are associated.

If a candidate attribute that you assign as a test run attribute inherits its access rights from its parent, the access to the attribute's value for group Everyone else is changed to R. This is the access right that is required by the average user to a test run master attribute's value.

If you have assigned specific access rights to users, or changed the inherited access rights for group Everyone else, those access rights are maintained.

- **3.** To populate the module with attributes for use with the test tracking tool you can either:
	- Automatically create a set of default attributes

Click **Create Default Attributes**. This creates a set of Test Case Attributes and Test Run Master Attributes that would typically be useful in test tracking.

Manually create new attributes

In the test tracking module, click **Edit > Attributes**, create attributes in the usual way, and then click **Refresh** on the **Create/Update Test Definitions** dialog box. They are displayed in the **Candidate Attributes** list. You can then use the arrows to move them to the other lists and assign them for use in test tracking. For information about creating new attributes, see ["Creating an attribute definition," on page](#page-127-0)  [137](#page-127-0).

- **4.** If you want to create a view to display the attributes you have assigned as Test Case Attributes, select **Create test definition view named** and either type a name, or leave the default. To create a view to display the attributes you have assigned as Test Run Attributes, select **Create test run view named** and either type a name for the view or leave the default.
- **5.** Click **OK**.
- **6.** Click to save when prompted.

Module attributes, which store information about the test tracking setup are created. These attributes are **T3 Edit Form Attributes**, **T3 Edit Form Dimensions**, **T3 Test Case Attributes**, **T3 Test Run Attributes** and **T3 Test Run Count**.

Object attributes that are assigned as Test Run Attributes are set to read-only. They are never used directly, but are copied for every test run that you create.

Data in existing attributes, which you have now assigned to test runs is not lost. Any existing attributes that you assign to Test Run are copied. The

original attributes remain unaltered. If you no longer need the original attributes, they can be deleted by clicking **Edit > Attributes** in the test tracking module, and deleting them in the usual way.

**Note** Only the attribute definition is copied. The attribute value of an existing attribute that you assign for use as a test run attribute is kept in the original attribute, but is not copied to the test run attribute.

# **Updating test definitions**

You can update test definitions at any time by changing the attributes that are assigned to Test Case definitions and Test Run definitions.

- **1.** Click **Tools > Test Tracking > Create/ Update Test Definitions** in the module you want to update.
- **2.** Make the changes you require. If you have assigned or removed attributes from the Test Case or Test Run definitions and you want to update the view to reflect these changes, select the appropriate **Create View** check box and enter the original view name. Your old view is updated.
- **3.** Click **OK** and save your changes when prompted.

# **Creating a form for recording test results**

You can create a form, called the **Test Run Results** form, to display the test case attributes and test run attributes of each test case. This means that when you are ready to run a test set, the test technician can select the first test case in the module, open the form and see immediately the background of the test case and the results that need to be recorded. The form has **Next** and **Previous** buttons so the tests cases can be stepped through one by one.

#### **To create the Test Run Results form:**

- **1.** Click **Tools > Test Tracking > Define Test Run Results Form**.
- **2.** Any of the attributes that are displayed in the lists on the left hand side of the dialog box can be displayed on the edit form. Select the attributes you want to appear on the form and move them into the list on the right side of the dialog using the **Add** buttons. To remove an attribute from the form, select it in the list on the right, and click **Remove**.
- **3.** The attributes appear on the form in the order in which they are displayed in the list. You can reorder them by selecting them and moving them using the **Move Up** and **Move Down** buttons.
- **4.** Preview the form by clicking the **Preview** button.
- **5.** Click **OK** to save the form. The list of attributes you have chosen to include on the form is saved in the module attribute called **T3 Edit Form Attributes**.

## **Preparing the module for a test run**

Before a test technician can run any of the tests in the module you must create a test run. This creates a duplicate set of test run attributes into which the test technician can enter results for each object (test case) in the module.

For example, if you created a test run attribute **Test Technician**, when you create a test run the attribute is duplicated and suffixed with a number. Each time you create a test run another copy of the original attribute is made and the number is incremented. This makes it easy to see which test run the results are associated with.

#### **To create a test run:**

- **1.** Click **Tools >Test Tracking > Create Test Run**.
	- A number is displayed in the **First Test Run Number** box. You can change this number, or leave the default. If you leave the default, the number will automatically increment for each new test run.
	- If you want to create a view to display the results of the test run, select **Create test run view** and enter a name for the view.
	- If you want the view to be derived from an existing view, select **based on view**, and select the view from the list. If no views are defined in the module, the **based on view** check box is unavailable.
- **2.** Click **OK**.

An information window is displayed. This tells you the test run number and the number of attributes that have been created.

**3.** Click **OK**.

If you selected to create a view for the test run, an information window is displayed telling you that the view has been created.

- **4.** Click **OK**.
- **Note** When you create subsequent test runs, the test run number of the previous test run is displayed on the **Create Test Run** dialog box.

## **Running tests**

Once a new test run has been created you can open the **Test Case Edit Form**, which displays the fields you need to complete for each test and background information about the test. You can then step through the test cases, and enter the required information.

You can have the module open in either exclusive edit mode or shareable edit mode to enter test run results. If you have the module open in shareable edit mode, you can only edit the objects that you have locked.

- **1.** Select the test case you want to run and click **Tools > Test Tracking > Enter Test Run Results**. The **Test Run Results** form is displayed.
- **2.** Complete the fields as required, and then click **Apply**.

The results are saved in the attributes that have been created for this test run.

- **3.** To run another test click **Next** or **Previous**.
- **Note** If **Refresh editor on current selection** is selected, and you click on an object in the module, the form is updated to display the details for that test case.

## **Comparing test runs**

You can select an enumerated attribute and compare two test runs based on that attribute. For example, you might want to compare the results held in the **Test Status** enumerated attribute to see changes in the pass rate for the tests.

#### **To compare test runs:**

**1.** Click **Tools > Test Tracking > Compare Test Runs**.

The **Compare Test Runs** dialog box is displayed.

- **2.** Select the enumerated attribute whose results you want to compare from the **Enumerated attribute to compare** drop-down list.
- **3.** By default, the last two test runs are compared. If you want to compare different test runs, type the numbers in the **Test runs to compare** boxes.
- **4.** Click **Collect Data**.

The **Old Value** and **New Value** columns display all the changes to the attribute value you selected to compare, and the **Number of test cases** column displays the number of test cases that have changed in that way. In the following example, one test case has gone from Exempt to Pass, three have gone from Fail to Pass, two have passed both runs, and 21 have remained Undetermined.

You can sort the results in the **List view** by clicking the column title.

To see a graphic view of the results click the **Graphic View** tab.

**5.** If you want to filter the module based on any of these transitions, select the appropriate box or boxes next to the transition you want to filter on and click **Filter Tests**. For example, if you wanted to filter the module to only show tests that have changed from **Exempt** to **Pass**, select the first box in the example and click **Filter Tests**.

You can also filter the module from the **Graphic View** tab by selecting the circle that represents the transition on which you want to filter.

**6.** You can create a comparison view, which shows the differences between the two test runs in all the attribute columns that are displayed.

To create the comparison view, select **Convert View to show comparison** and select the view you want to convert from the list. Click **Filter Tests**.

The view you selected is displayed in the module and two sets of values (the results of each test run) are shown in each of the columns in the view. If you have also selected to filter the module on certain transitions, only the objects that match the filter are displayed.

# *27 Using descriptive modules*

This chapter contains the following topics:

- [Descriptive modules](#page-366-0)
- [Controlling access to a descriptive module](#page-367-0)
- [Marking up a descriptive module](#page-368-0)
- [Extracting marked up objects](#page-369-0)
- [Showing descriptive module properties](#page-371-0)
- [Displaying marked up items only](#page-372-0)

# <span id="page-366-0"></span>**Descriptive modules**

In early versions of Rational DOORS, if you wanted to import data into Rational DOORS you had to use descriptive modules. Nowadays, however, Rational DOORS provides a large range of importers to let you import data from many different types of file, including text files (see ["Importing," on page 323](#page-300-0)).

You can still create descriptive modules, but you can only create them using DXL. As part of the DXL code you write to create the descriptive module, you specify the file containing the data you want to import. When you import the file, Rational DOORS imports it using the current active code page, for example Latin-1, unless it finds a Unicode Byte Order Marker (BOM) at the start of the file. If the file contains a BOM, the encoding is inferred from the marker.

You cannot edit the contents of a descriptive module but you can extract (copy) sections of its text to formal modules. The extraction process automatically creates links between the original text in the descriptive module and the copy in the formal module.

For example, you have a mail message that contains some requirements that you want to import into Rational DOORS. So you import the mail message into a descriptive module.

Then you mark up the text in the descriptive module that you want to extract. Each marked up requirement becomes an object in the descriptive module.

Finally, you extract the marked up objects. Rational DOORS automatically creates a link between each marked up object in the descriptive module and the copy of it in the formal module.

You cannot edit the text in the descriptive module, but you can edit the copy of the text in the formal module. You still have your descriptive module, with the original text, and links between the two modules.

# <span id="page-367-0"></span>**Controlling access to a descriptive module**

To change the access rights for a descriptive module, you must have admin access to the module.

#### **To change the access rights for a descriptive module:**

- **1.** In the module window, click **File > Module Properties**.
- **2.** Click the **Access** tab.

The current access rights for the module are displayed.

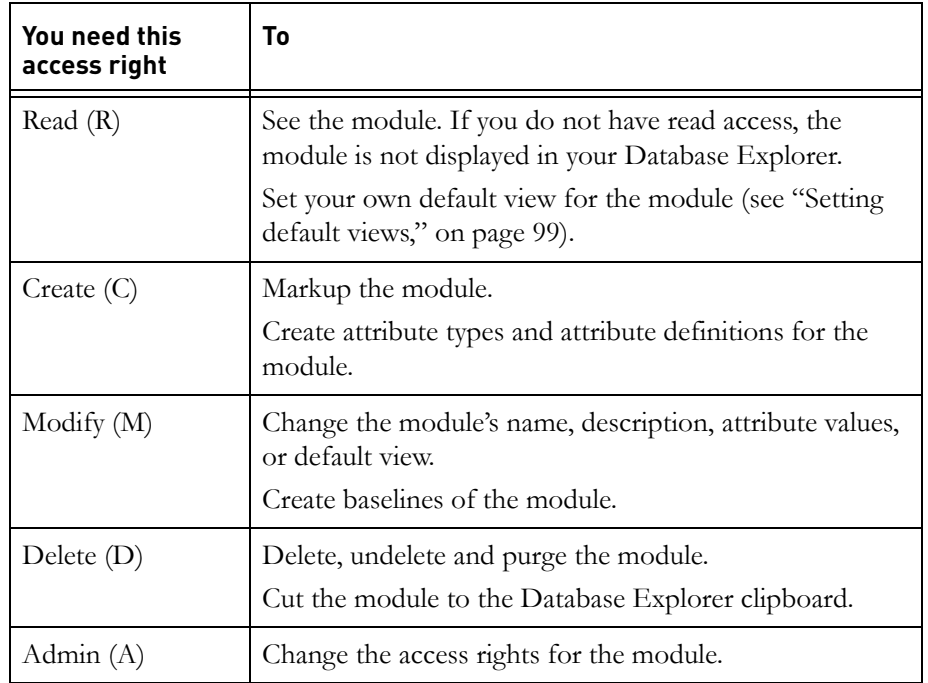

**3.** Make the changes you want.

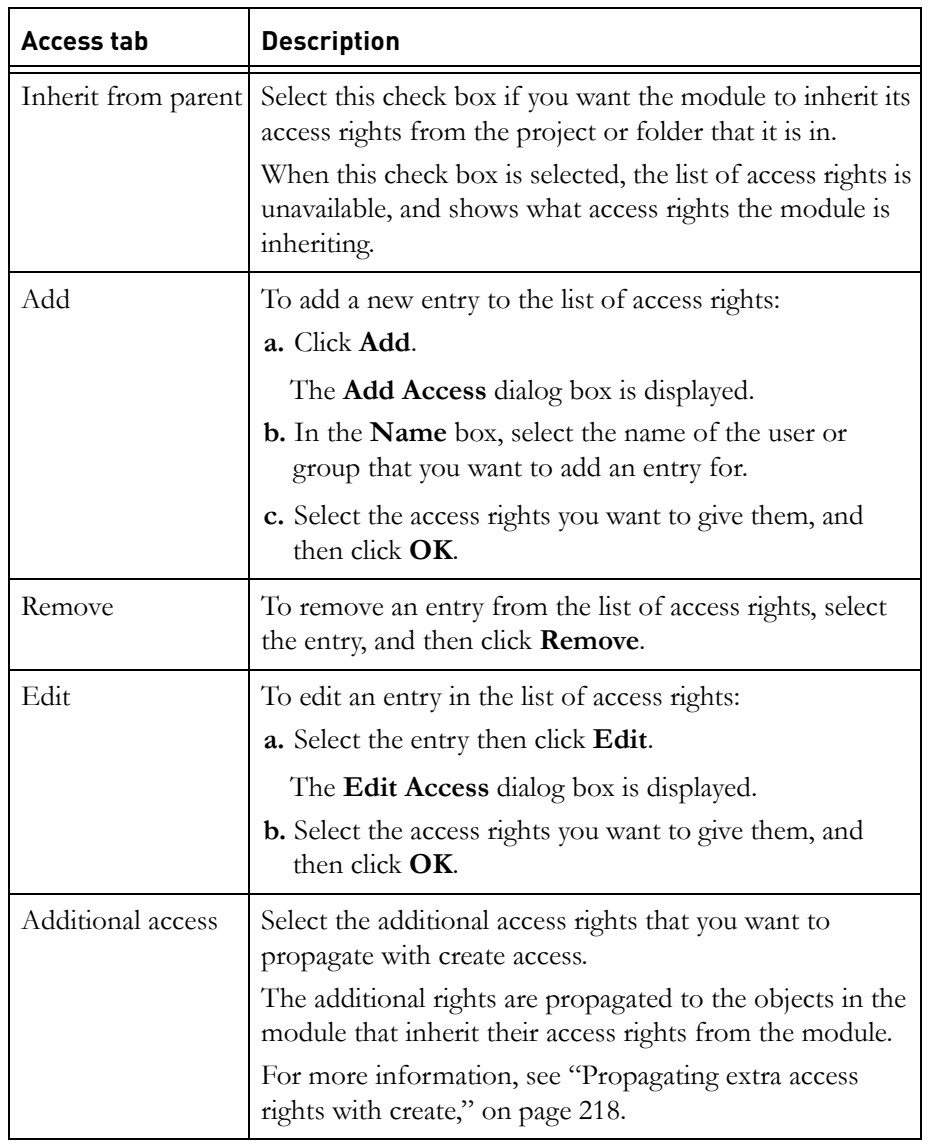

**4.** Click **OK**.

# <span id="page-368-0"></span>**Marking up a descriptive module**

**To mark up a descriptive module:**

**1.** Open the descriptive module that you want to mark up:

**a.** In the Database Explorer, make sure that descriptive modules are being displayed.

If necessary, click **View > Show Descriptive Modules**.

- **b.** Double-click the descriptive module in the Database Explorer.
- **2.** Click **Edit > Object Properties**.
- **3.** If you have not marked up the module before, the entire contents of the module is displayed in the **Editing Descriptive Text** pane. Text in this pane can be selected, but cannot be edited.

Select the text you want to mark up, and then click **Markup**.

- **4.** The text you selected is displayed in the **Editing Object Text** box. It is now an object in the descriptive module. Notice that:
	- The attributes box is no longer empty. It now shows the attributes of the object. The **Object Text** attribute contains the text you selected.
	- There is now an **Absolute number** box at the top right of the window, which shows the absolute number of the object.
	- **Note** Text that has not been marked up does not have an absolute number or any attributes because it is not an object in the module. It is just unmarked up text.
- **5.** Use the **Next** and **Previous** buttons to move through the module.

When you find another piece of text that you want to mark up, select the text, and then click **Markup**.

If you change your mind and decide that you do not want the mark up that is currently being displayed, click **Undo Markup**.

- **Note** The **Undo** and **Redo** options on the **Edit** menu in the descriptive module window are not enabled, so you have to use the **Edit Descriptive Object** dialog box to undo markup.
- **6.** When you have finished marking up the descriptive module, click **Close**.
- **7.** Save the descriptive module (click **File > Save**).

# <span id="page-369-0"></span>**Extracting marked up objects**

When you have marked up your descriptive module, you can extract the marked up objects to a formal module. Extracting an object makes a copy of the object

in the formal module and creates a link between the original object in the descriptive module and the copy of it in the formal module.

Extracting copies the object text only. If you have created other attributes in the descriptive module, they are not copied to the formal module.

**Note** You can extract marked up objects from one descriptive module to two or more formal modules. You can also populate a formal module with objects extracted from two or more descriptive modules.

#### **To extract marked up objects:**

- **1.** Open the descriptive module that you want to extract the data from.
	- **a.** In the Database Explorer, make sure descriptive modules are being displayed.

If necessary, click **View > Show Descriptive Modules**.

- **b.** Double-click the descriptive module in the Database Explorer.
- **2.** In the descriptive module window, click **Extract > Setup Extraction**.
- <span id="page-370-0"></span>**3.** In the **Target module** box, type the name and path to the formal module that you want to extract the data to, or use **Browse** to locate it.
- <span id="page-370-1"></span>**4.** In the **Link module** box, type the name and path to the link module you want to use for the links between the descriptive and formal modules, or use **Browse** to locate it.
- **5.** Click **OK**.

Rational DOORS opens the formal module and the link module you selected in [Step 3](#page-370-0) and [Step 4.](#page-370-1) The descriptive module is now set up for you to extract data.

- <span id="page-370-2"></span>**6.** In the formal module window, select the object that you want to copy the marked up object to. You can copy to the same level as this object, or to one level below it.
- **7.** In the descriptive module window, select the marked up object that you want to copy.
- <span id="page-370-3"></span>**8.** In the descriptive module window, click **Extract**, and then either **Extract to Current Level** or **Extract to One Level Below**.

An **Edit Link Object** dialog box is displayed. If you want, edit the attributes of the link that is created between the two objects, and then click **OK**.

**9.** Repeat [Step 6](#page-370-2) to [Step 8](#page-370-3) to extract other marked up objects.

**10.** When you have finished, save the descriptive module, the target formal module and the link module (in each module window, click **File > Save**).

The marked up objects are copied from the descriptive module to the formal module. A link is created between each object in the descriptive module and the copy of it in the formal module.

# <span id="page-371-0"></span>**Showing descriptive module properties**

**To show the properties of a descriptive module:**

**1.** In the Database Explorer, make sure that descriptive modules are being displayed.

If necessary, click **View > Show Descriptive Modules**.

**2.** Select the descriptive module whose properties you want to show, and then click **File > Properties**.

The properties sheet for the module is displayed.

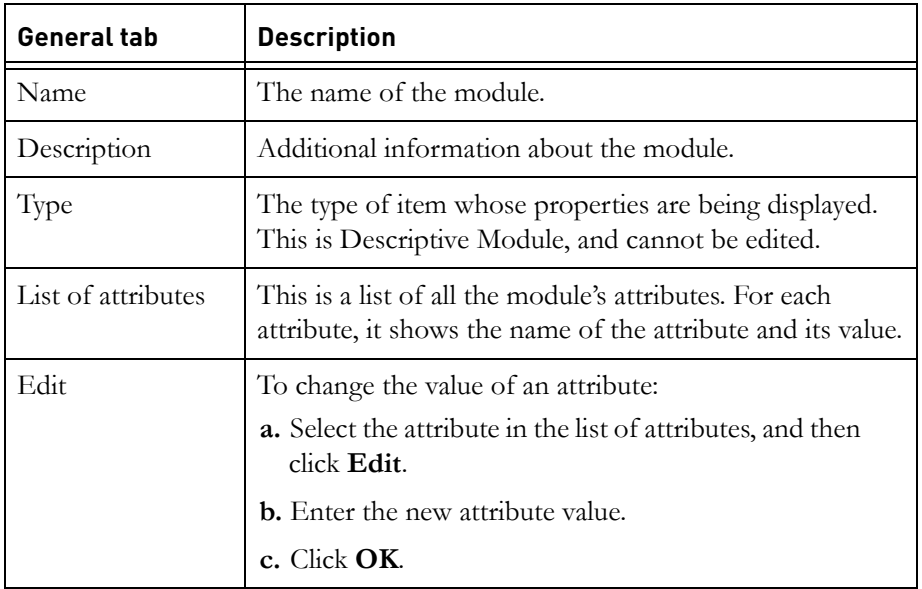

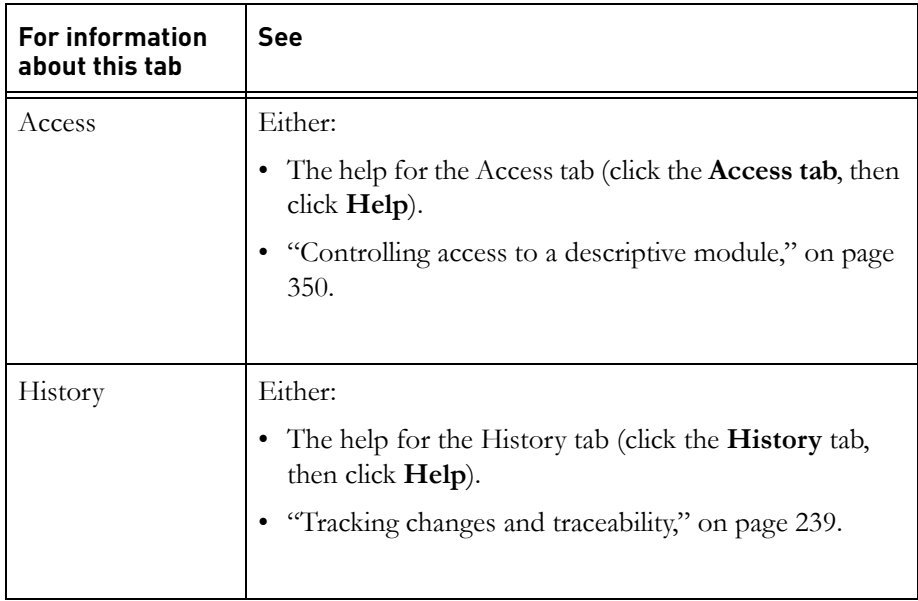

# <span id="page-372-0"></span>**Displaying marked up items only**

By default, when you open a descriptive module, the entire module is displayed. If you only want to see the marked up objects in the module, click **View > Show > Marked Up Items Only**.

# *28 Configuring Rational DOORS*

This chapter contains the following topics:

- [Showing your user options](#page-374-0)
- [Changing your display scheme](#page-380-0)
- [Display scheme items](#page-382-0)
- [Configuring the spelling checker](#page-386-0)
- [Adding words to the dictionary](#page-389-0)
- [Using the command line](#page-390-0)
- [Summary of command line switches](#page-391-0)
- [Using shortcuts](#page-395-0)
- [Settings in the registry](#page-396-0)
- [Running Rational DOORS in batch mode](#page-397-1)
- [Configuring the Welcome Screen](#page-397-0)
- [Changing the email address of the problem report](#page-399-0)

## <span id="page-374-0"></span>**Showing your user options**

#### **To show your user options:**

**1.** In the Database Explorer, click **Tools > Options**.

The **General** tab shows the following information:

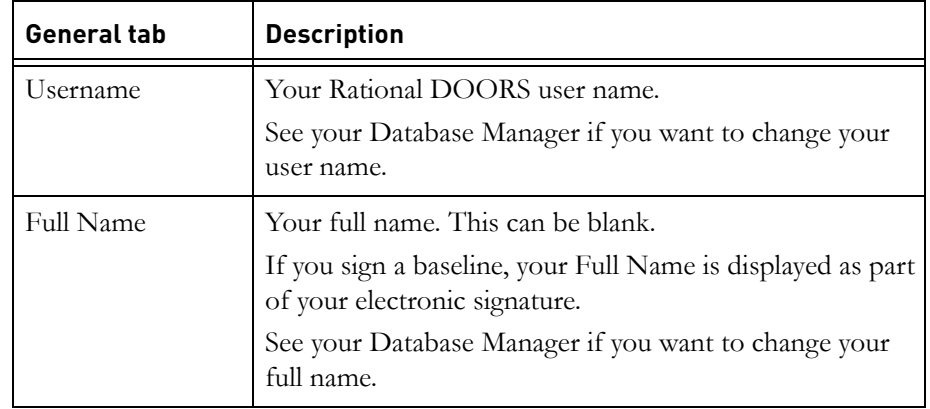

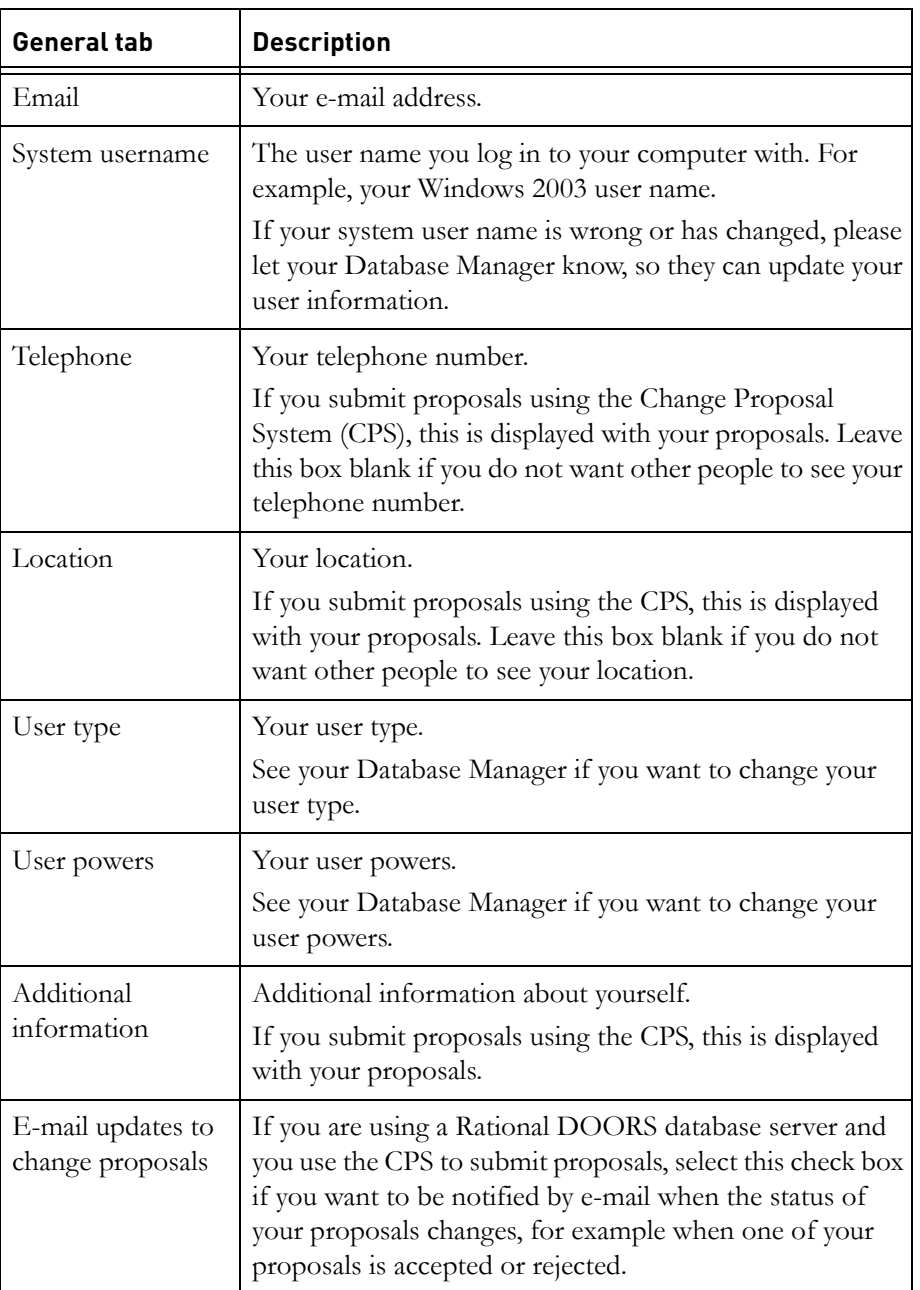

The **Display** tab shows information about your display schemes. For more information, see ["Changing your display scheme," on page 410](#page-380-0).

The **Security** tab shows information about your password and can be edited, as described in the following table:

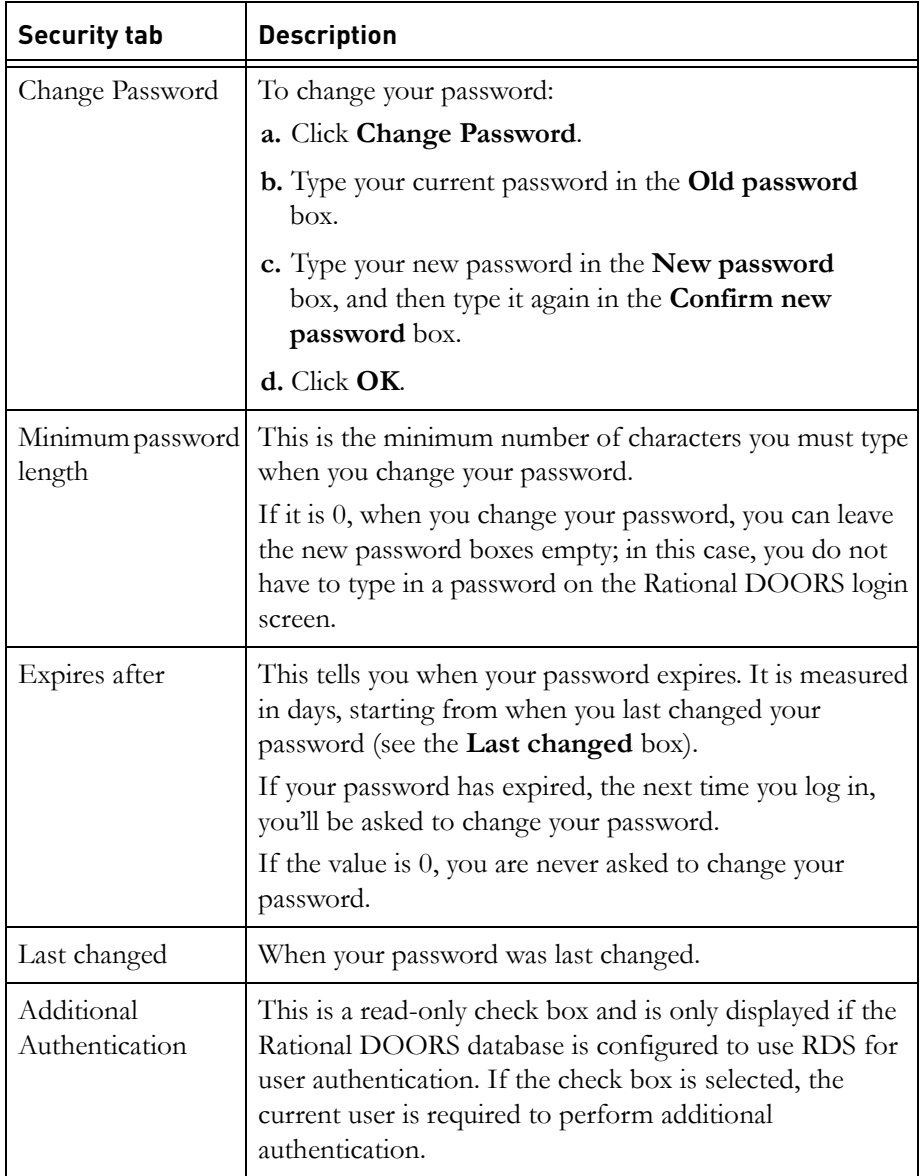

The **Groups** tab shows which groups you are in. See your Database Manager if you want to change your groups.

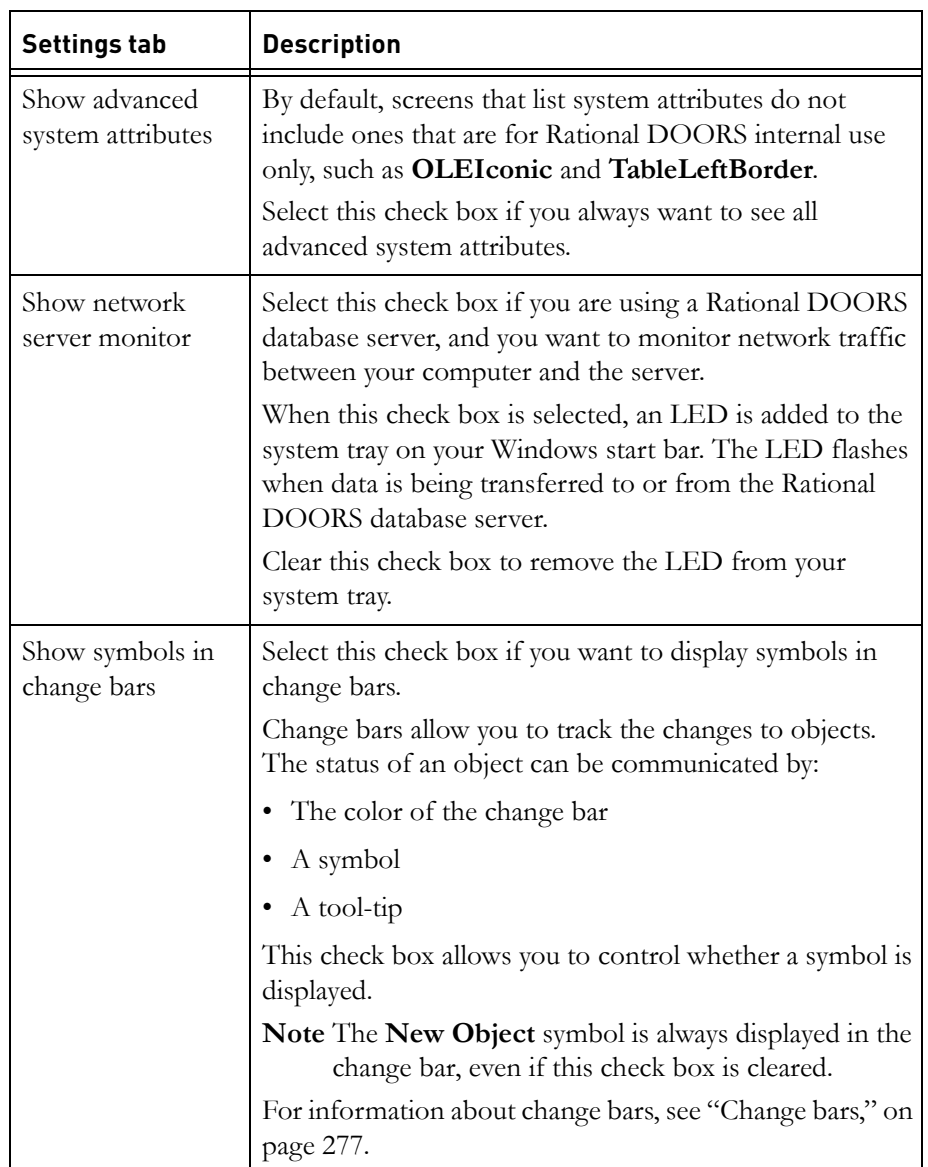

The **Settings** tab shows the following information:

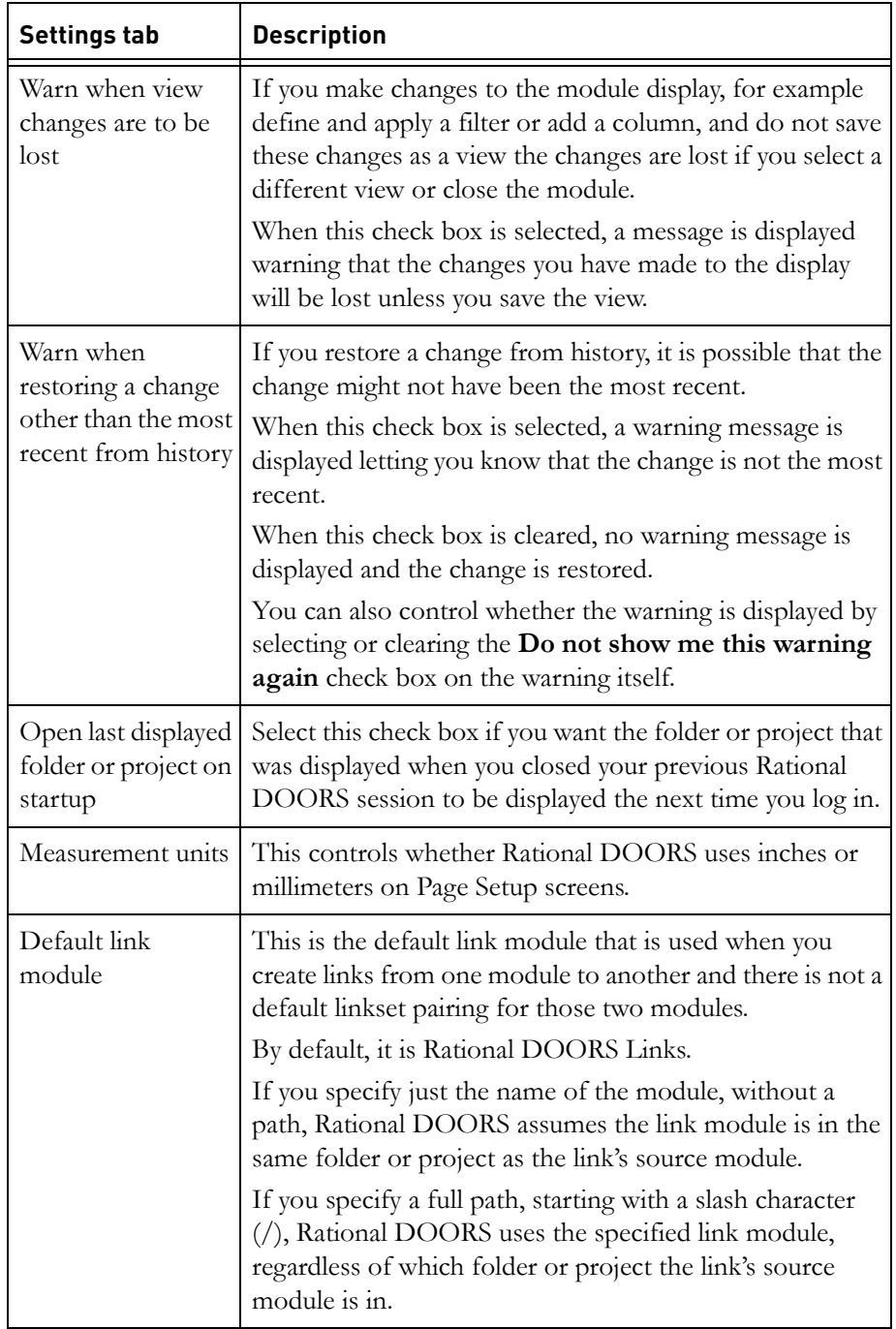

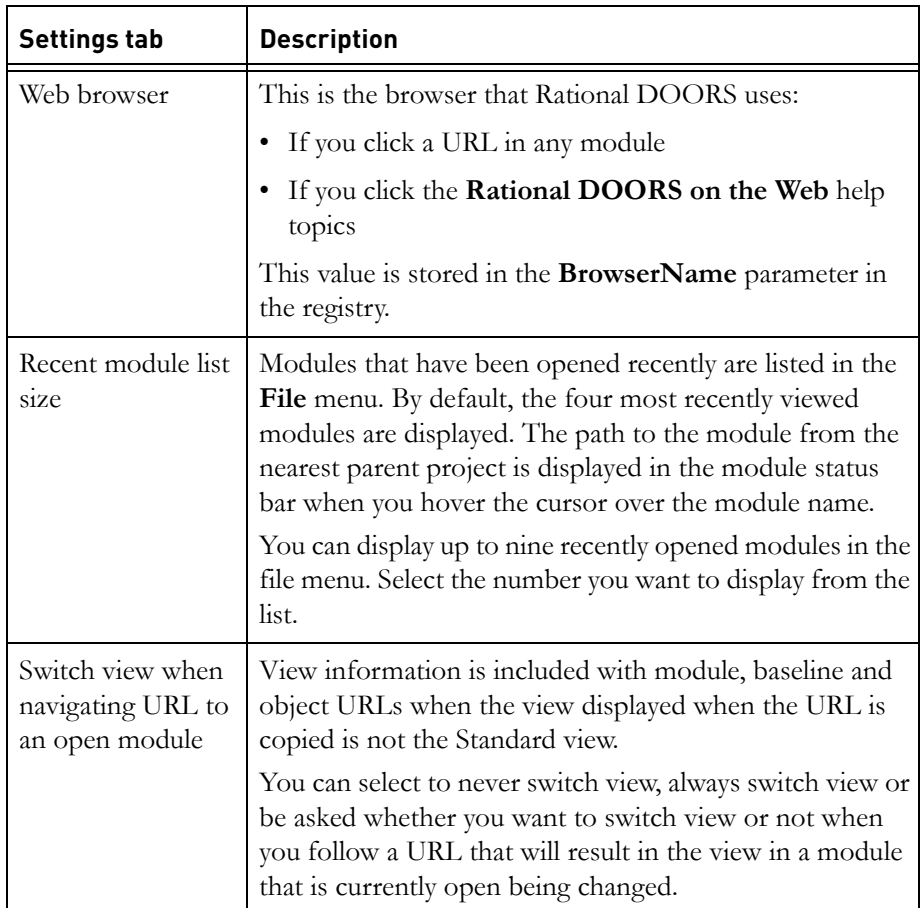

The **Spelling** tab shows information about the configuration of your spell checker. For more information about how to configure your spell checker, see ["Configuring the spelling checker," on page 415.](#page-386-0)

**2.** Click **OK**.

## **Display schemes**

Your display scheme controls the colors and fonts that are displayed in module windows. There are a number of standard display schemes:

- modern
- classic
- international modern
- international classic
- high contrast #1
- high contrast #2
- high contrast black
- high contrast white

The Database Manager controls the default display scheme for your database. You can change your display scheme to select a different standard scheme, or you can define your own scheme.

### *High contrast display schemes*

There are four standard high contrast display schemes:

- high contrast #1
- high contrast #2
- high contrast black
- high contrast white

These display schemes follow the pre-defined Windows schemes and work along with the **Accessibility Options** on the Control Panel.

For example, if you want to use the high contrast black display scheme in Rational DOORS, follow these steps:

**1.** Open **Accessibility Options** in the **Control Panel**, and then select the **Display** tab and select **Settings**.

The **Settings for High Contrast** dialog box is displayed.

- **2.** Select one of the high contrast black options from the **High Contrast Appearance Scheme** drop-down list, and click **OK**.
- **3.** Select the **Use High Contrast** check box, and click **OK**.
- **4.** Go to the Database Explorer and click **Tools > Options**.
- **5.** Click the **Display** tab.
- **6.** Select high contrast black in the **Schemes** panel.
- **7.** Click **Apply**.

## <span id="page-380-0"></span>**Changing your display scheme**

The Database Manager controls the default display scheme for your database.

You can change your display scheme to select a different standard scheme, or you can define your own scheme.

#### **To change your display scheme:**

- **1.** In the Database Explorer, click **Tools > Options**.
- **2.** Click the **Display** tab.

The **Schemes** panel contains a list of the display schemes you can use.

Below the Schemes panel, you can set the line spacing you want to use to display textual attribute values. By default, the line spacing is single for all locales except Korean, Simplified Chinese and Traditional Chinese.

On the right, the **Colors** and **Fonts** tabs show the colors and fonts for the selected display scheme.

On the **Colors** tab, the colors of the various items are displayed. To change the color of an item, double-click it then select the new color.

For information about the items, see ["Display scheme items," on page 412](#page-382-0).

On the **Fonts** tab, use the **Fonts used in** box to select one of the following options:

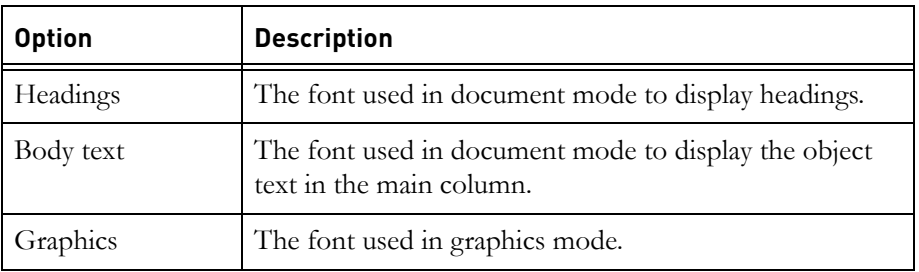

A list of the current settings for each object level is displayed.

To change the settings for an entry in the list, double-click the entry and specify the new settings. In the **Preview** box, the current settings are displayed on the top line, and the proposed new settings on the line below.

- **3.** To edit an existing display scheme:
	- **a.** Select the scheme, and then edit the settings on the **Colors** and **Fonts** tabs.
	- **b.** Click **OK**.

The new colors and fonts are used the next time your screen is refreshed. To refresh your screen, click **View > Refresh**.

**Note** You cannot edit the standard display schemes, but you can create new schemes based on them and save them with a different name (see the next step).

- **4.** To create a display scheme:
	- **a.** Select the existing scheme that is closest to how you want the new scheme to look.
	- **b.** Use the **Colors** and **Fonts** tabs to specify the colors and fonts you want.
	- **c.** Click **Save As**.
	- **d.** Type the name of your new scheme in the **Save as** box, and then click **OK**.
	- **e.** Click **OK**.

The new colors and fonts are used the next time your screen is refreshed. To refresh your screen, click **View > Refresh**.

- **5.** To delete a display scheme:
	- **a.** Select the scheme, and then click **Delete**.
	- **b.** Click **OK**.
- **Note** If you select a font that is not available on the current desktop, a warning is displayed and the default font for the desktop is used in the current session. If the font you selected is available in subsequent sessions, it is used, if not the warning is displayed and the default font for the desktop is used.

## <span id="page-382-0"></span>**Display scheme items**

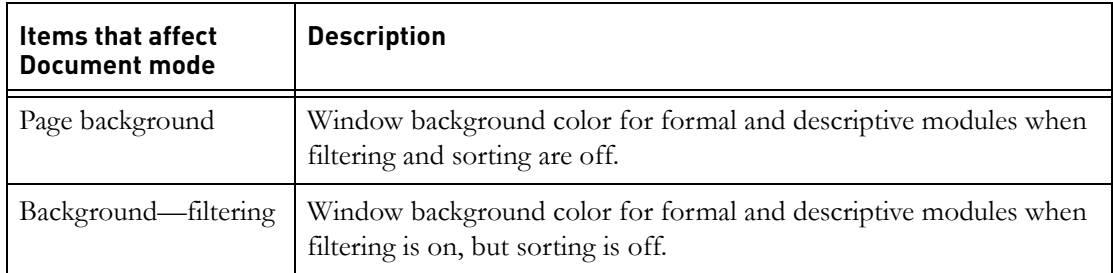

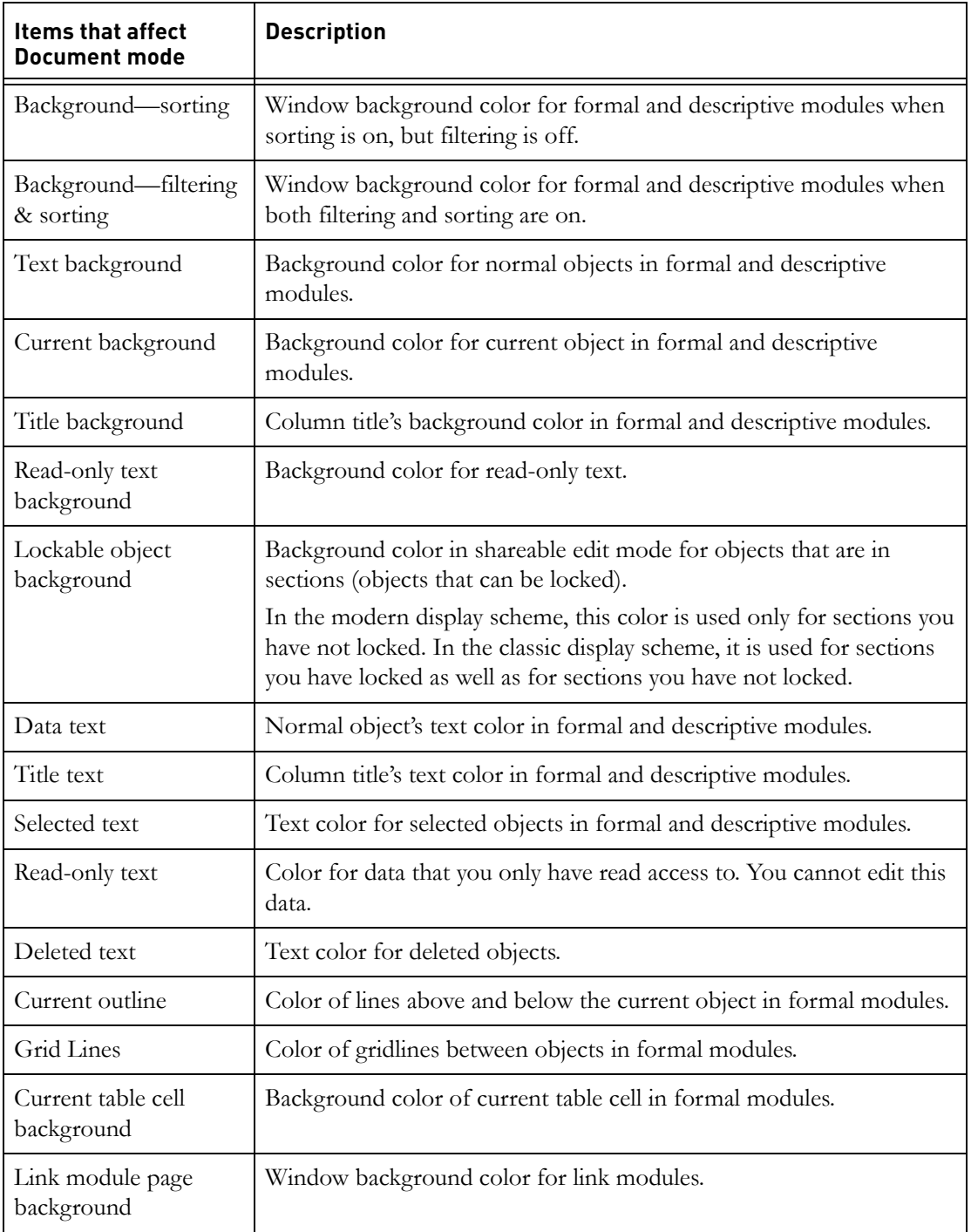

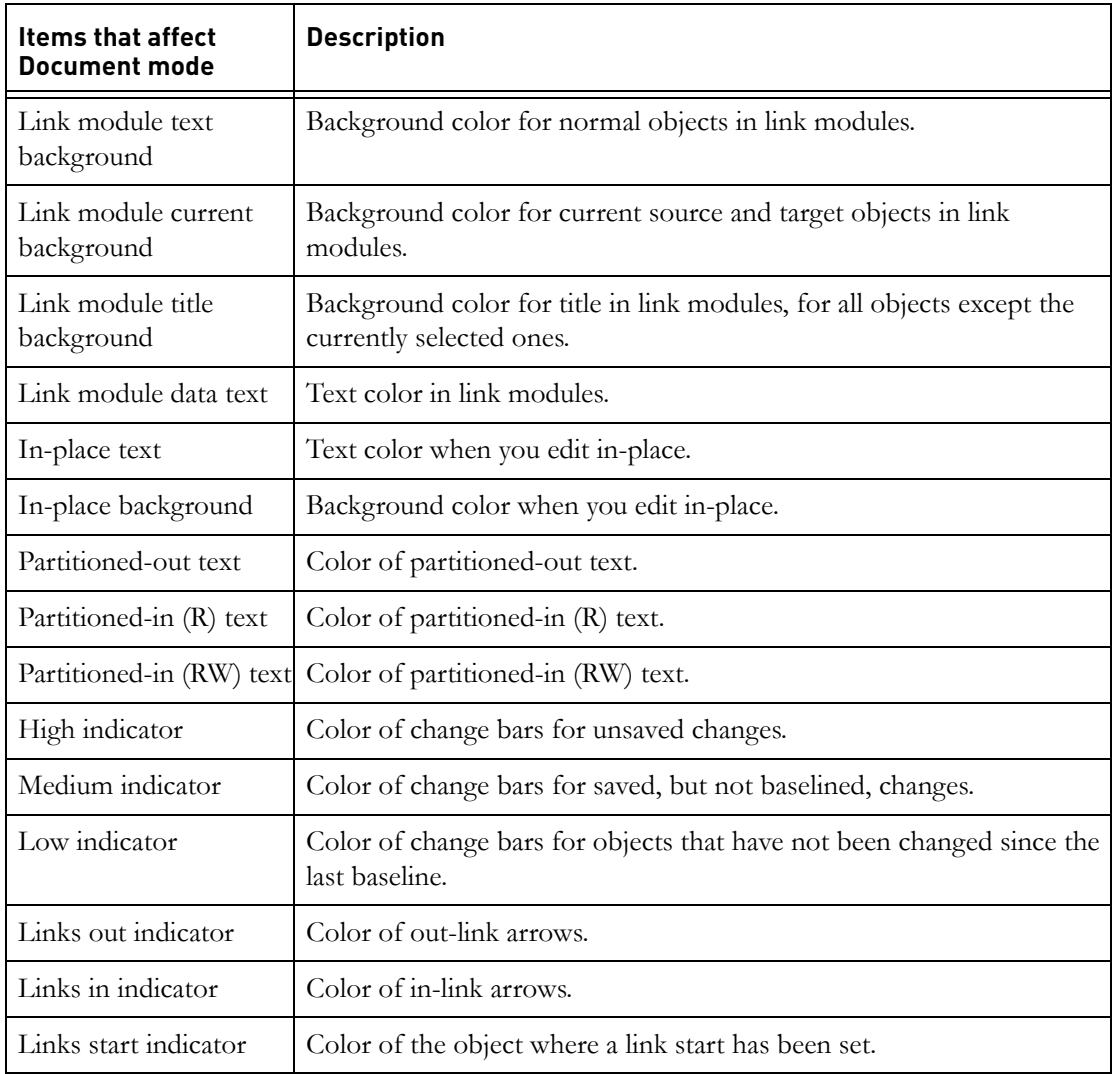

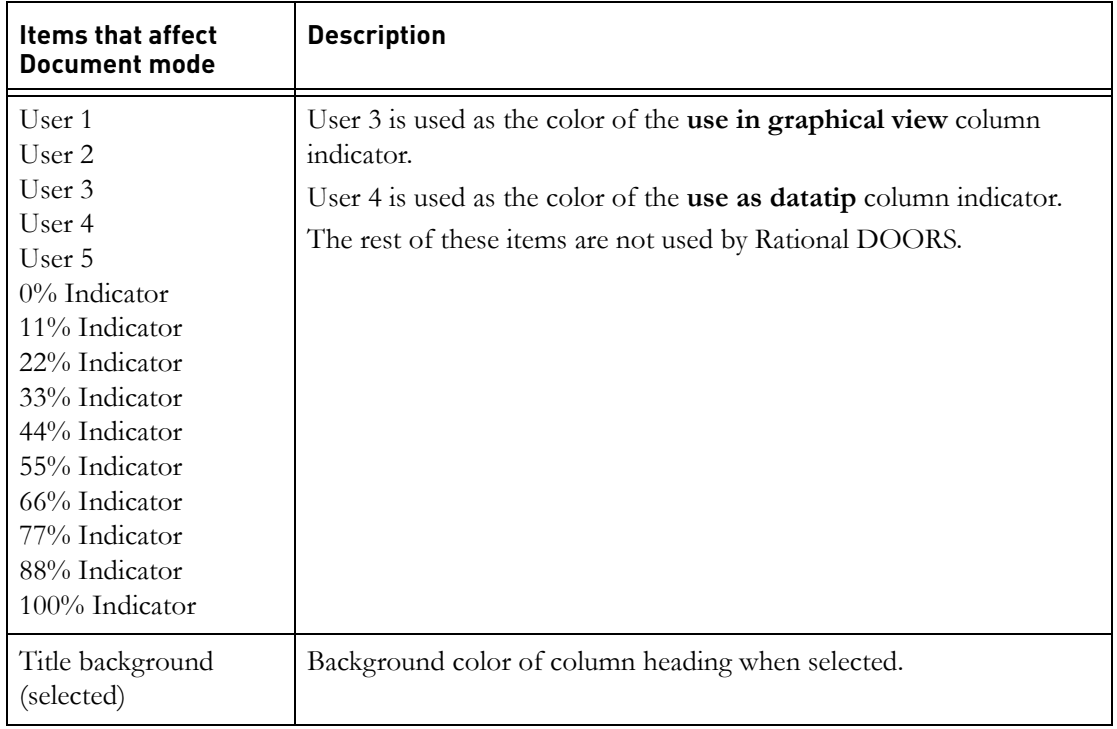

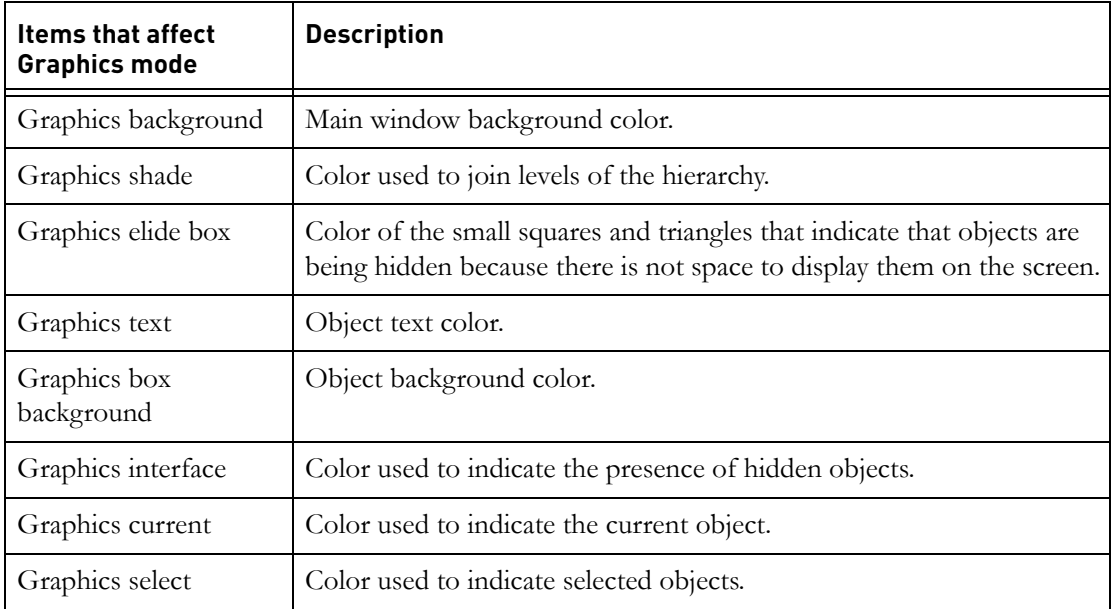

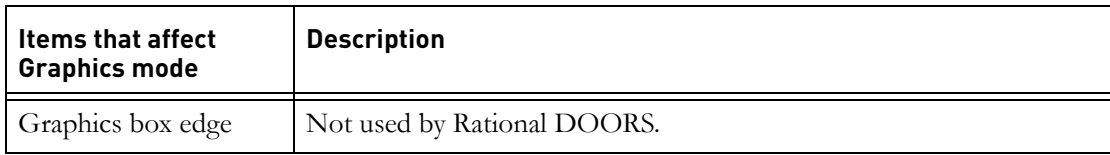

### *Items that affect Print Preview*

- Print Preview Background
- Print Preview Page
- Print Preview Text
- Print Preview Shade

## <span id="page-386-0"></span>**Configuring the spelling checker**

In the Database Explorer, click **Tools > Options**, and then the **Spelling** tab to view the current settings for the spelling checker.

Your user settings were inherited from the database when your user account was created. You can alter these settings to suit your spell checking requirements.

The options are divided into three sections, which are explained in detail below.

#### **Available languages**

All the language dictionaries that are supplied with Rational DOORS are listed in the **Selected Languages** list box. Rational DOORS can check spelling and grammar for some languages, and spelling only for others. If you select a language that Rational DOORS cannot check grammar for, the **Grammar level** list is unavailable.

The languages that are supplied with Rational DOORS are listed in the following table:

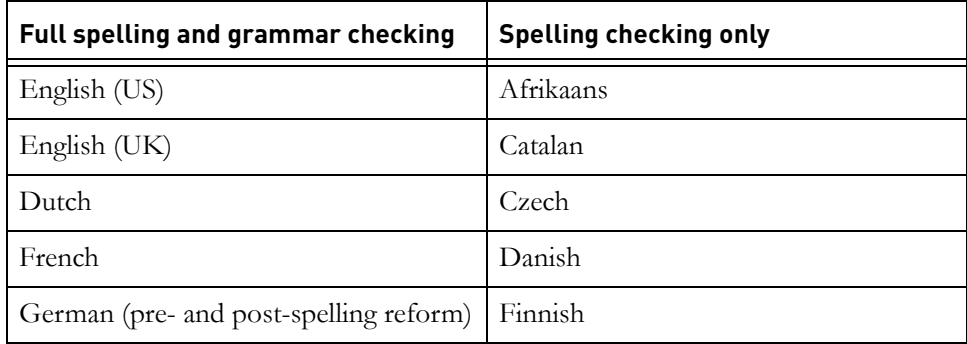

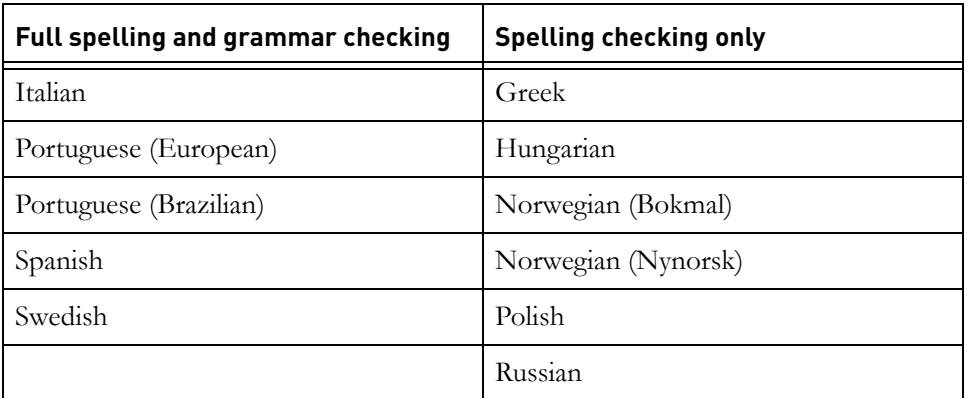

You can set the spelling checker rules that you want to apply for each language, by selecting a language from the list, and setting the options you require.

The panels immediately below the **Selected Language** list change depending on what language you select. For example, if you select English (US) you can include **Legal** and **Business, Financial, Insurance** lexicon supplements.

Click **Use Locale Language** to display your current locale language in the **Selected Language** list.

#### **Grammar**

Rational DOORS checks the grammar and spelling in your Rational DOORS modules according to predefined rules. The rules that are applied by the spelling checker depend on the combination of **Proofing mode** and **Grammar level** that you select.

If you have selected a language that is only supported for spelling checking, the **Proofing Mode** panel is unavailable, and the **Active rules** list displays the rules for the **Spelling only** check.

Rational DOORS has three proofing modes, and three grammar levels:

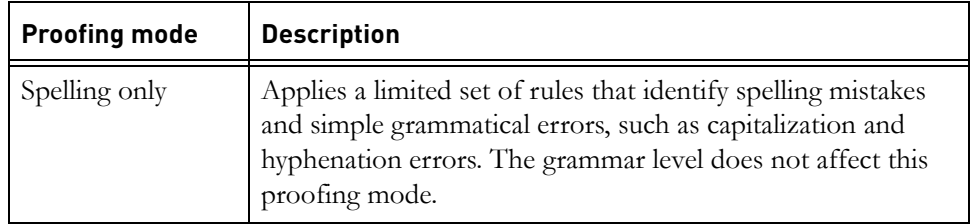

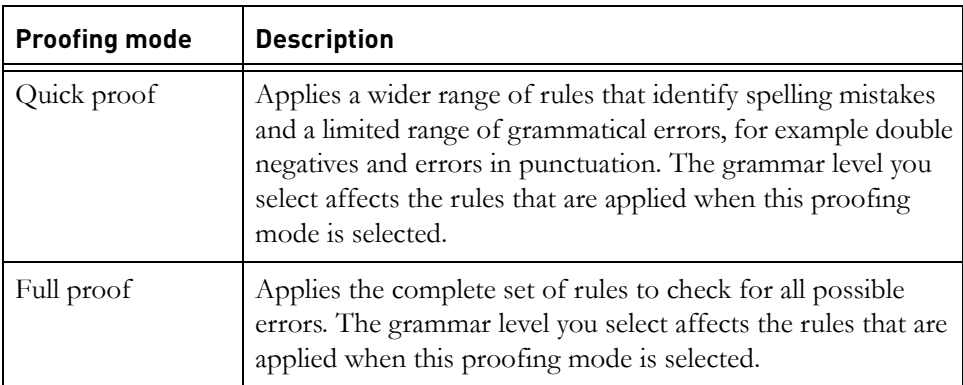

The **Active rules** list displays the rules that are turned on for the proofing mode and grammar level that you have selected. Select a rule in the list to display a detailed description of it in the **Rule description** box.

## **Checking options**

Use these boxes to customize the spelling checker further:

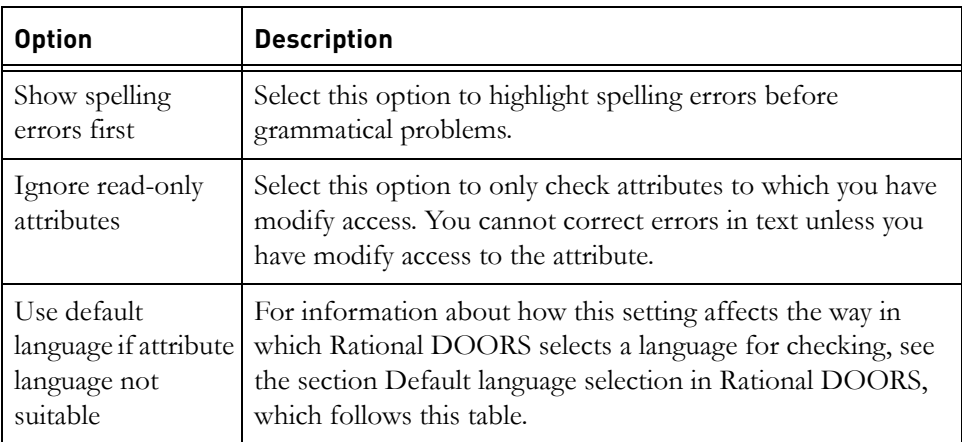

## <span id="page-388-0"></span>*Default language selection in Rational DOORS*

When you run the spelling checker, and select the attributes you want to check, Rational DOORS automatically checks in the locale language of the attribute. However, if the attribute's locale language is not defined by the attribute or not supported by the spelling checker, Rational DOORS defaults to a different language. The language that Rational DOORS defaults to depends on whether you have selected the option **Use default language if attribute language not suitable**.

- If you select this option, and the attribute language is not suitable, Rational DOORS defaults to checking in the language that you have selected in the **Selected language** list. Make sure that when you close the **Options** dialog box, the language you want to use as the default is displayed in the **Selected language** list.
- If you do not select this option, and the attribute language is not suitable, Rational DOORS selects a language as described below:
	- The language defined by the system locale
	- If the system locale is not suitable, the first available language in the list is used. This is usually English (US)

In either case, you can select a different language for the spelling check in the **Check Spelling** dialog box. For information about how to use the spelling checker, see ["Checking spelling," on page 82](#page-75-0).

International Proofreader ™ English (US and UK) text proofing system © 2003 by Vantage Technology Holdings, Inc. All rights reserved. Reproduction or disassembly of embodied algorithms or database prohibited. For full copyright information, see ["Text proofing system copyrights," on page 407.](#page-424-0)

# <span id="page-389-0"></span>**Adding words to the dictionary**

Rational DOORS provides two dictionaries that can be customized:

Client dictionary

The client dictionary is stored on the machine on which the Rational DOORS client is installed. This is not a personal dictionary. It can be accessed by any user of that client, including Citrix clients that access the client remotely, and remote access clients. Access controls cannot be set on the client dictionary. However, you cannot add words to the client dictionary if you do not have write access to the directory in which the client dictionary is stored.

• Database dictionary

This dictionary is available to all Rational DOORS users. You need modify access to the database dictionary to be able to customize it. You can set access rights to control who can add and remove words, and who can change user's access rights.

#### **To add new words to a dictionary:**

**1.** In the Database Explorer, click **Tools > Manage Dictionaries**.

You can add words to the client dictionary or the database dictionary.

**2.** Select **Client** or **Database** from the **Dictionary** list.

- **3.** Type the word you want to add to the selected dictionary in the **New Word** box.
- **4.** Click **Add new word**.

The word is added to the selected dictionary.

#### **To add alternative words to the dictionary:**

- **1.** In the Database Explorer, click **Tools > Manage Dictionaries**.
- **2.** Select **Client** or **Database** from the **Dictionary** list.
- **3.** Type the word for which you want to provide an alternative in the **As alternative to** box.
- **4.** Type the suggested alternative in the **Suggest Word** box.
- **5.** Click **Add alternative word**.

The word and its suggested alternative are added to the list on the left of the box.

#### **To remove a word or an alternative word from a dictionary:**

- **1.** In the Database Explorer, click **Tools > Manage Dictionaries**.
- **2.** Select the dictionary from which you want to remove the word from the **Dictionary** list.
- **3.** Select the **Words** tab to remove a word from the dictionary, or the **Alternative words** tab to remove an alternative word from the dictionary.
- **4.** Select the word you want to delete, and click **Remove selected word**.

The word is removed from the selected dictionary.

## <span id="page-390-0"></span>**Using the command line**

By default, when you start Rational DOORS, it looks at the settings in the registry to find out what configuration settings to use.

When you start Rational DOORS using the command line, you can use switches to override the default settings in the registry. You can also use the switches to add functionality to Rational DOORS. For example, you can use the -cli switch to execute your own DXL program before Rational DOORS starts up.

The command looks like this:

doors [switches]

For example, the following command starts Rational DOORS and opens the Car project in the Database Explorer:

C:\> cd "c:\program files\IBM\Rational\DOORS\9.2\bin" C:\> doors -project Car

Notice that there's a space between the switch (-project) and the parameter  $(Car)$ .

If the parameter contains a space, enclose it in double quotes, like this:

```
C:\> cd "c:\program files\IBM\Rational\DOORS\9.2\bin"
C:\> doors -project "My project"
```
If the parameter is a path that contains any spaces, enclose the full path in quotes, like this:

C:\> cd "c:\program files\IBM\Rational\DOORS\9.2\bin"

## <span id="page-391-0"></span>**Summary of command line switches**

The following table lists all the switches that you can use on the Rational DOORS command line:

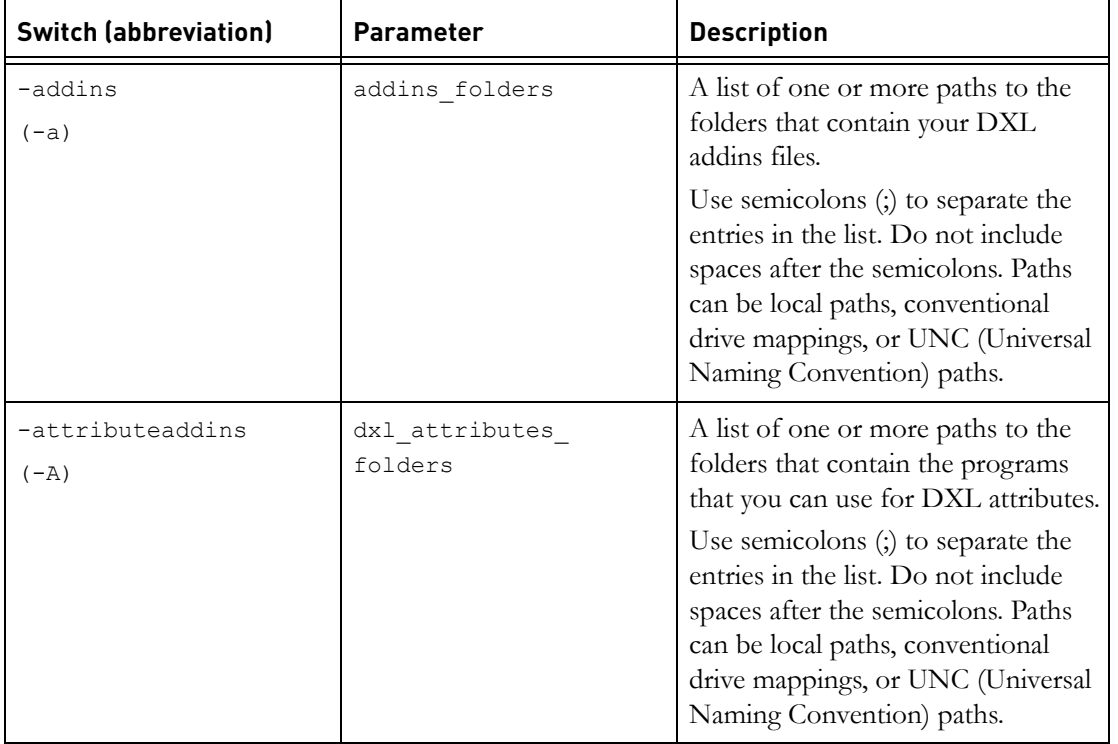

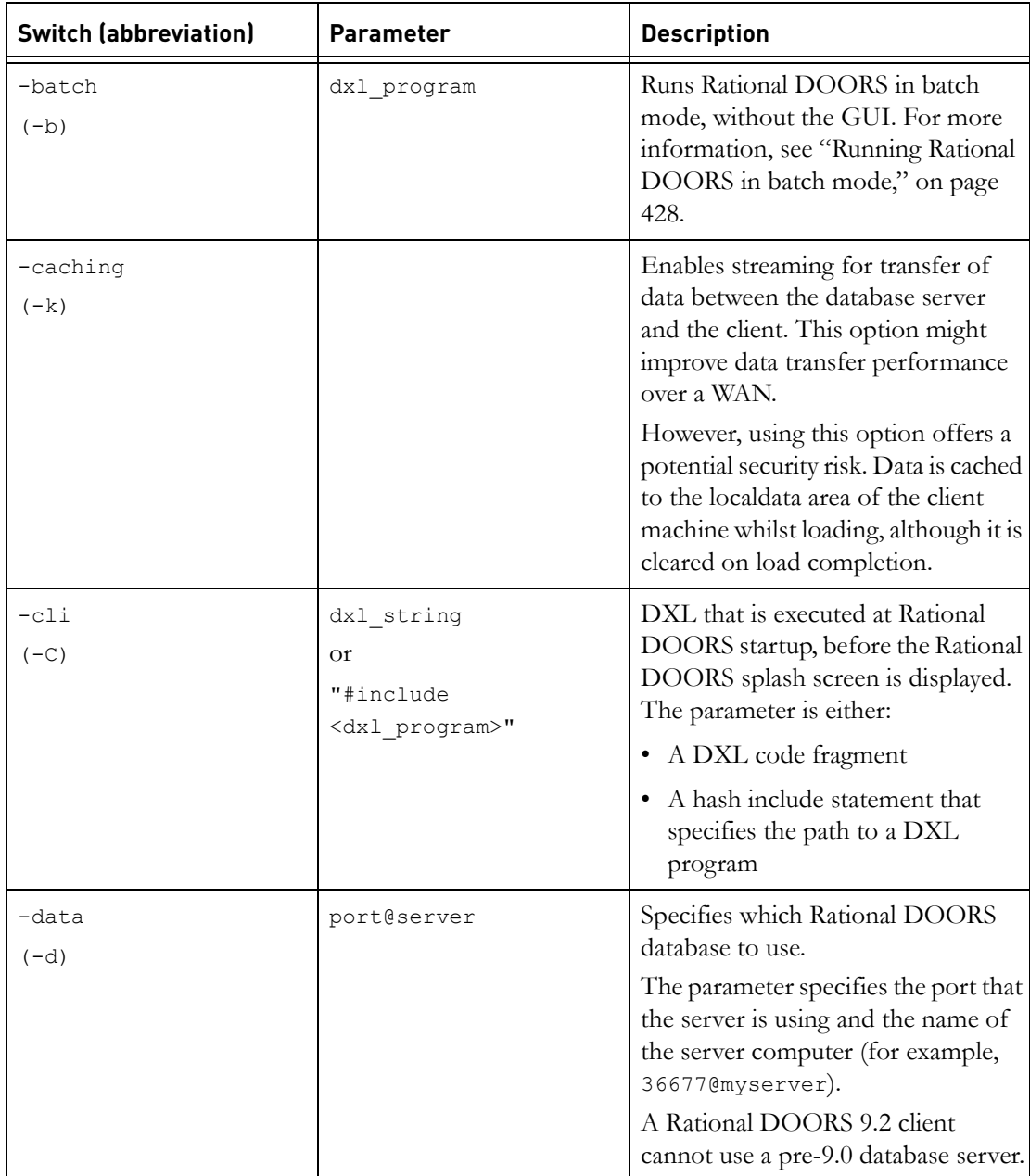

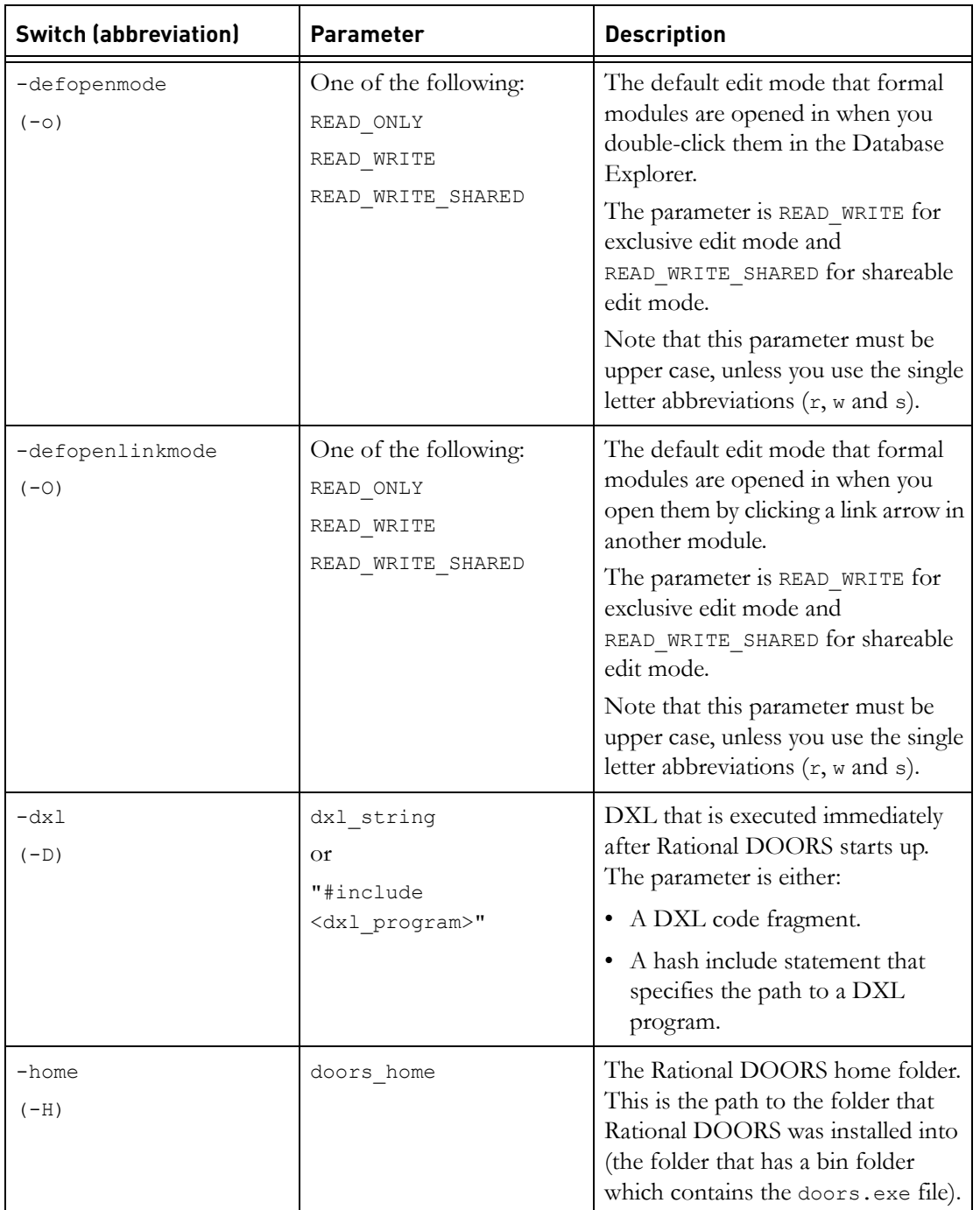

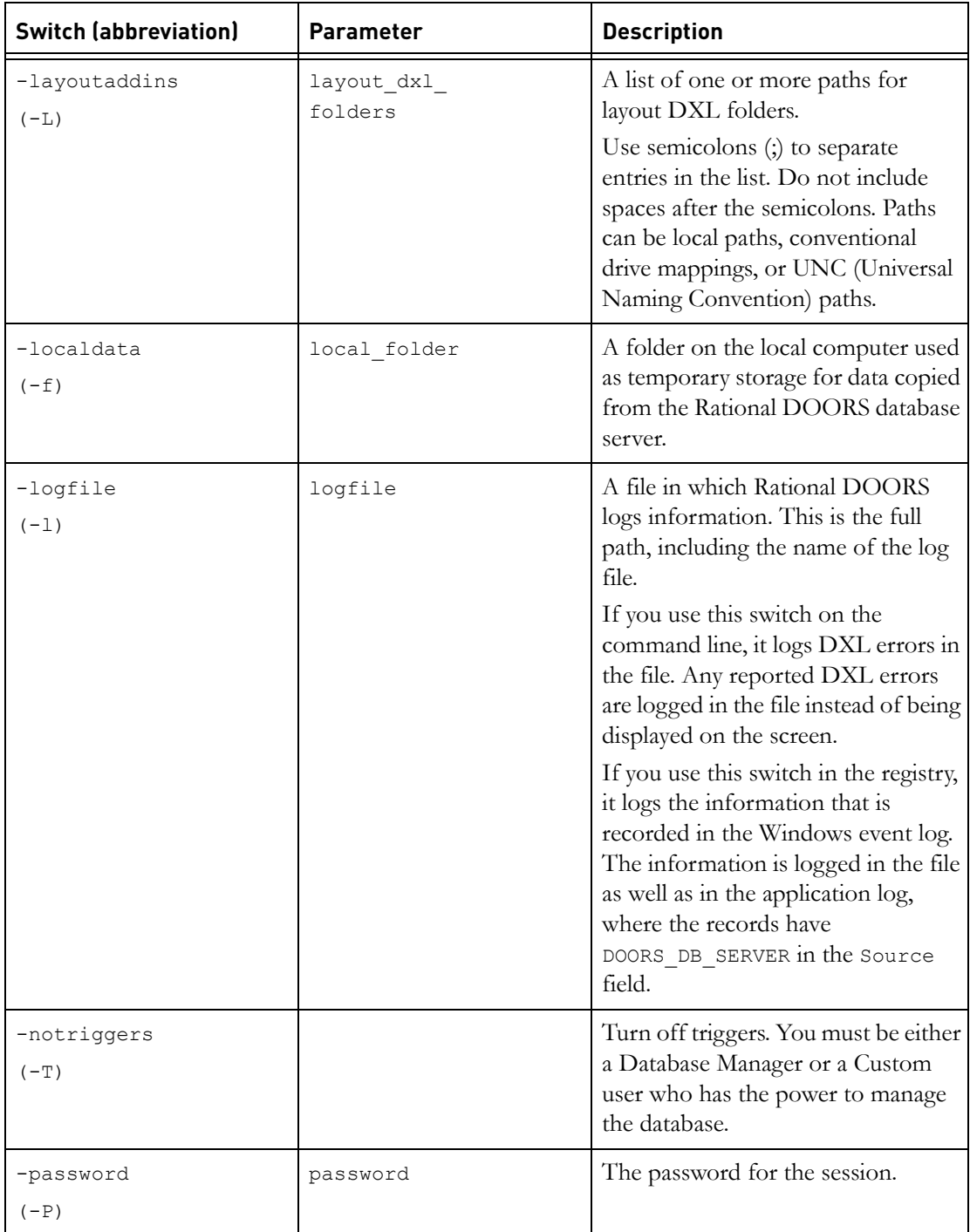

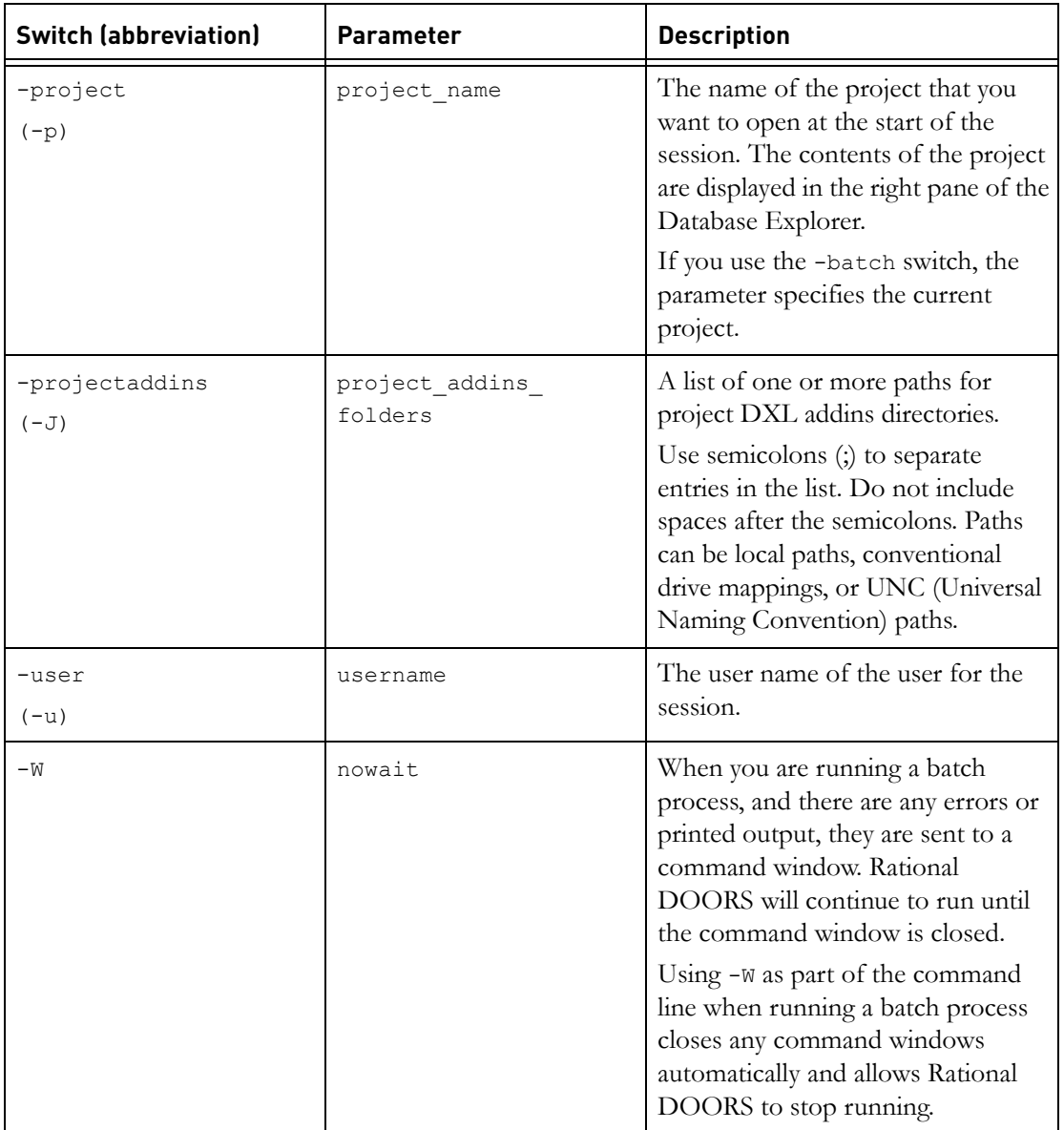

# <span id="page-395-0"></span>**Using shortcuts**

On Windows computers you can use a shortcut to run Rational DOORS. For information about creating shortcuts, see your Windows online help.

You can use command line switches to override the default settings stored in the registry.
If you use command line switches to log in to Rational DOORS, the Message of the Day will not be displayed.

#### **To use a command line switch:**

- **1.** Select the shortcut icon on your desktop, and then right-click **Properties**.
- **2.** Click the **Shortcut** tab.
- **3.** The Target box contains the command that is used to start Rational DOORS when you double-click the shortcut icon.

Edit the command to add whatever switches you want to use (for more information, see ["Summary of command line switches," on page 421\)](#page-391-0).

**Note** Do not use the -password switch. It makes your password visible to other users, which could compromise security.

**4.** Click **OK**.

#### **Settings in the registry**

When you start Rational DOORS on a Windows computer, it uses the default configuration information in the registry, unless you use command line switches to override the defaults.

The registry has a directory containing the Rational DOORS 9.2 client configuration details, and a directory for the Rational DOORS 9.2 Server configuration, if the server is installed.

The default path to the Rational DOORS 9.2 registry entry is: HKEY LOCAL MACHINE\SOFTWARE\Telelogic\DOORS.

**Caution** Do not directly edit the registry as this might corrupt your Rational DOORS installation. See your system administrator or your Rational DOORS administrator before making any changes.

The keywords are the same as the command line switches (see ["Summary of](#page-391-0)  [command line switches," on page 421](#page-391-0)).

You do not need to use quotes when the parameter includes spaces.

You cannot point your **ServerData** registry key to a mapped network drive. If you want to point to a mapped network drive for the server data, you can run **doorsd** in a console window.

#### <span id="page-397-1"></span>*The EXPORTDIRECTORY keyword*

The EXPORTDIRECTORY keyword has no command line equivalent.

It specifies the default path used by the Rational DOORS exporters in the **File > Export** submenu.

When you use an exporter, the value of EXPORTDIRECTORY is automatically updated to match the path you exported the data to.

#### *The EXPORTDIRECTORY environment variable*

The EXPORTDIRECTORY environment variable has no command line equivalent.

It specifies the default path used by the Rational DOORS exporters in the **File > Export** submenu.

When you use an exporter, the value of EXPORTDIRECTORY is automatically updated to match the path you exported the data to.

### **Running Rational DOORS in batch mode**

You can use the -batch command line switch to run Rational DOORS in batch mode. Rational DOORS starts up without the GUI (it suppresses the login screen and the Database Explorer), runs the specified DXL program, and then stops.

When you use the -batch switch you normally need other switches like -user, -password and -project in order to log in and specify the current project.

The parameter of the -batch switch specifies the file that contains the DXL program that you want to run in batch mode. For example:

C:\> doors -b dxl programs\batch analysis.dxl -p Car -u "Jill"

#### **Configuring the Welcome Screen**

You can set up Rational DOORS to display the Welcome Screen whenever users log in to Rational DOORS. You can control:

- The link, company name and graphic that is displayed as Home. For information, see ["Configuring Home," on page 428.](#page-397-0)
- The links on the Documentation Welcome Screen and the Support Welcome Screen. For information, see ["Configuring the links on the Welcome](#page-398-0)  [Screens," on page 429](#page-398-0).

#### <span id="page-397-0"></span>*Configuring Home*

**To configure Home:**

- **1.** Log in to Rational DOORS as a Database Manager or a Custom user who has the power to manage the database.
- **2.** In the Database Explorer, make sure the Database view is selected.

If necessary, click **View > Database View**.

- **3.** In the left pane, click **Database** , and then click **File > Properties**.
- **4.** Click the **Welcome Screen** tab.
- **5.** Select **Edit Link**.

The **Welcome Screen Link Configuration** screen is displayed.

- **6.** In the **Image** box, type the name of the image file you want to display or use **Browse** to locate it.
- **7.** Enter a name for the link in **Label**.
- **8.** Enter the URL you want to link to.
- **9.** Click **OK**.

#### <span id="page-398-0"></span>*Configuring the links on the Welcome Screens*

#### **To configure the links on the Welcome Screens:**

- **1.** Log in to Rational DOORS as a Database Manager or a Custom user who has the power to manage the database.
- **2.** In the Database Explorer, make sure the Database view is selected.

If necessary, click **View > Database View**.

- **3.** In the left pane, click **Database ,** and then click **File > Properties**.
- **4.** Click the **Welcome Screen** tab.
- **5.** Select the Welcome Screen you want to edit, and select **Edit Section**.

The **Welcome Screen Link Configuration** screen is displayed.

- **6.** Display or hide the section by selecting or clearing **Section is visible**.
- **7.** In the **Section image** box, type the name of the image file you want to display or use **Browse** to locate it.
- **8.** Enter a name in **Section title**.
- **9.** Enter the text you want to display in the section.
- **10.** Enter a name for the link in **Label label**.
- **11.** Enter the URL you want to link to.
- **12.** Click **OK**.

### **Changing the email address of the problem report**

Rational DOORS has an automated problem reporting system that sends a report to Rational DOORS Support. If you want to send the problem to someone other than Rational DOORS Support, for example to your internal support you can change the default email address of the problem report.

#### **To change the email address of the problem report:**

- **1.** Open **System** in the **Control Panel**.
- **2.** On the **Advanced** tab, click **Environment Variables**, and then click **New** under **variables**.

The **New User Variable** window is displayed

- **3.** In **Variable Name** enter **RTL\_RECIP**, the variable that controls the address used by the problem report.
- **4.** In **Variable Value** enter the email address you want to use.
- **5.** Click **OK** to add the value.
- **6.** Click **OK** to save the value in the environment variables.

Click **OK** to save the value in the system

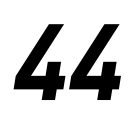

# *44 Rational DOORS buttons*

This chapter lists the buttons used in Rational DOORS.

- [Module buttons](#page-400-0)
- <span id="page-400-1"></span>• [Database buttons](#page-403-0)

# <span id="page-400-0"></span>**Module buttons**

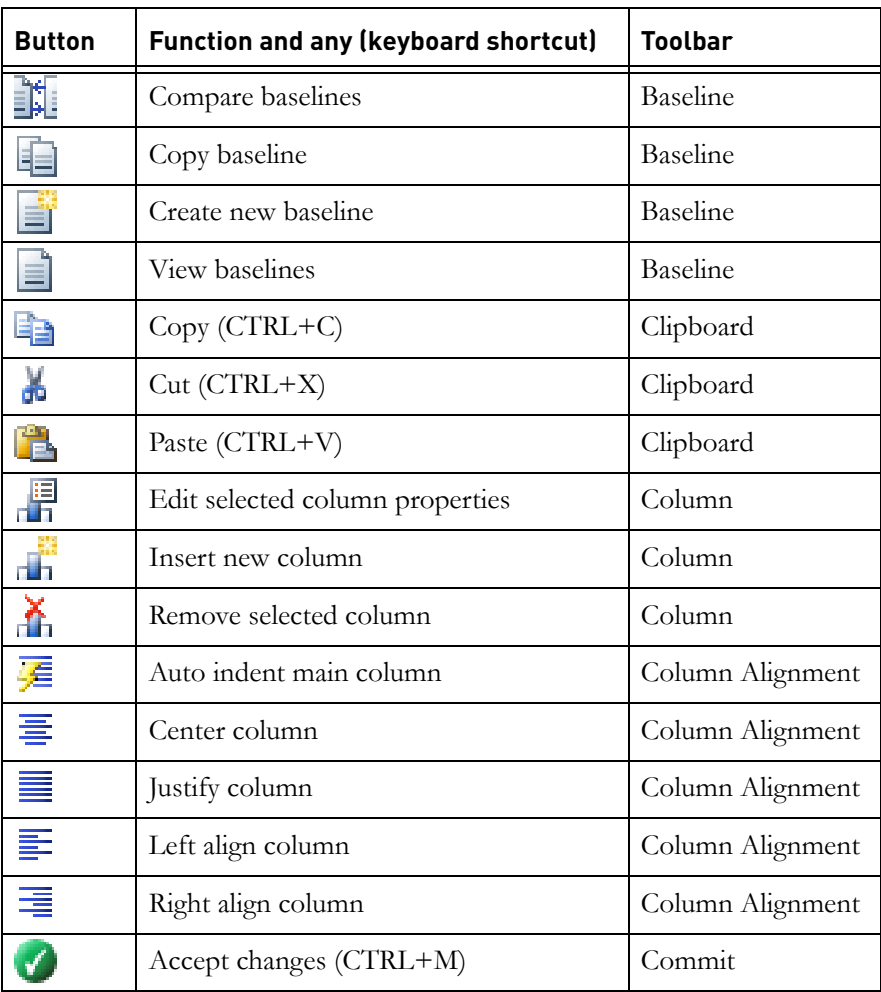

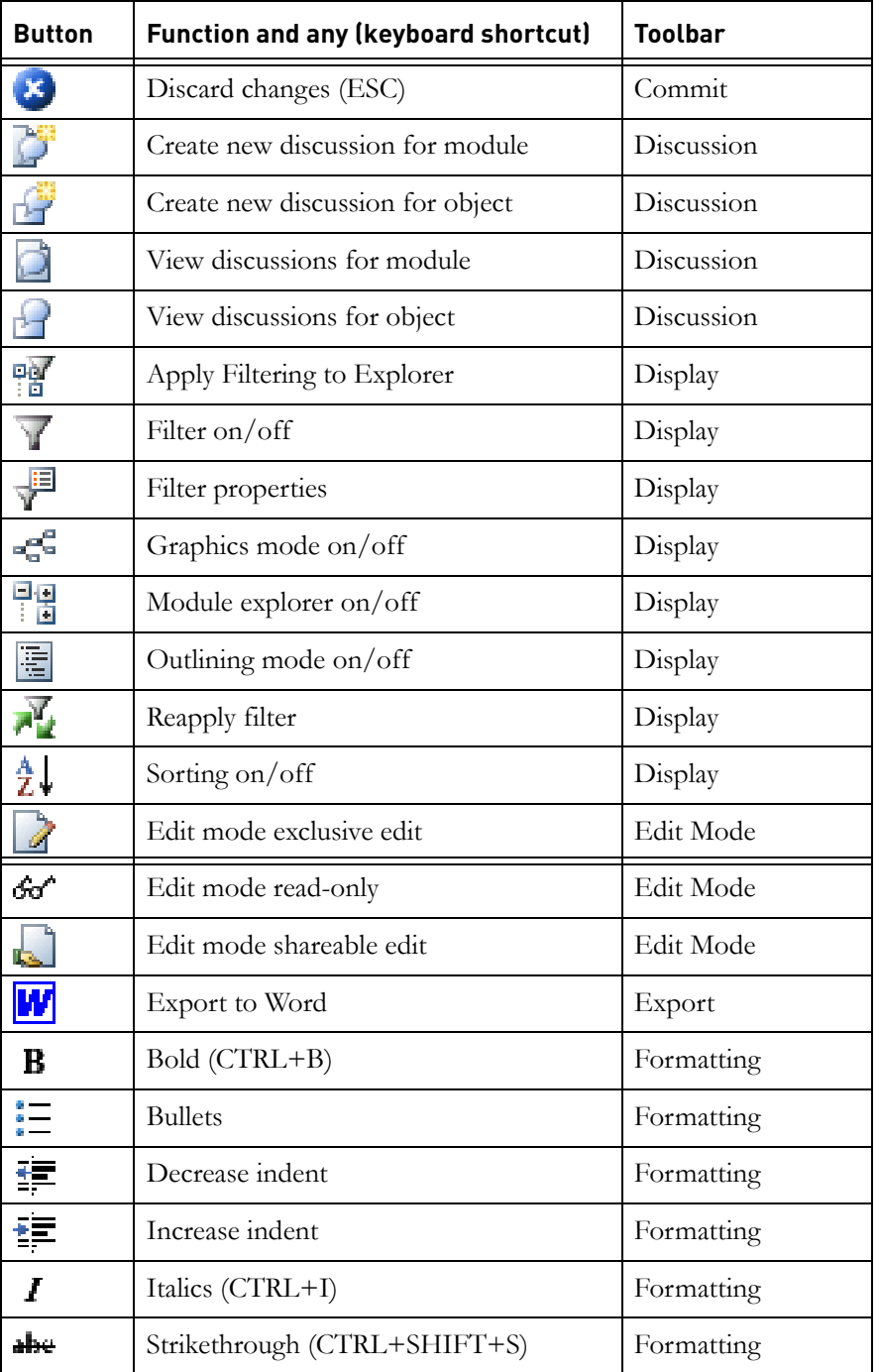

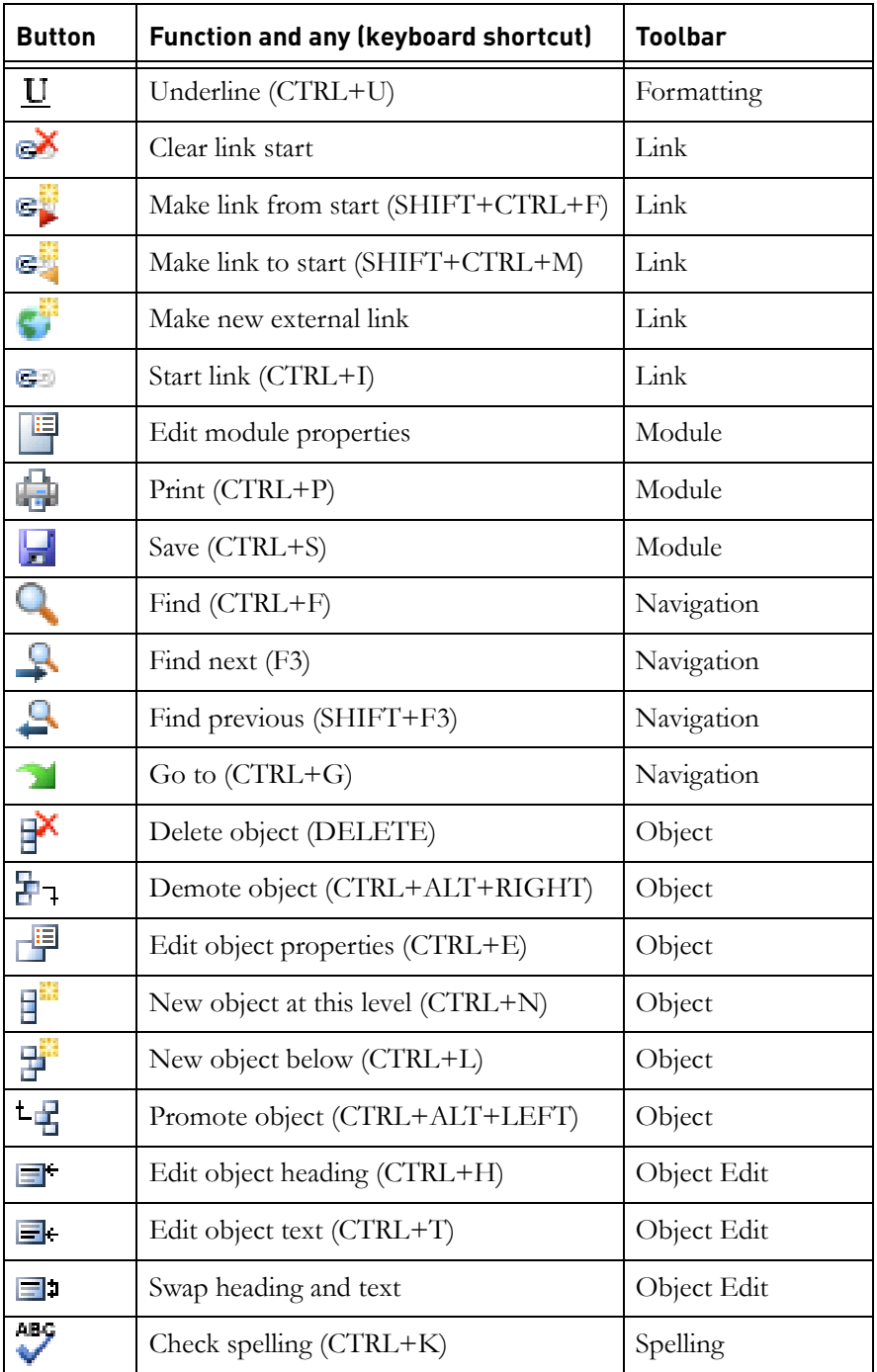

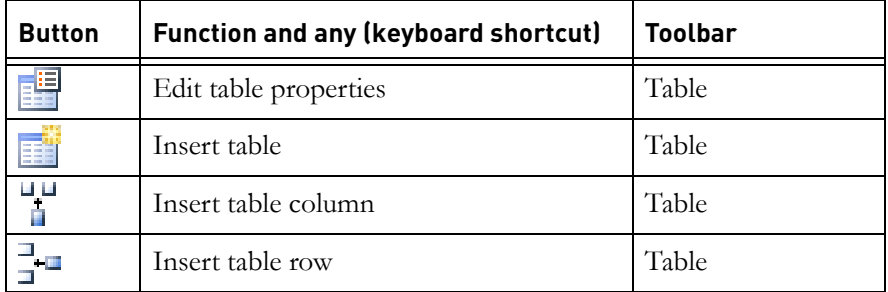

# <span id="page-403-0"></span>**Database buttons**

<span id="page-403-1"></span>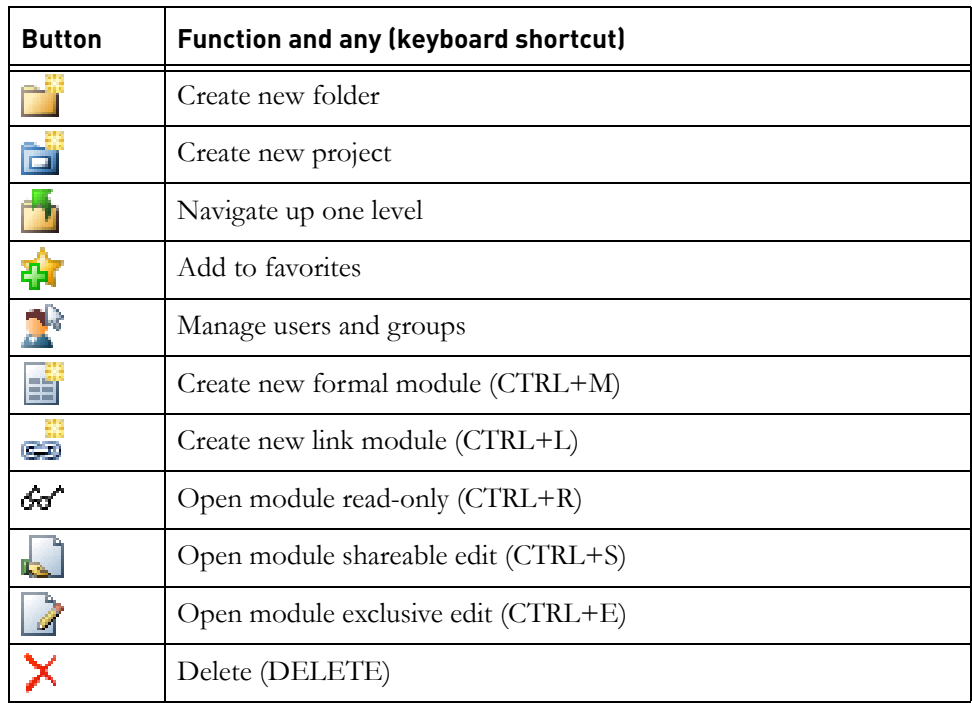

# *29 Using DXL*

<span id="page-404-4"></span>This chapter contains the following topics:

- [DXL](#page-404-0)
- [Developing DXL programs](#page-404-1)
- [Browsing the DXL library](#page-406-0)
- [Converting layout DXL to attribute DXL](#page-407-0)

# <span id="page-404-3"></span><span id="page-404-0"></span>**DXL**

The Rational DOORS eXtension Language (DXL) is an easy-to-learn scripting language that you can use to control and extend Rational DOORS functionality.

DXL is syntactically similar to C and C++.

You can use DXL to:

- Automate routine or complex tasks, such as calculating attribute values.
- Respond to events by triggering custom programs.
- Add your own options to Rational DOORS menus.

<span id="page-404-2"></span>For a full description of DXL, see the *DXL Reference Manual*, which is available as a PDF and from the **Help** menu.

## <span id="page-404-1"></span>**Developing DXL programs**

You can use the **DXL Interaction** window to develop small DXL programs.

For large-scale program development, you should use a third-party editing tool when coding, and then load your code into the **DXL Interaction** window to execute and debug it.

**Note** You can set up a menu option in Rational DOORS to run your third party editing tool.

#### **To use the DXL Interaction window:**

**1.** In either the Database Explorer or a module window, click **Tools > Edit DXL**.

**Note** If the **Run** and **Save as** buttons are disabled, the database might be set up to stop users from editing and running DXL. In this instance, contact the database manager.

**2.** Either type or load your program into the DXL input pane.

Click **Load** to load the contents of a file. Click **Browse** to load a program from the DXL library.

**3.** Click **Run** to run the program in the DXL input pane.

Any error messages that are generated are displayed in the DXL output pane.

- **4.** Click **Next error** to see the next error message. The contents of the DXL input pane are scrolled to the line of source code that caused the error displayed in the DXL output pane.
- **5.** Click **Print** to print the contents of the DXL input pane with line numbers.
- **6.** Click **Save as** to save the contents of the DXL input pane to a file.

Right-click anywhere in the DXL input pane to display a pop-up menu.

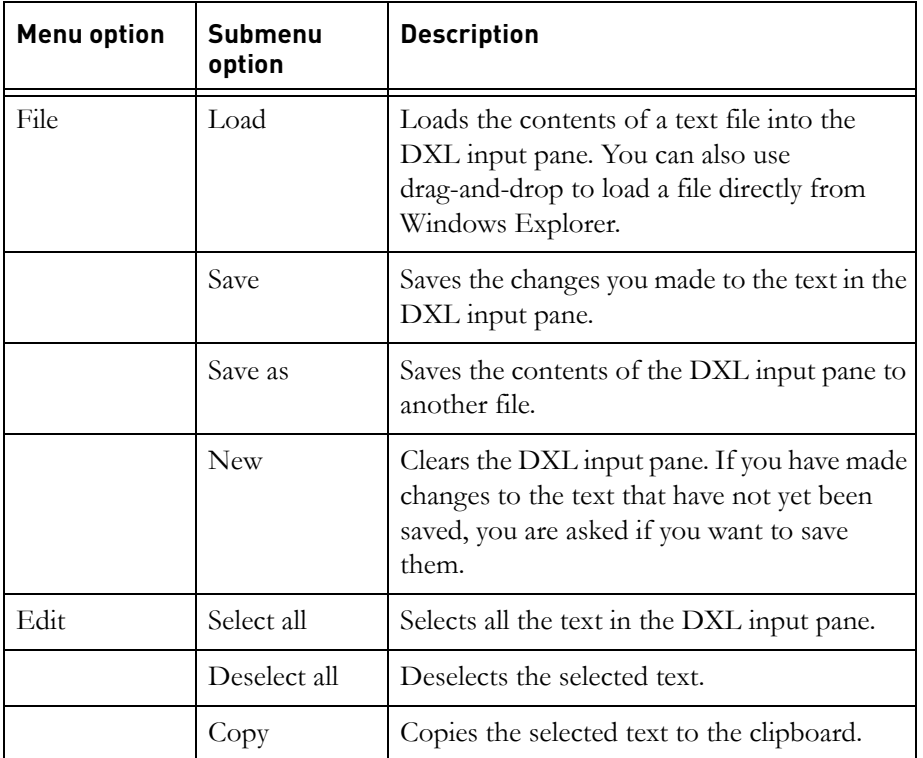

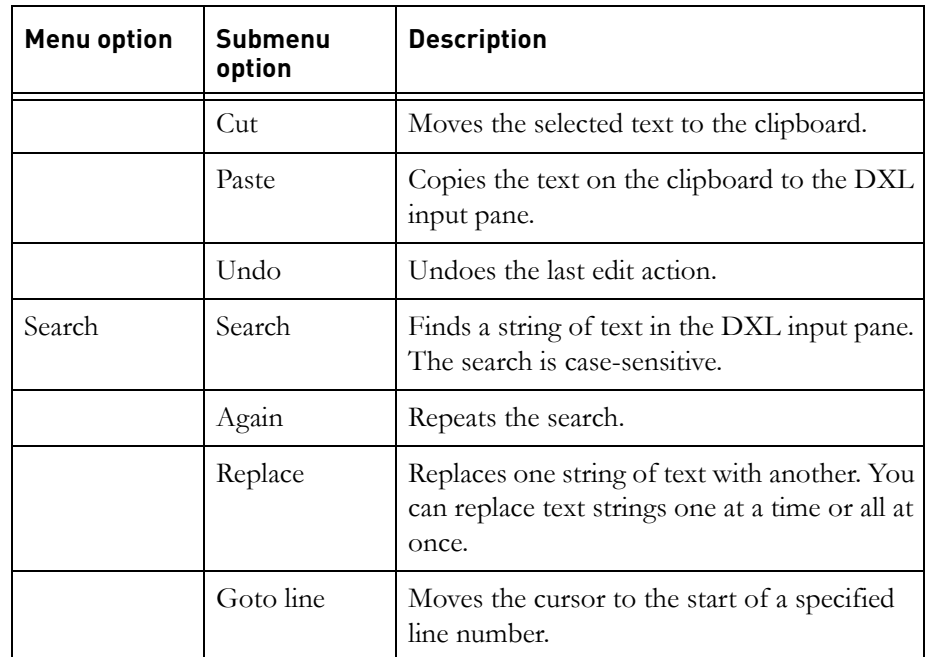

## <span id="page-406-0"></span>**Browsing the DXL library**

<span id="page-406-1"></span>The DXL library is in the Rational DOORS home directory's /lib/dxl folder. You can browse the DXL library by clicking the **Browse** button when you are:

- Using the **DXL Interaction** window to find a DXL program to run
- Creating a DXL attribute to find a DXL program to use for the attribute
- Creating a layout DXL column to find a DXL program to use for the layout DXL column

The **DXL Browse Tools** window is displayed. The DXL programs and the buttons displayed depend on where you were when you clicked the **Browse** button.

The results of running a DXL program can depend on whether you select the **Edit DXL** menu option on a module or on the database. For example, some DXL programs need to be run from within a module, and will fail if you run them from the database.

**Note** If the **Run** or **Edit** buttons are disabled, the database might be set up to stop users from editing and running DXL. In this instance, contact the database manager.

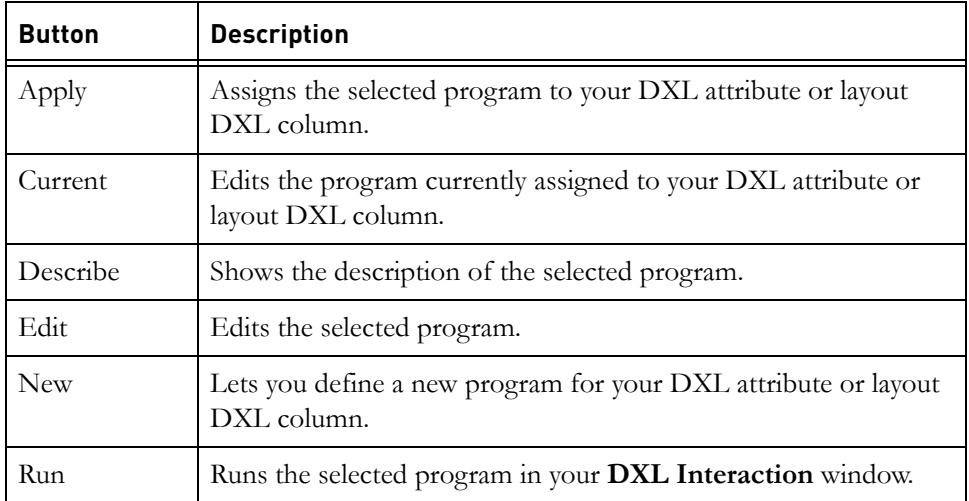

#### <span id="page-407-1"></span><span id="page-407-0"></span>**Converting layout DXL to attribute DXL**

Values that are stored in layout DXL columns are recalculated every time Rational DOORS refreshes the display. The constant recalculation of the values is memory intensive and can lead to poor performance. If you do not need your DXL program to update dynamically, you can convert the contents of your layout DXL column to attribute DXL.

#### **To convert a layout DXL column:**

- **1.** Open the module that contains the layout DXL you want to convert in exclusive edit mode. You must have create access to the module.
- **2.** Select the view that includes the layout DXL column you want to convert.
- **3.** Click **Tools > Support Tools > Convert Layout DXL to Attribute DXL**.

The **Convert Layout DXL** dialog box is displayed. It contains a list of the Layout DXL columns in the current view.

**4.** Select the column that you want to convert and click **Convert**.

A message is displayed stating that the DXL has been successfully converted, and the new Attribute DXL column is added to the view.

# *45 Keyboard shortcuts*

This chapter describes the keyboard shortcuts you can use instead of clicking menu options with your mouse:

- [CTRL keys](#page-408-0)
- [Rich text](#page-412-0)
- [Function keys](#page-412-1)
- [Keypad keys](#page-414-0)
- [Navigation Keys](#page-415-0)

# <span id="page-408-0"></span>**CTRL keys**

The following table lists the control key shortcuts:

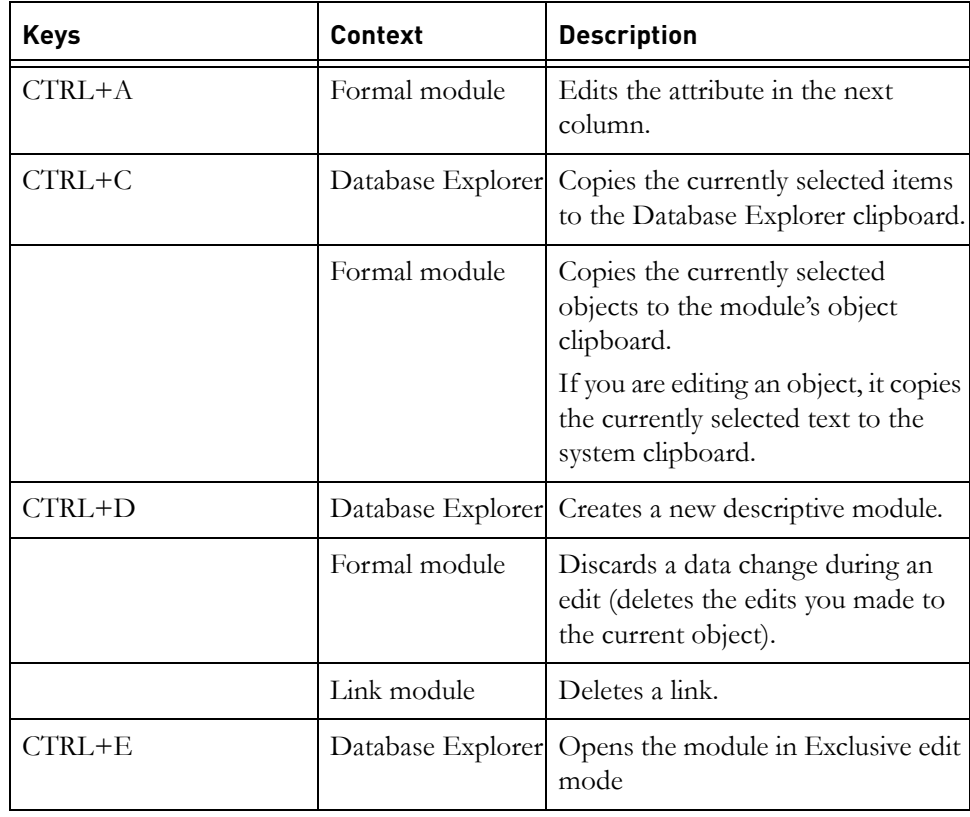

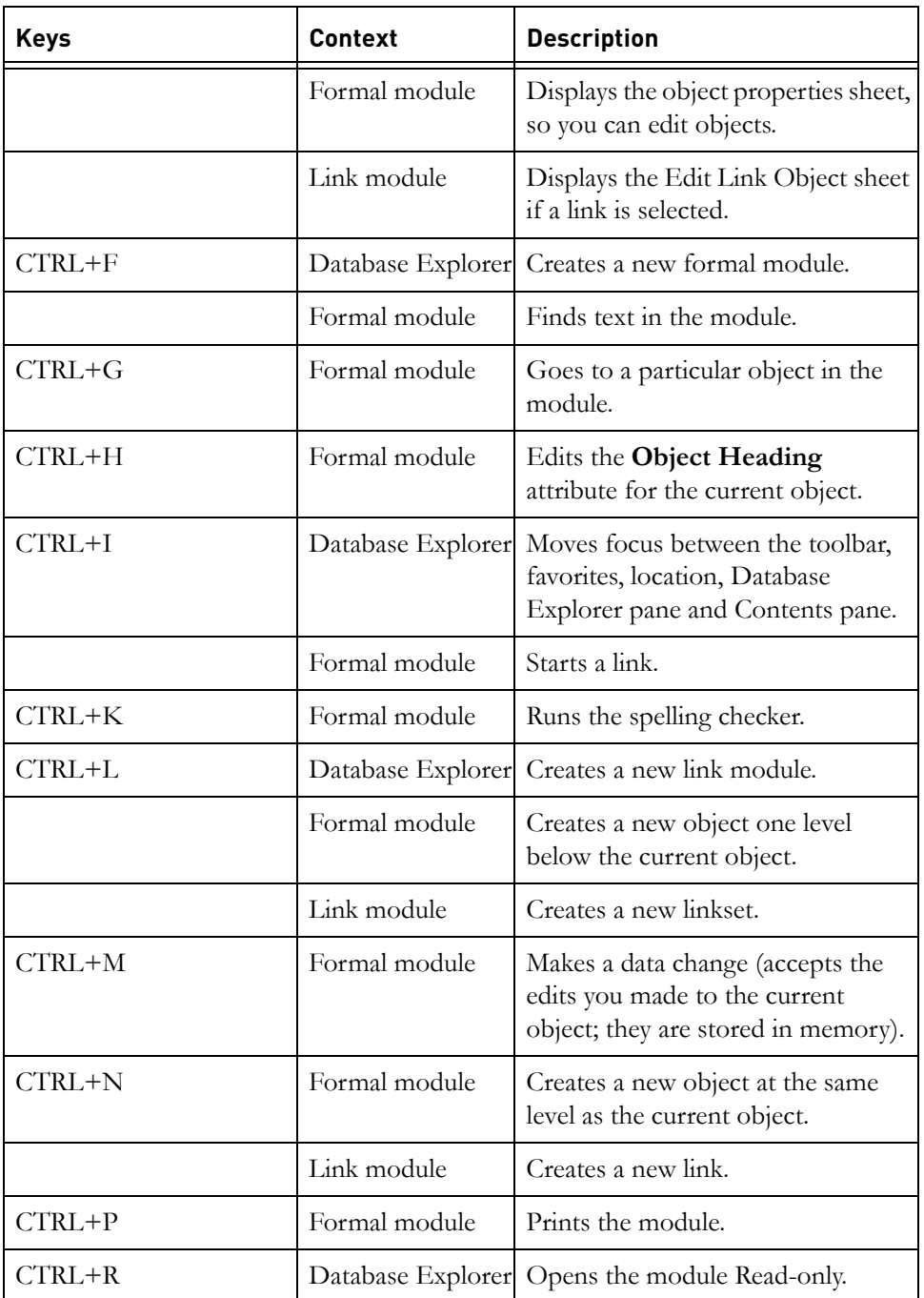

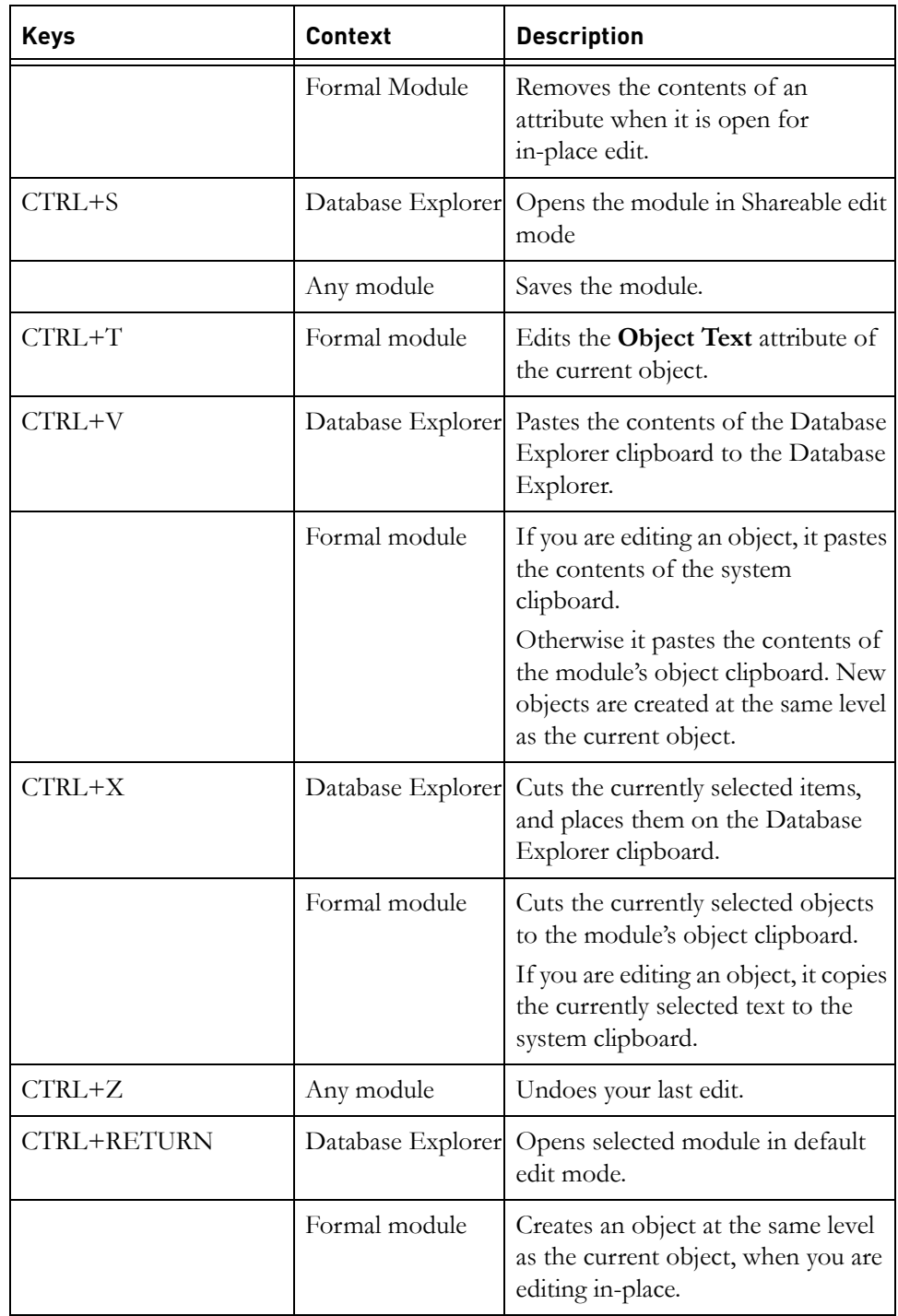

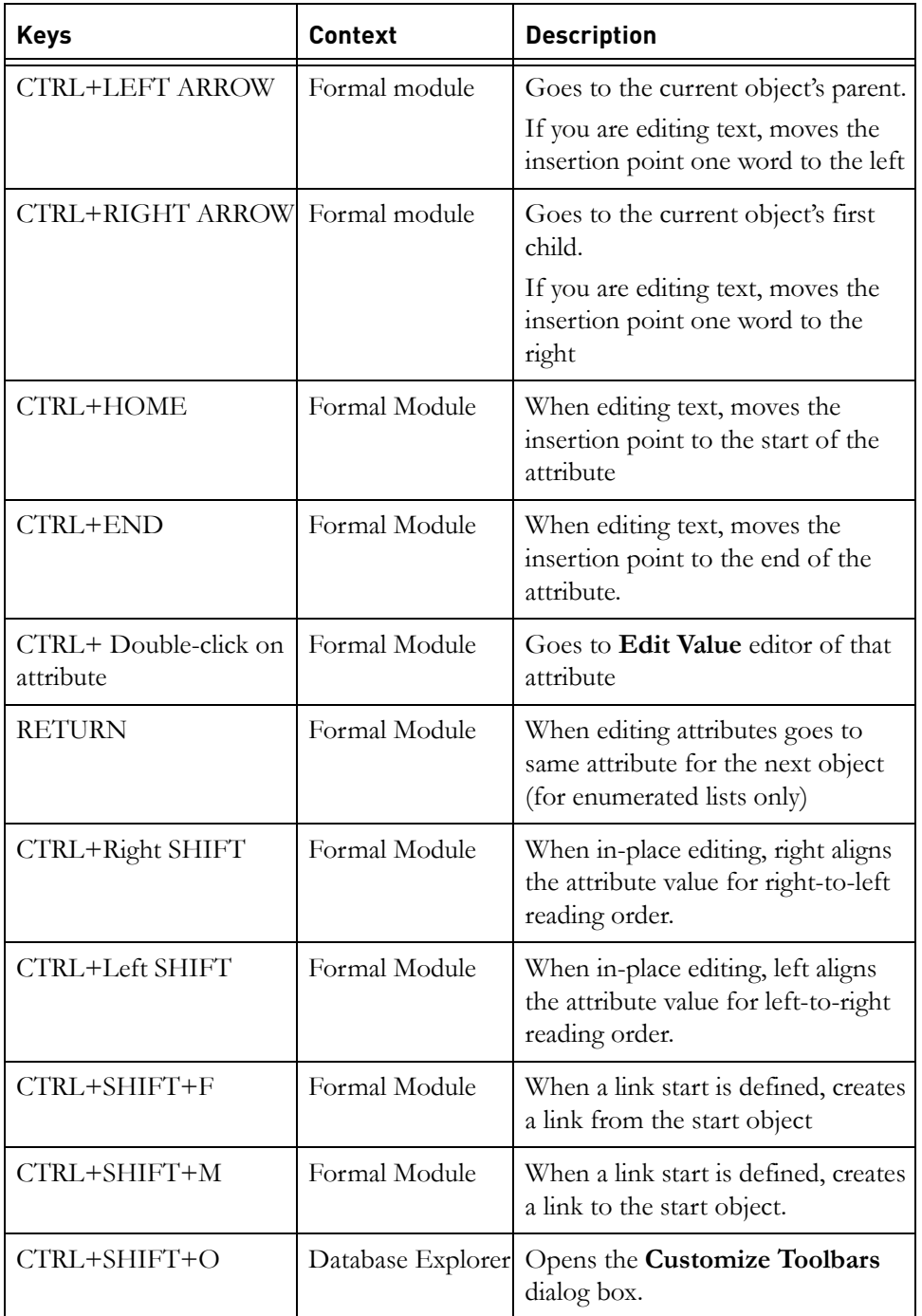

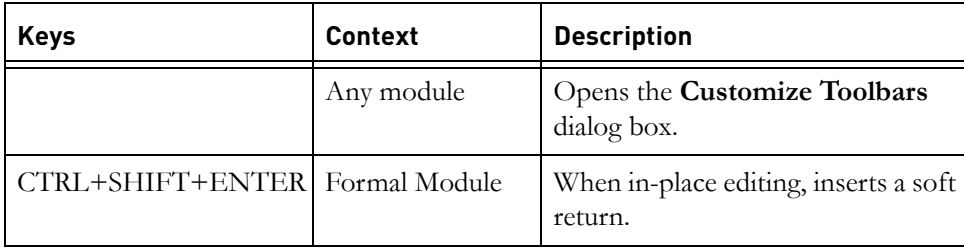

## <span id="page-412-0"></span>**Rich text**

The functions in the following table are only available when you are editing attributes of type Text or String in a formal module:

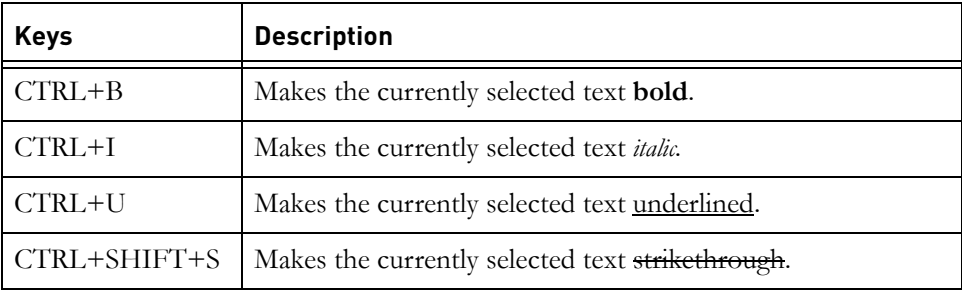

#### <span id="page-412-1"></span>**Function keys**

The functions in the following table are available in formal modules and the Database Explorer:

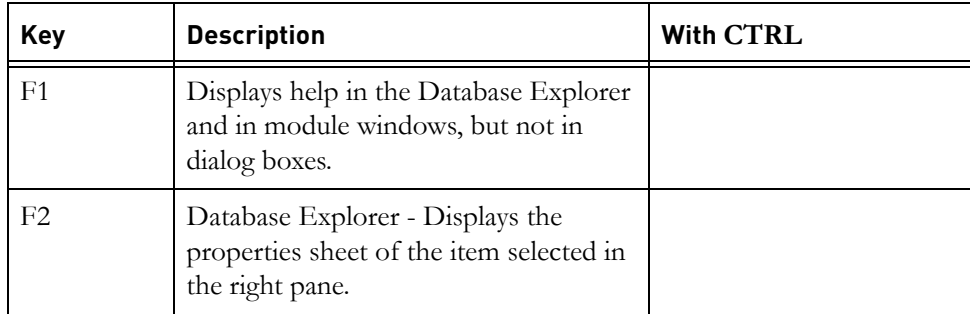

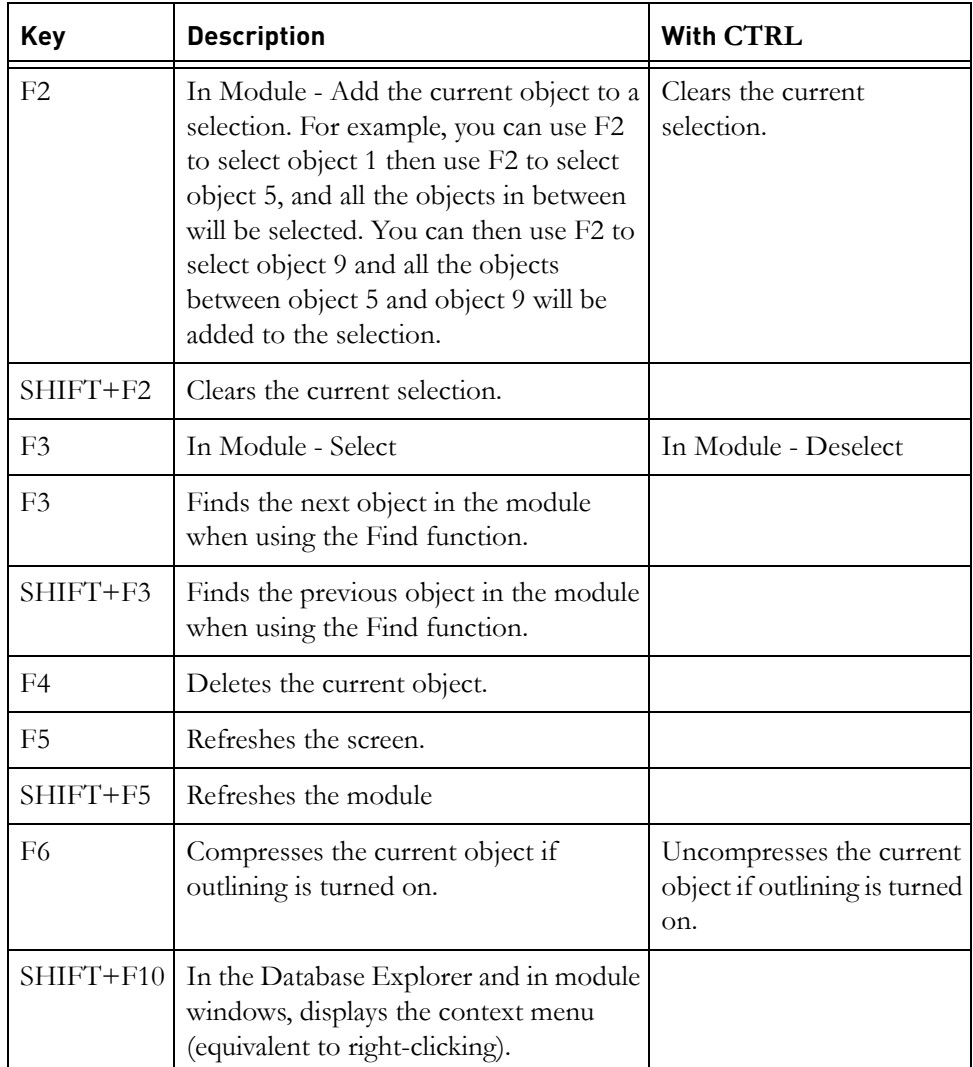

# <span id="page-414-0"></span>**Keypad keys**

The functions in the following table only work if you turn the NUM LOCK off by pressing **NUM LOCK**.

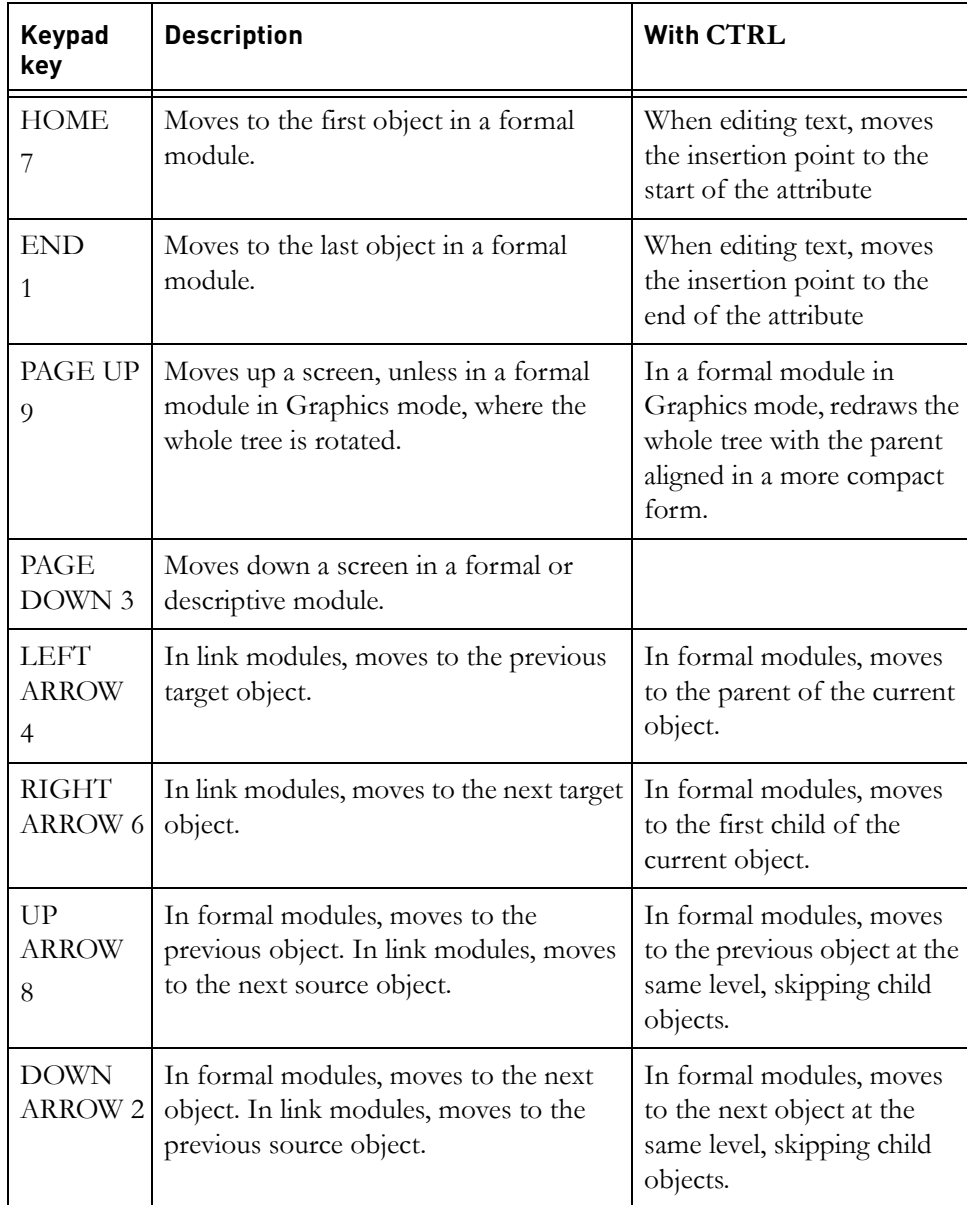

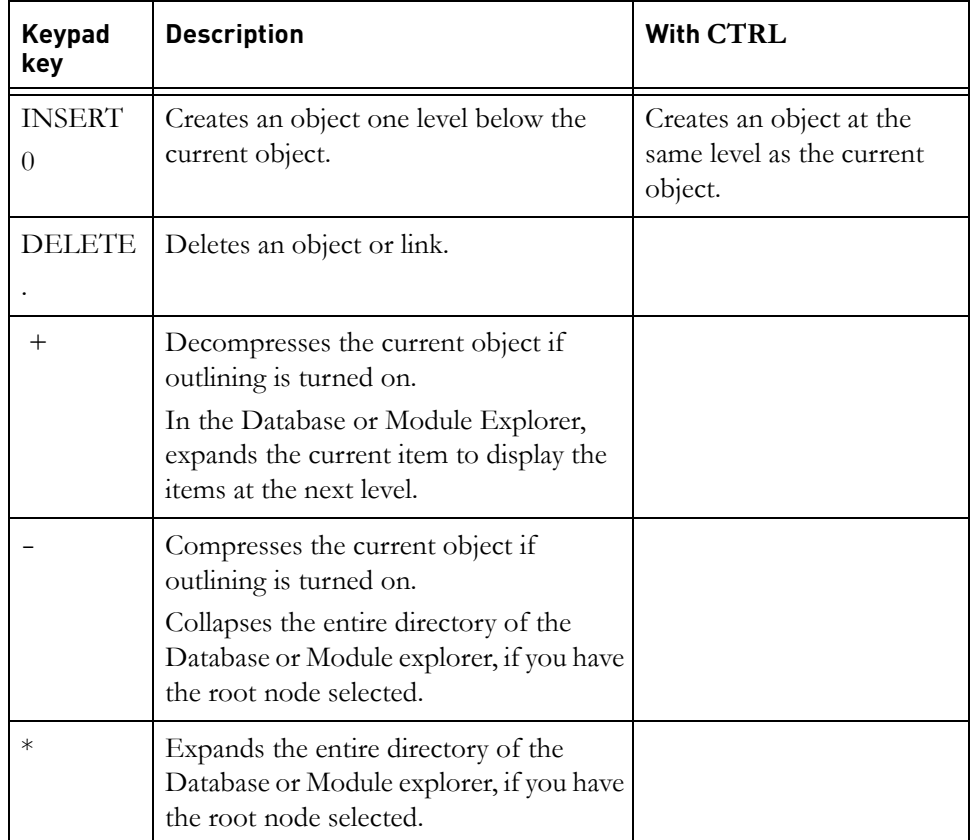

# <span id="page-415-0"></span>**Navigation Keys**

The following table lists the navigation key shortcuts:

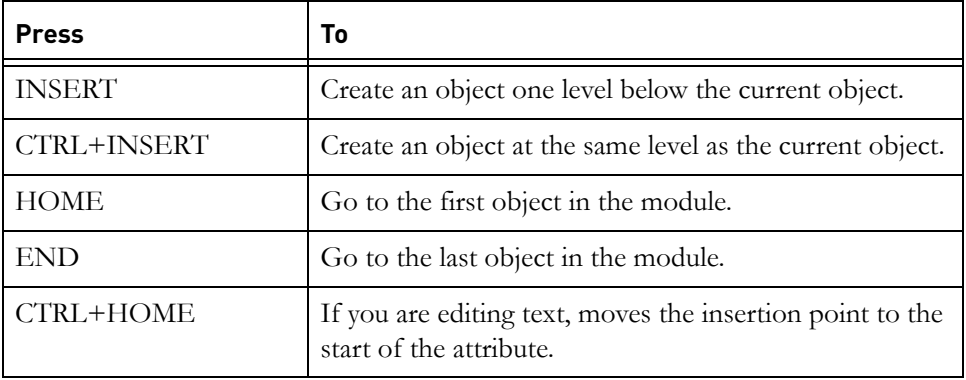

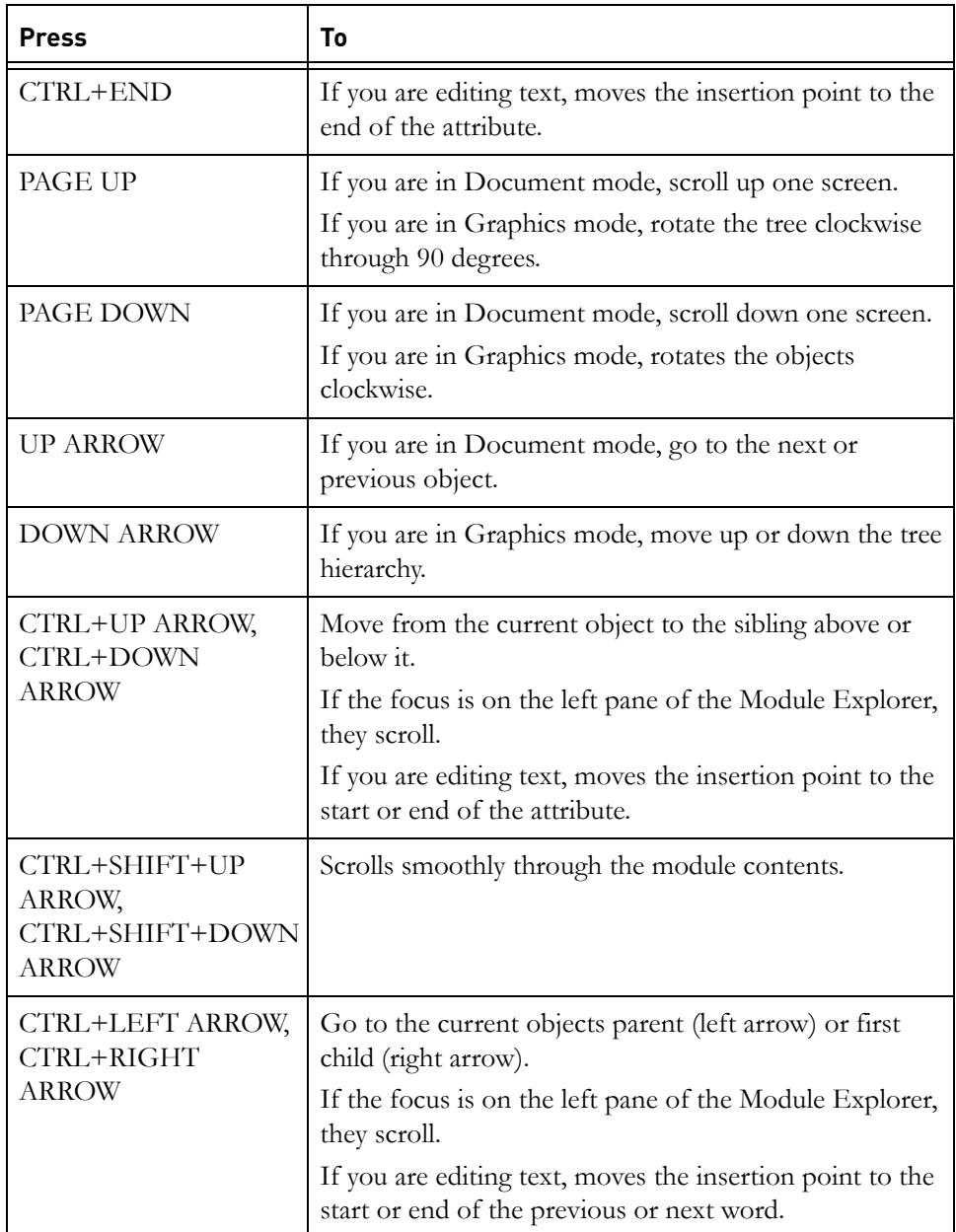

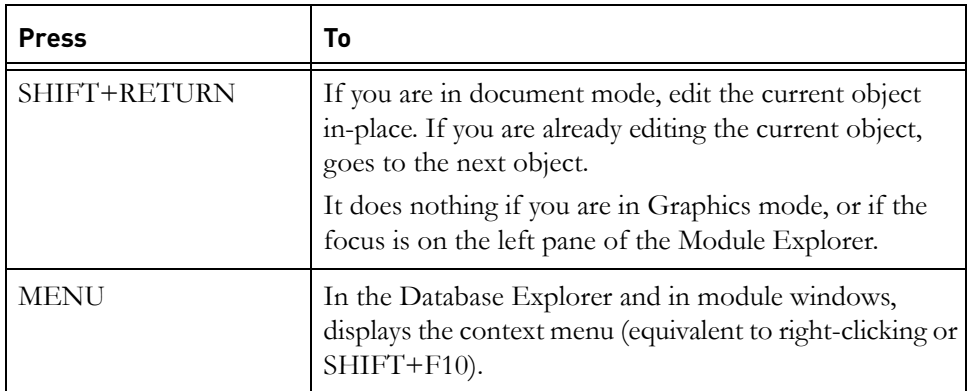

# *30 Contacting support*

This chapter contains the following topics:

- [Contacting IBM Rational Software Support](#page-418-0)
- **[Prerequisites](#page-418-1)**
- [Submitting problems](#page-419-0)
- <span id="page-418-2"></span>• [Other information](#page-421-0)

# <span id="page-418-0"></span>**Contacting IBM Rational Software Support**

If the self-help resources have not provided a resolution to your problem, you can contact IBM Rational Software Support for assistance in resolving product issues.

**Note** If you are a heritage Telelogic customer, you can go to http://support.telelogic.com/toolbar and download the IBM Rational Telelogic Software Support browser toolbar. This toolbar helps simplify the transition to the IBM Rational Telelogic product online resources. Also, a single reference site for all IBM Rational Telelogic support resources is located at

http://www.ibm.com/software/rational/support/telelogic/

## <span id="page-418-1"></span>**Prerequisites**

To submit your problem to IBM Rational Software Support, you must have an active Passport Advantage® software maintenance agreement. Passport Advantage is the IBM comprehensive software licensing and software maintenance (product upgrades and technical support) offering. You can enroll online in Passport Advantage from

http://www.ibm.com/software/lotus/passportadvantage/howtoenroll.html.

- To learn more about Passport Advantage, visit the Passport Advantage FAQs at http://www.ibm.com/software/lotus/passportadvantage/brochures\_faqs\_ quickguides.html.
- For further assistance, contact your IBM representative.

To submit your problem online (from the IBM Web site) to IBM Rational Software Support, you must additionally:

- Be a registered user on the IBM Rational Software Support Web site. For details about registering, go to http://www-01.ibm.com/software/support/.
- Be listed as an authorized caller in the service request tool.

#### <span id="page-419-0"></span>**Submitting problems**

To submit your problem to IBM Rational Software Support:

**1.** Determine the business impact of your problem. When you report a problem to IBM, you are asked to supply a severity level. Therefore, you need to understand and assess the business impact of the problem that you are reporting.

Use the following table to determine the severity level.

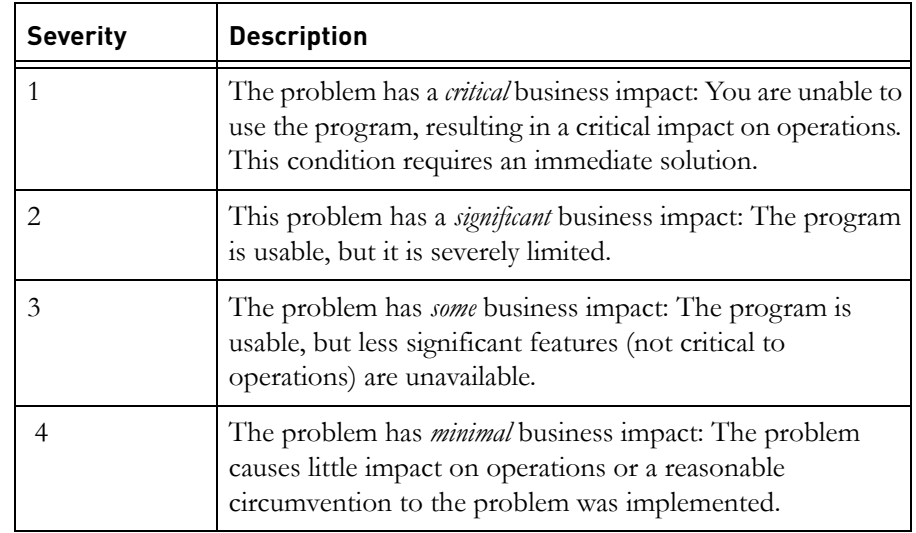

- **2.** Describe your problem and gather background information, When describing a problem to IBM, be as specific as possible. Include all relevant background information so that IBM Rational Software Support specialists can help you solve the problem efficiently. To save time, know the answers to these questions:
	- What software versions were you running when the problem occurred?

To determine the exact product name and version, use the option applicable to you:

- Start the IBM Installation Manager and select **File** > **View Installed Packages**. Expand a package group and select a package to see the package name and version number.
- Start your product, and click **Help** > **About** to see the offering name and version number.
- What is your operating system and version number (including any service packs or patches)?
- Do you have logs, traces, and messages that are related to the problem symptoms?
- Can you recreate the problem? If so, what steps do you perform to recreate the problem?
- Did you make any changes to the system? For example, did you make changes to the hardware, operating system, networking software, or other system components?
- Are you currently using a workaround for the problem? If so, be prepared to describe the workaround when you report the problem.
- **3.** Submit your problem to IBM Rational Software Support. You can submit your problem to IBM Rational Software Support in the following ways:
	- **Online**: Go to the IBM Rational Software Support Web site at https://www.ibm.com/software/rational/support/ and in the Rational support task navigator, click **Open Service Request.** Select the electronic problem reporting tool, and open a Problem Management Record (PMR), describing the problem accurately in your own words.

For more information about opening a service request, go to http://www.ibm.com/software/support/help.html

You can also open an online service request using the IBM Support Assistant. For more information, go to http://www-01.ibm.com/software/support/isa/faq.html.

- **By phone**: For the phone number to call in your country or region, go to the IBM directory of worldwide contacts at http://www.ibm.com/planetwide/ and click the name of your country or geographic region.
- **Through your IBM Representative:** If you cannot access IBM Rational Software Support online or by phone, contact your IBM Representative. If necessary, your IBM Representative can open a service request for you. You can find complete contact information for each country at http://www.ibm.com/planetwide/.

If the problem you submit is for a software defect or for missing or inaccurate documentation, IBM Rational Software Support creates an Authorized Program Analysis Report (APAR). The APAR describes the problem in detail. Whenever possible, IBM Rational Software Support provides a workaround that you can implement until the APAR is resolved and a fix is delivered. IBM publishes resolved APARs on the IBM Rational Software Support Web site daily, so that other users who experience the same problem can benefit from the same resolution.

#### <span id="page-421-0"></span>**Other information**

For Rational software product news, events, and other information, visit the IBM Rational Software Web site on http://www.ibm.com/software/rational/.

# *31 Notices*

© Copyright IBM Corporation 1993, 2010

US Government Users Restricted Rights - Use, duplication, or disclosure restricted by GSA ADP Schedule Contract with IBM Corp.

This information was developed for products and services offered in the U.S.A. IBM may not offer the products, services, or features discussed in this document in other countries. Consult your local IBM representative for information on the products and services currently available in your area. Any reference to an IBM product, program, or service is not intended to state or imply that only that IBM product, program, or service may be used. Any functionally equivalent product, program, or service that does not infringe any IBM intellectual property right may be used instead. However, it is the user's responsibility to evaluate and verify the operation of any non-IBM product, program, or service.

IBM may have patents or pending patent applications covering subject matter described in this document. The furnishing of this document does not grant you any license to these patents. You can send written license inquiries to:

IBM Director of Licensing IBM Corporation North Castle Drive Armonk, NY 10504-1785 U.S.A.

For license inquiries regarding double-byte character set (DBCS) information, contact the IBM Intellectual Property Department in your country or send written inquiries to:

Intellectual Property Licensing Legal and Intellectual Property Law IBM Japan Ltd. 1623-14, Shimotsuruma, Yamato-sh Kanagawa 242-8502 Japan

**The following paragraph does not apply to the United Kingdom or any other country where such provisions are inconsistent with local law:** INTERNATIONAL BUSINESS MACHINES CORPORATION PROVIDES THIS PUBLICATION "AS IS" WITHOUT WARRANTY OF ANY KIND,

#### EITHER EXPRESS OR IMPLIED, INCLUDING, BUT NOT LIMITED TO, THE IMPLIED WARRANTIES OF NON-INFRINGEMENT, MERCHANTABILITY OR FITNESS FOR A PARTICULAR PURPOSE. Some states do not allow disclaimer of express or implied warranties in certain

transactions. Therefore, this statement may not apply to you. This information could include technical inaccuracies or typographical errors. Changes are periodically made to the information herein; these changes will be incorporated in new editions of the publication. IBM may make improvements and/or changes in the product(s) and/or the program(s) described in this publication at any time without notice.

Any references in this information to non-IBM Web sites are provided for convenience only and do not in any manner serve as an endorsement of those Web sites. The materials at those Web sites are not part of the materials for this IBM product and use of those Web sites is at your own risk.

IBM may use or distribute any of the information you supply in any way it believes appropriate without incurring any obligation to you.

Licensees of this program who wish to have information about it for the purpose of enabling: (i) the exchange of information between independently created programs and other programs (including this one) and (ii) the mutual use of the information which has been exchanged, should contact:

Intellectual Property Dept. for Rational Software IBM Corporation 1 Rogers Street Cambridge, Massachusetts 02142 U.S.A.

Such information may be available, subject to appropriate terms and conditions, including in some cases, payment of a fee.

The licensed program described in this document and all licensed material available for it are provided by IBM under terms of the IBM Customer Agreement, IBM International Program License Agreement or any equivalent agreement between us.

Any performance data contained herein was determined in a controlled environment. Therefore, the results obtained in other operating environments may vary significantly. Some measurements may have been made on development-level systems and there is no guarantee that these measurements will be the same on generally available systems. Furthermore, some measurements may have been estimated through extrapolation. Actual results

may vary. Users of this document should verify the applicable data for their specific environment.

Information concerning non-IBM products was obtained from the suppliers of those products, their published announcements or other publicly available sources. IBM has not tested those products and cannot confirm the accuracy of performance, compatibility or any other claims related to non-IBM products. Questions on the capabilities of non-IBM products should be addressed to the suppliers of those products.

This information contains examples of data and reports used in daily business operations. To illustrate them as completely as possible, the examples include the names of individuals, companies, brands, and products. All of these names are fictitious and any similarity to the names and addresses used by an actual business enterprise is entirely coincidental.

If you are viewing this information softcopy, the photographs and color illustrations may not appear.

Additional legal notices are described in the legal\_information.html file that is included in your software installation.

#### **Trademarks**

IBM, the IBM logo, and ibm.com are trademarks or registered trademarks of International Business Machines Corp., registered in many jurisdictions worldwide. Other product and service names might be trademarks of IBM or other companies. A current list of IBM trademarks is available on the Web at www.ibm.com/legal/copytrade.html.

Windows is a trademark of Microsoft Corporation in the United States, other countries, or both.

#### *Text proofing system copyrights*

International Proofreader ™ English (US and UK) text proofing system © 2003 by Vantage Technology Holdings, Inc. All rights reserved. Reproduction or disassembly of embodied algorithms or database prohibited.

International Proofreader ™ French text proofing system © 2003 by Vantage Technology Holdings, Inc. All rights reserved. Reproduction or disassembly of embodied algorithms or database prohibited.

International Proofreader ™ German text proofing system © 2003 by Vantage Technology Holdings, Inc. All rights reserved. Reproduction or disassembly of embodied algorithms or database prohibited.

International Proofreader ™ Afrikaans text proofing system © 2003 by Vantage Technology Holdings, Inc. All rights reserved. Reproduction or disassembly of embodied algorithms or database prohibited.

International Proofreader ™ Catalan text proofing system © 2003 by Vantage Technology Holdings, Inc. All rights reserved. Reproduction or disassembly of embodied algorithms or database prohibited.

International Proofreader ™ Czech text proofing system © 2003 by Vantage Technology Holdings, Inc. All rights reserved. Reproduction or disassembly of embodied algorithms or database prohibited.

International Proofreader ™ Danish text proofing system © 2003 by Vantage Technology Holdings, Inc. All rights reserved. Reproduction or disassembly of embodied algorithms or database prohibited.

International Proofreader ™ Dutch text proofing system © 2003 by Vantage Technology Holdings, Inc. All rights reserved. Reproduction or disassembly of embodied algorithms or database prohibited.

International Proofreader ™ Finnish text proofing system © 2003 by Vantage Technology Holdings, Inc. All rights reserved. Reproduction or disassembly of embodied algorithms or database prohibited.

International Proofreader ™ Greek text proofing system © 2003 by Vantage Technology Holdings, Inc. All rights reserved. Reproduction or disassembly of embodied algorithms or database prohibited.

International Proofreader ™ Italian text proofing system © 2003 by Vantage Technology Holdings, Inc. All rights reserved. Reproduction or disassembly of embodied algorithms or database prohibited.

International Proofreader ™ Norwegian, text proofing system © 2003 by Vantage Technology Holdings, Inc. All rights reserved. Reproduction or disassembly of embodied algorithms or database prohibited.

International Proofreader ™ Portuguese, text proofing system © 2003 by Vantage Technology Holdings, Inc. All rights reserved. Reproduction or disassembly of embodied algorithms or database prohibited.

International Proofreader ™ Russian, text proofing system © 2003 by Vantage Technology Holdings, Inc. All rights reserved. Reproduction or disassembly of embodied algorithms or database prohibited.

International Proofreader ™ Spanish, text proofing system © 2003 by Vantage Technology Holdings, Inc. All rights reserved. Reproduction or disassembly of embodied algorithms or database prohibited.

International Proofreader ™ Swedish, text proofing system © 2003 by Vantage Technology Holdings, Inc. All rights reserved. Reproduction or disassembly of embodied algorithms or database prohibited.

Other company, product or service names may be trademarks or service marks of others.

# *Index*

## **A**

Access rights inheritance, [185](#page-202-0), [187](#page-204-0) propagating, [188](#page-205-0) understanding, [183](#page-200-0) Activating OLE objects, [165](#page-182-0) Adding columns, [136](#page-153-0) graph columns, [139](#page-156-0) icon columns, [143](#page-160-0) Advanced filters understanding, [88](#page-105-0) using, [90](#page-107-0) Applying approved change proposals, [339](#page-356-0) Applying approved group change proposals, [340](#page-357-0) ASCII, [311](#page-328-0) Attribute definitions changing access rights, [114](#page-131-0) creating, [110](#page-127-0) deleting, [123](#page-140-0) editing, [117](#page-134-0) importing, [122](#page-139-0) showing, [109](#page-126-0) Attribute types changing access rights, [106](#page-123-0) creating, [105](#page-122-0) deleting, [109](#page-126-1) editing, [108](#page-125-0) importing, [122](#page-139-1) showing, [104](#page-121-0) Attribute values changing access rights, [116](#page-133-0) copying, [124](#page-141-0) measuring frequency, [125](#page-142-0)

Attributes copying between modules, [64](#page-81-0) creating link attributes, [215](#page-232-0) linking by attribute, [221](#page-238-0) T3, [344](#page-361-0) Test Case attributes, [341](#page-358-0) Test Run attributes, [341](#page-358-0)

#### **B**

Baselines and discussions, [231](#page-248-0) comparing, [265](#page-282-0) copying, [263](#page-280-0) creating, [263](#page-280-1) deleting, [266](#page-283-0) opening, [262](#page-279-0) signing, [268](#page-285-0) understanding, [261](#page-278-0) viewing electronic signatures, [267](#page-284-0) Buttons changing on Database Explorer, [7](#page-24-0) changing on module toolbars, [7](#page-24-1) database, [386](#page-403-1) module, [383](#page-400-1)

## **C**

Change bars, [239](#page-256-0) Change proposal partner modules, [321](#page-338-0) Change proposal roles, [321](#page-338-1) Change Proposal System check, [338](#page-355-0) groups, [322](#page-339-0) master, [323](#page-340-0) subordinate, [323](#page-340-1) understanding, [319](#page-336-0)

Change proposals applying approved, [339](#page-356-0) applying approved group, [340](#page-357-0) description, [320](#page-337-0) multiple, [320](#page-337-1) reviewing, [331](#page-348-0), [334](#page-351-0) reviewing groups, [333](#page-350-0) showing, [331](#page-348-0) showing groups, [333](#page-350-0) showing information about, [335](#page-352-0) submitting, [324](#page-341-0) suggestions, [320](#page-337-2) Changing column information, [137](#page-154-0) Database Explorer display, [5](#page-22-0) display levels, [132](#page-149-0) Checking data against history, [257](#page-274-0) Checking your spelling, [58](#page-75-0) Closing modules, [22](#page-39-0) Color-coding data, [138](#page-155-0) Columns adding, [136](#page-153-0) editing column information, [137](#page-154-0) inserting in tables, [155](#page-172-0) showing column information, [135](#page-152-0) working with, [134](#page-151-0) Command line switches, [374](#page-391-1) using, [373](#page-390-0) [Comparing modules, see Module](#page-162-0)  Comparison Wizard Compressing parts of the hierarchy, [134](#page-151-1) Converting layout DXL to attribute DXL, [390](#page-407-1) Create links tool, [219](#page-236-0)

**Creating** baselines, [263](#page-280-1) change proposal groups, [324](#page-341-1) folders, [191](#page-208-0) formal modules, [23](#page-40-0) link modules, [226](#page-243-0) links, [202](#page-219-0) linkset definitions, [224](#page-241-0) linksets, [228](#page-245-0) objects, [51](#page-68-0) reports, [279](#page-296-0) tables, [154](#page-171-0) Customize toolbars Database Explorer, [7](#page-24-0) module, [7](#page-24-1) Cutting, copying and pasting in module window, [21](#page-38-0) in the Database Explorer, [20](#page-37-0)

#### **D**

Database, searching, [83](#page-100-0) Database buttons, [386](#page-403-1) Database Explorer changing the display, [5](#page-22-0) cutting, copying and pasting, [20](#page-37-0) Favorites field, [9](#page-26-0) Location field, [8](#page-25-0) making selections, [6](#page-23-0) selecting multiple items, [7](#page-24-2) using drag-and-drop, [17](#page-34-0) Database Explorer buttons, [7](#page-24-0) Database Explorer toolbars, [7](#page-24-0) Deactivating OLE objects, [165](#page-182-0) Default link modules, [222](#page-239-0) Default linkset pairings, [223](#page-240-0) Default view module default view, [75](#page-92-0) setting, [75](#page-92-1) user default view, [75](#page-92-2)

Deleting baselines, [266](#page-283-0) folders, [194](#page-211-0) links, [217](#page-234-0) linksets, [228](#page-245-1) modules, [32](#page-49-0) objects, [56](#page-73-0) OLE objects, [172](#page-189-0) tables, [159](#page-176-0) views, [81](#page-98-0) Demote object, [54](#page-71-0) Descriptive modules changing access rights, [350](#page-367-0) marking up, [351](#page-368-0) showing marked up items, [355](#page-372-0) showing properties, [354](#page-371-0) understanding, [349](#page-366-0) Dictionaries, [369](#page-386-0), [372](#page-389-0) Discussions and baselines, [231](#page-248-0) controlling access in a module, [232](#page-249-0) for modules about, [231](#page-248-1) adding comments, [233](#page-250-0) closing, [234](#page-251-0) creating, [233](#page-250-1) deleting, [234](#page-251-1) reopening, [235](#page-252-0) viewing, [233](#page-250-2) for objects about, [231](#page-248-1) adding comments, [236](#page-253-0) closing, [237](#page-254-0) creating, [235](#page-252-1) deleting, [237](#page-254-1) reopening, [238](#page-255-0) viewing, [236](#page-253-1) Display levels, [132](#page-149-1) Display Link Indicators column, [253](#page-270-0)

Display modes changing between, [132](#page-149-2) document mode, [131](#page-148-0) graphics mode, [131](#page-148-0) Display schemes about, [362](#page-379-0) changing, [363](#page-380-0) high contrast, [363](#page-380-1) items, [365](#page-382-0) Document mode turning on and off, [132](#page-149-3) understanding, [131](#page-148-0) Drag-and-drop in a module window, [17](#page-34-1) in the Database Explorer, [17](#page-34-0) Duplicate sets managing, [336](#page-353-0) understanding, [322](#page-339-1) DXL attributes, [123](#page-140-1) developing programs, [387](#page-404-2) editing a DXL attribute definition, [120](#page-137-0) library, [389](#page-406-1) understanding, [387](#page-404-3) using, [387](#page-404-4) DXL Attribute Wizard, [113](#page-130-0)

## **E**

Edit modes changing, [36](#page-53-0) understanding, [36](#page-53-1) Editable sections, [37](#page-54-0) Editing change proposal groups, [324](#page-341-2) column information, [137](#page-154-0) extended undo, [50](#page-67-0) folder properties, [194](#page-211-1) imported Word style information,

[285](#page-302-0) links, [213](#page-230-0) marked up objects, [352](#page-369-0) objects, [46](#page-63-0) undo, [50](#page-67-1) views, [76](#page-93-0) Electronic signatures printing, [269](#page-286-0) signing, [268](#page-285-0) viewing, [267](#page-284-0) EXPORTDIRECTORY, [380](#page-397-1) Exporting FrameMaker, [316](#page-333-0) HTML, [309](#page-326-0) Microsoft Excel, [306](#page-323-0) Microsoft Outlook, [308](#page-325-0) Microsoft PowerPoint, [308](#page-325-1) Microsoft Word, [303](#page-320-0) plain text, [311](#page-328-0) RTF, [312](#page-329-0) spreadsheets, [314](#page-331-0) Extended undo facility, [50](#page-67-2)

# **F**

Favorites organizing items, [9](#page-26-1) understanding, [9](#page-26-0) Filtering data, [88](#page-105-1), [90](#page-107-0) Filters advanced, [88](#page-105-0) filtering the Module Explorer, [93](#page-110-0) reapplying, [93](#page-110-1) simple, [87](#page-104-0) turning on and off, [93](#page-110-2) Finding and replacing text in modules, [85](#page-102-0) text in modules, [84](#page-101-0)

Folders changing access rights, [192](#page-209-0) creating, [191](#page-208-0) deleting, [194](#page-211-0) editing properties, [194](#page-211-1) purging, [194](#page-211-0) undeleting, [194](#page-211-0) unlocking, [196](#page-213-0) Formal modules changing access rights, [24](#page-41-0) creating, [23](#page-40-0) finding and replacing text, [85](#page-102-0) searching for objects that contain text, [84](#page-101-0) showing properties, [29](#page-46-0) Forms creating, [67](#page-84-0) deleting, [70](#page-87-0) editing, [69](#page-86-0) running, [69](#page-86-1) FrameMaker exporting, [316](#page-333-0) importing, [300](#page-317-0)

#### **G**

Going directly to an object, [86](#page-103-0) Grammar-checker, [370](#page-387-0) Graph columns, [139](#page-156-0) Graph Wizard, [139](#page-156-1) Graphics mode turning on and off, [132](#page-149-3) understanding, [131](#page-148-0) Groups, understanding, [184](#page-201-0) Groups modules, [321](#page-338-2)

#### **H**

History, [257](#page-274-0)

#### **I**

IBM Customer Support, [401](#page-418-2) Icon columns, [143](#page-160-0)
Iconizer Wizard, [143](#page-160-0) Importing database files, [295](#page-312-0) FrameMaker, [300](#page-317-0) Microsoft Word, [283](#page-300-0) plain text, [286](#page-303-0) RTF, [294](#page-311-0) spreadsheets, [295](#page-312-0) Inheritance access rights, [185](#page-202-0) example, [187](#page-204-0) In-links, [201](#page-218-0) In-place editing, [41](#page-58-0) Inserting OLE objects, [166](#page-183-0) pictures, [164](#page-181-0) symbols, [61](#page-78-0) templates, [62](#page-79-0) URLs, [61](#page-78-1)

# **J**

Jumping directly to an object, [86](#page-103-0)

#### **K**

Keyboard shortcuts CTRL keys, [391](#page-408-0) functions, [395](#page-412-0) keypad keys, [397](#page-414-0) navigating, [127](#page-144-0) navigation, [398](#page-415-0) rich text, [395](#page-412-1)

#### **L**

Layout DXL columns about, [123](#page-140-0) converting to attribute DXL, [390](#page-407-0) Link analysis running, [245](#page-262-0) understanding, [244](#page-261-0) Link arrows, [201](#page-218-1)

Link modules changing access rights, [208](#page-225-0) creating, [226](#page-243-0) defaults, [222](#page-239-0) showing properties, [225](#page-242-0) understanding, [207](#page-224-0) working with, [227](#page-244-0) Linking by attribute, [221](#page-238-0) Links clearing the start, [207](#page-224-1) creating, [202](#page-219-0) deleting, [217](#page-234-0) editing, [213](#page-230-0) link arrows, [201](#page-218-1) understanding, [199](#page-216-0) Linkset Control, [224](#page-241-0) Linkset definitions, [224](#page-241-1) Linkset pairings, [222](#page-239-1) Linksets creating, [228](#page-245-0) deleting, [228](#page-245-1) understanding, [207](#page-224-2) Location field, [8](#page-25-0) Locks managing, [195](#page-212-0) unlocking objects, [195](#page-212-0)

#### **M**

Making selections in a module window, [16](#page-33-0) in the Database Explorer, [6](#page-23-0) Marking up descriptive modules, [351](#page-368-0) Merging object text, [65](#page-82-0) Module buttons about, [383](#page-400-0) changing, [7](#page-24-0) Module Comparison Wizard introduction, [145](#page-162-0) running, [146](#page-163-0) using, [145](#page-162-1) Module default view, [75](#page-92-0)

Module Explorer filtering, [93](#page-110-0) using, [130](#page-147-0) Module toolbars, [7](#page-24-0) Module window cutting, copying and pasting, [21](#page-38-0) making selections, [16](#page-33-0) using drag-and-drop, [17](#page-34-0) Modules about discussions, [231](#page-248-0) adding comments, [233](#page-250-0) closing, [22](#page-39-0), [33](#page-50-0) closing discussions, [234](#page-251-0) creating, [23](#page-40-0) creating discussions, [233](#page-250-1) creating objects, [51](#page-68-0) deleting, [32](#page-49-0) deleting discussions, [234](#page-251-1) deleting links, [218](#page-235-0) dividing up into editable sections, [39](#page-56-0) finding and replacing text, [85](#page-102-0) inserting as a table, [154](#page-171-0) navigating using the keyboard, [127](#page-144-0) opening, [11](#page-28-0) paste special, [27](#page-44-0) printing, [277](#page-294-0) purging, [32](#page-49-0) reopening discussions, [235](#page-252-0) saving your changes, [51](#page-68-1) searching for objects that contain

text, [84](#page-101-0) selecting everything, [17](#page-34-1) selecting multiple objects, [16](#page-33-1) setting up for sharing, [38](#page-55-0) showing history, [240](#page-257-0) showing link module properties, [225](#page-242-0) showing properties, [29](#page-46-0) showing statistics, [31](#page-48-0) undeleting, [32](#page-49-0) understanding, [349](#page-366-0) unlocking, [196](#page-213-0) viewing discussions, [233](#page-250-2) Moving directly to an object, [86](#page-103-0)

### **O**

Object copier, [64](#page-81-0) Object properties sheet, [46](#page-63-0) Object splitter, [62](#page-79-1) Object text, [65](#page-82-0) Objects about discussions, [231](#page-248-0) adding comments, [236](#page-253-0) changing access rights, [52](#page-69-0) closing discussions, [237](#page-254-0) copying between modules, [64](#page-81-0) creating discussions, [235](#page-252-1) deleting, [56](#page-73-0) deleting discussions, [237](#page-254-1) demoting, [54](#page-71-0) editing marked up objects, [352](#page-369-0) jumping to objects, [86](#page-103-0) not displayed, [6](#page-23-1) promoting, [54](#page-71-0) purging, [56](#page-73-0) reopening discussions, [238](#page-255-0) undeleting, [56](#page-73-0) viewing discussions, [236](#page-253-1)

OLE objects activating and deactivating, [165](#page-182-0) copy and pasting, [168](#page-185-0) cutting, copying and pasting, [170](#page-187-0) deleting, [172](#page-189-0) editing properties, [170](#page-187-1) history, [172](#page-189-1) inserting, [166](#page-183-0) resizing, [169](#page-186-0) setting OLE open limit, [173](#page-190-0) understanding, [164](#page-181-1) understanding registered and unregistered, [173](#page-190-1) OLE open limit, [173](#page-190-0) Opening baselines, [262](#page-279-0) modules, [11](#page-28-0) Outlining, [133](#page-150-0) Out-links, [201](#page-218-2)

### **P**

Page setups applying, [271](#page-288-0) creating, [271](#page-288-1) Pictures inserting, [164](#page-181-0) working with pictures, [163](#page-180-0) Plain text exporting, [311](#page-328-0) importing, [286](#page-303-0) Print preview, [278](#page-295-0) Printing electronic signatures, [269](#page-286-0) modules, [277](#page-294-0) reports, [280](#page-297-0) Promote object, [54](#page-71-0) Propagating access rights, [188](#page-205-0) Proposals modules, [321](#page-338-0)

#### **R**

Rational DOORS configuring, [357](#page-374-0) running in batch mode, [380](#page-397-0) starting, [3](#page-20-0) stopping, [22](#page-39-1) Rational DOORS Links, [207](#page-224-3) Redline markup column, [150](#page-167-0) Redlining, [243](#page-260-0) Registry settings, [379](#page-396-0) Regular expressions, [95](#page-112-0) Replacing text in modules, [85](#page-102-0) Reports creating, [279](#page-296-0) printing, viewing or deleting, [280](#page-297-0) Request lock module, [12](#page-29-0) section, [41](#page-58-1) RTF exporting, [312](#page-329-0) importing, [294](#page-311-0) RTL\_RECIP, [382](#page-399-0)

### **S**

Searching for objects that contain text, [84](#page-101-0) the database, [83](#page-100-0) Sections locking, [40](#page-57-0) unlocking, [40](#page-57-1) Selecting everything in a module, [17](#page-34-1) items in the Database Explorer, [6](#page-23-0) multiple items in the Database Explorer, [7](#page-24-1) multiple objects in a module, [16](#page-33-1) Setting the default view, [75](#page-92-1) Setting up modules for sharing, [38](#page-55-0) Shareable edit mode, [39](#page-56-1) Shortcuts, [378](#page-395-0) Showing and hiding parts of the

hierarchy, [134](#page-151-0) Showing column information, [135](#page-152-0) Simple filters understanding, [87](#page-104-0) using, [88](#page-105-0) Sorting objects, [94](#page-111-0) turning on and off, [95](#page-112-1) understanding, [93](#page-110-1) Spell-checker configuring, [369](#page-386-0) using, [58](#page-75-0) Split Object Heading from Object Text, [56](#page-73-1) Starting Rational DOORS, [3](#page-20-0) Stopping Rational DOORS, [22](#page-39-1) Suggestions reviewing, [334](#page-351-0) submitting, [329](#page-346-0) Suggestions modules, [321](#page-338-1) Suspect links clearing, [255](#page-272-0) display all changes, [254](#page-271-0) display all information, [254](#page-271-1) display last change, [253](#page-270-0) Display Link Indicators column, [253](#page-270-1) filtering, [252](#page-269-0) understanding, [251](#page-268-0) Swap object heading and text attributes, [55](#page-72-0) Symbols, [61](#page-78-0) System attributes, [99](#page-116-0)

## **T**

T3 attributes, [344](#page-361-0)

Tables changing properties, [156](#page-173-0) creating, [154](#page-171-1) deleting, [159](#page-176-0) inserting a module as a table, [154](#page-171-0) inserting columns, [155](#page-172-0) inserting rows, [155](#page-172-1) purging, [159](#page-176-0) undeleting, [159](#page-176-0) understanding, [153](#page-170-0) Templates, [62](#page-79-0) Test Case attributes, [341](#page-358-0) Test definitions creating, [343](#page-360-0) updating, [345](#page-362-0) Test Run attributes, [341](#page-358-0) Test Run Results form, [345](#page-362-1) Test Tracking comparing tests, [347](#page-364-0) introduction, [341](#page-358-1) preparing the module, [346](#page-363-0) running tests, [347](#page-364-1) Text finding and replacing in modules, [85](#page-102-0) finding in modules, [84](#page-101-0) Traceability columns adding, [246](#page-263-0) understanding, [246](#page-263-1) Traceability Explorer, [250](#page-267-0)

### **U**

Understanding change proposal groups, [322](#page-339-0) Undoing an edit, [50](#page-67-0) Unlocking folders, [196](#page-213-0) modules, [196](#page-213-0) projects, [196](#page-213-0) URLs, [61](#page-78-1) User default view, [75](#page-92-2) User options, [357](#page-374-1)

# **V**

Views changing access rights, [79](#page-96-0) deleting, [81](#page-98-0) editing, [76](#page-93-0) saving current module view, [72](#page-89-0) understanding, [71](#page-88-0)

### **W**

Welcome Screen configuring home, [380](#page-397-1) configuring links, [381](#page-398-0)